# **Uživatelská p Uživatelská přříruíruččkaka**

# Samsung Multifunction ProXpress

M408x series

**Děkujeme vám, že jste si zakoupili výrobek Samsung.** 

Tato příručka obsahuje informace týkající se instalace, činností a řešení potíží na různých operačních systémech.

# **[1.](#page-5-0) Úvod**

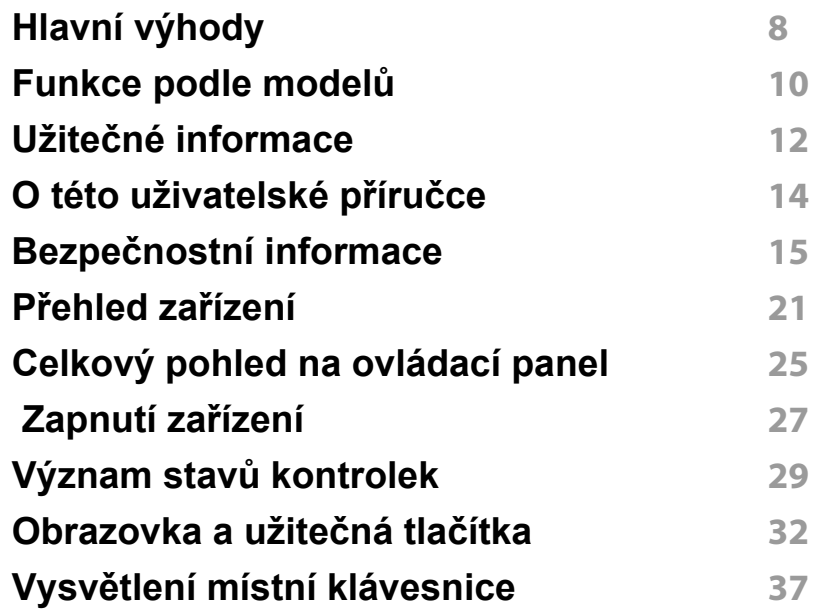

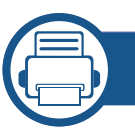

### **[2.](#page-36-0) Instalace softwaru**

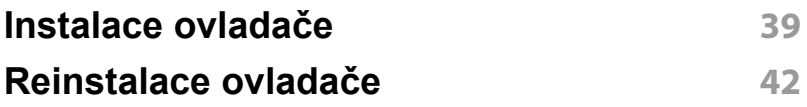

### **[3.](#page-42-0) Používání zařízení připojeného přes síť**

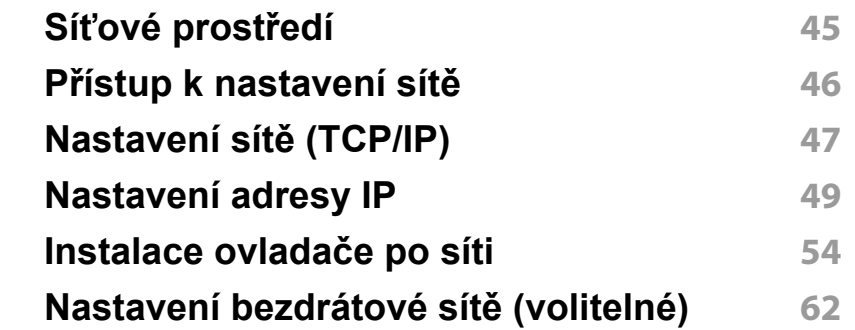

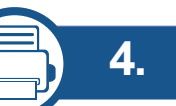

### **[4.](#page-69-0) Zásobník a tisková média**

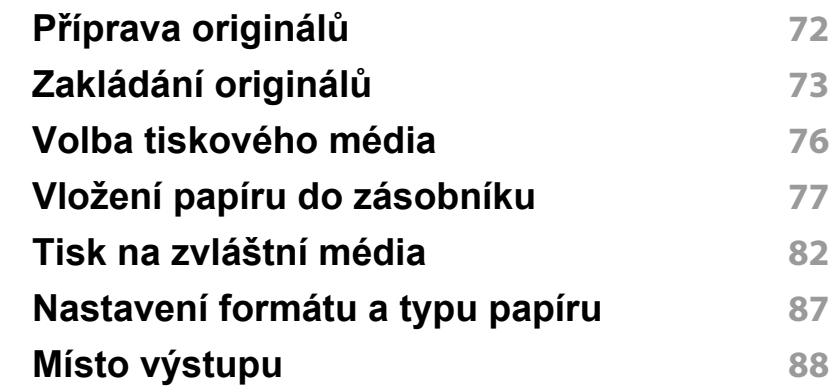

# **[5.](#page-87-0) Tisk**

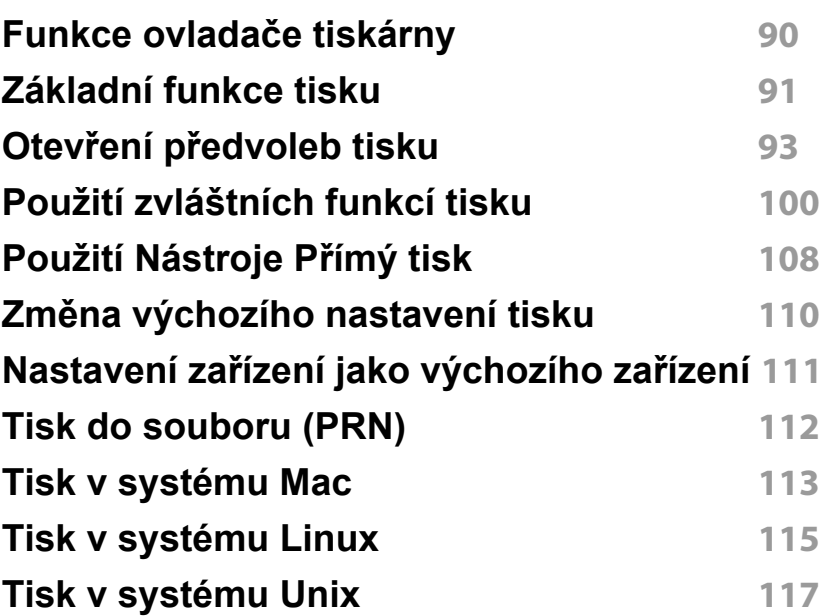

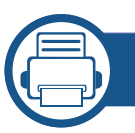

# **[6.](#page-117-0) Kopírování**

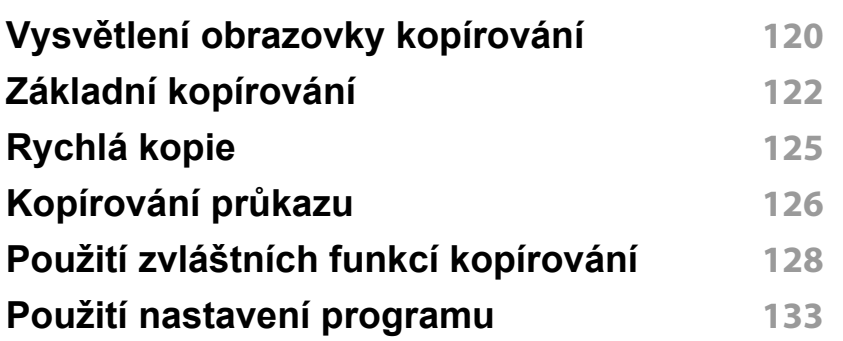

### **[7.](#page-133-0) Skenování**

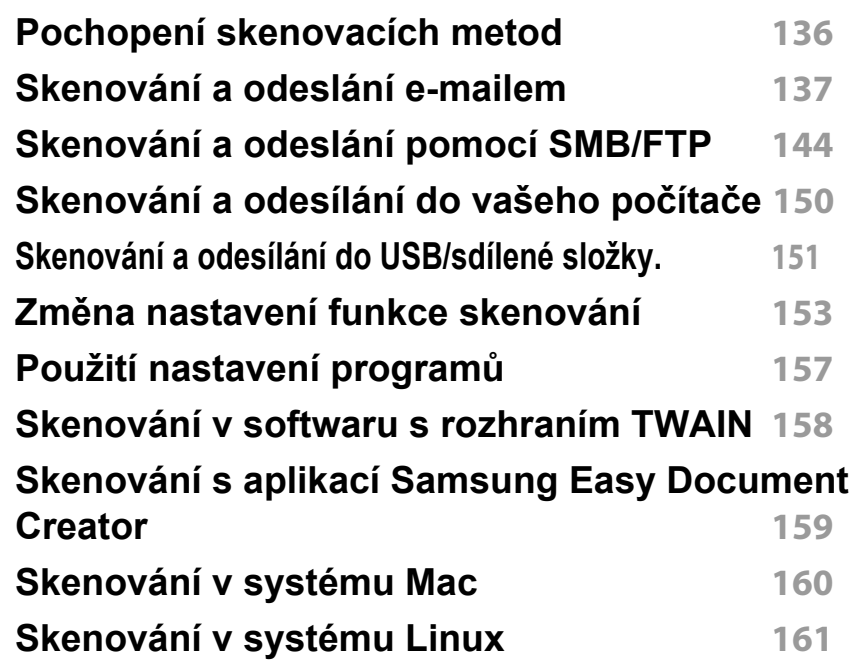

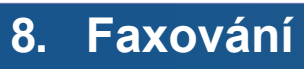

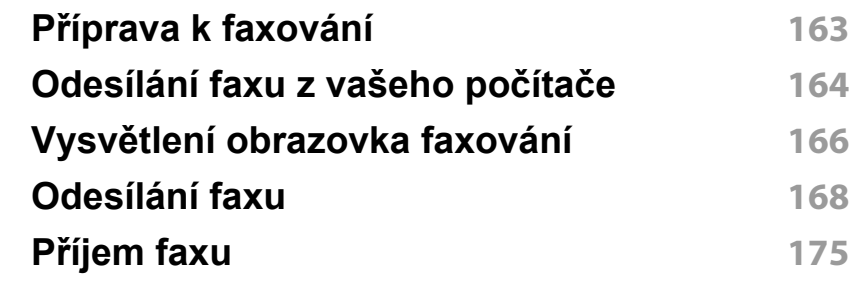

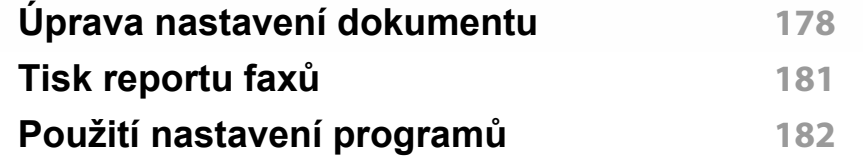

### **[9.](#page-182-0) Vytvoření adresáře**

**Nastavení adresář[e z ovládacího panelu](#page-183-0) 185 Nastavení adresář[e ze služby SyncThru™ Web](#page-188-0)  [Service](#page-188-0) 190**

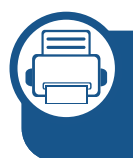

### **[10.](#page-196-0) Použití tiskárny prostřednictvím mobilního zařízení**

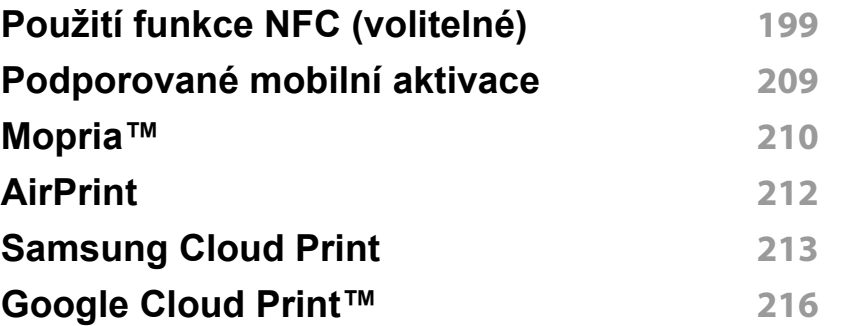

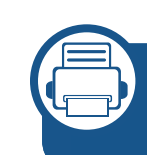

### **[11.](#page-216-0) Použití řešení SmarThru Workflow, sdílené složky, uloženého dokumentu a USB**

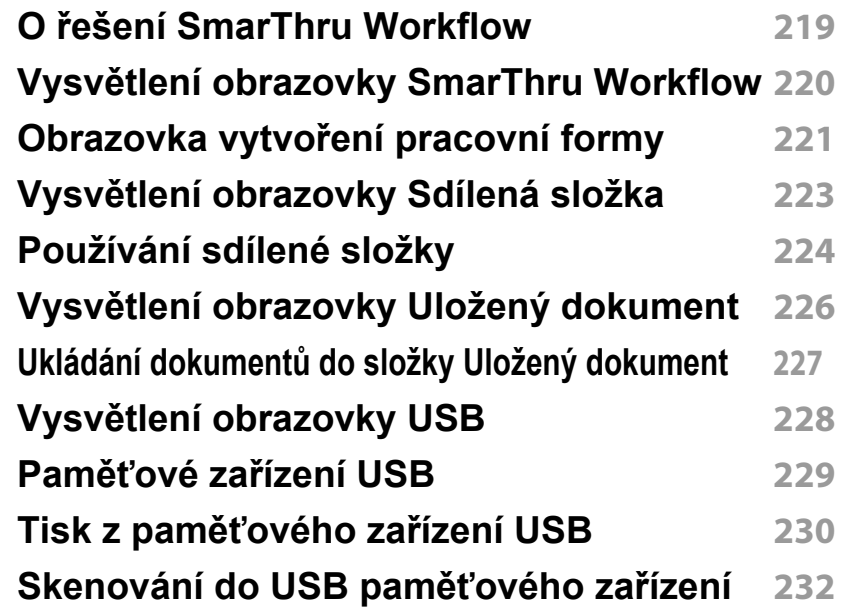

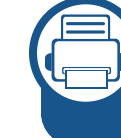

### **[12.](#page-232-0) Přehled nabídek a rozšířené funkce**

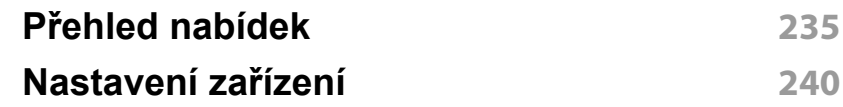

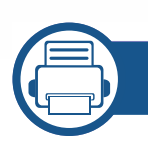

# **[13.](#page-263-0) Užitečné nástroje**

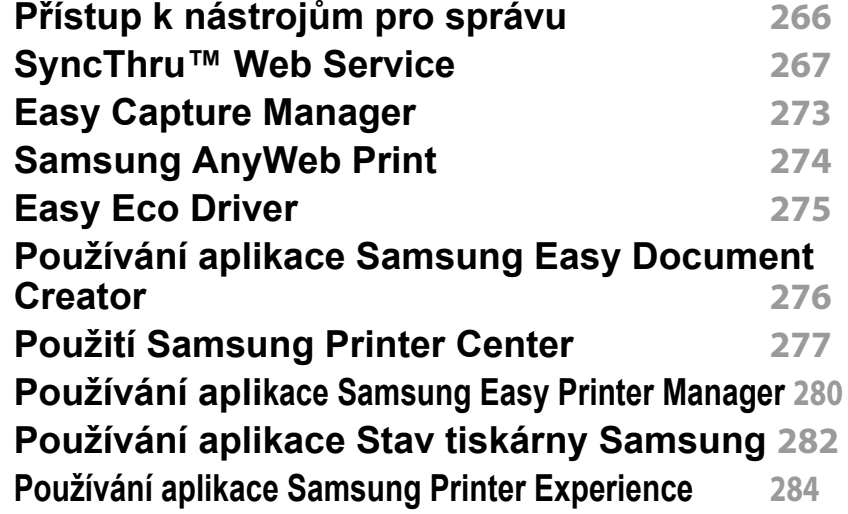

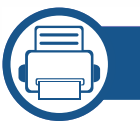

# **[14.](#page-288-0) Údržba**

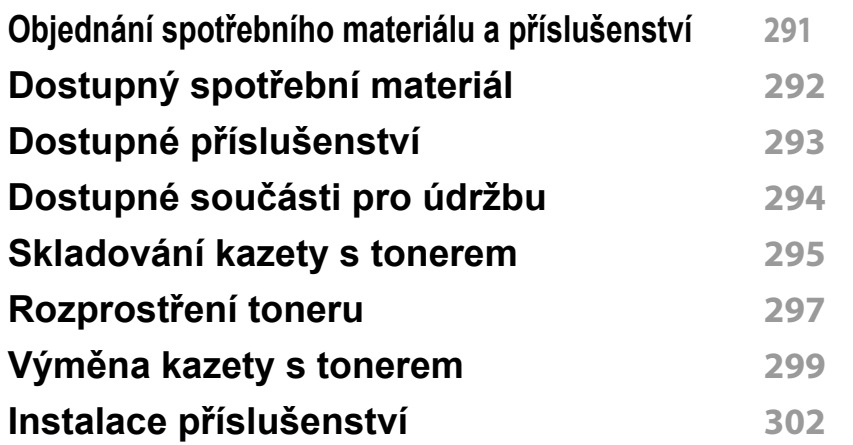

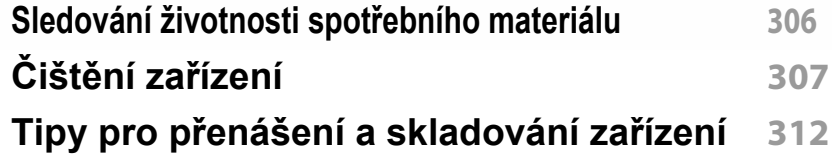

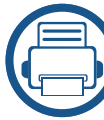

# **[15.](#page-311-0) Řešení potíží**

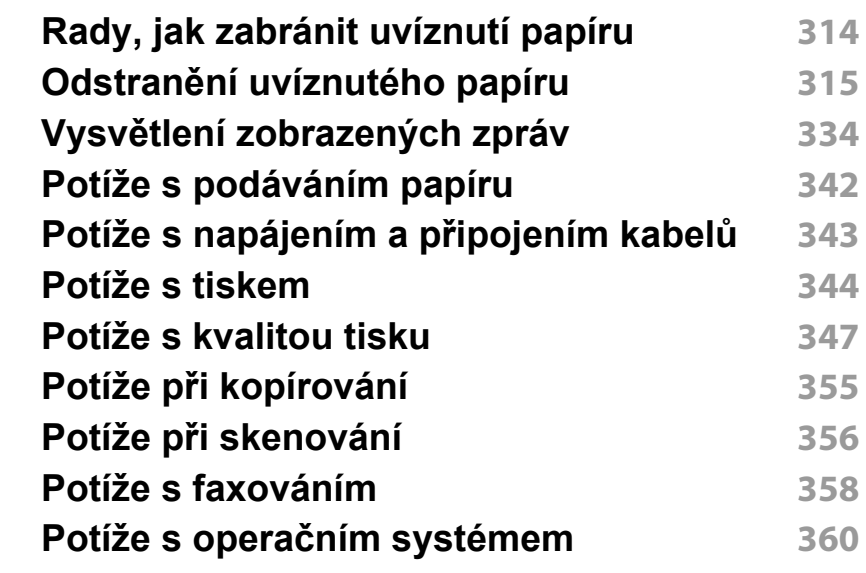

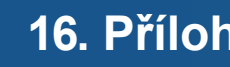

# **[16.](#page-362-0) Příloha**

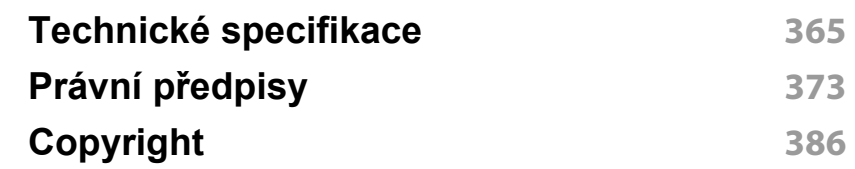

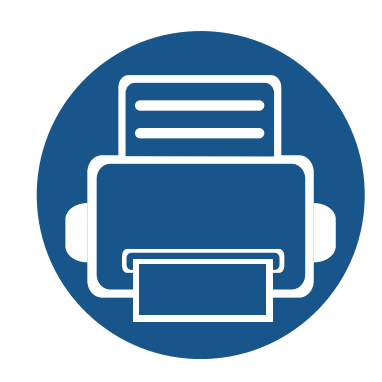

# <span id="page-5-0"></span>**1. Úvod**

Následující položky představují hlavní součásti zařízení:

Tato kapitola obsahuje následující informace:

**• [Hlavní výhody](#page-6-1) 8 • [Funkce podle model](#page-8-1)ů 10 • Užiteč[né informace](#page-10-1) 12 • [O této uživatelské p](#page-12-1)říručce 13 • Bezpeč[nostní informace](#page-13-1) 14 • Př[ehled za](#page-19-1)řízení 20 • [Celkový pohled na ovládací panel](#page-22-1) 23 • [Zapnutí za](#page-23-1)řízení 24 • [Význam stav](#page-24-1)ů kontrolek 25 • [Obrazovka a užite](#page-27-1)čná tlačítka 28 • Vysvě[tlení místní klávesnice](#page-32-1) 33**

# <span id="page-6-1"></span><span id="page-6-0"></span>**Hlavní výhody**

### **Šetrnost k životnímu prostředí**

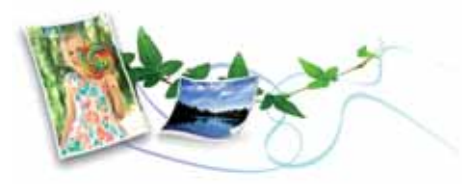

- Toto zařízení podporuje ekologický režim, který šetří toner a papír (viz ["Karta Ekologický režim" na stran](#page-95-0)ě 97).
- Tiskem více stránek dokumentu na jeden list lze ušetřit papír (viz "Tisk [více stránek na jeden list papíru" na stran](#page-98-1)ě 100).
- Tiskem na obě strany papíru lze dosáhnout jeho úspory (oboustranný tisk) (viz "Tisk na obě [strany papíru" na stran](#page-100-0)ě 102).
- Toto zařízení automaticky šetří elektrickou energii tím, že podstatně snižuje její spotřebu v době, kdy není používáno.
- Abyste ušetřili energii, doporučujeme používat recyklovaný papír.

### **Rychlý tisk ve vysokém rozlišení**

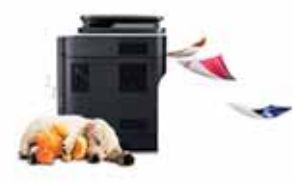

- Můžete tisknout s rozlišením až 1 200 x 1 200 dpi efektivního výstupu. (1 200 X 600 x 2 bity).
- Rychlý tisk na požádání.
	- Pro jednostranný tisk až 40 str./min. (A4) nebo až 42 str./min. (Letter).

#### **Pohodlí**

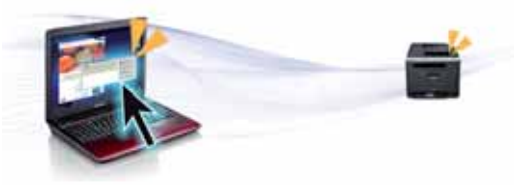

- Pomocí aplikací, které podporují službu Samsung Cloud Print, můžete tisknout ze svého smartphonu nebo počítače i na cestách (viz ["Samsung Cloud Print" na stran](#page-211-0)ě 213).
- Pomocí aplikací, které podporují službu Google Cloud Print™, můžete tisknout ze svého smartphonu nebo počítače i na cestách (viz "Google [Cloud Print™" na stran](#page-214-0)ě 216).
- Aplikace Easy Capture Manager vám umožní snadno upravovat a tisknout snímky pořízené pomocí klávesy Print Screen na klávesnici (viz ["Easy Capture Manager" na stran](#page-271-0)ě 273).
- Samsung Easy Printer Manager a Monitor stavu tiskárny je program, který sleduje stav zařízení, informuje vás o něm a umožňuje upravit nastavení zařízení (viz ["Používání aplikace Stav tiskárny Samsung" na](#page-280-0)  [stran](#page-280-0)ě 282 nebo "Používání aplikace Samsung Easy Printer Manager" [na stran](#page-278-0)ě 280).
- Samsung Easy Document Creator je aplikace, který uživatelům pomáhá skenovat, sestavovat a ukládat dokumenty v různých formátech, včetně formátu .epub. Tyto dokumenty lze sdílet prostřednictvím serverů sociálních sítí nebo faxu (viz "Používání [aplikace Samsung Easy Document Creator" na stran](#page-274-0)ě 276).
- Program AnyWeb Print slouží k zachycování obrazovek, náhledů, výstřižků a tisku obrazovky aplikace Windows Internet Explorer jednodušeji než při používání běžného programu (viz "Samsung [AnyWeb Print" na stran](#page-272-0)ě 274).

# **Hlavní výhody**

- Inteligentní aktualizace vám umožní kontrolovat nejnovější software a instalovat nejnovější verze v průběhu procesu instalace ovladače tiskárny. Toto je k dispozici pouze v systému Windows.
- Máte-li přístup k Internetu, mů[žete na webové stránce spole](http://www.samsung.com)čnosti Samsung získat nápovědu, informace o technické podpoře, ovladače tiskáren, příruč[ky a informace k objednávání na Internetu;](http://www.samsung.com)  www.samsung.com > najděte svů[j produkt > Podpora nebo Ke stažení.](http://www.samsung.com)

### **Široká škála funkcí a podporovaných aplikací**

#### **Podpora aplikací XOA**

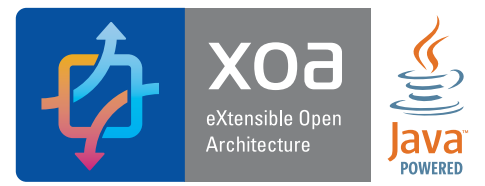

Zařízení podporuje uživatelské aplikace XOA.

• Ohledně uživatelských aplikací XOA prosím kontaktujte svého poskytovatele uživatelských aplikací XOA.

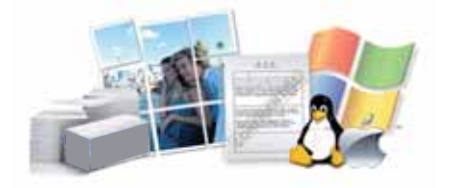

- Podporuje různé formáty papíru (viz "Specifikace tiskových médií" na [stran](#page-365-0)ě 367).
- Tisk vodoznaků: Dokumenty lze označit zadanými slovy, například "Confidential" (viz ["Použití vodoznak](#page-102-0)ů" na straně 104).
- Tisknout můžete v různých operačních systémech (viz "Požadavky na [systém" na stran](#page-368-0)ě 370).
- Zařízení je vybaveno rozhraním USB nebo síťovým rozhraním.

# <span id="page-8-1"></span><span id="page-8-0"></span>**Funkce podle modelů**

**Některé funkce a volitelné doplňky nemusí být u některých modelů nebo v některých zemích dostupné.**

### **Operační systém**

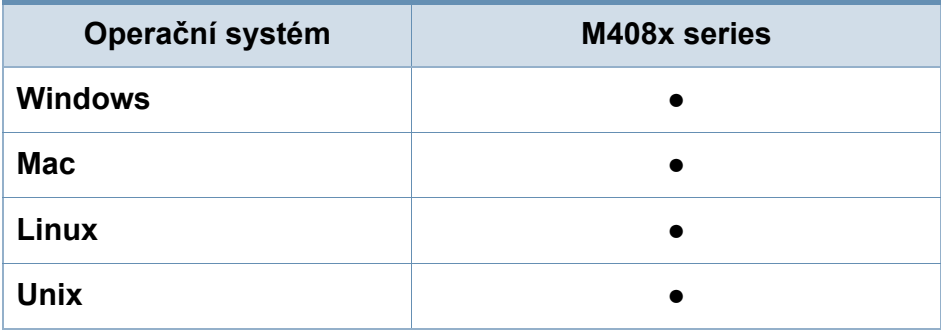

(●: podporováno, bez symbolu: není podporována)

#### **Softwarové**

Software a ovladač tiskárny můžete nainstalovat, když vložíte disk CD se softwarem do jednotky CD-ROM. V systému Windows vyberte software a ovladač tiskárny v okně **Zvolte software a obslužné programy k instalaci**.

<span id="page-8-2"></span>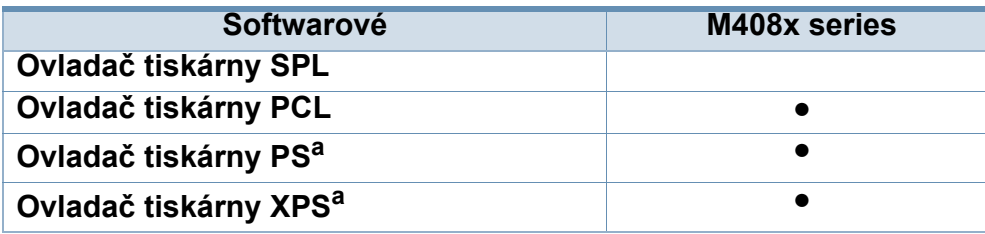

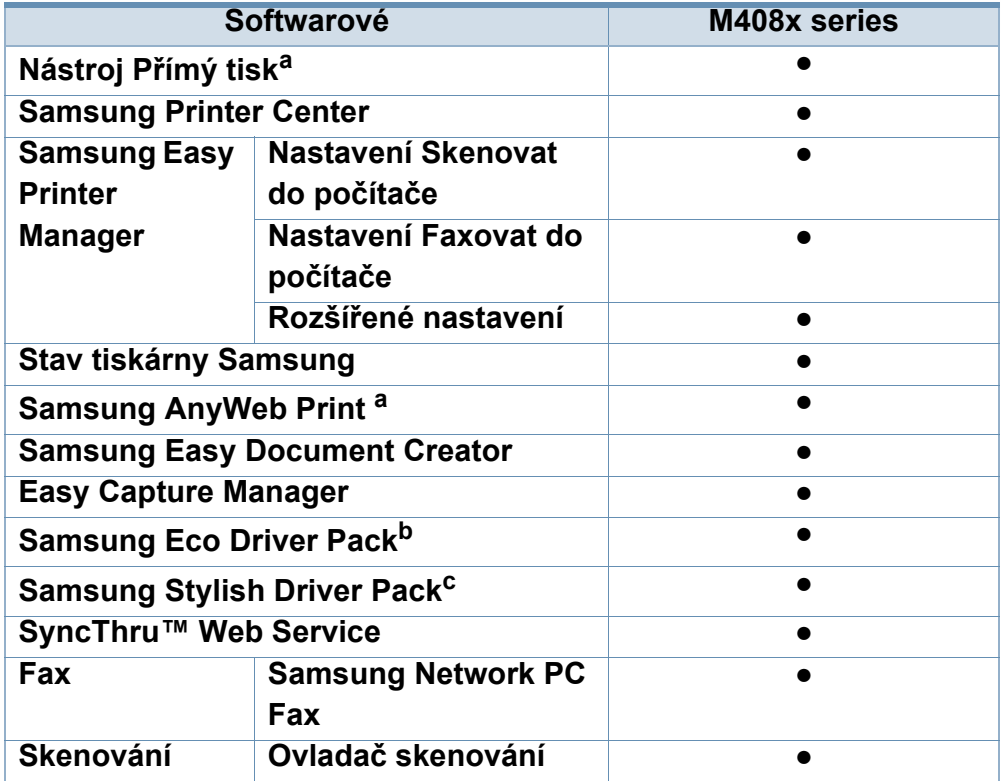

a. Stáhně[te software z webových stránek spole](http://www.samsung.com)čnosti Samsung a nainstalujte ho. (http://www.samsung.com > najděte svů[j produkt > Podpora nebo Ke stažení\).](http://www.samsung.com)  Před instalací zkontrolujte, zda operační systém v počítači tento software podporuje.

b. Abyste mohli použít funkce Easy Eco Driver, musíte si nainstalovat **Eco Driver Pack** .

c. Tiskový ovladač obsahuje uživatelské rozhraní, které je optimalizováno pro dotykové obrazovky. Pro použití tohoto uživatelského rozhraní klikněte na **Samsung Printer Center** > **Možnosti zařízení** a zvolte **Stylové uživatelské rozhraní** (viz ["Použití Samsung Printer Center" na stran](#page-275-0)ě 277).

(●: podporováno, bez symbolu: není podporována)

# **Funkce podle modelů**

### **Funkce modelů**

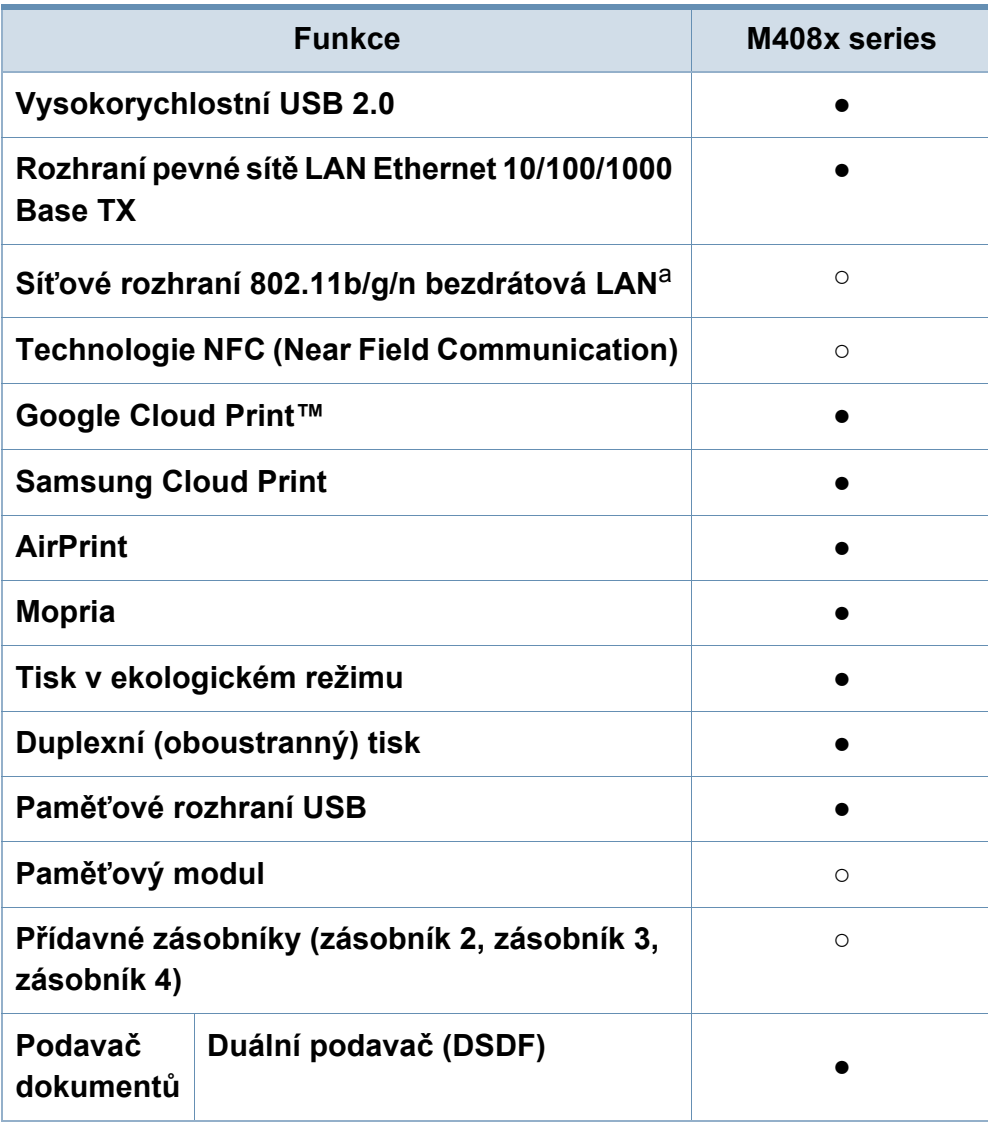

- a. V některých zemích nelze zakoupit bezdrátové síťové karty. V některých zemích lze použít pouze 802.11 b/g. Obrat'te se na svého prodejce produktů Samsung nebo na obchod, kde jste zařízení zakoupili.
- **(●: podporováno, ○: volitelné, bez symbolu: není podporována)**

# <span id="page-10-1"></span><span id="page-10-0"></span>**Užitečné informace**

#### **Zařízení netiskne.**

- Otevřete tiskovou frontu a odeberte dokument ze seznamu (viz ["Zrušení tiskové úlohy" na stran](#page-90-0)ě 92).
- Odeberte ovladač a znovu ho nainstalujte (viz "Instalace ovladač[e" na stran](#page-37-0)ě 39).
- Nastavte zařízení v systému Windows jako výchozí (viz "Nastavení zař[ízení jako výchozího za](#page-109-0)řízení" na straně [111](#page-109-0)).

 $\overline{\mathbf{?}}$ 

**Kde lze koupit příslušenství nebo spotřební materiál?**

- Kazeta s tonerem přiložená k tiskárně/multifunkčním zařízení není k dispozici na prodej a není zaručeno, že bude kompatibilní s jakoukoli jinou tiskárnou.
- Informujte se u distributora výrobků značky Samsung nebo u místního prodejce.
- [Navštivte stránky www.samsung.com/supplies. Vyberte svou](http://www.samsung.com/supplies)  [zemi nebo region a zobrazí se informace o servisu výrobk](http://www.samsung.com/supplies)ů.

#### **Stavová kontrolka bliká nebo nepřetržitě svítí.**

- Vypněte výrobek a znovu jej zapněte.
- Podívejte se na význam kontrolky v této příručce a pokuste se podle návodu problém odstranit (viz ["Význam stav](#page-24-1)ů [kontrolek" na stran](#page-24-1)ě 25).

### **Došlo k vzpříčení papíru.**

- Otevřete a zavřete kryt (viz "Pohled zepř[edu" na stran](#page-20-0)ě 21).
- Podívejte se na pokyny k odstranění uvíznutého papíru v této příručce a pokuste se podle návodu problém odstranit (viz "Odstraně[ní uvíznutého papíru" na stran](#page-313-0)ě 315).

#### **Výtisky jsou rozmazané.**

- Hladina toneru může být nízká nebo nerovnoměrná. Protřepejte kazetu s tonerem (viz "Rozprostření toneru" na [stran](#page-295-0)ě 297).
- Vyzkoušejte jiné nastavení rozlišení tisku (viz ["Otev](#page-91-0)ření př[edvoleb tisku" na stran](#page-91-0)ě 93).
- Vyměňte kazetu s tonerem (viz "Výměna kazety [s tonerem" na stran](#page-297-0)ě 299).

# **Užitečné informace**

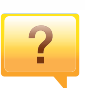

#### **Kde lze stáhnout ovladač k zařízení?**

• [Na webové stránce spole](http://www.samsung.com)čnosti Samsung můžete získat nápovědu, informace o technické podpoře, ovladače tiskáren, příruč[ky a informace k objednávání na Internetu;](http://www.samsung.com)  www.samsung.com > najděte svůj produkt > Podpora nebo Ke stažení.

# <span id="page-12-1"></span><span id="page-12-0"></span>**O této uživatelské příručce**

Tato uživatelská příručka obsahuje informace pro základní seznámení se zařízením a také podrobný popis každého kroku při používání zařízení.

- Nezbavujte se této příručky, uschovejte ji pro pozdější použití.
- Před použitím zařízení si přečtěte bezpečnostní pokyny.
- Pokud se při používání zařízení vyskytnou problémy, postupujte podle pokynů v kapitole o řešení potíží.
- Výrazy použité v této uživatelské příručce jsou vysvětleny ve slovníku pojmů.
- Ilustrace v této uživatelské příručce se mohou od zařízení, které jste zakoupili, lišit v závislosti na doplňcích a modelu.
- Kopie obrazovek / některé nabídky v této uživatelské příručce se mohou od zařízení, které jste zakoupili, lišit v závislosti na verzi firmwaru nebo ovladače.
- Postupy uvedené v této uživatelské příručce vycházejí především ze systému Windows 7.

### **Pojmy**

Některé termíny v této příručce jsou vzájemně zaměnitelné:

- Dokument znamená totéž co originál či předloha.
- Papír znamená totéž co médium nebo tiskové médium.
- Zařízení označuje tiskárnu nebo multifunkční tiskárnu.

### **Obecné ikony**

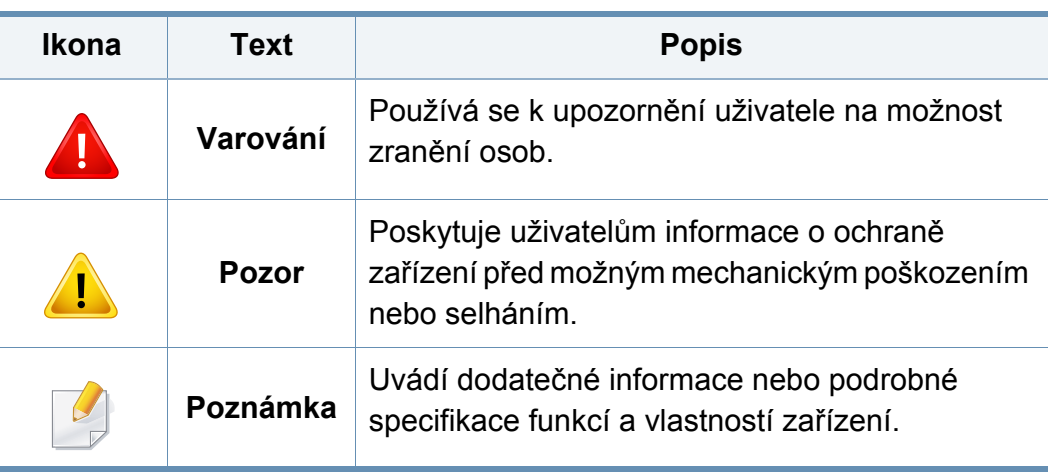

<span id="page-13-1"></span><span id="page-13-0"></span>Tato varování a upozornění mohou vás nebo vaše okolí ochránit před poraněním a mohou také zabránit poškození zařízení. Před použitím tohoto zařízení si veškeré pokyny přečtěte a snažte se jim porozumět. Po přečtení této části tuto uložte na bezpečné místo pro budoucí použití.

### **Důležité bezpečnostní symboly**

### **Vysvětlení všech ikon a znaků používaných v této kapitole**

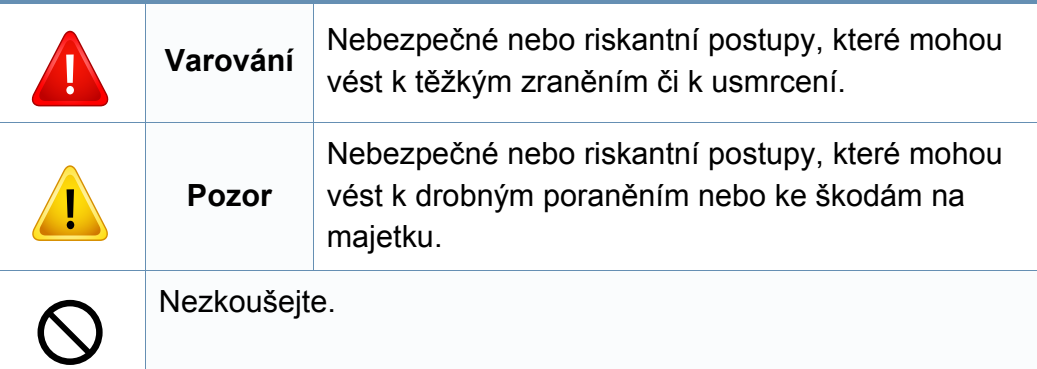

### **Provozní prostředí**

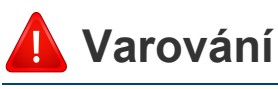

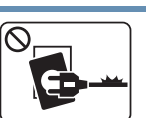

Nepoužívejte, pokud je napájecí kabel poškozen, nebo zásuvka není uzemněna.

Mohlo by dojít k zasažení elektrickým proudem nebo k požáru.

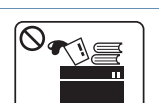

Na horní stranu zařízení nic nepokládejte (vodu, malé kovové nebo těžké předměty, svíčky, zapálené cigarety atd.).

Mohlo by dojít k zasažení elektrickým proudem nebo k požáru.

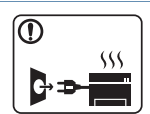

- Dojde-li k přehřátí (ze zařízení vystupuje kouř, slyšíte nezvyklé zvuky nebo zařízení vydává zápach), okamžitě zařízení vypněte a vytáhněte ze zásuvky.
- Uživatel by měl mít přístup k elektrické zásuvce pro případy nouze, kdy může být nutné, aby uživatel ze zásuvky vytáhl zástrčku.

Mohlo by dojít k zasažení elektrickým proudem nebo k požáru.

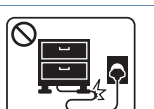

Na napájecí kabel nepokládejte těžké předměty, ani jej neohýbejte.

Stoupnete-li na napájecí kabel nebo dovolíte-li, aby byl vystaven nárazu těžkých předmětů, může dojít k zasažení elektrickým proudem nebo k požáru.

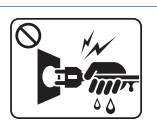

Zástrčku nevytahujte tahem za kabel. Se zástrčkou nemanipulujte mokrýma rukama.

Mohlo by dojít k zasažení elektrickým proudem nebo k požáru.

# **Pozor**

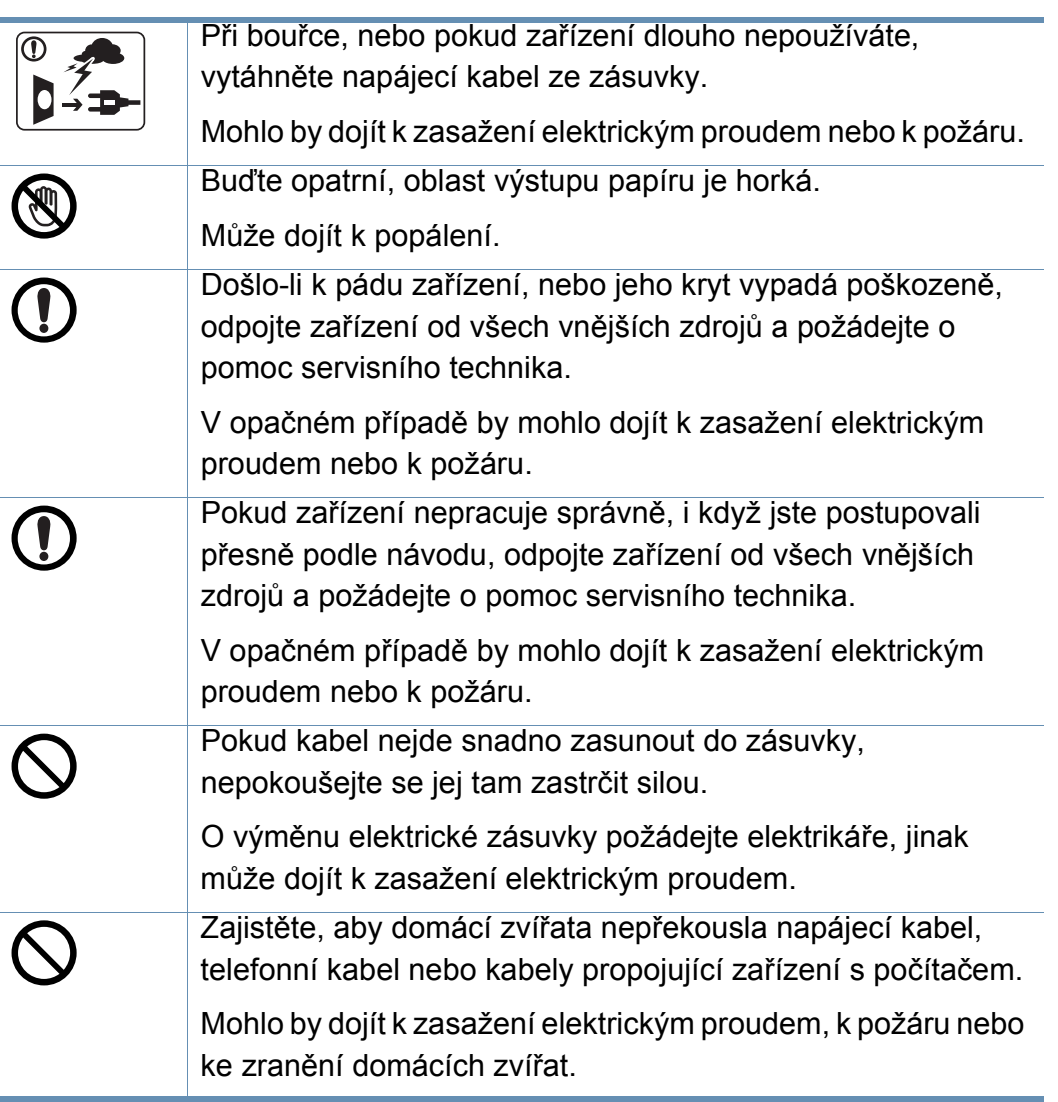

### **Způsob použití**

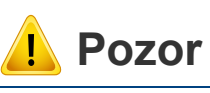

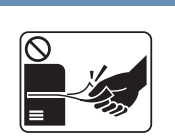

Během tisku nevytahujte papír násilím. Mohlo by dojít k poškození zařízení.

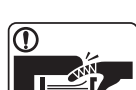

Nevkládejte ruku mezi zařízení a zásobník papíru.

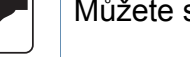

Můžete se zranit.

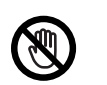

ाना

Při výměně papíru nebo odstraňování uvízlého papíru postupujte opatrně.

Nový papír má ostré hrany, mohli byste se bolestivě pořezat.

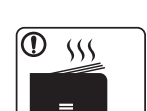

Při velkém objemu tisku se může spodní část oblasti výstupu papíru zahřát. Nedovolte dětem, aby se jí dotýkaly.

Může dojít k popálení.

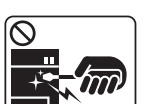

Při odstraňování zaseknutého papíru nepoužívejte pinzetu ani ostré kovové předměty.

Mohlo by dojít k poškození zařízení.

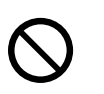

Nedovolte, aby se papíry příliš hromadily v oblasti výstupu papíru.

Mohlo by dojít k poškození zařízení.

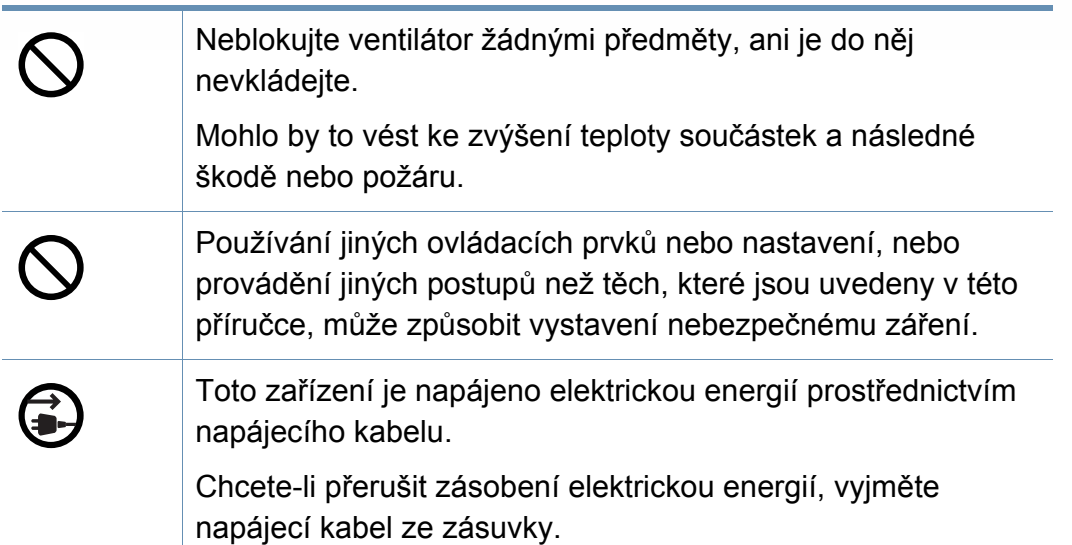

### **Umístění / stěhování**

# **Varování**

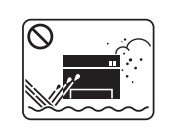

Neumisťujte zařízení na místa, kde může přijít do kontaktu s prachem, vlhkostí nebo vodou.

Mohlo by dojít k zasažení elektrickým proudem nebo k požáru.

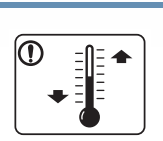

Zařízení umístěte do prostředí, které odpovídá specifikacím provozní teploty a vlhkosti.

Nepoužívejte zařízení při teplotě pod bodem mrazu nebo v případě, že bylo nedávno přemístěno z místa s teplotou pod bodem mrazu. Mohlo by dojít k poškození zařízení. Pracujte se zařízením pouze tehdy, je-li jeho vnitřní teplota v rozsahu specifikovaných provozních teplot a vlhkosti.

Jinak může dojít k potížím s kvalitou a k poškození zařízení.

Viz ["Všeobecné specifikace" na stran](#page-363-1)ě 365.

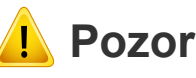

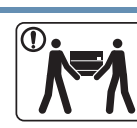

Pokud zařízení chcete přemístit, nejdříve jej vypněte a odpojte všechny šňůry. Níže uvedené informace jsou pouze návrhy na základě hmotnosti jednotek. Pokud máte zdravotní potíže, které vám neumožňují zvedání, zařízení nezvedejte. Požádejte o pomoc a vždy použijte odpovídající počet osob, abyste zařízení bezpečně zdvihli.

Poté zařízení zvedněte:

- Pokud zařízení váží méně než 20 kg, může jej zvedat 1 osoba.
- Pokud zařízení váží 20 40 kg, měly by jej zvedat 2 osoby.
- Pokud zařízení váží více než 40 kg, měly by jej zvedat 4 a více osob.

Zařízení by mohlo spadnout a způsobit poranění nebo by se mohlo poškodit.

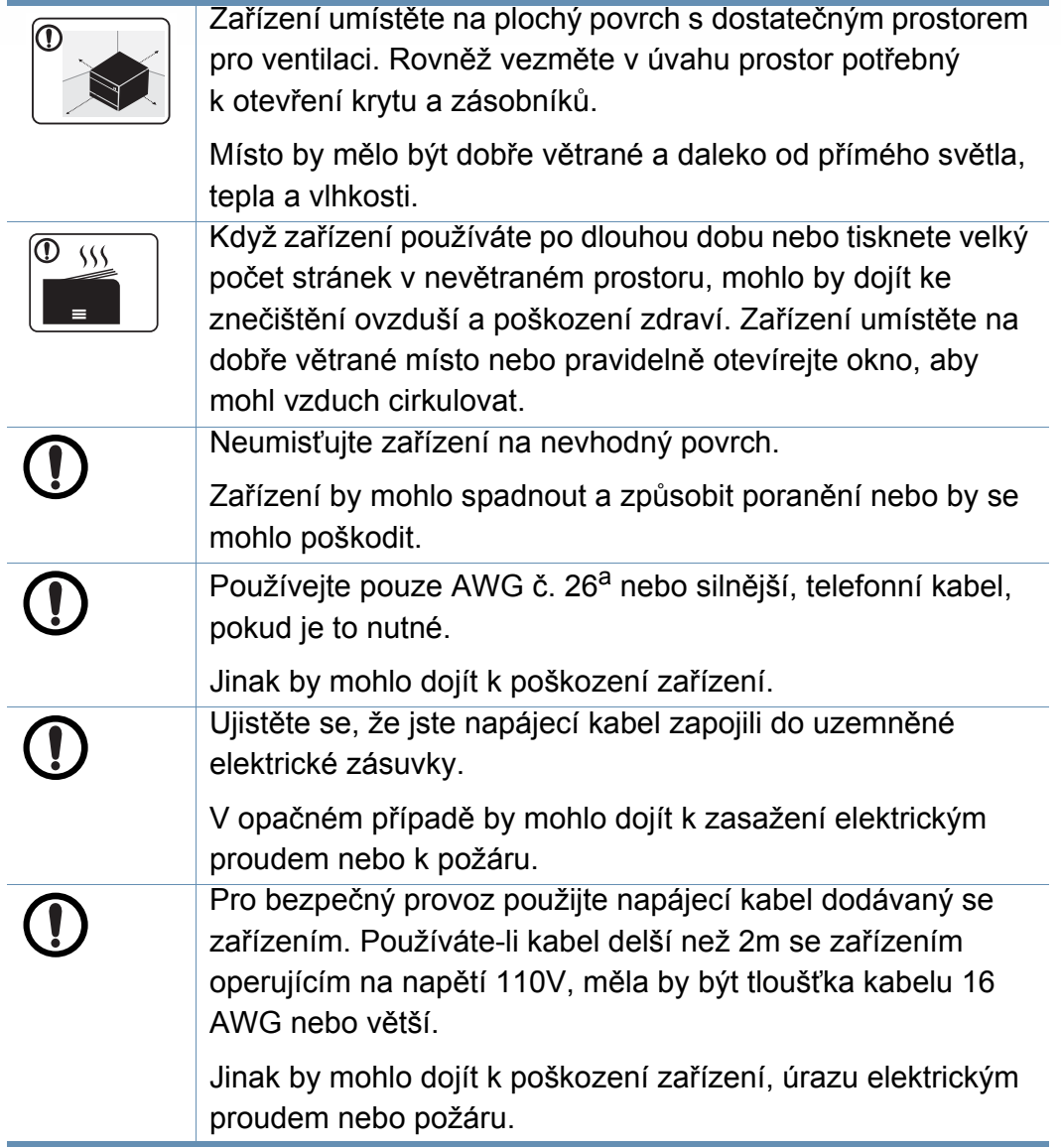

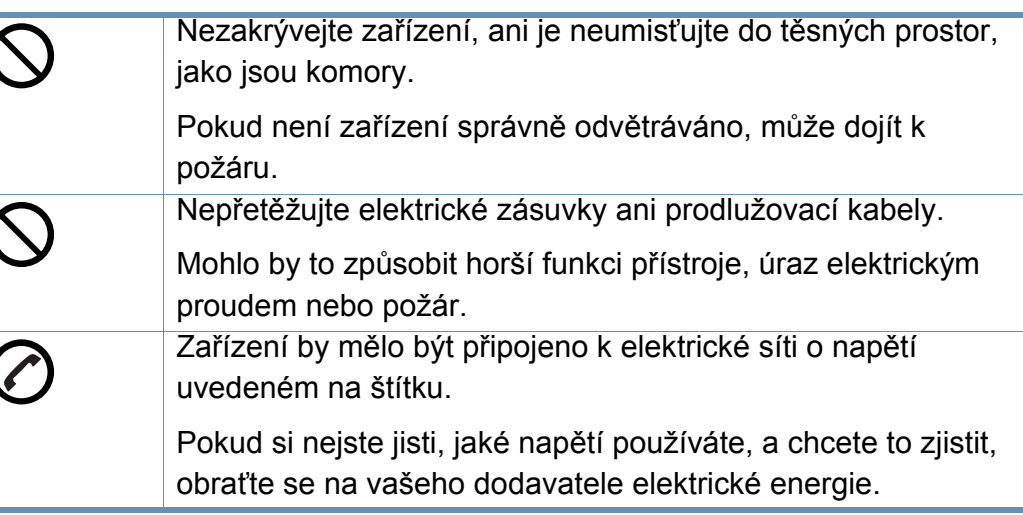

a. AWG: Americký parametr tloušťky kabelu (American Wire Gauge)

### **Údržba / Kontrola**

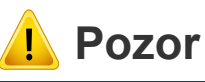

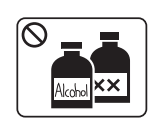

Vypojte tento výrobek ze zásuvky, než začněte čistit jeho vnitřní části. Nečistěte zařízení benzínem, ředidlem nebo lihem; přímo do zařízení nestříkejte vodu.

Mohlo by dojít k zasažení elektrickým proudem nebo k požáru.

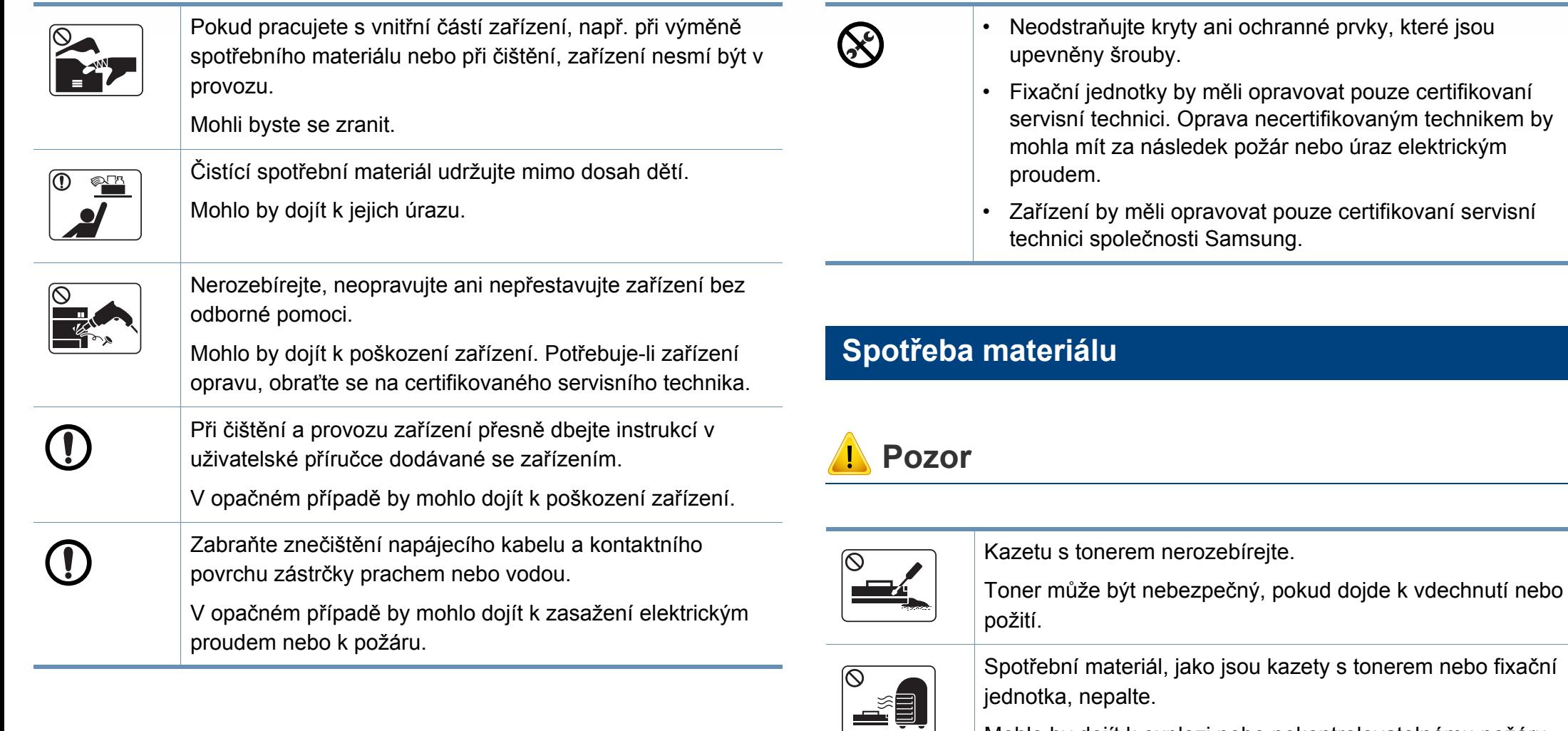

Mohlo by dojít k explozi nebo nekontrolovatelnému požáru.

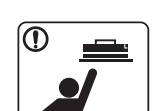

Skladovaný spotřební materiál, jako jsou kazety s tonerem, uchovávejte mimo dosah dětí.

Toner může být nebezpečný, pokud dojde k vdechnutí nebo požití.

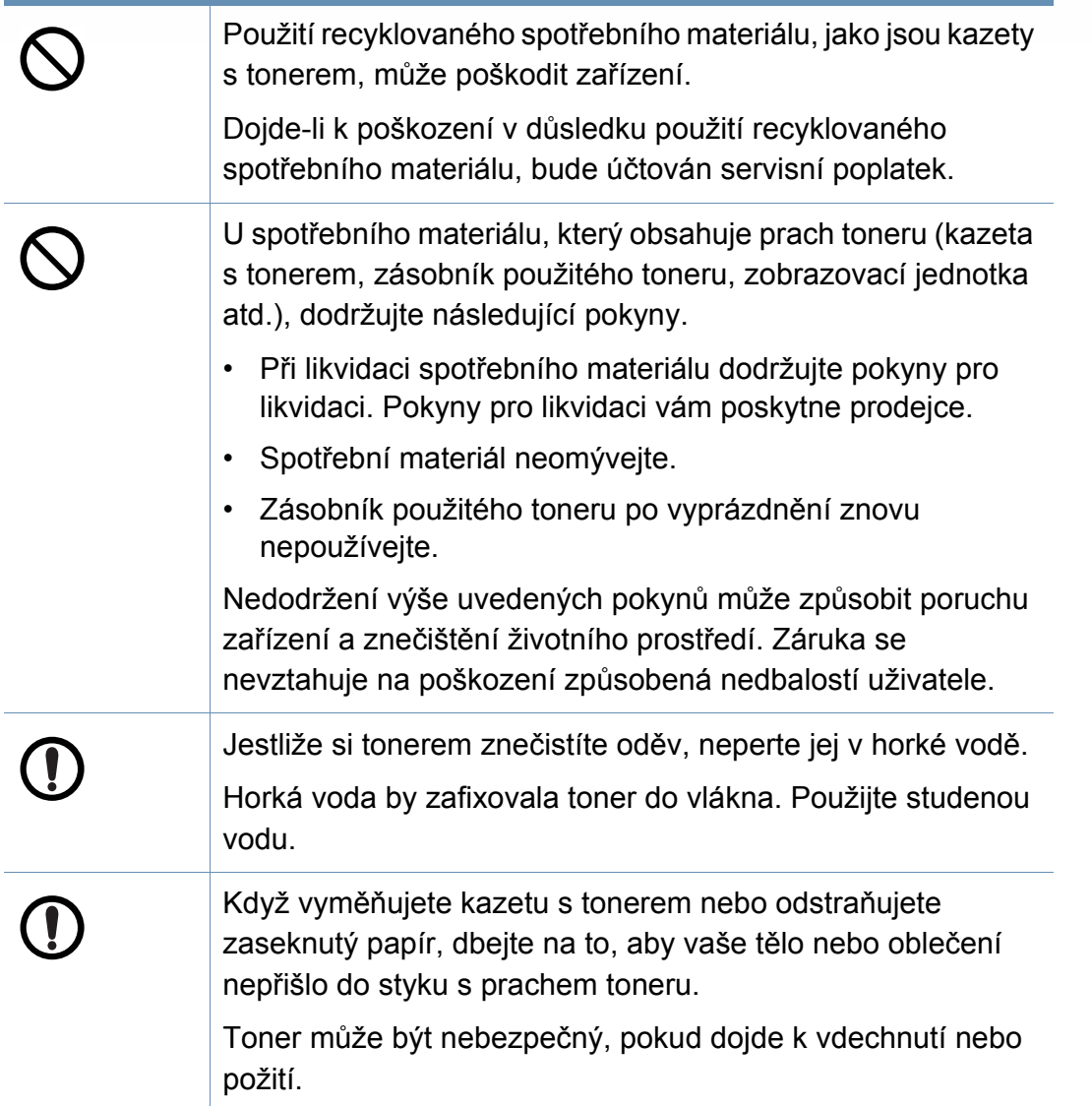

# <span id="page-19-1"></span><span id="page-19-0"></span>**Přehled zařízení**

### **Součásti**

Skutečná součást se může lišit od obrázku níže. Některé součásti se mohou změnit v závislosti na konfiguraci.

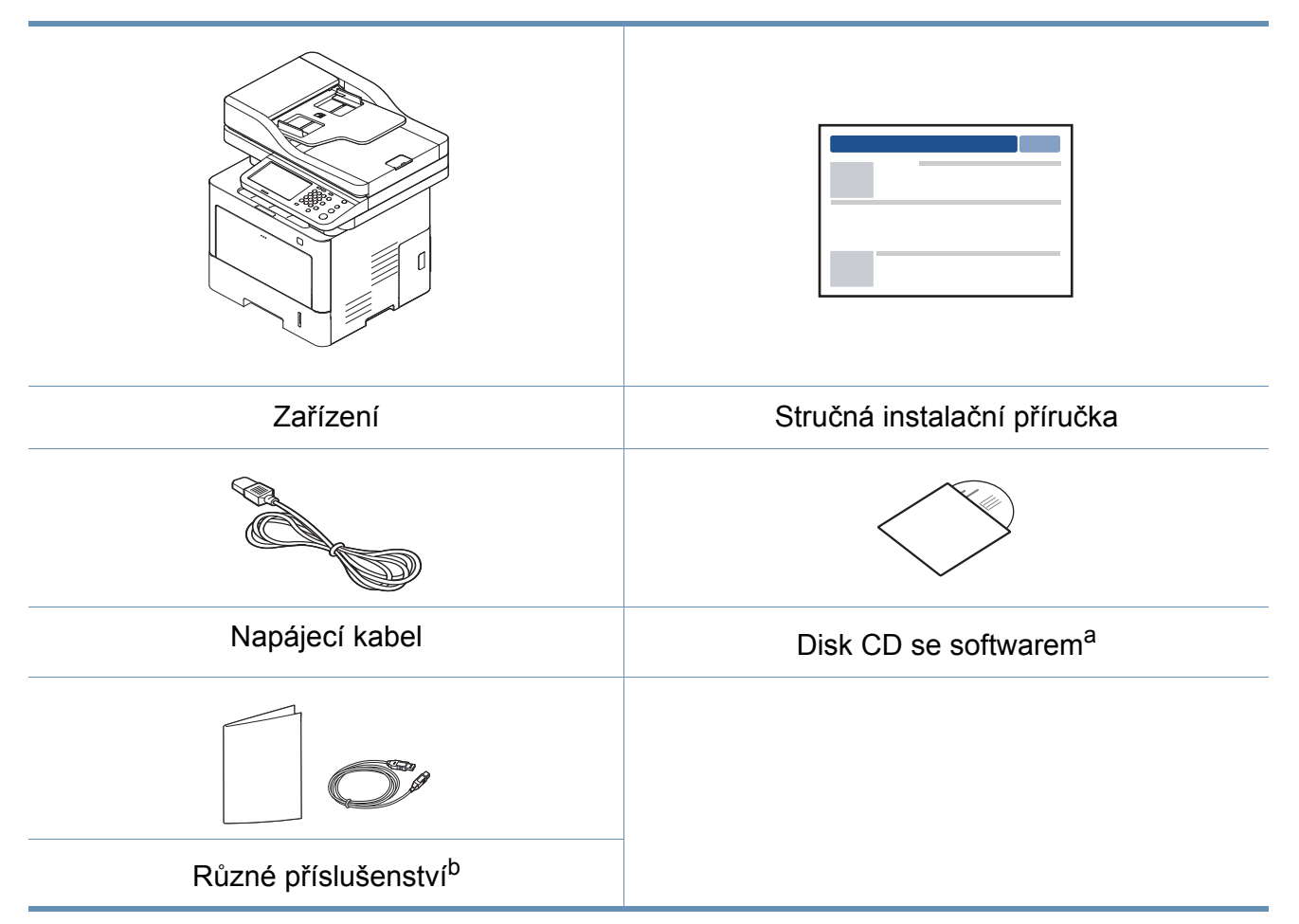

a. Disk CD obsahuje ovladače tiskárny, uživatelskou příručku a softwarové aplikace.

b. Různé příslušenství dodávané se zařízením se může lišit v závislosti na konkrétním modelu a zemi, kde bylo zařízení zakoupeno.

# **Přehled zařízení**

### <span id="page-20-0"></span>**Pohled zepředu**

- Tento obrázek se může lišit od vašeho zařízení v závislosti na modelu. Existují různé typy zařízení.
- Některé funkce a volitelné doplňky nemusí být u některých modelů nebo v některých zemích dostupné.

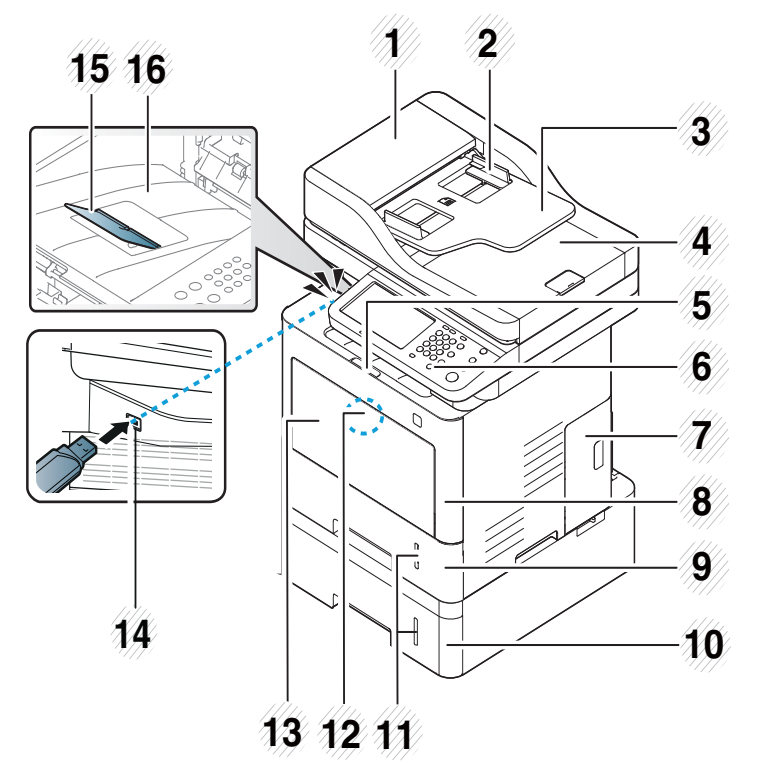

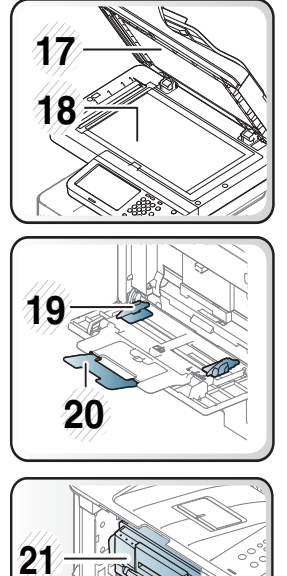

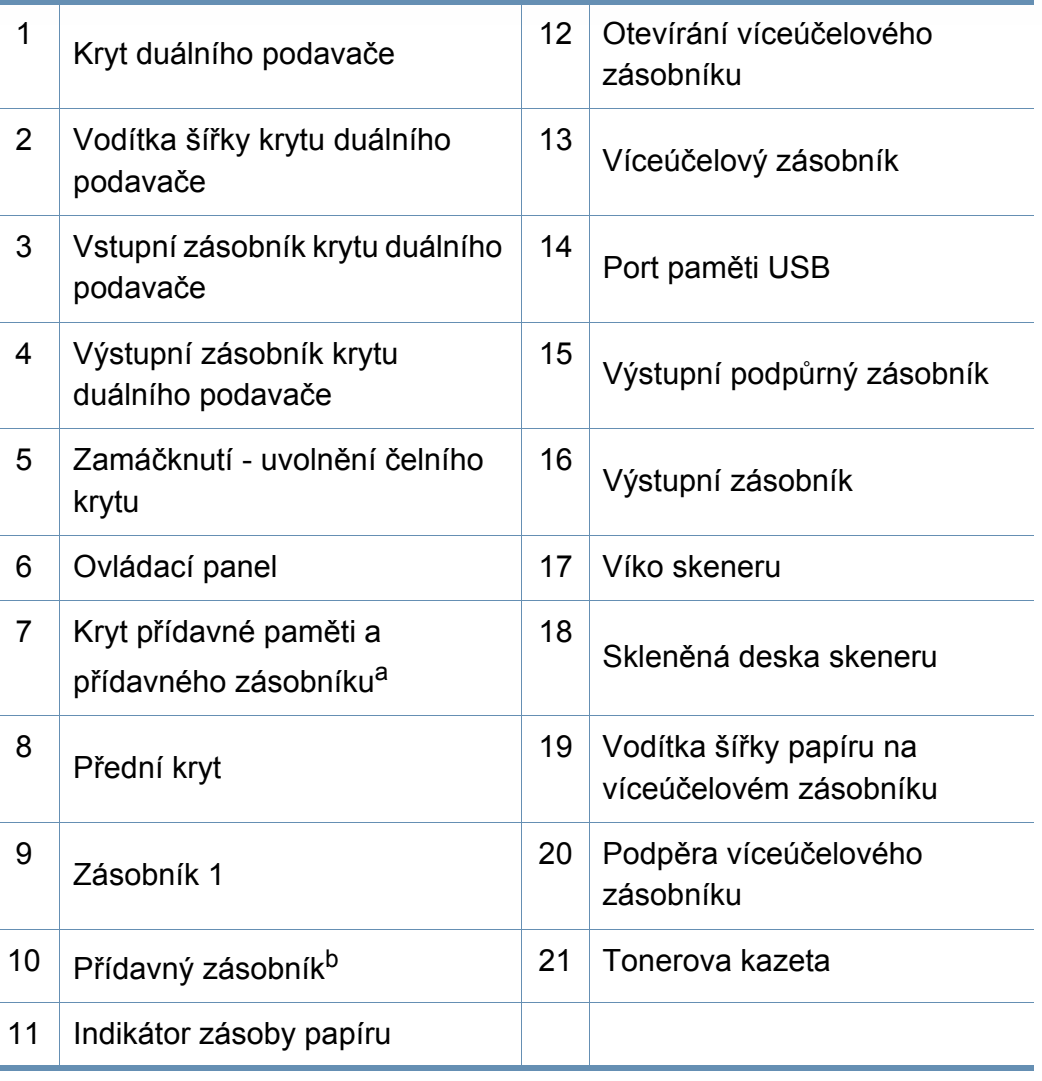

a. Pro instalaci přídavné paměti a přídavného zásobníku tento kryt otevřete.

b. V případě potřeby nainstalujte přídavný zásobník.

#### **1. Úvod 22**

# **Přehled zařízení**

### **Pohled zezadu**

- Tento obrázek se může lišit od vašeho zařízení v závislosti na modelu. Existují různé typy zařízení.
- Některé funkce a volitelné doplňky nemusí být u některých modelů nebo v některých zemích dostupné.

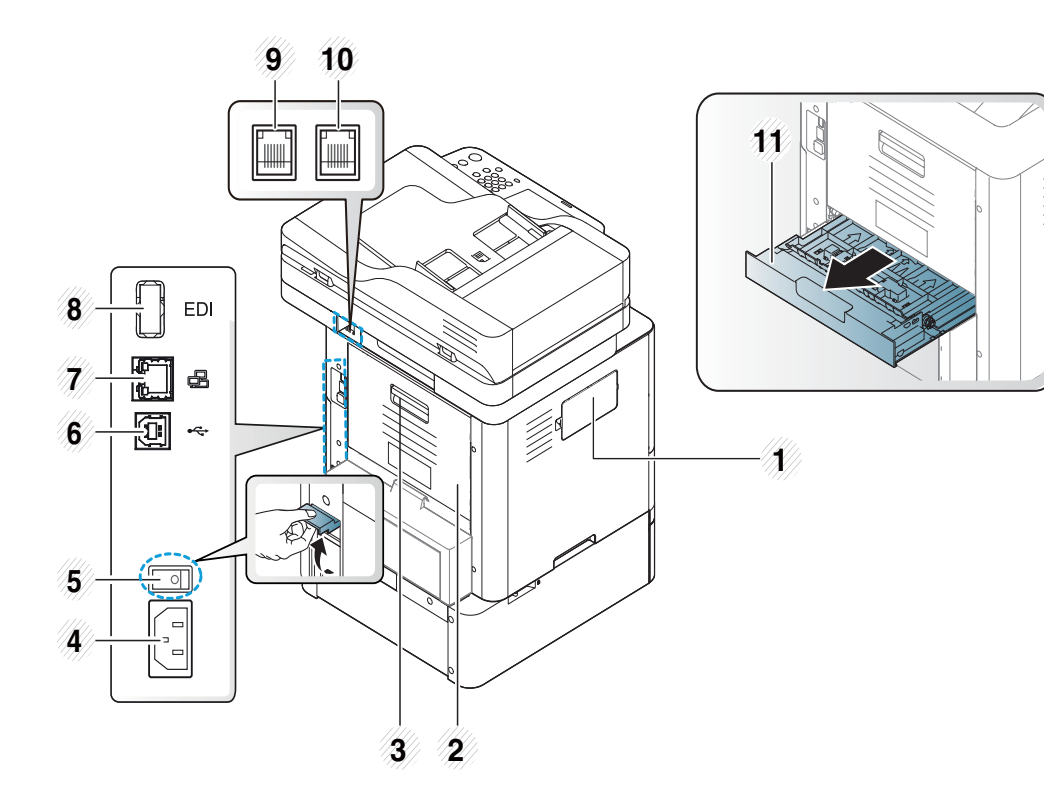

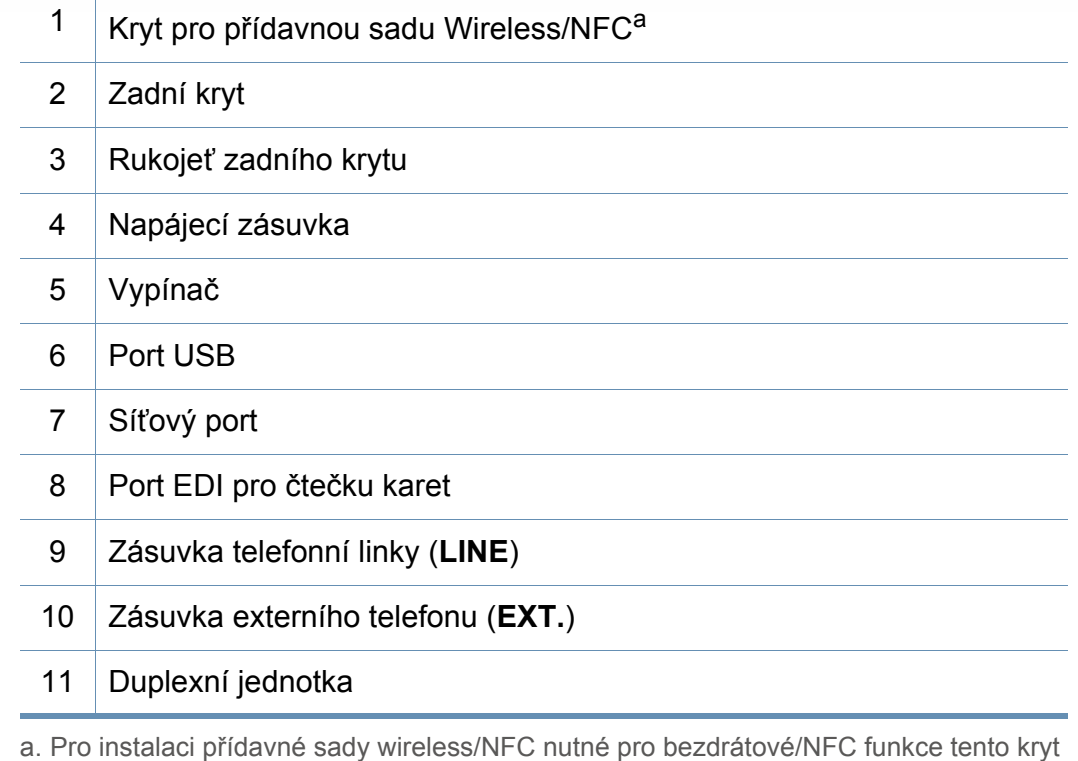

otevřete.

# <span id="page-22-1"></span><span id="page-22-0"></span>**Celkový pohled na ovládací panel**

### **Ovládací panel**

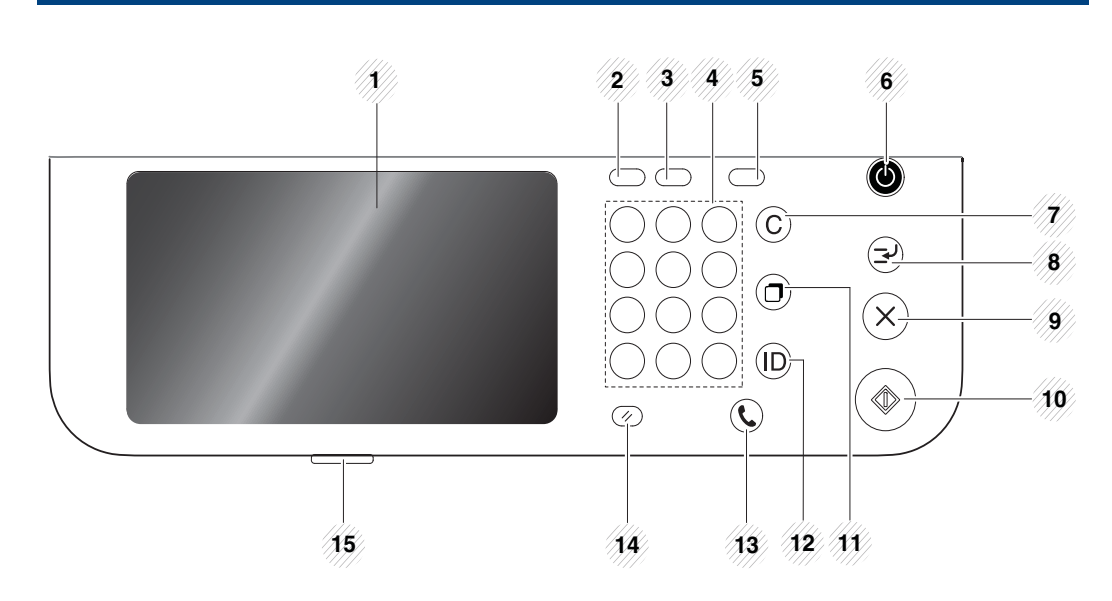

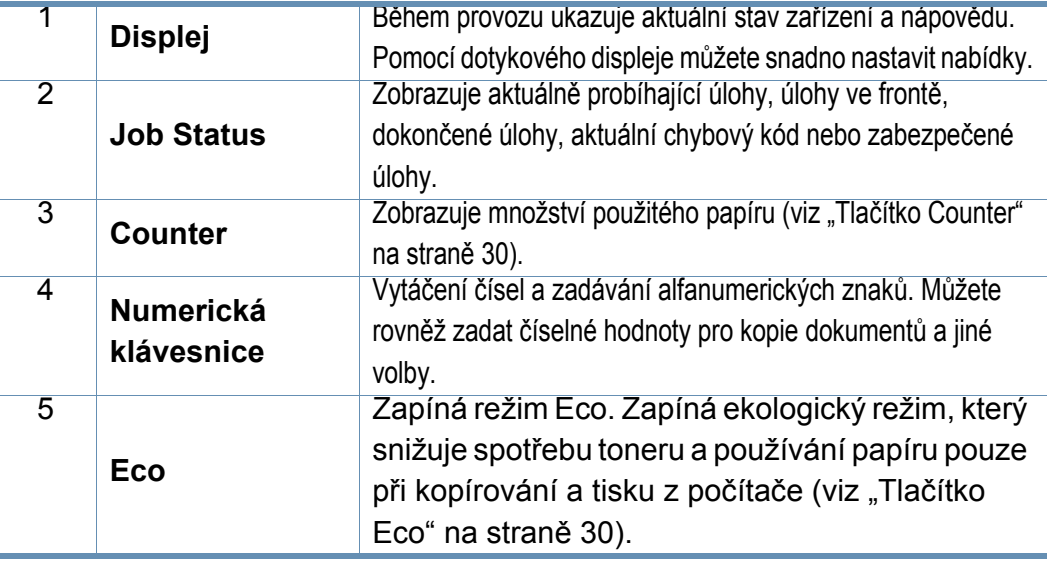

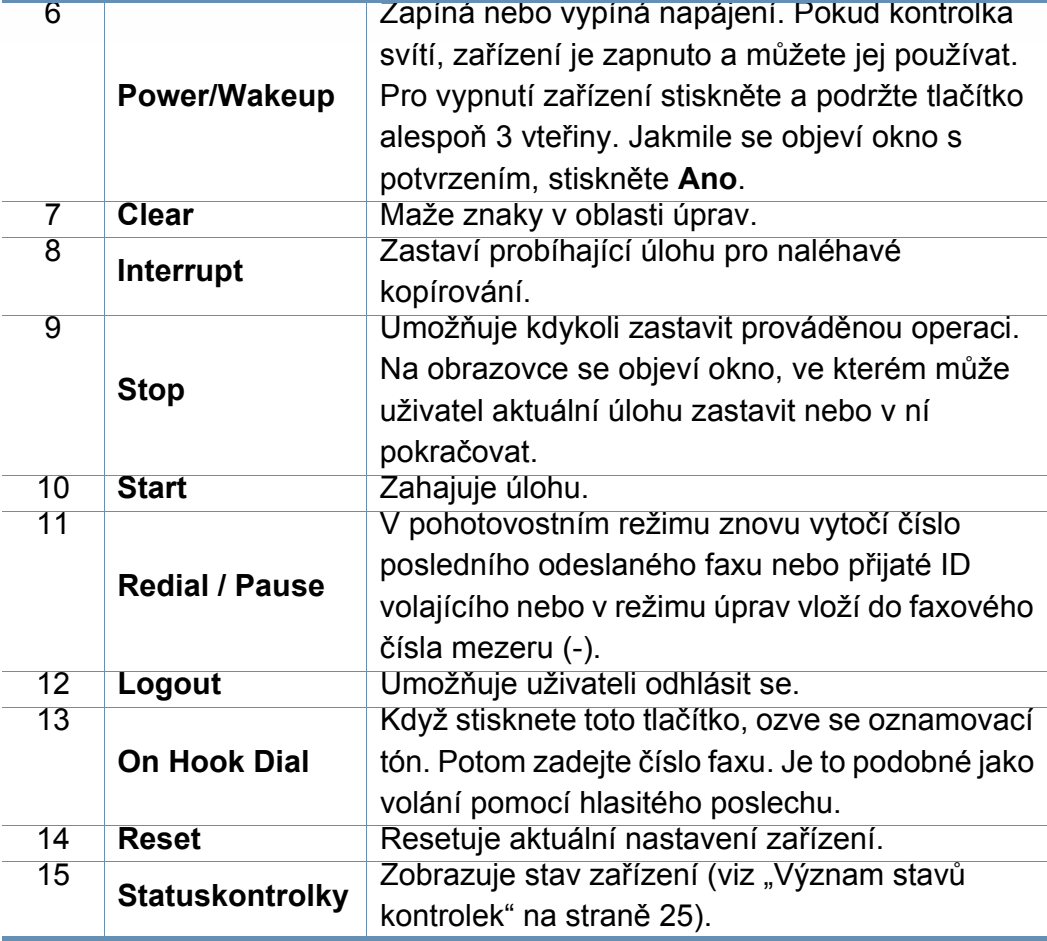

Při používání displeje používejte pouze prst. Při použití ostrého pera nebo jiného předmětu by se displej mohl poškodit.

# <span id="page-23-1"></span><span id="page-23-0"></span> **Zapnutí zařízení**

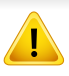

Pamatujte, že byste měli použít napájecí kabel dodávaný se zařízením. Jinak by mohlo dojít k poškození nebo požáru zařízení.

**1** Zařízení nejprve připojte k přívodu elektřiny.

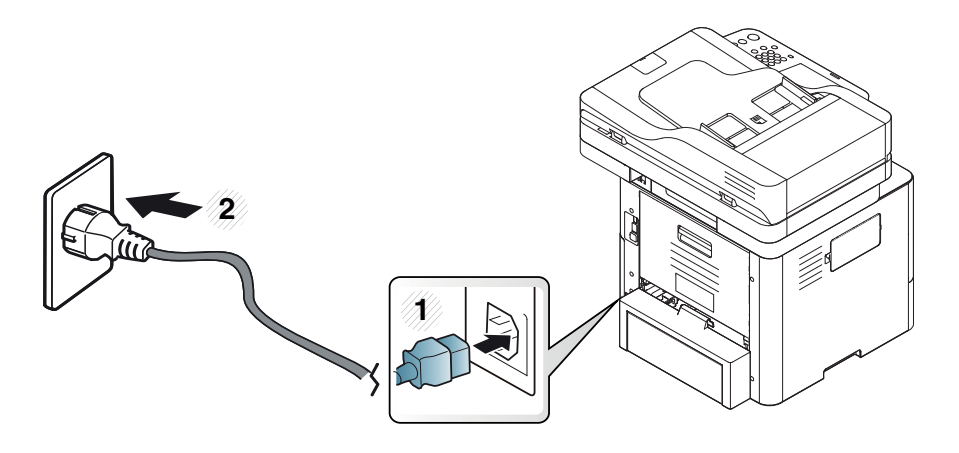

**2** Stiskněte síťový vypínač.

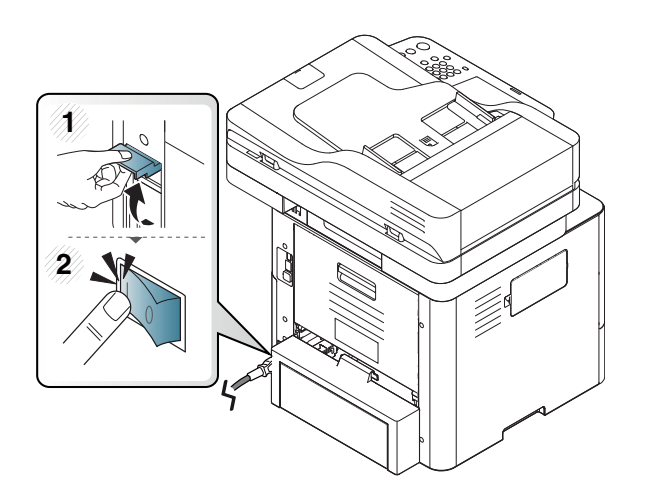

**3** Napájení se zapne automaticky.

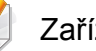

Zařízení můžete zapnout také stisknutím tlačítka (**Power/Wakeup**)

- 
- Při zapnutí tiskárny nebo po tisku mohou být některé části uvnitř zařízení horké. Dávejte pozor, abyste se nepopálili při práci uvnitř zařízení.
- Nerozebírejte zařízení, pokud je zapnuté nebo zastrčené v zásuvce. Mohli byste si způsobit úraz elektrickým proudem.
- Pokud vypnete zařízení přímo vypínačem, mohlo by to způsobit problém pevného disku v zařízení.

# <span id="page-24-1"></span><span id="page-24-0"></span>**Význam stavů kontrolek**

Barva kontrolky LED oznamuje aktuální stav zařízení.

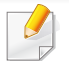

- Některé kontrolky nemusí být u některých modelů nebo v některých zemích dostupné (viz ["Celkový pohled na ovládací panel" na stran](#page-22-1)ě 23).
- Abyste chybu vyřešili, podívejte se na chybovou zprávu a příslušné pokyny v části o odstraňování potíží (viz "Ř[ešení potíží" na stran](#page-311-0)ě 313).
- Chybu lze rovněž vyřešit pomocí pokynů uvedených v počítači v okně programu Stav tiskárny Samsung (viz "Používání aplikace Stav tiskárny [Samsung" na stran](#page-280-0)ě 282).
- Pokud potíže přetrvávají, zavolejte servisního zástupce.

### **Stavová kontrolka**

Barva kontrolky LED oznamuje aktuální stav zařízení.

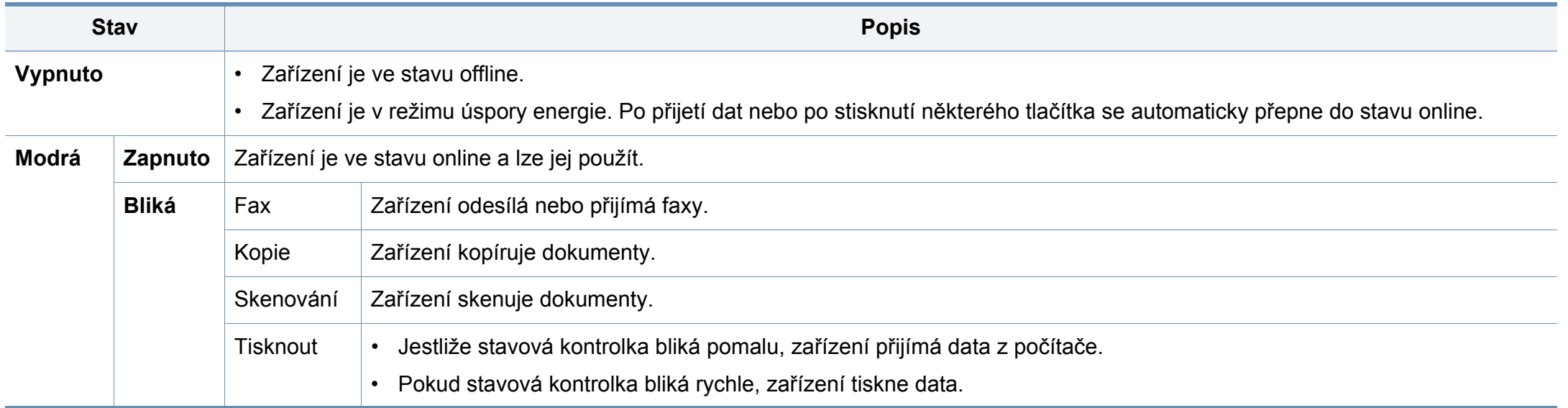

# **Význam stavů kontrolek**

<span id="page-25-0"></span>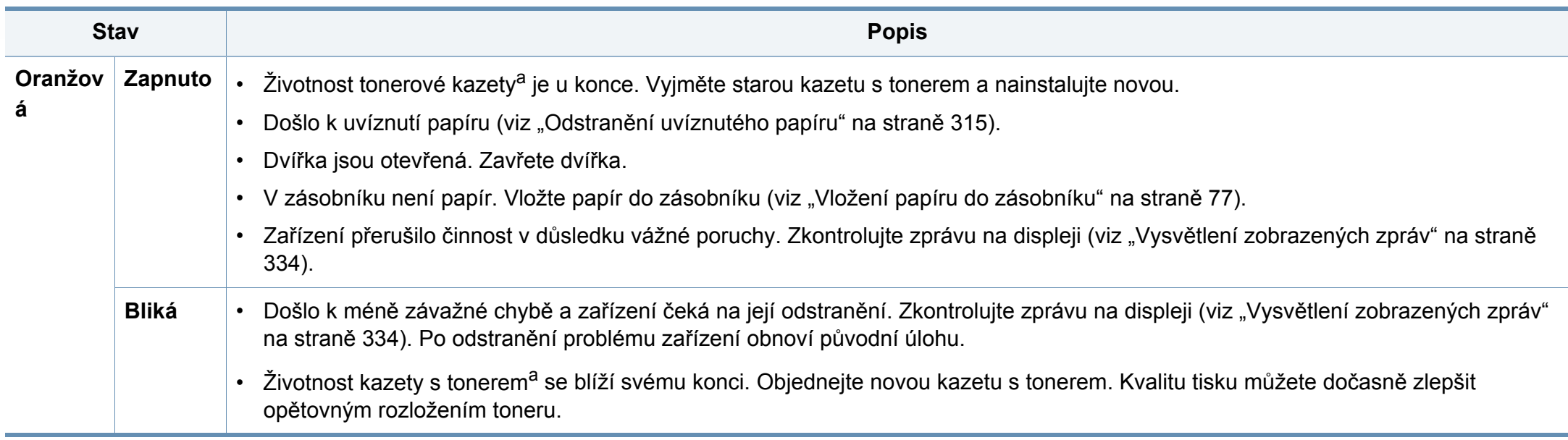

a. Odhadovaná životnost kazety znamená očekávanou nebo odhadovanou životnost kazety s tonerem, která udává průměrnou kapacitu počtu výtisků vycházející z ISO/IEC 19752. Počet stránek může ovlivňovat provozní prostředí, frekvence tisku, typ a formát média. V kazetě může zbývat určité množství toneru, i když kontrolka svítí oranžově, a tiskárna přestane tisknout.

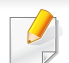

Zkontrolujte zprávu na displeji. Postupujte podle instrukcí ve zprávě nebo se obraťte na kapitolu Řešení potíží (viz "Vysvětlení zobrazených zpráv" na [stran](#page-332-0)ě 334). Pokud potíže přetrvávají, obraťte se na odborný servis.

# **Význam stavů kontrolek**

### **Kontrolka Napájení**

Barva kontrolky LED oznamuje aktuální stav zařízení.

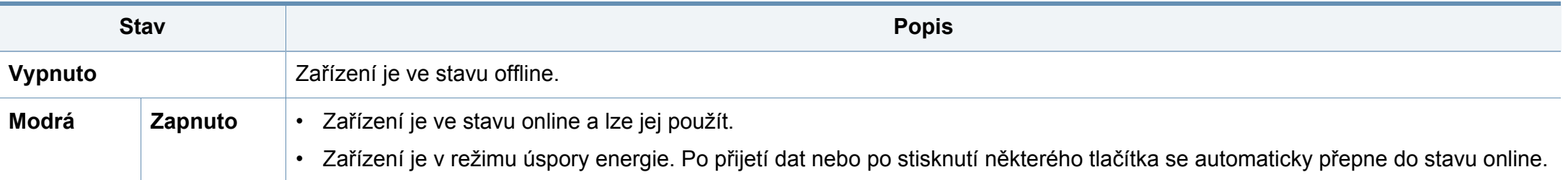

Zkontrolujte zprávu na displeji. Postupujte podle instrukcí ve zprávě nebo se obraťte na kapitolu Řešení potíží (viz "Vysvětlení zobrazených zpráv" na [stran](#page-332-0)ě 334). Pokud potíže přetrvávají, obraťte se na odborný servis.

### <span id="page-27-1"></span><span id="page-27-0"></span>**Displej**

Obrazovka displeje na ovládacím panelu umožňuje snadné ovládání zařízení. Jakmile stisknete na obrazovce domovskou ikonu (A), zobrazí se obrazovka displeje. Snímky obrazovek v této uživatelské příručce se mohou od vaší tiskárny lišit v závislosti na doplňcích nebo modelu.

- Pro přepnutí na další obrazovku displeje stiskněte šipku doprava nebo přetáhněte prstem po obrazovce displeje.
	- V závislosti na nastavení ověřování mohou být uživatelé vyzváni k zadání ID a hesla. V takovém případě může být zařízení použito pouze oprávněným uživatelem, který ma na zařízení registrované ID a heslo. Kontaktujte správce zařízení.

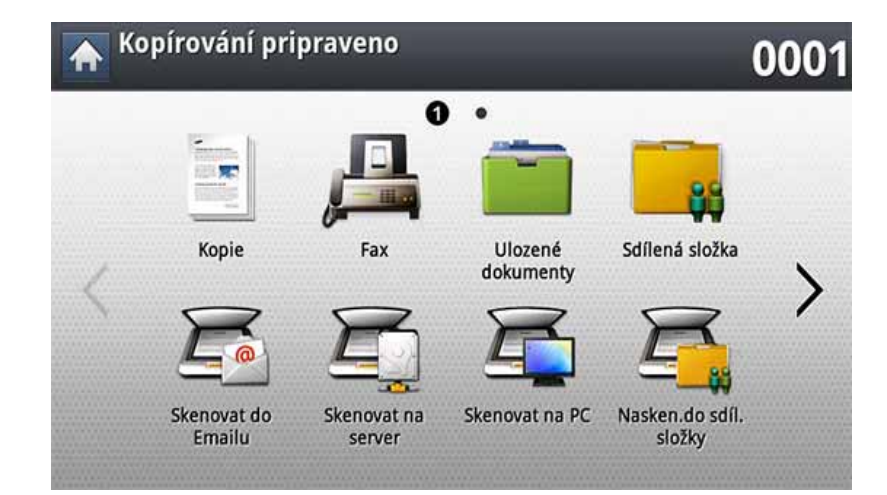

- **Kopie:** Vstupuje do nabídky Kopie (viz ["Kopírování" na stran](#page-117-0)ě 119).
- **Fax:** Vstupuje do nabídky **Fax** (viz ["Faxování" na stran](#page-160-0)ě 162).
- **Ulozené dokumenty:** Vstupuje do nabídky **Ulozené dokumenty** (viz "Vysvě[tlení obrazovky Uložený dokument" na stran](#page-224-0)ě 226).
- **Sdílená složka:** Vstupuje do nabídky **Sdílená složka** (viz ["Vysv](#page-221-0)ětlení [obrazovky Sdílená složka" na stran](#page-221-0)ě 223).
- **Skenovat do Emailu:** Vstupuje do nabídky **Skenovat do Emailu** (viz ["Skenování a odeslání e-mailem" na stran](#page-135-0)ě 137).

- **Skenovat na server:** Vstupuje do nabídky **Skenovat na server** (viz ["Skenování a odeslání pomocí SMB/FTP" na stran](#page-142-0)ě 144).
- **Skenovat na PC:** Vstupuje do nabídky **Skenovat na PC** (viz ["Skenování a odeslání e-mailem" na stran](#page-135-0)ě 137).
- **Nasken.do sdíl.složky:** Vstupuje do nabídky **Nasken.do sdíl.složky** (viz ["Skenování a odesílání do USB/sdílené složky." na stran](#page-149-0)ě 151).

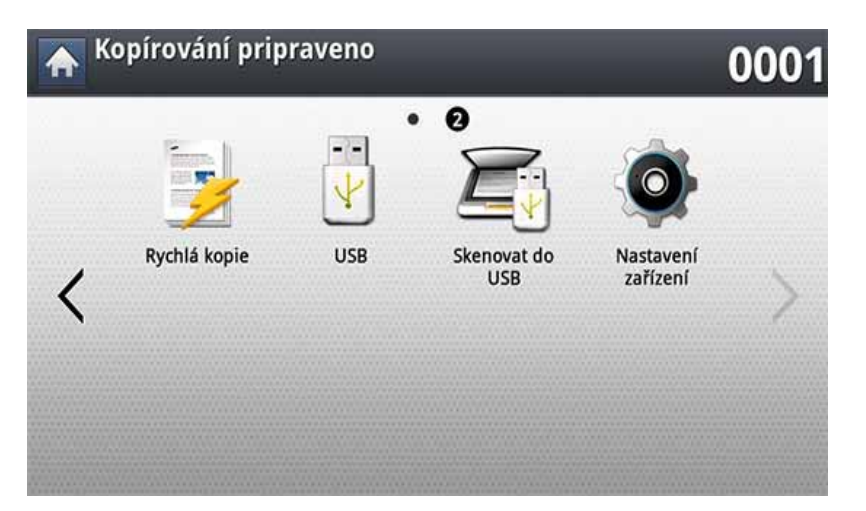

- **Rychlá kopie:** Vstupuje do nabídky **Rychlá kopie** (viz "Rychlá kopie" [na stran](#page-123-0)ě 125).
- **ID kopírování:** Vstupuje do nabídky **ID kopírování** (viz ["Kopírování](#page-124-0)  prů[kazu" na stran](#page-124-0)ě 126).
- **USB:** Vstupuje do nabídky **USB**. Když do USB portu na zařízení vložíte paměťové zařízení USB, na obrazovce displeje se aktivuje **USB** (viz "Vysvě[tlení obrazovky USB" na stran](#page-226-0)ě 228).
- **Skenovat do USB:** Vstupuje do nabídky **Skenovat do USB**. Když do USB portu na zařízení vložíte paměťové zařízení USB, na obrazovce displeje se aktivuje **Skenovat do USB** (viz "Skenování do USB paměťového zař[ízení" na stran](#page-230-0)ě 232).
- **Nastavení zařízení:** Můžete procházet aktuální nastavení zařízení nebo měnit hodnoty zařízení (viz "Nastavení zař[ízení" na stran](#page-238-0)ě 240).
	- Některé nabídky může nakonfigurovat pouze administrátor nebo oprávněný uživatel, který má od administrátora na zařízení registrované ID a heslo. Pokud vás k tomu zařízení vyzve, zadejte ID a heslo.
- **Samsung Cloud:** Pro použití této nabídku musí být tiskárna Samsung Cloud zaregistrována. Další informace se dozvíte u vašeho místního prodejce Samsung nebo maloobchodního prodejce, u kterého jste zařízení koupili (viz "Skenování a odesílání do aplikace Samsung Cloud [Print" na stran](#page-213-0)ě 215).
- **SmarThruWorkflow:** Pro použití této nabídky musí být nainstalována aplikace SmarThru WorkFlow. Další informace se dozvíte u vašeho místního prodejce Samsung nebo maloobchodního prodejce, u kterého jste zařízení koupili (viz "O ř[ešení SmarThru Workflow" na stran](#page-217-0)ě 219).

### <span id="page-29-0"></span>**Tlačítko Counter**

Když stisknete tlačítko **Counter** na ovládacím panelu, zobrazí se počet výtisků.

Když zvolíte **Zařízení**, zobrazí se počet výtisků podle zařízení. Výtisk znamená obvykle jednu stranu listu, nikoliv jednostranný tisk.

- **Celkové použití:** Zobrazí celkový počet výtisků.
- **Použití odeslání:** Zobrazuje počet obrázků odeslaných pomocí emailu, serveru atd.
- **Faxovat použití odeslání (PSTN):** Zobrazí počet odeslaných faxů.

Když zvolíte **Uzivatel**, zobrazí se počet použití, limit a zbývající počet použití podle uživatele.

### <span id="page-29-1"></span>**Tlačítko Eco**

Funkce Eco vám umožňuje šetřit tiskové zdroje a vede vás k ekologicky šetrnému tisku. Pokud stisknete tlačítko **Eco**, zařízení vypne nebo zapne Eco režim. Pokud je eco režim zapnutý, zobrazí se u některých funkcí obrázek (**12)**. Některé volby však nejsou dostupné k použití v ekologicky šetrném režimu.

- Pouze administrátoři mají povolení pro **Eco nastavení** v **Nastavení zařízení** (viz ["Nastavení Eco" na stran](#page-255-0)ě 257)
	- Pokud zařízení vyžaduje pro eco režim heslo, musíte zadat heslo. Kontaktujte svého administrátora.
	- Tlačítko **Eco** je aktivní pouze pro nabídky **Kopie** a **Rychlá kopie**.

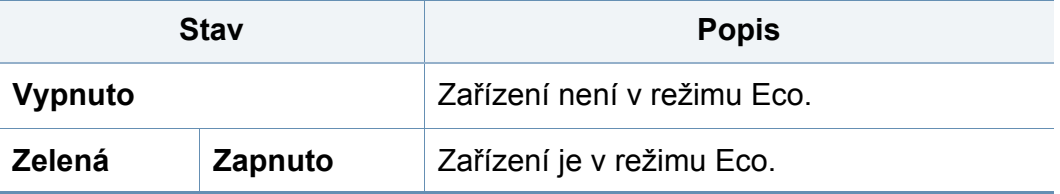

### **Job Status tlačítko**

Když stisknete tlačítko **Job Status**, na obrazovce se objeví seznam aktuálně probíhajících úloh, úloh zařazených do fronty a dokončených úloh.

### **Aktuální úloha**

Zobrazí seznam probíhajících úloh a úloh čekajících na provedení.

Stisknutí názvu úlohy zobrazí podrobnější informace.

- **C.:** Udává pořadí úloh.
- **Typ úlohy:** Zobrazuje typ úlohy, jako například tisková, kopírovací, faxová apod.

- **Název úlohy:** Zobrazuje název úlohy.
- **Uzivatel:** Zobrazuje jméno vlastníka úlohy.
- **Stav:** Zobrazuje aktuální stav každé úlohy.
- **Odstr.:** Odstraní zvolenou úlohu ze seznamu.

### **Dokoncená úloha**

Zobrazí seznam dokončených úloh.

Stisknutí názvu úlohy zobrazí podrobnější informace.

- **C.:** Udává pořadí úloh.
- **Typ úlohy:** Zobrazuje typ úlohy, jako například tisková, kopírovací, faxová apod.
- **Název úlohy:** Zobrazuje název úlohy.
- **Uzivatel:** Zobrazuje jméno vlastníka úlohy.
- **Stav:** Zobrazuje stav každé dokončené úlohy.

### **Zabezpečená úloha**

Zobrazí seznam zabezpečených úloh, které uživatel nastavil v ovladači tiskárny (viz ["Režim tisku" na stran](#page-96-0)ě 98). Musíte zadat **ID** a **Heslo** nastavené v ovladači tiskárny.

- **C.:** Udává pořadí úloh.
- **Typ úlohy:** Zobrazuje typ úlohy.
- **Název úlohy:** Zobrazuje název úlohy.
- **Uzivatel:** Zobrazuje jméno vlastníka úlohy.
- **Detail:** Zobrazí podrobné informace o zvolené úloze. Počet kopií můžete rovněž změnit stisknutím **Změnit nastavení**.
- **Uprav.:** Změní **Název úlohy** pro zvolenou úlohu.
- **Odstr.:** Odstraní zvolenou úlohu ze seznamu.
- **Tisknout:** Vytiskne zvolenou úlohu ze seznamu.
- **Zavrení:** Zavře okno se stavem úlohy.

### **Aktivní informace**

Zobrazuje chybová hlášení a kódy, které vznikly.

- **C.:** Udává pořadí zpráv.
- **Hlásení o stavu prístroje:** Zobrazuje chybová hlášení aktuálních chyb na zařízení.
- **Kód chyby:** Zobrazuje kód chybové zprávy.
- **Detail:** Zobrazí podrobné informace o zvolené úloze.
- **Zavrení:** Zavře okno se stavem úlohy.

### **Tlačítko Interrupt**

Když stisknete tlačítko **Interrupt**, zařízení přejde do režimu přerušení, což znamená, že pozastaví aktuální tiskovou úlohu pro potřebu naléhavého kopírování. Po dokončení naléhavého kopírování pokračuje v tisku předchozí úlohy.

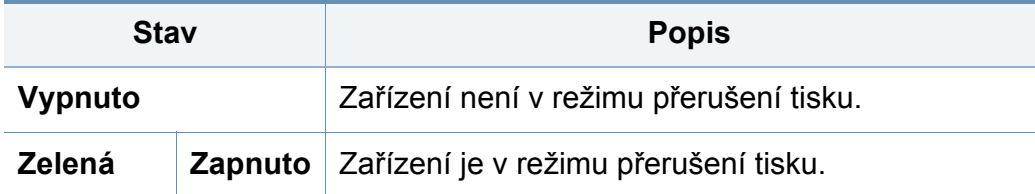

<span id="page-32-1"></span><span id="page-32-0"></span>Pomocí klávesnice na obrazovce displeje můžete zadávat písmena, čísla nebo speciální symboly. Tato klávesnice je totožná s normální klávesnicí pro usnadnění jejího použití.

Klepněte na oblast pro zadání, kam potřebujete zadat znaky, a na obrazovce se objeví klávesnice. Ve výchozím nastavení zobrazuje klávesnice malá písmena.
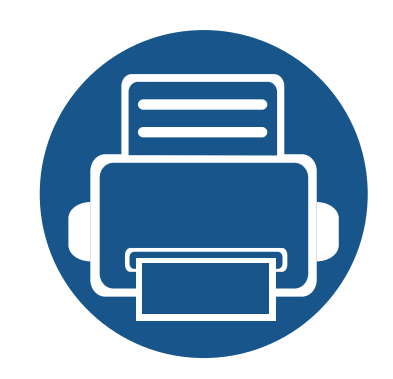

# **2. Instalace softwaru**

Tato kapitola obsahuje podrobné pokyny pro nainstalování ovladače zařízení. Přečtěte si tuto kapitolu pozorně pro použití různých instalačních metod.

Tato kapitola obsahuje následující informace:

- **Instalace ovladač[e 39](#page-37-0)**
- **Reinstalace ovladač[e 42](#page-40-0)**

# <span id="page-37-0"></span>**Instalace ovladače**

Místní zařízení je zařízení, které je přímo připojeno k vašemu počítači prostřednictvím kabelu USB. Pokud je zařízení připojeno k síti, přeskočte následující kroky a přejděte k instalaci ovladače síťově připojeného zařízení (viz "Instalace ovladač[e po síti" na stran](#page-52-0)ě 54).

- Instalační okno zobrazené v této Uživatelská příručka se může lišit v závislosti na zařízení a používaném rozhraní.
- Používejte kabel USB s maximální délkou 3 m.

### **Windows**

**TG** 

- **1** Zkontrolujte, zda je zařízení připojeno k počítači a zda je zapnuté.
- **2** Do diskové jednotky CD-ROM vložte dodaný disk CD se softwarem.

Pokud se instalační okno neobjeví, klepněte na položky **Začátek** > **Všechny programy** > **Příslušenství** > **Spustit**.

Zadejte X:\**Setup.exe**, písmeno X nahraďte písmenem vaší jednotky CD-ROM a potom klepněte na **OK**.

• Pro systém Windows 8

Pokud se neobjeví instalační okno, v liště **Charms(Nabídka Ovládací tlačítka)** vyberte **Hledat** > **Apps(Aplikace)** a vyhledejte **Spustit**. Do zobrazeného okna zadejte text X:\Setup.exe; písmeno X nahraďte názvem jednotky CD-ROM a potom klepněte na tlačítko **OK**.

Pokud se objeví místní okno **Klepnutím vyberte, co se stane s tímto diskem**, klepněte na toto okno a vyberte **Run Setup.exe**.

- **3** V instalačním okně si přečtěte a přijměte instalační smlouvy a potom klepněte na tlačítko **Další**.
- **4** Vyberte volbu **USB** na obrazovce **Typ připojení tiskárny** a potom klepněte na tlačítko **Další**.
- **5** Postupujte podle pokynů v okně instalace.

### **Na obrazovce Start systému Windows 8**

- Pokud je váš počítač připojen k internetu, ovladač V4 se automaticky stáhne ze služby Windows Update. Pokud není, můžete ovladač V4 stáhnout ručně z webových stránek společnosti Samsung, www.samsung.com > najděte svůj produkt > Podpora nebo ke stažení.
	- Aplikaci Samsung Printer Experience můžete stáhnout z webu Windows Store. K používání webu Windows Store(Store) je nutné mít účet Microsoft.

# **Instalace ovladače**

- **1** V liště **Charms(Nabídka Ovládací tlačítka)** klepněte na **Hledat**.
- **2** Klepněte na **Store(Store)**.
- **3** Vyhledejte aplikaci **Samsung Printer Experience** a klepněte na ni.
- **4** Klepněte na **Install**.
- Pokud ovladač nainstalujete pomocí dodaného CD se softwarem, ovladač V4 se nenainstaluje. Pokud chcete používat ovladač V4 na obrazovce **Plocha**, můžete ho stáhnout z webových stránek společnosti Samsung, www.samsung.com > najděte svůj produkt > Podpora nebo ke stažení.
- Pokud chcete nainstalovat nástroje pro správu tiskárny společnosti Samsung, musíte je nainstalovat pomocí dodaného CD se softwarem.
- **1** Ujistěte se, že je počítač připojen k internetu a je zapnutý.
- **2** Ujistěte se, že je zařízení zapnuté.
- **3** Propojte počítač a zařízení kabelem USB.

Ovladač bude automaticky nainstalován ze služby **Windows Update**.

### **Mac**

- **1** Zkontrolujte, zda je zařízení připojeno k počítači a zda je zapnuté.
- **2** Do diskové jednotky CD-ROM vložte dodaný disk CD se softwarem.
- **3** Zvolte si velikost CD-ROM, která se zobrazí v nabídce **Vyhledávač**.
- **4** Dvakrát klikněte na ikonu **Install Software**.
- **5** Přečtěte si licenční podmínky a zaškrtněne souhlas s instalací.
- **6** Klikněte na **Next** a postupuje podle pokynů v instalačním okně.

# **Instalace ovladače**

#### **Linux**

Chcete-li nainstalovat software tiskárny, je třeba stáhnout softwarový balíč[ek pro systém Linux z webových stránek spole](http://www.samsung.com)čnosti Samsung (http:// www.samsung.com > najděte svůj produkt > Podpora nebo Ke stažení).

### **Instalace ovladače Unified Linux Driver**

K instalaci softwaru zařízení je nutné přihlásit se jako super user (root). Pokud nejste super user, požádejte správce systému.

- **1** Zkontrolujte, zda je zařízení připojeno k počítači a zda je zapnuté.
- **2** Zkopírujte balíček **Unified Linux Driver** do svého systému.
- **3** Spusťte program Terminal a přejděte ke složce, do které jste balíček zkopírovali.
- **4** Rozbalte balíček.
- **5** Přejděte do složky **uld**.
- **6** Spusťte příkaz "./**install.sh**" (Pokud nejste přihlášeni jako uživatel root, spusťte příkaz se "sudo" v podobě "sudo ./install.sh")
- **7** Pokračujte v instalaci.
- **8** Po dokončení instalace spusťte nástroj pro tisk (Přejděte do části **System > Administration > Printing** nebo spusťte příkaz "system**config-printer**" v programu Terminal).
- **9** Klepněte na tlačítko **Add**.
- **10** Vyberte tiskárnu.
	- **11** Klepněte na tlačítko **Forward** a přidejte ji do systému.

# <span id="page-40-0"></span>**Reinstalace ovladače**

Pokud ovladač tiskárny nepracuje správně, přeinstalujte ovladač podle následujících kroků.

#### **Windows**

- **1** Zkontrolujte, zda je zařízení připojeno k počítači a zda je zapnuté.
- **2** V nabídce **Začátek** vyberte **Programy** nebo **Všechny programy**<sup>&</sup>gt; **Samsung Printers** > **Odinstalovat software tiskárny Samsung**.
	- Pro systém Windows 8
		- **1** V liště Charms vyberte **Hledat** > **Apps(Aplikace)**.
		- **2** Vyhledejte **Ovládací panely** a klepněte na ně.
		- **3** Klepněte na **Programy a funkce**.
		- **4** Pravým tlačítkem klepněte na ovladač, který chcete odinstalovat a vyberte **Odinstalovat**.
		- **5** Postupujte podle pokynů uvedených v okně.
- **3** Postupujte podle pokynů v okně instalace.

**4** Vložte disk CD se softwarem do jednotky CD-ROM a znovu nainstalujte ovladač (viz ["Instalace ovlada](#page-37-0)če" na straně 39).

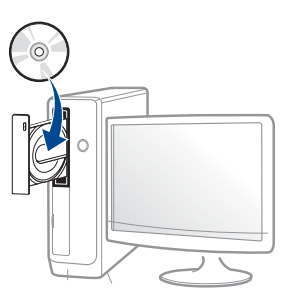

## **Na obrazovce Začátek systému Windows 8**

- **1** Zkontrolujte, zda je zařízení připojeno k počítači a zda je zapnuté.
- **2** Na obrazovce **Odinstalovat software tiskárny Samsung** klepněte na dlaždici **Začátek**.
- **3** Postupujte podle pokynů uvedených v okně.
- Pokud nemůže najít dlaždici Software tiskárny Samsung, proveďte odinstalaci v režimu obrazovky Plocha.
	- Pokud chcete odinstalovat nástroje pro správu tiskárny společnosti Samsung, na obrazovce **Začátek** klepněte pravým tlačítkem na aplikaci > **Odinstalovat** > pravým tlačítkem klepněte na program, kterých chcete odstranit > **Odinstalovat** a postupujte podle pokynů v okně.

# **Reinstalace ovladače**

#### **Mac**

Pokud ovladač tiskárny nepracuje správně, odinstalujte jej a znovu nainstalujte.

- **1** Otevřete složku **Applications** > **Samsung** > **Printer Software Uninstaller**.
- **2** Chcete-li software tiskárny odinstalovat, klepněte na **Continue**.
- **3** Zaškrtněte program, který chcete odstranit, a klepněte na **Uninstall**.
- **4** Zadejte heslo a klepněte na tlačítko **OK**.
- **5** Po dokončení odinstalace klepněte na tlačítko **Close**.

Pokud bylo zařízení již přidáno, odstraňte jej z nástroje **Print Setup Utility** nebo **Print & Fax**.

#### **Linux**

Pokud ovladač tiskárny nepracuje správně, odinstalujte jej a znovu nainstalujte.

- **1** Spusťte program **Terminal**.
- **2** Přejděte do složky **uld** extrahované z balíčku **Unified Linux Driver**.
- **3** Spusťte příkaz "./**uninstall.sh**" (Pokud nejste přihlášeni jako uživatel root, spusťte příkaz se "**sudo**" v podobě "sudo ./ **uninstall.sh**")
- **4** Pokračujte v odinstalaci.

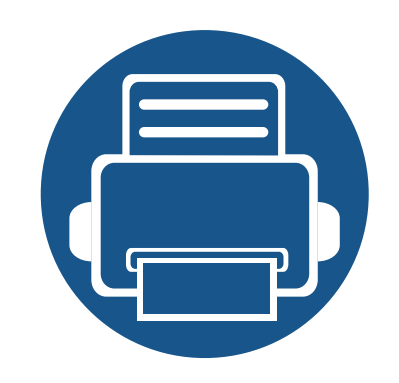

# **3. Používání zařízení připojeného přes síť**

Tato kapitola obsahuje podrobné pokyny týkající se nastavení síťového prostředí před použitím zařízení. Musíte být obeznámeni s pojmy používanými pro nastavení síťového prostředí. Pojmy, kterým nerozumíte, naleznete v glosáři pojmů [\("Slovník pojm](#page-393-0)ů" na straně 395).

Tato kapitola obsahuje následující informace:

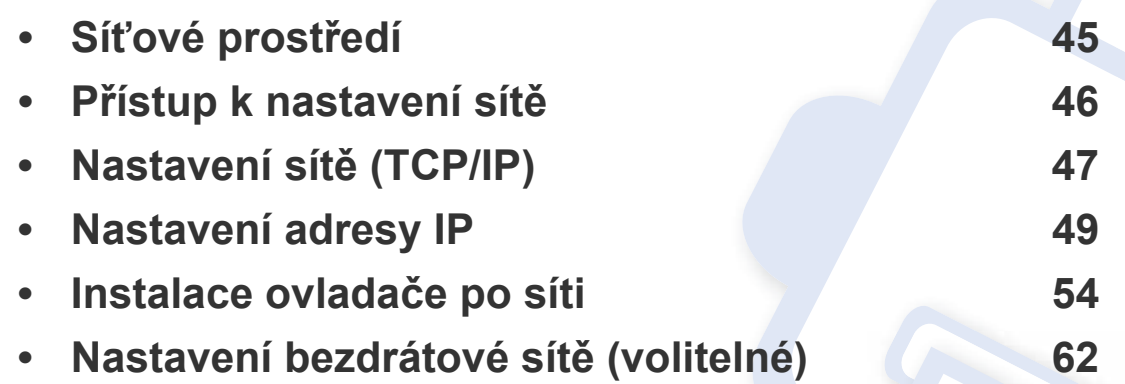

# <span id="page-43-0"></span>**Síťové prostředí**

Síť můžete používat po připojení síťového kabelu k příslušnému portu na zařízení.

Chcete-li zařízení používat jako síťové zařízení, bude nutné nastavit síťové protokoly. Základní síťové nastavení můžete provést pomocí ovládacího panelu tiskárny.

Následující tabulka obsahuje síťová prostředí podporovaná zařízením:

<span id="page-43-1"></span>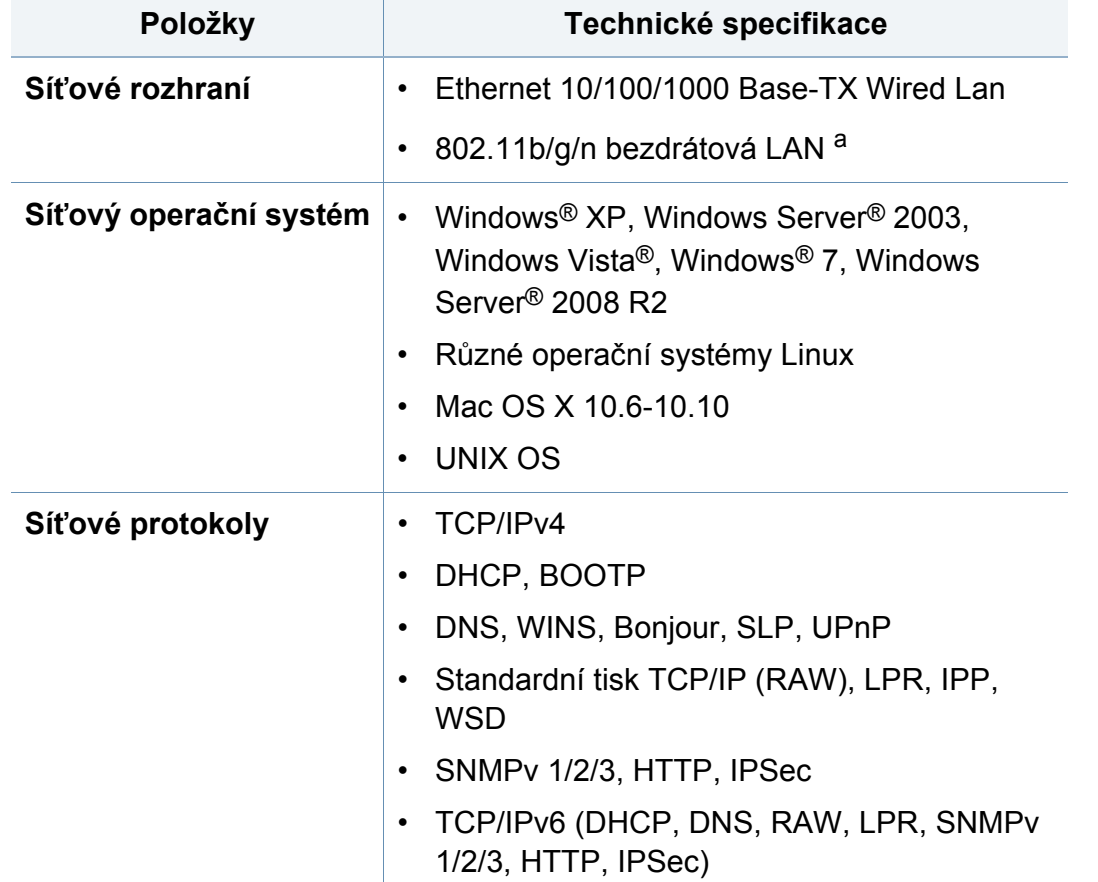

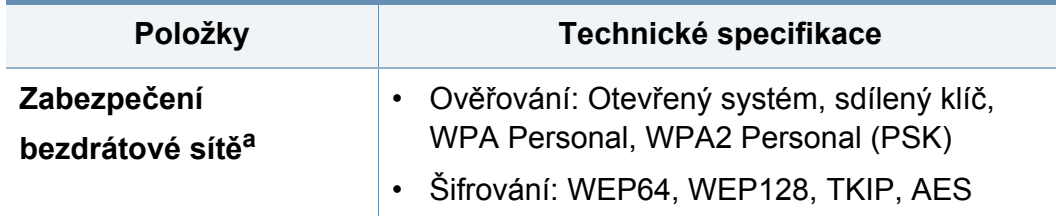

a. Volitelné zařízení

# <span id="page-44-0"></span>**Přístup k nastavení sítě**

- **1** Zkontrolujte, zda je kabel ethernetu připojen k zařízení.
- **2** Na obrazovce displeje stiskněte **Nastavení zařízení** > **Síťová nastavení**.
- **3** Vyberte požadovanou možnost. Pokud je daná volba dostupná pouze pro správce, zobrazí se následující obrazovka.

Zadejte **ID**, **Heslo**, a **Doména** pomocí klávesnice, která se zobrazí po stisknutí jednotlivých polí.

- Zadejte ID a heslo, která jste nastavili při prvním zapnutí zařízení: **Původní nastavení** (viz "Pů[vodní nastavení" na stran](#page-256-0)ě 258).
	- Rovněž můžete pomocí tlačítka **Poslední uživatelé** vyhledat poslední použitá ID a pomocí tlačítka **Seznam domén** vyhledat doménu ze seznamu uloženého v tiskárně.
	- Po přihlášení uvidíte na displeji ID přihlášeného uživatele.

**4** Stiskněte tlačítko **OK**.

# <span id="page-45-0"></span>**Nastavení sítě (TCP/IP)**

Pokud bude zařízení připojeno k síti, je nutné nejdříve pro zařízení nakonfigurovat nastavení protokolu TCP/IP. Níže uvedená nastavení jsou základní nastavení nezbytná pro použití vašeho zařízení jako síťového zařízení. Můžete nastavit metody přidělování TCP/IP, serveru DNS, TCP/ IPv6, Ethernetu a adres IP.

#### **Ethernet**

Můžete provést nastavení ethernetu.

Na obrazovce displeje stiskněte **Nastavení zařízení** > **Síťová nastavení** > **TCP/IP** > **Ethernet**.

Tuto funkci lze rovněž použít z aplikace SyncThru™ Web Service. Otevřete internetový prohlížeč na svém počítači připojeném k síti a napište adresu IP svého zařízení (viz ["Karta Nastavení" na stran](#page-267-0)ě 269).

- **Ethernet:** Můžete zapnout/vypnout port ethernetu.
- **Rychlost:** Vyberte rychlost ethernetu.
- **MAC adresa:** Zobrazuje adresu MAC tiskárny.

### **Protokol TCP/IP**

Můžete provést nastavení aplikace IPv4.

Na obrazovce displeje stiskněte **Nastavení zařízení** > **Síťová nastavení** > **TCP/IP** > **TCP/IPv4**.

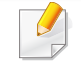

Tuto funkci lze rovněž použít z aplikace SyncThru™ Web Service. Otevřete internetový prohlížeč na svém počítači připojeném k síti a napište adresu IP svého zařízení (viz ["Karta Nastavení" na stran](#page-267-0)ě 269).

# **Nastavení IP**

Můžete zvolit metodu pro přidělení adres IP.

- **Statický:** Adresu IP, masku podsítě a adresu brány můžete zadat ručně.
- **BOOTP:** Adresa IP/Maska podsítě/ Adresa brány jsou automaticky přiřazovány serverem BOOTP.
- **DHCP:** Adresa IP/Maska podsítě/ Adresa brány jsou automaticky přiřazovány serverem DHCP.

# **Nastavení sítě (TCP/IP)**

# **Konfigurace DNS**

Lze nakonfigurovat server DNS.

- **Název hostitele:** Zadejte název hostitele. Text může mít až 63 znaků. Výchozí název je "**SEC[MAC address]**".
- **Název domény:** Zadejte název domény. Text může mít až 128 znaků.
- **Primární server DNS:** Zadejte adresu serveru DNS, který chcete používat jako primární.
- **Sekundární server DNS:** Zadejte adresu serveru DNS, který chcete používat jako alternativu.
- **Dynamická registrace DNS:** Pokud ji chcete používat, zaškrtněte políčka dynamické registrace DNS. Pokud je tato volba zaškrtnuta, zařízení registruje svůj název hostitele a název domény do nakonfigurovaných serverů DNS dynamicky. Rovněž pokud je tato volba zaškrtnuta a je zvolen server DHCP, volby DHCP FQDN jsou automaticky zakázány.

# **WINS (Služba internetových názvů Windows)**

Lze nakonfigurovat server služby WINS. Služba WINS (Windows Internet Name Service) se používá v operačním systému Windows. Vyberte tuto volbu.

## **Zobrazit adresu IP**

Můžete nastavit zařízení tak, aby zobrazovalo adresu IP v oznamovacím pruhu. Pokud zvolíte tuto volbu, adresa IP bude zobrazena v oznamovacím pruhu.

<span id="page-47-0"></span>Pokud bude zařízení připojeno k síti, je nutné nejdříve pro zařízení nakonfigurovat nastavení protokolu TCP/IP. Níže uvedená nastavení jsou základní nastavení nezbytná pro použití vašeho zařízení jako síťového zařízení. Můžete nastavit metody přidělování TCP/IP, serveru DNS, TCP/ IPv6, Ethernetu a adres IP.

#### **Konfigurace IPv4**

- Pokud vaše zařízení nepodporuje síťové připojení, nebude schopno tuto funkci používat (viz ["Pohled zezadu" na stran](#page-21-0)ě 22).
- TCP/IPv4 můžete rovněž nastavit z ovládacího panelu.
- Tento program nepodporuje protokol TCP/IPv6.

Nejdříve musíte nastavit adresu IP pro síťový tisk a správu. Ve většině případů přiřadí novou adresu IP automaticky server DHCP (Dynamic Host Configuration Protocol) umístěný v síti.

### **Konfigurace adresy IPv4 pomocí programu SetIP (Windows)**

Před použitím programu SetIP zakažte bránu firewall v počítači v části **Ovládací panely** > **Centrum zabezpečení** > **Brána firewall systému Windows**.

- U jednotlivých modelů se následující pokyny mohou lišit.
- **1** Stáhněte software z webových stránek společnosti Samsung, pak [ho rozbalte a nainstalujte: \(http://www.samsung.com > najd](http://www.samsung.com)ěte svůj produkt > Podpora nebo Ke stažení).
- 
- **2** Postupujte podle pokynů v okně instalace.<br>**3** Pomocí síťového kabelu připojte zařízení k **3** Pomocí síťového kabelu připojte zařízení k síti.
	-
- 4 Zapněte zařízení.<br>5 Z nabídky Začáte **5** Z nabídky **Začátek** systému Windows vyberte **Všechny programy** > **Samsung Printers** > **SetIP** > **SetIP**.
- **6** Klepnutím na ikonu  $\bullet$  (třetí zleva) v okně SetIP otevřete okno konfigurace protokolu TCP/IP.
- **7** Do okna konfigurace zadejte nové informace o zařízeni. V podnikové síti intranet bude pravděpodobně nejprve nutné získat tyto informace od správce sítě.
- Vyhledejte adresu MAC zařízení v **protokolu o síťové konfiguraci** (viz  $\overline{\mathcal{L}}$ ["Další nastavení" na stran](#page-244-0)ě 246) a zadejte ji bez dvojteček. Například adresu 00:15:99:29:51:A8 zadejte ve tvaru 0015992951A8.
- **8** Klepněte na tlačítko **Apply** a potom na tlačítko **OK**. Zařízení automaticky vytiskne **protokol o síťové konfiguraci**. Zkontrolujte, zda jsou všechna nastavení správná.

# **Konfigurace adresy IPv4 pomocí programu SetIP (Mac)**

Před použitím programu SetIP zakažte bránu firewall v počítači v části **System Preferences** > **Security** (nebo **Security & Privacy**) > **Firewall**.

- **1** Stáhněte software z webových stránek společnosti Samsung, pak [ho rozbalte a nainstalujte: \(http://www.samsung.com > najd](http://www.samsung.com)ěte svůj produkt > Podpora nebo Ke stažení).
- **2** Zapněte zařízení.
- **3** Spusťte stáhnutou aplikaci **SetIP**.
- **4** Klepnutím na ikonu  $\bullet$  (třetí zleva) v okně SetIP otevřete okno konfigurace protokolu TCP/IP.
- **5** Do okna konfigurace zadejte nové informace o zařízeni. V podnikové síti intranet bude pravděpodobně nejprve nutné získat tyto informace od správce sítě.
- Vyhledejte adresu MAC zařízení v **protokolu o síťové konfiguraci** (viz ["Další nastavení" na stran](#page-244-0)ě 246) a zadejte ji bez dvojteček. Například adresu 00:15:99:29:51:A8 zadejte ve tvaru 0015992951A8.
- **6** Klepněte na tlačítko **Apply** a potom na tlačítko **OK**. Zařízení automaticky vytiskne **protokol o síťové konfiguraci**. Zkontrolujte, zda jsou všechna nastavení správná.

### **Konfigurace adresy IPv4 pomocí programu SetIP (Linux)**

Před použitím programu SetIP zakažte bránu firewall v počítači v části **System Preferences** nebo **Administrator**.

- Následující pokyny se mohou lišit v závislosti na vašem modelu nebo operačním systému.
- **1** Stáhněte program SetIP z webové stránky Samsung a rozbalte ho.
- **2** Poklepejte na soubor **SetIPApplet.html** ve složce **cdroot/Linux/ noarch/at\_opt/share/utils**.
- **3** Klepnutím otevřete okno konfigurace protokolu TCP/IP.
- **4** Do okna konfigurace zadejte nové informace o zařízeni. V podnikové síti intranet bude pravděpodobně nejprve nutné získat tyto informace od správce sítě.
	- Vyhledejte adresu MAC zařízení v **protokolu o síťové konfiguraci** (viz ["Další nastavení" na stran](#page-244-0)ě 246) a zadejte ji bez dvojteček. Například adresu 00:15:99:29:51:A8 zadejte ve tvaru 0015992951A8.
- **5** Zařízení automaticky vytiskne **protokol o síťové konfiguraci**.

### **Konfigurace IPv6**

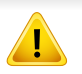

Protokol **IPv6** je plně podporován pouze v systému Windows Vista nebo vyšším.

### **Z ovládacího panelu**

#### **Aktivace IPv6**

- Přístup k nabídkám se u každého modelu může lišit (viz "Přehled [nabídek" na stran](#page-233-0)ě 235).
- **1** Na obrazovce displeje stiskněte **Nastavení zařízení** > **Síťová nastavení** > **TCP/IP** > **TCP/IPv6**.
- **2** Pro aktivaci této volby stiskněte přepínací tlačítko na obrazovce displeje.
- **3** Vypněte a znovu zapněte zařízení.

Když instalujete ovladač tiskárny, nekonfigurujte adresy IPv4 i IPv6 zároveň. Doporučujeme nakonfigurovat buď IPv4, nebo IPv6.

#### **Konfigurace adresy DHCPv6**

 $\overline{a}$ 

Máte-li ve své síti server DHCPv6, můžete nastavit jednu z následujících možností pro výchozí dynamickou konfiguraci hostitele.

- **1** Na obrazovce displeje stiskněte **Nastavení zařízení** > **Síťová nastavení** > **TCP/IP** > **TCP/IPv6**.
- **2** Stiskněte **Konfigurace DHCPv6**.
- **3** Vyberte požadovanou hodnotu.
	- **Vždy povolit DHCP**: Vždy používat DHCPv6 bez ohledu na požadavek směrovače.
	- **Nikdy nepoužít DHCP**: Nikdy nepoužívat DHCPv6 bez ohledu na požadavek směrovače.
	- **Použijte DHCP určený směrovačem** Použijte DHCPv6 pouze na základě požadavku směrovače.

### **Ze služby SyncThru™ Web Service**

#### **Aktivace IPv6**

**1** Spusťte internetový prohlížeč, např. Internet Explorer, v systému Windows. Zadejte adresu IP zařízení (http://xxx.xxx.xxx.xxx) do pole adresy a stiskněte klávesu Enter nebo klepněte na tlačítko **Přejít**.

#### **2** Zadejte **ID** a **Password**.

Použijte stejné přihlašovací ID, heslo a doménu jako při přihlašování ze zařízení (viz "Př[ihlášení" na stran](#page-238-0)ě 240).

Informace o vytvoření nového uživatele nebo změně hesla viz "Karta Zabezpeč[ení" na stran](#page-268-0)ě 270.

- **3** Jakmile se otevře okno **SyncThru™ Web Service**, přesuňte kurzor myši na položku **Settings** horního panelu nabídky a poté klepněte na položku **Network Settings**.
- **4** V levém podokně webové stránky klepněte na položku **TCP/IPv6**.
- **5** Zaškrtnutím políčka **IPv6 Protocol** aktivujte IPv6.
- **6** Klepněte na tlačítko **Apply**.
- **7** Vypněte a znovu zapněte zařízení.
- Můžete rovněž nastavit DHCPv6.
	- Ruční nastavení adresy IPv6:

Zaškrtněte políčko **Manual Address**. Poté se aktivuje textové pole **Address/Prefix**. Zadejte zbytek adresy (např.: 3FFE:10:88:194::**AAAA**. "A" je šestnáctková hodnota 0 až 9, A až F).

#### **Konfigurace adresy IPv6**

**1** Spusťte internetový prohlížeč, např. Internet Explorer, v systému Windows. Zadejte adresu IP zařízení (http://xxx.xxx.xxx.xxx) do pole adresy a stiskněte klávesu Enter nebo klepněte na tlačítko **Přejít**.

#### **2** Zadejte **ID** a **Password**.

Použijte stejné přihlašovací ID, heslo a doménu jako při přihlašování ze zařízení (viz "Př[ihlášení" na stran](#page-238-0)ě 240).

- Informace o vytvoření nového uživatele nebo změně hesla viz "Karta Zabezpeč[ení" na stran](#page-268-0)ě 270.
- **3** Jakmile se otevře okno **SyncThru™ Web Service**, přesuňte kurzor myši na položku **Settings** horního panelu nabídky a poté klepněte na položku **Network Settings**.
- **4** V levém podokně webové stránky klepněte na položku **TCP/IPv6**.

- **5** Vyberte jednu z adres IPv6 z nabídky **Address Type** (viz "Další [nastavení" na stran](#page-244-0)ě 246).
	- **Link-Local Address**: Místní adresa IPv6 s automatickou konfigurací (adresa začíná na FE80).
	- **Stateless Address**: Adresa IPv6 automaticky konfigurovaná síťovým směrovačem.
	- **Stateful Address**: Adresa IPv6 konfigurovaná serverem DHCPv6.
	- **Manual Address**: Adresa IPv6 ručně konfigurovaná uživatelem.
	- **Default Gateway**: Adresa IPv6 výchozí brány konfigurovaná síťovým směrovačem.
- **6** Zadejte adresy IPv6 (např.: http://[FE80::215:99FF:FE66:7701]).

Adresa musí být uzavřena v hranatých závorkách "[ ]".

<span id="page-52-1"></span><span id="page-52-0"></span>Tisk vyžaduje instalaci softwaru s ovladačem tiskárny. Součástí softwaru jsou ovladače, aplikace a další doplňovací programy.

Zkontrolujte, zda je dokončena síťová instalace zařízení. Před zahájením instalace ukončete v počítači všechny aplikace.

### **Windows**

- **1** Zkontrolujte, zda je zařízení připojeno k síti a zda je zapnuto. Měla by být také nastavena adresa IP zařízení.
- **2** Do diskové jednotky CD-ROM vložte dodaný disk CD se softwarem.

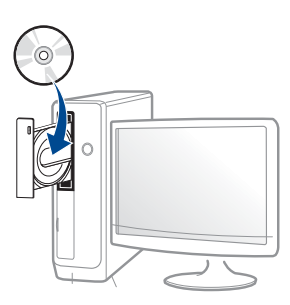

Pokud se instalační okno neobjeví, klepněte na položky **Začátek** > **Všechny programy** > **Příslušenství** > **Spustit**.

Zadejte X:\**Setup.exe**, písmeno X nahraďte písmenem vaší jednotky CD-ROM a potom klepněte na **OK**.

• Pro systém Windows 8

Pokud se neobjeví instalační okno, v liště **Charms(Nabídka Ovládací tlačítka)** vyberte **Hledat** > **Apps(Aplikace)** a vyhledejte **Spustit**. Do zobrazeného okna zadejte text X:\Setup.exe; písmeno X nahraďte názvem jednotky CD-ROM a potom klepněte na tlačítko **OK**.

Pokud se objeví místní okno **Klepnutím vyberte, co se stane s tímto diskem**, klepněte na toto okno a vyberte **Run Setup.exe**.

- **3** V instalačním okně si přečtěte a přijměte instalační smlouvy. Poté klepněte na tlačítko **Další**.
- **4** Vyberte možnost **Síť** na obrazovce **Typ připojení tiskárny**. Poté klepněte na tlačítko **Další**.
- **5** Postupujte podle pokynů v okně instalace.

### **Na obrazovce Začátek systému Windows 8**

- Pokud je váš počítač připojen k internetu, ovladač V4 se automaticky stáhne ze služby Windows Update. Pokud není, můžete ovladač V4 stáhnout ručně z webových stránek společnosti Samsung, www.samsung.com > najděte svůj produkt > Podpora nebo Ke stažení.
	- Aplikaci **Samsung Printer Experience** můžete stáhnout z webu Windows Store. K používání webu Windows Store(Store) je nutné mít účet Microsoft.
		- **a** V liště **Charms(Nabídka Ovládací tlačítka)** klepněte na **Hledat**.
		- **b** Klepněte na **Store(Store)**.
		- **c** Vyhledejte aplikaci **Samsung Printer Experience** a klepněte na ni.
		- **d** Klepněte na **Install**.

- Pokud ovladač nainstalujete pomocí dodaného CD se softwarem, ovladač V4 se nenainstaluje. Pokud chcete používat ovladač V4 na obrazovce **Plocha**, můžete ho stáhnout z webových stránek společnosti Samsung, www.samsung.com > najděte svůj produkt > Podpora nebo Ke stažení.
- Pokud chcete nainstalovat nástroje pro správu tiskárny společnosti Samsung, musíte je nainstalovat pomocí dodaného CD se softwarem.
- **1** Zkontrolujte, zda je zařízení připojeno k síti a zda je zapnuto. Měla by být také nastavena adresa IP zařízení.
- **2** V lišt<sup>ě</sup> **Charms(Nabídka Ovládací tlačítka)** vyberte **Nastavení**<sup>&</sup>gt; **Změnit nastavení počítače** > **Zařízení**.
- **3** Klepněte na **Přidat zařízení**.

Na obrazce se zobrazí nalezená zařízení.

- **4** Klepněte na název modelu nebo název hostitele, který chcete použít.
- Pomocí ovládacího panelu zařízení můžete vytisknout protokol o síťové konfiguraci, který obsahuje název hostitele zařízení.
- **5** Ovladač bude automaticky nainstalován ze služby **Windows Update**.

### **Režim tiché instalace**

Režim tiché instalace je způsob instalace, který nevyžaduje zásah uživatele. Jakmile spustíte instalaci, nainstalují se ovladače a software přístroje na váš počítač automaticky. Tichou instalaci můžete spustit tak, že do příkazového okna zadáte **/s** nebo **/S**.

#### **Parametry příkazového řádku**

Následující tabulka uvádí příkazy, jež lze použít v příkazovém okně.

- $\overline{\mathcal{C}}$ 
	- Následující příkazy jsou účinné a provedou se, je-li příkaz použit se znaky **/s** nebo **/S**. Příkazy **/h**, **/H** nebo **/?** jsou však výjimečné příkazy, které lze spustit samostatně.

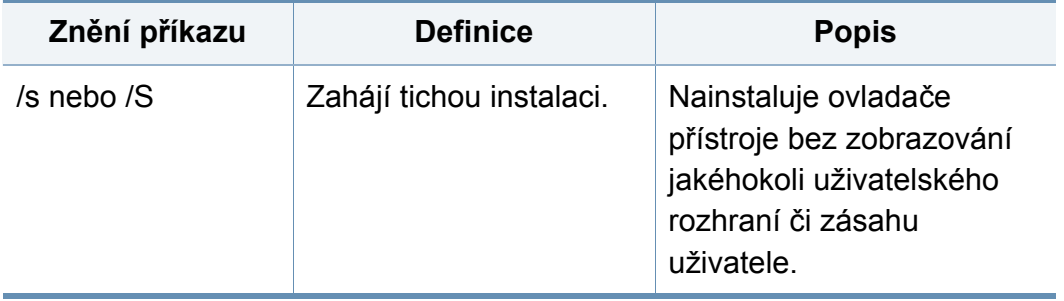

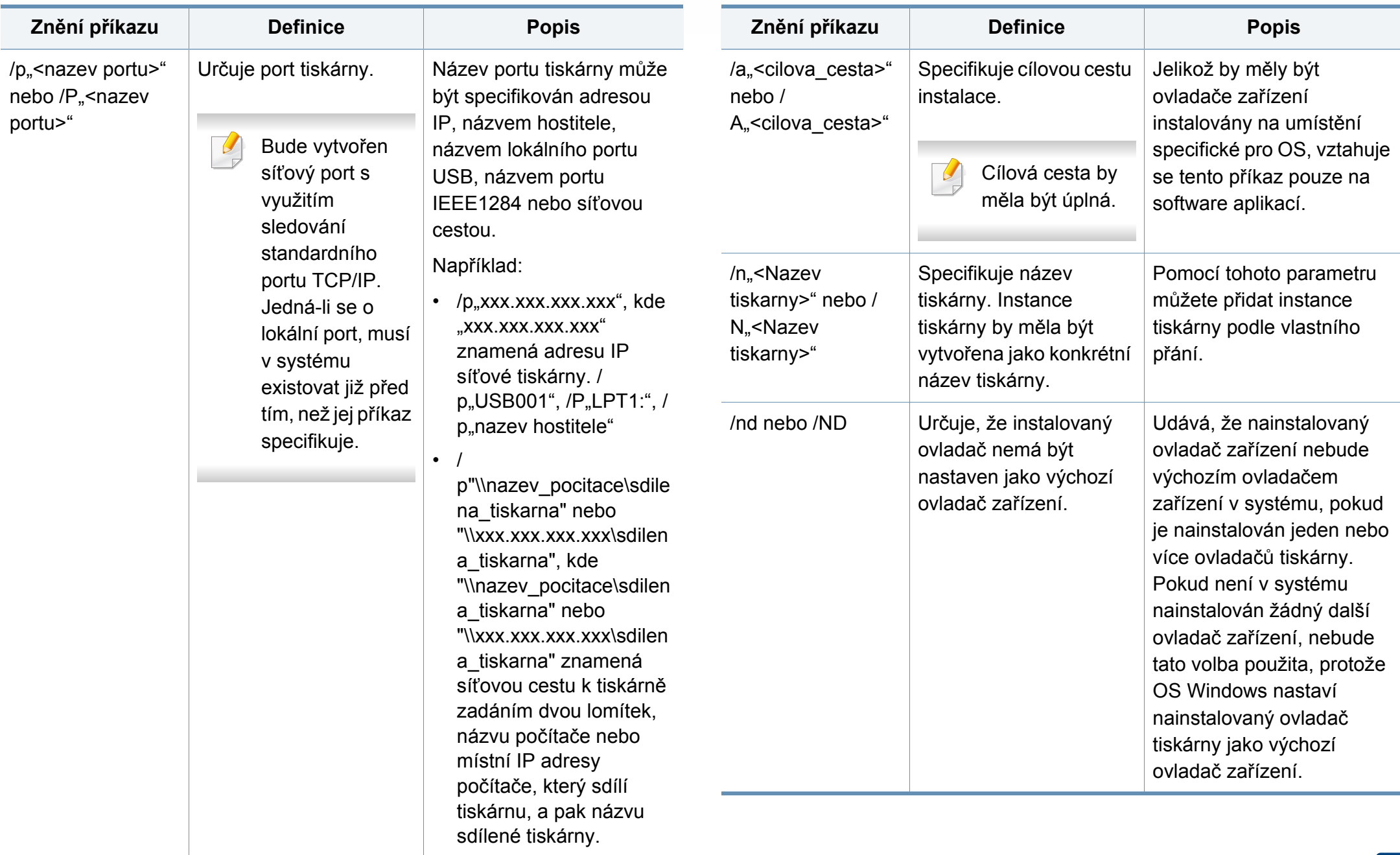

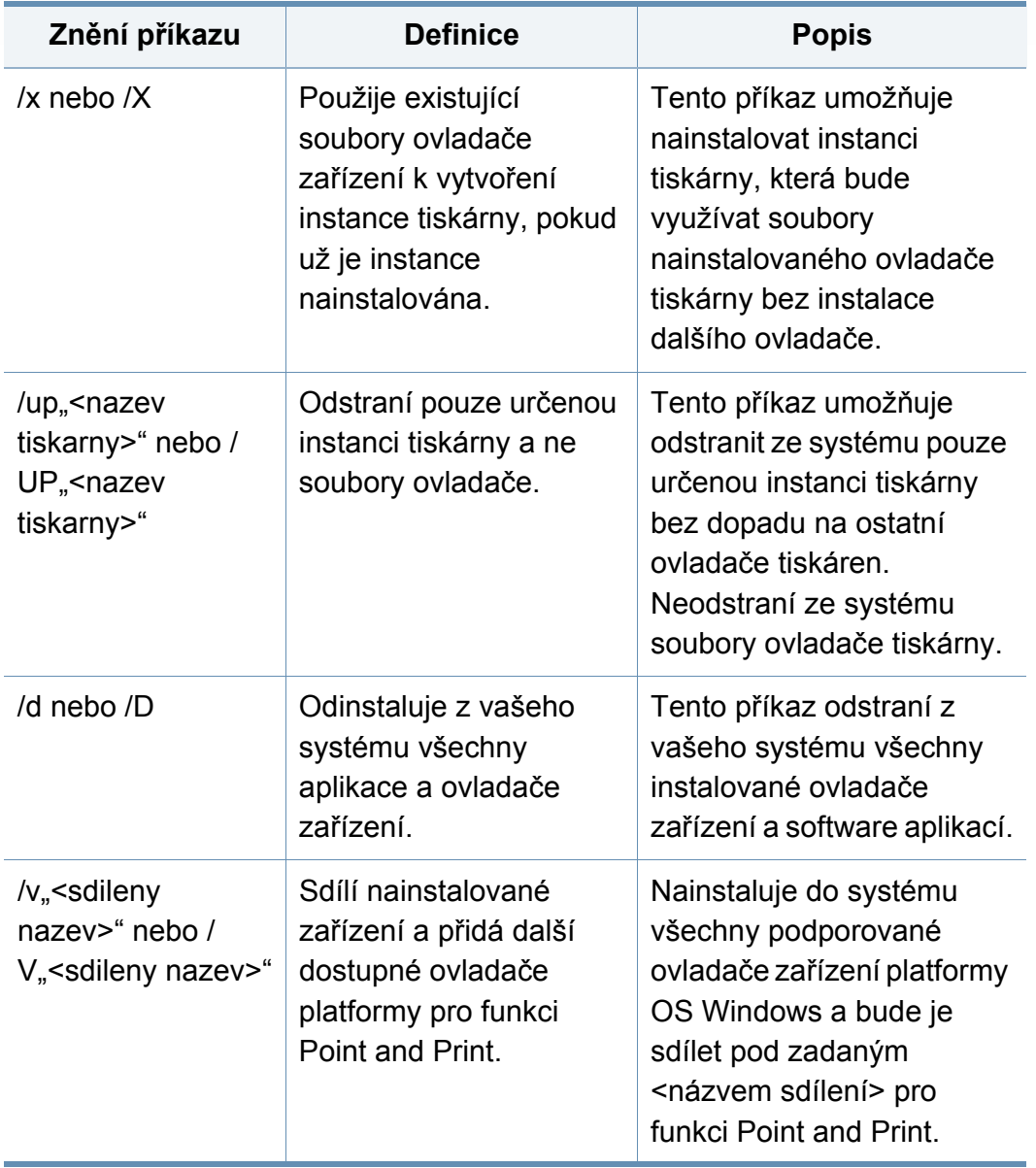

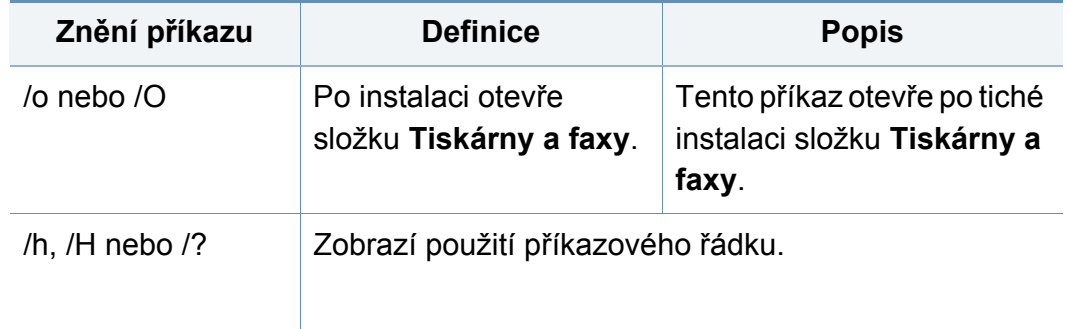

#### **Mac**

- **1** Zkontrolujte, zda je zařízení připojeno k počítači a zda je zapnuté.
- **2** Do diskové jednotky CD-ROM vložte dodaný disk CD se softwarem.
- **3** Zvolte si velikost CD-ROM, která se zobrazí v nabídce **Vyhledávač**.
- **4** Dvakrát klikněte na ikonu **Install Software**.
- **5** Přečtěte si licenční podmínky a zaškrtněne souhlas s instalací.
- **6** Klepněte na tlačítko **Next**.
- **7** Pod položkou **Printer Connection Type** vyberte možnost **Network**.
- **8** Klikněte na tlačítko **Next**.
- **9** Postupujte podle pokynů v okně instalace.

#### **Linux**

Chcete-li nainstalovat software tiskárny, je třeba stáhnout softwarový balíč[ek pro systém Linux z webových stránek spole](http://www.samsung.com)čnosti Samsung (http:// www.samsung.com > najděte svůj produkt > Podpora nebo Ke stažení).

- **1** Zkontrolujte, zda je zařízení připojeno k síti a zda je zapnuté. Měla by být také nastavena adresa IP zařízení.
- 
- **2** Zkopírujte balíček **Unified Linux Driver** do svého systému. **3** Spusťte program Terminal a přejděte ke složce, do které jste balíček zkopírovali.
- 
- **4** Rozbalte balíček.<br>5 Přejděte do složk
- **5** Přejděte do složky **uld**. **6** Spusťte příkaz "**./install.sh**" (Pokud nejste přihlášeni jako uživatel root, spusťte příkaz se "sudo" v podobě "sudo ./install.sh")
- 
- **7** Pokračujte v instalaci.<br>**8** Po dokončení instalac **8** Po dokončení instalace spusťte nástroj **Printing** (Přejděte do části **System > Administration > Printing** nebo spusťte příkaz "system**config-printer**" v programu Terminal).
- **9** Klepněte na tlačítko **Add**.

**10** Vyberte AppSocket/HP JetDirect a zadejte IP adresu počítače.

**11** Klepněte na tlačítko **Forward** a přidejte ji do systému.

### **UNIX**

- Před instalací ovladače tiskárny pro systém UNIX se ujistěte, že vaše zařízení podporuje operační systém UNIX (viz ["Opera](#page-8-0)ční [systém" na stran](#page-8-0)ě 10).
	- Příkazy jsou označeny uvozovkami. Při psaní příkazů uvozovky nepište.
	- Některé funkce a volitelné doplňky nemusí být u některých modelů nebo v některých zemích dostupné (viz "Operač[ní systém" na stran](#page-8-0)ě 10).

Chcete-li používat ovladač tiskárny pro systém UNIX, je třeba nejdříve nainstalovat balíček ovladače tiskárny pro systém UNIX a poté tiskárnu nastavit. Balíček ovladače tiskárny pro systém UNIX můžete stáhnout z webových stránek společ[nosti Samsung \(http://www.samsung.com >](http://www.samsung.com)  najděte svůj produkt > Podpora nebo Ke stažení).

### **Instalace balíčku ovladače tiskárny pro systém UNIX**

Postup instalace je pro všechny uvedené verze operačního systému UNIX stejný.

- **1** Z webových stránek společnosti Samsung stáhněte a rozbalte balík ovladačů UNIX Printer Driver v počítači.
- **2** Získejte kořenová oprávnění. "**su -**"
- **3** Zkopírujte příslušný archiv ovladače do cílového počítače se systémem UNIX.
- Podrobnosti najdete v příručce správce operačního systému UNIX.
- **4** Rozbalte balíček ovladače tiskárny pro systém UNIX. Například v systému IBM AIX lze použít následující příkazy. "**gzip -d <** zadejte název balíčku **| tar xf -**"
- **5** rozbalený adresář.
- **6** Spusťte instalační skript.

#### "**./install –i**"

Balíček ovladače tiskárny pro systém UNIX nainstalujte nebo odinstalujte pomocí souboru skriptu **install**.

Udělte oprávnění instalačnímu skriptu pomocí příkazu "**chmod 755 install**".

**7** Spusťte příkaz "**. /install-c**" k ověření výsledků instalace.

- **8** Na příkazovém řádku spusťte příkaz "installprinter". Tento příkaz otevře okno **Add Printer Wizard**. Pomocí dále uvedeného postupu nastavte v tomto okně tiskárnu.
	- V některých operačních systémech UNIX (například v systému Solaris 10) nestačí tiskárnu pouze přidat – taková tiskárna nemusí být povolena a nemusí přijímat úlohy. V takovém případě spusťte v kořenovém terminálu následující dva příkazy:
		- "**accept <printer\_name>**"
		- "**enable <printer\_name>**"

# **Odinstalování balíčku ovladače tiskárny**

- K odstranění tiskárny nainstalované do systému je třeba použít příslušný nástroj.
	- **a** V terminálu spusťte příkaz "uninstallprinter".
		- Tím otevřete okno **Uninstall Printer Wizard**.

V rozevíracím seznamu jsou uvedeny nainstalované tiskárny.

- **b** Vyberte tiskárnu, kterou chcete odstranit.
- **c** Odstraňte tiskárnu ze systému klepnutím na tlačítko **Delete**.
- **d** Spusťte příkaz "**. /install –d**" příkaz k odinstalování celého balíčku.
- **e** Chcete-li ověřit výsledky odebrání, spusťte příkaz "*I*nstall –c" příkaz.

K reinstalaci použijte příkaz ". /install –i" k opětovné instalaci binárních souborů.

### **Nastavení tiskárny**

Tiskárnu přidáte do systému UNIX spuštěním příkazu ,installprinter' z příkazového řádku. Tento příkaz otevře okno průvodce přidáním tiskárny. Pomocí následujících kroků nastavte tiskárnu v tomto okně:

- **1** Zadejte název tiskárny.
- **2** Ze seznamu modelů vyberte příslušný model tiskárny.
- **3** Zadejte popis odpovídající typu tiskárny v poli **Type**. Tato možnost je volitelná.
- **4** V poli **Description** specifikujte popis tiskárny. Tato možnost je volitelná.
- **5** V poli **Location** určete umístění tiskárny.
- **6** U síťových tiskáren zadejte do textového pole **Device** adresu IP nebo název DNS tiskárny. V systému IBM AIX s **jetdirect Queue type** lze zadat pouze název DNS, protože numerické adresy IP nejsou povoleny.
- **7 Queue type** zobrazuje připojení v odpovídajících polích seznamu jako **lpd** nebo **jetdirect**. Typ **usb** je navíc dostupný v OS Sun Solaris.
- **8** Nastavte počet kopií výběrem v možnosti **Copies**.
- **9** Chcete-li získávat kopie již utříděné, zaškrtněte políčko **Collate**.
- **10** Chcete-li získávat kopie v obráceném pořadí, zaškrtněte políčko **Reverse Order**.
- **11** Chcete-li tuto tiskárnu nastavit jako výchozí, zaškrtněte políčko **Make Default**.
- **12** Tiskárnu přidáte klepnutím na tlačítko **OK**.

- <span id="page-60-0"></span>• Pokud chcete k zařízení přidat funkci bezdrátové sítě, zaškrtněte tuto možnost v seznamu a kontaktujte svého prodejce (viz "Dostupné př[íslušenství" na stran](#page-291-0)ě 293). Pokud jste si zakoupili bezdrátovou/NFC sadu (volitelná), nainstalujte sadu pomocí kroků popsaných v Průvodci sadou Wireless/NFC (volitelná), který je součástí této sady. Po nainstalování bezdrátové/NFC sady (volitelná) nastavte zařízení pro použití této funkce.
	- Ujistěte se, že zařízení podporuje bezdrátovou síť. U některých modelů nemusí být bezdrátová síť k dispozici (viz "Funkce podle modelů[" na stran](#page-8-1)ě 10).

Bezdrátové sítě vyžadují vyšší zabezpečení, takže při prvním zřízení přístupového bodu se pro danou síť vytvoří název sítě (SSID), druh použitého zabezpečení a síťové heslo. Předtím, než začnete zařízení instalovat, vyžádejte si tyto informace od správce vaší sítě.

#### **Přehled způsobů nastavení bezdrátové sítě**

Nastavení bezdrátové sítě lze provést buď ze zařízení, nebo z počítače. V tabulce níže si vyberte příslušnou metodu nastavení.

- Některé typy instalace bezdrátové sítě nemusí být u některých modelů nebo v některých zemích dostupné.
	- Důrazně doporučujeme nastavit na přístupových bodech heslo. Pokud na přístupových bodech nenastavíte heslo, mohou k nim neoprávněně přistupovat neznámá zařízení včetně počítačů, smartphonů a tiskáren. Informace o nastavení hesla najdete v uživatelské příručce k přístupovému bodu.

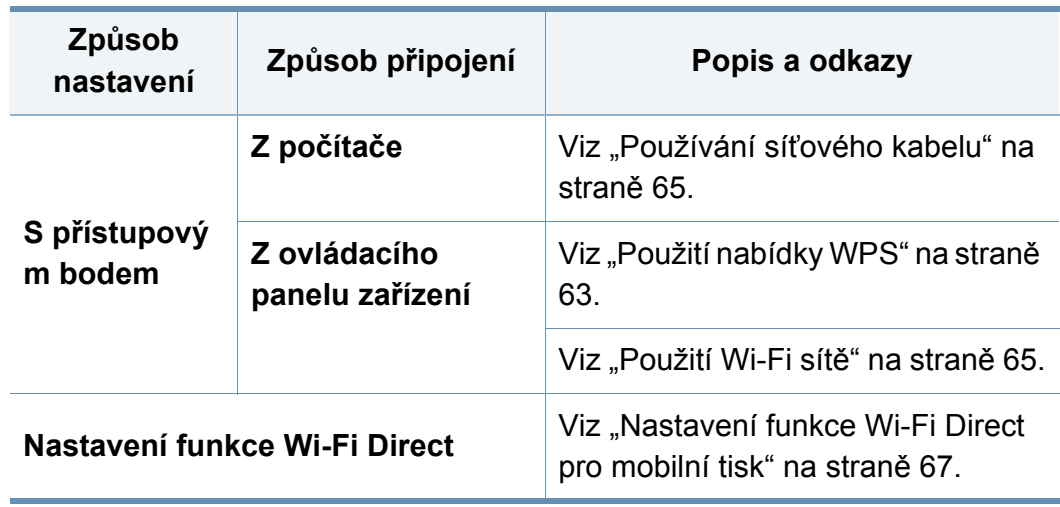

### <span id="page-61-0"></span>**Použití nabídky WPS**

Pokud vaše zařízení a přístupový bod (nebo bezdrátový směrovač) podporují standard Wi-Fi Protected Setup™ (WPS), můžete jednoduše nakonfigurovat nastavení bezdrátové sítě bez použití počítače pomocí nabídky **WPS**.

- Chcete-li používat bezdrátovou síť v režimu infrastruktury, musí být síťový kabel odpojen od zařízení. Připojení k přístupovému bodu (nebo bezdrátovému směrovači) pomočí tlačítka **WPS(PBC)** nebo zadáním čísla PIN z počítače závisí na použitém přístupovém bodě (nebo bezdrátovém směrovači). Další informace naleznete v uživatelské příručce přístupového bodu (nebo bezdrátového směrovače).
	- Při použití tlačítka WPS k nastavení bezdrátové sítě se může změnit nastavení zabezpečení. Abyste tomu předešli, uzamkněte volbu WPS pro stávající nastavení zabezpečení bezdrátové sítě. Název této volby se může lišit dle přístupového bodu (nebo bezdrátového směrovače), který používáte.

# **Připravte si tyto položky**

- Zkontrolujte, zda přístupový bod (nebo bezdrátový směrovač) podporuje standard WPS (Wi-Fi Protected Setup™).
- Zkontrolujte, zda vaše zařízení podporuje standard WPS (Wi-Fi Protected Setup™).
- Počítač připojený k síti (pouze režim s číslem PIN)

### **Vyberte odpovídající typ**

Pro připojení vašeho zařízení k bezdrátové sítě jsou k dispozici dvě mětody.

- Metoda **Push Button Configuration (PBC)** (konfigurace stisknutím tlačítka) vám umožňuje připojit zařízení k bezdrátové síti stisknutím nabídky **WPS Settings** na ovládacím panelu zařízení a potom tlačítka WPS (PBC) na přístupovém bodu (nebo bezdrátovém směrovači), který podporuje standard Wi-Fi Protected Setup™ (WPS).
- Metoda **PIN (Personal Identification Number)** (osobní identifikační číslo) vám pomáhá připojit vaše zařízení k bezdrátové síti zadáním dodaného čísla PIN na přístupovém bodu (nebo bezdrátovém směrovači), který podporuje standard WPS (Wi-Fi Protected Setup™).

## **WPS připojení**

Výchozím režimem zařízení nastaveným z výroby je režim **PBC**, který se doporučuje pro typické prostředí bezdrátové sítě.

#### **Připojení v režimu PBC**

#### Zadejte **ID** a **Password**.

Použijte stejné přihlašovací ID, heslo a doménu jako při přihlašování ze zařízení (viz "Př[ihlášení" na stran](#page-238-0)ě 240). Informace o vytvoření nového uživatele nebo změně hesla viz ["Karta Zabezpe](#page-268-0)čení" na straně 270.

- **1** Na obrazovce displeje stiskněte **Nastavení zařízení** > **Síťová nastavení**.
- **2** Stiskněte **Wi-Fi**.
- **3** Stiskněte **WPS** > **PBC**.
- **4** Stiskněte tlačítko **Start**.
- **5** Stiskněte tlačítko **WPS (PBC)** na přístupovém bodě (nebo bezdrátovém směrovači).
- **6** Postupujte podle pokynů na displeji obrazovky.

Zprávy se zobrazují na displeji.

#### **Připojení v režimu PIN**

Zadejte **ID** a **Password**.

Použijte stejné přihlašovací ID, heslo a doménu jako při přihlašování ze zařízení (viz "Př[ihlášení" na stran](#page-238-0)ě 240). Informace o vytvoření nového uživatele nebo změně hesla viz ["Karta Zabezpe](#page-268-0)čení" na straně 270.

- **1** Na obrazovce displeje stiskněte **Nastavení zařízení** > **Síťová nastavení**.
- 
- **2** Stiskněte **Wi-Fi**. **3** Stiskněte **WPS** > **PIN**.
- **4** Stiskněte tlačítko **Start**.
- **5** Osmimístné číslo PIN se zobrazí na displeji.

Během dvou minut je třeba zadat osmimístně číslo PIN do počítače, který je připojen k přístupovému bodu (nebo bezdrátovému směrovači).

- Pro připojení k přístupovému bodu (nebo bezdrátovému směrovači) musíte zadat číslo PIN z počítače, které se liší v závislosti na použitém přístupovém bodě (nebo bezdrátovém směrovači). Další informace naleznete v uživatelské příručce přístupového bodu (nebo bezdrátového směrovače).
- **6** Postupujte podle pokynů na displeji obrazovky.

Zprávy se zobrazují na displeji.

### <span id="page-63-1"></span>**Použití Wi-Fi sítě**

Než začnete, zjistěte si název bezdrátové sítě (SSID) a síťový klíč (pokud síť používá šifrování). Tyto informace byly nastaveny při instalaci přístupového bodu (bezdrátového směrovače). Jestliže neznáte vaše bezdrátové prostředí, požádejte osobu, která jej instalovala.

#### Zadejte **ID** a **Password**.

Použijte stejné přihlašovací ID, heslo a doménu jako při přihlašování ze zařízení (viz "Př[ihlášení" na stran](#page-238-0)ě 240). Informace o vytvoření nového uživatele nebo změně hesla viz ["Karta Zabezpe](#page-268-0)čení" na straně 270.

- **1** Na obrazovce displeje stiskněte **Nastavení zařízení** > **Síťová nastavení**.
- **2** Stiskněte **Wi-Fi**.
- **3** Stiskněte **Nastavení Wi-Fi**.
- **4** Zařízení zobrazí seznam dostupných sítí, ze kterého můžete vybrat. Po vybrání sítě se tiskárna dotáže na odpovídající bezpečnostní klíč.
- **5** Zvolte požadovanou možnost Wi-Fi sítě.

#### <span id="page-63-0"></span>**Používání síťového kabelu**

Vyžádejte si informace o konfiguraci sítě od správce sítě nebo osoby, která nastavila bezdrátovou síť.

Vaše zařízení je kompatibilní se sítí. Chcete-li, aby zařízení fungovalo ve vaší síti, musíte provést jisté konfigurační postupy.

### **Připravte si tyto položky**

- Přístupový bod
- Počítač připojení k síti
- Disk CD se softwarem dodaný se zařízením
- Zařízení s nainstalovaným rozhraním bezdrátové sítě
- Kabel počítačové sítě

### **Tisk protokolu o síťové konfiguraci**

Síťová nastavení vašeho zařízení můžete zjistit vytisknutím protokolu o konfiguraci sítě.

Viz ["Další nastavení" na stran](#page-244-0)ě 246.

### **Nastavení adresy IP pomocí programu SetIP (Windows)**

Tento program slouží k ručnímu nastavení síťové adresy IP zařízení. Pro komunikaci se zařízením používá jeho adresu MAC. Adresa MAC je hardwarové sériové číslo síťového rozhraní a je uvedeno v **Protokolu o konfiguraci sítě**.

Viz "Nastavení sítě [\(TCP/IP\)" na stran](#page-45-0)ě 47.

### **Konfigurace bezdrátové sítě zařízení**

Než začnete, zjistěte si název bezdrátové sítě (SSID) a síťový klíč (pokud síť používá šifrování). Tyto informace byly nastaveny při instalaci přístupového bodu (bezdrátového směrovače). Jestliže neznáte vaše bezdrátové prostředí, požádejte osobu, která jej instalovala.

Při konfigurování parametrů bezdrátové sítě můžete použít službu **SyncThru™ Web Service**.

### **Používání služby SyncThru™ Web Service**

Před zahájením konfigurace parametrů bezdrátové sítě zkontrolujte stav připojení kabelu.

- **1** Zkontrolujte, zda je síťový kabel připojen k zařízení. Pokud ne, připojte zařízení pomocí standardního síťového kabelu.
- **2** Spusťte webový prohlížeč, například Internet Explorer, Safari nebo Firefox, a v okně prohlížeče zadejte novou adresu IP zařízení.

Například:

http://192,168,1,133/

**3** V pravém horním rohu webové stránky SyncThru™ Web Service klepněte na tlačítko **Login**.

#### **4** Zadejte **ID** a **Password**.

Použijte stejné přihlašovací ID, heslo a doménu jako při přihlašování ze zařízení (viz "Př[ihlášení" na stran](#page-238-0)ě 240).

- Informace o vytvoření nového uživatele nebo změně hesla viz "Karta Zabezpeč[ení" na stran](#page-268-0)ě 270.
- **5** Po otevření okna služby **SyncThru™ Web Service** klepněte na položky **Settings** > **Network Settings**.
- **6** Klepněte na možnost **Wi-Fi** > **Wizard**.
- **7** Vyberte v seznamu jeden název **Network Name(SSID)**.

#### **8** Klepněte na tlačítko **Next**.

Otevře-li se okno nastavení zabezpečení bezdrátové sítě, zadejte zaregistrované heslo (síťové heslo) a klepněte na tlačítko **Next**.

**9** Objeví se potvrzující okno, ve kterém zkontrolujte nastavení bezdrátového připojení. Pokud je vše v pořádku, klepněte na tlačítko **Apply**.

### **Zapnutí nebo vypnutí sítě Wi-Fi**

- **1** Zkontrolujte, zda je síťový kabel připojen k zařízení. Pokud ne, připojte zařízení pomocí standardního síťového kabelu.
- **2** Spusťte webový prohlížeč, například Internet Explorer, Safari nebo Firefox, a v okně prohlížeče zadejte novou adresu IP zařízení. Například:

http://192,168,1,133/

- **3** V pravém horním rohu webové stránky SyncThru™ Web Service klepněte na tlačítko **Login**.
- **4** Zadejte **ID** a **Password**.

Použijte stejné přihlašovací ID, heslo a doménu jako při přihlašování ze zařízení (viz "Př[ihlášení" na stran](#page-238-0)ě 240).

- Informace o vytvoření nového uživatele nebo změně hesla viz "Karta Zabezpeč[ení" na stran](#page-268-0)ě 270.
- **5** Po otevření okna služby **SyncThru™ Web Service** klepněte na položky **Settings** > **Network Settings**.
- **6** Klikněte na **Wi-Fi**.
- **7** Můžete zapnout nebo vypnout síť Wi-Fi.

### <span id="page-65-0"></span>**Nastavení funkce Wi-Fi Direct pro mobilní tisk**

Wi-Fi Direct je zabezpečené a snadno použitelné peer-to-peer spojení mezi tiskárnou s aktivovanou funkcí Wi-Fi Direct a mobilním zařízením.

Pomocí Wi-Fi Direct můžete svou tiskárnu připojit k síti Wi-Fi Direct a zároveň se připojit k nějakému přístupovému bodu. Můžete také současně používat pevnou síť a síť Wi-Fi Direct, takže k tiskárně může přistupovat a tisknout dokumenty více uživatelů jak ze sítě Wi-Fi Direct, tak z pevné sítě.

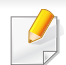

- Prostřednictvím funkce Wi-Fi Direct v tiskárně nelze připojit mobilní zařízení k internetu.
- Seznam podporovaných protokolů se může lišit od vašeho modelu, sítě Wi-Fi Direct NEPODPORUJÍ IPv6, filtrování sítě, IPSec, WINS a služby SLP.
- Přes Wi-Fi Direct lze připojit nejvýše 4 zařízení.

## **Nastavení funkce Wi-Fi Direct**

Funkci Wi-Fi Direct můžete aktivovat jedním z následujících způsobů.

### **Z počítače**

- **1** Na obrazovce displeje stiskněte **Nastavení zařízení** > **Síťová nastavení**.
- **2** Zadejte **ID** a **Password**.

Použijte stejné přihlašovací ID, heslo a doménu jako při přihlašování ze zařízení (viz "Př[ihlášení" na stran](#page-238-0)ě 240).

Informace o vytvoření nového uživatele nebo změně hesla viz "Karta Zabezpeč[ení" na stran](#page-268-0)ě 270.

- **4** Klepněte na **Wi-Fi Direct**.
- **5** Aktivujte **Wi-Fi Direct**.

### **Z počítače připojeného k síti**

Pokud vaše tiskárna používá síťový kabel nebo bezdrátový přístupový bod, můžete Wi-Fi Direct aktivovat a nakonfigurovat ze služby SyncThru™ Web Service.

- **1** Vstupte do služby **SyncThru™ Web Service**, vyberte **Settings**<sup>&</sup>gt; **Network Settings** > **Wi-Fi** > **Wi-Fi Direct™**.
- **2** Aktivujte **Wi-Fi Direct**™ a nastavte další možnosti.

# **Nastavení mobilního zařízení**

- Po nastavení funkce Wi-Fi Direct z tiskárny nahlédněte do uživatelské příručky mobilního zařízení, které používáte, a nastavte jeho funkci Wi-Fi Direct.
- Po nastavení funkce Wi-Fi Direct musíte stáhnout aplikaci pro mobilní tisk (například: Samsung Mobile Printer), která vám umožní tisknout z vašeho smartphonu.

- Když najdete tiskárnu, ke které se chcete z mobilního zařízení připojit, vyberte ji a kontrolka na tiskárně začne blikat. Když se objeví okno potvrzující připojení Wi-Fi, stiskněte na displeji možnost, kterou chcete, a připojí se k vašemu mobilnímu zařízení.
	- Pokud vaše mobilní zařízení nepodporuje Wi-Fi Direct, musíte zadat "Síťový klíč" tiskárny.

# **Řešení problémů s bezdrátovou sítí**

Pokud během používání zařízení v síti dojde k potížím, zkontrolujte následující:

Další informace o přístupovém bodě (nebo bezdrátovém směrovači) naleznete v příslušných uživatelských příručkách.

- Počítač, přístupový bod (nebo bezdrátový směrovač) nebo zařízení možná nejsou zapnuté.
- Zkontrolujte příjem bezdrátového signálu v okolí zařízení. Je-li směrovač daleko od zařízení nebo mu stojí v cestě překážka, můžete mít problémy s příjmem signálu.
- Vypněte a zapněte přístupový bod (nebo bezdrátový směrovač), zařízení a počítač. Vypnutí a zapnutí napájení dokáže občas obnovit síťovou komunikaci.
- Zkontrolujte, zda komunikaci neblokuje brána firewall (V3 nebo Norton). Jsou-li počítač a zařízení připojeny ke stejné síti a nelze je vyhledat, je možné, že software brány firewall blokuje komunikaci. Nahlédněte do uživatelské příručky softwaru pro radu, jak jej vypnout, a zkuste vyhledat zařízení znovu.
- Zkontrolujte, zda je adresa IP zařízení správně přidělena. Adresu IP lze zjistit vytištěním protokolu o síťové konfiguraci.
- Zkontrolujte, zda má přístupový bod (nebo bezdrátový směrovač) nakonfigurované zabezpečení (heslo). Má-li heslo, obraťte se na správce přístupového bodu (nebo bezdrátového směrovače).
- Zkontrolujte, zda má zařízení adresu IP. Nainstalujte znovu ovladač zařízení a změňte nastavení pro připojení zařízení k síti. Vzhledem k vlastnostem DHCP se může přidělená adresa IP změnit v případě, že nebylo zařízení delší dobu používáno nebo že byl resetován přístupový bod.

Zaregistrujte adresu MAC produktu při konfiguraci serveru DHCP v přístupovém bodu (nebo bezdrátovém směrovači). Pak můžete vždy použít adresu IP, která je nastavena pro adresu MAC. Adresu MAC vašeho zařízení můžete zjistit vytisknutím protokolu o konfiguraci sítě.

- Zkontrolujte prostředí bezdrátové sítě. Možná se vám nepodaří připojit k síti v prostředí infrastruktury, kde potřebujete před připojením k přístupovému bodu (nebo bezdrátovému směrovači) zadat uživatelské informace.
- Toto zařízení podporuje pouze IEEE 802.11 b/g/n a Wi-Fi. Jiné typy bezdrátové komunikace (např. Bluetooth) nejsou podporovány.
- Zařízení se nalézá v dosahu bezdrátové sítě.

• Zařízení je umístěno mimo překážky, které by mohly blokovat bezdrátový signál.

Odstraňte jakékoli velké kovové předměty mezi přístupovým bodem (nebo bezdrátovým směrovačem) a zařízením.

Ujistěte se, že zařízení a bezdrátový přístupový bod (nebo bezdrátový směrovač) nejsou odděleny tyčemi, stěnami nebo nosníky, které obsahují kov či beton.

• Zařízení je umístěno mimo jakákoli elektronická zařízení, která by mohla rušit bezdrátový signál.

Řada zařízení může narušovat bezdrátový signál. Patří sem například mikrovlnné trouby a některá zařízení Bluetooth.

- Při každé změně konfigurace přístupového bodu (nebo bezdrátového směrovače) musíte znovu provést nastavení bezdrátové sítě v produktu.
- Přes Wi-Fi Direct lze připojit nejvýše 4 zařízení.

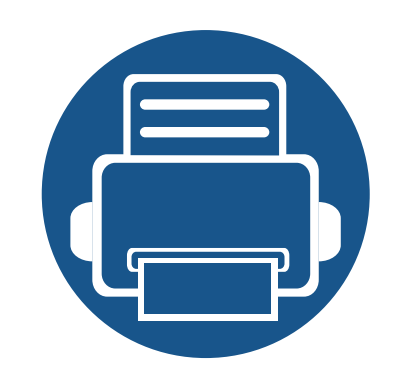

# **4. Zásobník a tisková média**

Tato kapitola vás seznámí s vkládáním originálů a tiskových médií.

Tato kapitola obsahuje následující informace:

**• Př[íprava originál](#page-70-0)ů 72 • [Zakládání originál](#page-71-0)ů 73 • [Volba tiskového média 76](#page-74-0) • [Vložení papíru do zásobníku 77](#page-75-0) • [Tisk na zvláštní média 82](#page-80-0) • [Nastavení formátu a typu papíru 87](#page-85-0) • [Místo výstupu 88](#page-86-0)**

# <span id="page-70-0"></span>**Příprava originálů**

- Nevkládejte papír menší ani větší než vlastního formátu.
	- **Sklo skeneru:** X : 25 356 mm ( 1 x 14,02 palce ), Y: 25 216 mm (1 x 8,5 palce)
	- **DSDF:** X: 148 356 mm ( 5,83 x 14,02 palce ), Y: 105 216 mm (4,13 x 8,5 palce)
- Nepokoušejte se vkládat následující typy papíru, abyste zabránili zaseknutí papíru, nízké kvalitě tisku nebo poškození zařízení.
	- průklepový papír nebo papír s průklepovou zadní stranou,
	- křídový papír,
	- velmi tenký papír,
	- pomačkaný papír nebo papír se záhyby,
	- zkroucený nebo stočený papír,
	- potrhaný papír.
- Před založením odstraňte všechny sešívací drátky a sponky.
- Před vložením dokumentu zkontrolujte, zda případné lepidlo, inkoust nebo opravný lak jsou zcela suché.
- Nezakládejte originály na papírech různé velikosti a hmotnosti.
- Nevkládejte brožury, letáky, transparentní fólie nebo dokumenty, které mají jiné neobvyklé vlastnosti.

# <span id="page-71-0"></span>**Zakládání originálů**

Originál ke kopírování, skenování a odesílání faxu lze vložit na skleněnou desku skeneru nebo do podavače dokumentů.

- 
- Ilustrace v této uživatelské příručce se mohou od vaší tiskárny lišit v závislosti na doplňcích a modelu. Zkontrolujte typ svého zařízení (viz "Pohled zepř[edu" na stran](#page-20-0)ě 21).

### **Na skleněnou desku skeneru**

Pomocí skleněné desky skeneru lze kopírovat nebo skenovat originály. Dosáhnout můžete nejlepší kvality skenování. Přesvěčte se, že se v podavači nenacházejí žádné originály. Pokud bude v podavači dokumentů zjištěn nějaký originál, zařízení mu dá přednost před originálem na skleněné desce skeneru.

**1** Zvedněte a otevřete kryt skeneru.

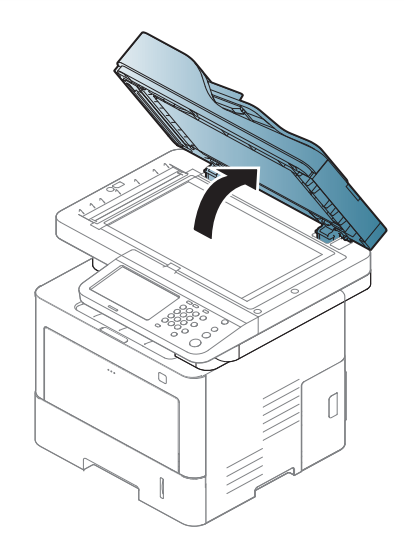
# **Zakládání originálů**

**2** Pokládejte originál lícem dolů na skleněnou desku skeneru. Zarovnejte jej s registračním vodítkem v levém horním rohu skla.

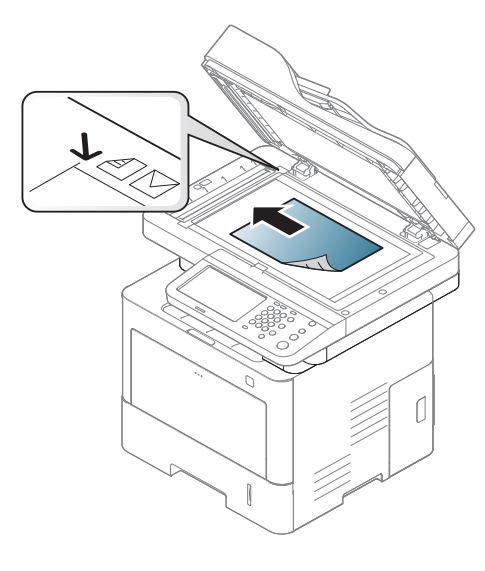

#### **3** Zavřete víko skeneru.

- Otevřený kryt skeneru by během kopírování nepříznivě ovlivnil kvalitu kopie a spotřebu toneru.
	- Prach na skleněné desce by mohl způsobit vznik černých skvrn na výtisku. Udržujte proto sklo vždy čisté (viz "Čištění zařízení" na [stran](#page-305-0)ě 307).
	- Jestliže kopírujete stránku z knihy, zvedněte víko skeneru, dokud zarážka nezachytí jeho závěsy, a potom víko zavřete. Je-li kniha silnější než 30 mm, kopírujte s otevřeným víkem skeneru.
- 
- Postupujte opatrně, aby nedošlo k prasknutí skenovacího skla. Mohlo by dojít ke zranění.
	- Při zavírání víka skeneru nedávejte ruku dovnitř. Víko skeneru vám může spadnout na ruce a zranit vás.
	- Nedívejte se do světla vycházejícího ze skeneru při kopírování nebo skenování. Je to škodlivé pro oči.

#### **Do podavače dokumentů**

Do podavače DSDF můžete naplnit až 50 listů papíru (80 g/m<sup>2</sup>, 21 lbs) pro jednu tiskovou úlohu.

**1** <sup>P</sup>řed vložením originálů ohněte nebo prolistujte stoh papíru, aby se oddělily jednotlivé stránky.

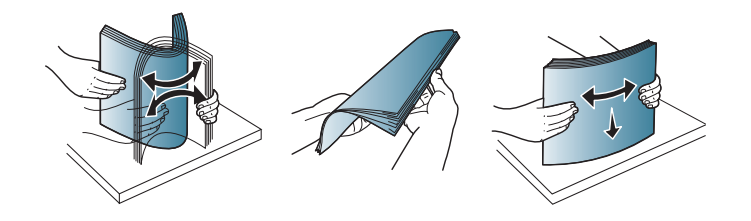

# **Zakládání originálů**

**2** Umístěte originály do vstupního zásobníku podavače dokument<sup>ů</sup> lícem nahoru. Spodní okraj svazku originálů musí souhlasit s velikostí papíru vyznačenou na vstupním zásobníku dokumentů.

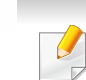

Prach na podavači může na výtisku vytvářet černé čáry. Vždy proto udržujte sklo podavače v čistotě (viz "Čištění zař[ízení" na stran](#page-305-0)ě 307).

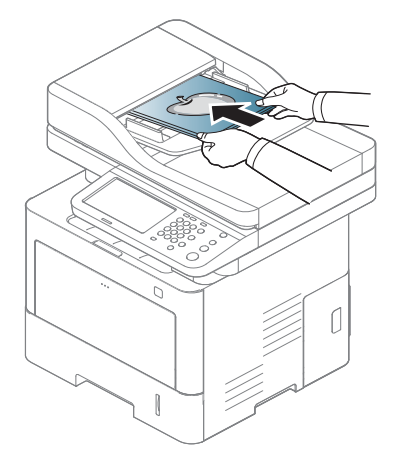

**3** Vodítka šířky podavače dokumentů nastavte na formát papíru.

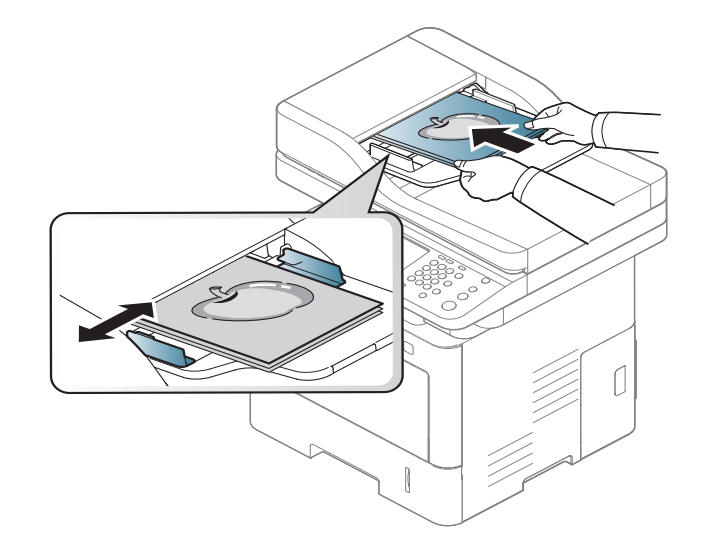

# **Volba tiskového média**

Zařízení dokáže tisknout na širokou škálu materiálů, například na normální papír, obálky, štítky, průhledné fólie atd. Vždy používejte tiskové médium, které splňuje požadavky k použití v zařízení.

### **Pokyny pro výběr tiskového média**

Tisková média, která nesplňují pokyny uvedené v této uživatelské příručce, mohou způsobovat následující potíže:

- Sníženou kvalitu tisku.
- Častější zasekávání papíru.
- Předčasné opotřebení zařízení.

Vlastnosti, jako je například hmotnost, složení, zrnitost a obsah vlhkosti, jsou důležitými faktory, které ovlivňují výkon zařízení a kvalitu výtisků. Tiskový materiál vybírejte podle následujících hledisek:

- Typ, formát a gramáž tiskových médií pro tuto tiskárnu jsou popsány v části s údaji tiskových médií (viz ["Specifikace tiskových médií" na stran](#page-365-0)ě 367).
- Požadovaný výstup: tiskové médium, které vybíráte, by mělo odpovídat účelům, ke kterým ho chcete použít.
- Bělost: některá tisková média jsou bělejší než ostatní a produkují ostřejší a sytější obrázky.
- Hladkost povrchu: hladkost povrchu média ovlivňuje vzhled a ostrost tisku na papíru.
- Některá tisková média splňující všechny zásady z této uživatelské příručky mohou přesto poskytovat neuspokojivé výsledky. Může to být důsledek vlastností listů, nevhodné manipulace, nepřijatelné teploty a vlhkosti nebo dalších proměnných faktorů, které nemůžeme ovlivnit.
	- Před nákupem většího množství tiskového média zkontrolujte, zda dané médium splňuje požadavky uvedené v této uživatelské příručce.
- Používání tiskových médií, která nesplňují tyto specifikace, může způsobit problémy nebo nutnost oprav. Na takové opravy se nevztahuje záruka ani servisní smlouvy společnosti Samsung.
	- Množství papíru vloženého do zásobníku se může lišit v závislosti na použitém typu média (viz ["Specifikace tiskových médií" na stran](#page-365-0)ě 367).
	- Ujistěte, že v tomto zařízení nepoužíváte fotografický papír pro inkoustové tiskárny. Mohlo by dojít k poškození zařízení.
	- Používání hořlavých tiskových médií může způsobit požár.
	- Používejte určená tisková média (viz "Specifikace tiskových médií" na [stran](#page-365-0)ě 367).

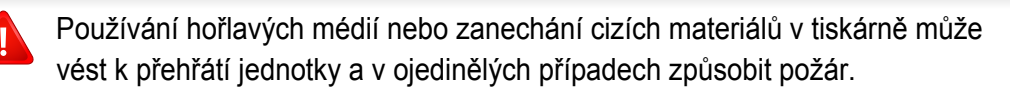

Množství papíru vloženého do zásobníku se může lišit v závislosti na použitém typu média (viz ["Specifikace tiskových médií" na stran](#page-365-0)ě 367).

### <span id="page-75-0"></span>**Informace o zásobníku**

Chcete-li změnit formát, je třeba nastavit vodítka papíru.

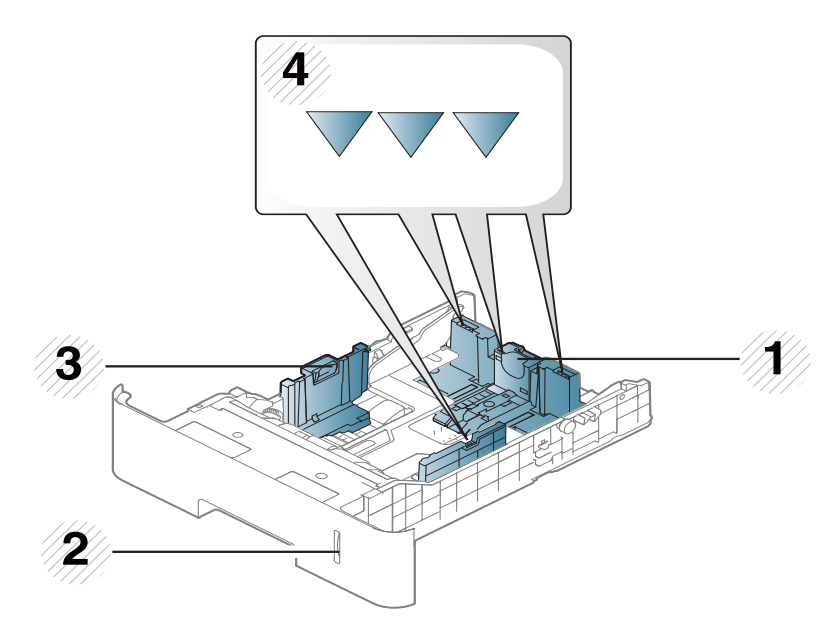

- **1** Vodítko délky papíru
- **2** Indikátor zásoby papíru
- **3** Vodítko šířky papíru
- **4** Značka omezení papíru

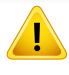

Pokud vodítko papíru neupravíte, může docházet k registraci papíru, zkreslení obrazu nebo uvíznutí papíru.

• Stiskněte tlačítko, jak je znázorněno na obrázku, a vytáhněte zásobník.

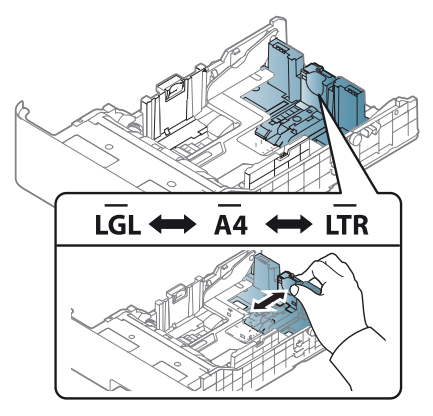

• Indikátor zásoby papíru ukazuje množství papíru v zásobníku.

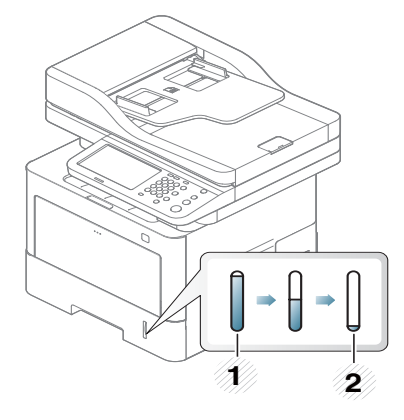

**1** Plný **2** Prázdný

#### **Zásobník 1 / přídavné zásobníky**

Postup je stejný pro všechny přídavné zásobníky.

**1** Vytáhněte zásobník papíru.

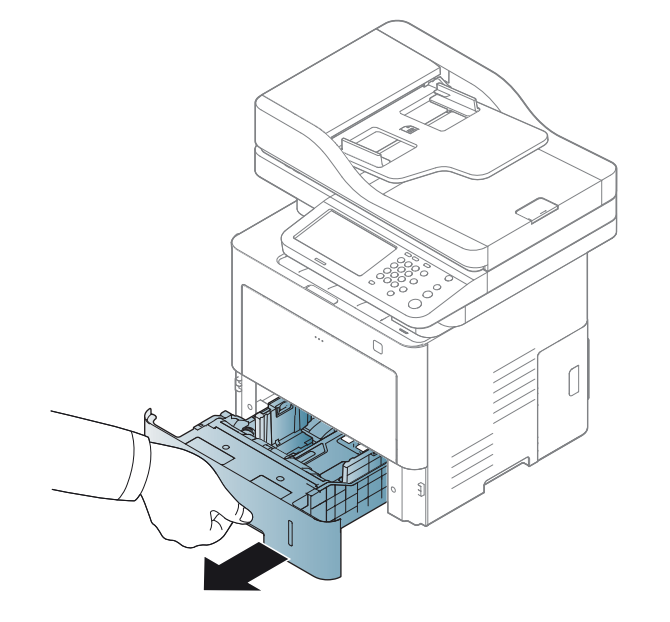

**2** Stlačte vodítka šířky papíru a páčku délky papíru a umístěte je na správnou značku formátu papíru, které jsou vyznačeny na dně zásobníku, aby odpovídaly použitému formátu (viz "Informace o [zásobníku" na stran](#page-75-0)ě 77).

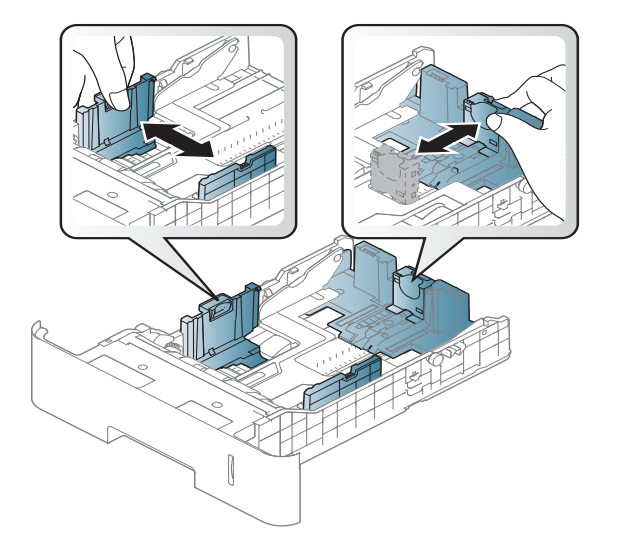

**3** Před vložením papírů prolistujte nebo profoukněte hranu stohu papíru, aby se oddělily jednotlivé listy.

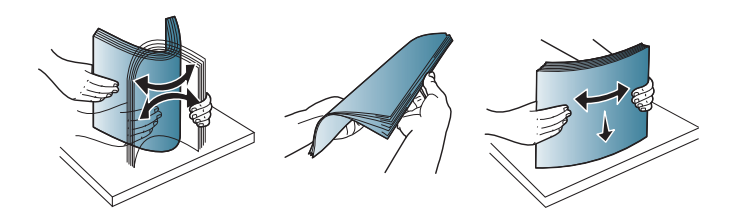

**4** Po vložení papíru do zásobníku stiskněte vodítka šířky papíru a vodítko délky papíru.

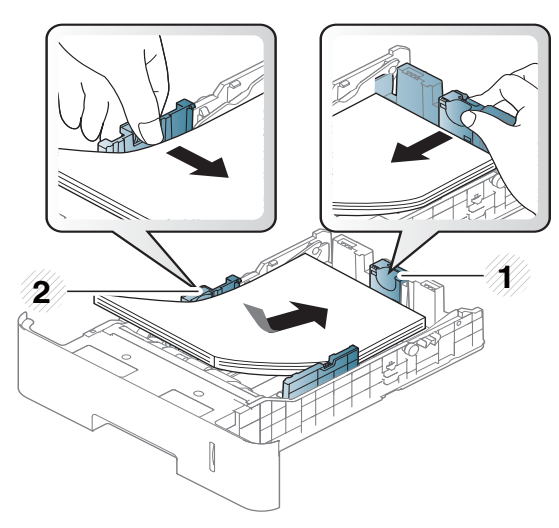

- **1** Vodítko délky papíru
- **2** Vodítko šířky papíru
- Vodítko šířky papíru nepřisunujte příliš těsně, aby se médium v zásobníku neskrčilo.
- Pokud neupravíte vodítko šířky papíru, může docházet k zaseknutí papíru.

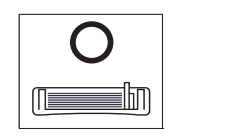

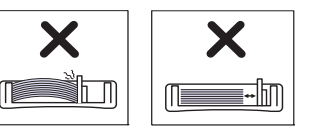

• Nepoužívejte papír se zkrouceným zaváděcím okrajem, může způsobit uvíznutí nebo pomačkání papíru.

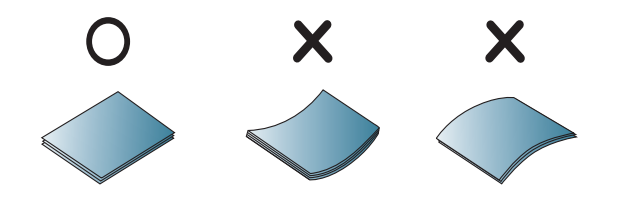

**5** Zasuňte zásobník zpět do zařízení.

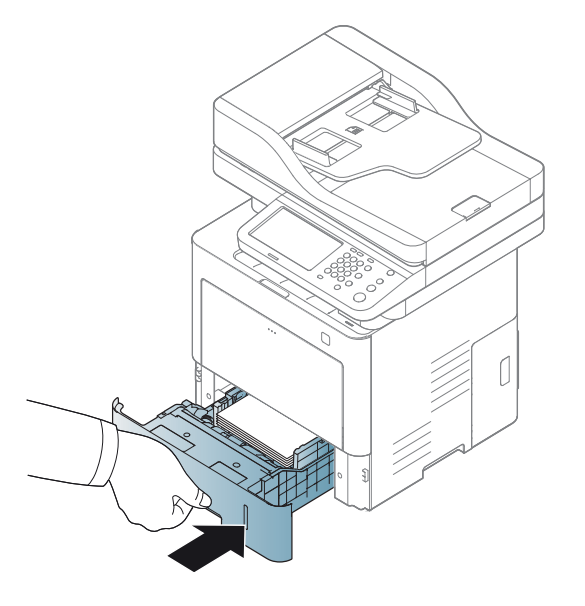

**6** Při tisku dokumentu nastavte typ papíru a formát pro zásobník (viz ["Nastavení formátu a typu papíru" na stran](#page-85-0)ě 87).

#### **Víceúčelový zásobník**

Víceúčelový zásobník pojme speciální formáty a typy tiskových materiálů, jako jsou například pohlednice, poznámkové karty a obálky (viz ["Specifikace tiskových médií" na stran](#page-365-0)ě 367).

### **Rady k používání víceúčelového zásobníku**

- Do víceúčelového zásobníku vkládejte vždy pouze jeden list daného typu, formátu a gramáže tiskového média.
- Aby nedošlo k zaseknutí papíru během tisku, nepřidávejte papír, dokud není víceúčelový zásobník prázdný. Totéž platí pro ostatní typy tiskového média.
- Vždy vkládejte pouze podporovaný tiskový materiál, čímž zabráníte zaseknutí papíru a problémům s kvalitou tisku (viz "Specifikace [tiskových médií" na stran](#page-365-0)ě 367).
- Pokroucené pohlednice, obálky a štítky před vložením do víceúčelového zásobníku narovnejte.

**1** Stiskněte otevřete víceúčelový zásobník a vyklopte ho dolů. Rozložte prodloužení víceúčelového zásobníku, jak je uvedeno na obrázku.

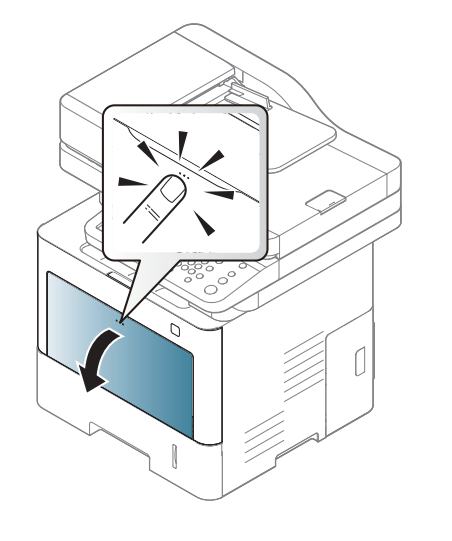

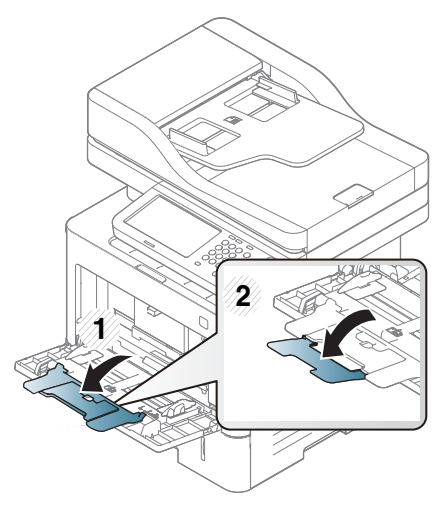

**3** Stiskněte vodítka šířky papíru víceúčelového zásobníku a přizpůsobte je šířce papíru. Nepřitlačte je příliš, aby se papír neprohnul. Mohlo by to způsobit zaseknutí papíru nebo tisk našikmo.

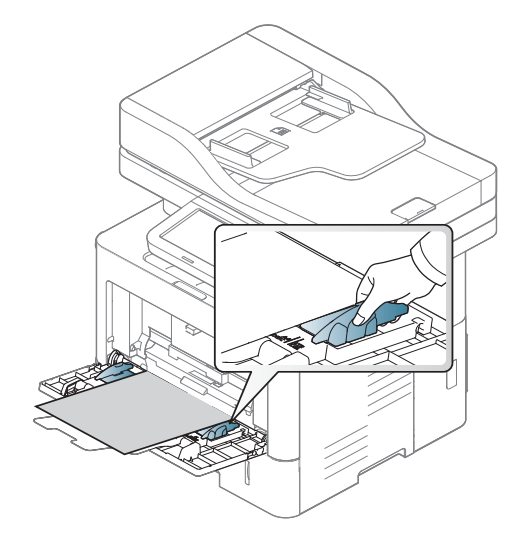

**2** Vložte papír.

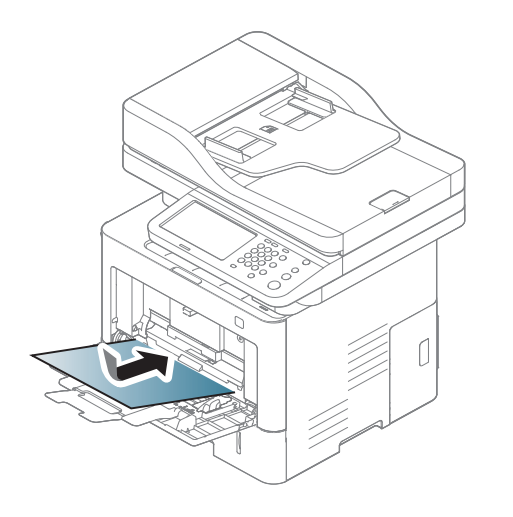

- Při tisku na zvláštní média postupujte podle pokynů pro vkládání (viz ["Tisk na zvláštní média" na stran](#page-80-0)ě 82).
- Pokud se při tisku z víceúčelového zásobníku papíry překryjí, otevřete zásobník 1, odstraňte překrývající se papíry a tisk opakujte.
- **4** Při tisku dokumentu nastavte typ papíru a formát pro zásobník (viz ["Nastavení formátu a typu papíru" na stran](#page-85-0)ě 87).

<span id="page-80-0"></span>Aby se nezobrazovala chyba nesprávného papíru, mělo by nastavení papíru v zařízení odpovídat nastavení v ovladači.

- Nastavení papíru v zařízení se provádí v programu Samsung Easy Printer Manager nebo ve službě SyncThru™ Web Service.
	- Pokud je zařízení připojeno lokálně, můžete provést nastavení v programu **Samsung Easy Printer Manager** > **Rozšířené nastavení** > **Nastavení zařízení** (viz ["Používání aplikace](#page-278-0)  [Samsung Easy Printer Manager" na stran](#page-278-0)ě 280).
	- Pokud je zařízení připojeno k síti, můžete provést nastavení ve službě **SyncThru™ Web Service** > karta **Settings** > **Machine**  Settings (viz ["SyncThru™ Web Service" na stran](#page-265-0)ě 267).
- Nastavení můžete provést pomocí tlačítka **Nastavení zařízení** > **Nastavení zásobníku** > **Nastavení** > zvolte požadovaný zásobník > **Formát papíru** nebo **Typ papíru** na ovládacím panelu.

Gramáže pro každý list viz ["Specifikace tiskových médií" na stran](#page-365-0)ě 367.

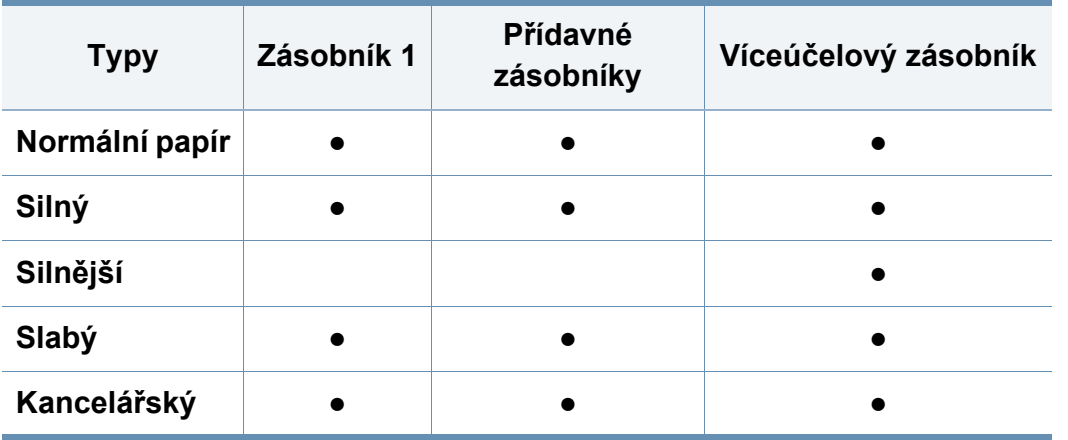

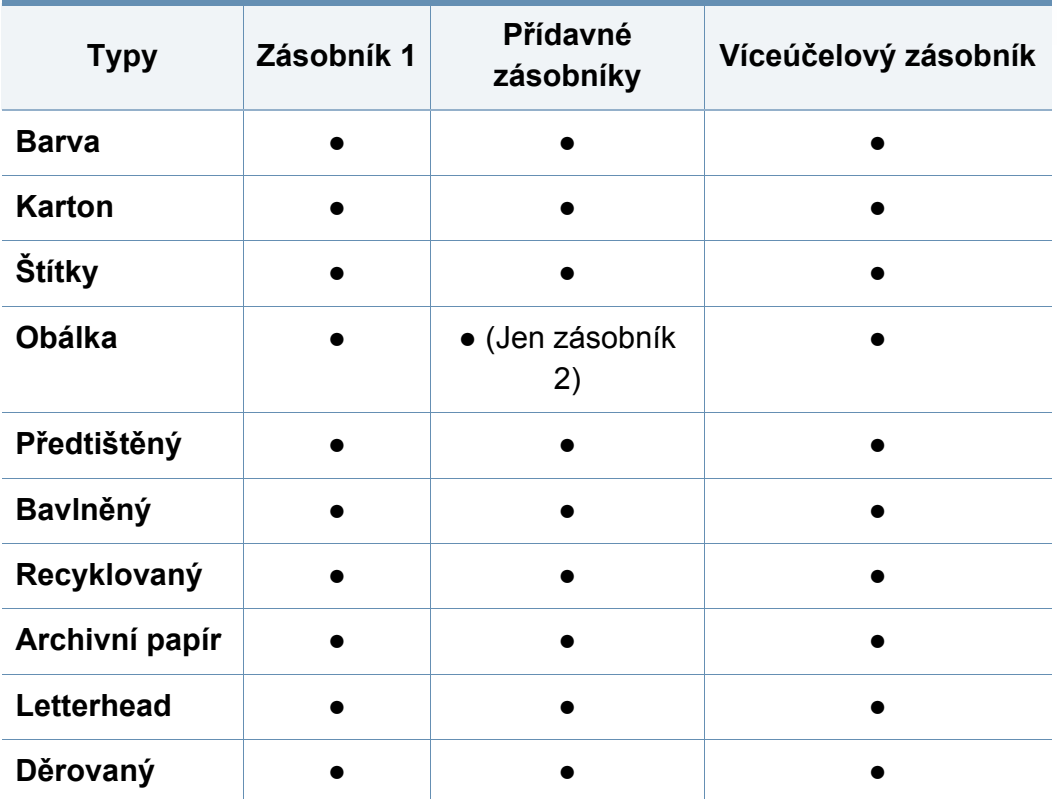

**Typy Zásobník 1** (●: podporováno, bez symbolu: není podporována) **Přídavné** 

### **Obálka**

Úspěch tisku na obálky závisí do značné míry na kvalitě obálek.

Pokud tisknete na obálku, umístěte ji, jak je znázorněno na následujícím obrázku.

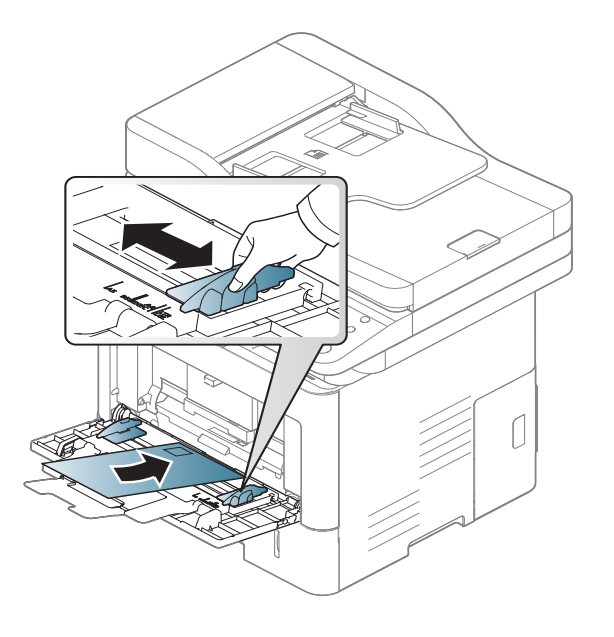

Pokud se obálky tisknou s vráskami, záhyby nebo tlustými černými čárami, otevřete zadní kryt, zatáhněte za přítlačnou páčku na straně o 90 stupňů a pokuste se obálku vytisknout znovu. Nechte zadní kryt při tisku otevřen.

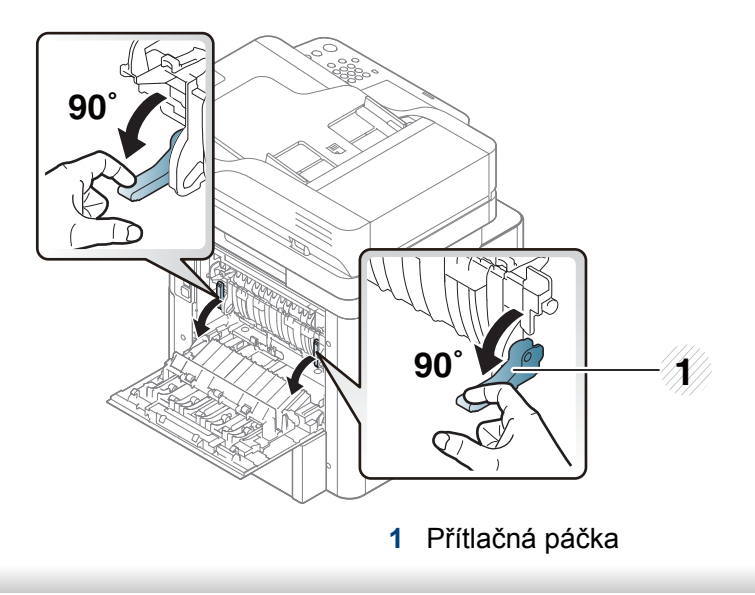

- Při výběru obálek zvažte následující faktory:
	- **Gramáž:** by neměla překročit 90 g/m2, jinak může dojít k uvíznutí papíru.
	- **Konstrukce:** musí ležet rovně se zakřivením do 6 mm a nesmí obsahovat vzduch.
	- **Stav:** neměla by být pomačkaná, odřená ani poškozená.
	- **Teplota:** musí snést teplotu a tlak, kterým bude vystavena uvnitř zařízení.

- Používejte pouze správně sestavené obálky s ostrými přehyby.
- Nepoužívejte obálky se známkami.
- Nepoužívejte obálky se sponami, patentkami, okénky, samolepicím uzávěrem nebo s jinými syntetickými materiály.
- Nepoužívejte poškozené ani nesprávně sestavené obálky.
- Šev na obou koncích obálky musí zasahovat až do rohu obálky.

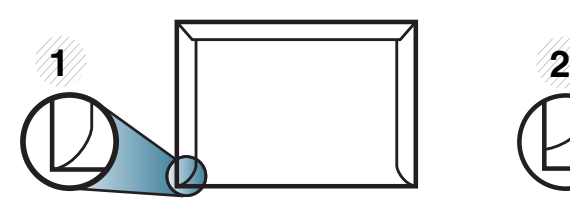

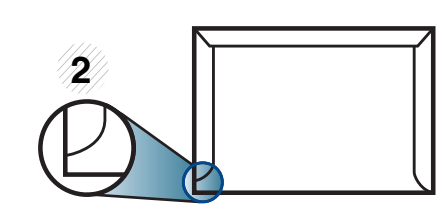

**1** Přijatelné **2** Nepřijatelné

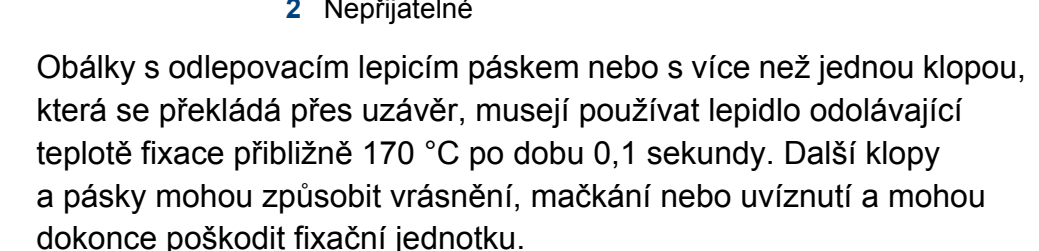

- Pro co nejlepší kvalitu tisku nastavte krajní zarážky minimálně 15 mm od okrajů obálky.
- Vyhněte se tisku na oblasti, kde se dotýkají švy obálky.

### **Štítky**

Aby nedošlo k poškození zařízení, používejte pouze štítky doporučené pro laserové tiskárny.

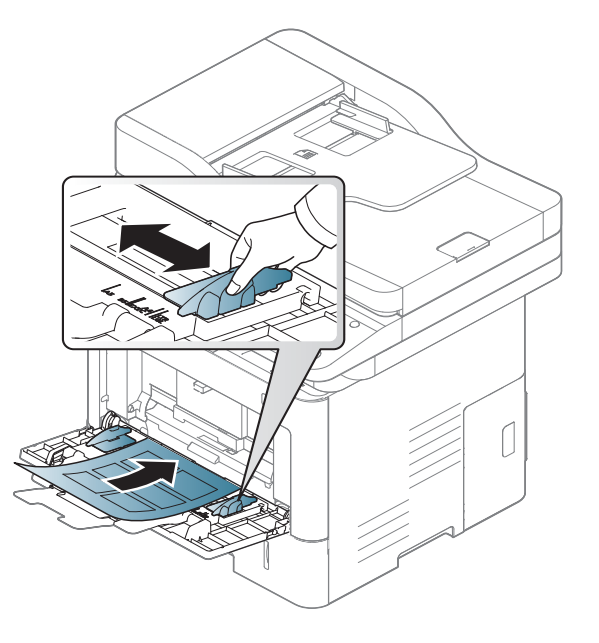

- Při výběru štítků zvažte následující faktory:
	- **Lepidlo:** Mělo by být stabilní při fixační teplotě zařízení přibližně 170 ?.
	- **Uspořádání:** Používejte pouze takové štítky, mezi kterými není žádná odkrytá plocha podkladu. Štítky se mohou z listů odlepit a vážně zablokovat zařízení.

- **Pokroucení:** Musí ležet rovně s max. zvlněním 13 mm v jakémkoli směru.
- **Stav:** Nepoužívejte štítky, které jsou pomačkané, odlepují se od podkladu nebo obsahují bubliny.
- Ujistěte se, zda mezi štítky není žádná odkrytá plocha s lepidlem. Odkryté oblasti by mohly při tisku způsobit odlepení štítků, což by vedlo k zaseknutí papíru. Odkryté lepidlo může také poškodit součásti zařízení.
- Nevkládejte do zařízení vícekrát stejný arch se štítky. Lepidlo je určeno pouze k jednomu průchodu zařízením.
- Nepoužívejte štítky, které se odlepují od podkladu, ani pomačkané štítky, štítky obsahující bubliny či jinak poškozené štítky.

### **Kartičky / vlastní formát papíru**

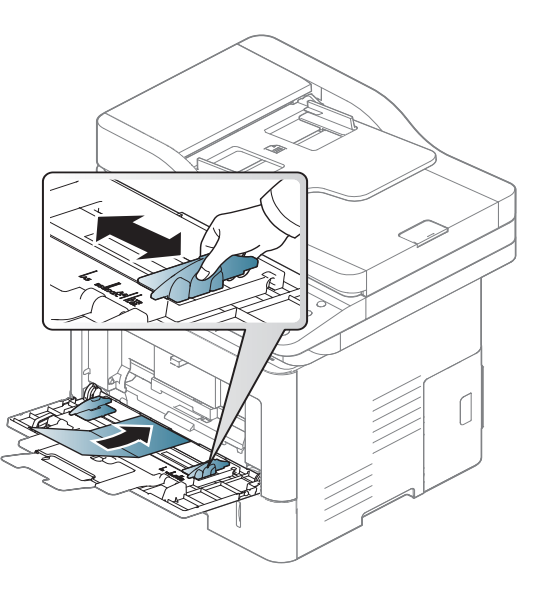

• V softwarové aplikaci nastavte okraje alespoň 6,4 mm od okraje tiskového materiálu.

### **Předtištěný papír**

Při tisku na předtištěný papír by měla být vytištěná strana lícem nahoru. Přední okraj papíru by neměl být pomačkaný. Dochází-li k problémům s podáváním papíru, zkuste papír obrátit. Mějte na paměti, že v tomto případě není zaručena kvalita tisku.

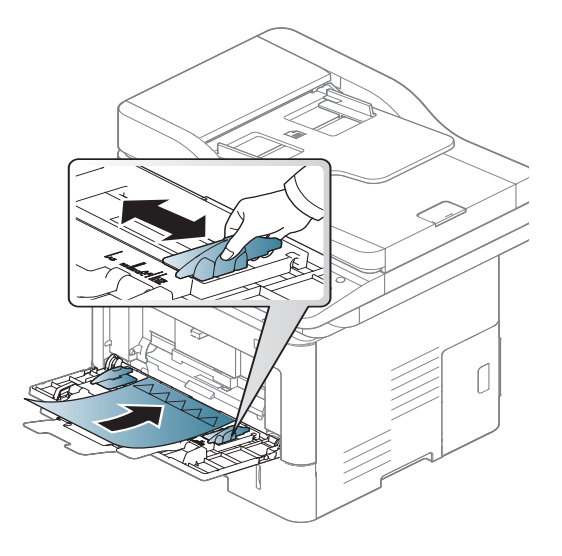

- Musí být potištěn tepelně odolným inkoustem, který se nerozpije nebo neodpaří a který neuvolňuje nebezpečné výpary, působí-li na něj fixační teplota zařízení po dobu 0,1 sekundy (přibližně 170 ?).
- Barva na předtištěném papíře musí být nehořlavá a neměla by mít nepříznivý vliv na válce zařízení.

• Před založením předtištěného papíru zkontrolujte, zda je barva na papíře suchá. Během procesu fixace může vlhký inkoust vystoupit z předtištěného papíru a tím snížit kvalitu tisku.

# <span id="page-85-0"></span>**Nastavení formátu a typu papíru**

Po vložení papíru do zásobníku nastavte typ a formát papíru pomocí obrazovky. Pro tisk z počítače zvolte formát a typ papíru v aplikaci, kterou používáte pro tisk na svém počítači (see "Otevření př[edvoleb tisku" na](#page-91-0)  [stran](#page-91-0)ě 93).

Aby se nezobrazovala chyba nesprávného papíru, mělo by nastavení papíru v zařízení odpovídat nastavení v ovladači.

- Nastavení papíru v zařízení se provádí v programu Samsung Easy Printer Manager nebo ve službě SyncThru™ Web Service.
	- Pokud je zařízení připojeno lokálně, můžete provést nastavení v programu **Samsung Easy Printer Manager** > **Rozšířené nastavení** > **Nastavení zařízení** (viz ["Používání aplikace](#page-278-0)  [Samsung Easy Printer Manager" na stran](#page-278-0)ě 280).
	- Pokud je zařízení připojeno k síti, můžete provést nastavení ve službě **SyncThru™ Web Service** > karta **Settings** > **Machine**  Settings (viz ["SyncThru™ Web Service" na stran](#page-265-0)ě 267).
- Nastavení můžete provést pomocí tlačítka **Nastavení zařízení** > **Nastavení zásobníku** > **Nastavení** > zvolte požadovaný zásobník > **Formát papíru** nebo **Typ papíru** na ovládacím panelu.
- Pokud neexistuje žádný požadovaný formát papíru nebo potřebujete použít vlastní velikost papíru, stiskněte tlačítko Uživatelský formát a nastavte formát papíru. Rovněž můžete nastavit a uložit vlastní velikost pomocí nabídky **Vlastní velikost**. Vlastní formát můžete zvolit kdykoli.
- **3** Stisknutím tlačítka (**Dozadu**) výběr uložíte.

#### **Nastavení typu papíru**

- **1** Na obrazovce displeje stiskněte **Nastavení zařízení** > **Nastavení zásobníku** > **Nastavení** > zvolte požadovaný zásobník.
- **2** Stiskněte **Typ papíru** a vyberte požadovaný typ.
- **3** Stisknutím tlačítka (**Dozadu**) výběr uložíte.

#### **Nastavení formátu papíru**

- **1** Na obrazovce displeje stiskněte **Nastavení zařízení** > **Nastavení zásobníku** > **Nastavení** > zvolte požadovaný zásobník.
- **2** Stiskněte **Formát papíru** a vyberte požadovaný formát.

# **Místo výstupu**

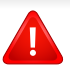

Při tisku velkého množství stran najednou může být střed výstupního zásobníku horký. Nedotýkejte se povrchu zásobníku a zabraňte dětem v přístupu do jeho blízkosti.

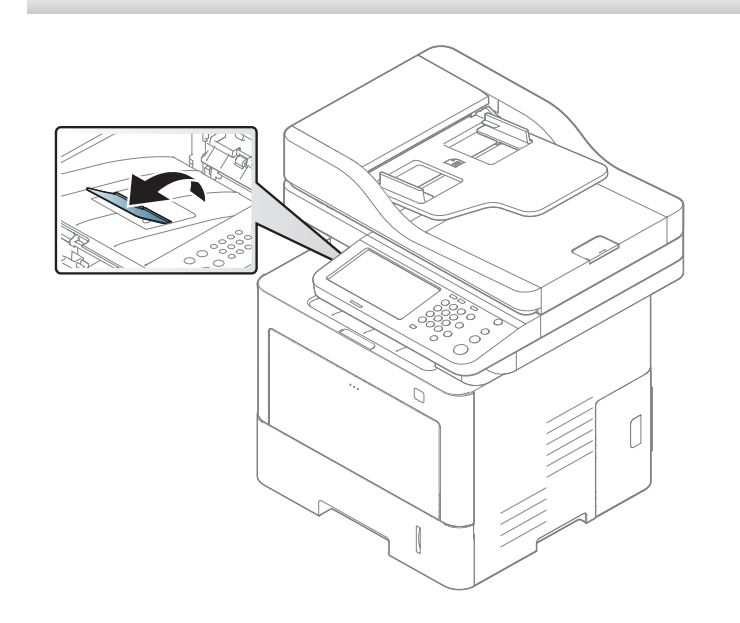

Ve výchozím nastavení odesílá zařízení výstup do výstupního zásobníku. Vytištěné stránky se ukládají na výstupní podpěru a výstupní podpěra pomůže vytištěné stránky rovnat. Otevřete výstupní podpěru.

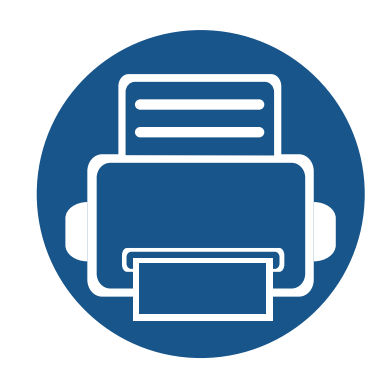

# **5. Tisk**

V této kapitole jsou popsány běžné tiskové úlohy.

Tato kapitola obsahuje následující informace:

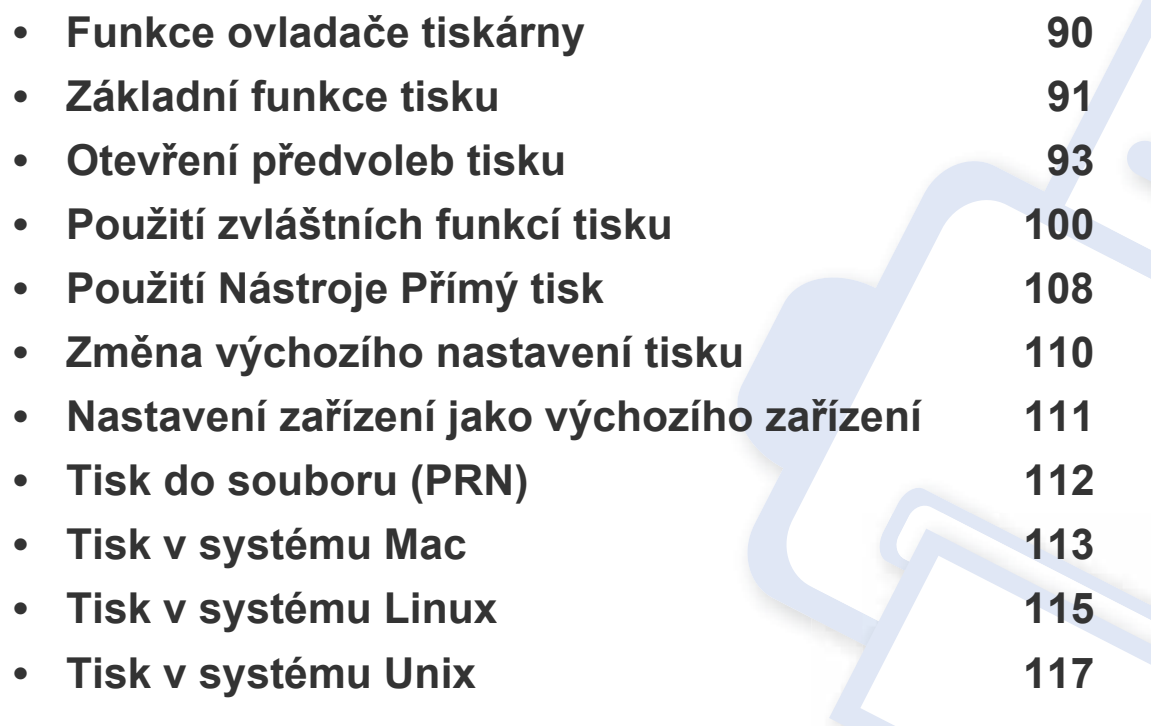

# <span id="page-88-0"></span>**Funkce ovladače tiskárny**

- Postupy popsané v této kapitole jsou většinou založeny na operačním systému Windows 7.
	- Zkontrolujte, se kterými operačními systémy je zařízení kompatibilní (viz ["Požadavky na systém" na stran](#page-368-0)ě 370).

Ovladače tiskárny podporují následující standardní funkce:

- Volbu orientace papíru, formátu papíru, zdroje a typu média
- počet kopií.

Můžete rovněž používat různé speciální tiskové funkce. Následující tabulka obsahuje obecný přehled funkcí, které ovladače tiskárny podporují:

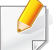

<span id="page-88-1"></span>Některé modely nebo operační systémy nemusí podporovat určité vlastnosti uvedené v následující tabulce.

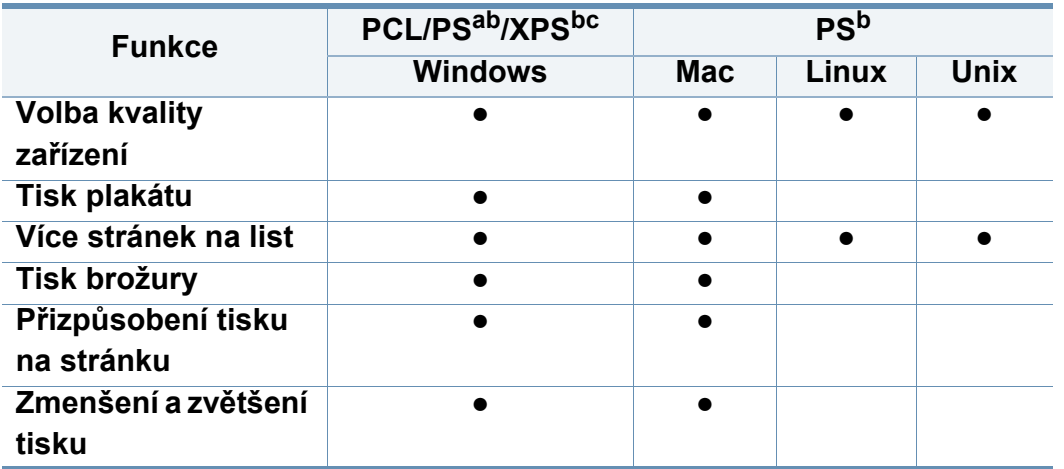

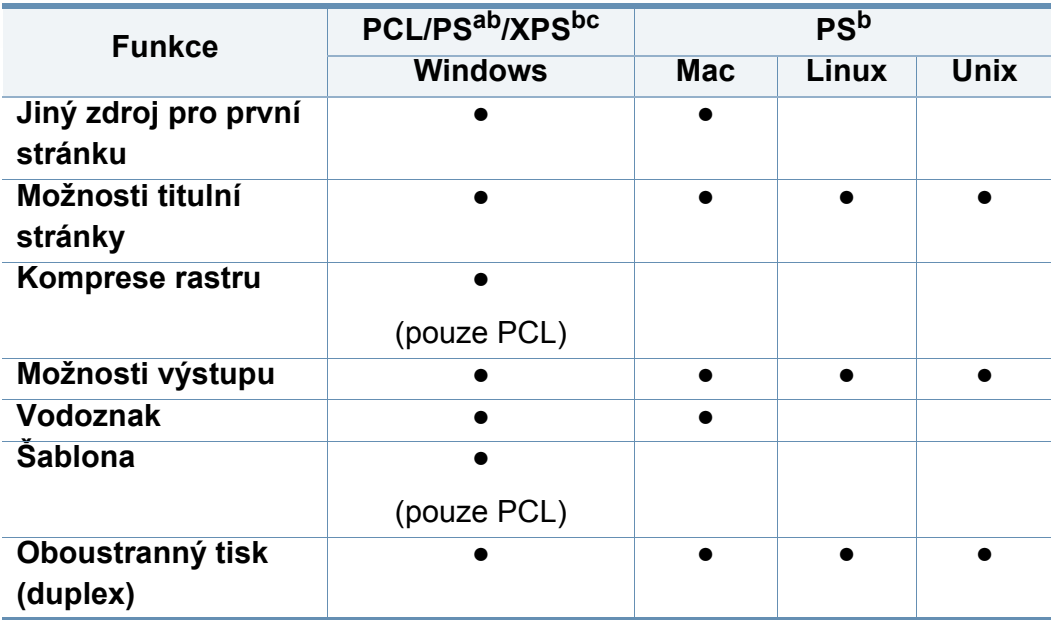

a. Ovladač PostScript se doporučuje pro dosažení nejlepší obrazové kvality tisku z aplikací s jazykem PostScript, jako je např. Acrobat Reader®, Adobe Illustrator®, Adobe Photoshop<sup>®</sup> atd.

b. Stáhněte software z webových stránek společ[nosti Samsung a nainstalujte ho. \(http://](http://www.samsung.com) www.samsung.com > najděte svů[j produkt > Podpora nebo Ke stažení\). P](http://www.samsung.com)řed instalací zkontrolujte, zda operační systém v počítači tento software podporuje.

- c. Ovladač tiskárny XPS lze nainstalovat pouze v systému operačním systému Windows Vista nebo vyšším.
- (●: podporováno, bez symbolu: není podporována)

# <span id="page-89-0"></span>**Základní funkce tisku**

- Tisk ze systému Mac (viz ["Tisk v systému Mac" na stran](#page-111-0)ě 113).
- Tisk ze systému Linux (viz ["Tisk v systému Linux" na stran](#page-113-0)ě 115).
- Tisk ze systému Unix (viz ["Tisk v systému Unix" na stran](#page-115-0)ě 117).

Následující okno **Předvolby tisku** je určeno pro Poznámkový blok v systému Windows 7. Vaše okno **Předvolby tisku** se může lišit v závislosti na operačním systému a používané aplikaci.

- **1** Otevřete dokument, který chcete vytisknout.
- **2** Vyberte příkaz **Tisk** v nabídce **Soubor**.

**3** Vyberte své zařízení ze seznamu **Vybrat tiskárnu**.

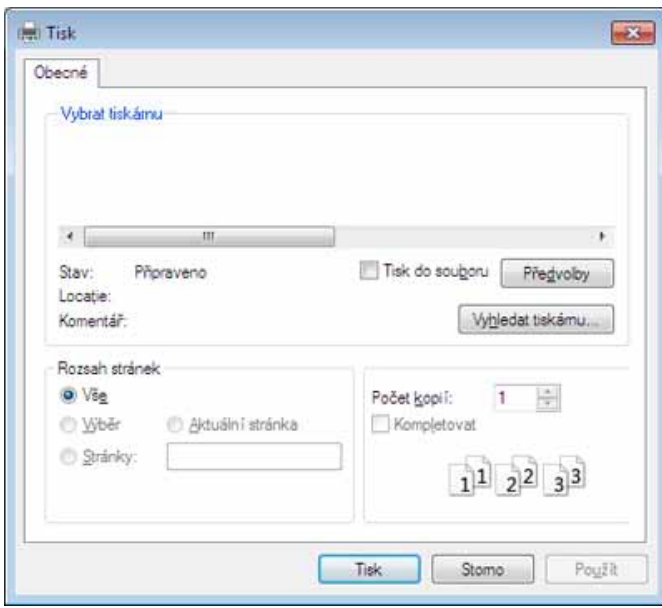

Základní nastavení tisku, včetně počtu kopií a rozsahu tisku, zvolte v okně **Tisk**.

Chcete-li využít možnosti, kterými je ovladač tiskárny vybaven, klepněte na tlačítko **Vlastnosti** nebo **Předvolby** v okně aplikace **Tisk** pro změnu nastavení tisku (viz "Otevření př[edvoleb tisku" na stran](#page-91-1)ě 93).

**4** Chcete-li zahájit tiskovou úlohu, klepněte na tlačítko **OK** nebo **Tisk** v okně **Tisk**.

# **Základní funkce tisku**

### **Zrušení tiskové úlohy**

Jestliže tisková úloha čeká v tiskové frontě nebo na tiskovém spooleru, zrušíte úlohu takto:

- Do tohoto okna můžete jednoduše vstoupit tak, že na hlavním panelu systému Windows poklepete na ikonu zařízení ( $\blacksquare$ ).
- Aktuální úlohu můžete také zrušit stisknutím tlačítka (x)(**Stop**) na ovládacím panelu.

<span id="page-91-1"></span><span id="page-91-0"></span>Když vyberete možnost na kartě **Předvolby tisku**, může se zobrazit varovný znak, symbol  $\bullet$  nebo . Vykřičník ( ) znamená, že určitou možnost můžete vybrat, ale nedoporučuje se to. Symbol X ( $\bullet$ ) znamená, že možnost nelze vybrat kvůli nastavení nebo prostředí počítače.

- **1** Otevřete dokument, který chcete vytisknout.
- **2** Vyberte příkaz **Tisk** v nabídce **Soubor**.
- **3** Vyberte ovladač tiskárny v seznamu **Vybrat tiskárnu**.
- **4** Klepněte na **Vlastnosti** nebo **Předvolby**.

Snímek obrazovky se může lišit v závislosti na vašem modelu.

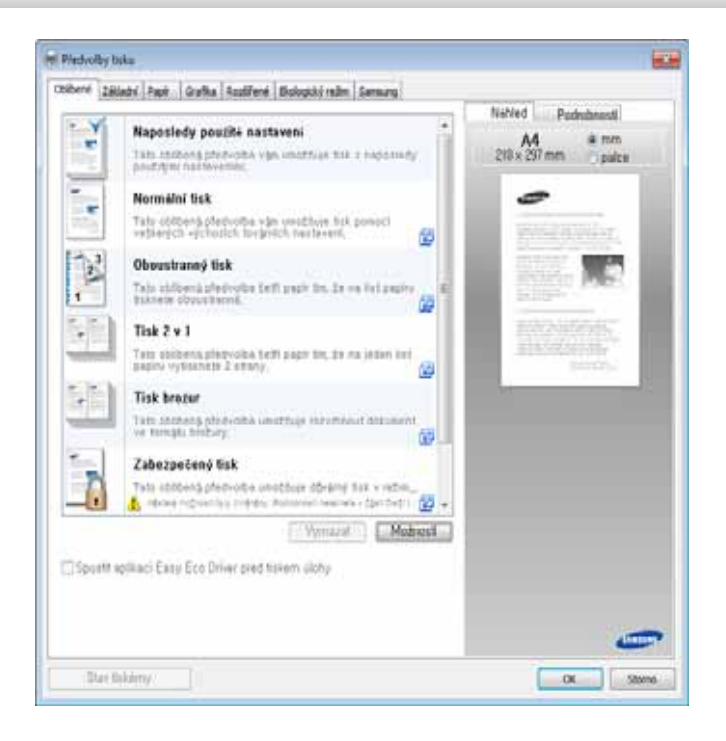

- Před tiskem můžete použít funkce **Eco** k úspoře papíru a toneru (viz "Easy [Eco Driver" na stran](#page-273-0)ě 275).
	- Aktuální stav zařízení můžete zkontrolovat stisknutím tlačítka **Stav tiskárny** (vSiz ["Používání aplikace Stav tiskárny Samsung" na stran](#page-280-0)ě 282).
	- Tiskový ovladač obsahuje uživatelské rozhraní, které je optimalizováno pro dotykové obrazovky. Pro použití tohoto uživatelského rozhraní klikněte na **Samsung Printer Center** > **Možnosti zařízení** a zvolte **Stylové uživatelské rozhraní** (viz ["Použití Samsung Printer Center" na stran](#page-275-0)ě 277).

#### **Karta Oblíbené**

Uvedené položky vám pomohou zvolit předdefinovaná nastavení.

Snímek obrazovky se může lišit v závislosti na vašem modelu.

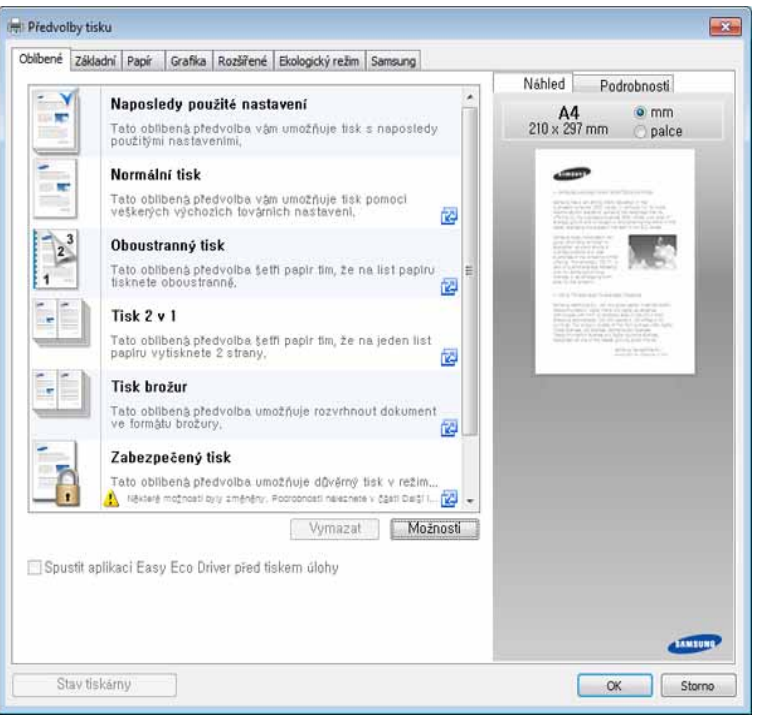

#### **Karta Základní**

Kartu **Základní** můžete použít k nastavení různých možností tisku.

#### **Orientace**

Tato volba umožňuje zvolit orientaci, se kterou chcete informace na stránce vytisknout.

### **Možnosti rozvržení**

Tato volba umožňuje vybrat různé způsoby rozvržení dokumentu.

- **Jedna stránka na list:** Tato volba je základní rozvržení stránky. tato volba umožňuje tisknout jednu stránku na jednu stranu papíru.
- **Několik stránek na list:** Viz ["Tisk více stránek na jeden list papíru" na](#page-98-1)  [stran](#page-98-1)ě 100.
- **Tisk plakátu:** Viz ["Tisk plakát](#page-99-0)ů" na straně 101.
- **Tisk brožury:** Viz ["Tisk brožur" na stran](#page-99-1)ě 101.
- **Okraje strany:** Tato volba umožňuje tisknout dokument s okrajovou čarou. Tato volba není dostupná pro **Tisk plakátu** a **Tisk brožury**.

#### **Oboustranný tisk**

S použitím této volby můžete tisknout na obě strany papíru (viz ["Tisk na ob](#page-100-0)ě [strany papíru" na stran](#page-100-0)ě 102).

### **Karta Papír**

K nastavení základních údajů o papíru použijte kartu **Papír**.

### **Počet kopií**

Tato volba umožňuje zadat počet kopií, které chcete vytisknout. Můžete vybrat 1 až 999 kopií.

### **Možnosti papíru**

- **Puvodni format:** S použitím této volby nastavte skutečnou velikost papíru předloh.
- **Vystupni format:** Tato funkce umožňuje přizpůsobit velikost tiskové úlohy libovolné zvolené velikosti papíru bez ohledu na velikost předloh (viz "Přizpů[sobení dokumentu vybranému formátu papíru" na stran](#page-101-0)ě 103).
	- **Procento:** Velikost obsahu stránky můžete změnit aby se dokument na stránce vytiskl menší nebo větší – tak, že zadáte příslušná procenta (viz "Změň[te velikost dokumentu v procentech" na stran](#page-101-1)ě 103).
- **Zdroj:** Zkontrolujte, zda je v rozevíracím seznamu **Zdroj** vybrán správný zásobník papíru. Při tisku na speciální materiály, jako jsou obálky a fólie, použijte položku **Víceúčelový zásobník**.
- **Paper Type:** Tato volba umožňuje nastavit typ papíru vloženého do zásobníku. Tím získáte výtisk nejlepší kvality. Pokud toto nastavení nevyberete, nemusíte dosáhnout žádoucí kvality tisku.

• **Speciální stránky:** S touto volbou můžete vytvářet speciální stránky jako jsou titulní stránky, přílohy a výjimky. Můžete přidávat, odebírat nebo aktualizovat nastavení speciálních stránek na seznam. Tato možnost je k dispozici pouze při použití ovladače tiskárny jazyka PCL.

### **Karta Grafika**

Pomocí volen na kartě **Grafika** můžete přizpůsobit kvalitu tisku vašim potřebám.

#### **Kvalita**

Čím vyšší je hodnota tohoto nastavení, tím jasnější jsou vytištěné znaky a obrázky. Vyšší nastavení také může prodloužit dobu potřebnou k tisku dokumentu.

### **Písmo/Text**

Vyberte možnost **Jasný text**, chcete-li texty vytisknout tmavší než u běžného dokumentu.

Zaškrtnutím možnosti **Všechny texty černě** vytisknete text plnou černou, bez ohledu na to, jakou barvou je zobrazen na obrazovce.

### **Řadič grafiky**

Umožňuje uživateli zdůraznit hrany textů a jemných linií ke zlepšení čitelnosti a zarovnat registraci jednotlivých barevných kanálů v režimu barevného tisku.

### **Úspora toneru**

Nastavení **Úspora toneru** umožňuje uživateli šetřit tiskový toner při tisku zkušební verzi dokumentu. Vyberte volbu Vypnout, chcete-li tisknout v běžném režimu, a vyberte volbu Zapnout, chcete-li tisknout s menším množstvím toneru nanášeným na stránku.

### **Karta Rozšířené**

Kartu **Rozšířené** můžete použít k nastavení různých možností.

### **Vodoznak**

Viz ["Použití vodoznak](#page-102-0)ů" na straně 104.

### **Šablona**

Viz ["Použití šablon" na stran](#page-103-0)ě 105.

### **Možnosti výstupu**

- **Pořadí tisku:** Tato volba umožňuje nastavit pořadí, ve kterém budou stránky vytištěny. *Tisknout liché stránky a Tisknout sudé stránky jsou dostupné pouze při použití ovladače tiskárny PCL.*
- **Vynechat prázdné strany:** S touto volbou můžete určit, že se nebudou tisknout prázdné stránky v původních datech.
- **Ruční okraj:** Tato volba vám umožňuje určit okraj pro vazbu. Okraj pro vazbu upravuje polohu vázání. *Tato možnost není k dispozici při použití ovladače tiskárny jazyka PS*.

### **Zabezpečení**

Tisková data nejprve zašifruje a pak je přednese do zařízení. Tato funkce chrání tiskové informace a zabraňuje ohrožení vašich dat ve vaší síti. Funkce **Šifrování úkolů** je povolena, pouze pokud je nainstalován pevní disk. Pevný disk se používá k šifrování tiskových dat.

### **Účtování úlohy**

Pomocí této možnosti lze tisknout s daným oprávněním.

- **User permission:** Pokud zaškrtnete tuto možnost, tiskovou úlohu budou moci spustit pouze uživatelé s uživatelským oprávněním.
- **Group permission:** Pokud zaškrtnete tuto možnost, tiskovou úlohu budou moci spustit pouze skupiny se skupinovým oprávněním.
	- Klepněte na otazník ( $\Box$ ) v pravém horním rohu okna a klepněte na  $\overline{\mathcal{U}}$ jakoukoli možnost, ke které si přejete zobrazit informace.
		- Správci mohou povolit evidenci úloh a konfigurovat oprávnění na ovládacím panelu nebo pomocí služby SyncThru™ Web Service. Podrobné informace o nich naleznete v příručce správce.

### **Karta Ekologický režim**

Karta **Ekologický režim** vám umožňuje šetřit tiskové zdroje a vede vás k ekologicky šetrnému tisku. Pokud zvolíte položku **Tisk v ekologickém režimu**, uvidíte u některých voleb obrázek eco (**154**). Některé volby však nejsou dostupné k použití v ekologicky šetrném režimu.

### **Možnosti ekologického režimu**

- **Výchozí nastavení tiskárny:** Po výběru této možnosti se nastavení funkce určí podle nastavení na ovládacím panelu zařízení.
- **Žádný:** Deaktivuje tuto volbu.
- **Tisk v ekologickém režimu:** Pro aktivaci režimu eco vyberte **Oboustranný tisk**, **Rozvržení**, **Vynechat prázdné strany** a **Úspora toneru**. Režim eco můžete použít, pokud chcete uspořit papír a toner. Pokud nechcete změnit volby z jiných karet, dokument bude vytisknut podle nastavení v ekologickém režimu s volbami, které jste vybrali.
- **Heslo:** Pokud správce nastaví **Zapnuto vynucené** v nabídce **Výchozí Eco režim** pro toto zařízení, ekologický režim je vždy nastaven tímto ekologickým nastavením zařízení, zatímco **Možnosti ekologického režimu** v ovladači tiskárny jsou zakázány. Pokud potřebujete změnit nastavení tiskárny, klepněte na **Heslo** a zadejte heslo nebo kontaktujte správce.

### **Simulátor výsledků**

**Simulátor výsledků** zobrazuje odhadované výsledky snížení emisí oxidu uhličitého, spotřeby elektřiny a množství ušetřeného papíru na základě vybraných nastavení.

- Výsledky se vypočítávají na základě toho, že když je ekologický režim vypnutý, je celkový počet potištěných papírů bez prázdných stránek roven jednomu stu.
	- Viz výpočetní koeficienty týkající se CO2, energie a papíru, které udává organizace **IEA**, index Ministerstva pro vnitřní záležitosti a komunikaci Japonska a stránky www.remanufacturing.org.uk. Každý model má jiný index.
	- Spotřeba energie v tiskovém režimu označuje průměrnou spotřebu energie tohoto zařízení při tisku.
	- Skutečně uspořené nebo omezené množství se může lišit v závislosti na použitém operačním systému, výkonu procesoru, používané aplikaci, způsobu připojení, typu a formátu média, složitosti tiskové úlohy atd.

#### **Karta Samsung**

Na kartě **Samsung** jsou zobrazeny informace o autorských právech a sériovém čísle ovladače. Pokud je váš počítač připojen k internetu, máte přístup ke službám.

#### **Režim tisku**

Volba **Režim tisku**, kterou vidíte na každé záložce preference kromě záložky **Oblíbené** a **Samsung**,

Tato volba umožňuje vybrat způsob tisku nebo uložení tiskového souboru s použitím pevného disku ve vašem zařízení. Výchozí nastavení režimu **Režim tisku** je **Normální**, tzn. bez ukládání tisknutého souboru na pevný disk. Tuto možnost lze používat také na jiných kartách.

- **Normální:** Tento režim provede tisk bez uložení dokumentu do volitelné paměti.
- **Důvěrné:** Tento režim se používá při tisku důvěrných dokumentů. K zahájení tisku je třeba zadat heslo.
- **Uložit:** Pokud vyberete toto nastavení, dokument se uloží do velkokapacitního paměťového zařízení bez vytištění.
- **Uložit a tisknout:** Tento režim se používá při současném tisku a ukládání dokumentu.
- **Uložit a tisknout:** Tento režim se používá při současném tisku a ukládání dokumentu.
- **Řazení:** Tato možnost může být užitečná při práci s velkým objemem dat. Pokud vyberete toto nastavení, tiskárna umístí dokument do velkokapacitního paměťového zařízení (HDD) a poté jej vytiskne z tiskové fronty velkokapacitního paměťového zařízení (HDD), čímž sníží zatížení počítače.
- **Název úlohy:** Použijte tuto možnost, pokud chcete najít uložený soubor pomocí ovládacího panelu.
	- **ID uživatele:** Použijte tuto možnost, pokud chcete najít uložený soubor pomocí ovládacího panelu. Jako uživatelské jméno se automaticky objeví jméno uživatele, které používáte k přihlášení do systému Windows.
	- **Zadejte heslo:** Pokud je **Vlastnost** uložených dokumentů, které jste vybrali, **Zabezpečené**, musíte zadat heslo pro uložený dokument. Tato možnost se používá k načtení uloženého souboru pomocí ovládacího panelu.
	- **Potvrďte heslo:** Opakovaným zadáním potvrďte heslo.

### **Použití oblíbeného nastavení**

Možnost **Oblíbené**, která je k dispozici na každé kartě předvoleb kromě karty **Oblíbené** a **Samsung**, umožňuje uložit aktuální předvolby pro budoucí použití.

Chcete-li uložit položku do seznamu **Oblíbené**, postupujte takto:

- **1** Změňte nastavení na každé kartě podle potřeby.
- **2** Zadejte název položky ve vstupním dialogu **Oblíbené**.

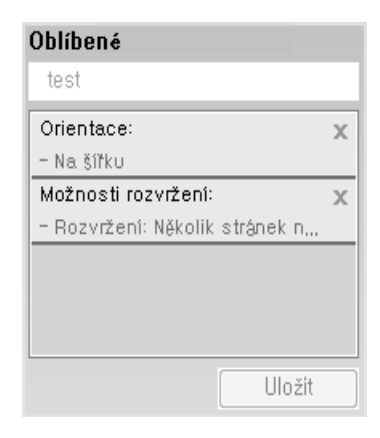

- **3** Klepněte na **Uložit**.
- **4** Zadejte název a popis a pak vyberte požadovanou ikonu.
- **5** Klepněte na **OK**. Při uložení nastavení **Oblíbené** se uloží všechna aktuální nastavení ovladače.

Chcete-li uložené nastavení použít, vyberte ho na kartě **Oblíbené**. Zařízení je nyní nastaveno na tisk podle vybraného nastavení. Chceteli uložené nastavení odstranit, vyberte ho na kartě **Oblíbené** a klepněte na **Smazat**.

#### **Použití nápovědy**

V okně **Předvolby tisku** klepněte na volbu, o které se chcete dozvědět víc, a na klávesnici stiskněte klávesu **F1**.

<span id="page-98-0"></span>Zvláštní funkce tisku zahrnují:

- • ["Tisk více stránek na jeden list papíru" na stran](#page-98-1)ě 100.
- "Tisk plakátů" na straně 101.
- • ["Tisk brožur" na stran](#page-99-1)ě 101.
- "Tisk na obě [strany papíru" na stran](#page-100-0)ě 102.
- "Změň[te velikost dokumentu v procentech" na stran](#page-101-1)ě 103.
- "Přizpů[sobení dokumentu vybranému formátu papíru" na stran](#page-101-0)ě 103.
- "Použití vodoznaků" na straně 104.
- • ["Použití šablon" na stran](#page-103-0)ě 105.

### <span id="page-98-1"></span>**Tisk více stránek na jeden list papíru**

Můžete vybrat počet stránek, které chcete vytisknout na jeden arch papíru. Při tisku více stránek na jeden list papíru se stránky zmenší a budou umístěny na papír v pořadí, které zadáte. Na jeden list můžete vytisknout až 16 stránek.

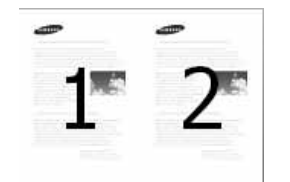

- **1** Chcete-li nastavení tisku změnit ze softwarové aplikace, otevřete okno Předvolby tisku (viz "Otevření př[edvoleb tisku" na stran](#page-91-1)ě 93).
- **2** Klepněte na kartu **Základní** a vyberte možnost **Několik stránek na list** v rozevíracím seznamu **Typ**.
- **3** Chcete-li kolem každé stránky dokumentu vytisknout ohraničení, zaškrtněte políčko **Okraje strany**.
- **4** V rozevíracím seznamu **Stran na list** vyberte počet stránek, které chcete vytisknout na jeden list (2, 4, 6, 9 nebo 16).
- **5** V případě potřeby vyberte v rozevíracím seznamu **Pořadí stran** pořadí tisku stránek.
- **6** Klepněte na kartu **Papír** a vyberte **Puvodni format**, **Zdroj** a **Typ papíru**.
- **7** Klepnutím na tlačítko **OK** nebo **Tisk** zavřete okno **Tisk**.

#### <span id="page-99-0"></span>**Tisk plakátů**

Tato funkce vám umožňuje vytisknout jednostránkový dokument na 4, 9 nebo 16 listech papíru za účelem spojení listů do jednoho dokumentu formátu plakátu.

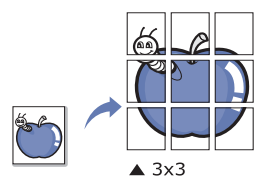

- **1** Chcete-li nastavení tisku změnit ze softwarové aplikace, otevřete okno Předvolby tisku (viz "Otevření př[edvoleb tisku" na stran](#page-91-1)ě 93).
- **2** Klepněte na kartu **Základní** a vyberte možnost **Tisk plakátu**<sup>v</sup> rozevíracím seznamu **Typ**.
- 
- **3** Vyberte požadované rozvržení stránky.<br>**4** Vyberte hodnotu **Překrytí plakátu**. Hod **4** Vyberte hodnotu **Překrytí plakátu**. Hodnotu **Překrytí plakátu** zadejte v milimetrech nebo palcích výběrem přepínače v pravém horním rohu karty **Základní**. Bude tak jednodušší slepit stránky k sobě.

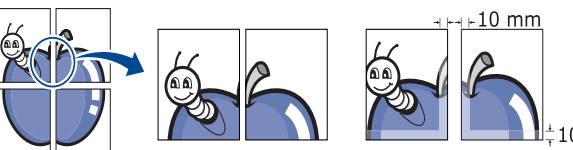

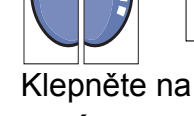

- **5** Klepněte na kartu **Papír** a vyberte **Puvodni format**, **Zdroj** a **Typ papíru**.
- **6** Klepnutím na tlačítko **OK** nebo **Tisk** zavřete okno **Tisk**.
	- **7** Plakát dokončete slepením vytištěných listů.

#### <span id="page-99-1"></span>**Tisk brožur**

Tato funkce tiskne dokumenty po obou stranách papíru a uspořádá stránky tak, aby přeložením vytištěného papíru vznikla brožura.

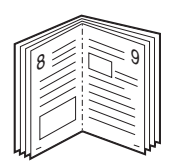

- **1** Chcete-li nastavení tisku změnit ze softwarové aplikace, otevřete okno Předvolby tisku (viz "Otevření př[edvoleb tisku" na stran](#page-91-1)ě 93).
- **2** Klepněte na kartu **Základní** a vyberte možnost **Tisk brožury**<sup>z</sup> rozevíracího seznamu **Typ**.
- **3** Klepněte na tlačítko **Rozšířené**. Potom vyberte požadovanou možnost.
- **4** Klepněte na kartu **Papír** a vyberte **Puvodni format**, **Zdroj** a **Typ papíru**.
- Možnost **Tisk brožury** není dostupná u všech formátů papíru. Chceteli zjistit velikosti papírů, pro které je tato funkce dostupná, vyberte dostupné velikosti ve volbě **Puvodni format** na kartě **Papír**. Vyberete-li nepodporovaný formát papíru, bude tato volba automaticky zrušena. Vybírejte pouze velikosti papíru, pro které je tato funkce dostupná (papír bez značky  $\bullet$  nebo  $\bullet$ ).
- **5** Klepnutím na tlačítko **OK** nebo **Tisk** zavřete okno **Tisk**.

#### <span id="page-100-0"></span>**Tisk na obě strany papíru**

S duplexním tiskem můžete tisknout na obě strany papíru. Před tiskem rozhodněte, jak má být dokument orientován.

- Netiskněte oboustranně na zvláštní média, jako jsou popisky, obálky nebo tvrdý papír určený k oboustrannému tisknutí. Mohlo by to způsobit zaseknutí papíru nebo poškození zařízení.
- **1** Chcete-li nastavení tisku změnit ze softwarové aplikace, otevřete okno Předvolby tisku (viz "Otevření př[edvoleb tisku" na stran](#page-91-1)ě 93).
- **2** Klepněte na kartu **Základní**.
- **3** V části **Oboustranný tisk** vyberte požadovanou možnost vazby.
	- **Výchozí nastavení tiskárny:** Po výběru této možnosti se nastavení funkce určí podle nastavení na ovládacím panelu zařízení. Tato možnost je k dispozici pouze při použití ovladače tiskárny jazyka PCL.
	- **Žádný:** Vypíná tuto funkci.

• **Dlouhý okraj:** Tato možnost představuje rozložení obvyklé při knižní vazbě.

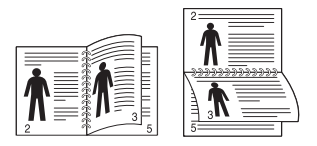

• **Krátký okraj:** Tato možnost představuje rozložení obvyklé u kalendářů.

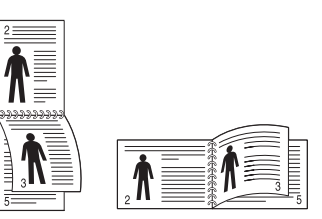

- **4** Klepněte na kartu **Papír** a vyberte **Puvodni format**, **Zdroj** a **Typ papíru**.
- **5** Klepnutím na tlačítko **OK** nebo **Tisk** zavřete okno **Tisk**.

#### <span id="page-101-1"></span>**Změňte velikost dokumentu v procentech**

Velikost dokumentu můžete změnit tak, aby se dokument na stránce vytiskl menší nebo větší, a to zadáním příslušného procenta.

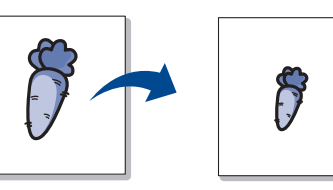

- **1** Chcete-li nastavení tisku změnit ze softwarové aplikace, otevřete okno **Předvolby tisku** (viz "Otevření př[edvoleb tisku" na stran](#page-91-1)ě 93).
- **2** Klepněte na kartu **Papír**.
- **3** Vyberte skutečný formát papíru předlohy z **Puvodni format**.
- **4** Do pole **Procento** zadejte měřítko.

Měřítko můžete rovněž zadat klepnutím na šipku nahoru / dolů.

- Tuto funkci nemůžete použít, pokud zvolíte velikost papíru z **Vystupni format**.
- **5** Vyberte **Zdroj** a **Typ papíru**.
- **6** Klepnutím na tlačítko **OK** nebo **Tisk** zavřete okno **Tisk**.

#### <span id="page-101-0"></span>**Přizpůsobení dokumentu vybranému formátu papíru**

Tato funkce umožňuje přizpůsobit velikost libovolné tiskové úlohy formátu používaného papíru bez ohledu na velikost dokumentu. Tato volba může být užitečná v případě, že chcete zkontrolovat jemné detaily v dokumentu malého formátu.

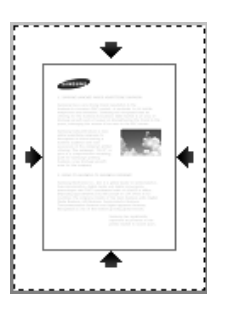

- **1** Chcete-li nastavení tisku změnit ze softwarové aplikace, otevřete okno **Předvolby tisku** (viz "Otevření př[edvoleb tisku" na stran](#page-91-1)ě 93).
- **2** Klepněte na kartu **Papír**.
- **3** Vyberte skutečný formát papíru předlohy z **Puvodni format**.
- **4** Zvolte velikost papíru pro tisk v zásobníku z **Vystupni format**.
- **5** Vyberte **Zdroj** a **Typ papíru**.
- **6** Klepnutím na tlačítko **OK** nebo **Tisk** zavřete okno **Tisk**.

#### <span id="page-102-0"></span>**Použití vodoznaků**

Volba vodoznaku umožňuje vytisknout text přes stávající dokument. Můžete například vytisknout velký šedý nápis "**DRAFT**" nebo "**CONFIDENTIAL**" diagonálně přes první stranu nebo všechny strany dokumentu.

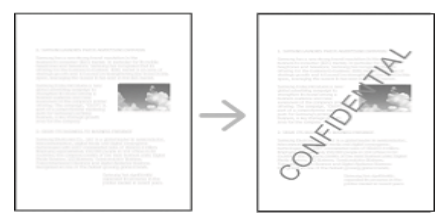

Zařízení má několik předem definovaných vodoznaků. Můžete je upravit nebo můžete do seznamu přidat nové vodoznaky.

- **Záhlaví:** Můžete přidat zvolený text nahoru doleva, nahoru doprostřed nebo nahoru doprava.
	- **Zápatí:** Můžete přidat zvolený text dolů doleva, dolů doprostřed nebo dolů doprava.

### **Použití existujícího vodoznaku**

- **1** Chcete-li nastavení tisku změnit ze softwarové aplikace, otevřete okno **Předvolby tisku** (viz "Otevření př[edvoleb tisku" na stran](#page-91-1)ě 93).
- **2** Klepněte na kartu **Rozšířené** a v rozevíracím seznamu **Vodoznak** vyberte požadovaný vodoznak.
- **3** Klepnutím na **OK** nebo **Tisk** zavřete okno tisku.

### **Vytvoření vodoznaku**

- **1** Chcete-li nastavení tisku změnit ze softwarové aplikace, otevřete okno **Předvolby tisku** (viz "Otevření př[edvoleb tisku" na stran](#page-91-1)ě 93).
- **2** Klepněte na kartu **Rozšířené** a vyberte možnost **Upravit...**<sup>z</sup> rozevíracího seznamu **Vodoznak**.
- **3** Do pole **Text vodoznaku** zadejte text vodoznaku. Text může mít až 256 znaků.

Pokud zaškrtnete políčko **Pouze první stránka**, vodoznak bude vytištěn pouze na první stránce.

**4** Vyberte možnosti vodoznaku.

V části **Atributy písma** můžete vybrat název písma, styl, velikost a tónování a v části **Zarovnání a úhel vodoznaku** můžete nastavit úhel vodoznaku.

- **5** Klepnutím na tlačítko **Přidat** přidáte nový vodoznak do seznamu **Stávající vodoznaky**.
- **6** Po skončení úprav klepejte na **OK** nebo **Tisk** dokud se okno **Tisk** nezavře.

Chcete-li přestat tisknout vodoznak, vyberte možnost **Žádný** v rozevíracím seznamu **Vodoznak**.

### **Změna vodoznaku**

- **1** Chcete-li nastavení tisku změnit ze softwarové aplikace, otevřete okno **Předvolby tisku** (viz "Otevření př[edvoleb tisku" na stran](#page-91-1)ě 93).
- **2** Klepněte na kartu **Rozšířené** a vyberte možnost **Upravit...**<sup>z</sup> rozevíracího seznamu **Vodoznak**.
- **3** V seznamu **Stávající vodoznaky** vyberte vodoznak, který chcete upravit, a změňte jeho text a nastavení.
- **4** Uložte provedené změny klepnutím na tlačítko **Aktualizovat**.
- **5** Klepnutím na tlačítko **OK** nebo **Tisk** zavřete okno **Tisk**.

#### **Odstranění vodoznaku**

- **1** Chcete-li nastavení tisku změnit ze softwarové aplikace, otevřete okno **Předvolby tisku** (viz "Otevření př[edvoleb tisku" na stran](#page-91-1)ě 93).
- **2** Klepněte na kartu **Rozšířené** a vyberte možnost **Upravit...**<sup>z</sup> rozevíracího seznamu **Vodoznak**.
- **3** V seznamu **Stávající vodoznaky** vyberte vodoznak, který chcete odstranit, a klepněte na tlačítko **Smazat**.
- **4** Klepnutím na tlačítko **OK** nebo **Tisk** zavřete okno **Tisk**.

#### <span id="page-103-0"></span>**Použití šablon**

Tato možnost je k dispozici pouze při použití ovladače tiskárny jazyka PCL.

### **Co je to šablona?**

Šablona obsahuje text nebo obrázky uložené na pevném disku vašeho počítače jako speciální formát souboru, který lze vytisknout na jakýkoliv dokument. Šablony často zastupují funkci hlavičkových papírů. Namísto předtištěného hlavičkového papíru můžete vytvořit šablonu obsahující stejné informace jako hlavičkový papír. Pokud tedy chcete vytisknout dopis pomocí hlavičkového papíru vaší společnosti, není nutné do zařízení vkládat předtištěný hlavičkový papír, stačí vytisknou šablonu hlavičky na váš dokument.

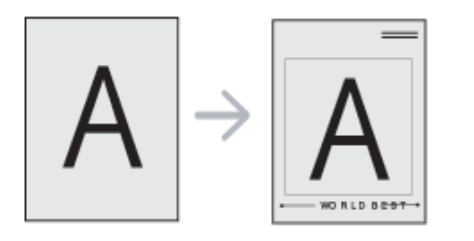

### **Vytvoření nové šablony**

Chcete-li použít šablonu stránky, musíte vytvořit novou šablonu obsahující logo nebo příslušný obrázek.

- **1** Vytvořte nebo otevřete dokument obsahující text nebo obrázek, který chcete v nové šabloně použít. Umístěte jednotlivé položky přesně tak, jak si je přejete v šabloně vytisknout.
- **2** Dokument lze uložit jako šablonu v okn<sup>ě</sup> **<sup>P</sup>ředvolby tisku** (viz "Otevření př[edvoleb tisku" na stran](#page-91-1)ě 93).
- **3** Klikněte na kartu **Rozšířené** a z rozevíracího seznamu **Šablona** vyberte položku **Vytvořit**.
- **4** V okn<sup>ě</sup> **Uložit jako** zadejte do pole **Název úlohy** název dlouhý maximálně osm znaků. V případě potřeby vyberte cestu k souboru (výchozí je C:\Formover).
- **5** Klepněte na **Uložit**.
- **6** Klepnutím na tlačítko **OK** nebo **Tisk** zavřete okno **Tisk**.
	- Po zobrazení okna s výzvou k potvrzení klepněte na tlačítko **Ano**.
- **7** Soubor se nevytiskne. Namísto toho se uloží na pevný disk počítače.
	- Formát (velikost stránky) dokumentu šablony musí být stejný jako formát dokumentu, který chcete se šablonou vytisknout. Nevytvářejte šablonu s vodoznakem.

### **Použití šablony**

Po vytvoření je šablona připravena k tisku společně s dokumentem. Chcete-li vytisknout šablonu s dokumentem:

- **1** Vytvořte nebo otevřete dokument, který chcete vytisknout.
- **2** Chcete-li nastavení tisku změnit ze softwarové aplikace, otevřete okno **Předvolby tisku** (viz "Otevření př[edvoleb tisku" na stran](#page-91-1)ě 93).
- **3** Klepněte na kartu **Rozšířené**.
- **4** V rozevíracím seznamu **Šablona** vyberte **Tisková šablona**.
- **5** Pokud se zvolený soubor šablony nezobrazí v rozbalovacím seznamu **Soubor šablony 1** nebo **Soubor šablony 2**, zvolte z nabídky **Seznam šablon** možnost **Načíst**. Vyberte soubor se šablonou, kterou chcete použít.

Pokud jste požadovaný soubor s šablonou uložili do externího souboru, můžete ho také načíst po otevření okna **Načíst**.

Po vybrání souboru klepněte na tlačítko **Otevřít**. Soubor se zobrazí v poli **Seznam šablon** a lze ho použít k tisku. Vyberte šablonu v poli **Seznam šablon**.

**6** V případě potřeby zaškrtněte políčko **Při tisku potvrdit šablonu**. Zaškrtnete-li toto políčko, zobrazí se při každém odesílání dokumentu k tisku okno s žádostí o potvrzení, zda se má šablona tisknout společně s dokumentem.

Není-li políčko zaškrtnuto a vyberete-li šablonu, vytiskne se šablona s dokumentem automaticky.

**7** Klepnutím na tlačítko **OK** nebo **Tisk** zavřete okno **Tisk**.

Vybraná šablona se vytiskne na dokument.

Rozlišení dokumentu šablony musí být stejné jako rozlišení dokumentu tištěného se šablonou.

### **Odstranění šablony**

Nepoužívané šablony můžete odstranit.

- **1** V okn<sup>ě</sup> **<sup>P</sup>ředvolby tisku** klepněte na kartu **Rozšířené**.
- **2** V rozevíracím seznamu **Šablona** vyberte **Tisková šablona**.
- **3** V poli **Seznam šablon** vyberte šablonu, kterou chcete odstranit. Nezobrazí-li se šablona, kterou chcete použít, v rozevíracím seznamu **Seznam šablon**, vyberte **Načíst** ze seznamu šablon.
	- Vyberte soubor se šablonou, kterou chcete smazat.
- **4** Klepněte na tlačítko **Smazat**.
- **5** Po zobrazení okna s výzvou k potvrzení klepněte na tlačítko **Ano**.
- **6** Klepnutím na tlačítko **OK** nebo **Tisk** zavřete okno **Tisk**.

# <span id="page-106-0"></span>**Použití Nástroje Přímý tisk**

V této kapitole je vysvětleno, jak používat nástroj Přímý tisk k tisku souborů ve formátu PDF bez otevření těchto souborů.

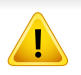

• Nemůžete tisknout soubory PDF, jejichž tisk je omezen. Deaktivujte funkci omezení tisku a spusťte tisk znovu.

- Nemůžete tisknout soubory PDF, které jsou chráněny heslem. Deaktivujte funkci ochrany heslem a spusťte tisk znovu.
- Způsob, jakým byl soubor PDF vytvořen, určuje, zda ho můžete tisknout pomocí Nástroj Přímý tisk.
- Nástroj Přímý tisk podporuje verze PDF 1.7 a nižší. U vyšších verzí musíte soubor otevřít, chcete-li jej vytisknout.

### **K čemu slouží Nástroj Přímý tisk?**

Nástroj Přímý tisk je nástroj, který odesílá soubor ve formátu PDF přímo do zařízení bez nutnosti otvírání tohoto souboru. Odesílá data prostřednictvím zařazování systému Windows pomocí portu ovladače tiskárny. Podporuje pouze formát PDF.

Chcete-li tento program nainstalovat:

Stáhněte software z webových stránek společnosti Samsung, pak ho rozbalte a nainstalujte. (http://www.samsung.com > najděte svůj produkt > Podpora nebo Ke stažení).

#### **Tisk**

Existuje několik způsobů tisku pomocí Nástroj Přímý tisk.

### **Z okna nástroje Nástroj Přímý tisk**

- **1** V nabídce **Začátek** vyberte **Programy** nebo **Všechny programy**.
	- V systému Windows 8 v liště **Charms(Nabídka Ovládací tlačítka)** vyberte **Hledat** > **Apps(Aplikace)**.
- **2** Najděte **Samsung Printers** > **Nástroj Přímý tisk**.
- **3** Vyberte příslušné zařízení z rozevíracího seznamu **Vybrat tiskárnu** a klepněte na **Procházet**.
- **4** Vyberte soubor, který chcete vytisknout, a klepněte na tlačítko **Otevřít**.

Soubor se přidá do části **Vybrat soubory**.

- **5** Podle potřeby upravte nastavení zařízení.
- **6** Klepněte na tlačítko **Tisk**. Vybraný soubor formátu PDF bude odeslán do zařízení.

# **Použití Nástroje Přímý tisk**

### **Použití místní nabídky**

**1** Klepněte pravým tlačítkem na soubor formátu PDF, který budete tisknout, a vyberte možnost **Nástroj přímého tisku**.

Zobrazí se okno Nástroj Přímý tisk s přidaným souborem formátu PDF.

- **2** Vyberte zařízení, které chcete použít.
- **3** Podle potřeby upravte nastavení zařízení.
- **4** Klepněte na tlačítko **Tisk**. Vybraný soubor formátu PDF bude odeslán do zařízení.
### **Změna výchozího nastavení tisku**

Ve většině aplikací v systému Windows mají nastavení provedená v aplikaci přednost před nastaveními, která zadáte v ovladači tiskárny. Nejprve změňte všechna nastavení tisku, která jsou k dispozici v softwarové aplikaci, a potom změňte zbývající nastavení pomocí ovladače tiskárny.

- **1** V systému Windows klepněte na tlačítko **Začátek**.
	- V systému Windows 8 v liště **Charms(Nabídka Ovládací tlačítka)** vyberte **Hledat** > **Nastavení**.
- **2** V systému Windows® XP Service Pack 3/2003 vyberte položku **Tiskárny a faxy**.
	- V systému Windows Server 2008/Vista vyberte možnost **Ovládací panely** > **Hardware a zvuk** > **Tiskárny**.
	- V systému Windows 7/8 vyberte možnost **Ovládací panely** > **Zařízení a tiskárny**.
	- V systému Windows Server 2008 R2 vyberte možnost **Ovládací panely** > **Hardwarový** > **Zařízení a tiskárny**.
- **3** Pravým tlačítkem klepněte na zařízení.
- **4** V systému Windows® XP Service Pack 3/Server 2003/Server 2008/ Vista vyberte možnost **Předvolby tisku**.

U systémů Windows 7/8 nebo Windows Server 2008 R2 vyberte v kontextových nabídkách možnost **Předvolby tisku**.

Pokud položka **Předvolby tisku** obsahuje symbol ►, můžete vybrat jiné ovladače tiskárny spojené s vybranou tiskárnou.

- **5** Změňte nastavení na jednotlivých kartách.
- **6** Klepněte na **OK**.
- Jestliže si přejete změnit nastavení pro každou tiskovou úlohu, proveďte změnu v okně **Předvolby tisku**.

### **Nastavení zařízení jako výchozího zařízení**

- **1** V systému Windows klepněte na tlačítko **Začátek**.
	- V systému Windows 8 v liště **Charms(Nabídka Ovládací tlačítka)** vyberte **Hledat** > **Nastavení**.
- **2** V systému Windows® XP Service Pack 3/2003 vyberte položku **Tiskárny a faxy**.
	- V systému Windows Server 2008/Vista vyberte možnost **Ovládací panely** > **Hardware a zvuk** > **Tiskárny**.
	- V systému Windows 7/8 vyberte možnost **Ovládací panely** > **Zařízení a tiskárny**.
	- V systému Windows Server 2008 R2 vyberte možnost **Ovládací panely** > **Hardwarový** > **Zařízení a tiskárny**.
- **3** Vyberte své zařízení.
- **4** Klepněte pravým tlačítkem na zařízení a vyberte možnost **Nastavit jako výchozí tiskárnu**.
	- Pokud v systému Windows 7 nebo Windows Server 2008 R2 obsahuje položka **Nastavit jako výchozí tiskárnu** značku ►, můžete vybrat jiné ovladače tiskárny spojené s vybranou tiskárnou.

### **Tisk do souboru (PRN)**

Někdy budete potřebovat uložit tištěná data jako soubor.

Vytvoření souboru:

**1** Zaškrtněte políčko **Tisk do souboru** v okn<sup>ě</sup> **Tisk**.

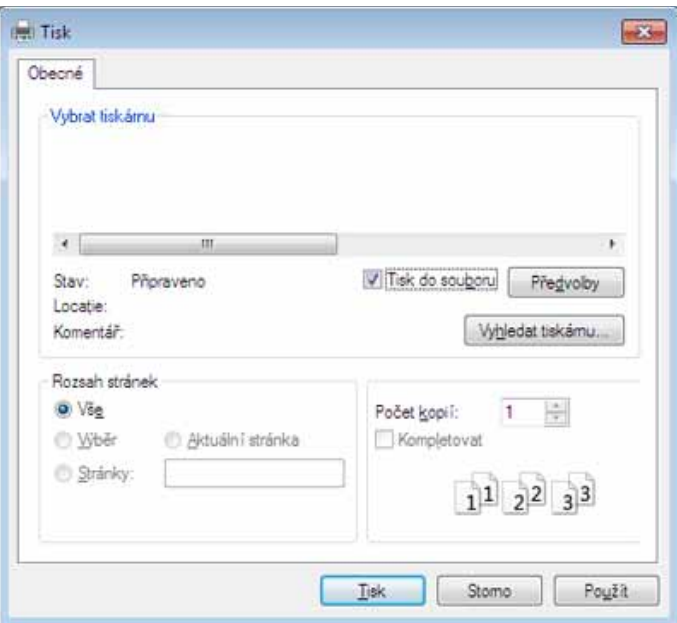

- **2** Klepněte na tlačítko **Tisk**.
- **3** Zadejte cílovou cestu a název souboru a klepněte na tlačítko **OK**. Například **c:\Temp\název souboru**.

Pokud zadáte pouze název souboru, soubor se automaticky uloží do složky **Dokumenty**, **Dokumenty a nastavení** nebo **Uživatelé**. Složka pro uložení se může lišit v závislosti na operačním systému nebo aplikaci, kterou používáte.

### **Tisk v systému Mac**

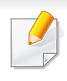

Některé funkce nemusí být u některých modelů nebo voleb dostupné. To znamená, že tyto funkce nejsou podporované.

#### **Tisk dokumentu**

Tisknete-li z počítače Mac, je třeba zkontrolovat nastavení ovladače tiskárny v každé používané aplikaci. Při tisku z počítače Mac postupujte takto:

- **1** Otevřete dokument, který chcete vytisknout.
- **2** Otevřete nabídku **File** a klepněte na položku **Page Setup** (v některých aplikacích na položku **Document Setup**).
- **3** Vyberte formát papíru, jeho orientaci, měřítko a další možnosti. Ujistěte se, že je vybráno vaše zařízení. Klepněte na **OK**.
- **4** Otevřete nabídku **File** a klepněte na položku **Print**.
- **5** Zadejte počet kopií a vyberte stránky, které chcete tisknout.
- **6** Klepněte na tlačítko **Print**.

#### **Změna nastavení tiskárny**

Při tisku můžete využívat pokročilé tiskové funkce.

Spusťte aplikaci a vyberte možnost **Print** z nabídky **File**. Název zařízení v okně vlastností tiskárny se může lišit podle toho, jaké zařízení používáte. S výjimkou názvu tiskárny jsou prvky okna vlastností tiskárny podobné.

#### **Tisk více stránek na jeden list**

Můžete vytisknout více stránek na jeden list papíru. Tato funkce vám umožňuje cenově výhodný tisk stránek konceptu.

- **1** Spusťte aplikaci a vyberte možnost **Print** z nabídky **File**.
- **2** Vyberte položku **Layout** z rozevíracího seznamu pod **Orientation**. V rozevíracím seznamu **Pages per Sheet** vyberte, kolik stránek chcete tisknout na jeden list papíru.
- **3** Vyberte další možnosti, které chcete použít.
- **4** Klepněte na tlačítko **Print**.

Zařízení vytiskne zvolený počet stran, který chcete vytisknout na jeden list papíru.

### **Tisk v systému Mac**

#### **Tisk na obě strany papíru**

Některé funkce nemusí být u některých modelů nebo voleb dostupné. To znamená, že tyto funkce nejsou podporované (viz ["Funkce model](#page-9-0)ů" [na stran](#page-9-0)ě 11).

Před tiskem v duplexním režimu se rozhodněte, na které hraně budete dokončený dokument vázat. Možnosti vazeb jsou následující:

- **Long-Edge Binding:** Tato možnost představuje rozložení obvyklé při knižní vazbě.
- **Short-Edge Binding:** Tento typ se často používá pro kalendáře.
	- **1** V počítači Mac vyberte v aplikaci příkaz **Print** z nabídky **File**.
	- **2** Vyberte položku **Layout** z rozevíracího seznamu pod **Orientation**.
	- **3** Vyberte orientaci vazby z možnosti **Two-Sided**.
	- **4** Vyberte další možnosti, které chcete použít.
	- **5** Klepněte na tlačítko **Print**. Zařízení bude nyní tisknout na obě strany papíru.

Tisknete-li více než dvě kopie, první a druhá kopie se může vytisknout na stejný list papíru. Jestliže tisknete více než 1 kopii, nepoužívejte tisk na obě strany.

#### **Použití nápovědy**

Klepněte na otazník v levém dolním rohu okna a klepněte na téma, o kterém si přejete zobrazit informace. Poté se zobrazí místní okno s informací o funkci zvolené možnosti poskytované ovladačem.

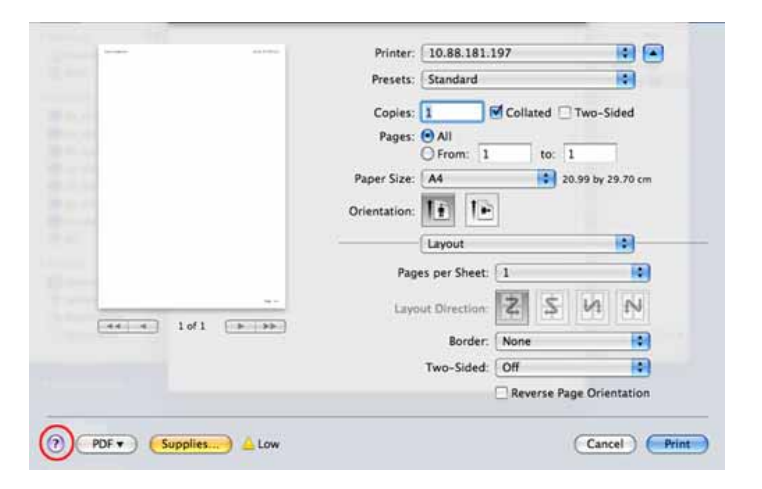

# **Tisk v systému Linux**

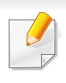

Některé funkce nemusí být u některých modelů nebo voleb dostupné. To znamená, že tyto funkce nejsou podporované.

U některých modelů nemusí být automatický/ruční oboustranný tisk k dispozici. Můžete případně použít tiskový systém lpr nebo jiné aplikace pro tisk na liché a sudé stránky (viz ["Funkce podle model](#page-8-0)ů" na straně [10\)](#page-8-0).

#### **Tisk z aplikací**

Mnoho aplikací v systému Linux umožňuje tisknout prostřednictvím rozhraní CUPS (Common UNIX Printing System). Z libovolné takové aplikace můžete tisknout na svém zařízení.

- **1** Otevřete dokument, který chcete vytisknout.
- **2** Otevřete nabídku **File** a klepněte na položku **Page Setup** (v některých aplikacích na položku **Print Setup**).
- **3** Vyberte formát papíru, jeho orientaci a ujistěte se, že je vybráno vaše zařízení. Klepněte na **Apply**.
- **4** Otevřete nabídku **File** a klepněte na položku **Print**.
- **5** Vyberte zařízení pro tisk.
- **6** Zadejte počet kopií a vyberte stránky, které chcete tisknout.
- **7** V případě potřeby změňte další možnosti tisku na každé kartě.
- **8** Klepněte na tlačítko **Print**.

#### **Tisk souborů**

V zařízení lze tisknout text, obrázky a soubory PDF pomocí standardního způsobu rozhraní CUPS, přímo z příkazového řádku. Umožňuje to nástroj CUPS lp nebo lpr. Tyto soubory můžete vytisknout pomocí níže uvedeného formátu příkazu.

#### "**lp -d <název tiskárny> -o <volba> <název souboru>**"

Další podrobnosti naleznete na stránce týkající se příkazů lp nebo lpr v příručce k vašemu systému.

### **Tisk v systému Linux**

#### **Konfigurace vlastností tiskárny**

Výchozí možnosti tisku nebo typ připojení můžete změnit pomocí nástroje pro tisk, který je součástí operačního systému.

- **1** Spusťte nástroj pro tisk (Přejděte do nabídky **System**<sup>&</sup>gt; Administration > Printing nebo spusťte příkaz "system-config**printer**" v programu Terminal).
- **2** Vyberte tiskárnu a poklepejte na ni.
- **3** Změňte výchozí možnosti tisku nebo typ připojení.
- **4** Klepněte na tlačítko **Apply**.

# **Tisk v systému Unix**

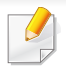

Některé funkce nemusí být u některých modelů nebo voleb dostupné. To znamená, že tyto funkce nejsou podporované (viz "Funkce podle modelů[" na stran](#page-8-0)ě 10).

Chcete-li využít výhod funkcí tiskárny, které ovladač tiskárny nabízí, klepněte na tlačítko **Properties**.

**5** Spusťte tiskovou úlohu klepnutím na tlačítko **OK**.

#### **Příprava tiskové úlohy**

Po instalaci tiskárny vyberte libovolný obrázek, text nebo soubory PS, které chcete tisknout.

#### **1** Spusťte příkaz "**printui <file\_name\_to\_print>**".

Pokud například tisknete "document1",

**printui** document1

Tímto postupem otevřete **Print Job Manager** ovladače tiskárny pro systém UNIX, který uživateli poskytuje výběr z různých možností tisku.

- **2** Vyberte dříve přidanou tiskárnu.
- **3** Vyberte v okně možnosti tisku, například **Page Selection**.
- **4** V poli **Number of Copies** vyberte množství potřebných kopií.

#### **Změna nastavení zařízení**

Okno **Print Job Manager** ovladače tiskárny pro systém UNIX poskytuje v rámci položky **Properties** uživateli výběr z různých možností tisku.

Lze také použít následující klávesové zkratky: "H" pro **Help**, "O" pro OK, "A" pro Apply a "C" pro Cancel.

#### **Karta General**

- **Paper Size:** Podle vašich požadavků nastavuje formát papíru na formát A4, Letter nebo jiné formáty.
- **Paper Type:** Slouží k výběru typu papíru. Možnosti, které jsou v poli seznamu dostupné, jsou **Printer Default**, **Plain** a **Thick**.
- **Paper Source:** Vyberte, ze kterého zásobníku se má použít papír. Výchozí možností je **Auto Selection**.
- **Orientation:** Slouží k výběru směru, ve kterém je informace na stránku vytištěna.

### **Tisk v systému Unix**

- **Duplex:** Oboustranný tisk, který ušetří papír.
- 

U některých modelů nemusí být automatický/ruční oboustranný tisk k dispozici. Můžete případně použít tiskový systém lpr nebo jiné aplikace pro tisk na liché a sudé stránky.

- **Multiple pages:** Vytiskněte více stránek na jednu stranu papíru.
- **Page Border:** Vyberte některý styl ohraničení (např. **Single-line hairline**, **Double-line hairline**).

#### **Karta Image**

Na této kartě lze změnit jas, rozlišení a polohu obrazu v dokumentu.

### **Karta Text**

Nastavuje okraje znaků a rozteč řádek nebo sloupců skutečného tiskového výstupu.

#### **Karta Margins**

- **Use Margins:** Nastavuje okraje dokumentu. Okraje nejsou ve výchozím nastavení povoleny. Uživatel může nastavení okrajů změnit tím, že změní hodnoty v příslušných polích. Tyto hodnoty mají výchozí nastavení podle vybraného formátu stránky.
- **Unit:** Jednotky můžete změnit na body, palce nebo centimetry.

#### **Karta Printer-Specific Settings**

Upravte různá nastavení výběrem různých možností na kartách **JCL** a **General**. Tyto možnosti se mohou u různých tiskáren a souborů PPD lišit.

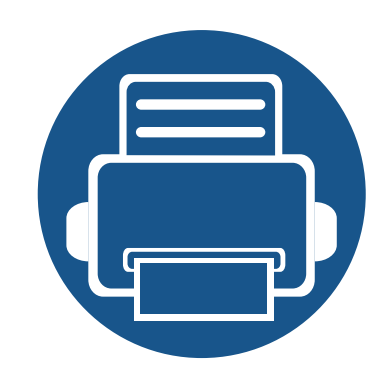

# **6. Kopírování**

Tato kapitola obsahuje podrobné pokyny pro kopírování dokumentů.

Tato kapitola obsahuje následující informace:

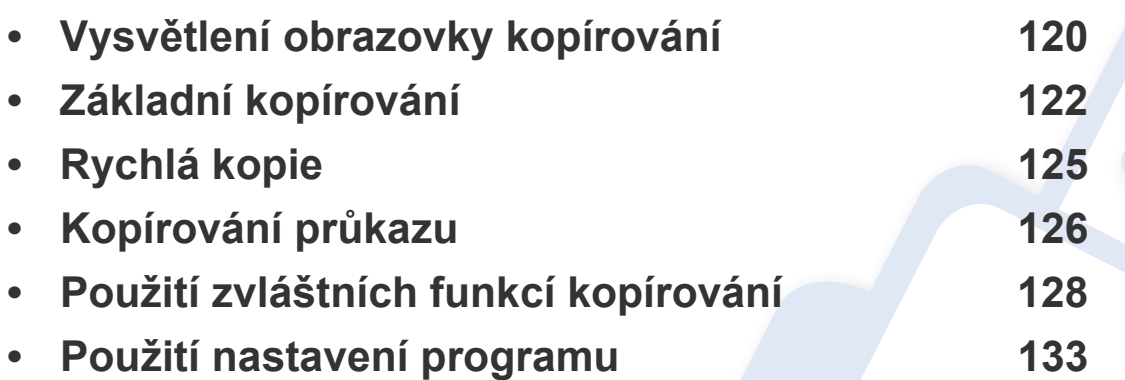

# <span id="page-118-0"></span>**Vysvětlení obrazovky kopírování**

Po stisknutí volby **Kopie** na obrazovce displeje se objeví obrazovka **Kopie**, která obsahuje několik záložek a mnoho možností kopírování. Všechny možnosti jsou seskupeny podle funkcí, abyste mohli nakonfigurovat své volby snadným způsobem. Pokud se zobrazí odlišná obrazovka, stiskněte (A) pro přechod na domovskou obrazovku.

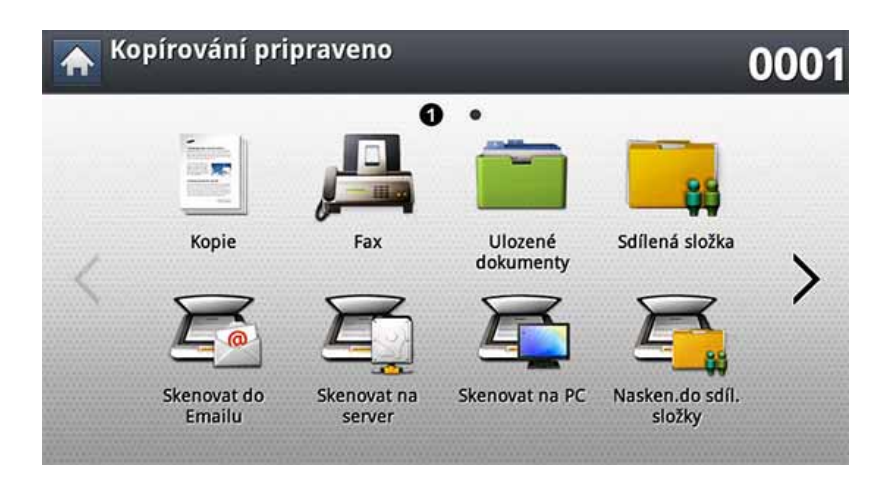

#### **Karta Základní**

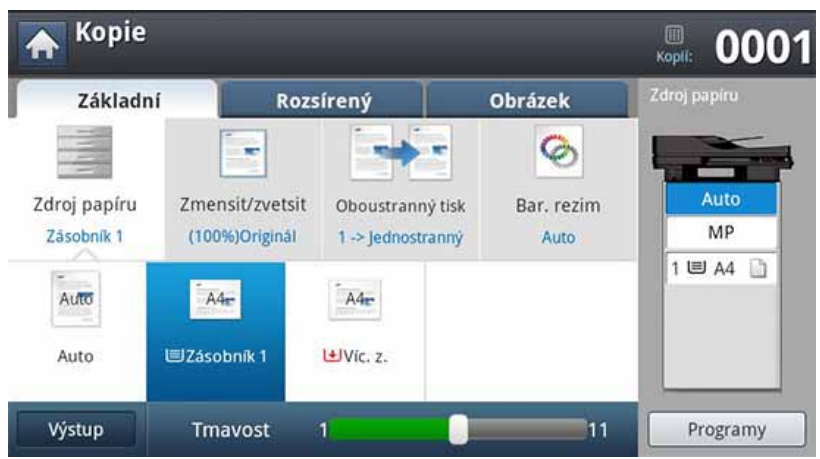

- **Pocet kopií:** Zadání počtu kopií.
- **Zdroj papíru:** Volba zdrojového zásobníku papíru.
- **Zmensit/zvetsit:** Zmenšuje a zvětšuje formát kopírovaného obrazu.
- **Oboustranný tisk:** Nastavuje zařízení pro tisk kopií na obě strany papíru.
- **Bar. rezim:** Volba černobílého režimu pro kopírování.
- **Výstup:** Nastavení různých možností výstupu.
- **Tmavost:** Nastavuje úroveň jasu, aby se kopie dala snadněji číst, když originál obsahuje nejasné značky a tmavé obrázky.
- **Programy:** Umožňuje uložení aktuálního nastavení pro pozdější použití (viz ["Použití nastavení programu" na stran](#page-131-0)ě 133).

### **Vysvětlení obrazovky kopírování**

#### **Karta Rozsírený**

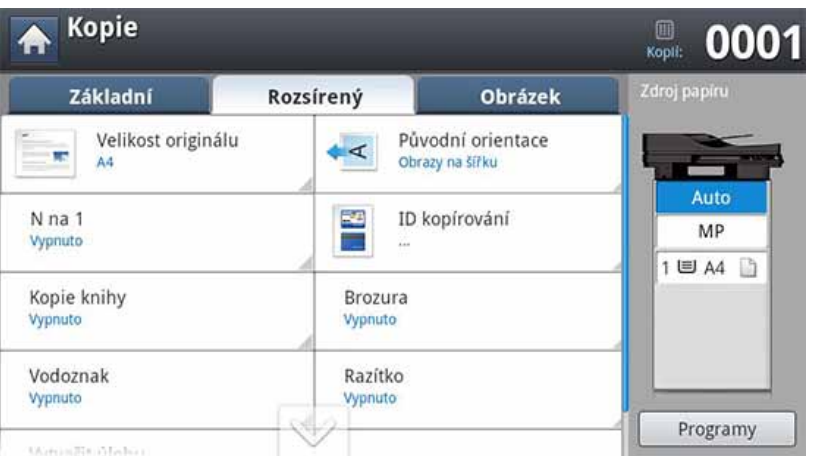

- **Velikost originálu:** Volba skutečného formátu originálu.
- **Původní orientace:** Volba orientace originálu.
- **ID kopírování:** Tiskne oboustranné originály na jeden list papíru. Tato funkce je užitečná při kopírování dokumentů malých rozměrů, např. vizitek (viz "Kopírování prů[kazu" na stran](#page-124-0)ě 126).
- **N na 1:** Tiskne 2 nebo více originálních obrázků zmenšených tak, aby byly na jednom listu papíru.
- **Brozura:** Umožňuje vytvoření brožur.
- **Kopie knihy:** Umožňuje kopírování levých anebo pravých stránek knihy na samostatný list papíru.
- **Vodoznak:** Umoňuje tisk vodoznaku na konečné výtisky.
- **Razítko:** Umožňuje vytisknout dodatečné informace, jako například datum a čas.

• **Vytvořit úlohu:** Po dokončení skenování se zobrazí okno s nabídkou **Dalsí stránky**, abyste mohli zvolit, zda skenovat další stránku. Pokud zvolíte **Ano**, můžete v aktuální úloze skenovat další stránku. Pokud zvolíte **Ne**, skenovací proces je ukončen a provede se zbývající část úlohy.

#### **Karta Obrázek**

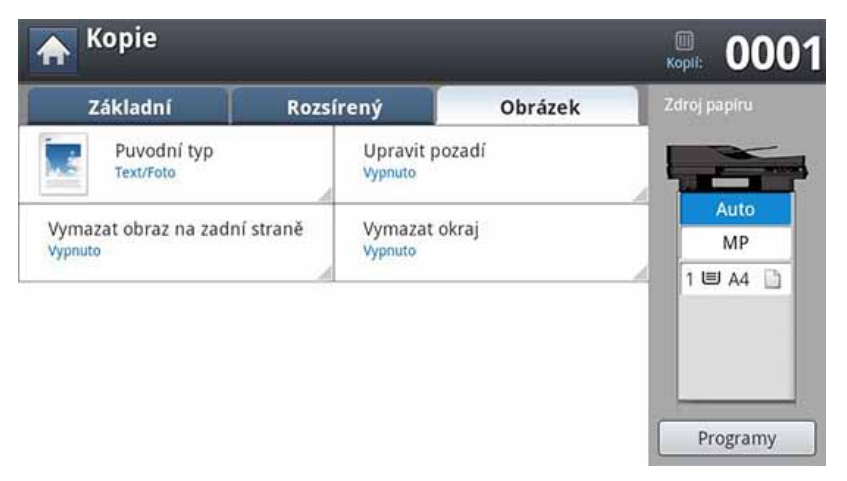

- **Puvodní typ:** Zlepšuje kvalitu kopií volbou typu originálu pro aktuální úlohu kopírování.
- **Upravit pozadí:** Vytiskne obrázek na světlejším pozadí.
- **Vymazat obraz na zadní straně:** Zabraňuje zkopírování obrázků originálu, které prosvítají ze zadní strany.
- **Vymazat okraj:** Umožňuje odstranit z okrajů výtisku skvrny, otvory po děrování, značky po sešívání či viditelné přehyby.

### <span id="page-120-0"></span>**Základní kopírování**

Níže je popisován normální a běžný postup pro kopírování vašich originálů.

**1** Na obrazovce displeje stiskněte **Kopie**.

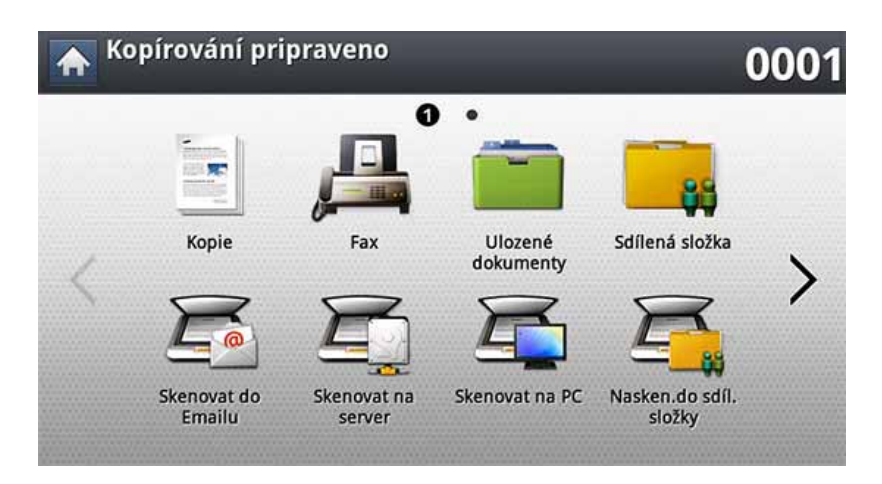

**2** Vložte předlohy lícem nahoru do duálního podavače nebo položte jednu předlohu lícem dolů na sklo skeneru a zavřete duální podavač (viz ["Zakládání originál](#page-71-0)ů" na straně 73).

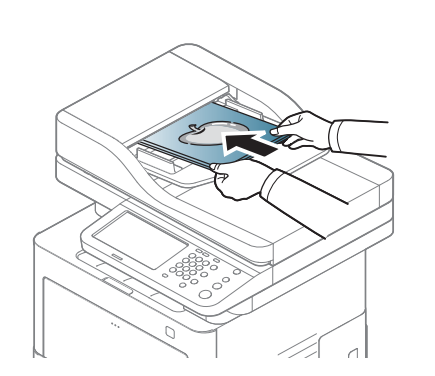

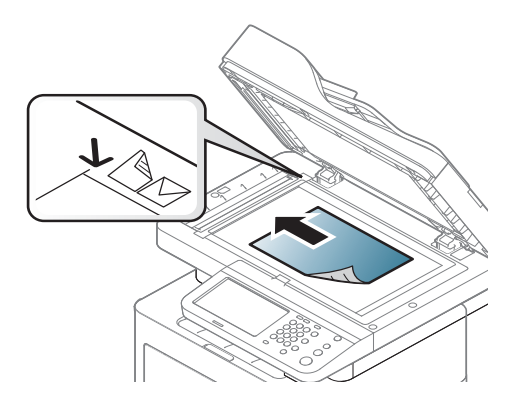

- **3** Upravte nastavení pro každou kopii, jako například **Zdroj papíru**, **Zmensit/zvetsit**, **Oboustranný tisk** a další na záložce **Základní**.
- **4** V případě potřeby nastavte vlastnosti kopie na záložkách **Rozsírený** nebo Obrázek (viz ["Použití zvláštních funkcí kopírování" na stran](#page-126-0)ě [128](#page-126-0)).
- **5** V případě potřeby zadejte pomocí numerické klávesnice na ovládacím panelu počet kopií.
- **6** Stisknutím tlačítka (**Start**) na ovládacím panelu zahajte kopírování.
	- Chcete-li zrušit probíhající úlohu kopírování, na ovládacím panelu stiskněte (**Stop**).
		- Aktuální a čekající úlohy můžete smazat pomocí tlačítka **Job Status** na ovládacím panelu. Vyberte úlohu, kterou chcete odstranit, a stiskněte tlačítko **Odstr.** (viz ["Job Status tla](#page-29-0)čítko" na straně 30).

### **Základní kopírování**

#### **Kopírování originálů různých velikostí**

Tato funkce umožňuje kopírovat současně originály různých velikostí.

Pokud chcete kopírovat současně originály různých velikostí, zvolte **Smísená velikost** ve volbě **Velikost originálu**. Jinak by mohlo dojít k zaseknutí originálního dokumentu.

**1** Na obrazovce displeje stiskněte **Kopie**.

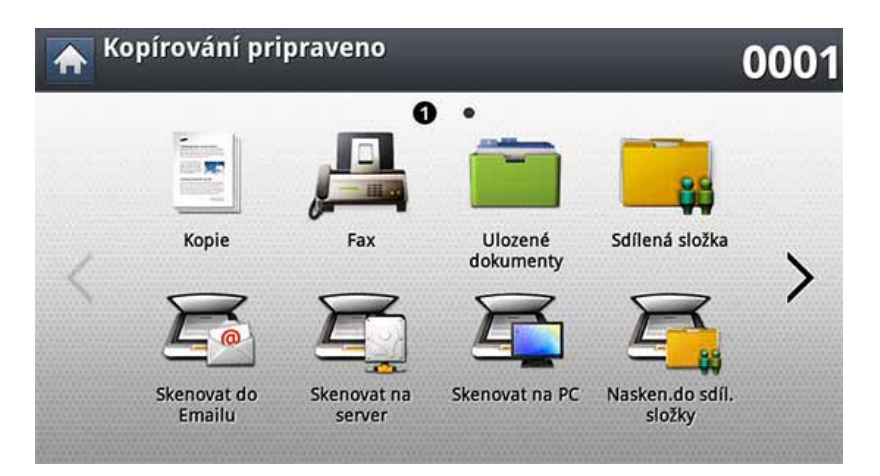

**2** Umístěte originály různých velikostí do podavače DSDF. Jakmile jsou vloženy do podavače DSDF, zarovnejte je a lehce je zatlačte do středu vodítek DSDF podavače.

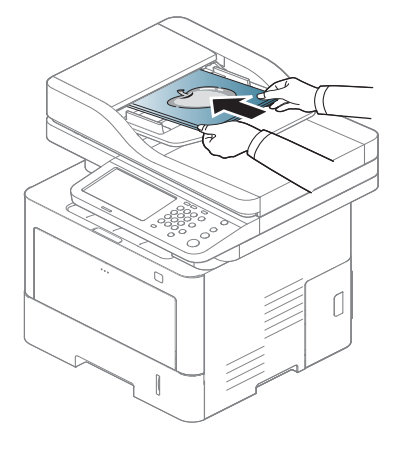

- **3** Na displeji obrazovky stiskněte záložku **Rozsírený** > **Velikost originálu** > **Smísená velikost**.
- **Smísená velikost** se aktivuje, když umístíte originály do podavače DSDF.
	- Při použití volby **Smísená velikost** může tiskárna detekovat pouze délku originálů a vytisknout je na formáty A4 (LTR) nebo Legal.
- **4** Upravte nastavení pro každou kopii, jako například **Zdroj papíru**, **Oboustranný tisk** a další na záložce **Základní**.

### **Základní kopírování**

- **5** V případě potřeby nastavte vlastnosti kopie na záložkách **Rozsírený** nebo Obrázek (viz ["Použití zvláštních funkcí kopírování" na stran](#page-126-0)ě [128](#page-126-0)).
- **6** V případě potřeby zadejte pomocí numerické klávesnice na ovládacím panelu počet kopií.
- **7** Stisknutím tlačítka (**Start**) na ovládacím panelu zahajte kopírování.

# <span id="page-123-0"></span>**Rychlá kopie**

Nabídka **Rychlá kopie** umožňuje rychle nastavit volby kopírování bez nutnosti přesouvání se na nabídku nižší úrovně nebo jinou kartu. Tato nabídka nicméně nenabízí všechny možnosti kopírování. Pokud potřebujete použít jiné možnosti kopírování, použijte volby v nabídce **Kopie** (viz ["Použití zvláštních funkcí kopírování" na stran](#page-126-0)ě 128).

**1** Na obrazovce displeje stiskněte **Rychlá kopie**.

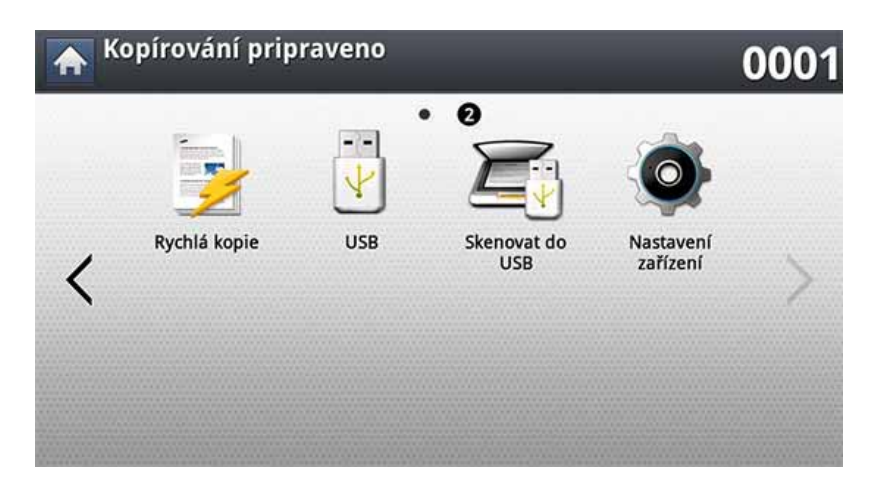

**2** Vložte předlohy lícem nahoru do duálního podavače nebo položte jednu předlohu lícem dolů na sklo skeneru a zavřete duální podavač (viz ["Zakládání originál](#page-71-0)ů" na straně 73).

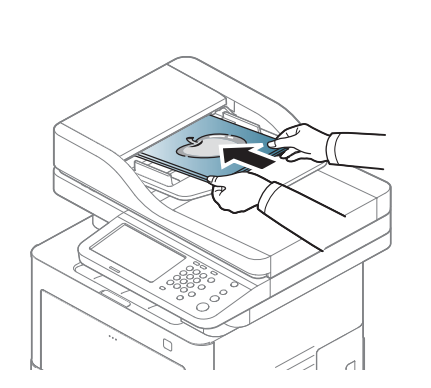

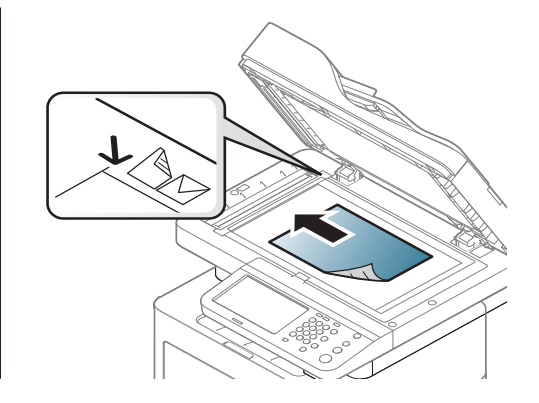

- **3** Upravte nastavení pro každou kopii, jako například **Zmensit/zvetsit**, **Oboustranný tisk**/**N na 1**, **Výstup**, **Zdroj papíru** atd.
	- Výchozí možnosti volby **Rychlá kopie** můžete nastavit z displeje obrazovky pomocí **Nastavení zařízení** > **Nastavení aplikace** > **Nastavení kopírování**. Nastavte nejpoužívanější nastavení.
- **4** V případě potřeby zadejte pomocí numerické klávesnice na ovládacím panelu počet kopií.
- **5** Stisknutím tlačítka (**Start**) na ovládacím panelu zahajte kopírování.

# <span id="page-124-0"></span>**Kopírování průkazu**

Zařízení vytiskne jednu stranu originálu na horní polovinu papíru a druhou stranu na spodní polovinu bez zmenšení velikosti originálu.

Tato funkce je užitečná při kopírování dokumentů malých rozměrů, např. vizitek.

- Tato funkce kopírování je k dispozici jen tehdy, položíte-li originály na skleněnou desku skeneru.
- Formát oboustranného originálu musí být menší než A5, jinak se některé z nich nemusí zkopírovat.
- **1** Na obrazovce displeje stiskněte **Kopie**.

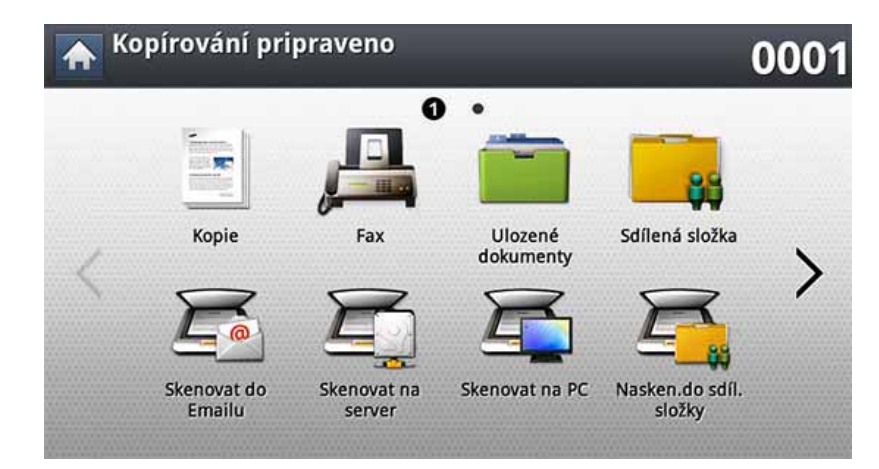

- **2** Na displeji obrazovky stiskněte záložku **Rozsírený** > **ID kopírování**.
- **3** V nabídce **Zdroj papíru** zvolte zásobník.
- **4** Postupujte podle pokynů na displeji obrazovky.
- **5** Umístěte přední stranu originálu směrem dolů na sklo skeneru, jak je znázorněno níže, a zavřete DSDF.
- Když umístíte originál na sklo skeneru, ponechte malý prostor mezi okrajem skla skeneru a originálem. V opačném případě se nemusí část originálu vytisknout.

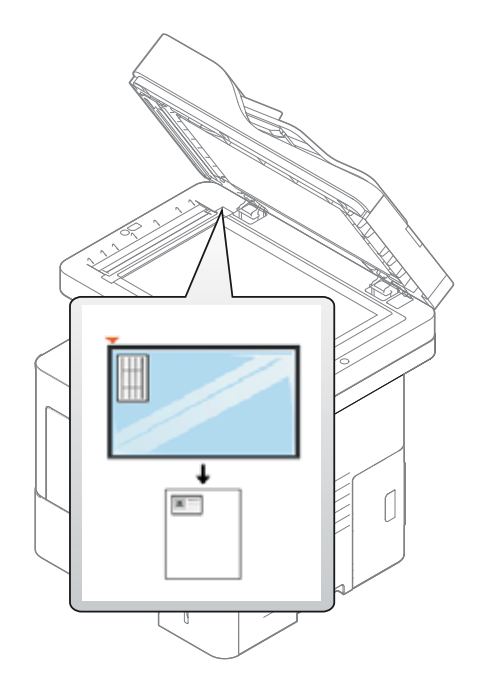

- **6** Na ovládacím panelu stiskněte tlačítko (**Start**). Poté začn<sup>ě</sup> tiskárna skenovat.
- **7** Otočte originál a umístěte ho na sklo skeneru, jak je znázorněno níže, a zavřete DSDF.

# **Kopírování průkazu**

Když umístíte originál na sklo skeneru, ponechte malý prostor mezi okrajem skla skeneru a originálem. V opačném případě se nemusí část originálu vytisknout.

**8** Stisknutím tlačítka (**Start**) na ovládacím panelu zahajte kopírování.

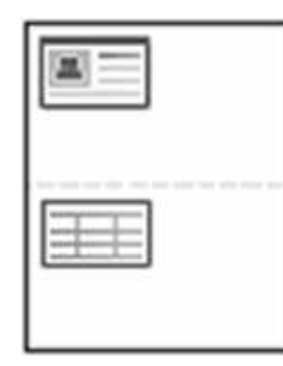

- $\overline{\mathcal{G}}$
- Pokud je předloha větší než oblast tisku, nemusí být některé části dokumentu vytištěny.
- Pokud nestisknete tlačítko (**Start**), zkopíruje se pouze přední strana.
- Pokud stisknete tlačítko  $\left(\frac{1}{2}\right)$  (Stop), tiskárna zruší kopírovací úlohu a vrátí se do pohotovostního režimu.

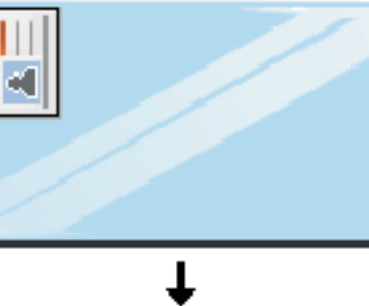

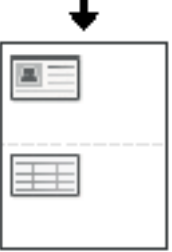

<span id="page-126-0"></span>Na záložkách **Základní**, **Rozsírený** nebo **Obrázek** na obrazovce **Kopie** můžete zvolit specifické funkce kopírování.

V závislosti na volbách a modelech se některé nabídky nemusí na displeji zobrazovat.

Změna položek nabídky:

**1** Na obrazovce displeje stiskněte **Kopie**.

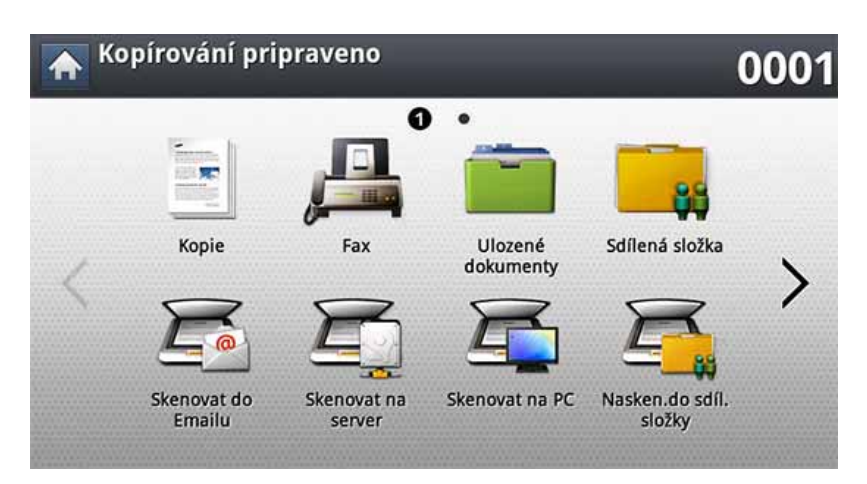

- **2** Vložte předlohy lícem nahoru do duálního podavače nebo položte jednu předlohu lícem dolů na sklo skeneru a zavřete duální podavač (viz ["Zakládání originál](#page-71-0)ů" na straně 73).
- **3** Nastavení kopírování včetně zmenšení/zvětšení, tmavosti, typu originálu a dalších lze přizpůsobit z displeje obrazovky.
- **4** Na obrazovce displeje stiskněte záložku **Základní**, **Rozsírený** nebo **Obrázek**.
- **5** Stiskněte příslušnou možnost.

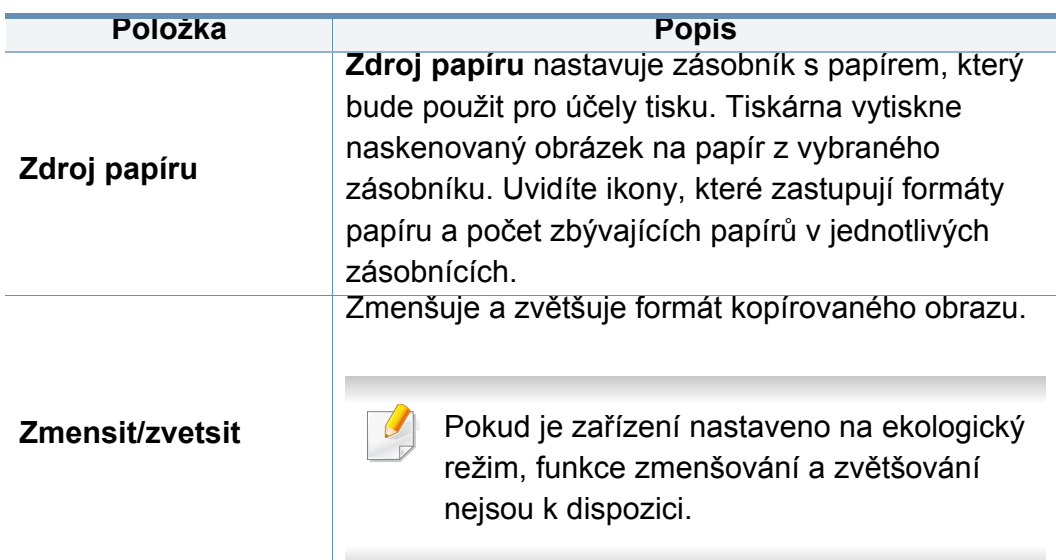

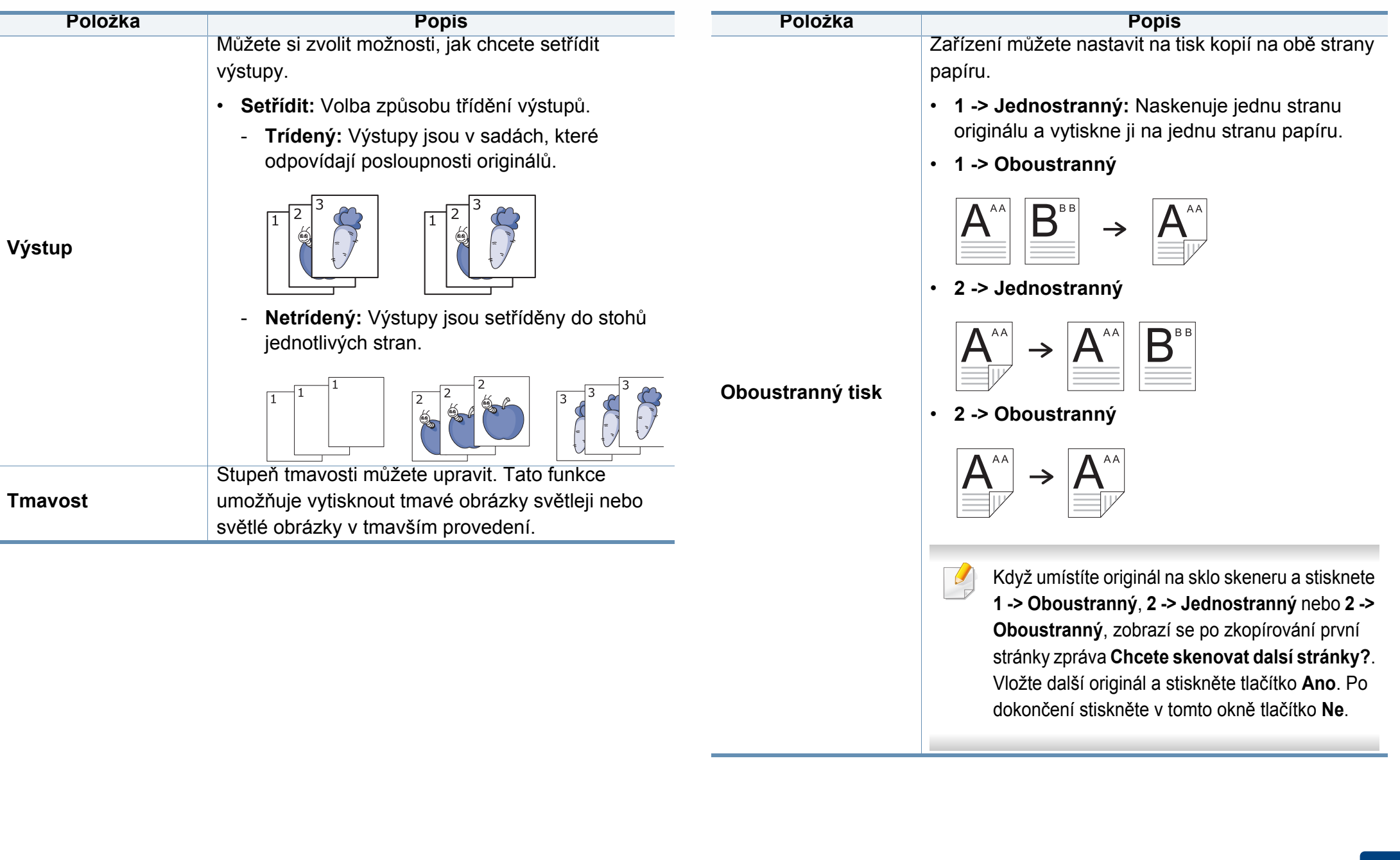

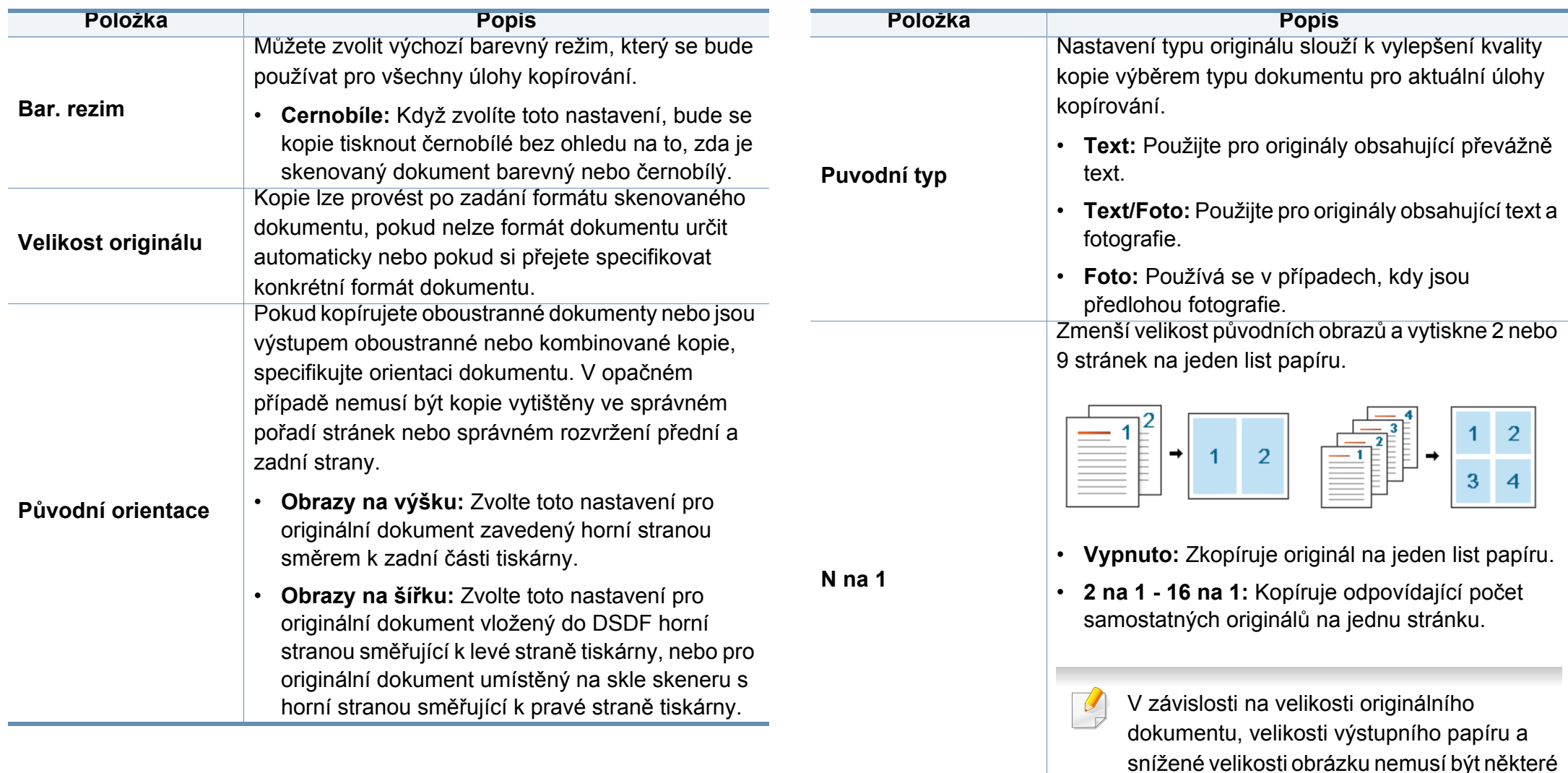

možnosti aktivované.

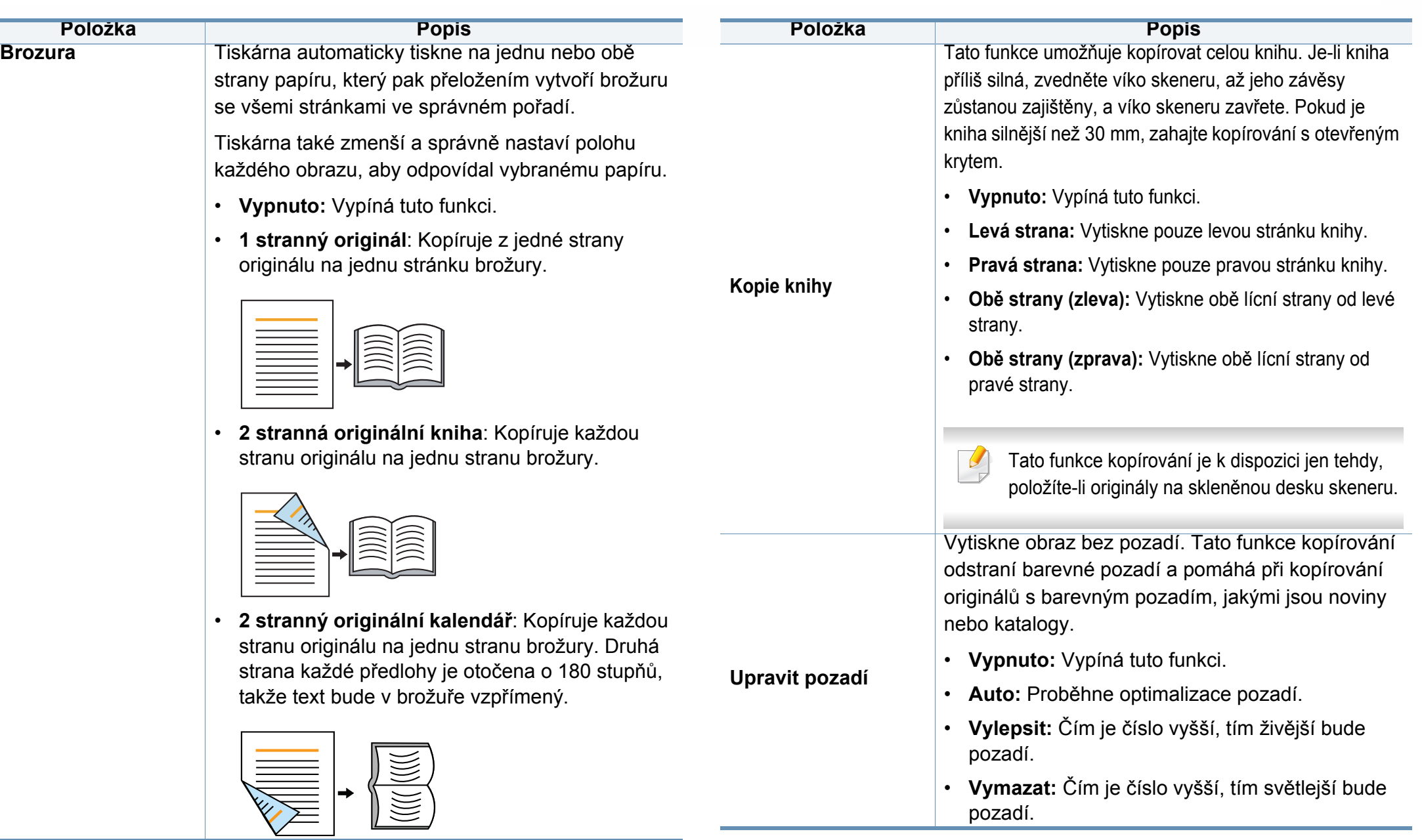

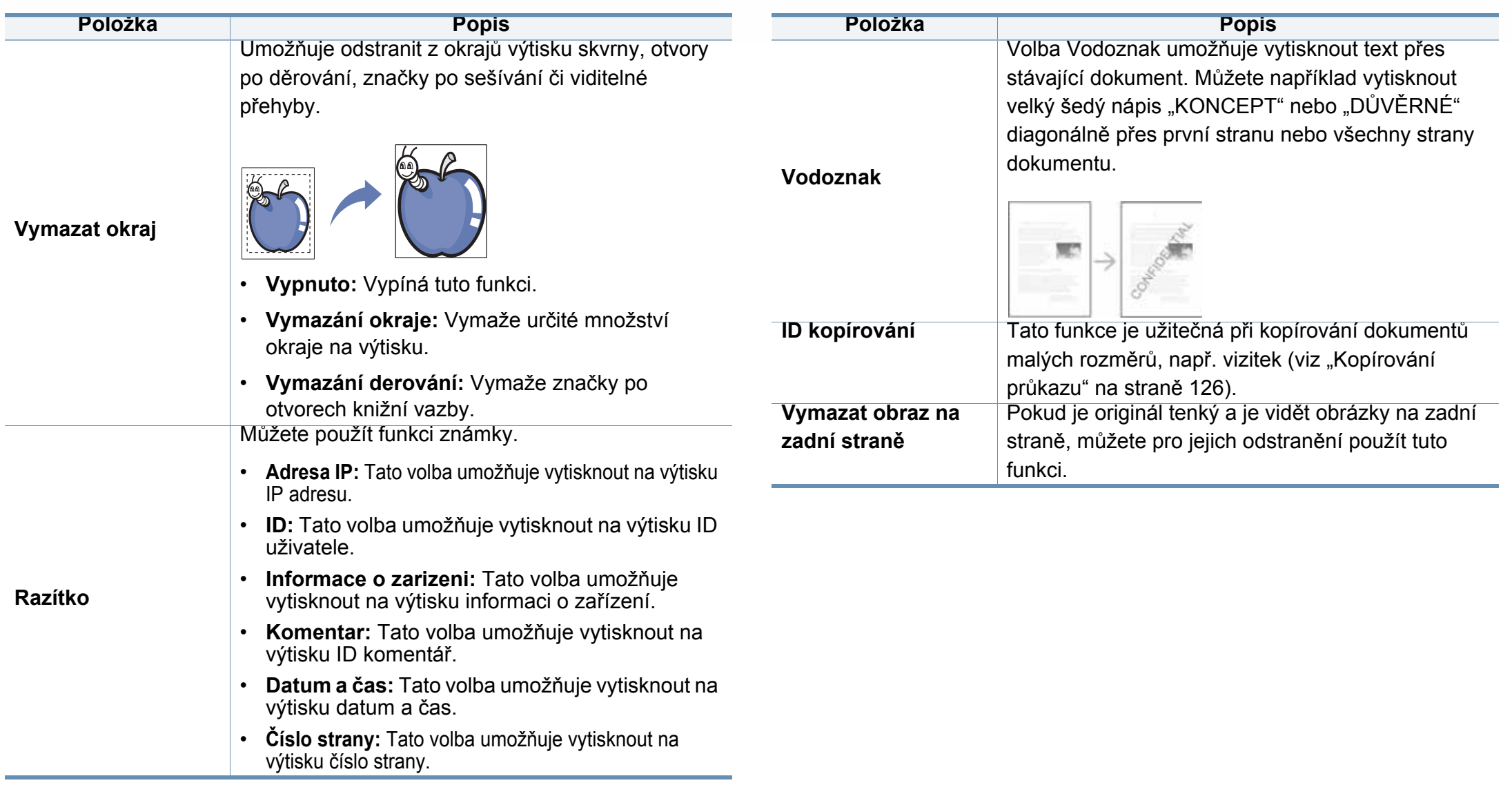

# <span id="page-131-0"></span>**Použití nastavení programu**

Tato volba umožňuje uložit aktuální nastavení pro pozdější použití. Můžete také použít předchozí nastavení z poslední úlohy.

#### **Uložení volby Programy**

**1** Na obrazovce displeje stiskněte **Kopie**.

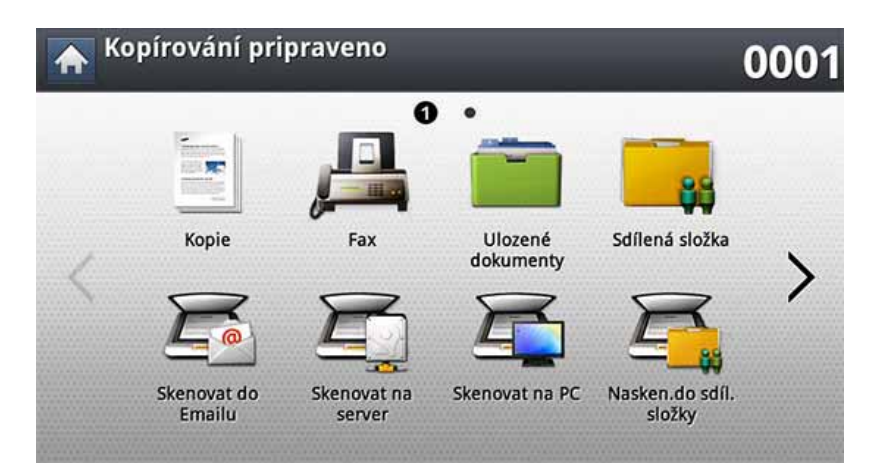

- **2** Upravte nastavení pro každou kopii, jako například **Zdroj papíru**, **Oboustranný tisk** a další na záložce **Základní**.
- **3** V případě potřeby nastavte vlastnosti kopie na záložkách **Rozsírený** nebo Obrázek (viz ["Použití zvláštních funkcí kopírování" na stran](#page-126-0)ě [128](#page-126-0)).
- **4** Stiskněte záložku **Základní** nebo **Dozadu**.
- **5** V případě potřeby zadejte pomocí numerické klávesnice na ovládacím panelu počet kopií.
- **6** Stiskněte **Programy**.
- **7** Stiskněte **Ulozit**.
- **8** Stiskněte oblast pro zadání **Název programu**. Zobrazí se klávesnice.

Zadejte požadovaný název programu. Stiskněte **Hotovo**.

Hodnoty nastavené pro položku **Programy** můžete zobrazit posunem nahoru nebo dolů a ověřit je použitím šipek nahoru/dolů.

**9** Stiskněte **Ulozit**. Když se zobrazí potvrzovací okno, provedená nastavení se uloží.

# **Použití nastavení programu**

#### **Načítání položky Programy**

**1** Na obrazovce displeje stiskněte **Kopie**.

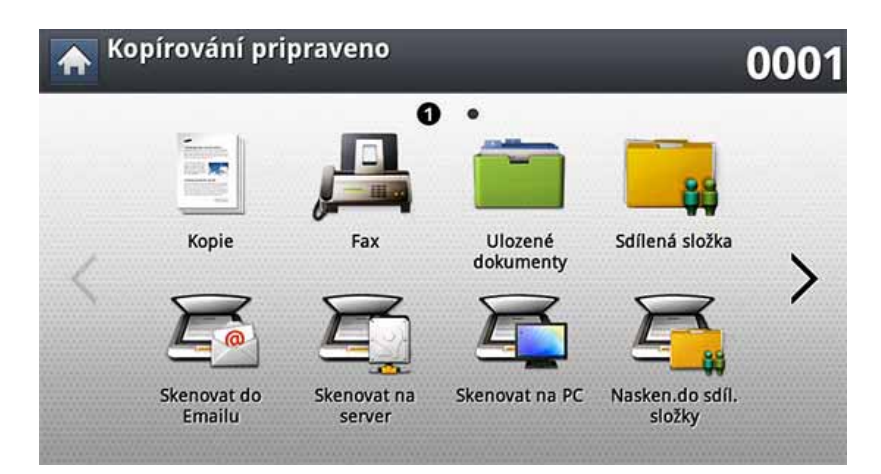

- **2** Vložte předlohy lícem nahoru do duálního podavače nebo položte jednu předlohu lícem dolů na sklo skeneru a zavřete duální podavač (viz ["Zakládání originál](#page-71-0)ů" na straně 73).
- **3** Stiskněte **Programy** > **Nacist**.
- **4** V seznamu stiskněte název programu, který chcete použít.
- **5** Stiskněte **Pouzít**.

Zařízení je nyní nastaveno na kopírování podle vybraného nastavení.

**6** Stisknutím tlačítka (**Start**) na ovládacím panelu zahajte kopírování.

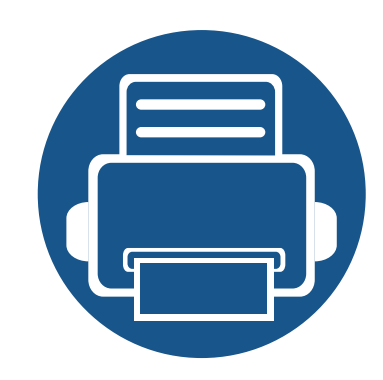

# **7. Skenování**

Zařízení umožňuje skenovat obrázky a text a převést je tak do digitálních souborů v počítači.

Tato kapitola obsahuje následující informace:

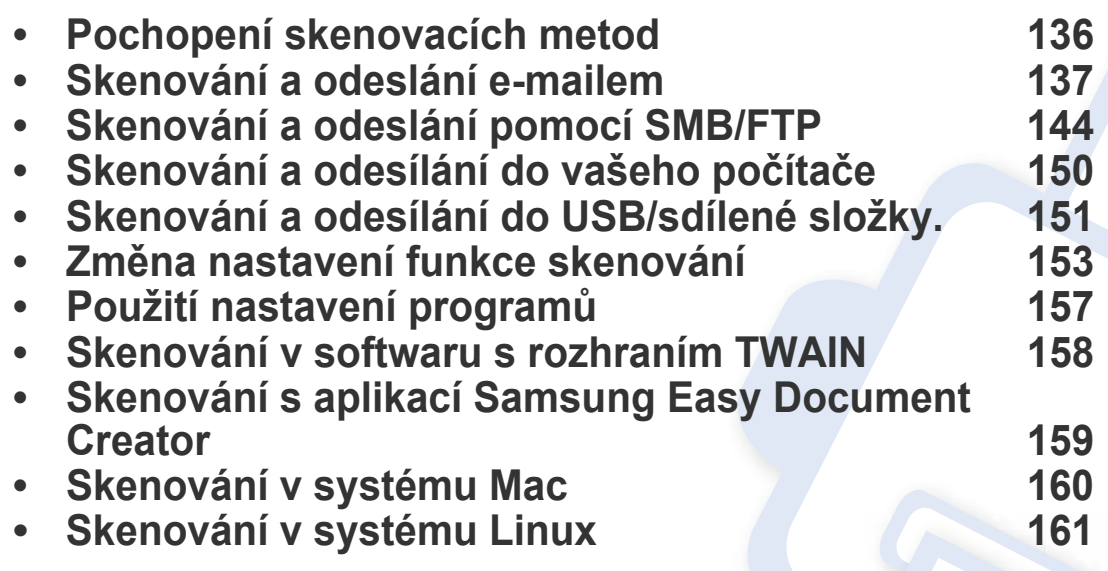

Maximální dosažitelné rozlišení závisí na různých faktorech, včetně rychlosti počítače, volného místa na pevném disku, velikosti paměti, velikosti skenovaného obrazu a nastavení bitové hloubky. V závislosti na používaném systému a skenovaném originálu možná nebudete moci skenovat v určitém rozlišení, zejména s použitím vylepšeného rozlišení.

### <span id="page-134-0"></span>**Pochopení skenovacích metod**

Pro použití funkce skenování stiskněte na obrazovce displeje **Skenovat do Emailu**, **Skenovat do USB**, **Skenovat na server**, **Skenovat na PC** nebo **Nasken.do sdíl.složky**.

Pokud se zobrazí odlišná obrazovka, stiskněte (A) pro přechod na domovskou obrazovku.

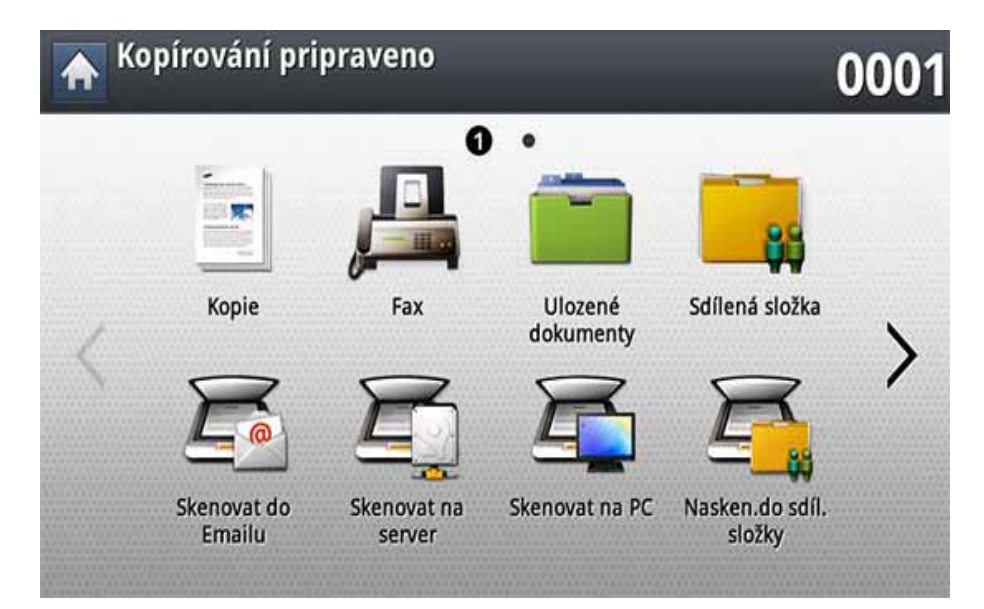

- **Skenovat do Emailu:** Naskenuje a odešle výstupy do cílového umístění e-mailem (viz ["Skenování a odeslání e-mailem" na stran](#page-135-0)ě [137](#page-135-0)).
- **Skenovat na server:** Naskenuje a odešle výstupy do cílového umístění pomocí SMB nebo FTP (viz "Skenování a odeslání pomocí SMB/FTP" [na stran](#page-142-0)ě 144).
- **Skenovat na PC:** Naskenuje a odešle výstupy skenování na osobní počítač (see ["Skenování a odesílání do vašeho po](#page-148-0)čítače" na straně 150).
- **Nasken.do sdíl.složky:** Naskenuje a uloží výstupy skenování do sdílené složky (viz ["Skenování a odesílání do USB/sdílené složky." na stran](#page-149-0)ě 151).
- **Skenovat do USB:** Naskenuje a uloží výstupy skenování na paměťové zařízení USB (viz ["Skenování do USB pam](#page-230-0)ěťového zařízení" na straně 232).

Pokud chcete používat tuto funkci, musíte vložit paměťové zařízení USB do paměťového portu USB na zařízení.

<span id="page-135-0"></span>Můžete skenovat originály a odeslat naskenovaný obrázek z tiskárny do několika různých míst pomocí e-mailu.

Pro skenování a odeslání obrázku v podobě e-mailové přílohy musíte nastavit síťové parametry, SMTP a nastavení **Skenovat do Emailu** pomocí ovládacího panelu nebo služby SyncThru™ Web Service (viz ["Nastavení e-mailového ú](#page-137-0)čtu" na straně 139).

#### **Vysvětlení obrazovky Skenovat do Emailu.**

Na obrazovce displeje stiskněte **Skenovat do Emailu**.

#### **Karta Základní**

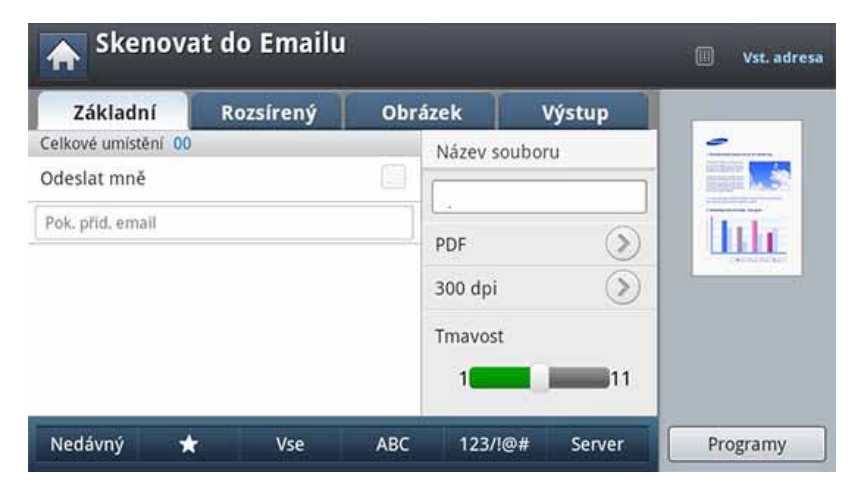

- **Odeslat mně:** Stiskněte záložku **Rozsírený** > **Nastavení emailu** a poté zadeite e-mailovou adresu odesílatele. Pro odeslání sobě klikněte na zaškrtávací políčko vpravo.
- **Vst. adresa:** Klepněte na obrazovku pro přidání e-mailové adresy příjemce.
- **Název souboru:** Zadejte název odesílaného souboru.
- **Formát souboru:** Než budete pokračovat ve skenování, zadejte formát souboru.
- **Rozlisení:** Zvolte hodnotu rozlišení skenu.
- **Tmavost:** Upravuje stupeň tmavosti skenovaného výstupu.

- **Adresář**(( + **)Oblíbené, Vse, ABC**): Zadání adresy příjemce stisknutím uložených adres. Pomocí ovládacího panelu nebo služby SyncThru™ Web Service můžete uložit často používané e-mailové adresy (viz "Nastavení adresář[e z ovládacího panelu" na stran](#page-183-0)ě 185 nebo "Nastavení adresáře ze služby SyncThru™ Web Service" na [stran](#page-188-0)ě 190).
- **Nedávný:** Zobrazuje naposledy použité e-mailové adresy. Rovněž můžete zvolit e-mailové adresy namísto stisknutí místní klávesnice (viz "Př[eposlání na poslední e-mailovou adresu" na stran](#page-139-0)ě 141).
- **Programy:** Umožňuje uložení aktuálního nastavení pro pozdější použití (viz ["Použití nastavení program](#page-155-0)ů" na straně 157).

### **Karta Rozsírený**

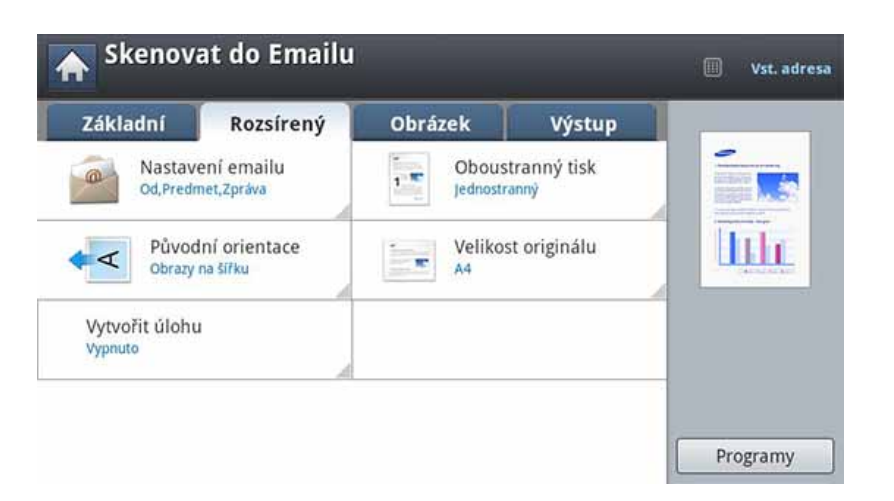

- **Velikost originálu:** Volba formátu originálu.
- **Původní orientace:** Volba orientace originálu.
- **Nastavení emailu:** Zadejte informace, včetně **Od**, **Predmet** a **Zpráva**.
- **Oboustranný tisk:** Pro originály, které jsou skenovány na obě strany.
- **Vytvořit úlohu:** Po dokončení skenování se zobrazí okno s nabídkou **Dalsí stránky**, abyste mohli zvolit, zda skenovat další stránku. Pokud zvolíte **Ano**, můžete v aktuální úloze skenovat další stránku. Pokud zvolíte **Ne**, skenovací proces je ukončen a provede se zbývající část úlohy.

#### **Karta Obrázek**

Pomocí šipek nahoru/dolů umístěných vlevo dle se můžete přesunout na další nebo předchozí stránku.

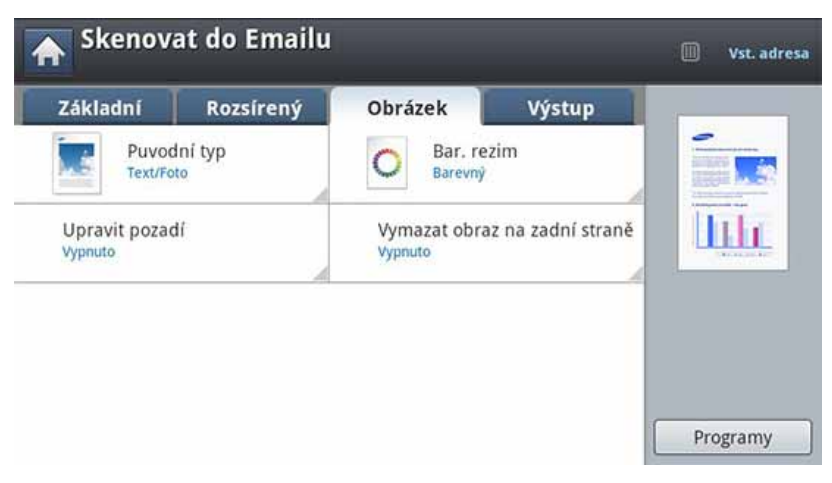

- **Puvodní typ:** Zvolí, zda je originální dokument text, fotografie atd.
- **Bar. rezim:** Upravuje možnosti barev skenovaného výstupu.

- **Upravit pozadí:** Do určité míry vymaže pozadí úpravou hustoty nebo jasu.
- **Vymazat obraz na zadní straně:** Zabraňuje skenování obrázku na zadní straně skrz papír originálu.

### **Záložka Výstup**

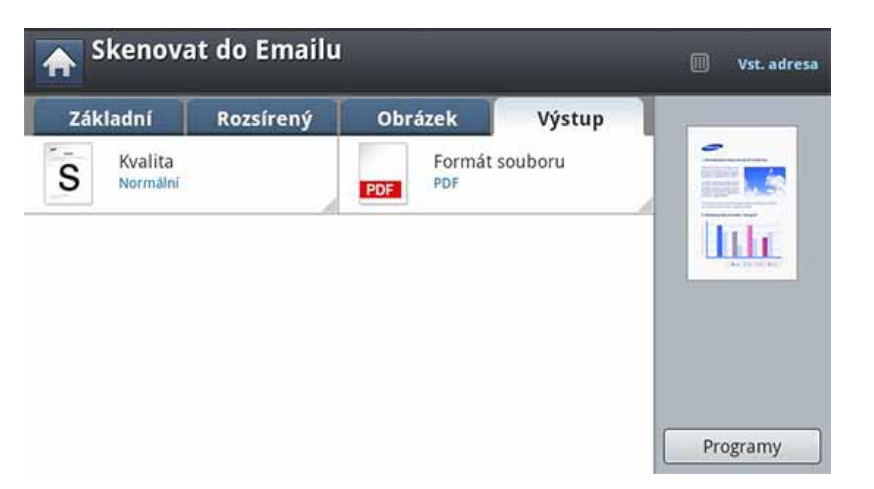

- **Kvalita:** Upravuje kvalitu zobrazení skenovaného výstupu.
- **Formát souboru:** Zvolí formát odesílaného souboru.

#### <span id="page-137-0"></span>**Nastavení e-mailového účtu**

- **1** Zkontrolujte, zda je síťový kabel připojen k zařízení. Pokud ne, připojte zařízení pomocí standardního síťového kabelu.
- **2** Spusťte webový prohlížeč, například Internet Explorer, Safari nebo Firefox, a v okně prohlížeče zadejte novou adresu IP zařízení. Například:

http://192,168,1,133/

**3** V pravém horním rohu webové stránky SyncThru™ Web Service klepněte na tlačítko **Login**.

#### **4** Zadejte **ID** a **Password**.

Použijte stejné přihlašovací ID, heslo a doménu jako při přihlašování ze zařízení (viz "Př[ihlášení" na stran](#page-238-0)ě 240).

- Informace o vytvoření nového uživatele nebo změně hesla viz "Karta Zabezpeč[ení" na stran](#page-268-0)ě 270.
- **5** Vyberte položky **Settings** > **Network Settings** a **Outgoing Mail Server(SMTP)**.
- **6** Zadejte adresu IP v desítkovém zápisu s tečkou nebo jako jméno hostitele.

- **7** Zadejte číslo portu serveru od 1 do 65535.
- **8** Zaškrtněte políčko vedle možnosti **SMTP Requires Authentication**, aby byla požadována autorizace.
- **9** Zadejte přihlašovací jméno serveru SMTP a heslo.
- **10** Stiskněte **Apply**.
	- Pokud server SMTP využívá metodu autorizace serveru POP3 before SMTP, zaškrtněte políčko **SMTP Requires POP Before SMTP Authentication**.
		- Zadejte IP adresu a číslo portu.

#### **Skenování a poslání e-mailu**

Můžete skenovat originály a odeslat naskenovaný obrázek z tiskárny do několika různých míst pomocí e-mailu.

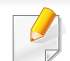

Pro skenování a odeslání obrázku v podobě e-mailové přílohy musíte nastavit síťové parametry, SMTP a nastavení **Skenovat do Emailu** pomocí ovládacího panelu nebo služby SyncThru™ Web Service (viz ["Nastavení e-mailového ú](#page-137-0)čtu" na straně 139).

- **1** Vložte předlohy lícem nahoru do duálního podavače nebo položte jednu předlohu lícem dolů na sklo skeneru a zavřete duální podavač (viz ["Zakládání originál](#page-71-0)ů" na straně 73).
- **2** Na obrazovce displeje stiskněte **Skenovat do Emailu**.

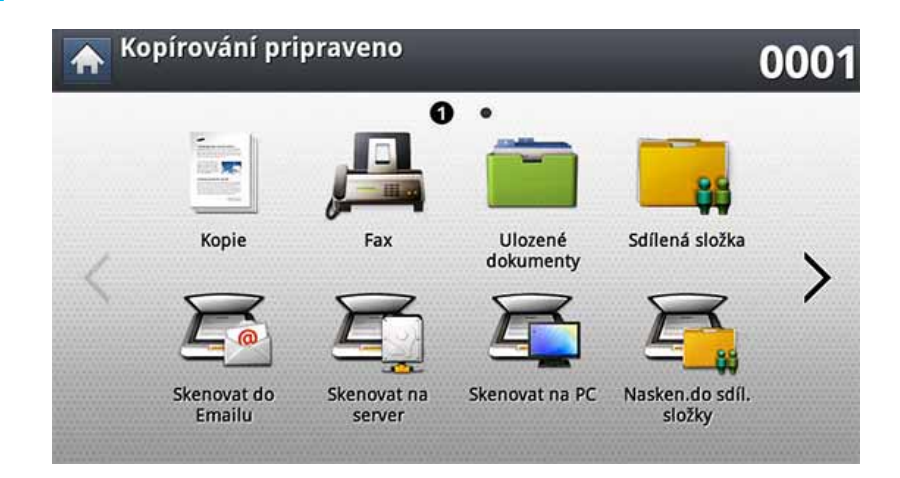

**3** Nastavte vlastnosti skenu na záložkách **Rozsírený**, **Obrázek** nebo **Výstup**.

#### **4** Stiskněte kartu **Základní**.

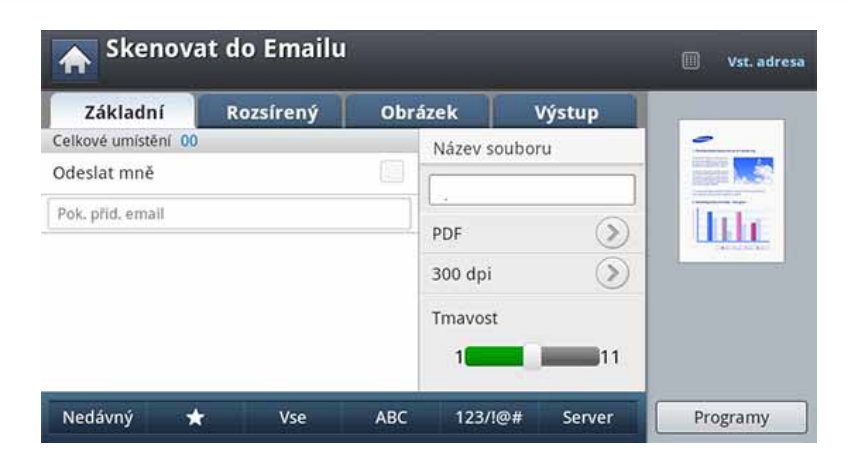

- **5** Pokud jste ve službě SyncThru™ Web Service nakonfigurovali přihlašovací jméno a heslo, zadejte je (viz "Nastavení e-mailového úč[tu" na stran](#page-137-0)ě 139).
- **6** Zadejte e-mailovou adresu odesílatele a příjemce.
	- **Přidání do adresáře:** Umožňuje přidat e-mailovou adresu ze seznamu **Nedávný** do položky **Adresář**.
		- **Odstranit:** Umožňuje vám vymazat e-mailovou adresu z výsledků **Nedávný**. Stiskněte e-mailovou adresu, kterou chcete vymazat. Poté stiskněte **Odstr.**.
- **7** Nastavte kvalitu skenování pomocí položek **Oboustranný tisk**<sup>a</sup> **Rozlisení**.
- **8** Pro naskenování a odeslání souboru stiskněte tlačítko (**Start**).
- **9** Zařízení začne skenovat a potom pošle e-mail.
	- Chcete-li zrušit probíhající úlohu skenování, na ovládacím panelu stiskněte (**Stop**). Aktuální a čekající úlohy můžete smazat pomocí tlačítka **Job Status** na ovládacím panelu. Vyberte úlohu, kterou chcete odstranit, a stiskněte tlačítko **Odstr.** (viz ["Job Status](#page-29-0)  tlač[ítko" na stran](#page-29-0)ě 30).
		- Když zařízení právě odesílá naskenovaná data, nemůžete ho použít pro kopírování nebo odesílání faxu.

#### <span id="page-139-0"></span>**Přeposlání na poslední e-mailovou adresu**

Pro přeposlání na poslední e-mailovou adresu:

- **1** Vložte předlohy lícem nahoru do duálního podavače nebo položte jednu předlohu lícem dolů na sklo skeneru a zavřete duální podavač (viz ["Zakládání originál](#page-71-0)ů" na straně 73).
- **2** Na obrazovce displeje stiskněte **Skenovat do Emailu**.

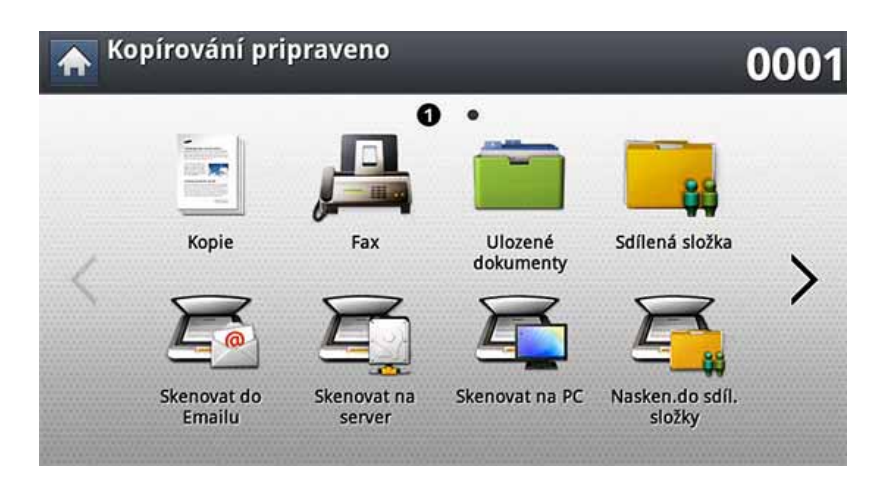

**3** Nastavte vlastnosti skenu na záložkách **Rozsírený**, **Obrázek** nebo **Výstup**.

**4** Stiskněte kartu **Základní**.

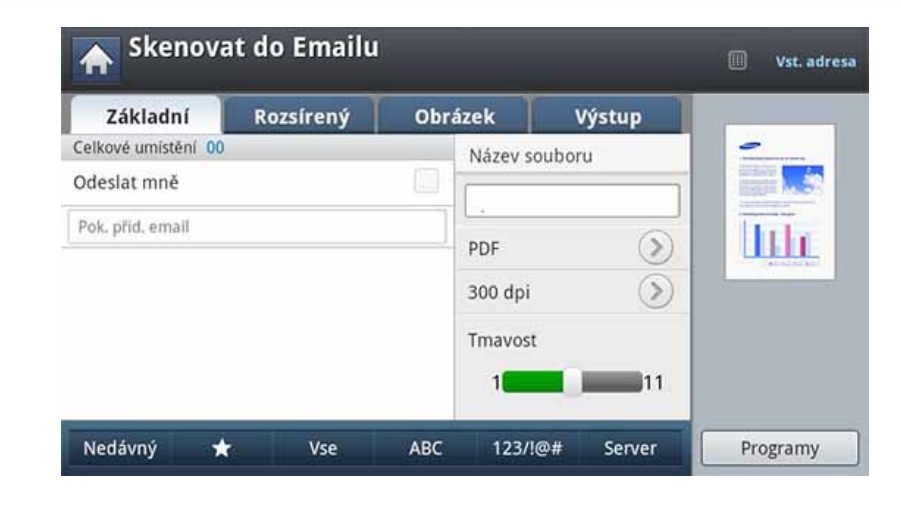

- **5** Stiskněte oblast pro zadání **Komu** a **Nedávný**.
- **6** Stiskněte e-mailovou adersu, na kterou chcete dokument přeposlat. Poté stiskněte tlačítko **OK**.
	- **Přidání do adresáře:** Umožňuje přidat e-mailovou adresu ze seznamu **Nedávný** do položky **Adresář**.
		- **Odstranit:** Umožňuje vám vymazat e-mailovou adresu z výsledků **Nedávný**. Stiskněte e-mailovou adresu, kterou chcete vymazat. Poté stiskněte **Odstr.**.
	- **7** Nastavte kvalitu skenování pomocí položek **Oboustranný tisk**<sup>a</sup> **Rozlisení**.

**8** Pro naskenování a odeslání souboru stiskněte tlačítko **(\*) (Start**).

Pokud je originál umístěn na skleněné desce skeneru, zařízení zobrazí okno s výzvou k vložení další strany. Vložte další originál a stiskněte tlačítko **Ano**. Po dokončení stiskněte v tomto okně tlačítko **Ne**.

#### **Tisk reportu s potvrzením e-mailu**

Zařízení můžete nastavit tak, aby tisklo report o tom, zda přenos e-mailu proběhl úspěšně či nikoli.

- Pokud protokol obsahuje znaky nebo písma, které zařízení nepodporuje, lze místo těchto znaků/písem v protokolu vytisknout **Unknown**.
- **1** Na obrazovce displeje stiskněte **Nastavení zařízení** > **Nastavení aplikace** > **Nastavení skenování do emailu**.
- **2** Stiskněte přílsušnou volbu v položce **Tisk zprávy s potv.**.
	- **Vzdy:** Vytiskne report s potvrzením vždy, ať už je přenos e-mailu úspešně dokončen či nikoliv.
	- **Nikdy:** Nevytiskne report s potvrzením nikdy.
	- **Pouze na chyby:** Vytiskne report s potvrzením pouze tehdy, jeli přenos e-mailu neúspěšný.

**3** Stisknutím tlačítka (**Dozadu**) se vraťte na předchozí obrazovku.

### <span id="page-142-0"></span>**Skenování a odeslání pomocí SMB/FTP**

Můžete naskenovat obrázek a odeslat ho celkem až do tří cílových umístění pomocí SMB nebo FTP.

- 
- Pro naskenování a odeslání obrázku na server musíte nastavit síťové parametry pomocí ovládacího panelu nebo služby SyncThru™ Web Service (viz ["Nastavení serveru FTP/SMB" na stran](#page-144-0)ě 146).

#### **Vysvětlení obrazovky Skenovat na server.**

Na obrazovce displeje stiskněte **Skenovat na server**.

#### **Karta Základní**

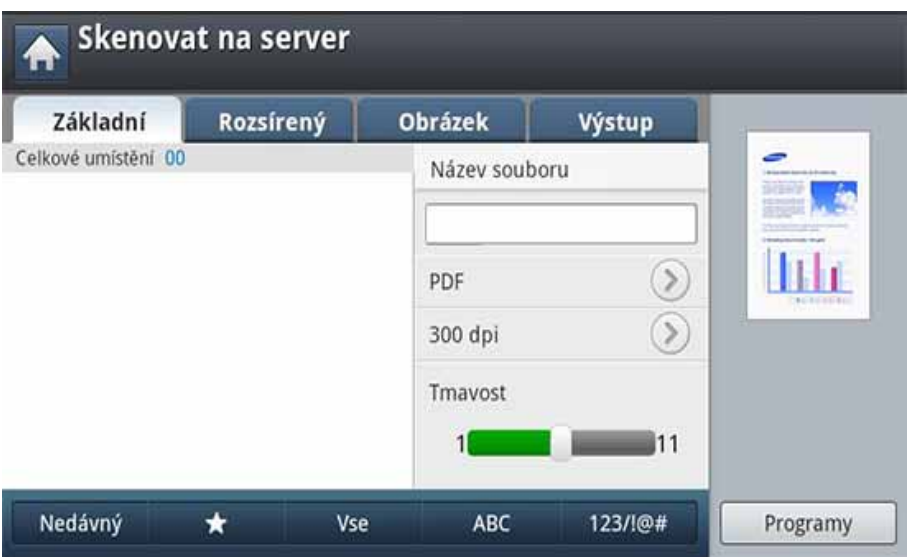

- **Název souboru:** Zadejte název odesílaného souboru.
- **Formát souboru:** Než budete pokračovat ve skenování, zadejte formát souboru.
- **Nedávný:** Zobrazuje naposledy použité e-mailové adresy. Rovněž můžete zvolit e-mailové adresy namísto stisknutí místní klávesnice (viz "Př[eposlání na poslední e-mailovou adresu" na stran](#page-139-0)ě 141).
- **Rozlisení:** Zvolte hodnotu rozlišení skenu.
- **Tmavost:** Upravuje stupeň tmavosti skenovaného výstupu.

### **Skenování a odeslání pomocí SMB/FTP**

- **Adresář**(( + **)Oblíbené, Vse, ABC**): Zadání adresy příjemce stisknutím uložených adres. Pomocí ovládacího panelu nebo služby SyncThru™ Web Service můžete uložit často používané e-mailové adresy (viz "Nastavení adresář[e z ovládacího panelu" na stran](#page-183-0)ě 185 nebo "Nastavení adresáře ze služby SyncThru™ Web Service" na [stran](#page-188-0)ě 190).
- **Programy:** Umožňuje uložení aktuálního nastavení pro pozdější použití (viz ["Použití nastavení program](#page-155-0)ů" na straně 157).

#### **Karta Rozsírený**

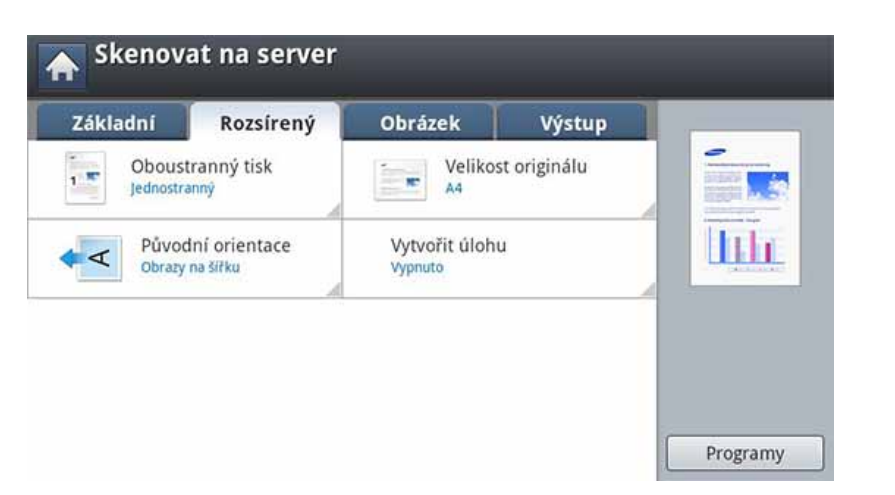

- **Velikost originálu:** Volba formátu originálu.
- **Původní orientace:** Volba orientace originálu.
- **Oboustranný tisk:** Pro originály, které jsou skenovány na obě strany.

• **Vytvořit úlohu:** Po dokončení skenování se zobrazí okno s nabídkou **Dalsí stránky**, abyste mohli zvolit, zda skenovat další stránku. Pokud zvolíte **Ano**, můžete v aktuální úloze skenovat další stránku. Pokud zvolíte **Ne**, skenovací proces je ukončen a provede se zbývající část úlohy.

### **Karta Obrázek**

Pomocí šipek nahoru/dolů umístěných vlevo dle se můžete přesunout na další nebo předchozí stránku.

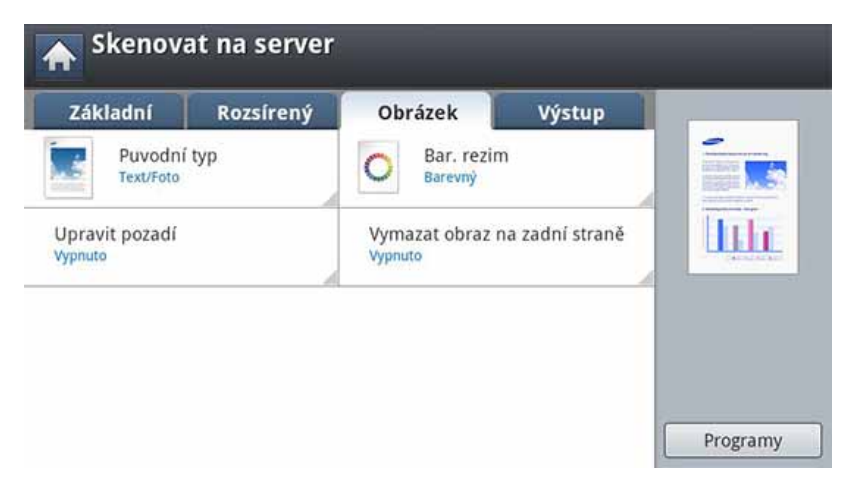

- **Puvodní typ:** Zvolí, zda je originální dokument text, fotografie atd.
- **Bar. rezim:** Upravuje možnosti barev skenovaného výstupu.
- **Upravit pozadí:** Do určité míry vymaže pozadí úpravou hustoty nebo jasu.
- **Vymazat obraz na zadní straně:** Zabraňuje skenování obrázku na zadní straně skrz papír originálu.
### **Záložka Výstup**

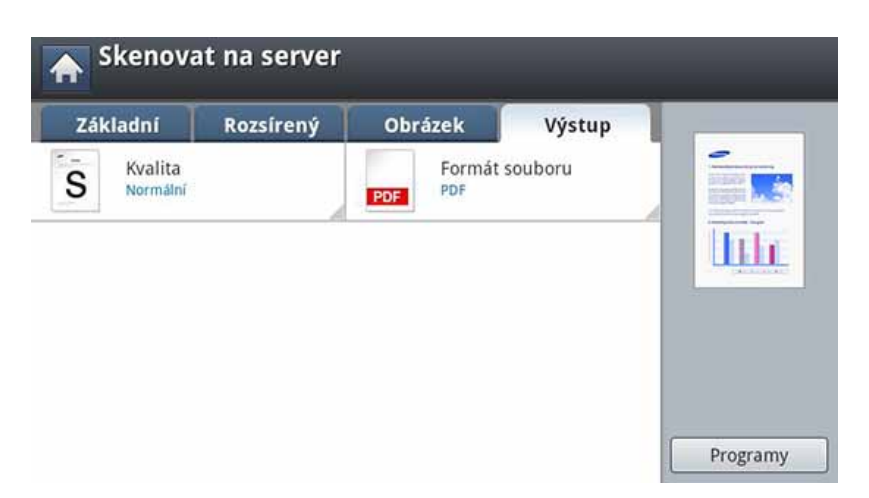

- **Kvalita:** Upravuje kvalitu zobrazení skenovaného výstupu.
- **Formát souboru:** Vybere formát souboru výstupu skenování.

#### <span id="page-144-0"></span>**Nastavení serveru FTP/SMB**

- **1** Zkontrolujte, zda je síťový kabel připojen k zařízení. Pokud ne, připojte zařízení pomocí standardního síťového kabelu.
- **2** Spusťte webový prohlížeč, například Internet Explorer, Safari nebo Firefox, a v okně prohlížeče zadejte novou adresu IP zařízení. Například:
	- http://192,168,1,133/

**3** V pravém horním rohu webové stránky SyncThru™ Web Service klepněte na tlačítko **Login**.

#### **4** Zadejte **ID** a **Password**.

Použijte stejné přihlašovací ID, heslo a doménu jako při přihlašování ze zařízení (viz "Př[ihlášení" na stran](#page-238-0)ě 240).

- Informace o vytvoření nového uživatele nebo změně hesla viz "Karta Zabezpeč[ení" na stran](#page-268-0)ě 270.
- **5** Vyberte možnost **Address Book** > **Individual** > **Add**.
- **6** Zaškrtněte políčko vedle možnosti **Add FTP** nebo **Add SMB**.
- **7** Zadejte adresu IP v desítkovém zápisu s tečkou nebo jako jméno hostitele.
- **8** Zadejte číslo portu serveru od 1 do 65535.
- **9** Když zaškrtnete políčko vedle **Anonymous**, server povolí přístup neoprávněným osobám.
- **10** Zadejte přihlašovací jméno a heslo.
- **11** Pokud je váš server připojen k určité doméně, zadejte název domény, jinak pouze zadejte název počítače, který je registrován na serveru SMB.

**12** Zadejte cestu pro uložení naskenovaného obrázku.

- Složka pro uložení naskenovaného obrázku musí být v kořenové složce.
- Složka musí být nastavena jako sdílená.
- Vaše uživatelské jméno by mělo mít práva ke čtení a zápisu ve složce.

#### **13** Stiskněte **Apply**.

### **Skenování a odesílání na server SMB/FTP**

Můžete zvolit cílová umístění pomocí SMB nebo FTP serverů.

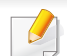

Pro naskenování a odeslání obrázku na server musíte nastavit síťové parametry pomocí ovládacího panelu nebo služby SyncThru™ Web Service (viz ["Nastavení serveru FTP/SMB" na stran](#page-144-0)ě 146).

- **1** Vložte předlohy lícem nahoru do duálního podavače nebo položte jednu předlohu lícem dolů na sklo skeneru a zavřete duální podavač (viz ["Zakládání originál](#page-71-0)ů" na straně 73).
- **2** Na obrazovce displeje stiskněte **Skenovat na server**.

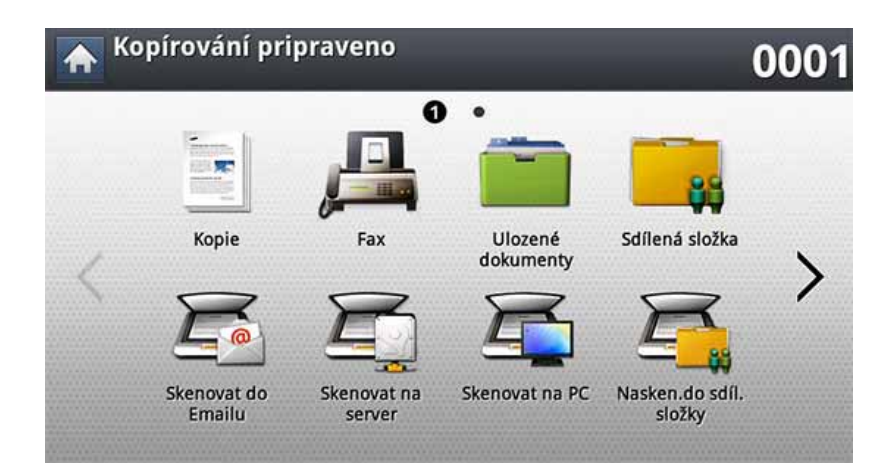

**3** Nastavte vlastnosti skenu na záložkách **Rozsírený**, **Obrázek** nebo Výstup (viz "Změ[na nastavení funkce skenování" na stran](#page-151-0)ě 153).

#### **4** Stiskněte kartu **Základní**.

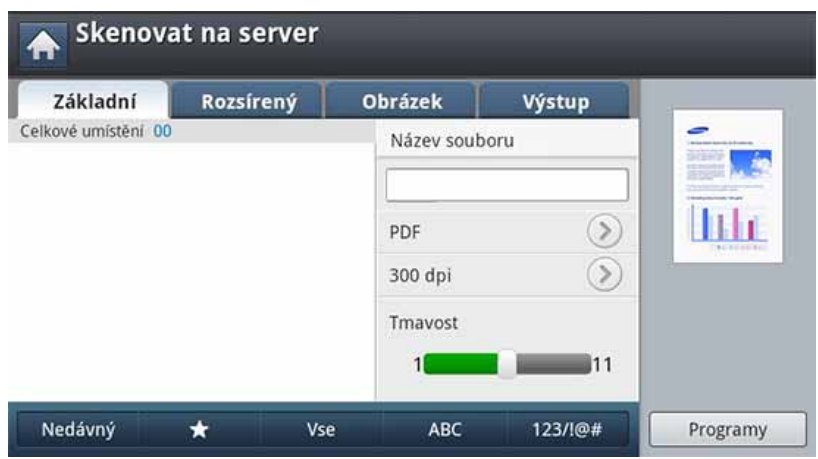

**5** Stiskněte zadávací oblast pro název serveru a můžete zadat adresu serveru příjemce ručně. Do druhého pole nemůžete zadat adresu, aniž byste předtím zadali adresu do pole prvního.

Pro snadné zadání adres rovněž můžete použít **Adresář** (viz "Vytvoření adresář[e" na stran](#page-182-0)ě 184).

- **6** Nastavte kvalitu skenování pomocí položek **Oboustranný tisk**<sup>a</sup> **Rozlisení**.
- **7** Na ovládacím panelu stiskněte tlačítko (**Start**).

Zařízení začne skenovat a potom pošle naskenovaný obrázek na určený server.

Pokud je originál umístěn na skleněné desce skeneru, zařízení zobrazí okno s výzvou k vložení další strany. Vložte další originál a stiskněte tlačítko **Ano**. Po dokončení stiskněte v tomto okně tlačítko **Ne**.

- Chcete-li zrušit probíhající úlohu skenování, na ovládacím panelu stiskněte (**Stop**). Aktuální a čekající úlohy můžete smazat pomocí tlačítka **Job Status** na ovládacím panelu. Vyberte úlohu, kterou chcete odstranit, a stiskněte tlačítko **Odstr.** (viz ["Job Status](#page-29-0)  tlač[ítko" na stran](#page-29-0)ě 30).
	- Když zařízení právě odesílá naskenovaná data, nemůžete ho použít pro kopírování nebo odesílání faxu.

#### **Přeposlání na poslední adresu serveru**

Pro přeposlání souboru na poslední použitou adresu serveru:

- **1** Vložte předlohy lícem nahoru do duálního podavače nebo položte jednu předlohu lícem dolů na sklo skeneru a zavřete duální podavač (viz ["Zakládání originál](#page-71-0)ů" na straně 73).
- **2** Na obrazovce displeje stiskněte **Skenovat na server**.

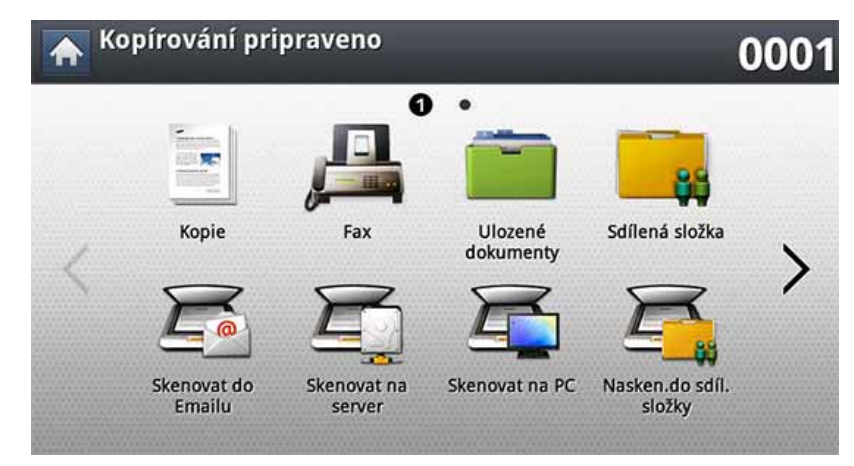

- **3** Nastavte vlastnosti skenu na záložkách **Rozsírený**, **Obrázek** nebo **Výstup**.
- **4** Stiskněte kartu **Základní**.

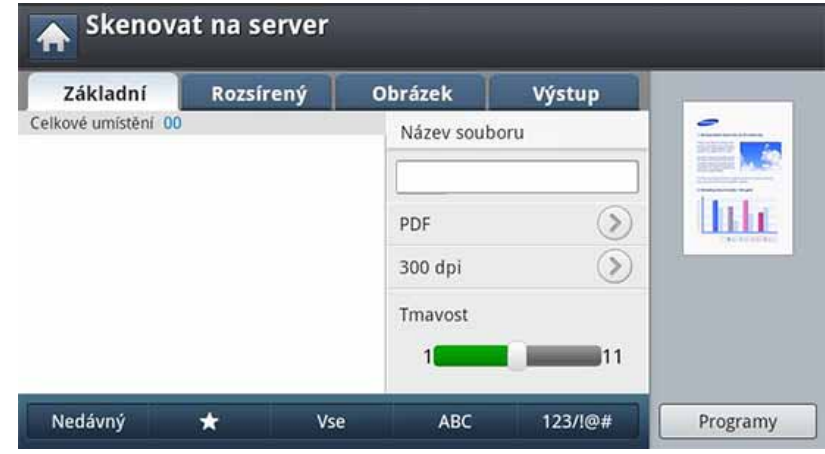

- 
- **5** Stiskněte tlačítko **Nedávný**. **6** Stiskněte adresu serveru, na který chcete soubor přeposlat. Poté stiskněte tlačítko **OK**.
	- **Přidání do adresáře:** Umožňuje přidat adresu serveru ze seznamu **Nedávný** do položky **Adresář**.
		- **Odstranit:** Umožňuje vám vymazat adresu serveru z výsledků **Nedávný**. Stiskněte adresu serveru, kterou chcete vymazat. Poté stiskněte **Odstr.**.
- **7** Nastavte kvalitu skenování pomocí položek **Oboustranný tisk**<sup>a</sup> **Rozlisení**.

**8** Pro naskenování a odeslání souboru stiskněte tlačítko (**Start**).

Pokud je originál umístěn na skleněné desce skeneru, zařízení zobrazí okno s výzvou k vložení další strany. Vložte další originál a stiskněte tlačítko **Ano**. Po dokončení stiskněte v tomto okně tlačítko **Ne**.

### **Skenování a odesílání do vašeho počítače**

Tato volba vám umožní skenovat obrázek na zařízení a odeslat ho do vašeho počítače připojeného k síti.

### **Zařízení připojené do sítě**

Ujistěte se, že je na vašem počítači nainstalovaný ovladač skeneru.

- **1** Ujistěte se, že vaše zařízení a váš počítač jsou připojeny k síti.
- **2** Vložte předlohy lícem nahoru do duálního podavače nebo položte jednu předlohu lícem dolů na sklo skeneru a zavřete duální podavač (viz ["Zakládání originál](#page-71-0)ů" na straně 73).
- **3** Na obrazovce displeje stiskněte **Skenovat na PC**.

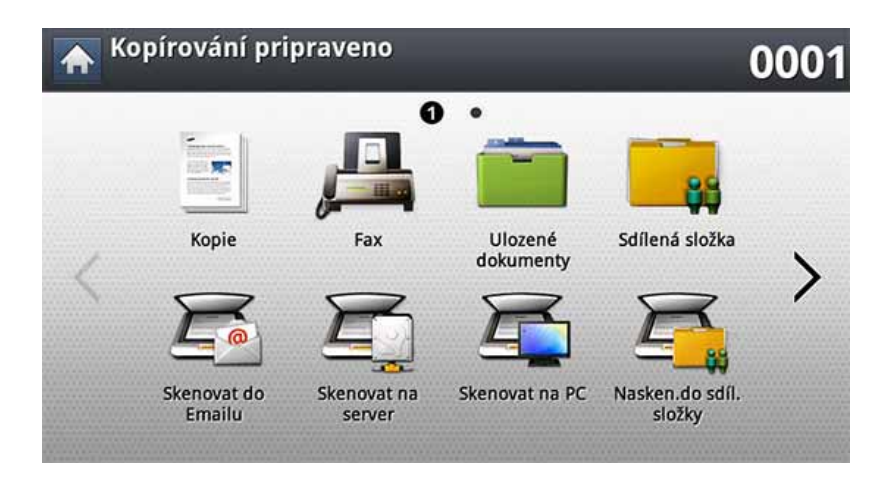

- **4** Zvolte název vašeho počítače a stiskněte tlačítko **OK**. Pokud vás zařízení vyzve k zadání hesla, zadejte heslo pomocí numerické klávesnice na ovládacím panelu.
- **5** Stiskněte požadovanou aplikaci a stiskněte tlačítko **Vybrat**. Výchozí nastavení je **Dokumenty**.
- **6** Nastavte kvalitu skenování pomocí položky **Rozlisení** na záložce **Základní**.
- **7** Nastavte velikost originálu na záložce **Rozsírený**. Pokud si nejste jisti velikostí originálu, zvolte **Auto**.
- **8** Zvolte barevný režim na záložce **Obrázek**.
- **9** Na záložce **Výstup** nastavte formát, ve kterém bude obrázek uložen.
- **Formát souboru** se aktivuje pouze v případě, když zvolíte program aplikace jako **Dokumenty**.
- **10** Stisknutím tlačítka **(Start**) na ovládacím panelu zahajte skenování.

Naskenovaný obrázek bude uložen do složky počítače **Dokumenty** > **Moje obrázky** > **Samsung**.

# **Skenování a odesílání do USB/sdílené složky.**

Dokument můžete naskenovat a obraz uložit do paměťového zařízení USB/ sdílené složky. Když skenujete dokument, zařízení používá výchozí nastavení, například pro rozlišení. Můžete nicméně prizpůsobit vaše vlastní nastavení skenování (viz "Změ[na nastavení funkce skenování" na stran](#page-151-0)ě [153\)](#page-151-0).

### **Vysvětlení obrazovky USB/Sdílená složka**

Na displeji stiskněte **Skenovat do USB** nebo **Nasken.do sdíl.složky**.

### **Karta Základní**

- **Název souboru:** Vytvoří název souboru pro uložení naskenovaných dat.
- **Formát souboru:** Než budete pokračovat ve skenování, zadejte formát souboru.
- **Rozlisení:** Zvolte hodnotu rozlišení skenu.
- **Tmavost:** Upravuje stupeň tmavosti skenovaného výstupu.

### **Karta Rozsírený**

- **Oboustranný tisk:** Pro originály, které jsou skenovány na obě strany.
- **Velikost originálu:** Volba formátu originálu.
- **Původní orientace:** Volba orientace originálu.
- **Vytvořit úlohu:** Po dokončení skenování se zobrazí okno s nabídkou **Dalsí stránky**, abyste mohli zvolit, zda skenovat další stránku. Pokud zvolíte **Ano**, můžete v aktuální úloze skenovat další stránku. Pokud zvolíte **Ne**, skenovací proces je ukončen a provede se zbývající část úlohy.

### **Karta Obrázek**

Pomocí šipek nahoru/dolů umístěných vlevo dle se můžete přesunout na další nebo předchozí stránku.

- **Puvodní typ:** Zvolí, zda je originální dokument text, fotografie atd.
- **Bar. rezim:** Upravuje možnosti barev skenovaného výstupu.
- **Upravit pozadí:** Do určité míry vymaže pozadí úpravou hustoty nebo jasu.
- **Vymazat obraz na zadní straně:** Zabraňuje skenování obrázku na zadní straně skrz papír originálu.

### **Záložka Výstup**

- **Kvalita:** Upravuje kvalitu zobrazení skenovaného výstupu.
- **Formát souboru:** Vybere formát souboru výstupu skenování.

# **Skenování a odesílání do USB/sdílené složky.**

• **Souborový postup:** Automaticky přejmenuje nebo přepíše název souboru, pokud již na paměťovém zařízení USB existuje soubor se stejným názvem.

#### **Skenování do USB/sdílené složky**

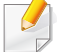

Chcete-li použít funkci Skenovat do USB: Paměťové zařízení USB zasuňte do paměťového portu USB v zařízení.

- **1** Vložte předlohy lícem nahoru do duálního podavače nebo položte jednu předlohu lícem dolů na sklo skeneru a zavřete duální podavač (viz ["Zakládání originál](#page-71-0)ů" na straně 73).
- **2** Na displeji stiskněte **Skenovat do USB** nebo **Nasken.do sdíl.složky**.
- **3** Stiskněte kartu **Základní**.
- **4** Vyberte složku pro uložení naskenovaného obrázku. Pokud nezvolíte žádnou složku, naskenovaný obrázek se uloží do kořenového adresáře.
- **5** Stiskněte oblast pro zadání **Název souboru**. Zobrazí se místní klávesnice.
- **6** Zadejte název souboru pro uložení naskenovaných dat. Stiskněte **Hotovo**.
- **7** Nastavte **Formát souboru**, **Rozlišení** a **Tmavost**.
- **8** V případě potřeby nastavte vlastnosti skenu na záložkách **Rozsírený**, **Obrázek** nebo **Výstup** (viz "Změ[na nastavení funkce](#page-151-0)  [skenování" na stran](#page-151-0)ě 153).
- **9** Pro naskenování a uložení souboru stiskněte tlačítko (**Start**).

Pokud je originál umístěn na skleněné desce skeneru, zařízení zobrazí okno s výzvou k vložení další strany. Vložte další originál a stiskněte tlačítko **Ano**. Po dokončení stiskněte v tomto okně tlačítko **Ne**.

<span id="page-151-0"></span>Tato část vysvětluje, jak upravit nastavení dokumentu pro každou skenovací úlohu, jako je rozlišení, duplex, velikost originálu, typ, barevný režim, tmavost atd. Změny nastavení, které provedete, budou zachovány po určitou dobu, nicméně po uplynutí této doby se vrátí na výchozí hodnoty.

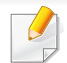

V závislosti na volbách a modelech se některé nabídky nemusí na displeji zobrazovat.

Změna položek nabídky:

- Kopírování pripraveno 0001 െ. Ulozené Kopie Fax Sdílená složka dokumenty Skenovat do Skenovat na Skenovat na PC Nasken.do sdíl Emailu složky server
- **1** Na obrazovce displeje stiskněte **Scan**.

**2** Vložte předlohy lícem nahoru do duálního podavače nebo položte jednu předlohu lícem dolů na sklo skeneru a zavřete duální podavač (viz ["Zakládání originál](#page-71-0)ů" na straně 73).

- **3** Nastavení skenování včetně zmenšení/zvětšení, tmavosti, typu originálu a dalších lze přizpůsobit z displeje obrazovky.
- **4** Na obrazovce displeje stiskněte záložku **Základní**, **Rozsírený**, **Obrázek** nebo **Výstup**.
- **5** Stiskněte příslušnou možnost.

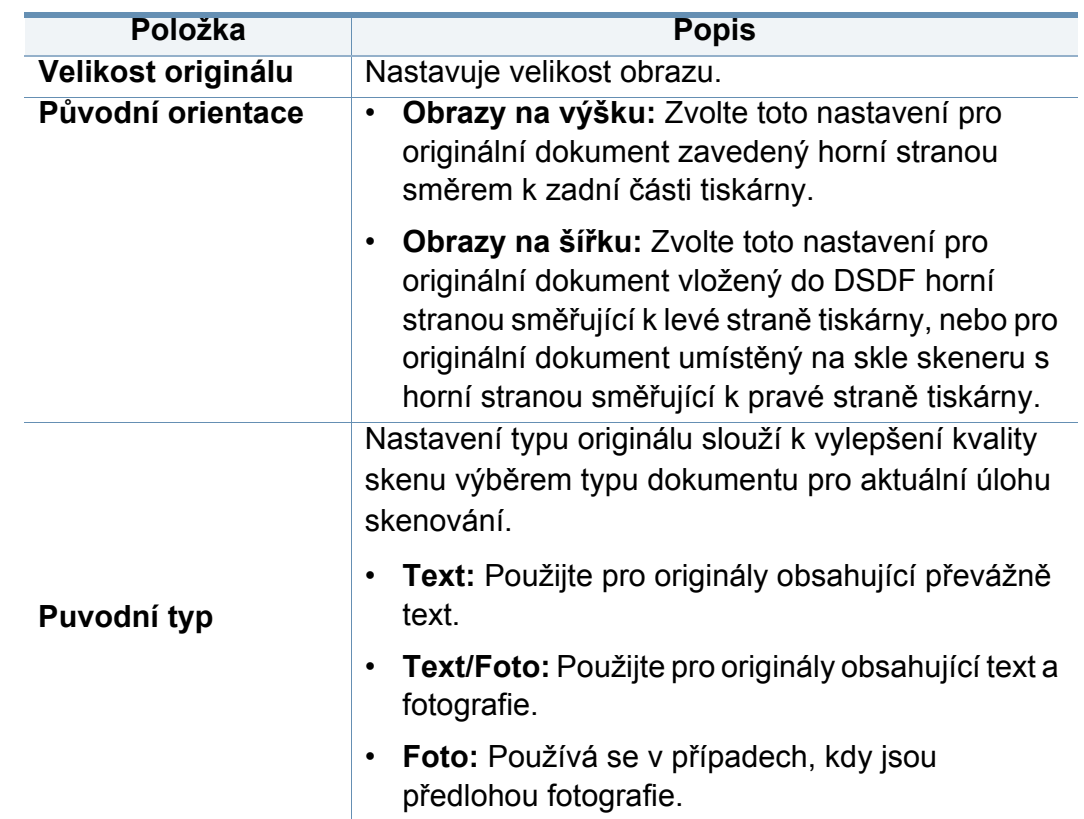

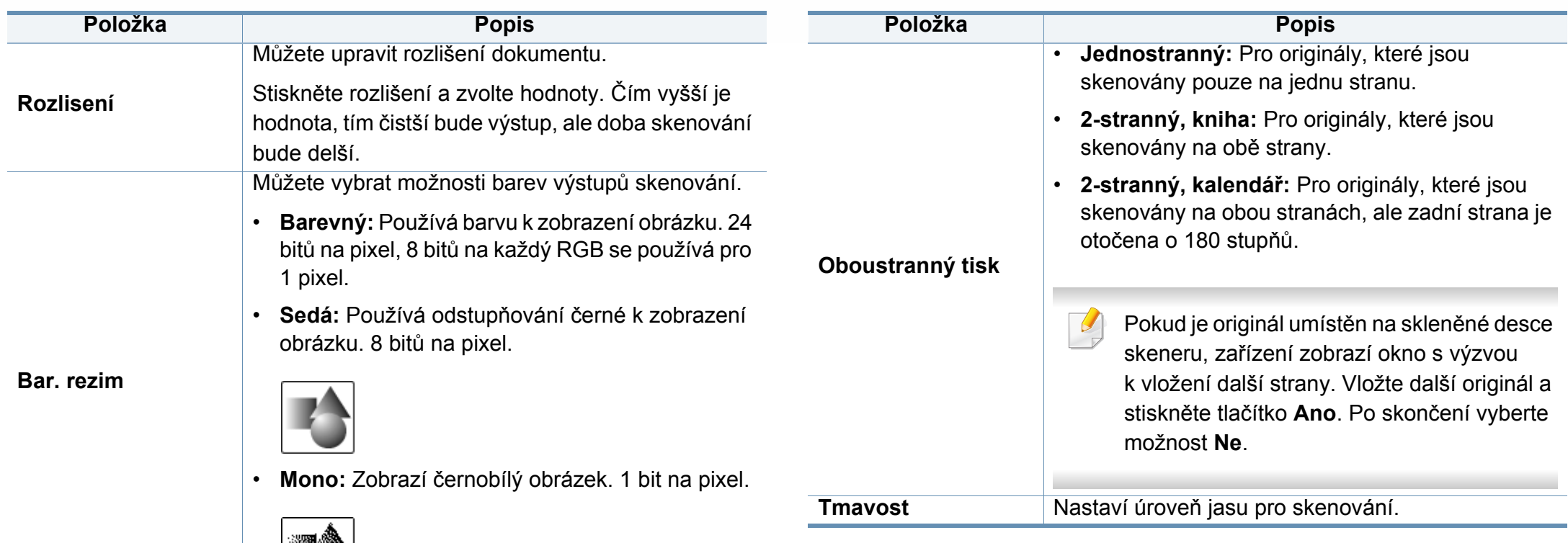

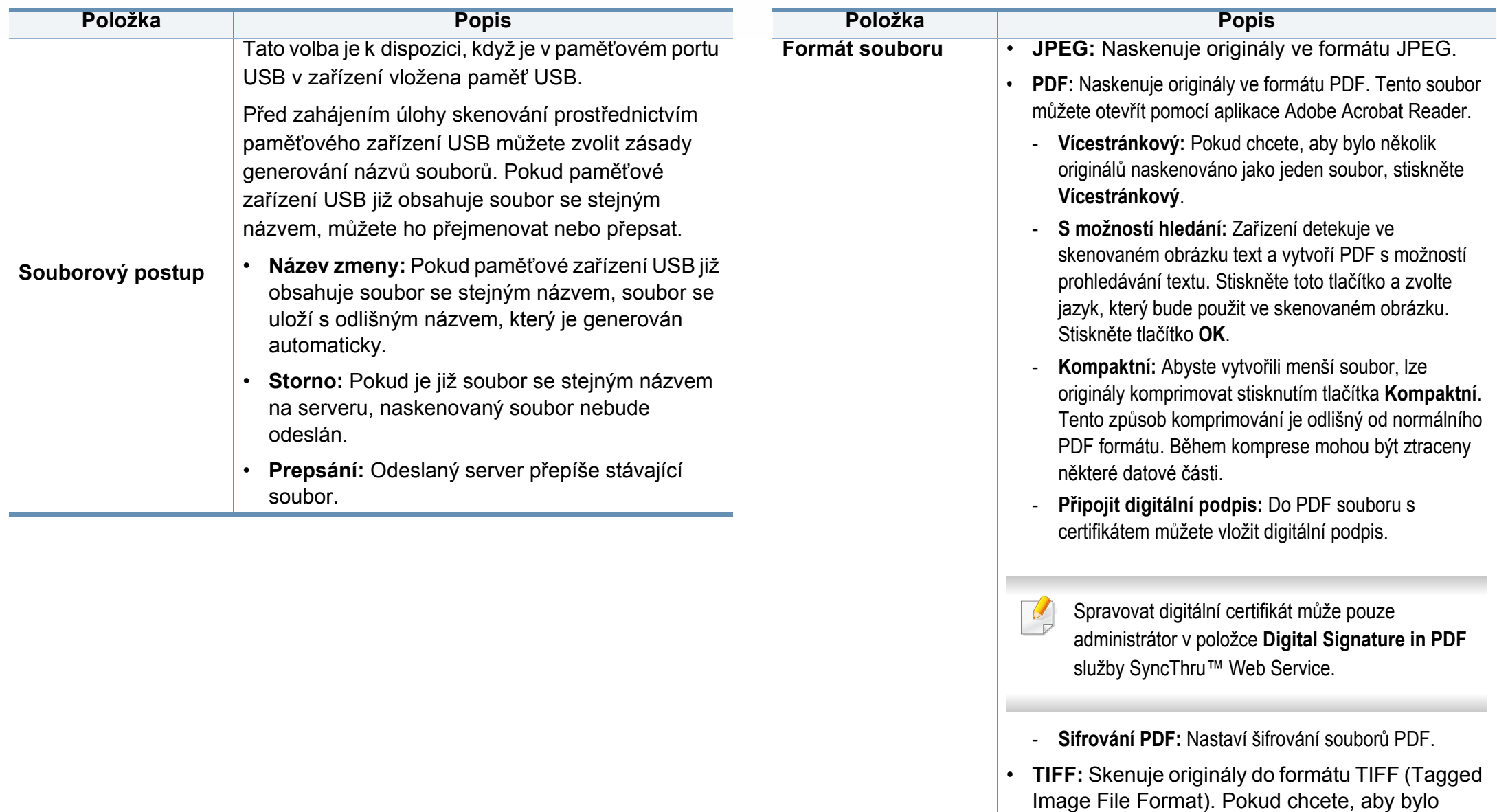

několik originálů naskenováno jako jeden soubor,

stiskněte **Vícestránkový**.

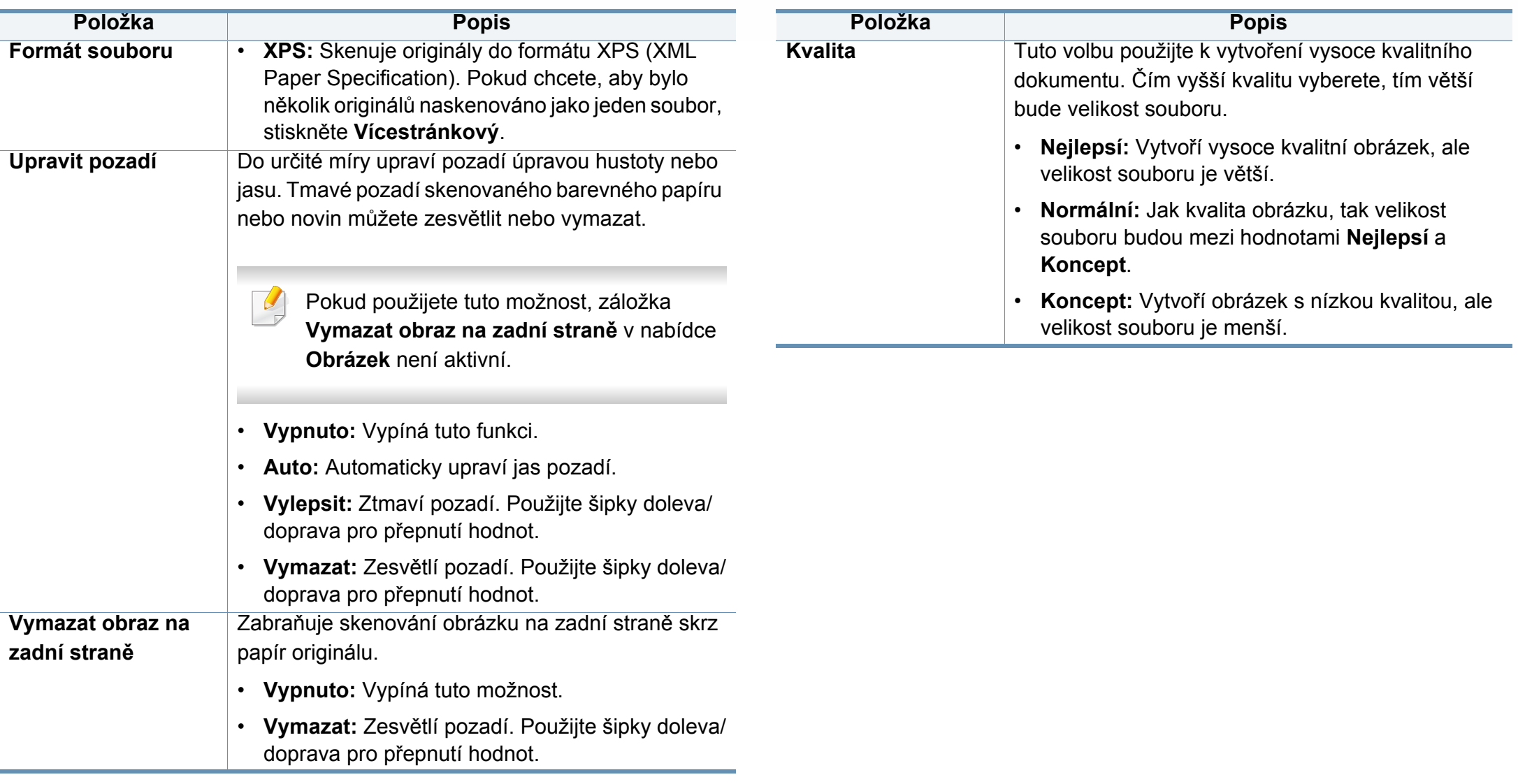

# **Použití nastavení programů**

Tato volba umožňuje uložit aktuální nastavení pro pozdější použití. Můžete také použít předchozí nastavení z poslední úlohy.

### **Uložení**

- **1** Z obrazovky displeje stiskněte **Skenovat do Emailu**, **Skenovat na server** , **Nasken.do sdíl.složky**nebo **Skenovat do USB**
- **2** Nastavte vlastnosti skenu na záložkách **Rozsírený**, **Obrázek** nebo Výstup (viz "Změ[na nastavení funkce skenování" na stran](#page-151-0)ě 153).
- **3** Stiskněte kartu **Základní**.
- **4** Nastavte kvalitu skenování pomocí položek **Oboustranný tisk**<sup>a</sup> **Rozlisení**.
- **5** Stiskněte **Programy** > **Ulozit**.
- **6** Stiskněte oblast pro zadání **Název programu**. Zobrazí se místní klávesnice.

Zadejte požadovaný název programu. Poté stiskněte tlačítko **OK**.

Hodnoty nastavené pro položku **Programy** můžete zobrazit posunem nahoru nebo dolů a ověřit je použitím šipek nahoru/dolů.

**8** Můžete zkontrolovat nastavení znovu. Pokud je všechno v pořádku, stiskněte **Př.do vých.** pro vytvoření zástupce na hlavní obrazovce, **Uložit** pro uložení aktuálního nastavení nebo **Storno** pro opuštění nastavení bez uložení.

#### **Načítání**

- **1** Z obrazovky displeje stiskněte **Skenovat do Emailu**, **Skenovat na server** nebo **Skenovat do USB**
- **2** Stiskněte **Programy** > **Nacist**.
- **3** Stiskněte předchozí nastavení, které chcete použít.

Zařízení je nyní nastaveno na skenování podle vybraného nastavení.

**4** Stiskněte **Př.do vých.** pro vytvoření zástupce na hlavní obrazovce,**Odstr.** pro smazání aktuálního nastavení nebo **Pouzít** pro opužití zvoleného nastavení.

**7** Stiskněte **Ulozit**.

### **Skenování v softwaru s rozhraním TWAIN**

Chcete-li dokumenty skenovat pomocí jiného softwaru, budete potřebovat software kompatibilní s rozhraním TWAIN, jako například Adobe Photoshop.

Chcete-li skenovat v softwaru s rozhraním TWAIN, postupujte takto:

- **1** Zkontrolujte, zda je zařízení připojeno k počítači a zda je zapnuté.
- **2** Vložte předlohy lícem nahoru do duálního podavače nebo položte jednu předlohu lícem dolů na sklo skeneru a zavřete duální podavač (viz ["Zakládání originál](#page-71-0)ů" na straně 73).
- **3** Spusťte aplikaci, například Adobe Photoshop.
- **4** Otevřete okno rozhraní TWAIN a nastavte volby skenování.
- **5** Naskenujte obrázky a uložte je.

### **Skenování s aplikací Samsung Easy Document Creator**

Samsung Easy Document Creator je aplikace, který uživatelům pomáhá skenovat, sestavovat a ukládat dokumenty v různých formátech, včetně formátu .epub.

- K dispozici pouze uživatelům operačních systémů Windows a Mac.
	- Minimálním požadavkem pro aplikaci Samsung Easy Document Creator je systém Windows XP Service Pack 3 nebo vyšší a prohlížeč Internet Expolorer 6.0 nebo vyšší.
	- Aplikace Samsung Easy Document Creator se nainstalujte automaticky při instalaci softwaru zařízení (viz "Používání aplikace [Samsung Easy Document Creator" na stran](#page-274-0)ě 276).
- **1** Vložte předlohy lícem nahoru do duálního podavače nebo položte jednu předlohu lícem dolů na sklo skeneru a zavřete duální podavač (viz ["Zakládání originál](#page-71-0)ů" na straně 73).
- **2** V nabídce **Začátek** vyberte **Programy** nebo **Všechny programy**<sup>&</sup>gt; **Samsung Printers**.

V systému Mac složku **Applications** > složku **Samsung** > **Samsung Easy Document Creator**.

- **3** Klikněte na **Samsung Easy Document Creator**.
- **4** Na domovské obrazovce klepněte na **Advanced Scan**.
- **5** Zvolte typ skenování nebo oblíbené a poté proveďte úpravy obrázku.
- **6** Klepněte na tlačítko **Skenovat** pro naskenování konečného obrázku, nebo **Předskenovat** pro získání dalšího náhledu.
- **7** Naskenovaný obrázek uložte stisknutím **Send**.
- **8** Stiskněte požadovanou volbu.
- **9** Stiskněte tlačítko **OK**.
	- Klepněte v okně na tlačítko **Nápověda** ( ) a potom klepněte na jakoukoli volbu, o které chcete získat informace.

### **Skenování v systému Mac**

Skenovat dolumenty můžete pomocí programu **Image Capture** Operační systém Mac OS X nabízí program **Image Capture**.

- Ke skenování můžete také používat software s rozhraním TWAIN, jako je Adobe Photoshop.
- Můžete skenovat pomocí softwaru **Samsung Easy Document Creator**. Otevřete složku **Applications** > složku **Samsung** > **Samsung Easy Document Creator**.

### **Skenování po síti**

- **1** Ujistěte se, že je zařízení připojeno k síti.
- **2** Vložte předlohy lícem nahoru do duálního podavače nebo položte jednu předlohu lícem dolů na sklo skeneru a zavřete duální podavač (viz ["Zakládání originál](#page-71-0)ů" na straně 73).
- **3** Otevřete složku **Applications** a spusťte **Image Capture**.
- **4** Zvolte zařízení pod položkou **SHARED**.
- **5** Nastavte možnosti skenování v tomto programu.
- **6** Naskenujte obrázek a uložte jej.
	- Jestliže skenování v programu Image Capture neprobíhá, aktualizujte systém Mac OS na nejnovější verzi.
		- Chcete-li získat další informace, podívejte se do nápovědy k programu **Image Capture**.

### **Skenování v systému Linux**

### **Skenování**

- **1** Zkontrolujte, zda je zařízení připojeno k počítači a zda je zapnuté.
- **2** Spusťte aplikaci pro skenování, jako je xsane nebo simple-scan (Pokud není nainstalována, nainstalujte ji prosím ručně, abyste mohli používat funkce skenování. K instalaci programu xsane můžete například použít "yum install xsane" pro systémy s balíčkem rpm a "apt-get install xsane" pro systémy s balíčkem deb).
- **3** V seznamu vyberte zařízení a nastavte možnosti skenování, které se mají použít.
- **4** Klepněte na tlačítko **Scan**.

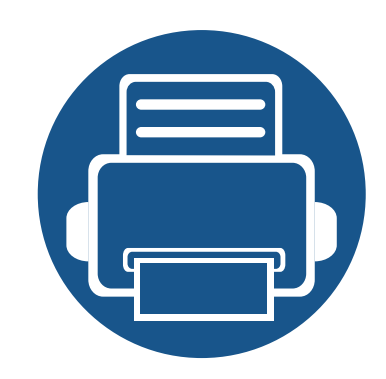

# **8. Faxování**

Tato příručka poskytuje informace o používání faxových funkcí přístroje.

Tato kapitola obsahuje následující informace:

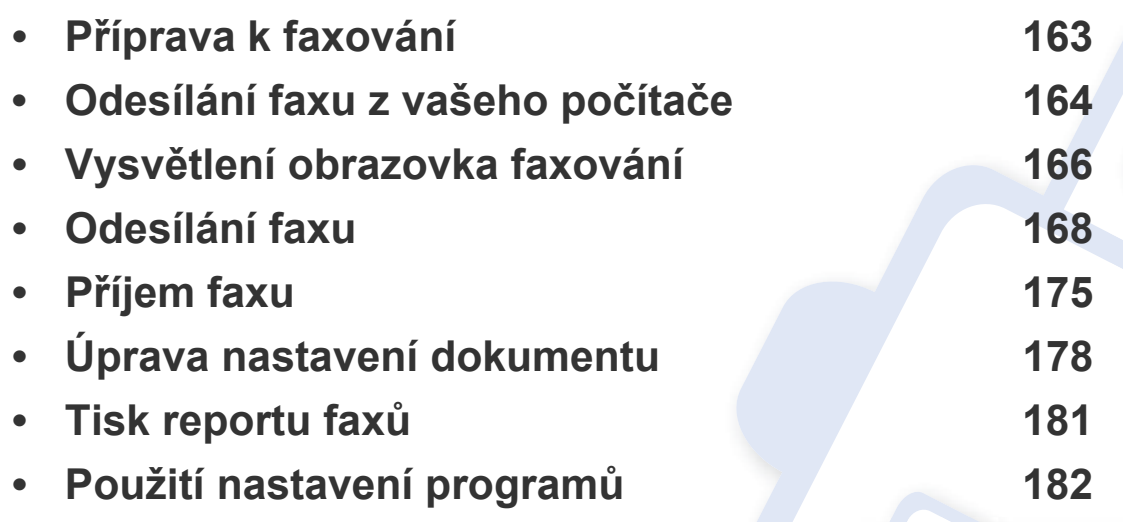

### <span id="page-161-0"></span>**Příprava k faxování**

Před odesláním nebo přijetím faxu musíte zapojit dodanou spojovací šňůru do konektoru ve zdi. Jak provést připojení viz Stručná instalační příručka. Způsob provedení telefonního připojení je v jednotlivých zemích odlišný.

- Toto zařízení nelze používat jako fax prostřednictvím internetového telefonní linky. Více informací se dozvíte u vašeho poskytovatele internetového připojení.
	- Při připojování k telefonní lince za účelem použití faxu doporučujeme použít tradiční analogové telefonní služby (PSTN: public switched telephone network). Pokud používáte jiné internetové služby (DSL, ISDN, VoIP), můžete vylepšit kvalitu spojení pomocí mikrofiltru. Mikrofiltr eliminuje šum a vylepšuje kvalitu spojení a kvalitu připojení k Internetu. Mikrofiltr DSL není dodáván s tímto zařízením. Chcete-li jej používat, kontaktujte svého poskytovatele internetového připojení.

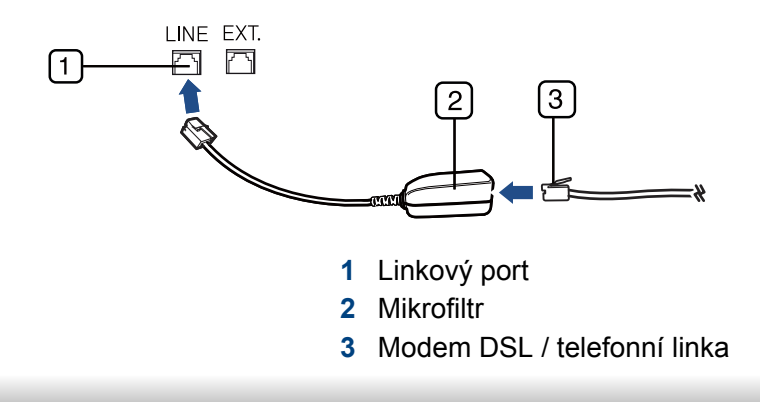

# <span id="page-162-0"></span>**Odesílání faxu z vašeho počítače**

Fax můžete z počítače odeslat, aniž byste museli přejít k zařízení. Ujistěte se, že vaše zařízení a váš počítač jsou připojeny ke stejné síti.

### **Odesílání faxu (Windows)**

Chcete-li odeslat fax z počítače, je třeba nainstalovat program **Samsung Network PC Fax**. Tento program se nainstaluje při instalaci ovladače tiskárny.

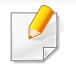

Další informace o programu **Samsung Network PC Fax** získáte klepnutím na položku **Nápověda**.

#### **Kontrola seznamu odeslaných faxů (Windows)**

Z počítače můžete zkontrolovat seznam odeslaných faxů.

V nabídce **Začátek** klikněte na možnost **Programy** nebo **Všechny programy** > **Samsung Printers** > **Historie faxových přenosů**. Poté se zobrazí okno se seznamem odeslaných faxů.

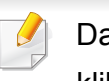

Další informace o položce **Historie faxových přenosů** získáte kliknutím na tlačítko **Nápověda** ( ).

- **1** Otevřete dokument, který chcete odeslat.
- **2** Vyberte příkaz **Tisk** v nabídce **Soubor**.

Zobrazí se okno **Tisk**. V závislosti na aplikaci se může jeho vzhled mírně lišit.

- **3** V okn<sup>ě</sup> **Tisk** vyberte možnost **Samsung Network PC Fax**.
- **4** Klepněte na **Tisk** nebo **OK**.
- **5** Zadejte čísla faxu příjemce a v případě potřeby nastavte možnosti.
- **6** Klepněte na tlačítko **Send**.

### **Odeslání faxu (Mac)**

Chcete-li odeslat fax z počítače, je třeba nainstalovat program **Fax Utilities**. Tento program se nainstaluje při instalaci ovladače tiskárny.

V závislosti na verzi operačního systému se budou následující kroky lišit.

- **1** Otevřete dokument, který chcete odeslat.
- **2** Vyberte příkaz **Print** v nabídce **File**.
- **3** Vyberte svou tiskárnu z rozbalovacího seznamu pod položkou **Printer**.

### **Odesílání faxu z vašeho počítače**

- **4** Zvolte počet kopií a stránek.
- **5** Vyberte formát, orientaci a měřítko papíru.
- **6** Zadejte čísla faxu příjemce do pole **To**. Můžete rovněž použít položku **Addresses** stisknutím tlačítka , pokud jste si uložili často používaná čísla faxu.
- **7** V případě nutnosti zadejte přístupový kód do pole **Dialing Prefix**.
- **8** V případě potřeby můžete odeslat fax s titulní stránkou: viz **Use Cover Page**.

Zadejte předmět a zprávu faxové úlohy.

- **9** Klepněte na tlačítko **Fax**.
- **10** V systému Mac se zobrazí ikona Fax (**10**). Klikněte na ikonu.

Můžete si prohlédnout stav faxové úlohy. Můžete též odstranit, podržet, pozastavit a obnovit faxovou úlohu.

### <span id="page-164-0"></span>**Vysvětlení obrazovka faxování**

Pro použití funkce faxu stiskněte na obrazovce displeje položku **Fax**.

Pokud se zobrazí odlišná obrazovka, stiskněte (A) pro přechod na domovskou obrazovku.

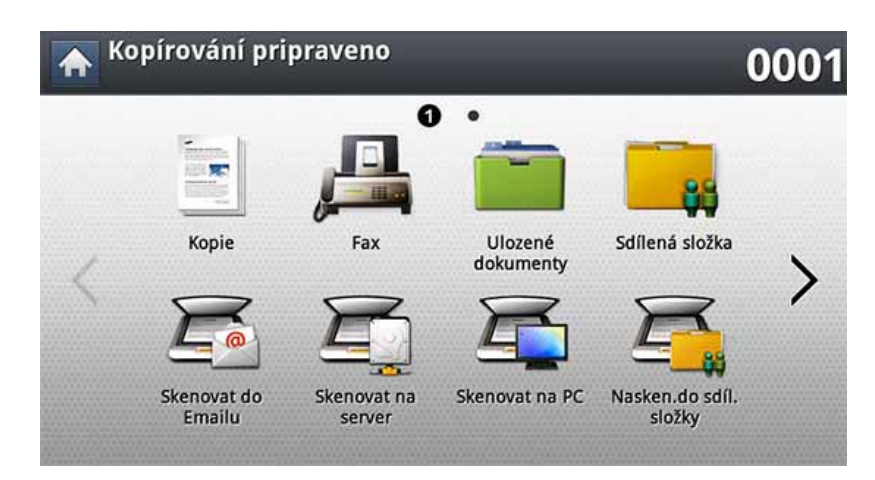

#### **Karta Základní**

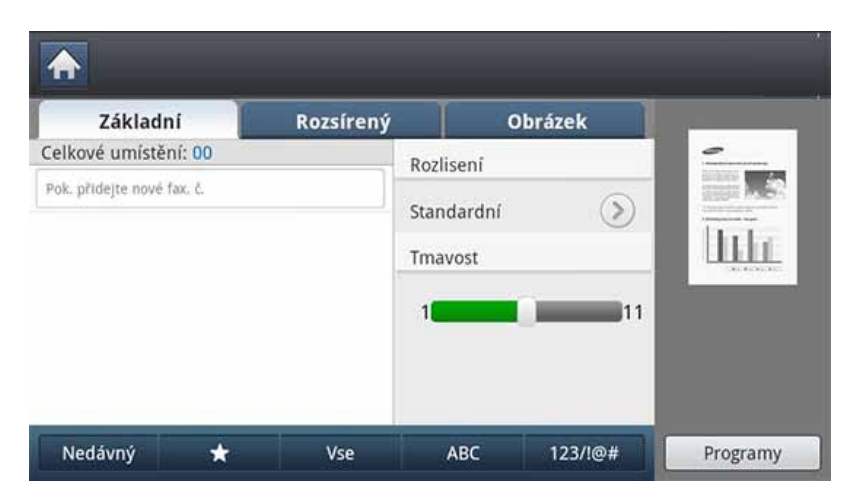

- **Pole zadání čísla faxu:** Zadejte faxové číslo příjemce pomocí numerické klávesnice na ovládacím panelu. Pokud máte nakonfigurovaný adresář, stiskněte **Adresář** (viz "Nastavení adresář[e z ovládacího panelu" na stran](#page-183-0)ě 185 nebo ["Nastavení adresá](#page-188-0)ře [ze služby SyncThru™ Web Service" na stran](#page-188-0)ě 190).
- **Rozlisení:** Upravuje volby rozlišení.
- **Tmavost:** Upravuje stupeň tmavosti skenovaného výstupu.
- **Adresář(( )Oblíbené, Vse, ABC**)**:** Zadání adresy příjemce stisknutím uložených adres. Pomocí ovládacího panelu nebo služby SyncThru™ Web Service můžete uložit často používané e-mailové adresy (viz ["Nastavení adresá](#page-183-0)ře z [ovládacího panelu" na stran](#page-183-0)ě 185 nebo "Nastavení adresáře ze služby SyncThru™ [Web Service" na stran](#page-188-0)ě 190).
- **Programy:** Umožňuje uložení aktuálního nastavení pro pozdější použití (viz ["Použití nastavení program](#page-180-0)ů" na straně 182).

### **Vysvětlení obrazovka faxování**

### **Karta Rozsírený**

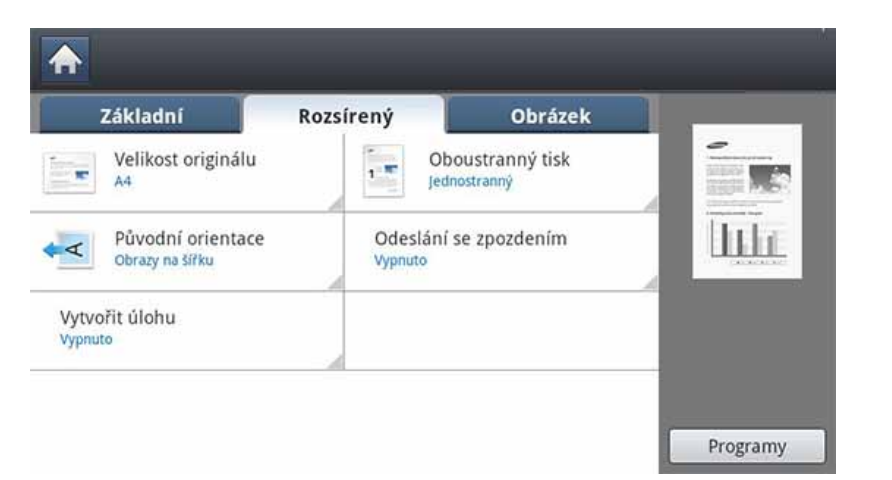

- **Velikost originálu:** Volba formátu originálu.
- **Oboustranný tisk:** Zvolte, zda zařízení odešle faxy na jedné straně originálu nebo oboustranně.
- **Původní orientace:** Volba orientace originálu.
- **Odeslání se zpozdením:** Nastavuje zařízení pro odeslání faxu se zpožděním bez vašeho zásahu (viz ["Odložení faxového p](#page-171-0)řenosu" na [stran](#page-171-0)ě 173).
- **Vytvořit úlohu:** Po dokončení skenování se zobrazí okno s nabídkou **Dalsí stránky**, abyste mohli zvolit, zda skenovat další stránku. Pokud zvolíte **Ano**, můžete v aktuální úloze skenovat další stránku. Pokud zvolíte **Ne**, skenovací proces je ukončen a provede se zbývající část úlohy.

#### **Karta Obrázek**

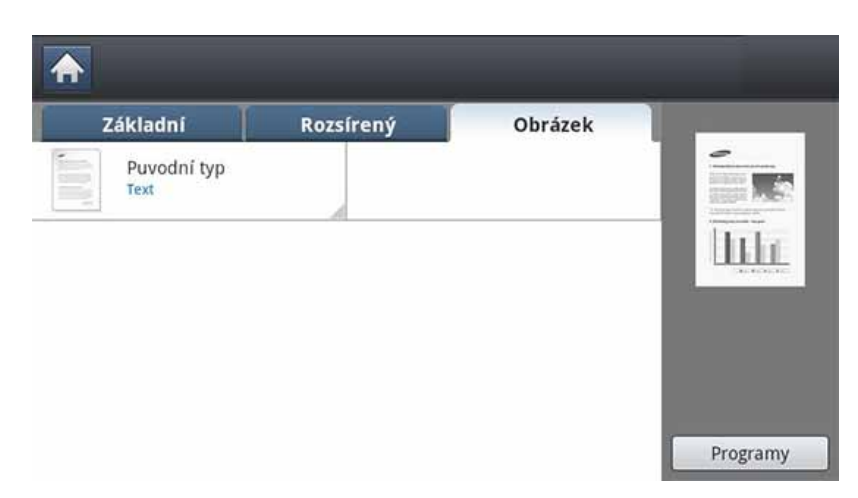

• **Puvodní typ:** Zvyšuje kvalitu faxu na základě typu originálního dokumentu, který se skenuje

<span id="page-166-0"></span>Tato část vysvětluje odesílání faxu a zvláštní způsoby přenosu.

Pro umístění originálu můžete použít podavač DSDF nebo skleněnou desku skeneru. Jsou-li originály vkládány do duálního podavače i na skleněnou desku skeneru, tiskárna bude nejdříve číst originály v duálním podavači, který má vyšší prioritu při skenování.

### **Nastavení hlavička faxu**

V některých zemích zákon vyžaduje, aby bylo na každém odesílaném faxu uvedeno faxové číslo odesílatele.

- **1** Na obrazovce displeje stiskněte **Nastavení zařízení** > **Nastavení aplikace** > **Nastavení faxu** > **ID zarízení a faxové císlo**.
- **2** Pokud má vaše zařízení více faxovacích linek, stiskněte faxovací linku.
- **3** Stiskněte oblast pro zadání **Název ID**. Zobrazí se klávesnice. Zadejte jméno nebo název společnosti. Stiskněte tlačítko **OK**.
- **4** Stiskněte zadávací pole **Císlo faxu**.

Zadejte faxové číslo pomocí numerické klávesnice na ovládacím panelu.

**5** Stiskněte **OK** pro uložení informace.

### **Odesílání faxu**

- **1** Vložte předlohy lícem nahoru do duálního podavače nebo položte jednu předlohu lícem dolů na sklo skeneru a zavřete duální podavač (viz ["Zakládání originál](#page-71-0)ů" na straně 73).
- Zařízení automaticky zmenší originální dokument tak, aby se přizpůsobil formátu papíru faxu příjemce. Například pokud je formát originálního dokumentu A5 a formát papíru na straně příjemce A4, formát originálního papíru se zmenší na formát A4.
- **2** Na obrazovce displeje stiskněte **Fax**.

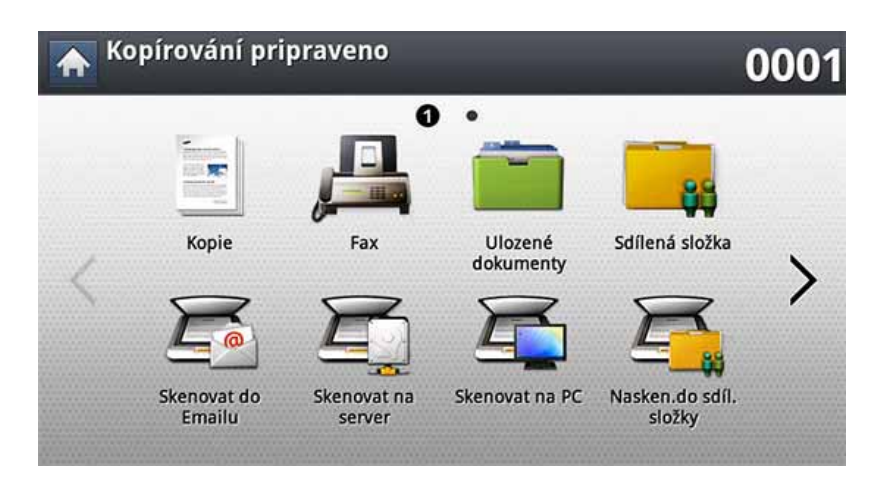

**3** Upravte nastavení dokumentu na záložce **Rozsírený** nebo **Obrázek** (viz ["Úprava nastavení dokumentu" na stran](#page-176-0)ě 178).

#### **4** Stiskněte kartu **Základní**.

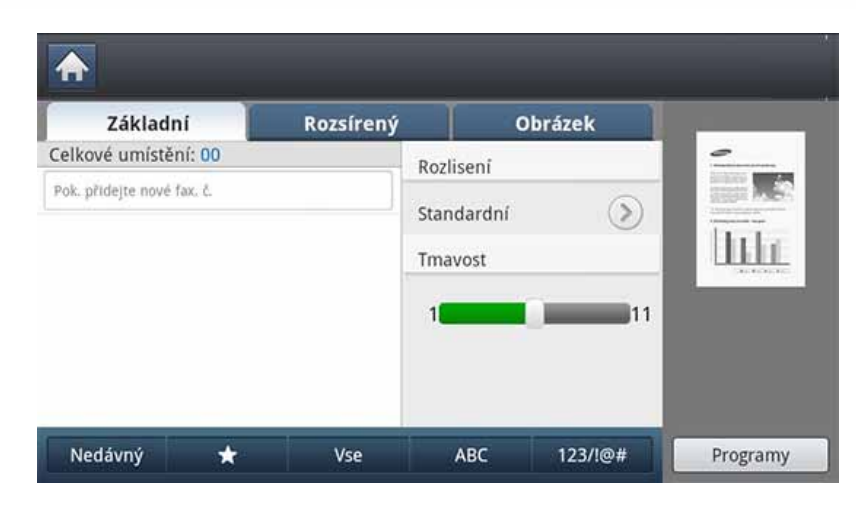

#### **5** Vyberte **Rozlisení**.

- **6** Pokud v řádku pro zadání bliká kurzor, zadejte číslo faxu pomocí numerické klávesnice na ovládacím panelu nebo použijte z obrazovky displeje **Adresář**, pokud máte uložena často používaná čísla faxu.
	- Fax můžete odeslat až do 10 cílových míst zároveň.
	- Pro vložení mezery stiskněte při zadávání čísla faxu na příslušném místě tlačítko **Pauza**. Na displeji se na příslušném místě zobrazí "-".
- **7** Na ovládacím panelu stiskněte tlačítko (**Start**). Zařízení spustí skenování a odešle fax na cílová místa.
- Umožňuje odesílat faxy přímo z počítače (viz "Odesílání faxu z vašeho počítač[e" na stran](#page-162-0)ě 164).
	- Pokud chcete zrušit faxovací úlohu, stiskněte na ovládacím panelu (**Stop**) předtím, než zařízení zahájí přenos, nebo stiskněte na ovládacím panelu tlačítko **Job Status** a zvolte úlohu, kterou chcete smazat. Poté stiskněte **Odstr.** (viz ["Job Status tla](#page-29-0)čítko" na straně 30).
	- Pokud je originál umístěn na skleněné desce skeneru, zařízení zobrazí okno s výzvou k vložení další strany. Vložte další originál a stiskněte tlačítko **Ano**. Po dokončení stiskněte v tomto okně tlačítko **Ne**.
	- Když zařízení odesílá fax, nemůžete ve stejnou dobu odeslat e-mail.

#### **Odeslání faxu pomocí čísel rychlého vytáčení**

Pokud jste během odesílání faxu vyzváni k zadání čísla, zadejte číslo rychlé volby, které jste nastavili dříve (viz "Vytvoření adresář[e" na stran](#page-182-0)ě 184).

- **1** Vložte předlohy lícem nahoru do duálního podavače nebo položte jednu předlohu lícem dolů na sklo skeneru a zavřete duální podavač (viz ["Zakládání originál](#page-71-0)ů" na straně 73).
- **2** Na obrazovce displeje stiskněte **Fax**.

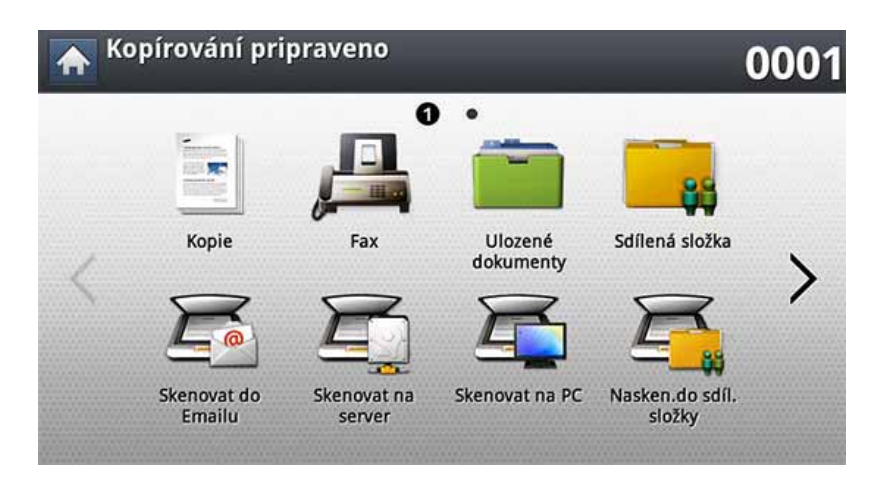

**3** Upravte nastavení dokumentu na záložce **Rozsírený** nebo **Obrázek** (viz ["Úprava nastavení dokumentu" na stran](#page-176-0)ě 178).

#### **4** Stiskněte kartu **Základní**.

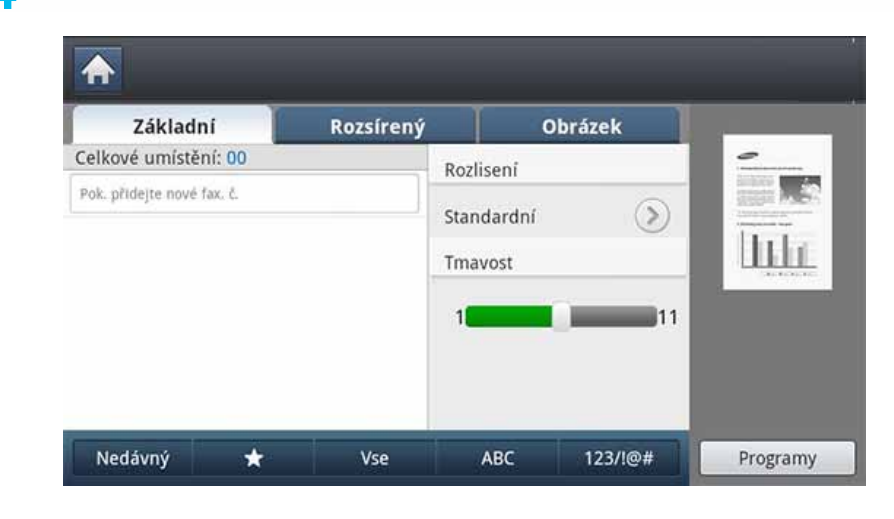

#### **5** Vyberte **Rozlisení**.

- **6** Když z obrazovky displeje stisknete řádek pro zadání:
	- V případě jednomístného (0-9) čísla rychlé volby stiskněte a podržte odpovídající tlačítko na numerické klávesnici ovládacího panelu.
	- V případě dvoumístného nebo trojmístného čísla rychlé volby stiskněte tlačítko pro první číslici a potom podržte stisknuté tlačítko pro poslední číslici na numerické klávesnici ovládacího panelu.
- **7** Na ovládacím panelu stiskněte tlačítko (**Start**).

Zařízení spustí skenování a odešle fax na cílové místo.

#### **Ruční odeslání faxu pomocí funkce Zavěšeno**

Tato metoda odešle fax pomocí funkce **Zavěšeno** v záložce **Základní**.

- Pokud použijete **Odeslání se zpozdením**, **Fax s rychlým startem** a **Prioritní odeslání** na záložce **Rozsírený**, nemůžete odeslat fax pomocí funkce **Zavěšeno**.
- **1** Vložte předlohy lícem nahoru do duálního podavače nebo položte jednu předlohu lícem dolů na sklo skeneru a zavřete duální podavač (viz ["Zakládání originál](#page-71-0)ů" na straně 73).
- **2** Na obrazovce displeje stiskněte **Fax**.

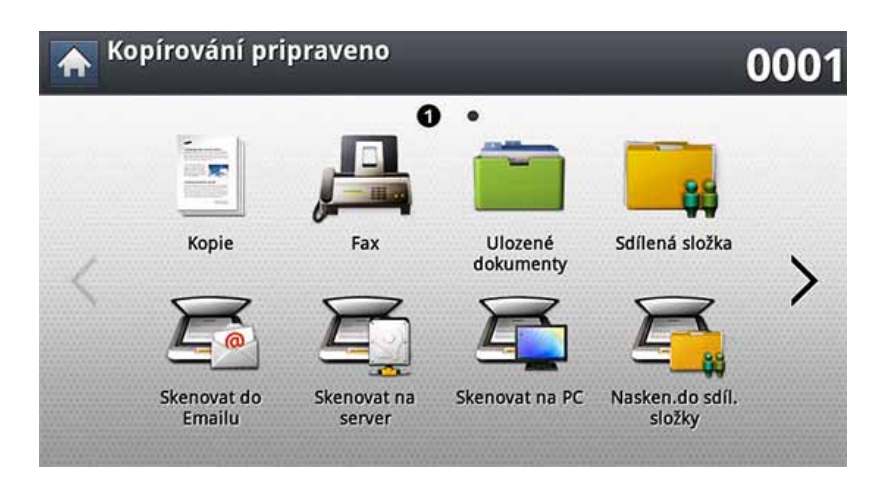

**3** Upravte nastavení dokumentu na záložce **Rozsírený** nebo **Obrázek** (viz ["Úprava nastavení dokumentu" na stran](#page-176-0)ě 178).

#### **4** Stiskněte kartu **Základní**.

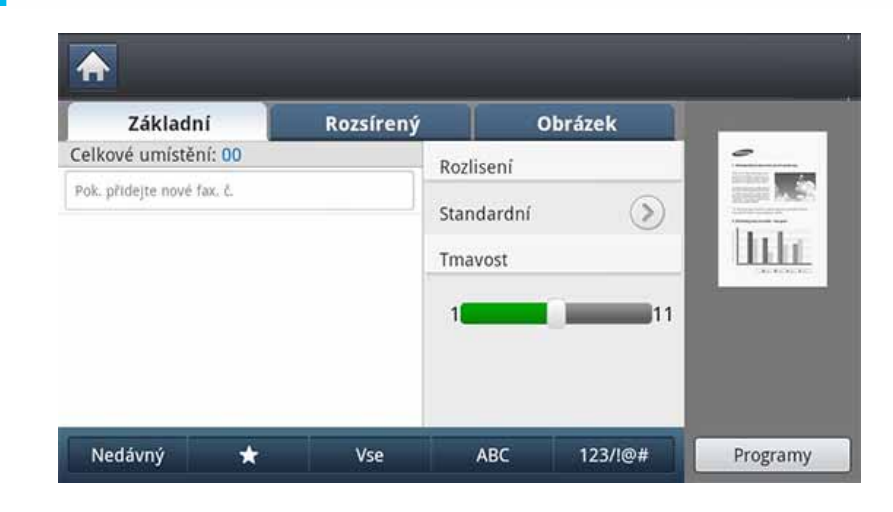

#### **5** Vyberte **Rozlisení**.

- **6** Na obrazovce displeje stiskněte **Zavěšeno**.
- **7** Jakmile uslyšíte vyzváněcí tón, zadejte číslo faxu pomocí numerické klávesnice na ovládacím panelu.
- **8** Jakmile uslyšíte vysoký tón signálu vzdáleného faxu, stiskněte tlačítko (**Start**).

#### **Automatické opakované odesílání**

Pokud je linka, kterou jste vytočili, obsazena, nebo pokud při odesílání faxu není žádná odezva, zařízení vytočí číslo automaticky znovu.

Chcete-li změnit časový interval mezi opakovaným vytáčením a nebo počet vytáčecích pokusů, postupujte podle následujících kroků:

- **1** Na obrazovce displeje stiskněte **Nastavení zařízení** > **Nastavení aplikace** > **Nastavení faxu** > **Opakované vytácení**.
- **2** Pokud má vaše zařízení více faxovacích linek, stiskněte faxovací linku.
- **3** Nastavte volbu **Interval opakované volby(min)** pomocí tlačítek + a -.
- **4** Nastavte volbu **Čas opakované volby(min)** pomocí tlačítek + a -.

#### **Opakované vytáčení posledního čísla**

Můžete zvolit čísla faxu namísto stisknutí číselné klávesy.

- **1** Vložte předlohy lícem nahoru do duálního podavače nebo položte jednu předlohu lícem dolů na sklo skeneru a zavřete duální podavač (viz ["Zakládání originál](#page-71-0)ů" na straně 73).
- **2** Na obrazovce displeje stiskněte **Fax**.

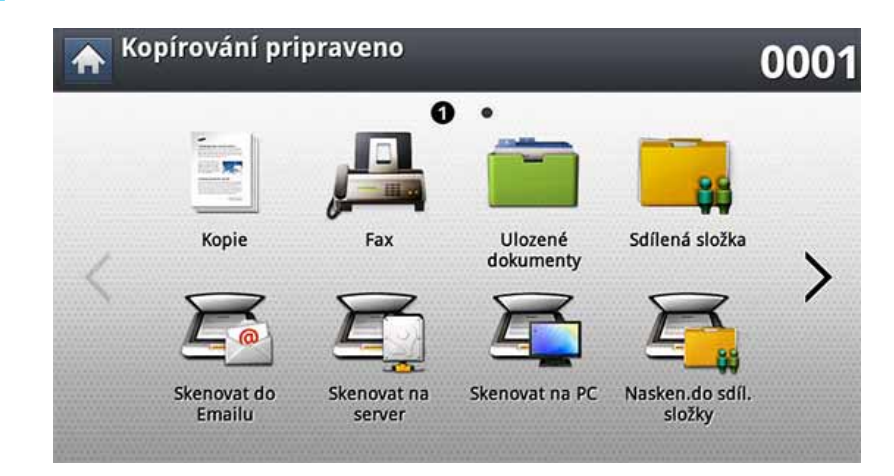

**3** Upravte nastavení dokumentu na záložce **Rozsírený** nebo **Obrázek** (viz ["Úprava nastavení dokumentu" na stran](#page-176-0)ě 178).

#### **4** Stiskněte kartu **Základní**.

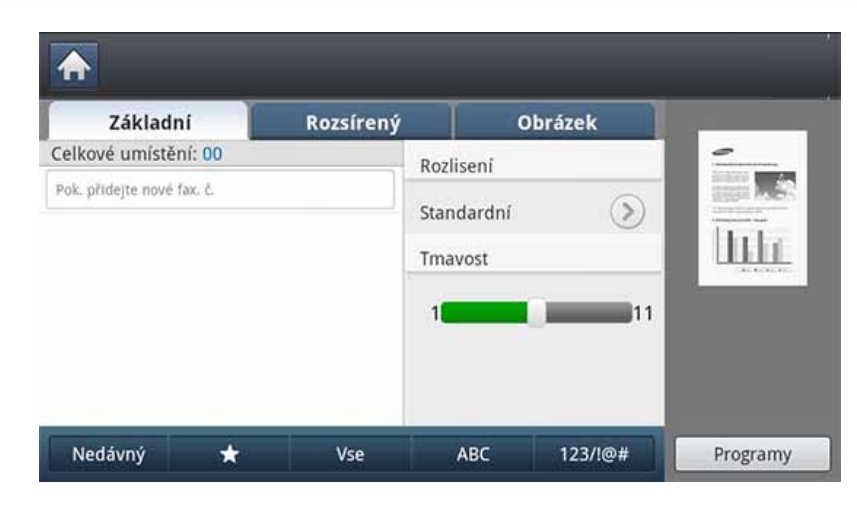

- **5** Vyberte **Rozlisení**.
- **6** Stiskněte tlačítko **Nedávný**.
- **7** Stiskněte číslo faxu, které chcete znovu vytočit. Poté stiskněte tlačítko **OK**.
	- **Přidání do adresáře:** Umožňuje přidat číslo faxu z výsledků **Nedávný** do položky **Adresář**.
	- **Odstranit:** Umožňuje vám vymazat číslo faxu z výsledků **Nedávný**. Stiskněte číslo faxu, které chcete vymazat. Poté stiskněte **Odstr.**.
- **8** Na ovládacím panelu stiskněte tlačítko (**Start**). Zařízení spustí skenování a odesílání faxu na cílová místa.

### <span id="page-171-0"></span>**Odložení faxového přenosu**

Zařízení je možné nastavit tak, aby odeslalo fax později, až nebudete přítomni.

- - Pokud použijete tuto volbu, možnosti **Fax s rychlým startem** a **Prioritní odeslání** na záložce **Rozsírený** budou neaktivní.
	- Pokud použijete tuto volbu, nemůžete odesílat fax pomocí tlačítka **Zavěšeno** na obrazovce displeje.
- **1** Vložte předlohy lícem nahoru do duálního podavače nebo položte jednu předlohu lícem dolů na sklo skeneru a zavřete duální podavač (viz ["Zakládání originál](#page-71-0)ů" na straně 73).
- **2** Na obrazovce displeje stiskněte **Fax**.

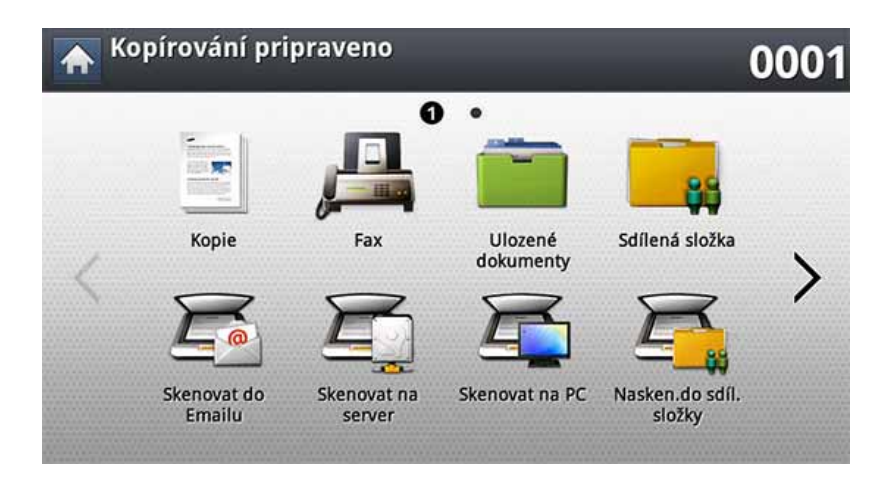

- **3** Upravte nastavení dokumentu na záložce **Rozsírený** nebo **Obrázek** (viz ["Úprava nastavení dokumentu" na stran](#page-176-0)ě 178).
- **4** Stiskněte kartu **Základní**.

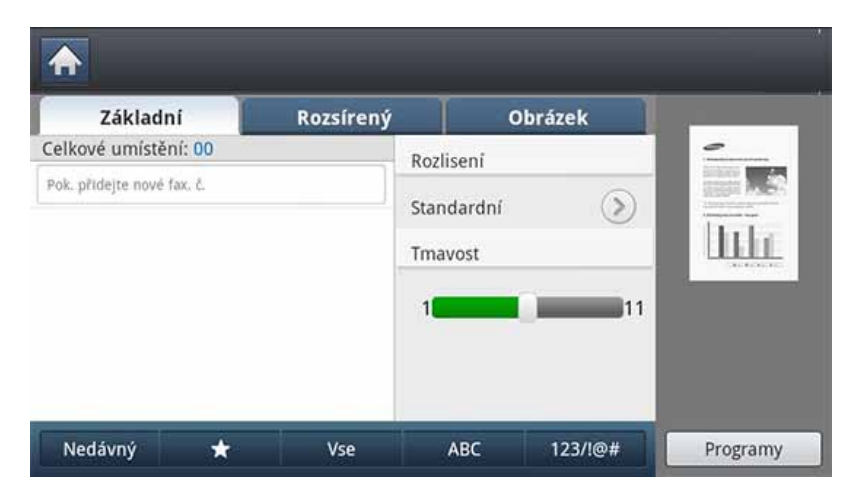

- **5** Vyberte **Rozlisení**.
- **6** Pokud v řádku pro zadání bliká kurzor, zadejte číslo faxu pomocí numerické klávesnice na ovládacím panelu. Nebo použijte z obrazovky displeje **Adresář**, pokud jste si uložili často používaná čísla faxu.
- **7** Stiskněte záložku **Rozsírený** > **Odeslání se zpozdením**.
- **8** Stisknutím tlačítka **Zap** tuto funkci povolíte.

**9** Stiskněte oblast pro zadání **Název úlohy**. Zobrazí se klávesnice. Zadejte požadovaný název úlohy. Stiskněte **Hotovo**.

Pokud nezadáte název úlohy, zařízení úloze název přiřadí.

- **10** Nastavení odloženého času odeslání
	- Můžete nastavit odložený čas odeslání se zpožděním 15 minut vůči aktuálnímu času. Například pokud je 13:00, můžete nastavit čas na 13:15. Pokud není nastavený čas správný, zobrazí se zpráva upozornění, když zařízení resetuje nastavený čas na aktuální čas.
- **11** Na ovládacím panelu stiskněte tlačítko (6) (Start). Zařízení začne ukládat údaje o skenovaném originálu do paměti.
- 

Pro zrušení odloženého faxu stiskněte **Vypnuto** ještě předtím, než se aktivuje odesílání.

# <span id="page-173-0"></span>**Příjem faxu**

Tato část vysvětluje příjem faxu a speciální dostupné způsoby přijetí.

#### **Změna režimů příjmu**

Zařízení je od výrobce nastaveno na režim **Fax**. Pokud přijímáte fax, zařízení po zadaném počtu vyzvánění odpoví a fax automaticky přijme. Chcete-li však změnit režim příjmu na jiný, postupujte podle následujících kroků:

- **1** Na obrazovce displeje stiskněte **Nastavení zařízení** > **Nastavení aplikace** > **Nastavení faxu**.
- **2** Pokud má vaše zařízení více faxovacích linek, stiskněte faxovací linku.
- 
- **3** Stiskněte **Rezim príjmu**. **4** Stiskněte příslušnou možnost.
	- **Telefon:** Přijme fax stisknutím **Fax** > **Zavěšeno** a poté (**Start**).
	- **Fax:** Odpoví na příchozí faxové volání a ihned přejde do režimu příjmu faxu.
	- **Záznamník/Fax:** Je to pro případ, když je k zařízení připojen záznamník. Zařízení odpoví na příchozí volání a volající může zanechat vzkaz na záznamníku. Pokud faxové zařízení na lince zjistí faxový tón, bude hovor automaticky přepnut do režimu pro příjem faxu.

#### **Manuální příjem v Režim telefonu**

Když uslyšíte faxový tón ze vzdáleného zařízení, můžete faxové volání přijmout stisknutím tlačítka **Fax** > **Zavěšeno** a potom stisknutím tlačítka (**Start**). Zařízení zahájí příjem faxu.

#### **Příjem v režimu režim zabezpečeného příjmu**

V případě potřeby můžete neoprávněným osobám zabránit v přístupu k přijatým faxům. Režim zabezpečeného příjmu můžete použít k omezení tisku přijatých faxů v době, kdy zařízení není obsluhováno. V zabezpečeném režimu budou všechny příchozí faxy ukládány do paměti.

- **1** Na obrazovce displeje stiskněte **Nastavení zařízení** > **Nastavení aplikace** > **Nastavení faxu** > **Bezpecný príjem**.
- Režim **Bezpecný príjem** může být nakonfigurován pouze  $\overline{a}$ autorizovaným uživatelem s registrovaným ID a heslem v zařízení. Pokud vás k tomu zařízení vyzve, zadejte ID a heslo.
- **2** Pokud má vaše zařízení více faxovacích linek, stiskněte faxovací linku.
- **3** Stisknutím tlačítka **Zap** tuto funkci povolíte.

# **Příjem faxu**

Pokud zařízení v tomto režimu přijme fax, volba **Tisknout** bude aktivována. Pokud chcete tisknout zabezpečené faxy, stiskněte **Tisknout**. Všechny zabezpečené faxy budou vytisknuty.

- **4** Chcete-li volbu nastavení **Heslo**, stiskněte volbu **Heslo** a až začne blikat, zadejte **Heslo**.
- **5** Pokud chcete ukládat příchozí faxy vždy do paměti, stiskněte **Celý den**. Jinak přejděte k následujícímu kroku.
- **6** Nastavte **Cas zahájení** stisknutím tlačítek + and . Stiskněte tlačítko **OK**.
- **7** Klepněte na volbu **Ukoncení** a nastavte konkrétní čas ukončení s použitím tlačítek + a -.
- **8** Na obrazovce displeje stiskněte **OK**.

Chcete-li deaktivovat funkci **Bezpecný príjem**, stiskněte **Vypnuto**. V tomto případě bude přijatý fax vytištěn.

#### **Tisk přijatých faxů na obě strany papíru**

Nastavte tuto oboustrannou funkci pro úsporu papíru. Když zařízení tiskne přijaté faxy, vytiskne je na obě strany papíru.

- **1** Na obrazovce displeje stiskněte **Nastavení zařízení** > **Nastavení aplikace** > **Nastavení faxu** > **Tisk prijatého faxu** > **Oboustranný tisk**.
- **2** Stiskněte příslušnou možnost.
	- **Vypnuto:** Tiskne pouze na jednu stranu papíru.
	- **Dlouhý okraj:** Tiskne na obě strany papíru, avšak vazba bude na dlouhém okraji.
	- **Krátký okraj:** Tiskne na obě strany papíru, avšak vazba bude na krátkém okraji.
- **3** Stisknutím tlačítka (**Dozadu**) se vraťte na předchozí obrazovku.

# **Příjem faxu**

### **Přijímání faxu v paměti**

Vzhledem k tomu, že zařízení umí zpracovávat více úloh najednou, dokáže přijímat faxy i v době, kdy kopíruje nebo tiskne. Když přijímáte fax během kopírování nebo tisku, zařízení ukládá příchozí faxy do paměti. Jakmile kopírování nebo tisk dokončíte, zařízení fax automaticky vytiskne.

### <span id="page-176-0"></span>**Úprava nastavení dokumentu**

Před odesláním faxu můžete upravit nastavení dokumentu, jako je rozlišení, tmavost, duplex apod.

- V závislosti na volbách a modelech se některé nabídky nemusí na displeji zobrazovat.
	- Zde popsané nastavení platí pouze pro aktuální úlohu. Pokud chcete změnit výchozí nastavení pro nastavení dokumentu, přejděte do **Nastavení zařízení** > **Nastavení aplikace** > **Nastavení faxu**.

Změna položek nabídky:

**1** Na obrazovce displeje stiskněte **Fax**.

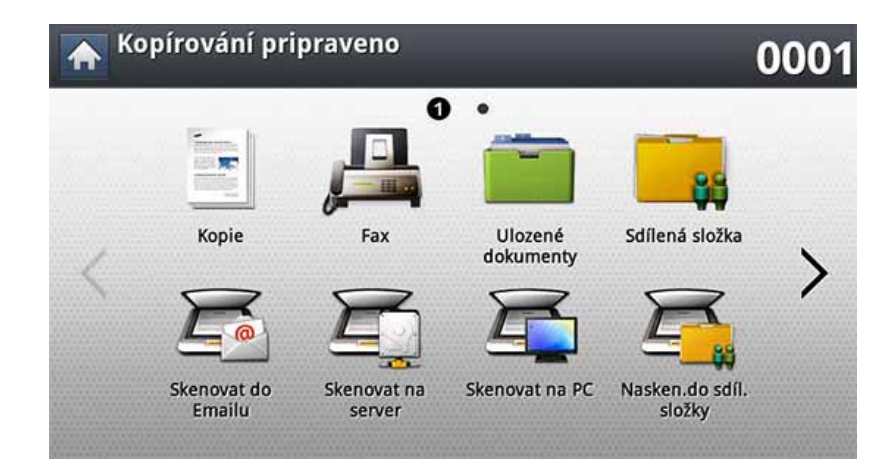

**2** Vložte předlohy lícem nahoru do duálního podavače nebo položte jednu předlohu lícem dolů na sklo skeneru a zavřete duální podavač (viz ["Zakládání originál](#page-71-0)ů" na straně 73).

- **3** Nastavení kopírování včetně zmenšení/zvětšení, tmavosti, typu originálu a dalších lze přizpůsobit z displeje obrazovky.
- **4** Na obrazovce displeje stiskněte záložku **Základní**, **Rozsírený** nebo **Obrázek**.
- **5** Stiskněte příslušnou možnost.

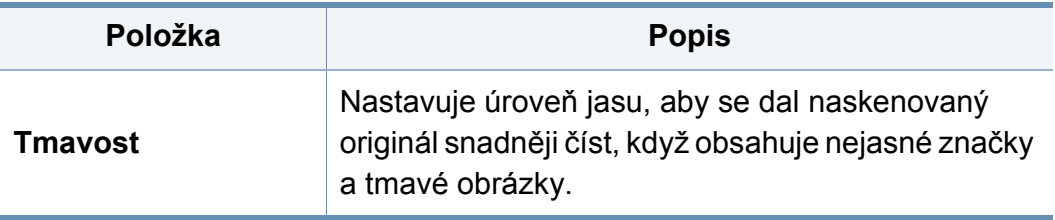

### **Úprava nastavení dokumentu**

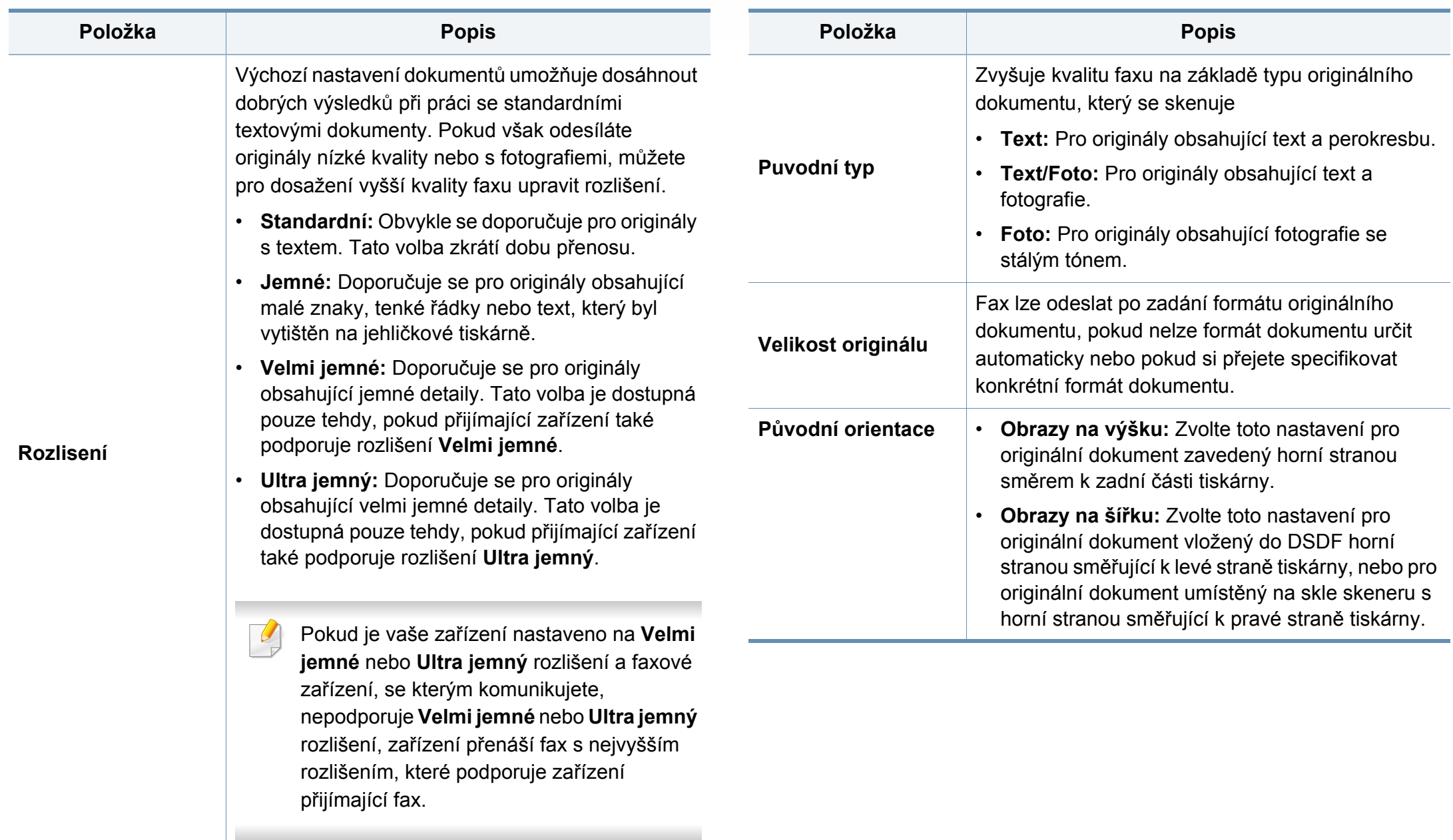

### **Úprava nastavení dokumentu**

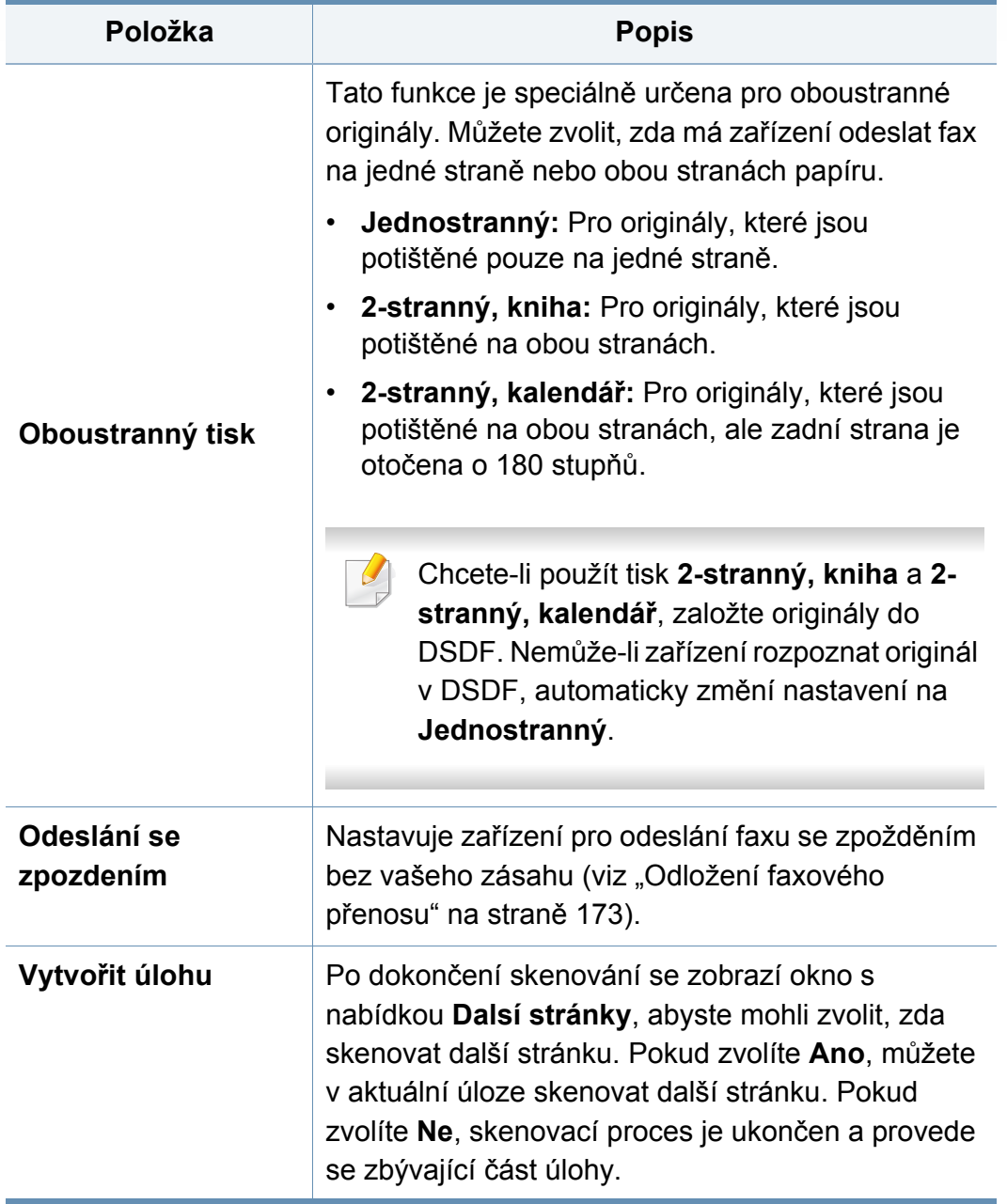

### <span id="page-179-0"></span>**Tisk reportu faxů**

Zařízení můžete nastavit tak, aby tisklo report o tom, zda přenos faxu a jeho přijetí proběhlo úspěšně či nikoli.

- Pokud protokol obsahuje znaky nebo písma, které zařízení nepodporuje, lze místo těchto znaků/písem v protokolu vytisknout **Unknown**.
- **1** Na obrazovce displeje stiskněte **Nastavení zařízení** > **Nastavení aplikace** > **Nastavení faxu** > **Zpráva**.
- **2** Na obrazovce displeje stiskněte **Potvrzení odeslání faxu**.
- **3** Stiskněte příslušnou možnost.
	- **Vypnuto:** Vypíná tuto funkci.
	- **Zap:** Aktivuje tuto funkci.
	- **Pri chybe:** Vytiskne reportu pouze tehdy, když přenos selhal.
- **4** Stisknutím tlačítka (**Dozadu**) se vraťte na předchozí obrazovku.
## **Použití nastavení programů**

Tato volba umožňuje uložit aktuální nastavení pro pozdější použití. Můžete také použít předchozí nastavení z předchozí úlohy.

#### **Uložení volby Programy**

**1** Na obrazovce displeje stiskněte **Fax**.

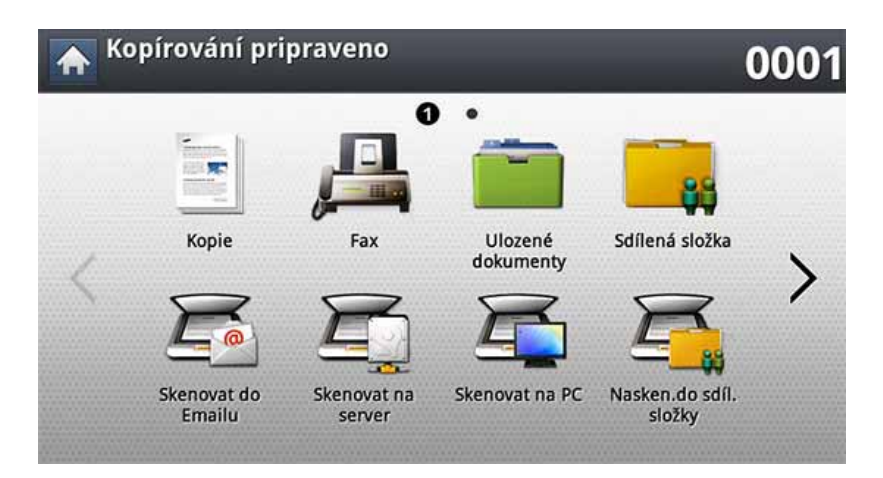

**2** Upravte nastavení dokumentu na záložce **Rozsírený** nebo **Obrázek** (viz ["Úprava nastavení dokumentu" na stran](#page-176-0)ě 178).

#### **3** Stiskněte kartu **Základní**.

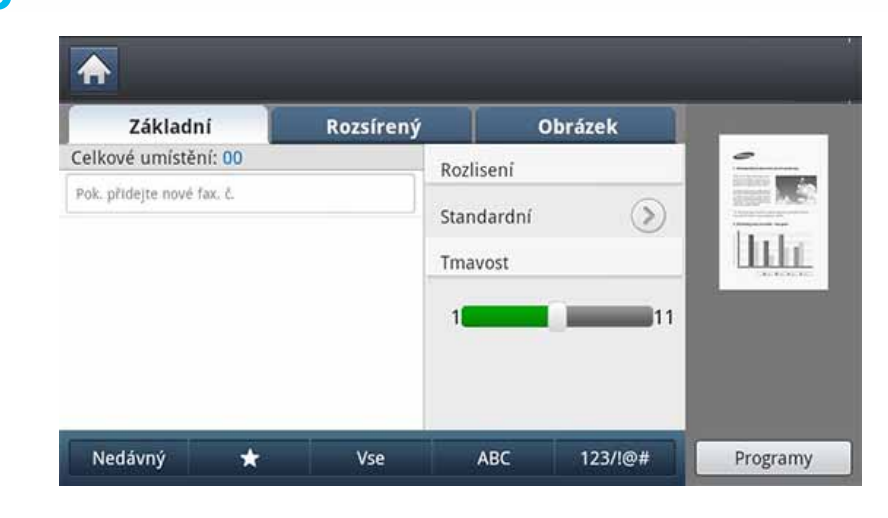

- **4** Vyberte **Rozlisení**.
- **5** Stiskněte **Programy** > **Ulozit**.
- **6** Stiskněte oblast pro zadání **Název programu**. Zobrazí se klávesnice.

Zadejte požadovaný název programu. Poté stiskněte tlačítko **OK**.

- Hodnoty nastavené pro položku **Programy** můžete zobrazit posunem  $\overline{U}$ nahoru nebo dolů a ověřit je použitím šipek nahoru/dolů.
- **7** Stiskněte **Ulozit**. Když se zobrazí potvrzovací okno, provedená nastavení se uloží. Klikněte na **Přejít na seznam** nebo **Zavrení**.

## **Použití nastavení programů**

#### **Načítání položky Programy**

- **1** Vložte předlohy lícem nahoru do duálního podavače nebo položte jednu předlohu lícem dolů na sklo skeneru a zavřete duální podavač (viz ["Zakládání originál](#page-71-0)ů" na straně 73).
- **2** Na obrazovce displeje stiskněte **Fax**.

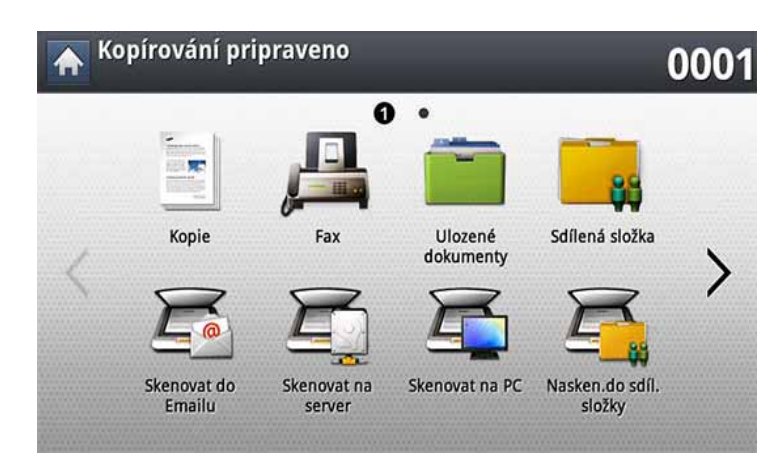

- **3** Pokud v řádku pro zadání bliká kurzor, zadejte číslo faxu pomocí numerické klávesnice na ovládacím panelu nebo použijte z obrazovky displeje **Adresář**, pokud máte uložena často používaná čísla faxu.
- **4** Stiskněte **Programy** > **Nacist**.
- **5** V seznamu stiskněte název programu, který chcete použít.
- **6** Stiskněte tlačítko **OK**.

**7** Jakmile se objeví okno s potvrzením, stiskněte **Ano**.

Zařízení je nyní nastaveno na faxování podle vybraného nastavení.

- **8** Na ovládacím panelu stiskněte tlačítko **(\*) (Start**). Zařízení spustí skenování a odesílání faxu na cílová místa.
- Pokud chcete zrušit faxovací úlohu, stiskněte na ovládacím panelu (**Stop**) předtím, než zařízení zahájí přenos, nebo stiskněte na ovládacím panelu tlačítko **Job Status** a zvolte úlohu, kterou chcete smazat. Poté stiskněte **Odstr.**.
	- Pokud je originál umístěn na skleněné desce skeneru, zařízení zobrazí okno s výzvou k vložení další strany. Vložte další originál a stiskněte tlačítko **Ano**. Po dokončení stiskněte v tomto okně tlačítko **Ne**.
	- Když zařízení odesílá fax, nemůžete ve stejnou dobu odeslat e-mail.

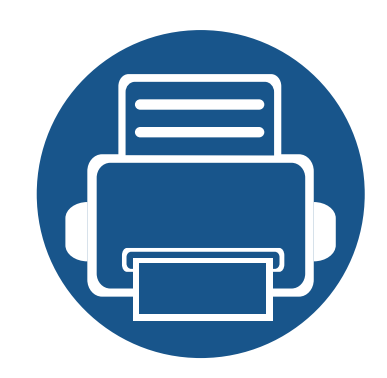

# **9. Vytvoření adresáře**

Tato příručka poskytuje návod pro adresář.

Tato kapitola obsahuje následující informace:

- **Nastavení adresář[e z ovládacího panelu 185](#page-183-0)**
- **• Nastavení adresář[e ze služby SyncThru™ Web Service 190](#page-188-0)**

<span id="page-183-0"></span>V zařízení si můžete uložit často požívaná čísla faxu, e-mailové adresy, adresy serveru SMB a adresy serveru FTP.

- **Jednotlivec:** Uloží informace až o 500 příjemcích.
- **Skupina:** Vytvoří skupiny, pokud často odesíláte stejný dokument na několik cílových míst. Do skupiny můžete zaregistrovat až 500 příjemců. Záznamy uložené zde budou k dispozici pro výběr v rámci seznamu pro odesílání na záložce **Základní** položek **Fax**, **Skenovat do Emailu** nebo **Skenovat na server**. **Skupina** pro odesílání může být rovněž nastavena z mnoha individuálních záznamů.

Nemůžete zaregistrovat skupinu, když registrujete jedince ve skupině.

#### **Uložení jednotlivých adres (Fax, Email)**

- **1** Na obrazovce displeje stiskněte **Nastavení zařízení** > **Nastavení aplikace** > **Adresář** > **Nový**.
- **2** Stiskněte oblast pro zadání **Název**. Poté zadejte jméno příjemce.

Zaškrtněte ikonu  $\star$  (oblíbené) pro často používané adresy. Můžete je snadno vyhledat ve výsledcích vyhledávání.

**3 Rychlá volba c.** se automaticky vyplní prvním volným číslem.

- **Rychlá volba c.** je číslo representující informace o příjemci.
- **4** Stiskněte zadávací pole **Císlo faxu** a zadejte číslo faxu pomocí numerické klávesnice na ovládacím panelu.
- Vložení mezery: u některých telefonních systémů je nutné vytočit přístupový kód (například 9) a před vytočením čísla čekat na druhý oznamovací tón. V takových případech je zapotřebí vložit do telefonního čísla mezeru.
- **5** Stiskněte oblast pro zadání **Email**. Poté zadejte e-mailovou adresu příjemce.
- **6** Stiskněte **OK** pro uložení informace.

#### **Uložení jednotlivých adres (SMB, FTP)**

- **1** Na obrazovce displeje stiskněte **Nastavení zařízení** > **Nastavení aplikace** > **Adresář** > **Nový** > **SMB** nebo **FTP** > ikonu (individuální) **.** .
- **2** Stiskněte oblast pro zadání **Název**. Poté zadejte jméno jedince.
- Zaškrtněte ikonu \* (oblíbené) pro často používané adresy. Můžete je snadno vyhledat ve výsledcích vyhledávání.
- **3** Stiskněte záložku **Adresa IP** nebo **Hostitel**, poté stiskněte pole pro zadání **Adresa IP** nebo **Hostitel**. Poté zadejte adresu serveru v desítkovém zápisu s tečkou nebo jméno hostitele.
- **4** Stiskněte oblast pro zadání **Číslo portu**. Zadejte číslo portu serveru.
- **5** Stiskněte oblast pro zadání **Uzivatelské jméno**. Zadejte jméno uživatele.

Pokud chcete, aby server povolil přístup neautorizovaným osobám, zadejte **SMB** nebo **FTP**. Stiskněte pole **Anonymní**. Ve výchozím nastavení je toto políčko nezaškrtnuté. Pokud zaškrtnete pole **Anonymní**, přejděte ke kroku 7.

- **6** Stiskněte oblast pro zadání **Heslo**. Zadejte heslo.
- **7** Stiskněte oblast pro zadání **Uživatelská doména**. Zadejte doménu uživatele.
- Pokud není server SMB, který jste zadali, zaregistrován na žádné doméně, ponechte pole prázdné nebo zadejte název počítače serveru SMB.
- **8** Stiskněte oblast pro zadání **Cesta**. Poté zadejte název složky souborů, kam budou odeslané soubory uloženy. Příklad: **/FileFolder/**
- **9** Stiskněte oblast pro zadání **Název souboru**. Zadejte název odeslaného souboru.
- **10** Zvolte požadovaný **Souborový postup** pomocí šipky. Pokud na serveru již soubor se stejným názvem existuje, soubor bude zpracován podle souborového postupu, který jste zvolili.
	- **Název zmeny:** Odeslaný soubor se uloží s jiným názvem souboru, který je automaticky vygenerován.
	- **Storno:** Neuloží odeslaný soubor.
	- **Prepsání:** Odeslaný server přepíše stávající soubor.

#### **11** Vyberte požadovanou možnost **Vytvorení slozky**.

- **Použití přihlašovacího jména :** Vyberete-li tuto volbu, zařízení vytvoří podsložku ve vybrané složce souborů. Podsložka je pojmenována podle jména uživatele zadaného v kroku 5.
- Pokud má již složka souborů podsložku se stejným názvem, zařízení podsložku nevytvoří.
	- **Cyklus vytvoření složky:** Můžete nastavit cyklus pro vytváření podsložek. Zařízení vytváří podsložku podle této nastavené volby.
	- Pokud má již složka souborů podsložku se stejným názvem, zařízení podsložku nevytvoří.
		- **Každý den:** Podsložka se vytvoří každý den. Formát názvu podsložky je RRRR-MM-DD (např. 2015-01-01).
		- **Každý měsíc:** Podsložka se vytvoří každý měsíc. Formát názvu podsložky je RRRR-MM (např. 2015-01).
		- **Každý rok:** Podsložka se vytvoří každý rok. Formát názvu podsložky je RRRR (např. 2015).
	- **Vytvořit složku pro více souborů:** Pokud vyberte tuto volbu a je naskenováno více souborů, zařízení vytvoří podsložku ve vybrané složce souborů a odeslané soubory budou do této podsložky ukládány.
- Pokud jsou všechny volby vytváření složek aktivovány současně, odeslané soubory jsou uloženy následovně.
	- Pokud je odeslán jeden naskenovaný soubor: \\**složka**\**jméno uživatele**\**2015-01-01**\**DOC.jpg**
	- Pokud je odesláno více naskenovaných souborů: \\**složka**\**jméno uživatele**\**2015-01-01**\**DOCJPEG**\**DOC000.jpg** \\**složka**\**jméno uživatele**\**2015-01-01**\**DOCJPEG**\**DOC001.jpg** \\**složka**\**jméno uživatele**\**2015-01-01**\**DOCJPEG**\**DOC002.jpg**
- **12** Stiskněte **OK** pro uložení informace.

#### **Úprava jednotlivé adresy**

- **1** Na obrazovce displeje stiskněte **Nastavení zařízení** > **Nastavení aplikace** > **Adresář**.
- **2** Stiskněte jméno osoby, které chcete upravit. Stiskněte **Uprav.**.
- Pokud chcete smazat jednotlivou adresu, zvolte zakškrtávací políčko pro adresu, kterou chcete smazat, a stiskněte **Odstr.**.
- **3** Stiskněte oblast zadání, kterou chcete změnit. Poté změňte obsah pomocí místní klávesnice nebo numerické klávesnice na ovládacím panelu. Pokud používáte místní klávesnici:
- **4** Stiskněte **OK** pro uložení informace.

#### **Uložení adresy skupiny**

- **1** Na obrazovce displeje stiskněte **Nastavení zařízení** > **Nastavení aplikace** > **Adresář** > **Nový** > ikonu (skupiny) .
- **2** Stiskněte oblast pro zadání **Název skupiny**. Zadejte název skupiny.
- **3** Stiskněte **Přid.člena**. Zvolte zaškrtávací políčko pro individuální adresu, kterou chcete přidat, a stiskněte ikonu v.
- Pokud si nejste jisti jménem, můžete použít oblast **Vst. adresa**. Zadejte první písmena nebo stiskněte ikonu Q (vyhledávání). Zařízení zobrazí seznam jednotlivců. Zvolte zaškrtávací políčko pro individuální adresu, kterou chcete přidat, a stiskněte ikonu  $\vee$ .
- **4** Stiskněte **OK** pro uložení informace.

#### **Úprava adresy skupiny**

- **1** Na obrazovce displeje stiskněte **Nastavení zařízení** > **Nastavení aplikace** > **Adresář**.
- **2** Stiskněte název skupiny, kterou chcete upravit. Stiskněte **Uprav.**.
- Pokud chcete smazat adresu skupiny, zvolte zakškrtávací políčko pro adresu, kterou chcete smazat, a stiskněte **Odstr.**.
- **3** Stiskněte oblast pro zadání **Název skupiny**. Změňte název skupiny.
- **4** Stiskněte **Přid.člena**. Zvolte zaškrtávací políčko pro individuální adresu, kterou chcete přidat, a stiskněte ikonu v.
- Pokud si nejste jisti jménem, můžete použít oblast Zadání adresy. Zadejte první písmena nebo stiskněte ikonu Q (vyhledávání). Zařízení zobrazí seznam jednotlivců. Zvolte zaškrtávací políčko pro individuální adresu, kterou chcete přidat, a stiskněte ikonu v.
- **5** Pokud chcete smazat individuální adresu, zvolte zakškrtávací políčko pro adresu, kterou chcete smazat, a stiskněte **Odstr.**. Jméno jednotlivce bude vymazáno ze skupiny.
- **6** Stiskněte **OK** pro uložení informace.

#### **Vyhledání záznamu v adresáři**

Můžete hledat adresy, které jsou uloženy v adresáři.

- **1** Na obrazovce displeje stiskněte **Nastavení zařízení** > **Nastavení aplikace** > **Adresář** > **Vse**.
- **2** Stiskněte požadovanou specifickou kategorii.

Můžete vyhledávat adresy ve specifické kategorii, jako například **Vse**, **Jednotlivec**, **Skupina**.

**3** Zařízení zobrazí výsledky hledání.

Pokud si nejste jisti jménem, můžete použít oblast **Vst. adresa**. Zadejte první písmena nebo stiskněte ikonu Q (vyhledávání).

<span id="page-188-0"></span>Adresy můžete ukládat pohodlně z počítače připojeného k síti pomocí služby SyncThru™ Web Service. Pouze uživatelé registrovaní v zařízení mohou ukládat adresy prostřednictvím přihlášení v aplikaci SyncThru™ Web Service.

#### **Ukládání adres na místním zařízení**

Tento způsob znamená, že ukládáte adresy na pevném disku zařízení. Můžete přidávat adresy a seskupovat je do určitých kategorií.

#### **Přidávání adres do adresáře Individual Address Book**

- **1** Zapněte svůj počítač připojený k síti a otevřete internetový prohlížeč.
- **2** Zadejte adresu IP své tiskárny jako adresu URL do prohlížeče. (Příklad: http://123.123.123.123)
- **3** Stiskněte klávesu **Enter** nebo klepněte na tlačítko **Přejít**, čímž získáte přístup ke službě SyncThru™ Web Service.
- **4** Klikněte na **Login**.
- **5** Zadejte ID a heslo a vyberte doménu pro přihlášení do zařízení.
- **6** Klepněte na **Address Book** > **Individual**.
- **7** Klikněte na **Add**.
- **8** Zadejte jméno, které chcete přidat, a zvolte číslo rychlé volby v položce **General**.
	- **Speed No.** je číslo reprezentující informace o příjemci. Můžete použít numerickou klávesnici na ovládacím panelu.
		- Zaškrtněte pole **Favorite** pro často používané adresy. Můžete je snadno vyhledat ve výsledcích vyhledávání.
- **9** V položce **E-mail** zadejte e-mailovou adresu.
- **10** V položce **Fax** zadejte číslo faxu.
- **11** V položce SMB zaškrtněte pole **Add SMB**. Po zaškrtnutí tohoto políčka můžete zadat informace o **SMB**.
- **12** Zadejte adresu serveru v desítkovém zápisu nebo název hostitele v položce **SMB Server Address**.
- **13** Zadejte číslo portu serveru v poli **SMB Server Port**.
- **14** V poli **Login Type** zadejte přihlašovací jméno.

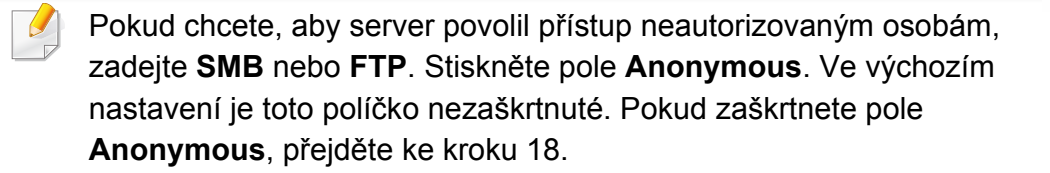

- **15** Zadejte přihlášení a heslo a poli **Confirm Password** zadejte heslo znovu.
- **16** Zadejte název domény v poli **Domain**.
	- Pokud není server SMB, který jste zadali, zaregistrován na žádné doméně, ponechte pole prázdné nebo zadejte název počítače serveru SMB.
- **17** Zadejte složku souborů pro ukládání naskenovaných obrázků v poli **Path**.

Příklad: **/sharedFolder/**

- **18** Vyberte požadovanou možnost **Scan folder creating policy**.
	- **Create new folder using login name:** Vyberete-li tuto volbu, zařízení vytvoří podsložku ve vybrané složce souborů. Podsložka je pojmenována podle jména uživatele zadaného v kroku 15.
	- Pokud má již složka souborů podsložku se stejným názvem, zařízení podsložku nevytvoří.
		- **Create new folder every:** Můžete nastavit cyklus pro vytváření podsložek. Zařízení vytváří podsložku podle této nastavené volby.
	- Pokud má již složka souborů podsložku se stejným názvem, zařízení podsložku nevytvoří.
		- **Day:** Podsložka se vytvoří každý den. Formát názvu podsložky je RRRR-MM-DD (např. 2015-01-01).
		- **Month:** Podsložka se vytvoří každý měsíc. Formát názvu podsložky je RRRR-MM (např. 2015-01).
		- **Year:** Podsložka se vytvoří každý rok. Formát názvu podsložky je RRRR (např. 2015).
		- **Create new folder only if scan output consist of several files:** Pokud vyberte tuto volbu a je naskenováno více souborů, zařízení vytvoří podsložku ve vybrané složce souborů a odeslané soubory budou do této podsložky ukládány.

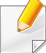

Pokud jsou všechny volby vytváření složek aktivovány současně, odeslané soubory jsou uloženy následovně.

- Pokud je odeslán jeden naskenovaný soubor: \\**složka**\**jméno uživatele**\**2015-01-01**\**DOC.jpg**
- Pokud je odesláno více naskenovaných souborů: \\**složka**\**jméno uživatele**\**2015-01-01**\**DOCJPEG**\**DOC000.jpg** \\**složka**\**jméno uživatele**\**2015-01-01**\**DOCJPEG**\**DOC001.jpg** \\**složka**\**jméno uživatele**\**2015-01-01**\**DOCJPEG**\**DOC002.jpg**
- **19** Vyberte zásady pro generování názvů souborů v položce **Filing Policy**. Pokud na serveru již soubor se stejným názvem existuje, soubor bude zpracován podle souborového postupu, který jste zvolili.
	- **Change Name:** Odeslaný soubor se uloží s jiným názvem souboru, který je automaticky vygenerován.
	- **Cancel:** Neuloží odeslaný soubor.
	- **Overwrite:** Odeslaný server přepíše stávající soubor.
	- **20** Zadejte název souboru v poli **File Name** pro uložení na serveru. **21** Klikněte na **Test** pro ověření informace serveru.
	- **22** Zadejte informace o serveru **FTP**, jak jste to udělali pro server **SMB**.
- **23** Klikněte na **Apply**.

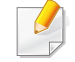

Stisknutím tlačítka **Undo** odstraníte zadané informace. Pokud stisknete **Cancel**, okno **Add** se zavře.

#### **Úprava adres v adresáři Individual Address Book**

- **1** Zapněte svůj počítač připojený k síti a otevřete internetový prohlížeč.
- **2** Zadejte adresu IP své tiskárny jako adresu URL do prohlížeče. (Příklad: http://123.123.123.123)
- **3** Stiskněte klávesu **Enter** nebo klikněte na **Přejít**, čímž získáte přístup ke službě SyncThru™ Web Service.
- **4** Klikněte na **Login**.
- **5** Zadejte ID a heslo a vyberte doménu pro přihlášení do zařízení.
- **6** Klepněte na **Address Book** > **Individual**.
- **7** Zadejte adresu, kterou chcete upravit, a stiskněte **Edit**.
- **8** Změňte informace o adrese.
- **9** Klikněte na **Apply**.

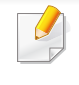

Stisknutím tlačítka **Undo** odstraníte zadané informace. Pokud stisknete **Cancel**, okno **Edit** se zavře.

#### **Smazání adres z adresáře Individual Address Book**

- **1** Zapněte svůj počítač připojený k síti a otevřete internetový prohlížeč.
- **2** Zadejte adresu IP své tiskárny jako adresu URL do prohlížeče. (Příklad: http://123.123.123.123)
- **3** Stiskněte klávesu **Enter** nebo klikněte na **Přejít**, čímž získáte přístup ke službě SyncThru™ Web Service.
- **4** Klikněte na **Login**.
- **5** Zadejte ID a heslo a vyberte doménu pro přihlášení do zařízení.
- **6** Klepněte na **Address Book** > **Individual**.
- **7** Zadejte adresu, kterou chcete smazat, a stiskněte **Delete**.

Pokud zvolíte zaškrtávací políčko v záhlaví sloupce, zaškrtnou se všechny adresy.

Jakmile se objeví okno s potvrzením, stiskněte **Yes**.

#### **Vyhledávání adres v adresáři Individual Address Book**

- **1** Zapněte svůj počítač připojený k síti a otevřete internetový prohlížeč.
- **2** Zadejte adresu IP své tiskárny jako adresu URL do prohlížeče. (Příklad: http://123.123.123.123)
- **3** Stiskněte klávesu **Enter** nebo klikněte na **Přejít**, čímž získáte přístup ke službě SyncThru™ Web Service.
- **4** Klikněte na **Login**.
- **5** Zadejte ID a heslo a vyberte doménu pro přihlášení do zařízení.
- **6** Klepněte na **Address Book** > **Individual**.
- Můžete změnit seřazení kliknutím na záhlaví jednotlivých sloupců. Například kliknutím na **Speed No.** se zobrazí adresy v pořadí podle čísla rychlé volby. Pokud kliknete znovu na **Speed No.**, zobrazí se v obráceném pořadí.
- **7** Do pole pro vyhledávání zadejte jméno, které chcete vyhledat.

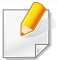

Můžete vyhledávat adresy v konkrétní kategorii, například **Fax Number**, **E-mail**, **SMB**, atd.

Například pokud chcete najít číslo faxu, klikněte na rozevírací seznam vedle položky **Q** a vyberte **Císlo faxu**.

**8** Klikněte na **Q**. Poté se zobrazí výsledky vyhledávání.

Můžete vyhledávat adresy v konkrétní kategorii, například **Fax Number**, **E-mail**, **SMB**, atd.

Pokud například chcete zobrazit adresy, které obsahují číslo faxu, klepněte na rozevírací seznam pod nabídkou **LDAP** a vyberte položku **Císlo faxu**.

#### **Importování adresáře Individual Address Book**

Můžete importovat soubor adresáře ze serveru nebo počítače. Soubor musí mít příponu 'csv'. Rovněž můžete importovat adresy z LDAP serveru. Před importem adres do vašeho zařízení musí správce LDAP serveru adresy uložit.

- **1** Zapněte svůj počítač připojený k síti a otevřete internetový prohlížeč.
- **2** Zadejte adresu IP své tiskárny jako adresu URL do prohlížeče. (Příklad: http://123.123.123.123)
- **3** Stiskněte klávesu **Enter** nebo klepněte na tlačítko **Přejít**, čímž získáte přístup ke službě SyncThru™ Web Service.
- **4** Klikněte na **Login**.
- **5** Zadejte ID a heslo a vyberte doménu pro přihlášení do zařízení.
- **6** Klepněte na **Address Book** > **Individual**.
- **7** Vyberte **Import** z rozevíracího seznamu **Task**.
- **8** Zvolte **URL** nebo **Desktop** a zadejte adresu nebo název složky, kde je soubor uložen.
- **9** Klikněte na **Import** > **OK**.

#### **Export adresáře Individual Address Book**

Můžete exportovat soubor adresáře do vašeho počítače za účelem zálohy souboru nebo do jiného zařízení Samsung.

- **1** Zapněte svůj počítač připojený k síti a otevřete internetový prohlížeč.
- **2** Zadejte adresu IP své tiskárny jako adresu URL do prohlížeče. (Příklad: http://123.123.123.123)
- **3** Stiskněte klávesu **Enter** nebo klikněte na **Přejít**, čímž získáte přístup ke službě SyncThru™ Web Service.
- **4** Klikněte na **Login**.
- **5** Zadejte ID a heslo a vyberte doménu pro přihlášení do zařízení.
- **6** Klepněte na **Address Book** > **Individual**.
- **7** Vyberte **Export** z rozevíracího seznamu **Task**.
- **8** Klikněte na **Export**. Pak bude soubor adresáře uložen v počítači.

#### **Seskupování adres v adresáři Groups Address Book**

- 
- 1 Zapněte svůj počítač připojený k síti a otevřete internetový prohlížeč.<br>2 Zadejte adresu IP své tiskárny jako adresu URL do prohlížeče. **2** Zadejte adresu IP své tiskárny jako adresu URL do prohlížeče. (Příklad: http://123.123.123.123)
- **3** Stiskněte klávesu **Enter** nebo klikněte na **Přejít**, čímž získáte přístup ke službě SyncThru™ Web Service.
- 
- **4** Klikněte na **Login**. **5 Zadejte ID a heslo a vyberte doménu pro přihlášení do zařízení.**<br>6 **Klikněte na Address Book > Group**.
- **6** Klikněte na **Address Book** > **Group**.
- **7** Klikněte na **Add Group**.
	-
- **8** Zadejte název skupiny pro přidání do pole **Group Name**. **9** Zaškrtněte volbu **Add individual(s) after this group is created**.
- Pokud nechcete přidat jednotlivé adresy k vytvořené skupině adres,  $\overline{\mathcal{C}}$ tento krok přeskočte. Jednotlivé adresy můžete přidat příště stisknutím tlačítka **Group Details**.
- **10** Klikněte na **Apply**.
- **11** Zaškrtněte adresy, které chcete přidat do adresáře **Group Address Book** z adresáře **Individual Address Book**.
- **12** Klikněte na šipku uprostřed. Vybrané adresy se přidají do adresář<sup>e</sup> **Group Address Book**.
- **13** Klikněte na **Apply**.

#### **Úprava adres skupin v adresáři Groups Address Book**

- **1** Zapněte svůj počítač připojený k síti a otevřete internetový prohlížeč.
- **2** Zadejte adresu IP své tiskárny jako adresu URL do prohlížeče. (Příklad: http://123.123.123.123)
- **3** Stiskněte klávesu **Enter** nebo klepněte na tlačítko **Přejít**, čímž získáte přístup ke službě SyncThru™ Web Service.
- **4** Klikněte na **Login**.
- **5** Zadejte ID a heslo a vyberte doménu pro přihlášení do zařízení.
- **6** Klikněte na **Address Book** > **Group**.
- **7** Zadejte adresu skupiny, kterou chcete upravit, a stiskněte tlačítko **Edit Group**.
- **8** Změňte informace o skupině adres.
- **9** Klikněte na **Apply**.

Stisknutím tlačítka **Undo** odstraníte zadané informace. Pokud kliknete na tlačítko **Cancel**, okno **Edit** se zavře.

#### **Smazání adres skupin v adresáři Groups Address Book**

- **1** Zapněte svůj počítač připojený k síti a otevřete internetový prohlížeč.
- **2** Zadejte adresu IP své tiskárny jako adresu URL do prohlížeče. (Příklad: http://123.123.123.123)
- **3** Stiskněte klávesu **Enter** nebo klikněte na **Přejít**, čímž získáte přístup ke službě SyncThru™ Web Service.
- **4** Klikněte na **Login**.
- **5** Zadejte ID a heslo a vyberte doménu pro přihlášení do zařízení.
- **6** Klikněte na **Address Book** > **Group**.
- **7** Zaškrtněte adresy skupin, které chcete smazat.
- **8** Klikněte na **Delete Group**.
	- Jakmile se objeví okno s potvrzením, klikněte na **OK**.

#### **Kontrola adres skupin**

Můžete zobrazit informace o adresách skupin. Můžete rovněž přidat nebo smazat individuální adresy v okně **Group Details**.

- **1** Zapněte svůj počítač připojený k síti a otevřete internetový prohlížeč.
- **2** Zadejte adresu IP své tiskárny jako adresu URL do prohlížeče. (Příklad: http://123.123.123.123)
- **3** Stiskněte klávesu **Enter** nebo klikněte na **Přejít**, čímž získáte přístup ke službě SyncThru™ Web Service.
- **4** Klikněte na **Login**.
- **5** Zadejte ID a heslo a vyberte doménu pro přihlášení do zařízení.
- **6** Klikněte na **Address Book** > **Group**.
- **7** Stiskněte adresu skupiny, kterou chcete zobrazit. Stiskněte **Group Details**.
	- Jednotlivé adresy můžete přidat přímo. Zaškrtněte adresy, které chcete přidat do adresáře **Group Address Book** z adresáře **Individual Address Book**.
	- Jednotlivé adresy můžete odstranit přímo. Zaškrtněte adresy, které chcete odstranit, a stiskněte volbu **Delete** v položce **Group Address Book**.

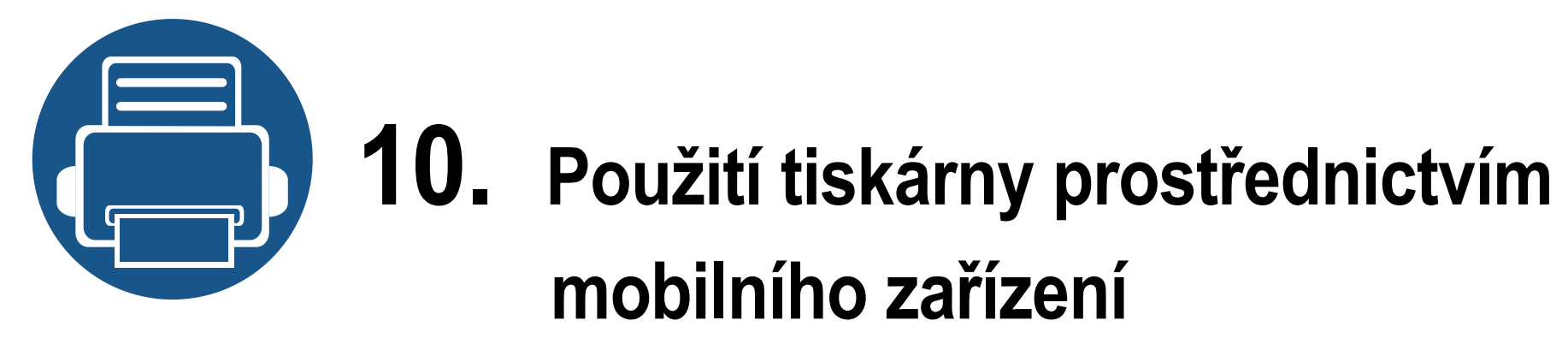

Tato kapitola obsahuje podrobné pokyny týkající se nastavení mobilního zařízení před použitím tiskárny. Zkontrolujte, zda jsou v mobilním zařízení aktivovány funkce Wi-Fi a zda je na tiskárně aktivována funkce Wi-Fi (["Používání za](#page-42-0)řízení připojeného přes síť" na straně 44).

Tato kapitola obsahuje následující informace:

- **• [Použití funkce NFC \(volitelné\)](#page-197-0) 199**
- **• [Podporované mobilní aktivace](#page-207-0) 209**
- **• [Mopria™](#page-208-0) 210**
- **• [AirPrint](#page-210-0) 212**
- **• [Samsung Cloud Print](#page-211-0) 213**
- **• [Google Cloud Print™](#page-214-0) 216**

<span id="page-197-0"></span>Pokud chcete k zařízení přidat funkci NFC, zaškrtněte tuto možnost v seznamu a kontaktujte svého prodejce (viz "Dostupné příslušenství" na [stran](#page-291-0)ě 293). Pokud jste si zakoupili bezdrátovou/NFC sadu (volitelná), nainstalujte sadu pomocí kroků popsaných v Průvodci sadou Wireless/ NFC (volitelná), který je součástí této sady. Po nainstalování bezdrátové/NFC sady (volitelná) nastavte zařízení pro použití této funkce.

Tiskárna s technologií NFC (Near Field Communication) vám umožňuje tisknout přímo z mobilního zařízení tak, že zařízení přiložíte ke značce NFC na sadě Wireless/NFC (možnost bezdrátové sítě LAN). Není nutné instalovat ovladač tiskárny ani se připojovat k přístupovému bodu. Potřebujete pouze mobilní zařízení s podporou NFC. Chcete-li používat tuto funkci, je nutno do mobilního zařízení nainstalovat mobilní aplikace.

- V závislosti na materiálu, ze kterého je vyroben kryt mobilního zařízení, nemusí rozpoznávání NFC fungovat správně.
- Rychlost přenosu se může lišit podle mobilního zařízení, které používáte.
- Tato funkce je dostupná pouze pro modely se značkou NFC (viz "Přehled zař[ízení" na stran](#page-19-0)ě 20).
- Použití jiného krytu nebo baterie než těch, které se dodávají s mobilním zařízením, nebo použití kovového krytu nebo nálepky může blokovat NFC.
- Pokud zařízení NFC neustále nekomunikují,
	- Odmontujte obal nebo kryt mobilního zařízení a zkuste to znovu.
	- Baterii z mobilního zařízení vyjměte, znovu vložte a potom to zkuste znovu.

#### **Požadavky**

- Podporované mobilní aplikace s aktivovanými funkcemi NFC a Wi-Fi Direct nainstalované na mobilním zařízení s operačním systémem Android 4.0 nebo vyšším.
	- Pouze v systému Android 4.1 nebo vyšším se při zapnutí funkce NFC v mobilním zařízení automaticky aktivuje i funkce Wi-Fi Direct. Chceteli používat funkci NFC, doporučujeme aktualizovat operační systém mobilního zařízení na Android 4.1.
- Tiskárna s podporou funkce Wi-Fi Direct (viz "Nastavení funkce Wi-Fi [Direct pro mobilní tisk" na stran](#page-65-0)ě 67).

#### **Související aplikace**

Existují některé aplikace, které lze použít s funkcí NFC. Aplikace lze stáhnou z Google Play Store.

- **Samsung Mobile Print:** Umožňuje uživatelům tisknout, skenovat (pouze pro uživatele se zařízeními podporujícími skenování) nebo faxovat (pouze pro uživatele se zařízeními podporujícími faxování) fotografie, dokumenty a webové stránky přímo z jejich smartphonu nebo tabletu (viz ["Použití aplikace Samsung Mobile Print" na stran](#page-204-0)ě [206](#page-204-0)).
- **Samsung Mobile Print Pro:** Umožňuje oživatelům snadný způsob jejich ověření. Tato aplikace nabízí způsob ověření uživatele pomocí mobilního zařízení (viz "Použití aplikace Samsung Mobile Print Pro" na [stran](#page-198-0)ě 200).
- **Samsung Mobile Print Manager:** Umožňuje uživatelům používat funkce klonování a nastavení bezdrátové sítě pomocí mobilního zařízení (viz "Použití aplikace Samsung Mobile Print Manager" na [stran](#page-200-0)ě 202).

#### <span id="page-198-0"></span>**Použití aplikace Samsung Mobile Print Pro**

Můžete ji použít pro získání ověření/registrace z aplikace **Samsung Mobile Print Pro**.

#### **Ověření z mobilního zařízení**

- **1** Zkontrolujte, zda jsou v mobilním zařízení aktivovány funkce NFC a Wi-Fi Direct a v tiskárně aktivována funkce Wi-Fi Direct.
- **2** Otevřete aplikaci **Samsung Mobile Print Pro**.
- Pokud na vašem mobilním telefonu nemáte nainstalovanou aplikaci **Samsung Mobile Print Pro**, jděte na některý z obchodů s aplikacemi (Samsung Apps, Play Store, App Store) pomocí vašeho telefonu, vyhledejte aplikaci, stáhněte ji a zkuste to znovu.

#### **3** Zadejte **ID** a **Password**.

Použijte stejné přihlašovací ID, heslo a doménu jako při přihlašování ze zařízení (viz "Př[ihlášení" na stran](#page-238-0)ě 240).

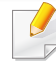

Informace o vytvoření nového uživatele nebo změně hesla viz "Karta Zabezpeč[ení" na stran](#page-268-0)ě 270.

**4** Přiložte vaše mobilní zařízení (obvykle se nachází na zadní stran<sup>ě</sup> zařízení) nad značku NFC (NFC) na tiskárně.

Počkejte několik sekund, než se mobilní zařízení připojí k tiskárně.

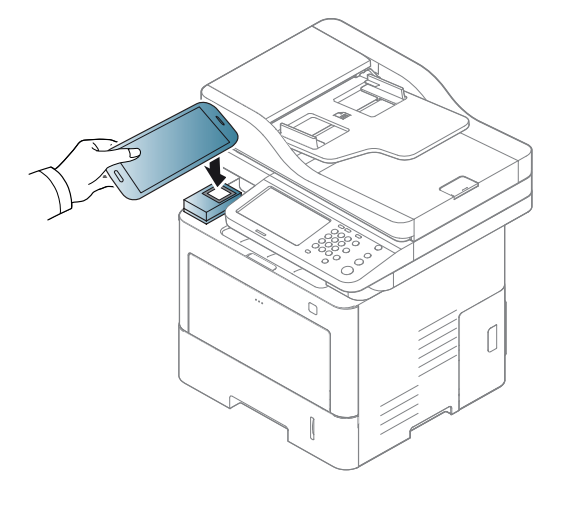

U některých mobilních zařízení se značka NFC nemusí nacházet na zadní straně zařízení. Před přiložením zkontrolujte umístění antény NFC na mobilním zařízení.

#### **Registrace z mobilního zařízení**

- **1** Zkontrolujte, zda jsou v mobilním zařízení aktivovány funkce NFC a Wi-Fi Direct a v tiskárně aktivována funkce Wi-Fi Direct.
- **2** Otevřete aplikaci **Samsung Mobile Print Pro**.
- Pokud na vašem mobilním telefonu nemáte nainstalovanou aplikaci **Samsung Mobile Print Pro**, jděte na některý z obchodů s aplikacemi (Samsung Apps, Play Store) pomocí vašeho telefonu, vyhledejte aplikaci, stáhněte ji a zkuste to znovu.
- **3** Stiskněte ikonu na obrazovce **Samsung Mobile Print Pro**.
- **4** Zvolte **On** z nabídky **Phone login set as default** menu.
- **5** Na obrazovce **Samsung Mobile Print Pro** se zobrazí ID mobilního zařízení.
	- Stiskněte **Registration**.
- **6** Vyplňte pole **ID** , **Password**, **Domain** a **Passcode**, poté klikněte na **OK**.

Použijte stejné ID administrátora, heslo a doménu jako při přihlašování ze zařízení (viz "Př[ihlášení" na stran](#page-238-0)ě 240.)

- 
- Informace o vytvoření nového uživatele nebo změně hesla viz "Karta Zabezpeč[ení" na stran](#page-268-0)ě 270.
- **Passcode** se používá tehdy, když administrátor zvolí **Two-Factor Authentication**. K ověření je třeba zadat přístupové heslo. Heslo a přístupové heslo musí být odlišné. Můžete zvolit **Two-Factor Authentication** z nabídky SyncThru™ Web Service volbami**Security** > **User Access Control** > **Authentication** > **Authentication Method** > tlačítko **Options** > **Login Method** > **Two-Factor Authentication**.
- **7** Přiložte vaše mobilní zařízení (obvykle se nachází na zadní stran<sup>ě</sup> zařízení) nad značku NFC (NFC) na tiskárně.

Počkejte několik sekund, než se mobilní zařízení připojí k tiskárně.

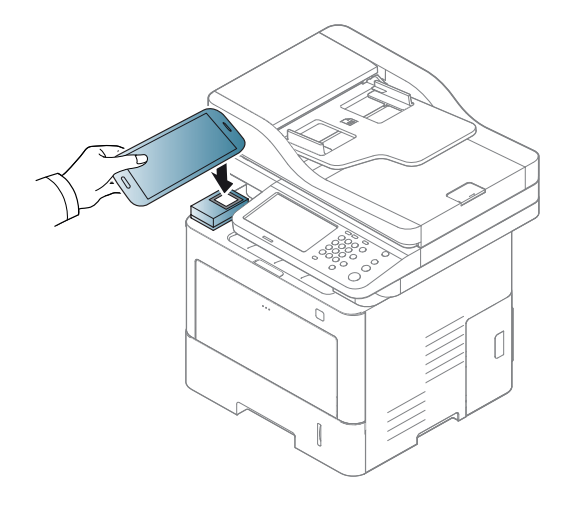

- U některých mobilních zařízení se značka NFC nemusí nacházet na zadní straně zařízení. Před přiložením zkontrolujte umístění antény NFC na mobilním zařízení.
- **8** Na dotykové obrazovce tiskárny se zobrazí zpráva o dokončení resgistrace.

#### <span id="page-200-0"></span>**Použití aplikace Samsung Mobile Print Manager**

Pokud máte více než jednu tiskárnu a chcete provést stejná nastavení na každé tiskárně, můžete to snadno provést pomocí aplikace **Samsung Mobile Print Manager**. Přiložte váš mobilní telefon k NFC tagu vaší tiskárny pro zkopírování nastavení a poté přiložte k jiné tiskárně, do které chcete nastavení přenést.

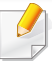

Při exportu data můžete uložit více dat. Při importu dat můžete zvolit data ze seznamu a naimportovat je.

#### **Export (kopírování nastavení do vašeho mobilního zařízení)**

- **1** Zkontrolujte, zda jsou v mobilním zařízení aktivovány funkce NFC a Wi-Fi Direct a v tiskárně aktivována funkce Wi-Fi Direct.
- **2** Otevřete ve svém mobilním zařízení aplikaci **Samsung Mobile Print Manager**.
	- Pokud na vašem mobilním telefonu nemáte nainstalovanou aplikaci **Samsung Mobile Print Manager**, jděte na některý z obchodů s aplikacemi (Samsung Apps, Play Store) pomocí vašeho telefonu, vyhledejte aplikaci, stáhněte ji a zkuste to znovu.
- **3** Stiskněte tlačítko **Export**.
- **4** Zadejte **ID** a **Password**.

Použijte stejné přihlašovací ID, heslo a doménu jako při přihlašování ze zařízení (viz "Př[ihlášení" na stran](#page-238-0)ě 240).

Informace o vytvoření nového uživatele nebo změně hesla viz "Karta Zabezpeč[ení" na stran](#page-268-0)ě 270.

**5** Přiložte vaše mobilní zařízení (obvykle se nachází na zadní straně zařízení) nad značku NFC (NFC) na tiskárně.

Počkejte několik sekund, než se mobilní zařízení připojí k tiskárně.

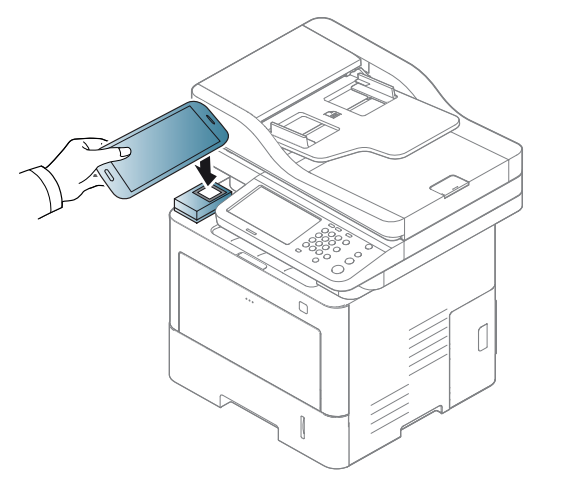

- 
- U některých mobilních zařízení se značka NFC nemusí nacházet na zadní straně zařízení. Před přiložením zkontrolujte umístění antény NFC na mobilním zařízení.
- Během klonování je zařízení uzamčeno.
- **6** Vyberte nastavení, který chcete použít, a stiskněte tlačítko **OK**.
- **7** Postupujte podle pokynů na displeji mobilního zařízení.

#### **Import (použití nastavení na zařízení)**

- **1** Zkontrolujte, zda jsou v mobilním zařízení aktivovány funkce NFC a Wi-Fi Direct a v tiskárně aktivována funkce Wi-Fi Direct.
- **2** Otevřete ve svém mobilním zařízení aplikaci **Samsung Mobile Print Manager**.
- Pokud na vašem mobilním telefonu nemáte nainstalovanou aplikaci **Samsung Mobile Print Manager**, jděte na některý z obchodů s aplikacemi (Samsung Apps, Play Store) pomocí vašeho telefonu, vyhledejte aplikaci, stáhněte ji a zkuste to znovu.
- **3** Stiskněte tlačítko **Import**.
- **4** Zadejte **ID** a **Password**.

Použijte stejné přihlašovací ID, heslo a doménu jako při přihlašování ze zařízení (viz "Př[ihlášení" na stran](#page-238-0)ě 240).

Informace o vytvoření nového uživatele nebo změně hesla viz "Karta Zabezpeč[ení" na stran](#page-268-0)ě 270.

- **5** Vyberte nastavení, které chcete kopírovat.
- **6** Postupujte podle pokynů na displeji mobilního zařízení.

**7** Přiložte vaše mobilní zařízení (obvykle se nachází na zadní stran<sup>ě</sup> zařízení) nad značku NFC (NFC) na tiskárně.

Počkejte několik sekund, než se mobilní zařízení připojí k tiskárně.

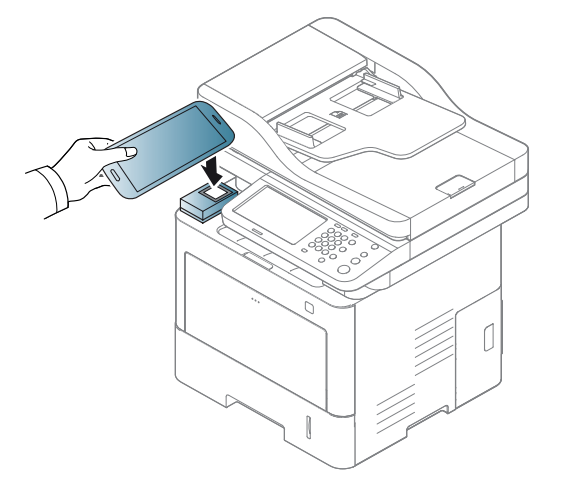

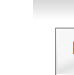

- U některých mobilních zařízení se značka NFC nemusí nacházet na zadní straně zařízení. Před přiložením zkontrolujte umístění antény NFC na mobilním zařízení.
- Během klonování je zařízení uzamčeno.

#### **Nastavení bezdrátové sítě**

Nastavení bezdrátové sítě můžete zkopírovat z vašeho telefonu do tiskárny přiložením mobilního zařízení na značku NFC na vaší tiskárně.

- **1** Zkontrolujte, zda jsou v mobilním zařízení aktivovány funkce NFC a Wi-Fi Direct a v tiskárně aktivována funkce Wi-Fi Direct.
- **2** Otevřete ve svém mobilním zařízení aplikaci **Samsung Mobile Print Manager**.

Pokud na vašem mobilním telefonu nemáte nainstalovanou aplikaci **Samsung Mobile Print Manager**, jděte na některý z obchodů s aplikacemi (Samsung Apps, Play Store) pomocí vašeho telefonu, vyhledejte aplikaci, stáhněte ji a zkuste to znovu.

**3** Zobrazí se obrazovka **Samsung Mobile Print Pro** mobilního zařízení.

Stiskněte **Wi-Fi Setup**.

**4** Zadejte **ID** a **Password**.

Použijte stejné přihlašovací ID, heslo a doménu jako při přihlašování ze zařízení (viz "Př[ihlášení" na stran](#page-238-0)ě 240).

- Informace o vytvoření nového uživatele nebo změně hesla viz "Karta Zabezpeč[ení" na stran](#page-268-0)ě 270.
- **5** Pokud je přístupový bod (nebo bezdrátový směrovač) připojen, zobrazí se okno s potvrzením. Poté klikněte na **OK**. Pokud není přístupový bod (nebo bezdrátový směrovač) připojen, zvolte požadovaný přístupový bod (nebo bezdrátový směrovač) a klikněte na **OK**, poté klikněte na **OK**.

**6** Přiložte vaše mobilní zařízení (obvykle se nachází na zadní straně zařízení) nad značku NFC (NFC) na tiskárně.

Počkejte několik sekund, než se mobilní zařízení připojí k tiskárně.

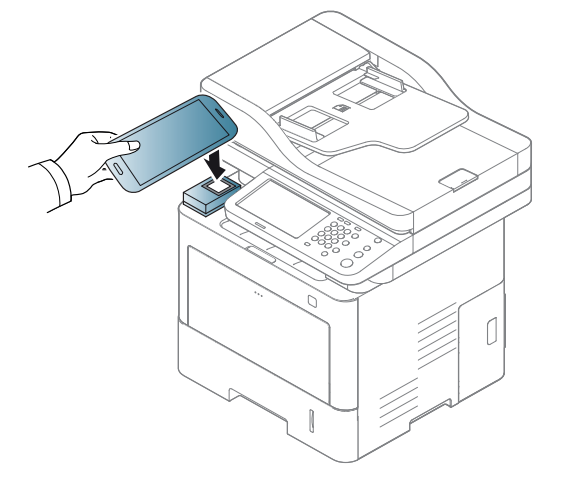

- U některých mobilních zařízení se značka NFC nemusí nacházet na zadní straně zařízení. Před přiložením zkontrolujte umístění antény NFC na mobilním zařízení.
- **7** Postupujte podle pokynů na displeji mobilního zařízení.

#### <span id="page-204-0"></span>**Použití aplikace Samsung Mobile Print**

**Samsung Mobile Print** je bezplatná aplikace, která umožňuje uživatelům tisknout, skenovat (pouze pro uživatele se multifunkčními tiskárnami) nebo faxovat (pouze pro uživatele se multifunkčními tiskárnami) fotografie, dokumenty a webové stránky přímo z jejich smartphonu nebo tabletu.

#### **Tisk**

- **1** Zkontrolujte, zda jsou v mobilním zařízení aktivovány funkce NFC a Wi-Fi Direct a v tiskárně aktivována funkce Wi-Fi Direct.
- **2** Otevřete aplikaci **Samsung Mobile Print**.

Pokud na vašem mobilním telefonu nemáte nainstalovanou aplikaci **Samsung Mobile Print**, jděte na některý z obchodů s aplikacemi (Samsung Apps, Play Store, App Store) pomocí vašeho telefonu, vyhledejte aplikaci, stáhněte ji a zkuste to znovu.

- **3** Vyberte režim tisku.
- **4** Vyberte obsah, který chcete vytisknout.
	- V případě potřeby změňte možnost tisku stisknutím ikony .

**5** Přiložte vaše mobilní zařízení (obvykle se nachází na zadní straně zařízení) nad značku NFC ( $\sqrt{NE}$ ) na tiskárně.

Počkejte několik sekund, než mobilní zařízení odešle úlohu na tiskárnu.

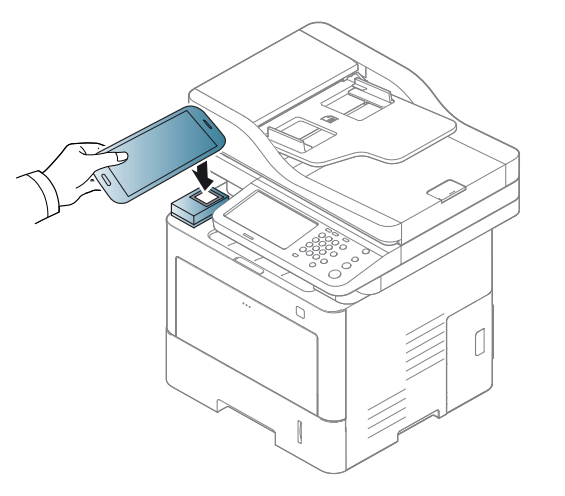

- U některých mobilních zařízení se značka NFC nemusí nacházet na zadní straně zařízení. Před přiložením zkontrolujte umístění antény NFC na mobilním zařízení.
- **6** Tiskárna zahájí tisk.

#### **Skenování**

- **1** Zkontrolujte, zda jsou v mobilním zařízení aktivovány funkce NFC a Wi-Fi Direct a v tiskárně aktivována funkce Wi-Fi Direct.
- **2** Otevřete aplikaci **Samsung Mobile Print**.
- Pokud na vašem mobilním telefonu nemáte nainstalovanou aplikaci **Samsung Mobile Print**, jděte na některý z obchodů s aplikacemi (Samsung Apps, Play Store, App Store) pomocí vašeho telefonu, vyhledejte aplikaci, stáhněte ji a zkuste to znovu.
- **3** Vyberte režim skenování.
- **4** Umístěte jeden dokument lícem dolů na skleněnou desku dokumentu nebo vložte dokumenty lícem nahoru do podavače dokumentů (viz ["Zakládání originál](#page-71-0)ů" na straně 73).

V případě potřeby změňte možnost skenování stisknutím tlačítka

**5** Přiložte vaše mobilní zařízení (obvykle se nachází na zadní straně zařízení) nad značku NFC (NFC) na tiskárně.

Počkejte několik sekund, než mobilní zařízení odešle úlohu na tiskárnu.

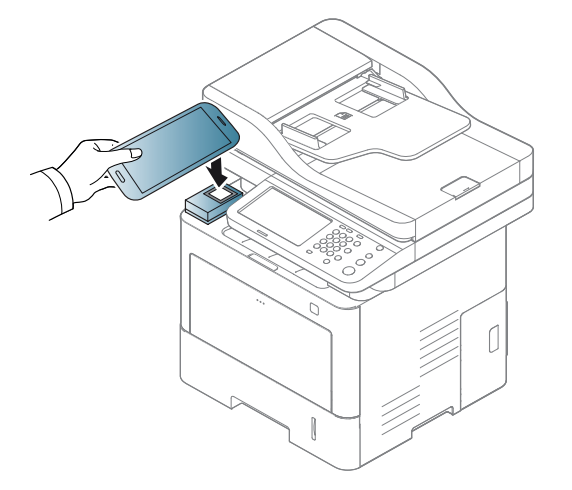

- U některých mobilních zařízení se značka NFC nemusí nacházet na zadní straně zařízení. Před přiložením zkontrolujte umístění antény NFC na mobilním zařízení.
- **6** Tiskárna zahájí skenování obsahu.

Naskenovaná data budou uložena do mobilního zařízení.

Pokud chcete pokračovat ve skenování, postupujte podle pokynů na obrazovce aplikace.

#### **Odesílání faxu**

- **1** Zkontrolujte, zda jsou v mobilním zařízení aktivovány funkce NFC a Wi-Fi Direct a v tiskárně aktivována funkce Wi-Fi Direct.
- **2** Otevřete aplikaci **Samsung Mobile Print**.
- Pokud na vašem mobilním telefonu nemáte nainstalovanou aplikaci **Samsung Mobile Print**, jděte na některý z obchodů s aplikacemi (Samsung Apps, Play Store, App Store) pomocí vašeho telefonu, vyhledejte aplikaci, stáhněte ji a zkuste to znovu.
- **3** Vyberte režim faxu.
- **4** Vyberte obsah, který chcete odeslat faxem.
	- V případě potřeby zadejte číslo faxu a změňte možnost faxu stisknutím ikonu **...**

**5** Přiložte vaše mobilní zařízení (obvykle se nachází na zadní straně zařízení) nad značku NFC (NFC) na tiskárně.

Počkejte několik sekund, než mobilní zařízení odešle úlohu na tiskárnu.

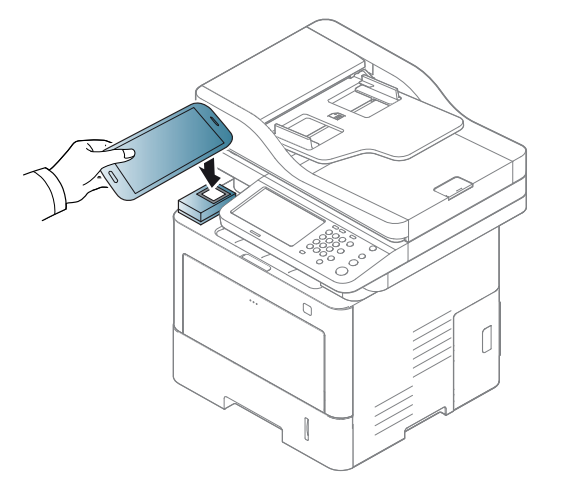

U některých mobilních zařízení se značka NFC nemusí nacházet na zadní straně zařízení. Před přiložením zkontrolujte umístění antény NFC na mobilním zařízení.

**6** Tiskárna zahájí faxování obsahu.

### <span id="page-207-0"></span>**Podporované mobilní aktivace**

#### **Dostupné aplikace**

- **Samsung Mobile Print: Samsung Mobile Print** je bezplatná aplikace, která umožňuje uživatelům tisknout, skenovat (pouze pro uživatele se zařízeními podporujícími skenování) nebo faxovat (pouze pro uživatele se zařízeními podporujícími faxování) fotografie, dokumenty a webové stránky přímo z jejich smartphonu nebo tabletu. Aplikace **Samsung Mobile Print** je kompatibilní nejen se smartphony s operačními systémy Android a iOS, ale také s přístroji iPod Touch a Tablet PC. Připojí vaše mobilní zařízení k tiskárně Samsung, která je připojena k síti, nebo k bezdrátové tiskárně prostřednictvím přístupového bodu Wi-Fi. Není nutno instalovat nový ovladač nebo konfigurovat nastavení sítě – stačí nainstalovat aplikaci **Samsung Mobile Print** a ta automaticky zjistí kompatibilní tiskárny Samsung. Kromě tisku fotografií, webových stránek a souborů PDF je rovněž podporováno skenování. Pokud máte multifunkční tiskárnu Samsung, může jakýkoli dokument naskenovat do formátu JPG, PDF nebo PNG a snadno a rychle ho zobrazit na svém mobilním zařízení (viz "Použití aplikace [Samsung Mobile Print" na stran](#page-204-0)ě 206).
- **Samsung Mobile Print Pro:** Umožňuje oživatelům snadný způsob jejich ověření. Tato aplikace nabízí způsob ověření uživatele pomocí mobilního zařízení (viz "Použití aplikace Samsung Mobile Print Pro" na [stran](#page-198-0)ě 200).
- **Samusng Mobile Print Manager:** Umožňuje uživatelům používat funkce klonování a nastavení bezdrátové sítě pomocí mobilního zařízení (viz "Použití aplikace Samsung Mobile Print Manager" na [stran](#page-200-0)ě 202).

#### **Stahování aplikací**

Pokud chcete stáhnout aplikaci, přejděte do obchodu s aplikacemi (Play Store, App Store) ve vašem mobilním zařízení a jednoduše vyhledejte "**Samsung Mobile Print** /**Samsung Mobile Print Pro**/**Samusng Mobile Print Manager**." Také můžete v počítači navštívit web iTunes pro zařízení Apple.

- **Samsung Mobile Print**
	- **Android:** Vyhledejte v Play Store aplikaci **Samsung Mobile Print** a stáhněte ji.
	- **iOS:** Vyhledejte v App Store aplikaci **Samsung Mobile Print** a stáhněte ji.
- **Samsung Mobile Print Pro**/**Samusng Mobile Print Manager**
	- **Android:** Vyhledejte v Play Store aplikaci **Samsung Mobile Print Pro** nebo **Samusng Mobile Print Manager** a stáhněte ji.

#### **Podporované mobilní OS**

- **Samsung Mobile Print**
	- Android OS 2.3 nebo vyšší
	- iOS 5,0 nebo vyšší
- **Samsung Mobile Print Pro**/**Samusng Mobile Print Manager**
	- Podporované mobilní aplikace s aktivovanými funkcemi NFC a Wi-Fi Direct nainstalované na mobilním zařízení s operačním systémem Android 4.0 nebo vyšším.

### <span id="page-208-0"></span>**Mopria™**

Funkci **Mopria** mohou používat pouze zařízení certifikovaná pro Mopria. Podívejte se na krabici, ve které bylo zařízení dodáno, zda obsahuje logo Mopria.

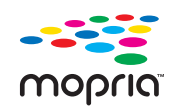

**Mopria**™ Print Service je řešení mobilního tisku, které rozšiřuje novou tiskovou funkcionalitu na všech tabletech a telefonech se systémem Android (Android verze 4.4 nebo vyšší). Pomocí této služby můžete připojit všechny Mopria certifikované tiskárny a tisknout na nich ve stejné síti, v jaké je vaše mobilní zařízení, bez dodatečných nastavení. Mnoho nativních aplikací Android podporuje tisk, včetně aplikací Chrome, Gmail, Gallery, Drive and Quickoffice.

#### **Nastavení tiskárny pro Mopria tisk**

K používání funkce **Mopria** je nutné, aby ve vašem zařízení byly protokoly Bonjour(mDNS) a IPP. Pro aktivaci funkce **Mopria** proveďte následující kroky.

- **1** Ujistěte se, že je zařízení připojeno k síti.
- **2** Na svém počítači otevřete webový prohlížeč (Internet Explorer, Safari nebo Firefox) a zadejte IP adresu tiskárny do panelu adresy. Poté stiskněte Enter.

Například:

http://192,168,1,133/

**3** V pravém horním rohu webové stránky SyncThru™ Web Service klikněte na tlačítko **Login**.

#### **4** Zadejte **ID** a **Password**.

Použijte stejné přihlašovací ID, heslo a doménu jako při přihlašování ze zařízení (viz "Př[ihlášení" na stran](#page-238-0)ě 240).

- Informace o vytvoření nového uživatele nebo změně hesla viz "Karta  $\sqrt{2}$ Zabezpeč[ení" na stran](#page-268-0)ě 270.
- **5** Když se otevře okno SyncThru™ Web Service, klikněte na **Settings** > **Network Settings** > **Standard TCP/IP, LPR, IPP** > **IPP**. Poté zvolte **Enable**.
- **6** Klikněte na **Settings** > **Network Settings** > **mDNS**. Poté zvolte **Enable**.
- **7** Klikněte na **Security** > **System Security** > **Feature Management**<sup>&</sup>gt; **Mopria**. Poté zvolte **Enable**.

### **Mopria™**

#### **Nastavení aplikace Mopria na vašem mobilním zařízení**

Pokud nemáte na vašem mobilním zařízení nainstalovanou aplikaci **Mopria Print Service**, otevřete obchod s aplikacemi (Play Store, App Store) na vašem mobilním zařízení, vyhledejte aplikaci **Mopria Print Service**, stáhněte si ji a nainstalujte.

- **1** V nabídce **Settings** vašeho zařízení Android klepněte na **Printing**.
	- Umístění této možnosti se může lišit v závislosti na vašem mobilním zařízení. Pokud nemůžete nalézt možnost **Printing**, nahlédněte do uživatelské příručky vašeho mobilního zařízení.
- **2** Pod položkou **Print Services** klepněte na **Mopria Print Service**.
- **3** Klepněte na posuvník **On/Off**, abyste aktivovali službu **Mopria Print Service**.

#### **Tisk prostřednictvím služby Mopria**

Postup tisku prostřednictvím služby Mopria na zařízení Android:

- **1** Otevřete e-mailovou zprávu, fotografii, webovou stránku nebo dokument, které chcete vytisknout.
- **2** V nabídce aplikace klepněte na **Tisk**.
- **3** Zvolte **vaši tiskárnu** a nakonfigurujte možnosti tisku.
- **4** Klepněte znovu na **Tisk** pro vytisknutí dokumentu.
- **Zrušení tiskové úlohy**: Zvolte a smažte dokument z tiskové fronty v **Oznamovacím pruhu**.

### <span id="page-210-0"></span>**AirPrint**

Funkci AirPrint mohou používat pouze zařízení certifikovaná pro AirPrint. Podívejte se na krabici, ve které bylo zařízení dodáno, zda obsahuje značku AirPrint.

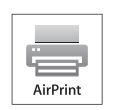

**AirPrint** umožňuje tisk přímo ze zařízení iPhone, iPad nebo iPod touch s nejnovější verzí operačního systému iOS.

#### **Nastavení funkce AirPrint**

K používání funkce **AirPrint** je nutné, aby ve vašem zařízení byly protokoly Bonjour(mDNS) a IPP. Funkci **AirPrint** můžete aktivovat jedním z následujících způsobů.

- 
- **1** Zkontrolujte, zda je zařízení připojeno k síti.<br>2 Spusťte webový prohlížeč, například Interne **2** Spusťte webový prohlížeč, například Internet Explorer, Safari nebo Firefox, a v okně prohlížeče zadejte novou adresu IP zařízení. Například:

#### http://192, 168, 1, 133/

- **3** V pravém horním rohu webové stránky SyncThru™ Web Service klikněte na tlačítko **Login**.
- **4** Zadejte **ID** a **Password**.

Použijte stejné přihlašovací ID, heslo a doménu jako při přihlašování ze zařízení (viz "Př[ihlášení" na stran](#page-238-0)ě 240).

- Informace o vytvoření nového uživatele nebo změně hesla viz "Karta Zabezpeč[ení" na stran](#page-268-0)ě 270.
- **5** Po otevření okna služby SyncThru™ Web Service klepněte na položky **Settings** > **Network Settings**.
- **6** Klepněte na **AirPrint**.

#### **Tisk pomocí funkce AirPrint**

V příručce k iPadu jsou například uvedeny následující pokyny:

- **1** Otevřete e-mailovou zprávu, fotografii, webovou stránku nebo dokument, které chcete vytisknout.
- 
- **2** Dotkněte se akční ikony(**12**).<br>**3** Vyberte název ovladače vaší **3** Vyberte **název ovladače vaší tiskárny** a nabídku možností pro nastavení.
- **4** Stiskněte tlačítko **Tisk**. Vytiskněte dokument.
	- **Zrušení tiskové úlohy**: Pokud chcete zrušit tiskovou úlohu nebo

zobrazit přehled tisku, klepněte na ikonu tiskového centra (**CEP**) v

oblasti multitaskingu. V tiskovém centru můžete klepnout na tlačítko pro zrušení.

## <span id="page-211-0"></span>**Samsung Cloud Print**

Samsung Cloud Print je bezplatná cloudová služba, který vám umožní tisknout nebo skenovat ze smartphonu či tabletu do tiskárny nebo multifunkčního zařízení Samsung. Po nainstalování aplikace Samsung Cloud Print se můžete zaregistrovat do služby Samsung Cloud Print pouze pomocí čísla svého mobilního telefonu pro ověření. Není potřeba se přihlašovat k žádnému jinému účtu, ale pokud si přejete, můžete aplikaci propojit se svým účtem Samsung.

Navštivte webovou stránku Samsung (www.samsungcloudprint.com), kde najdete další informace o aplikaci Samsung Cloud Print.

Pokud stisknete tlačítko ( $\frac{1}{2}$ ) v aplikaci Samsung Cloud Print, lze vaše

mobilní zařízení a tiskárnu nebo multifunkční zařízení spárovat pomocí klepnutí na značku QR kódu nebo ručně zadáním jeho Mac adresy. Po spárování můžete tisknout nebo skenovat odkudkoli a odevšad.

#### **Registrace vaší tiskárny na serveru Samsung Cloud**

#### **Registrace z webového prohlížeče**

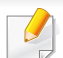

Ujistěte se, že je tiskárna zapnutá a připojená k pevné nebo bezdrátové síti s přístupem k internetu.

**1** Spusťte webový prohlížeč.

- **2** Do pole adresy zadejte IP adresu své tiskárny a stiskněte klávesu Enter nebo klepněte na tlačítko **Přejít**.
- **3** V pravém horním rohu webové stránky SyncThru™ Web Service klepněte na tlačítko **Login**.
- **4** Zadejte **ID** a **Password**.

Použijte stejné přihlašovací ID, heslo a doménu jako při přihlašování ze zařízení (viz "Př[ihlášení" na stran](#page-238-0)ě 240).

- Informace o vytvoření nového uživatele nebo změně hesla viz "Karta Zabezpeč[ení" na stran](#page-268-0)ě 270.
- **5** Když se otevře okno **SyncThru™ Web Service**, klepněte na **Settings** > **Network Settings** > **Samsung Cloud Print**.
	- Zobrazí-li se záložka **XOA**, stiskněte ze záložky **SyncThru™ Web Service XOA** > **Samusng Cloud Agent**.
- **6** Vaše tiskárna je nyní zaregistrována ve službě Samsung Cloud Print.

### **Samsung Cloud Print**

#### **Použití aplikace Samsung Cloud Print**

Ujistěte se, že je tiskárna zapnutá a připojená k pevné nebo bezdrátové síti s přístupem k internetu.

#### **Registrace tiskárny z aplikace v mobilním zařízení**

Následující kroky jsou příkladem používání aplikace **Samsung Cloud Print** z mobilního telefonu se systémem Android.

- **1** Spusťte aplikaci **Samsung Cloud Print**.
- Pokud na vašem mobilním telefonu nemáte nainstalovanou aplikaci **Samsung Cloud Print**, jděte na některý z obchodů s aplikacemi (Samsung Apps, Play Store, App Store) pomocí vašeho telefonu, vyhledejte aplikaci, stáhněte ji a zkuste to znovu.
- 

**2** Stiskněte tlačítko ( ) v aplikaci Samsung Cloud Print.

**3** Vaše mobilní zařízení a tiskárnu nebo multifunkční zařízení lze zaregistrovat klepnutím na značku NFC, QR kódem nebo ručně zadáním jeho Mac adresy.

#### **Tisk z aplikace nebo mobilního zařízení**

Následující kroky jsou příkladem používání aplikace **Samsung Cloud Print** z mobilního telefonu se systémem Android.

- **1** Spusťte aplikaci **Samsung Cloud Print**.
- Pokud na vašem mobilním telefonu nemáte nainstalovanou aplikaci **Samsung Cloud Print**, jděte na některý z obchodů s aplikacemi (Samsung Apps, Play Store, App Store) pomocí vašeho telefonu, vyhledejte aplikaci, stáhněte ji a zkuste to znovu.
- **2** Klepněte na tlačítko zaškrtnutí možností v dokumentu, který chcete vytisknout.
- **3** Pokud chcete, nastavte možnosti tisku.
- **4** Klepněte na **Send Job**.

## **Samsung Cloud Print**

#### **Skenování a odesílání do aplikace Samsung Cloud Print**

Můžete naskenovat obrázek a naskenovaná data budou uložena do aplikace **Samsung Cloud Print**.

- **1** Umístěte jeden dokument lícem dolů na skleněnou desku dokumentu nebo vložte dokumenty lícem nahoru do podavače dokumentů (viz ["Zakládání originál](#page-71-0)ů" na straně 73).
- **2** Na ovládacím panelu stiskněte **Samsung Cloud**.
- **3** Zadejte kód země a telefonní číslo příjemce.
- **4** Zadejte informace o odesílateli.
- **5** Zadejte název souboru pro uložení naskenovaných dat.

Název souboru můžete nastavit z aplikace SyncThru™ Web Service. Otevřete internetový prohlížeč na svém počítači připojeném k síti a napište adresu IP svého zařízení. Když se otevře volba SyncThru™ Web Service klepněte na volby **Settings** > **Machine Settings** > **Samsung Cloud** > **File Name**.

**6** Pro naskenování a uložení souboru na server Samsung Cloud stiskněte tlačítko (**Start**).

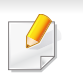

Není-li uživatel v aplikaci **Samsung Cloud Print** zaregistrován, objeví se potvrzovací okno. Vyberte rozpracovanou úlohu nebo ne.

## <span id="page-214-0"></span>**Google Cloud Print™**

Google Cloud Print™ je služba, která vám umožní tisknout na tiskárně pomocí smartphonu, tabletu nebo jakéhokoli jiného zařízení připojeného k webu. Stačí zaregistrovat tiskárnu na vašem účtu Google a můžete začít využívat službu Google Cloud Print™. Dokument nebo e-mail lze vytisknout z operačního systému Chrome, prohlížeče Chrome nebo aplikace Gmail™/ Google Docs™ v mobilním zařízení, takže do mobilního zařízení není nutno instalovat ovladač tiskárny. Viz webové stránky společnosti Google (http://google.com/cloudprint/learn/ nebo http://support.google.com/ cloudprint), kde najdete další informace o službě Google Cloud Print™.

#### **Registrace vaší tiskárny na účtu Google**

#### **Registrace z prohlížeče Chrome**

- Ujistěte se, že je tiskárna zapnutá a připojená k pevné nebo bezdrátové síti s přístupem k internetu.
	- Účet Google byste si měli vytvořit předem.
- **1** Spusťte prohlížeč Chrome.
- **2** Přejděte na stránku www.google.com.
- **3** Přihlaste se k webovým stránkám Google pomocí své adresy ve službě Gmail™.
- **4** Do pole adresy zadejte IP adresu své tiskárny a stiskněte klávesu Enter nebo klepněte na tlačítko **Přejít**.
- **5** V pravém horním rohu webové stránky SyncThru™ Web Service klikněte na tlačítko **Login**.
- **6** Zadejte **ID** a **Password**.

Použijte stejné přihlašovací ID, heslo a doménu jako při přihlašování ze zařízení (viz "Př[ihlášení" na stran](#page-238-0)ě 240).

- Pokud se v síťovém prostředí používá server proxy, musíte  $\overline{\mathcal{U}}$
- nakonfigurovat IP adresu a číslo portu serveru proxy v části **Settings** > **Network Settings** > **Proxy**. Další informace vám podá poskytovatel síťových služeb nebo správce sítě.
- **7** Když se otevře okno **SyncThru™ Web Service**, klepněte na **Settings** > **Network Settings** > **Google Cloud Print**.
- 8 **Zadejte název a popis tiskárny.**<br>**0 Klepněte na Register**.
- **9** Klepněte na **Register**.
	- Objeví se automaticky otevírané okno s potvrzením.
- Pokud je váš prohlížeč nastaven na blokování automaticky otevíraných oken, okno s potvrzením se nezobrazí. Povolte otevírání automaticky otevíraných oken na tomto webu.
- **10** Klepněte na **Finish printer registration**.
- **11** Klepněte na **Manage your printers**.

Vaše tiskárna je nyní zaregistrována ve službě Google Cloud Print™.

V seznamu se objeví zařízení, která mohou používat službu Google Cloud Print™.

## **Google Cloud Print™**

#### **Tisk se službou Google Cloud Print™**

Postup tisku se liší v závislosti na tom, jakou aplikaci nebo zařízení používáte. Zobrazí se seznam aplikací, které podporují službu Google Cloud Print™.

Ujistěte se, že je tiskárna zapnutá a připojená k pevné nebo bezdrátové síti s přístupem k internetu.

#### **Tisk z aplikace nebo mobilního zařízení**

Následující kroky jsou příkladem používání aplikace Google Docs™ z mobilního telefonu se systémem Android.

- **1** Nainstalujte do mobilního zařízení aplikaci Cloud Print.
- Pokud aplikaci nemáte, stáhněte ji z nějakého obchodu s aplikacemi, jako je Android Market nebo App Store.
- **2** Spusťte aplikaci Google Docs™ ze svého mobilního zařízení.
- **3** Klepněte na tlačítko možností v dokumentu, který chcete vytisknout.
- **Klepněte na tlačítko odeslat**
- **Klepněte na tlačítko Cloud Print <b>6**

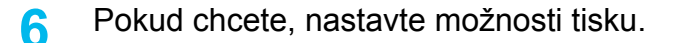

**7** Klepněte na **Click here to Print**.

#### **Tisk z prohlížeče Chrome**

Následující kroky jsou příkladem použití prohlížeče Chrome.

- **1** Spusťte prohlížeč Chrome.
- **2** Otevřete dokument nebo e-mail, který chcete vytisknout.
- **3** Klepněte na ikonu klíče v pravém horním rohu prohlížeče.
- **4** Klepněte na tlačítko **Tisk**. Objeví se nová karta pro tisk.
- **5** Vyberte **Vytisknout pomocí služby Google Cloud Print**.
- **6** Klepněte na tlačítko **Tisk**.
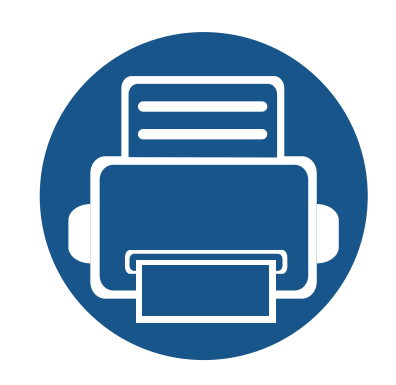

# **11. Použití řešení SmarThru Workflow, sdílené složky, uloženého dokumentu a USB**

V této kapitole je vysvětleno, jak s vašim zařízením používat řešení SmarThru Workflow, sdílenou složku, uložený dokument a USB.

Tato kapitola obsahuje následující informace:

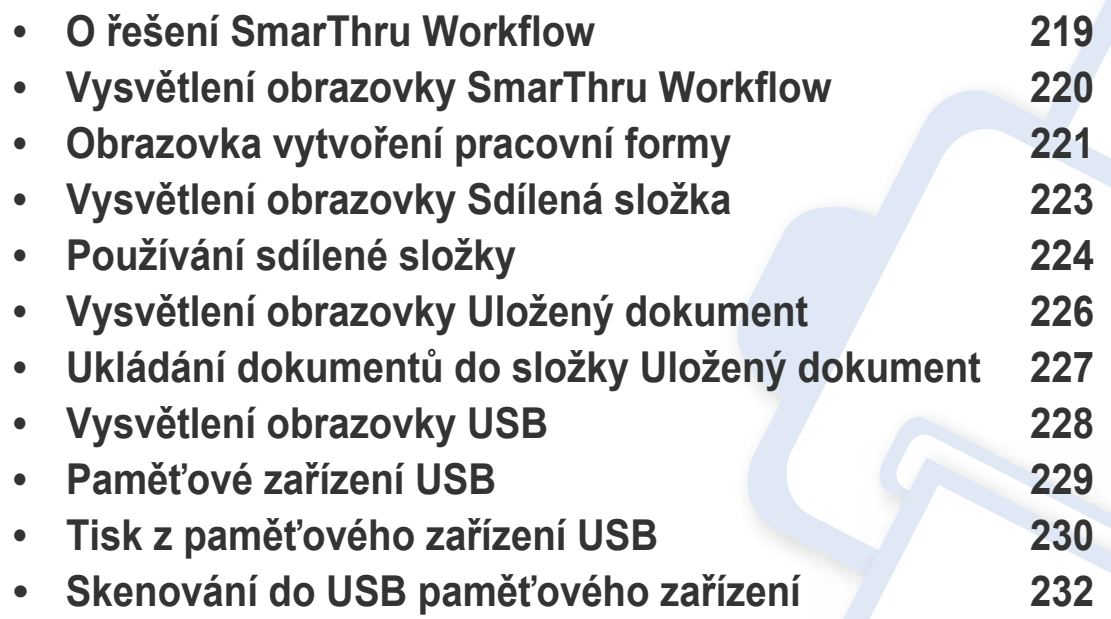

## <span id="page-217-0"></span>**O řešení SmarThru Workflow**

Řešení SmarThru™ Workflow je řešení pro odesílání dokumentů, které uživateli umožňuje používat zařízení v síti provedením několika předdefinovaných úloh nazvaných "pracovní formy". Tyto pracovní formy umožňují automatizaci opakovaných a časově náročných úloh, čímž se snižuje fádnost pracovního dne uživatelů a zvyšuje produktivita.

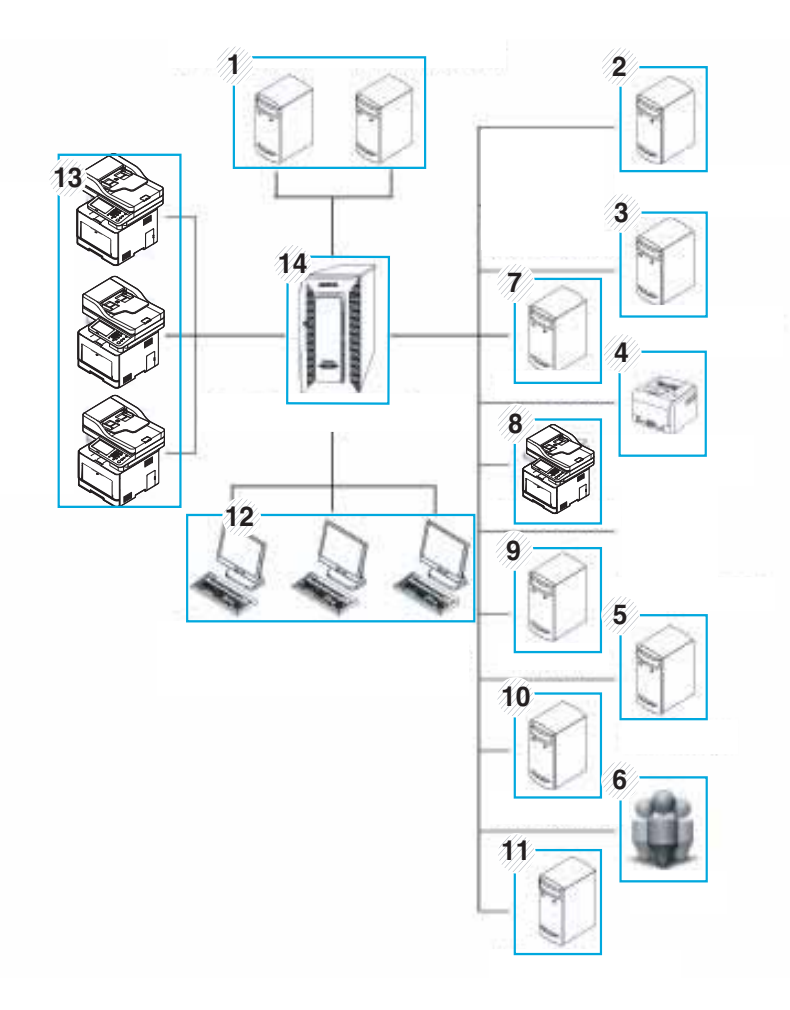

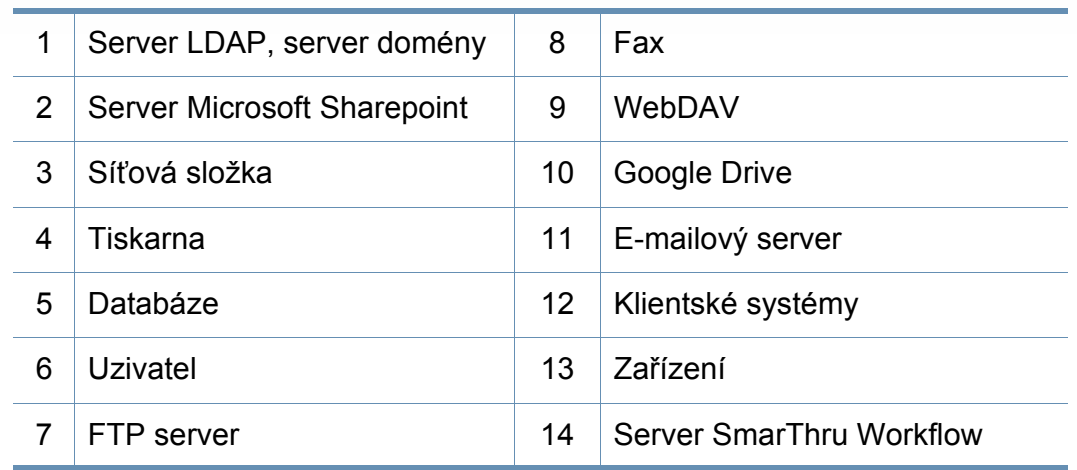

## <span id="page-218-0"></span>**Vysvětlení obrazovky SmarThru Workflow**

Pro použití funkce **SmarThruWorkflow** ( ), stiskněte na obrazovce

displeje položku **SmarThruWorkflow** ( ).

### Co je "pracovní forma" a "metadata"?

"**Pracovní forma**" je pracovní proces vytvořený spojením různých vložených zásuvných modulů pro dosažení požadovaného konečného výsledku u dokumentu.

**Metadata** jsou další informace, které poskytuje tvůrce pracovní formy, která používá vstupní zásuvné moduly **Skenování**.

### **Záložka veřejná pracovní forma**

Záložka **Verejný**zobrazuje veřejné pracovní formy, které pro skupiny uživatelů vytvořil administrátor.

- **Obnovit:** Obnovit informace o pracovní formě.
- **Detail:** Zobrazuje podrobnosti o pracovní formě.
- **Vybrat:** Vybrat pracovní formu pro provedení úlohy

### **Záložka privátní pracovní forma**

Záložka **Privátní** zobrazuje privátní pracovní formy vytvořené současným ověřeným uživatelem pro privátního uživatele.

- **Obnovit:** Obnovit informace o pracovní formě.
- **Detail:** Zobrazuje podrobnosti o pracovní formě.
- **Vybrat:** Umožňuje uživatelům přejít na další obrazovku, kde jsou další volby.

## <span id="page-219-0"></span>**Obrazovka vytvoření pracovní formy**

Pro přidání nové pracovní formy spusťte aplikaci **SmaThru Workflow** a přihlaste se.

- Pracovní formy, které byly dříve vyexportovány, lze pro opětovné použití naimportovat zpět do aplikace SmarThru Workflow.
	- Vyberte nabídku **Nápověda** nebo klepněte na tlačítko a klepněte na jakoukoli položku, o které chcete z aplikace SmarThru Workflow získat informace.

### **Vytvoření pracovní formy**

- **1** Zkontrolujte, zda je zařízení připojeno k počítači a zda je zapnuté.
- **2** Na počítači spusťte ikonu **SmarThru Workflow** ( ). NEBO

Z nabídky **Začátek** vyberte položky **Programy** nebo **Všechny programy** > **SmarThru Workflow** > **SmarThru Workflow**.

- **3** Zadejte své ID a heslo a přihlaste se do systému.
- **4** Z hlavní nabídky vyberte **Workform** > **Workform List**.
- **5** V levém podokně vyberte, zda se bude jednat o **Veřejnou pracovní formu** nebo **Privátní pracovní formu**.

**6** Klepněte na tlačítko **Create**.

Otevře se stránka **Creation** pracovní formy.

- **7** Zadejte informace o pracovní formě.
- **8** Z levého podokna přetáhněte a vložte zásuvné modulu do příslušné části v podokně dat nebo klepněte na zelenou zaškrtávací značku, která se objeví v pravém horním rohu ikony.

Každá úloha v pracovní formě se provede v pořadí, v jakém se objevují na pracovní formě.

**9** Klepněte na tlačítko **Save**.

Na stránce **Workform List** se objeví pracovní forma.

**10** Pokud je stav Nedokončená, zásuvný modul nebyl zcela nakonfigurován. Vyberte pracovní formu a klepněte na tlačítko **Edit**, kterým provedete změny pracovní formy.

### **Obrazovka vytvoření pracovní formy**

### **Spuštění pracovní formy**

Pomocí pracovních forem může uživatel provádět různé úlohy.

- **1** Na obrazovce displeje stiskněte **SmarThru Workflow**.
- **2** Stiskněte jednu z pracovních forem v seznamu a tlačítko **Vybrat**.
- **3** Stiskněte metadata a tlačítko **Dalsí**.
- **4** V záložkách **Základní**, **Rozsírený**, **Obrázek** a **Výstup** změňte parametry skenování.
- **5** Na ovládacím panelu stiskněte tlačítko Spustit. Výsledné soubory se uloží na server.

## <span id="page-221-1"></span><span id="page-221-0"></span>**Vysvětlení obrazovky Sdílená složka**

Tato funkce umožňuje využívat paměť zařízení jako sdílenou složku. Výhodou této funkce je, že sdílenou složku lze pohodlně používat prostřednictvím vašeho počítače.

Pro použití funkce **Sdílená složka** stiskněte na obrazovce displeje položku **Sdílená složka**.

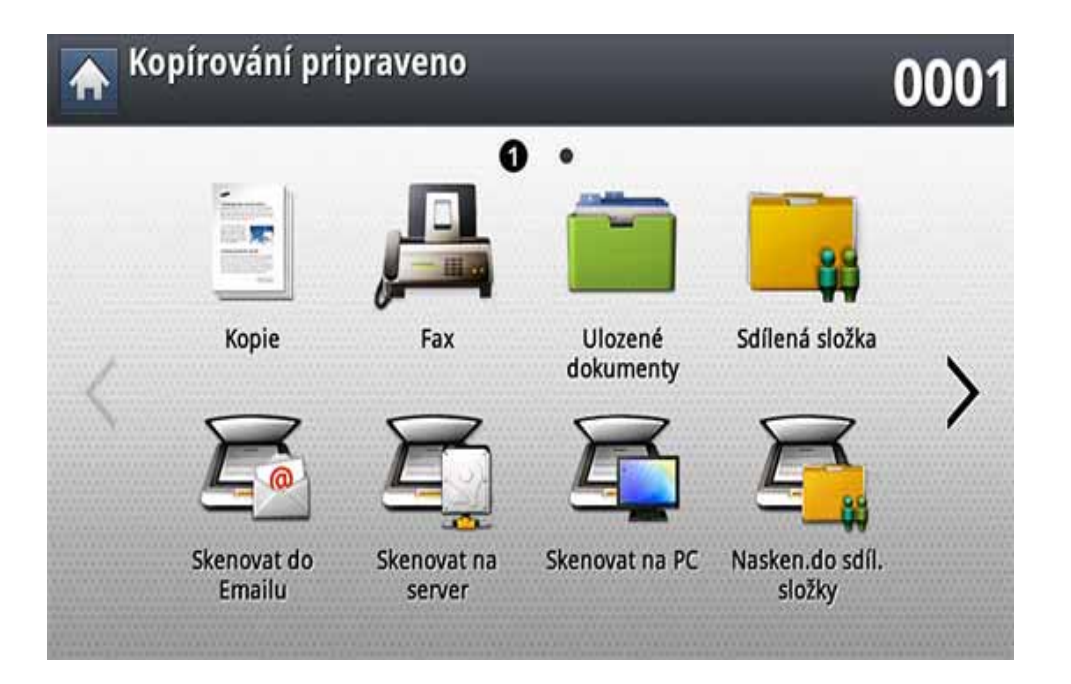

Správce může nastavit ID a heslo, kterým omezí přístup uživatele, a rovněž nastavit maximální počet současně pracujících uživatelů.

- **nfsroot:** Vytvořte novou složku v adresáři nfsroot.
- **Prejmenov.:** Ve sdílené složce můžete přejmenovat uložená data.
- **Odstr.:** Ve sdílené složce můžete smazat uložená data.
- **Udskriv:** Ve sdílené složce můžete vytisknout uložená data.

## <span id="page-222-0"></span>**Používání sdílené složky**

Sdílenou složku můžete používat přesně stejným způsobem jako normální počítač. Můžete vytvářet, přejmenovat a odstraňovat složky i soubory jako v normální složce systému Windows. Do sdílené složky lze rovněž uložit naskenovaná data. Soubory uložené ve sdílené složce můžete tisknout přímo. Můžete tisknout soubory TIFF, BMP, JPEG a PRN.

### **Vytvoření sdílené složky**

- **1** Na obrazovce displeje stiskněte **Sdílená složka**.
- Pro vytvoření složky stiskněte ikonu + v pravém horním rohu.
- **3** Do prázdného pole zadejte název složky.
- **4** Stiskněte tlačítko **OK**.

### **Skenování a odesílání do sdílené složky.**

Naskenuje a odešle výstupy skenování do sdílené složky.

- **1** Vložte předlohy lícem nahoru do duálního podavače nebo položte jednu předlohu lícem dolů na sklo skeneru a zavřete duální podavač (viz ["Zakládání originál](#page-71-0)ů" na straně 73).
- **2** Na obrazovce displeje stiskněte **Nasken.do sdíl.složky**.
- **3** Stiskněte název naskenovaných dat, která chcete vytisknout.
- **4** Stiskněte kartu **Základní**.
- **5** Vyberte složku pro uložení naskenovaného obrázku. Pokud nezvolíte žádnou složku, naskenovaný obrázek se uloží do kořenového adresáře.
- **6** Stiskněte oblast pro zadání **Název souboru**. Zobrazí se místní klávesnice.
- **7** Zadejte název souboru pro uložení naskenovaných dat.
- **8** V případě potřeby nastavte vlastnosti skenu na záložkách **Rozsírený**, **Obrázek** nebo **Výstup**.
- **9** Pro naskenování a uložení souboru stiskněte tlačítko (**Start**).

Pokud je originál umístěn na skleněné desce skeneru, zařízení zobrazí okno s výzvou k vložení další strany. Vložte další originál a stiskněte tlačítko **Ano**. Po dokončení stiskněte v tomto okně tlačítko **Ne**.

### **Používání sdílené složky**

### **Tisk ze sdílené složky**

Ze sdílené složky můžete mazat a přejmenovávat.

- **1** Vložte předlohy lícem nahoru do duálního podavače nebo položte jednu předlohu lícem dolů na sklo skeneru a zavřete duální podavač (viz ["Zakládání originál](#page-71-0)ů" na straně 73).
- **2** Na obrazovce displeje stiskněte **Sdílená složka**.
- **3** Stiskněte název naskenovaných dat, která chcete vytisknout.
- **4** Stiskněte **Tisknout**.
- **5** Nastavení tisku včetně barevného režimu, oboustranného tisku a dalších lze přizpůsobit z displeje obrazovky.
- **6** Stisknutím tlačítka (**Start**) na ovládacím panelu zahajte tisk.

## <span id="page-224-1"></span><span id="page-224-0"></span>**Vysvětlení obrazovky Uložený dokument**

Naskenované obrázky nebo dokumenty odeslané z počítače můžete ukládat do složky **Ulozené dokumenty**. Složka **Ulozené dokumenty** se nacházejí na pevném disku vaší tiskárny, což znamená, že dokumenty jsou uloženy na pevném disku. Můžete si vytvořit heslo pro určitý Uložený dokument, proto k němu nemohou přistupovat neoprávnění uživatelé. Můžete rovněž tisknout uložené dokumenty pomocí řady tiskových funkcí a odesílat dokumenty do několika destinací, jako je e-mail, server nebo fax. Můžete nastavit a používat funkci Uložený dokument se službou SyncThru™ Web Service (viz "Nastavení adresáře ze služby SyncThru™ [Web Service" na stran](#page-188-0)ě 190).

Pokud jsou ve složce **Ulozené dokumenty** uložena důležitá data, doporučujeme pravidelné zálohování dat. Společnost Samsung se zříká veškeré zodpovědnosti za poškození nebo ztrátu dat v důsledku chybného použití nebo poruchy zařízení.

Pro použití funkce faxu **Ulozené dokumenty** stiskněte na obrazovce displeje položku **Ulozené dokumenty**.

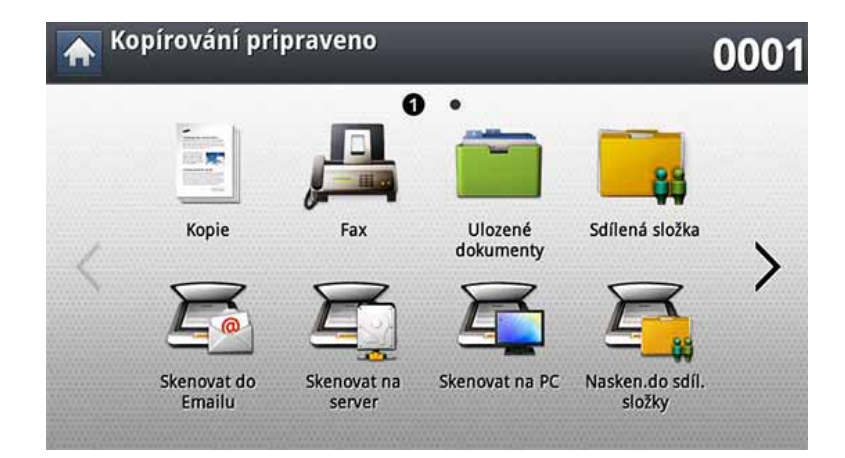

**Ulozené dokumenty** umožňuje ukládat naskenovaná data na HDD (pevný disk vašeho zařízení) ve vašem zařízení. Uložená data mohou být odeslána do různých cílových umístění, jako je **Fax**, **Email**, **Server**, **Krabice** nebo **USB**.

- **Veřejné:** Všichni uživatelé mohou přistupovat k souborům.
- **Privátní:** Nastavte heslo, které zabrání přístupu neoprávněných osob.

## <span id="page-225-0"></span>**Ukládání dokumentů do složky Uložený dokument**

Když tiskové zařízení používáte v kanceláři, škole nebo na veřejném místě, můžete své osobní dokumenty nebo důvěrné informace ochránit pomocí funkce zabezpečeného tisku.

- **1** Na hlavní obrazovce stiskněte **Uložený dokument**.
- **2** Stiskněte záložky **Verejný** nebo **Privátní**. Poté se zobrazí uložené soubory.

Pokud složka neobsahuje žádné soubory, můžete do ní uložit soubory ze svého počítače (viz ["Režim tisku" na stran](#page-96-0)ě 98).

- **3** Soubory můžete přejmenovat, smazat nebo vytisknout.
- **4** Vyberte dokument, který chcete vytisknout.
- **5** Zadejte heslo, které jste nastavili v ovladači tiskárny.
- **6** Vytiskněte nebo odstraňte dokument.

## <span id="page-226-1"></span><span id="page-226-0"></span>**Vysvětlení obrazovky USB**

Pro použití funkce USB stiskněte na obrazovce displeje položku **USB**.

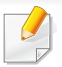

Pokud chcete používat tuto funkci, musíte vložit paměťové zařízení USB do paměťového portu USB na zařízení.

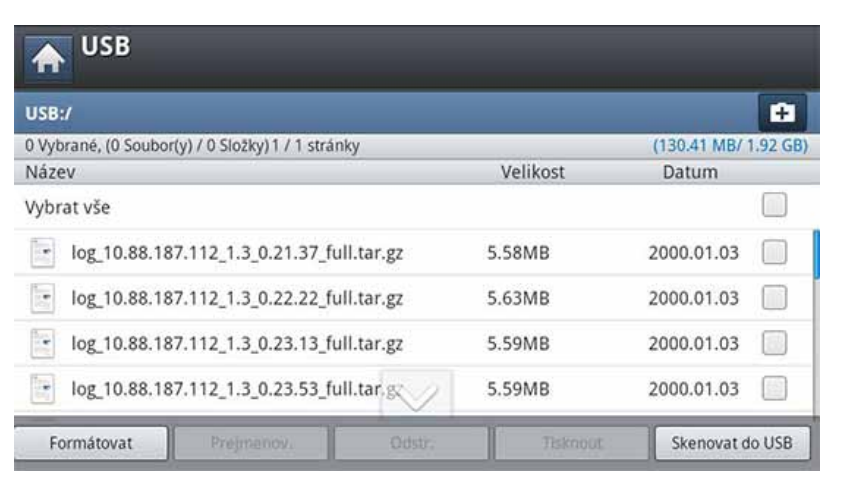

- **Zobrazení USB:** Zobrazí informace o složce nebo souboru.
- **Formátovat:** Zformátuje paměťové zařízení USB.
- **Prejmenov.:** Změní název vybrané složky nebo souboru.
- **Odstr.:** Odstraní vybranou složku nebo soubor.
- **Tisknout:** Soubory uložené v paměťovém zařízení USB můžete tisknout přímo. Můžete tisknout soubory TIFF, JPEG, PDF a PRN (viz "Tisk z paměťového zař[ízení USB" na stran](#page-228-0)ě 230).
- Skenovat do USB: Odesílá do Skenovat do USB (viz "Skenování do USB paměťového zař[ízení" na stran](#page-230-0)ě 232).

### <span id="page-227-0"></span>**Paměťové zařízení USB**

Paměťová zařízení USB jsou k dispozici s různou kapacitou paměti a nabízejí další prostor pro uložení dokumentů, prezentací, stažené hudby a videonahrávek, fotografií s vysokým rozlišením a jakýchkoliv jiných souborů, které chcete uložit nebo přenášet.

Použití zařízení USB s vaším přístrojem umožňuje:

- Skenovat dokumenty a ukládat je do paměťového zařízení USB.
- Tisknout data uložená v paměťovém zařízení USB.
- Formátovat paměťové zařízení USB.

Zařízení podporuje paměťová zařízení USB se systémem souborů FAT16 nebo FAT32 a velikostí sektoru 512 bajtů.

Informace o souborovém systému paměťového zařízení USB získáte u prodejce.

Používejte pouze schválené paměťové zařízení USB s konektorem typu A.

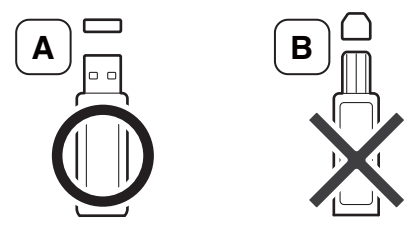

Používejte pouze paměťové zařízení USB s kovem stíněným konektorem.

Používejte pouze paměťová zařízení USB, která získala certifikát kompatibility, jinak je zařízení nemusí rozpoznat.

Paměťové zařízení USB zasuňte do paměťového portu USB v zařízení.

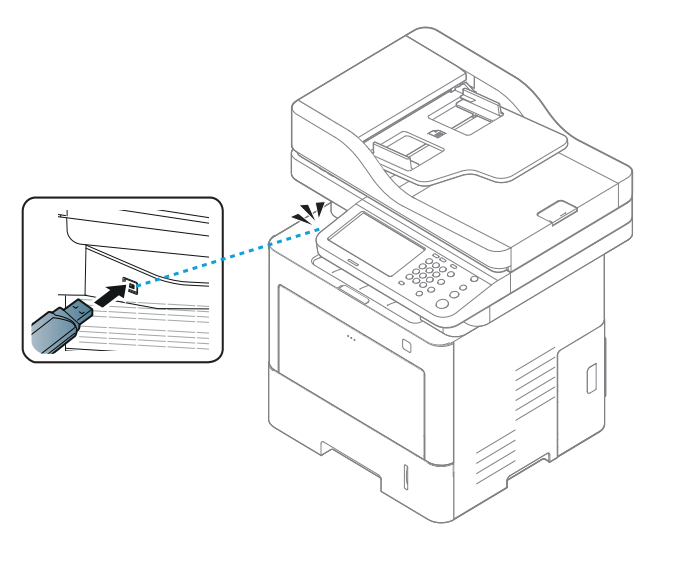

- - Neodpojujte paměťové zařízení USB během provozu. Záruka na zařízení se nevztahuje na poškození způsobené nesprávným používáním.
	- Jestliže má vaše paměťové zařízení USB určité funkce, například je zabezpečeno a je nastaveno heslo, zařízení není schopno je automaticky zjistit. Podrobnosti najdete v Uživatelská příručka paměťového zařízení USB.

## <span id="page-228-0"></span>**Tisk z paměťového zařízení USB**

Soubory uložené v paměťovém zařízení USB můžete tisknout přímo. Můžete tisknout soubory TIFF, JPEG a PRN. Můžete zvolit až 50 souborů a tisknout tyto zvolené soubory najednou.

Typy souborů podporované volbou tisku z USB:

- **PRN:** kompatibilní jsou pouze soubory vytvořené ovladačem dodaným se zařízením. Soubory PRN lze vytvořit, jestliže při tisku dokumentu zaškrtnete políčko **Tisk do souboru**. Dokument bude uložen jako soubor PRN a nebude vytištěn na papír. Pouze tímto způsobem lze vytvořené soubory PRN tisknout přímo ze zařízení USB (viz "Tisk do [souboru \(PRN\)" na stran](#page-110-0)ě 112).
- **TIFF:** TIFF 6.0 Baseline.
- **JPEG:** JPEG Baseline.
- **PDF:** PDF 1.7 a nižší

V případě 8bitových souborů CMYK JPEG lze úlohu zrušit.

Tisk dokumentu z paměťového zařízení USB:

**1** Paměťové zařízení USB zasuňte do paměťového portu USB v zařízení.

Zařízení automaticky zjistí zařízení a načte data v něm uložená (viz "Paměťové zař[ízení USB" na stran](#page-227-0)ě 229).

- Zařízení nemůže zjistit nenaformátované zařízení USB. Zařízení USB naformátujte a znovu zasuňte do portu USB v zařízení.
	- Pokud je tiskárna v režimu úspory energie, nerozpozná paměťové zařízení USB. Počkejte, až se tiskárna vrátí do pohotovostního režimu, a znovu vložte paměťové zařízení USB do USB portu vaší tiskárny.

#### **2** Na obrazovce displeje stiskněte **USB**.

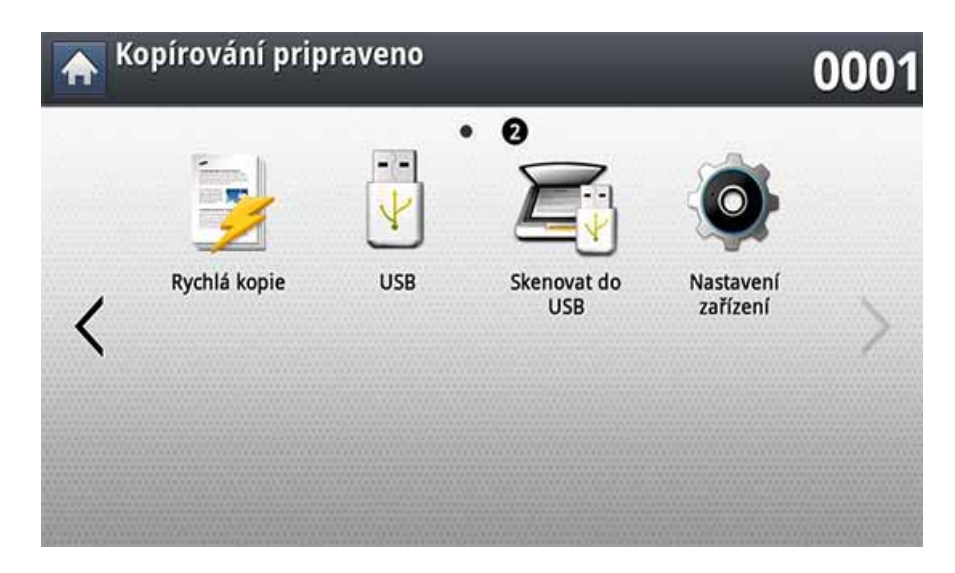

## **Tisk z paměťového zařízení USB**

**3** Zařízení zobrazí všechny soubory z paměťového zařízení USB.

Vyberte soubor, který chcete tisknout. Pokud chcete tisknout více souborů, můžete vybrat více souborů.

- Je-li soubor ve složce, stiskněte název složky. Poté stiskněte **Vybrat**.
- Pokud je vybraný soubor PDF zabezpečen heslem, pro jeho tisk musíte toto heslo znát. Pokud zařízení vyžaduje bezpečnostní heslo, zadejte heslo. Pokud heslo neznáte, tisková úloha bude zrušena.

#### **4** Stiskněte **Tisknout**.

- **5** Stiskněte příslušnou možnost.
	- **Pocet kopií:** Umožňuje výběr počtu kopií.
	- **Oboustranný tisk:** Nastavuje zařízení pro tisk kopií na obě strany papíru.
	- **Autom. prizpus.:** Umožňuje přizpůsobit velikost tiskové úlohy libovolné zvolené velikosti papíru v zásobníku bez ohledu na velikost dokumentu. Vyberte zásobník a stiskněte tlačítko **Zap**.
	- **Zdroj papíru:** Zvolí zásobník, který obsahuje papír určený pro tisk.
	- **Výstup:** Nastavuje několik různých možností výstupu tiskárny, jako například volbu výstupu kopií.
- **6** Pro tisk souboru stiskněte tlačítko **(Start**).
- **7** Stisknutím tlačítka (**Dozadu**) se vraťte na předchozí obrazovku.
- **8** Po ukončení tisku vyjměte paměťové zařízení USB ze zařízení. Stiskněte tlačítko **USB**.

## <span id="page-230-1"></span><span id="page-230-0"></span>**Skenování do USB paměťového zařízení**

- 
- Zařízení nemůže zjistit nenaformátované zařízení USB. Zařízení USB naformátujte a znovu zasuňte do portu USB v zařízení.
- Pokud je tiskárna v režimu úspory energie, nerozpozná paměťové zařízení USB. Počkejte, až se tiskárna vrátí do pohotovostního režimu, a znovu vložte paměťové zařízení USB do USB portu vaší tiskárny.
- **1** Paměťové zařízení USB zasuňte do paměťového portu USB v zařízení.
- **2** Vložte předlohy lícem nahoru do duálního podavače nebo položte jednu předlohu lícem dolů na sklo skeneru a zavřete duální podavač (viz ["Zakládání originál](#page-71-0)ů" na straně 73).
- **3** Na obrazovce displeje stiskněte **Skenovat do USB**.

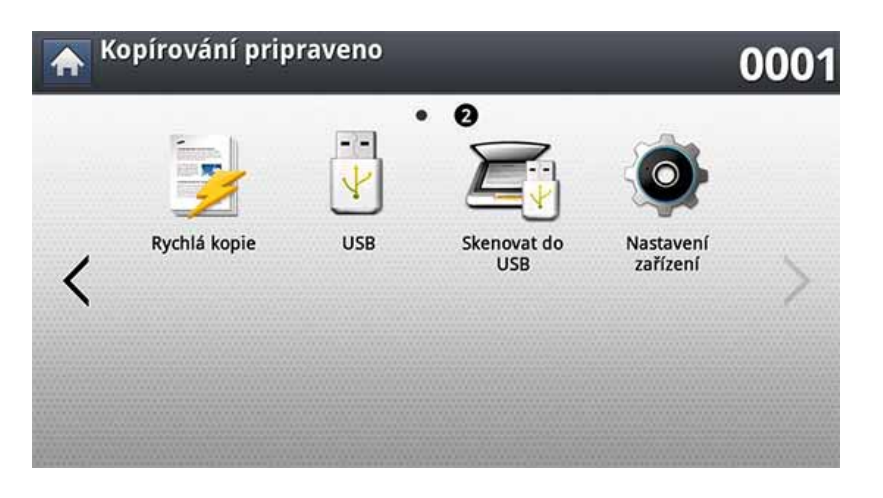

**4** Stiskněte kartu **Základní**.

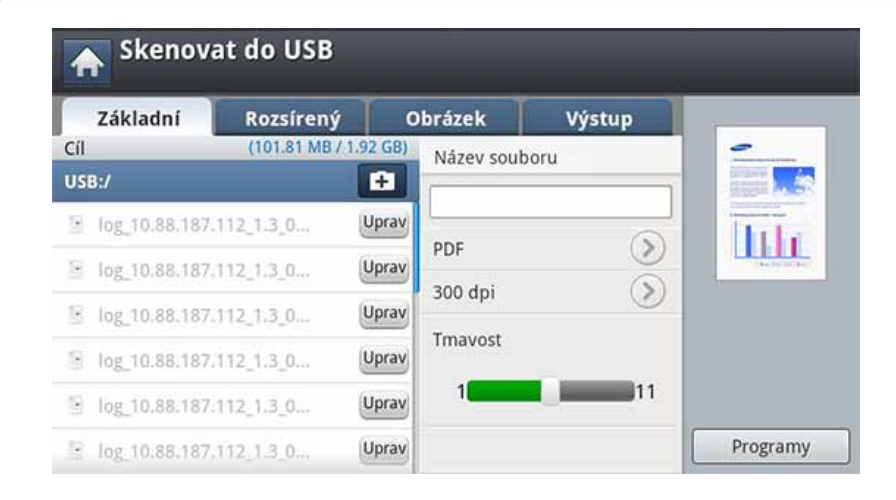

- **5** Vyberte složku pro uložení naskenovaného obrázku. Pokud nezvolíte žádnou složku, naskenovaný obrázek se uloží do kořenového adresáře.
- **6** Stiskněte oblast pro zadání **Název souboru**. Zobrazí se místní klávesnice.
- **7** Zadejte název souboru pro uložení naskenovaných dat. Stiskněte **Hotovo**.
- **8** Nastavte **Formát souboru**, **Rozlišení** a **Tmavost**.
- **9** V případě potřeby nastavte vlastnosti skenu na záložkách **Rozsírený, Obrázek** nebo Výstup (viz "Změna nastavení funkce [skenování" na stran](#page-151-0)ě 153).

## **Skenování do USB paměťového zařízení**

**10** Pro naskenování a uložení souboru stiskněte tlačítko (**Start**).

Pokud je originál umístěn na skleněné desce skeneru, zařízení zobrazí okno s výzvou k vložení další strany. Vložte další originál a stiskněte tlačítko **Ano**. Po dokončení stiskněte v tomto okně tlačítko **Ne**.

**11** Po ukončení skenování vyjměte paměťové zařízení USB ze zařízení.

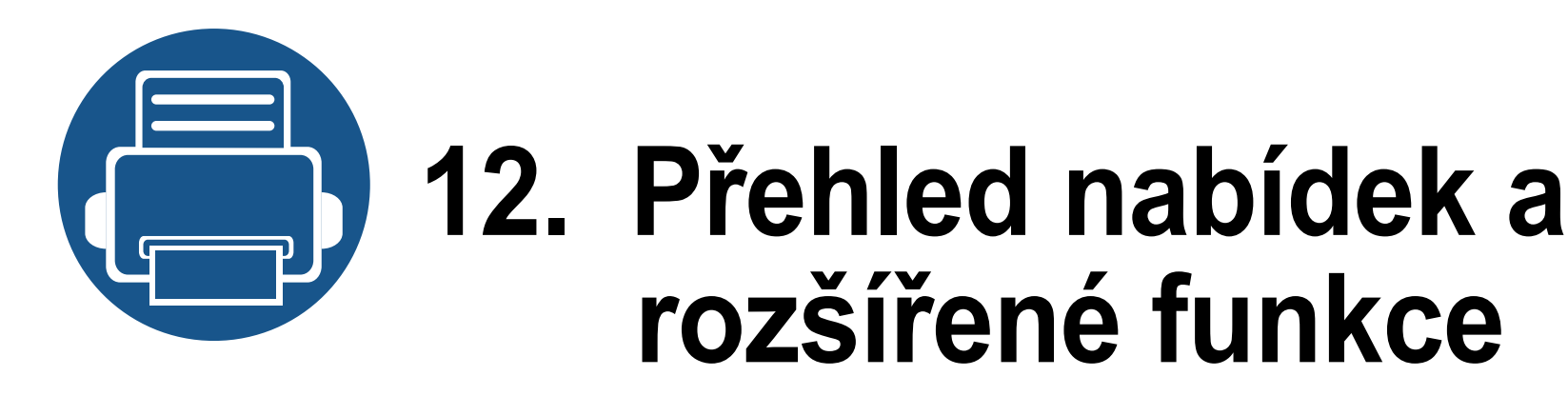

Tato kapitola zobrazuje přehled nabídek vaší tiskárny a vysvětluje podrobně nabídku Nastavení zařízení. Nabídka Nastavení zařízení nabízí správcům různé volby pro nastavení, díky kterým mohou využít všech schopností tiskárny. Přečtěte si pozorně tuto kapitolu, abyste správně pochopili různé funkce, které zařízení nabízí.

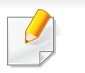

- Tato příručka správce popisuje zejména funkce, které budou správci často využívat, a nastavení nezbytná před použitím tiskárny.
- O nastavení některých voleb musíte požádat místního poskytovatele služeb.
- V závislosti na nastaveních a modelech se některé nabídky nemusejí na displeji zobrazovat. V takovém případě se nevztahují k vašemu zařízení.

Tato kapitola obsahuje následující informace:

- **Př[ehled nabídek 235](#page-233-0)**
- **Nastavení zař[ízení 240](#page-238-0)**

<span id="page-233-0"></span>Vaše zařízení je vybaveno různými nabídkami, které jsou užitečné pro uživatele i administrátory. Pomocí těchto nabídek mohou administátoři aplikovat na zařízení různá nastavení nebo používat rozličné funkce. Přístup k nabídkám získáte pomocí stisknutá obrazovky displeje na ovládacím panelu.

Následující tabulka zobrazuje nabídky vašeho zařízení. Použijte tuto tabulku, abyste pochopili strukturu nabídek. Sloupec nabídky zobrazuje hlavní nabídku a sloupec s možnostmi znázorňuje její podnabídky.

V závislosti na nastaveních a modelech se některé nabídky nemusejí na displeji zobrazovat. V takovém případě se nevztahují k vašemu zařízení.

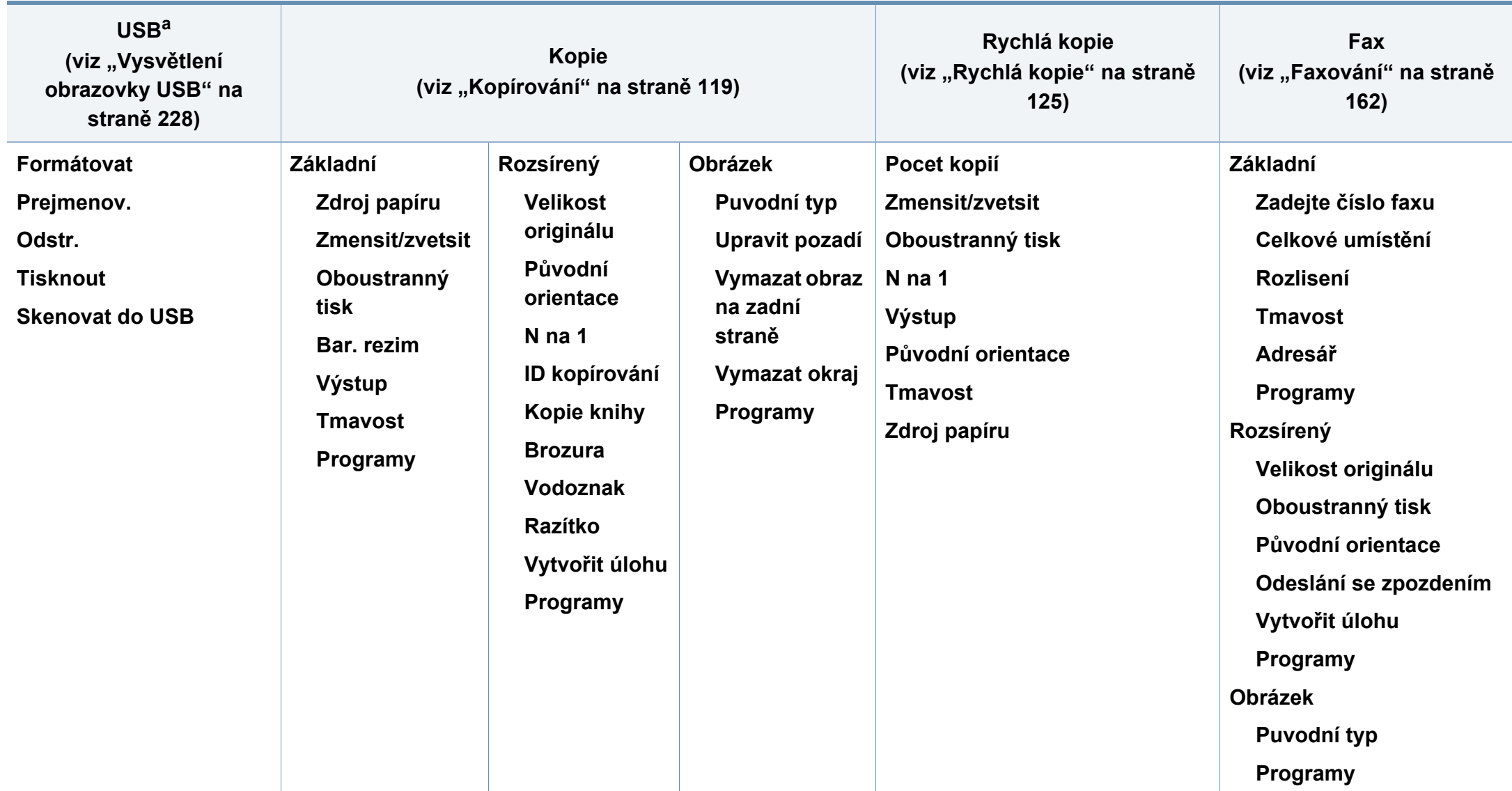

a. Tato možnost je dostupná, když je vložena USB paměť.

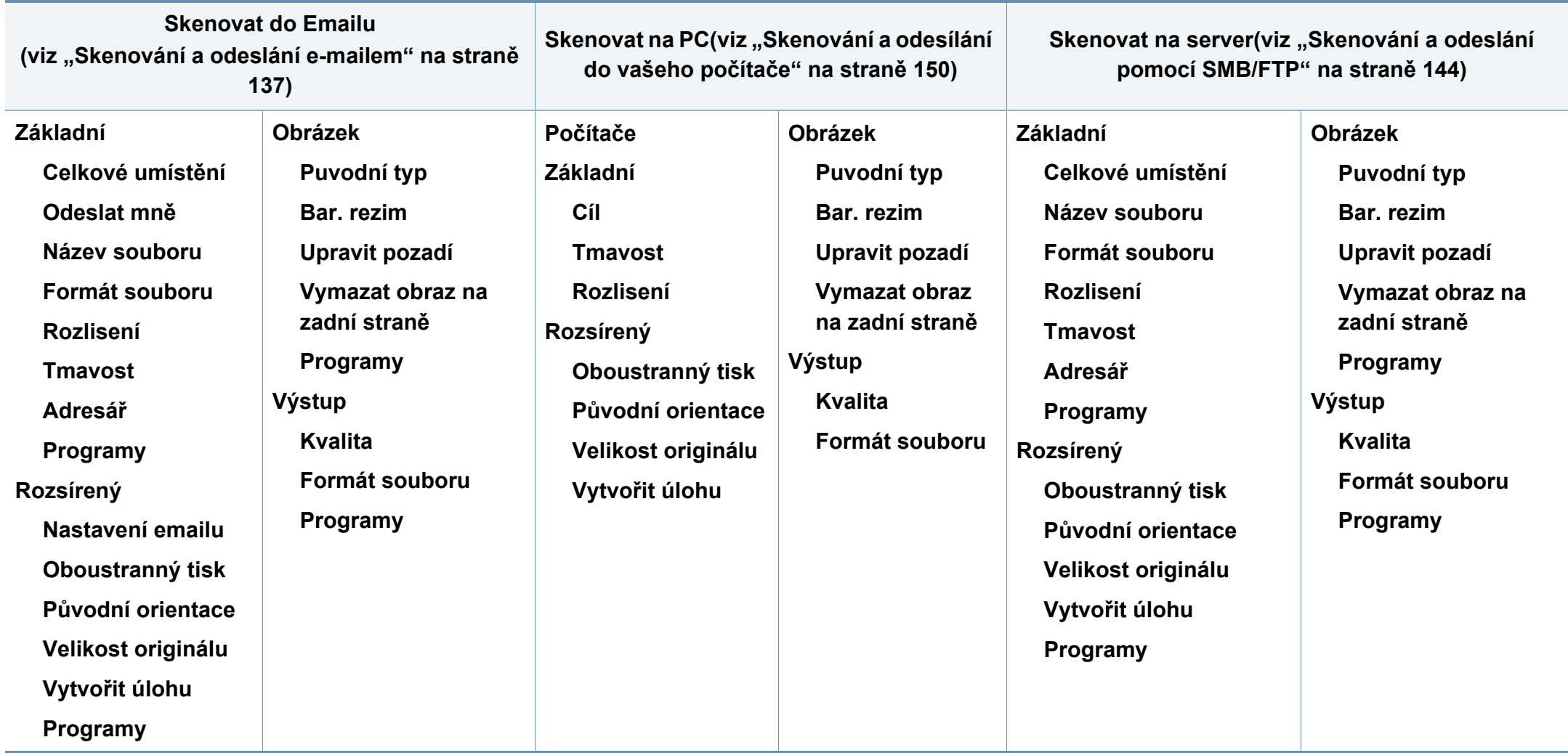

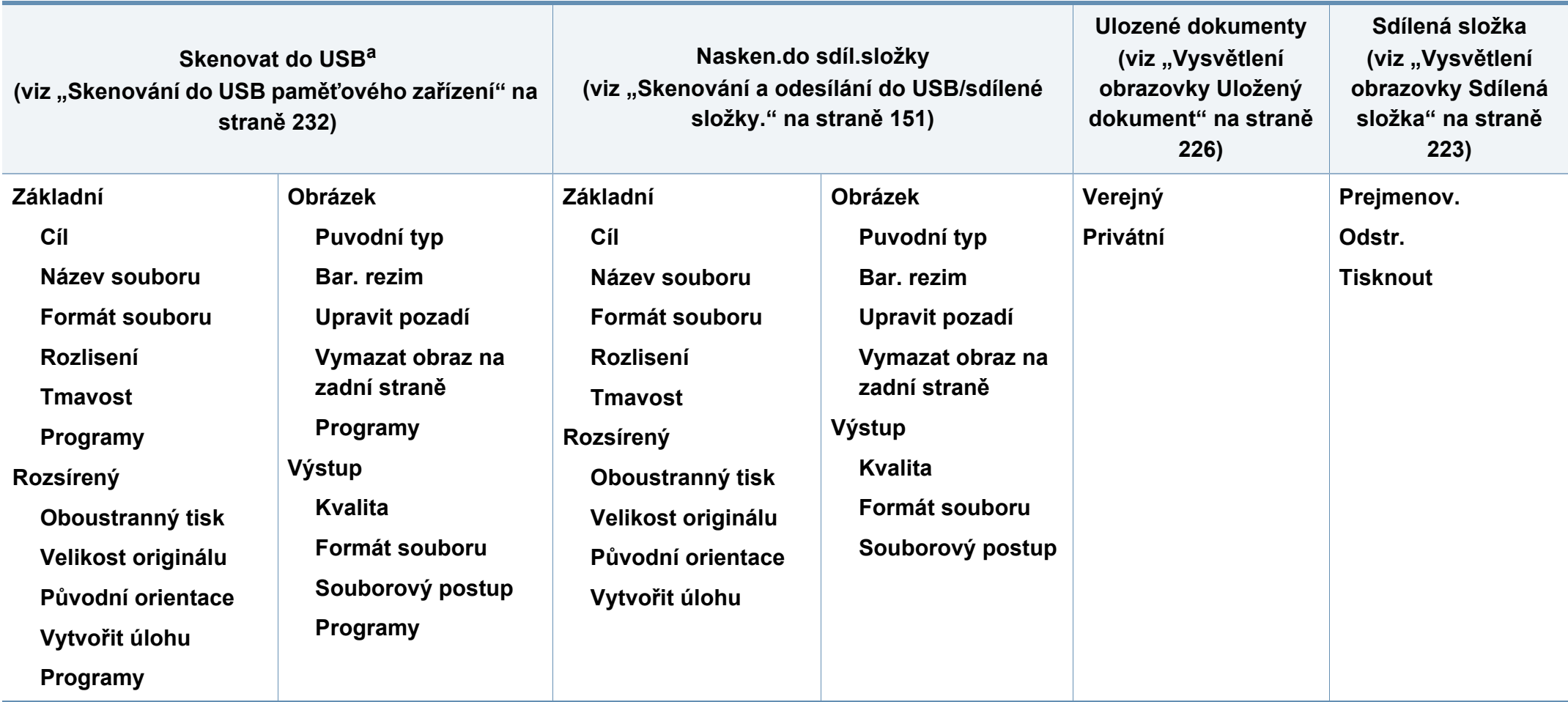

a. Tato možnost je dostupná, když je vložena USB paměť.

#### **Nastavení zařízení**

**Pokud jste zvolili Zabezpečení > Overení, musíte se přihlásit jako administrátor (viz "Zabezpeč[ení" na stran](#page-259-0)ě 261).**

**Detaily prístroje Konfigurace HW Verze softwaru Vlastnosti Nastavení zásobníku Název Formát papíru Typ papíru Nastavení Eco nastavení Výchozí Eco režim Konfigurace funkce Eco Nastavení aplikace Nastavení kopírování Nastavení faxu Nastavení skenování do emailu Nastavení skenování na server Nastavení skenování na USB Nastaveni nask. do sdilene sl. Adresář**

**Původní nastavení Nastavení tisku Obecné Emulace Zdroj papíru Přes.práz.strán. Rozvržení Orientace Oboustranný tisk Pocet kopií Okraj Síťová nastavení TCP/IP SNMPv1/v2 SNTP UPNP(SSDP) mDNS SetIP Tisknout SLP Filtrovani site HTTP**

<span id="page-237-0"></span>**Wi-Fi**<sup>a</sup> **Wi-Fi Nastavení Wi-Fi WPS TCP/IP(Wi-Fi) Wi-Fi Direct Signál Wi-Fi Vymazat nast. Wi-Fi NFC**[a](#page-237-0) **Zabezpečení Prepsání obrazu Overení HTTPS IPSec 802.1x Úcet Jiné Zivotnost spotr. materiálu Kontaktní informace Zpráva Správa aplikace Jazyk**

**Obecná nastavení Datum a čas Sporic energie Casovace Korekce nadmorské výsky Výchozí velikost papíru PDF PDF formát Kompaktní Správa spotrebního materiálu Oznámení o objed. nové toner. kazety Odst. práz. hlás. Úspora toneru Zvuk Zvuk kláves Zvuk signalizace Zvuk faxu Merení**

**Spr. obrazku Vlastní barva Test prístroje Úprava tisku Domácí nastavení Výchozí okno Priorita Pozadi vychoziho okna Razítko Okno průběhu úlohy Přeložení úlohy Vlhkost Tichý rezim Režim stohování Režim páry**

a. Tato možnost je k dispozici pouze tehdy, je-li nainstalována bezdrátová/NFC sada.

- <span id="page-238-0"></span>• Některé volby jsou pro správce přístupné pouze v závislosti na zvolených nastaveních ověřování (viz "Zabezpeč[ení" na stran](#page-259-0)ě [261\)](#page-259-0).
	- Stiskněte tlačítko **D** (**Dozadu**), pokud se chcete vrátit na předchozí obrazovku.

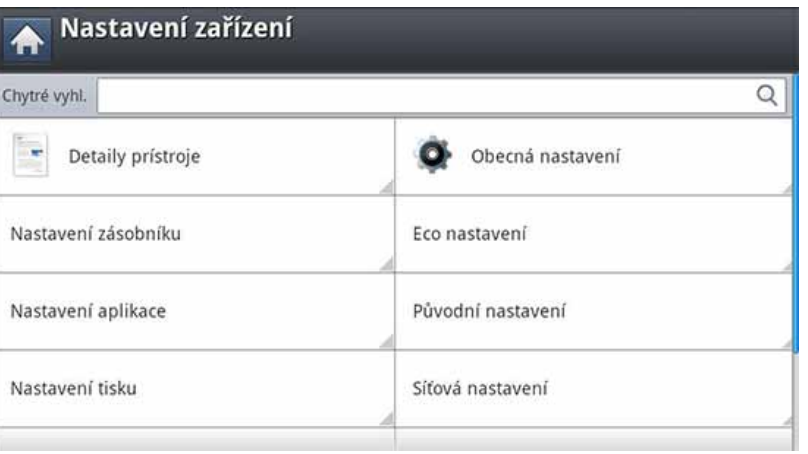

### **Přihlášení**

V závislosti na zvolených nastaveních ověřování se budete možná muset přihlásit jako správce, abyste měli přístup k některým volbám v nabídce **Nastavení zařízení** (viz "Zabezpeč[ení" na stran](#page-259-0)ě 261).

- **1** Na obrazovce displeje stiskněte **Nastavení zařízení**.
- **2** Vyberte požadovanou možnost. Pokud je daná volba dostupná pouze pro správce, zobrazí se následující obrazovka.

Zadejte **ID**, **Heslo**, a **Doména** pomocí klávesnice, která se zobrazí po stisknutí jednotlivých polí.

- Zadejte ID a heslo, která jste nastavili při prvním zapnutí zařízení: **Původní nastavení** (viz "Pů[vodní nastavení" na stran](#page-256-0)ě 258).
	- Výchozí **ID** je **admin**.
	- Rovněž můžete pomocí tlačítka **Poslední uživatelé** vyhledat poslední použitá ID a pomocí tlačítka **Seznam domén** vyhledat doménu ze seznamu uloženého v tiskárně.
	- Po přihlášení uvidíte na displeji ID přihlášeného uživatele.
- **3** Stiskněte tlačítko **OK**.

### **Detaily zařízení**

Můžete zjistit podrobné informace o zařízení. Zkontrolujte stav instalovaného hardwaru a verzí softwaru, abyste mohli zařízení lépe udržovat. Nejnovější software si můžete stáhnout z webových stránek Samsung.

- **1** Na obrazovce displeje stiskněte **Nastavení zařízení** > **Detaily zařízení**.
- **2** Stiskněte požadovanou volbu.
	- **Konfigurace HW:** Zobrazuje stav instalovaného hardwaru včetně volitelných součástí.
	- **Verze softwaru:** Zobrazí verze softwaru instalovaných systémů.
	- **Vlastnosti:** Zobrazí schopnosti hardwaru.
- **3** Stisknutím tlačítka (**Dozadu**) se vrátíte na předchozí obrazovku.

### **Obecná nastavení**

Některé nabídky se mohou od vašeho zařízení lišit v závislosti na  $\overline{\mathcal{G}}$ doplňcích nebo modelu.

Před použitím tiskárny nastavte obecná nastavení následujícím způsobem:

Na obrazovce displeje stiskněte **Nastavení zařízení** > **Obecná nastavení**.

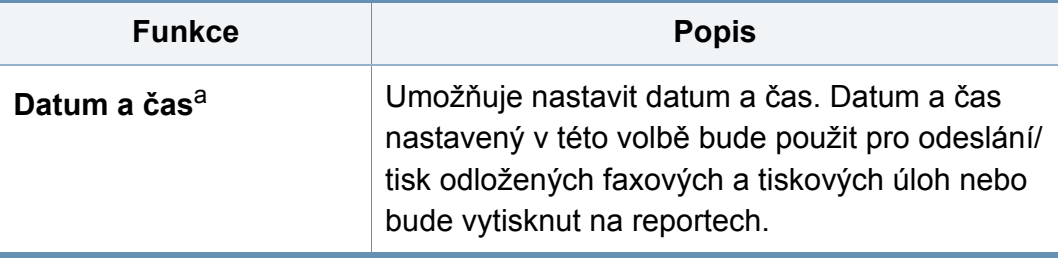

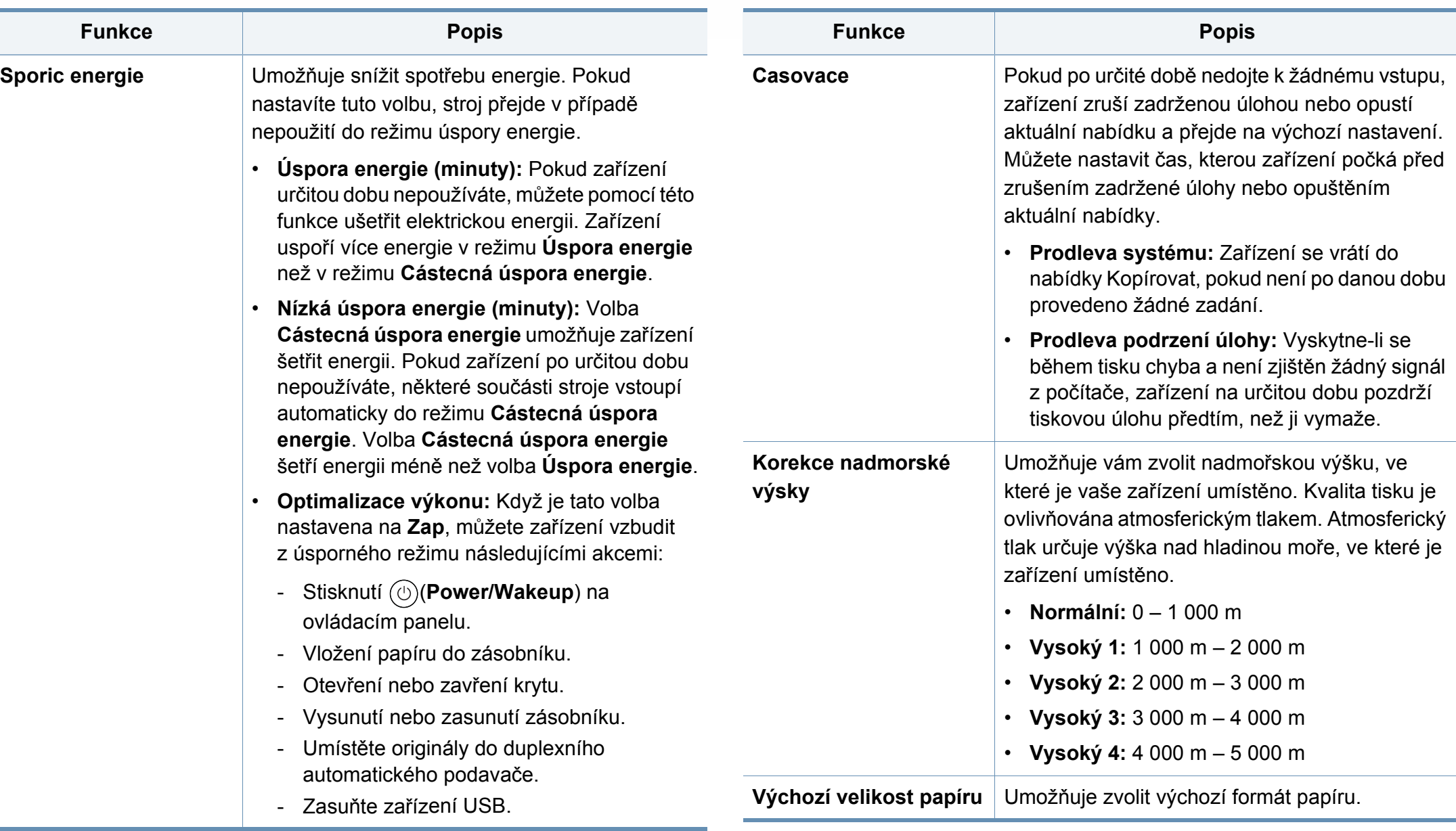

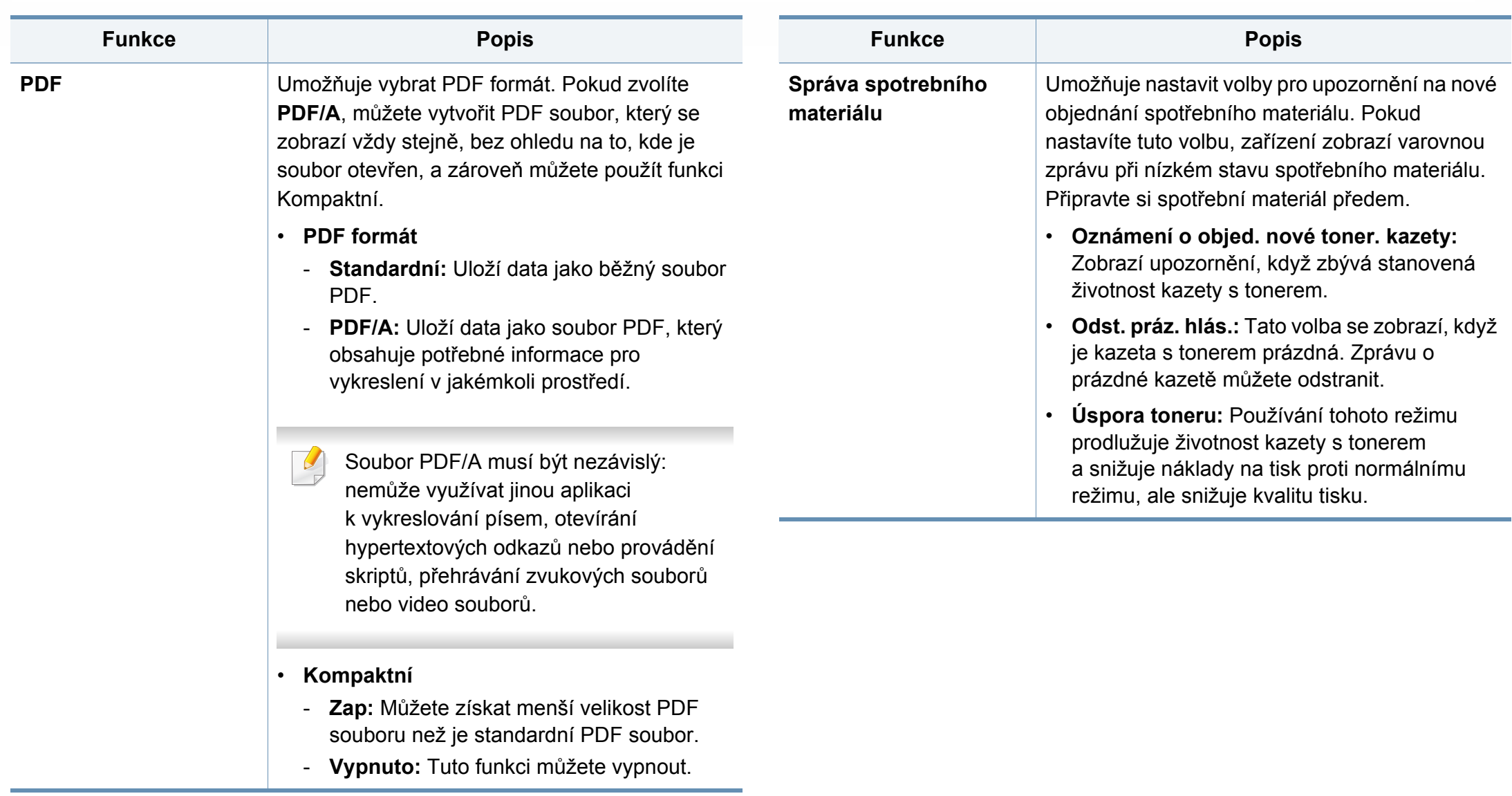

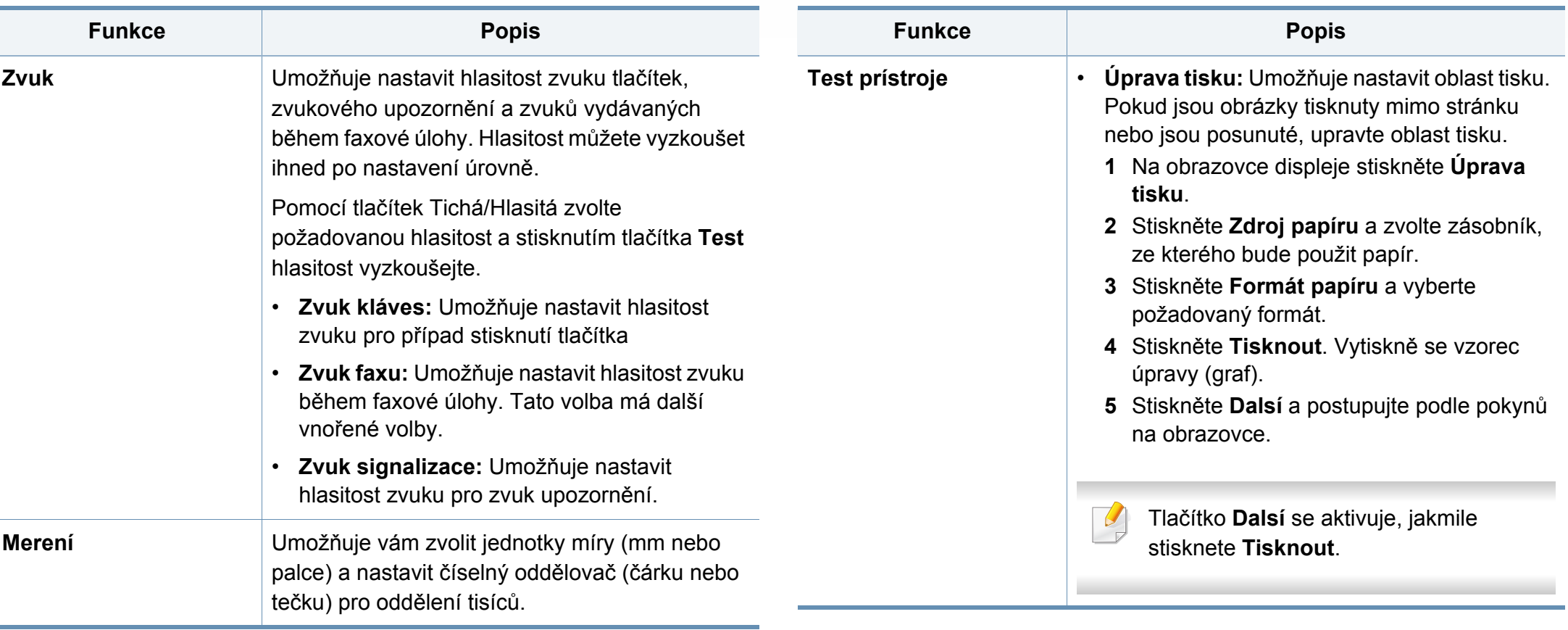

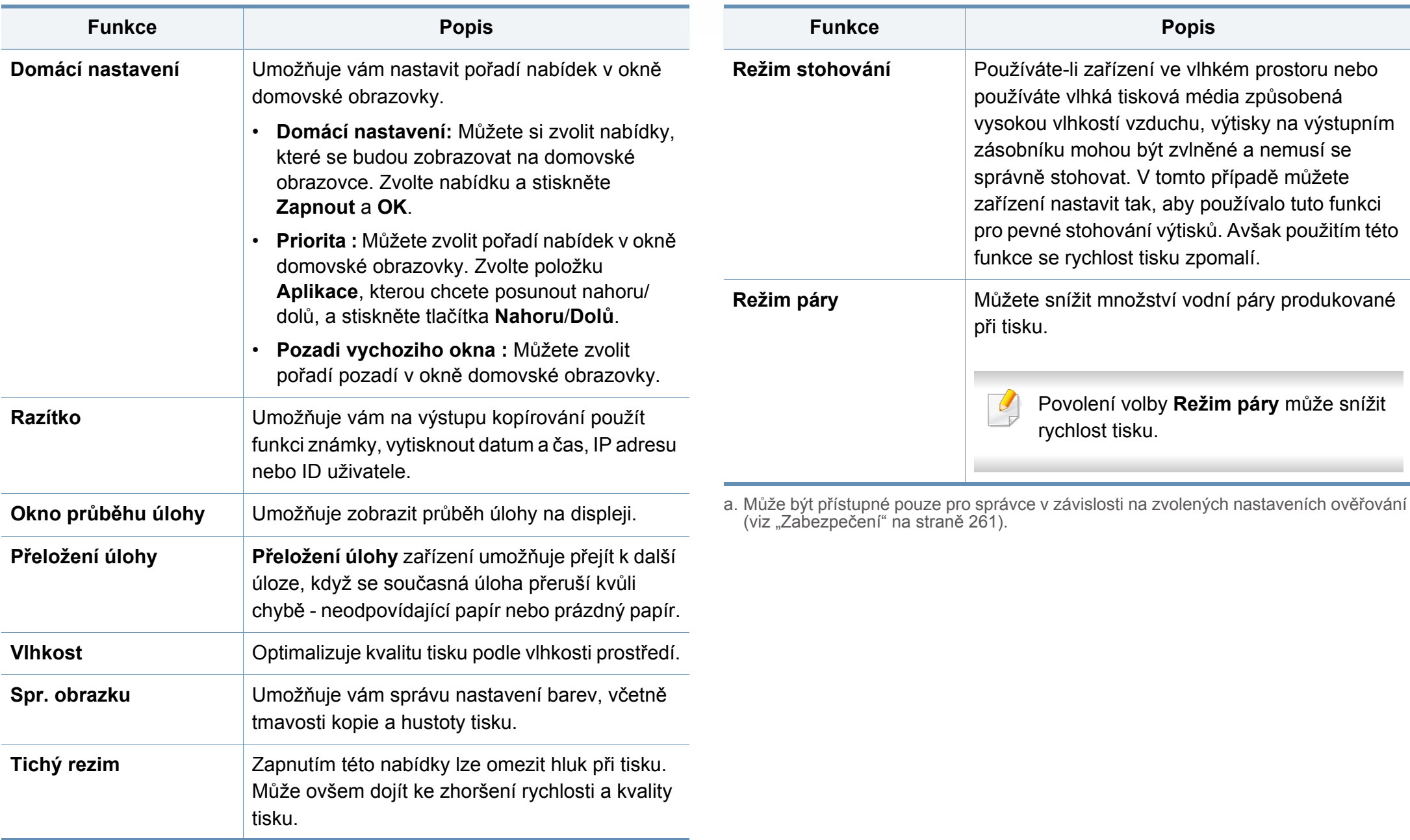

### **Další nastavení**

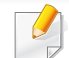

Některé nabídky se mohou od vašeho zařízení lišit v závislosti na doplňcích nebo modelu.

Na obrazovce displeje stiskněte **Nastavení zařízení**.

NEBO

Na obrazovce displeje stiskněte **Nastavení zařízení** > **Jiné**.

<span id="page-244-0"></span>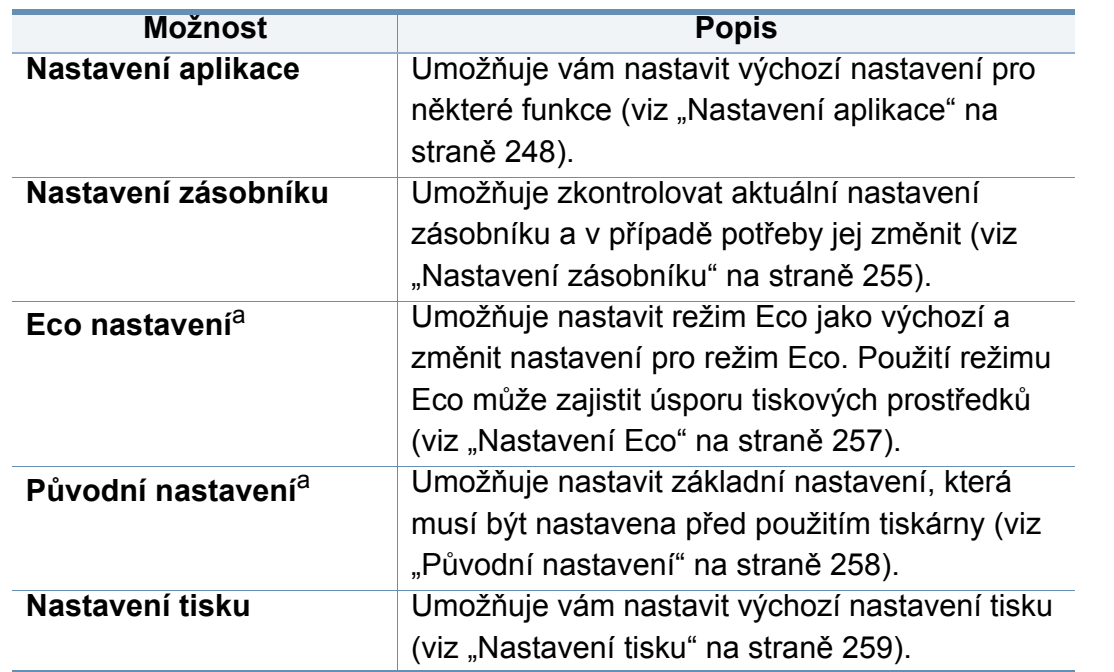

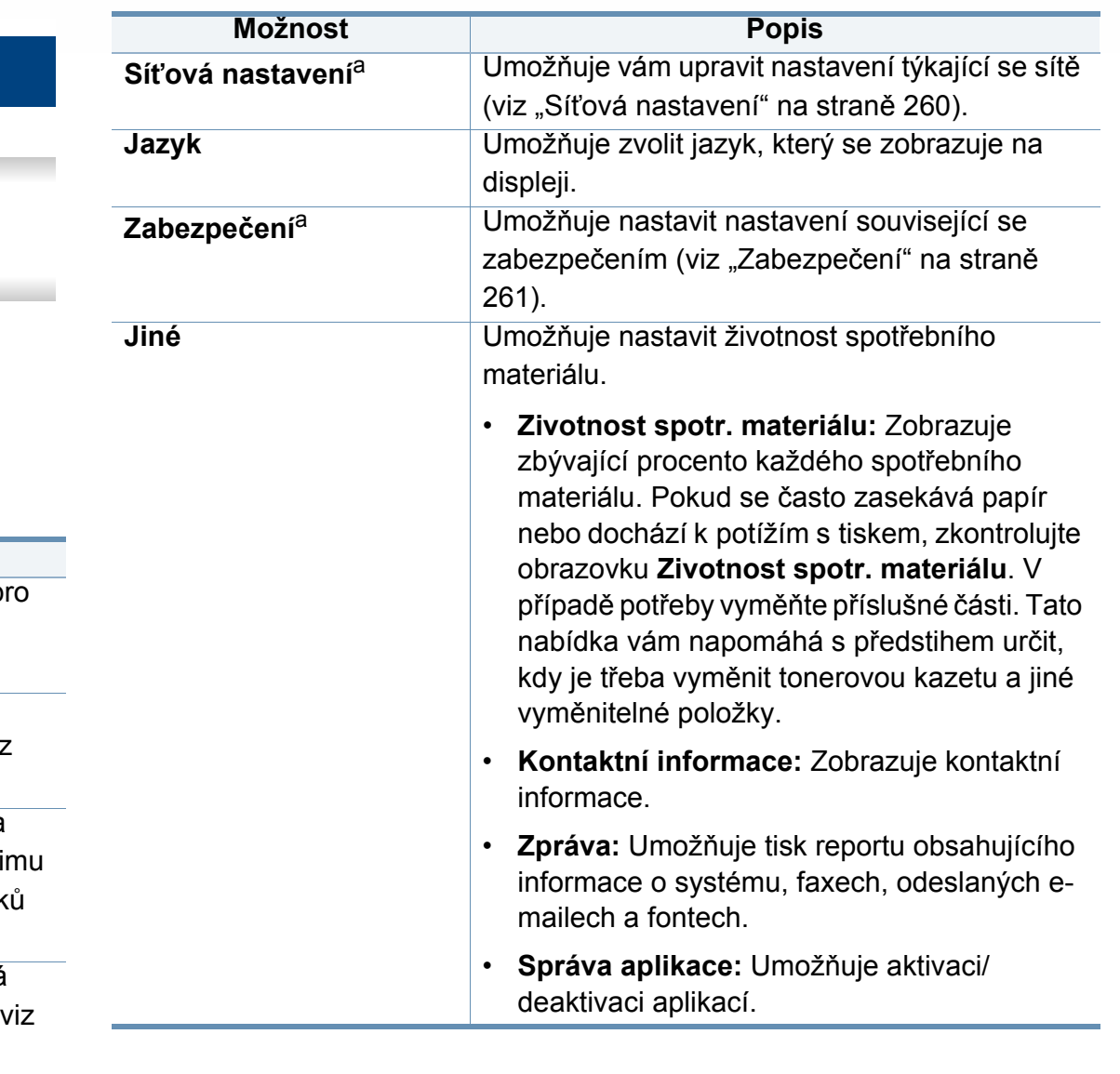

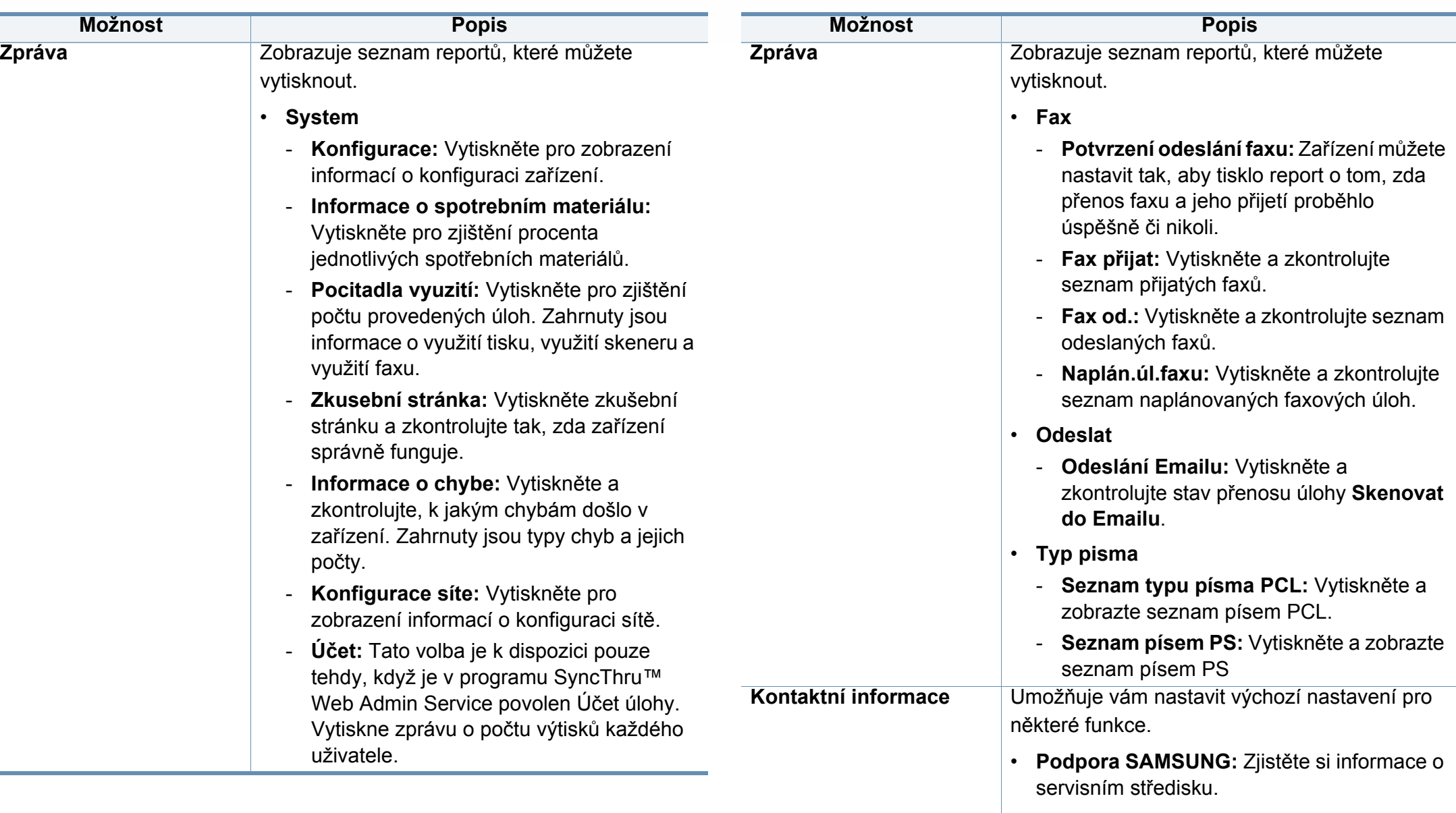

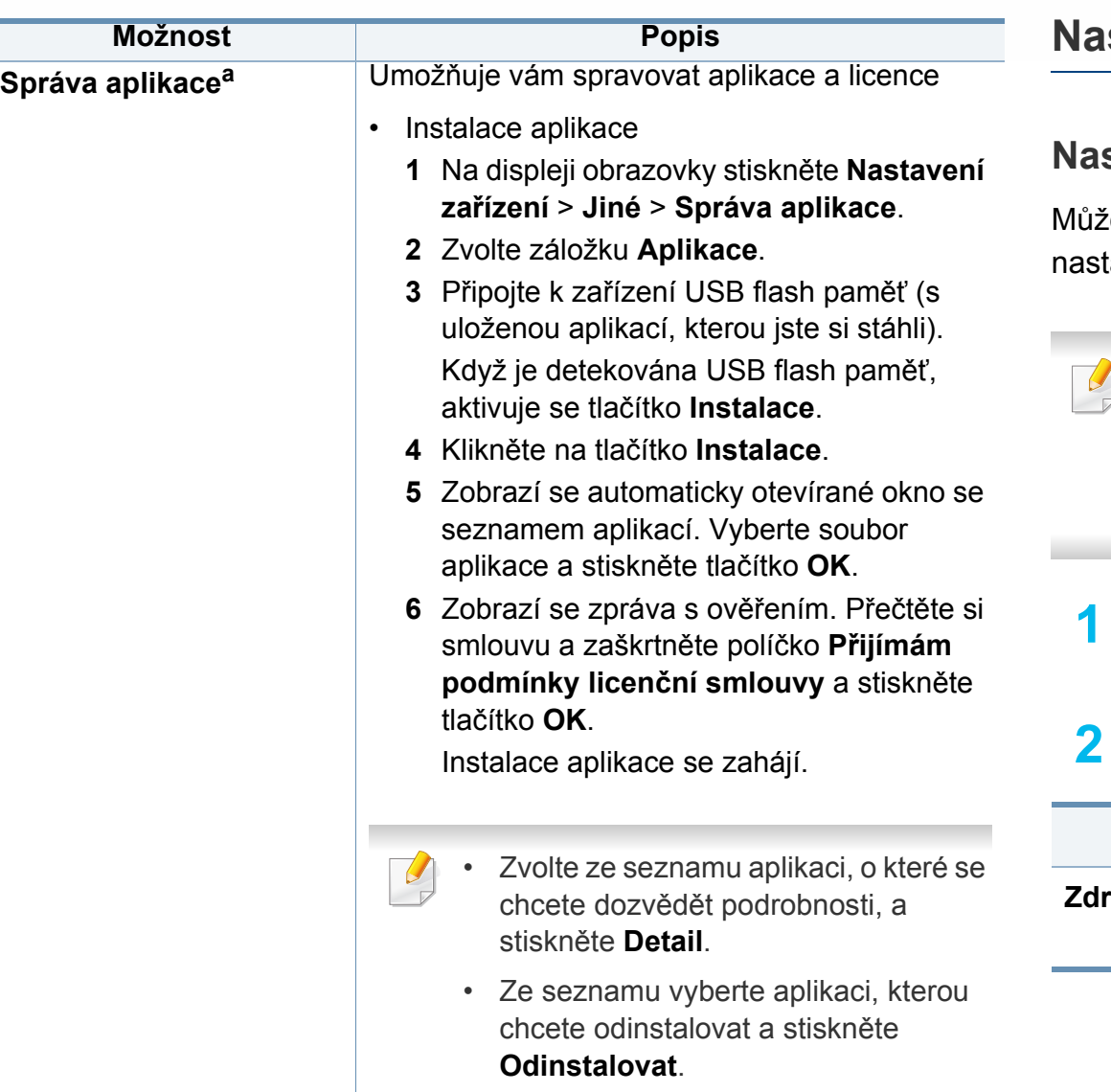

a. Přístupné pro správce v závislosti na zvolených nastaveních ověřování (viz "Zabezpeč[ení" na stran](#page-259-0)ě 261).

### <span id="page-246-0"></span>stavení aplikace

### **Nastavení kopírování**

ete nastavit výchozí možnosti kopírování. Nastavte nejpoužívanější avení kopírování.

- Tuto funkci lze rovněž použít z aplikace SyncThru™ Web Service. Otevřete internetový prohlížeč na svém počítači připojeném k síti a napište adresu IP svého zařízení. Když se otevře volba SyncThru™ Web Service, klikněte na volby **Settings** > **Machine Settings** > **Kopie**.
- **1** Na obrazovce displeje stiskněte **Nastavení zařízení** > **Nastavení aplikace** > **Nastavení kopírování**.
- **2** Vyberte příslušnou možnost.

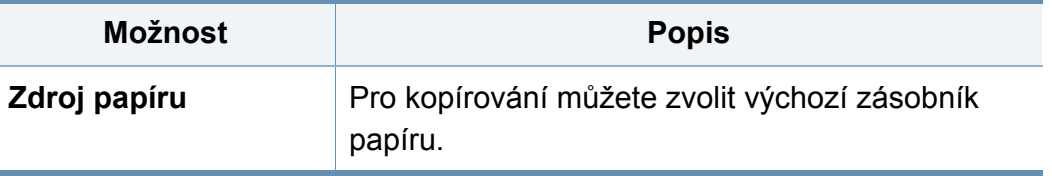

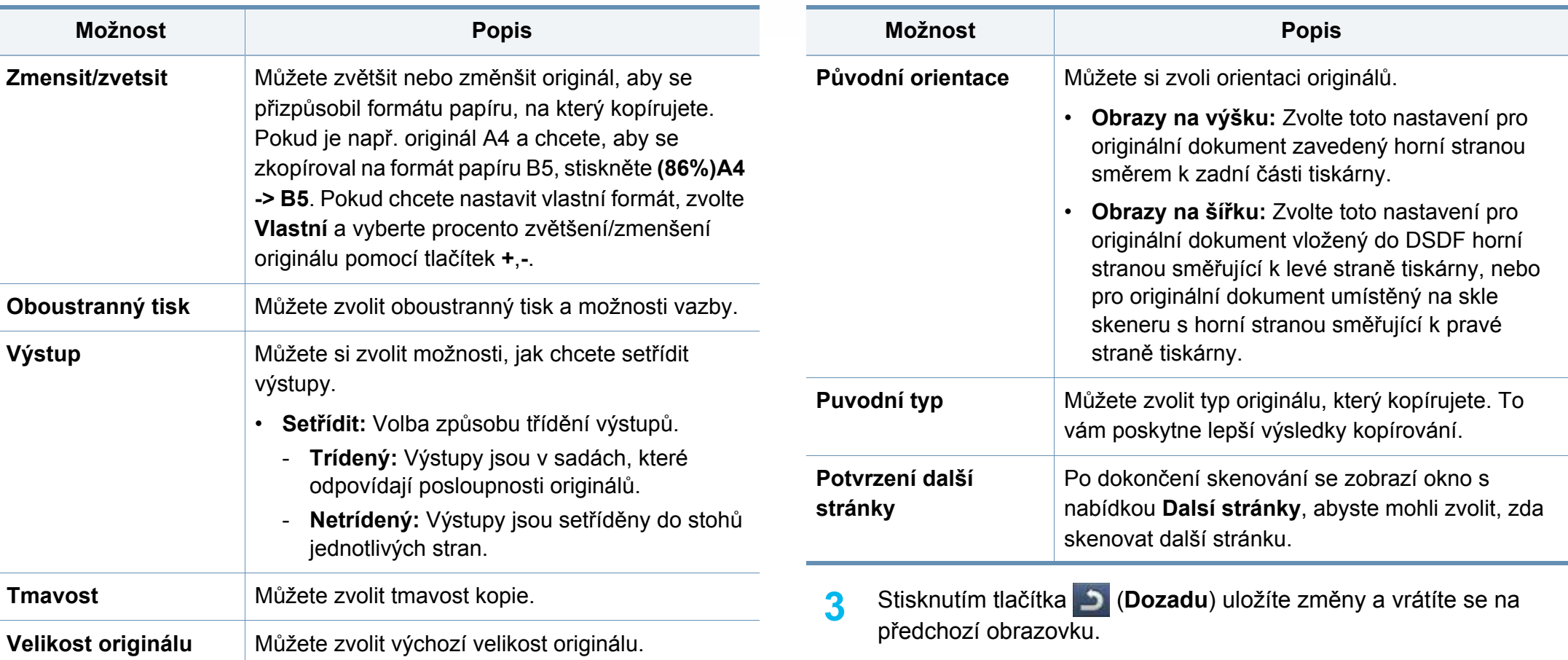

### **Nastavení faxu**

Můžete nastavit výchozí možnosti faxu. Nastavte nejpoužívanější nastavení faxu.

- Tuto funkci lze rovněž použít z aplikace SyncThru™ Web Service. Otevřete internetový prohlížeč na svém počítači připojeném k síti a napište adresu IP svého zařízení. Když se otevře volba SyncThru™ Web Service, klikněte na záložku **Settings** > **Machine Settings** > **Fax**.
- **1** Na obrazovce displeje stiskněte **Nastavení zařízení** > **Nastavení aplikace** > **Nastavení faxu**.
- **2** Vyberte příslušnou možnost.
- Funkce faxu se liší podle země v závislosti na mezinárodních komunikačních předpisech. Jsou-li některé z funkcí faxů vysvětlených v návodu šedé, znamená to že dané funkce nejsou podporovány vaším komunikačním prostředím.

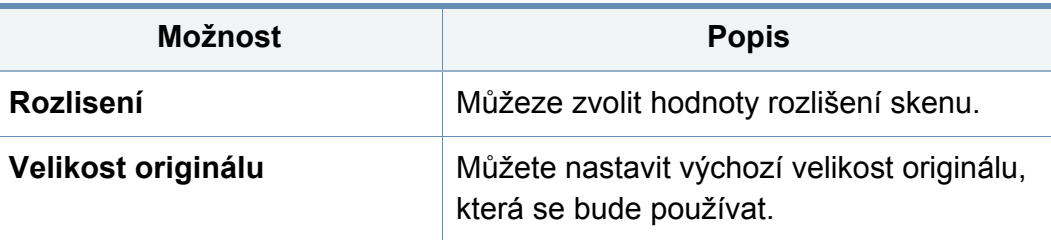

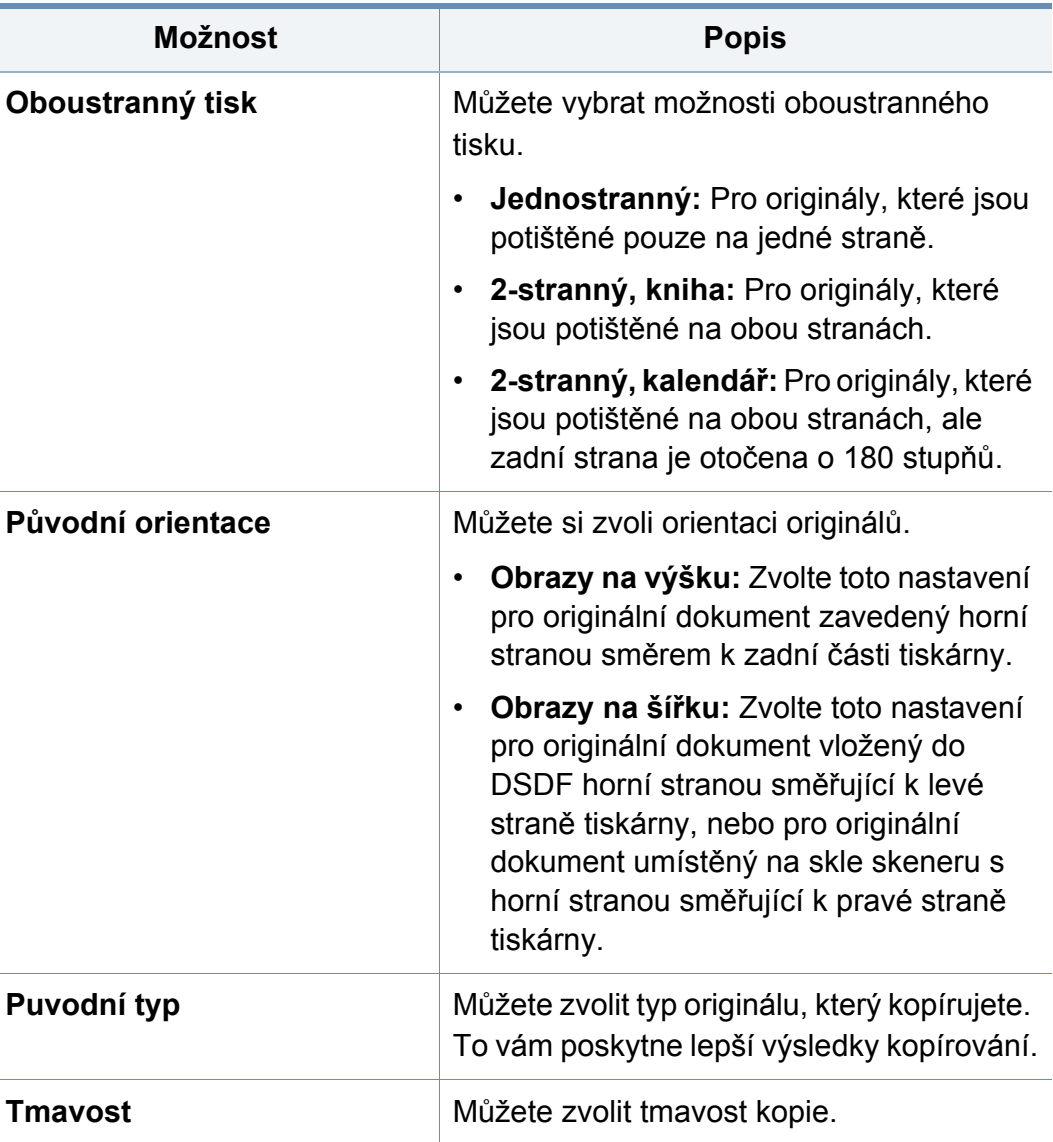

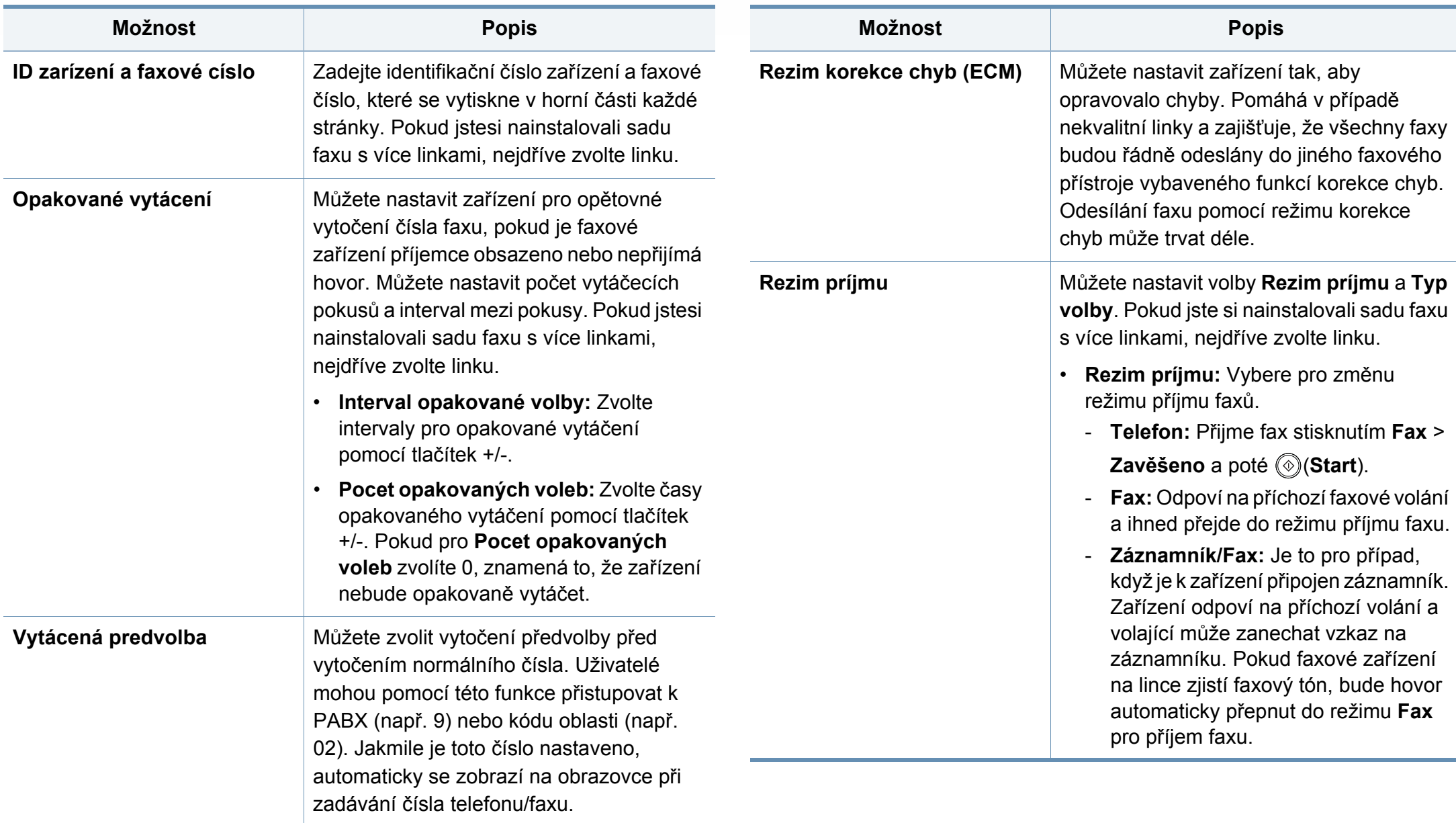

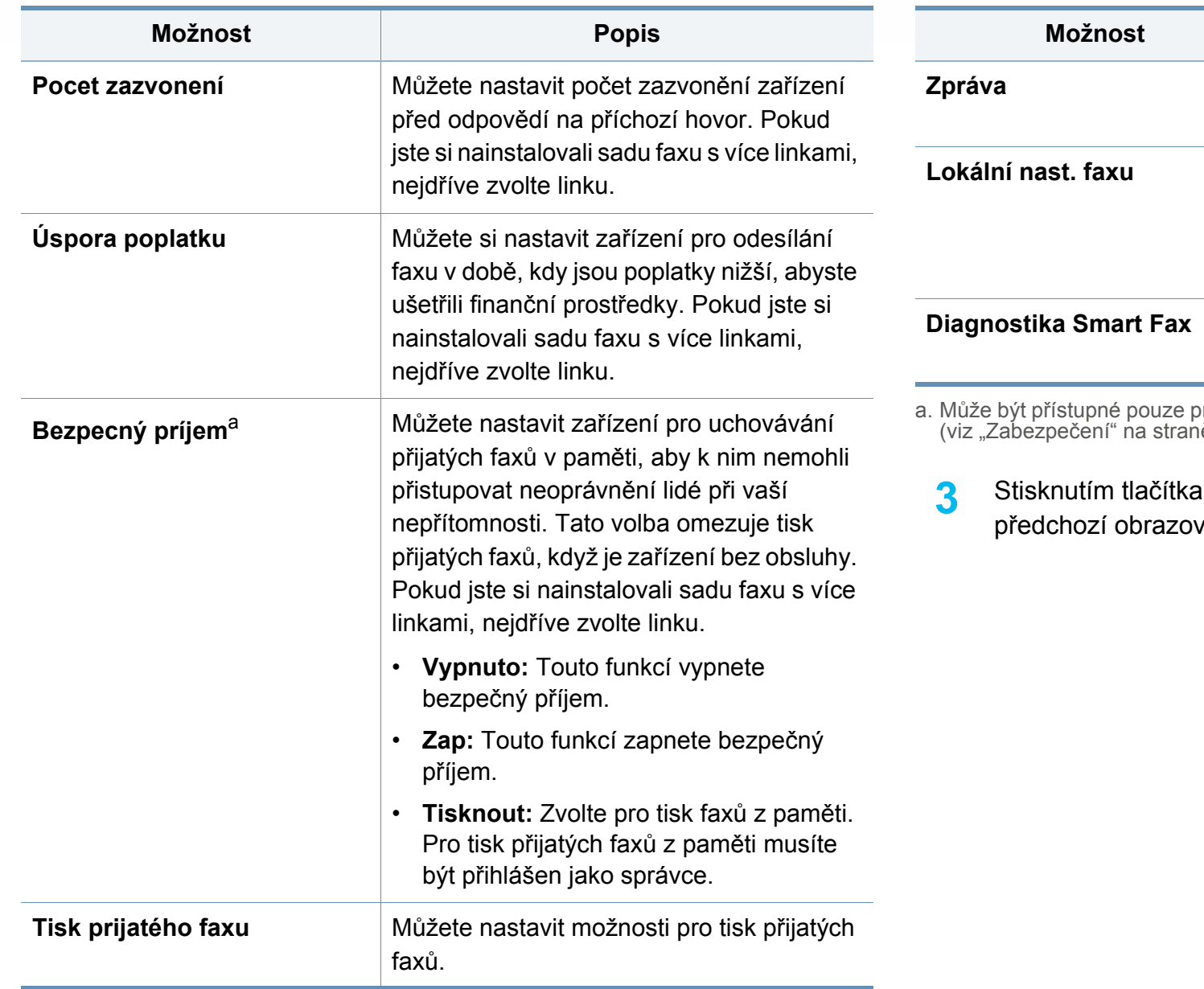

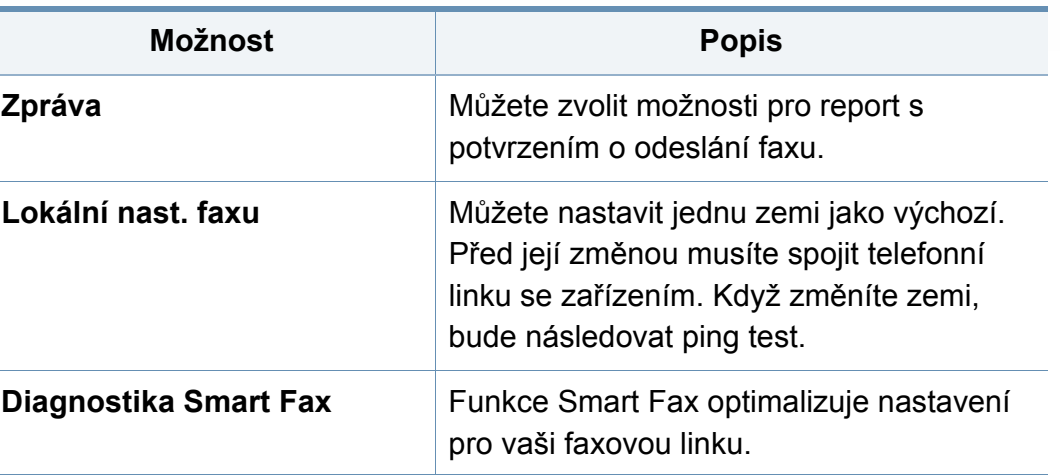

a. Může být přístupné pouze pro správce v závislosti na zvolených nastaveních ověřování (viz "Zabezpeč[ení" na stran](#page-259-0)ě 261).

**3 (Dozadu)** uložíte změny a vrátíte se na ku.

### **Nastavení skenování**

Můžete nastavit možnosti pro skenování do e-mailu. Možnosti, které zde nastavíte, budou použity při odesílání naskenovaných dat do e-mailu.

Tuto funkci lze rovněž použít z aplikace SyncThru™ Web Service. Otevřete internetový prohlížeč na svém počítači připojeném k síti a napište adresu IP svého zařízení. Když se otevře volba SyncThru™ Web Service, klikněte na záložku **Settings** > **Machine Settings** > **Scan**.

**1** Na obrazovce displeje stiskněte **Nastavení zařízení** > **Nastavení aplikace** > **Nastavení skenování do emailu**.

#### **NFBO**

Na obrazovce displeje stiskněte **Nastavení zařízení** > **Nastavení aplikace** > **Nastavení skenování na server**.

#### **NFBO**

Na obrazovce displeje stiskněte **Nastavení zařízení** > **Nastavení aplikace** > **Nastavení skenování na USB**.

#### NEBO

Na obrazovce displeje stiskněte **Nastavení zařízení** > **Nastavení aplikace** > **Nastaveni nask. do sdilene sl.**.

**2** Nastavte příslušné možnosti.

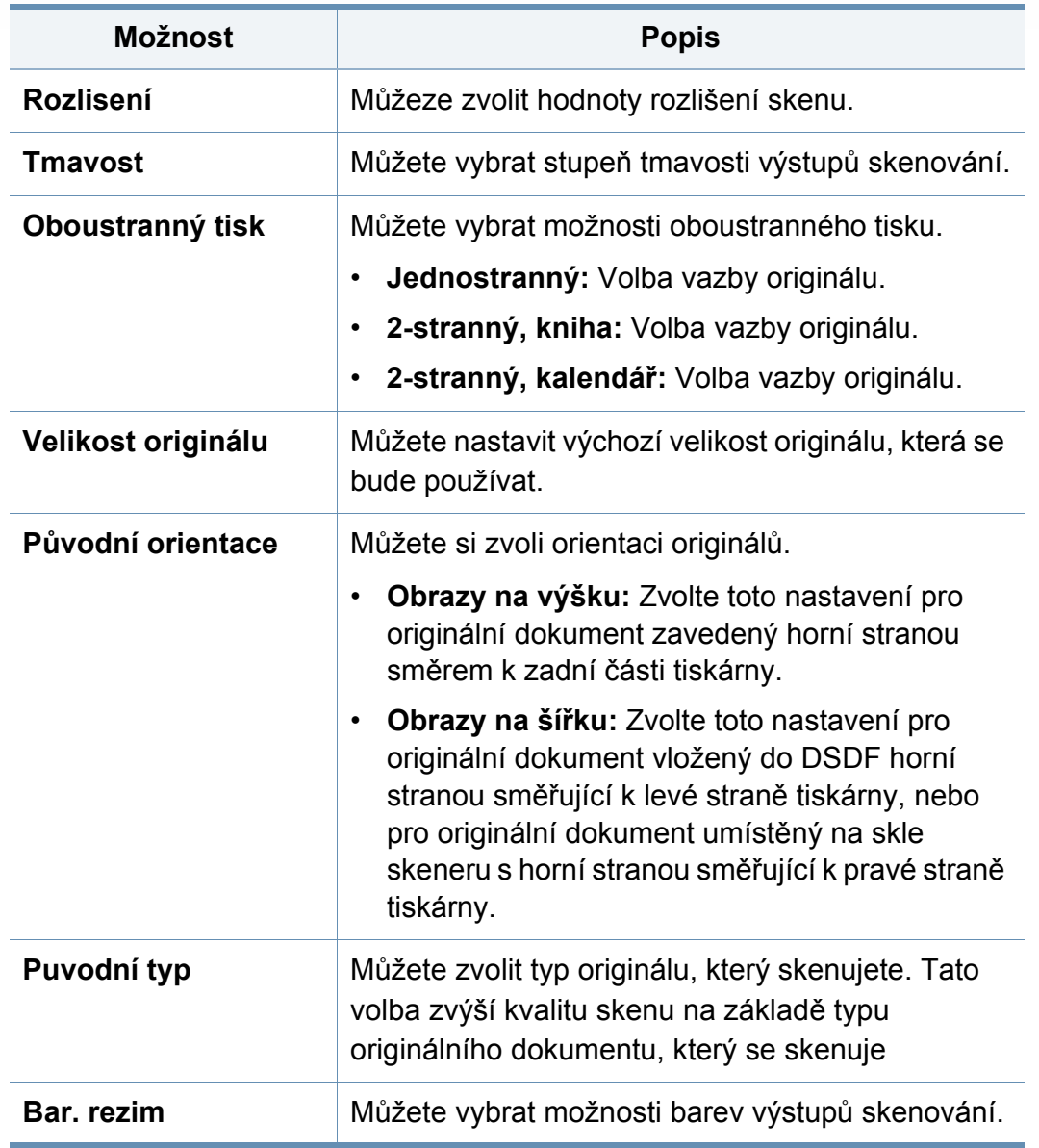
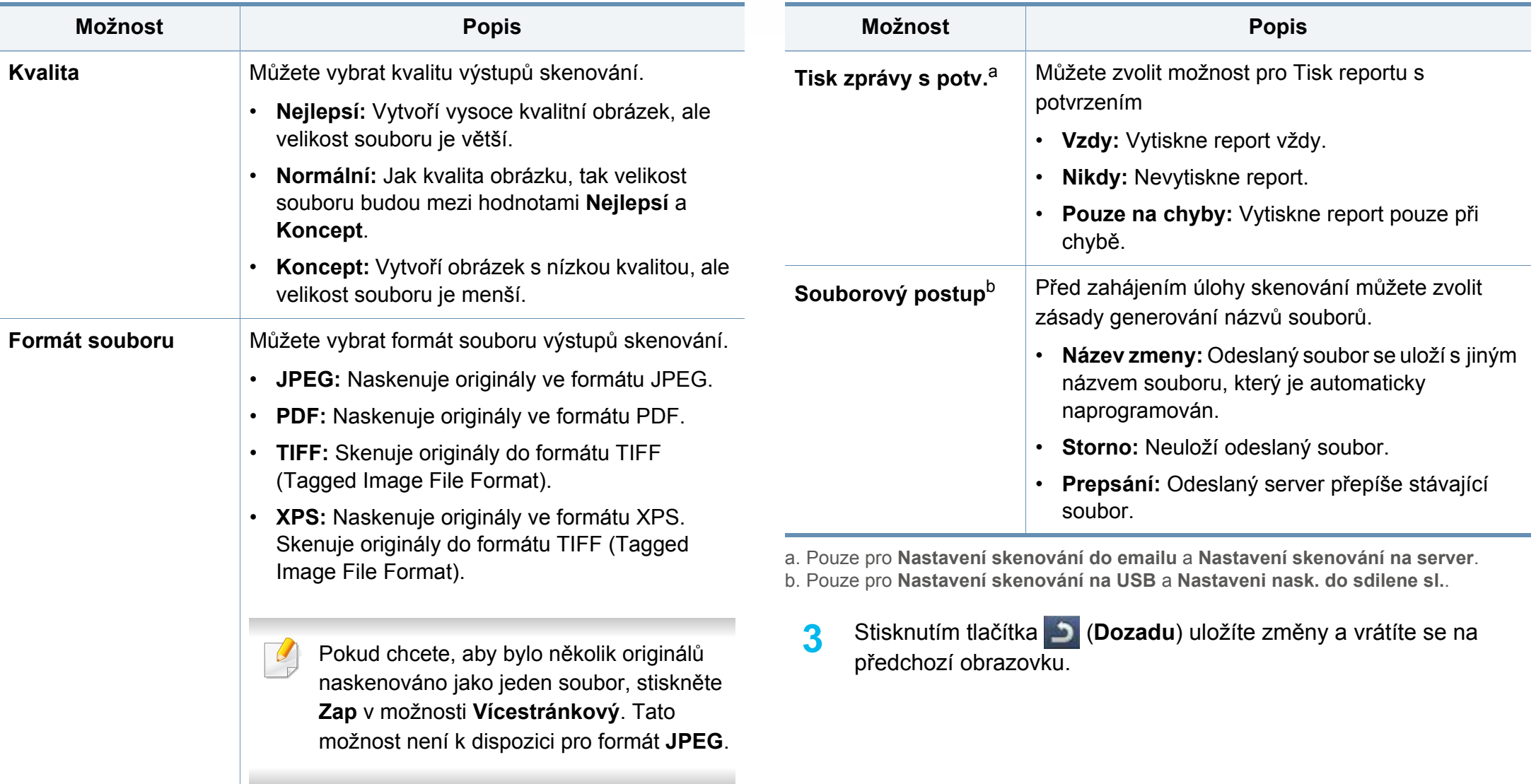

#### **Adresář**

Tato funkce vám umožní uložit často používaná telefonní čísla, čísla faxů a e-mailové adresy na pevný disk zařízení. Při odesílání faxu můžete použít zde vytvořený adresář. To vám při zadávání čísel faxů a e-mailových adres ušetří čas.

- Tuto funkci lze rovněž použít z aplikace SyncThru™ Web Service. Otevřete internetový prohlížeč na svém počítači připojeném k síti a napište adresu IP svého zařízení. Po otevření okna služby SyncThru™ Web Service klikněte na **Address Book**.
- **1** Na obrazovce displeje stiskněte **Nastavení zařízení** > **Nastavení aplikace** > **Adresář**.
- **2** Vyberte příslušnou možnost.

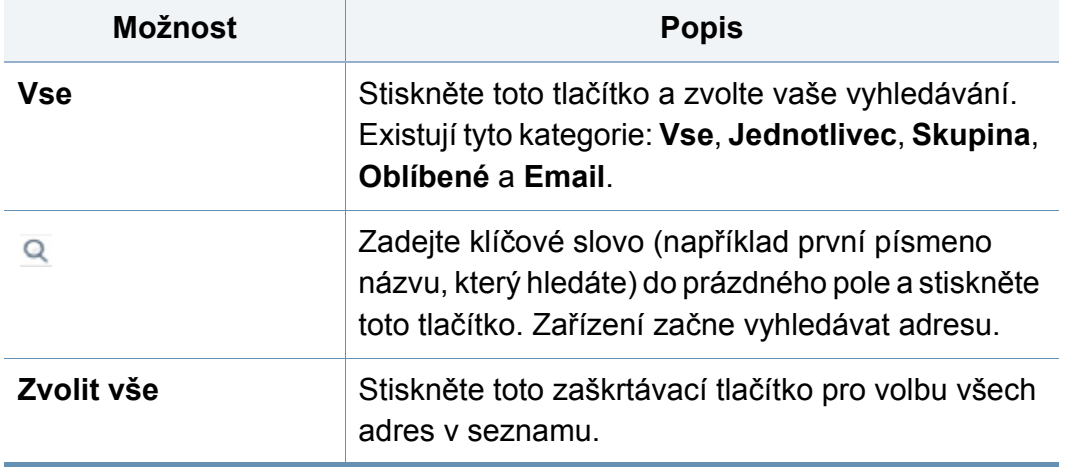

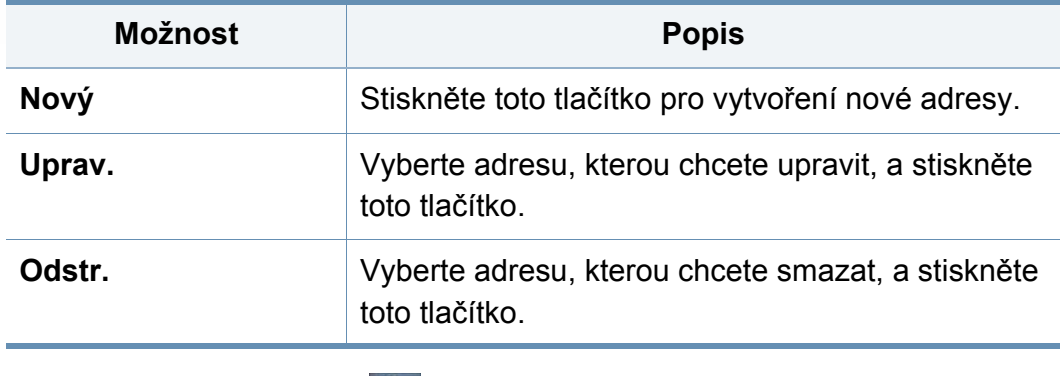

**3** Stisknutím tlačítka (**Dozadu**) se vrátíte na předchozí obrazovku.

#### **Nastavení zásobníku**

Tato funkce umožňuje zkontrolovat aktuální nastavení zásobníku a v případě potřeby jej změnit. Pro nastavení zásobníku a papíru je k dispozici mnoho voleb. Využijte maximálně tyto volby podle vašich potřeb týkajících se zásobníků a papíru.

Tuto funkci lze rovněž použít z aplikace SyncThru™ Web Service. Otevřete internetový prohlížeč na svém počítači připojeném k síti a napište adresu IP svého zařízení. Když se otevře volba SyncThru™ Web Service, klepněte na kartu **Settings** > **Machine Settings** > **System** >**Input Trays**.

- **1** Na obrazovce displeje stiskněte **Nastavení zařízení** > **Nastavení zásobníku**.
- **2** Ověřte aktuální nastavení zásobníku. Pokud nepotřebujete změnit nastavení, přejděte ke kroku 5.
- **3** Pro změnu aktuálního nastavení stiskněte **Nastavení**.
- **4** Stiskněte požadovanou volbu, kterou chcete změnit.

Jsou-li některé z funkcí šedé, znamená to, že dané funkce nejsou podporovány tiskárnou nebo nejsou nainstalovány volitelné součásti nezbytné k použití dané funkce.

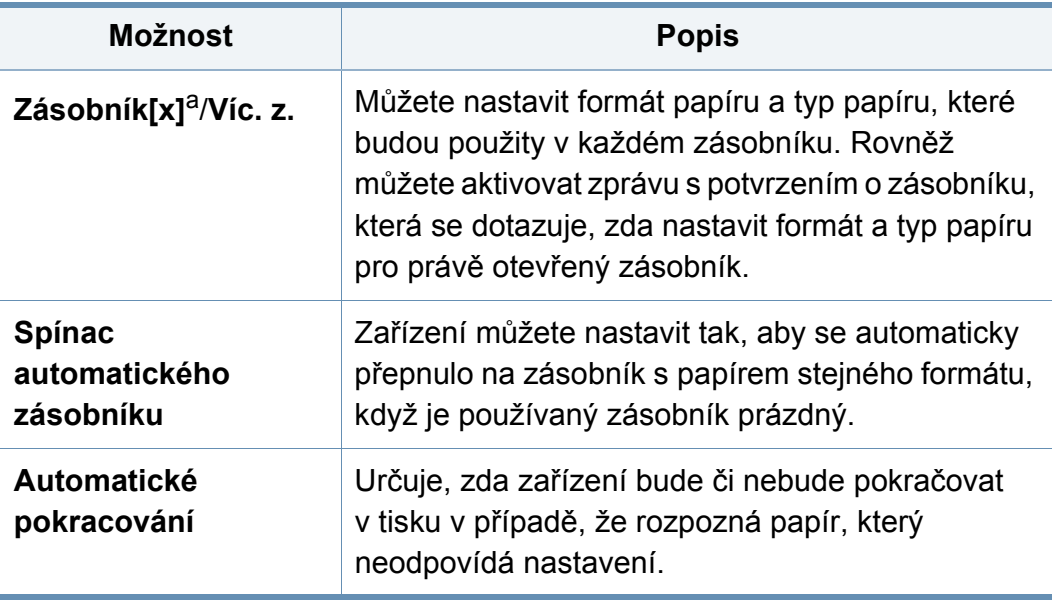

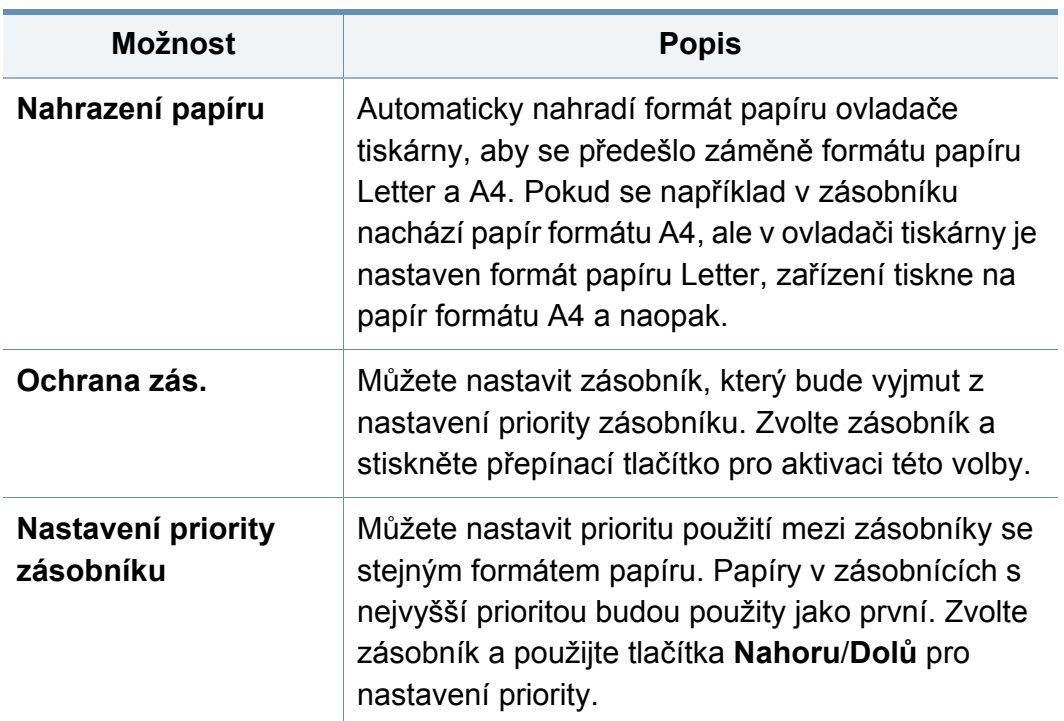

a. [typ zásobníku] udává číslo zásobníku.

**5** Stisknutím tlačítka (**Dozadu**) uložíte změny a vrátíte se na předchozí obrazovku.

### **Nastavení Eco**

Tato funkce vám umožní nastavit režim Eco a s ním související volby jako výchozí. Režim Eco je vytvořen pro nastavení voleb, které sníží použití toneru a papíru. Například jedna z voleb pro režim Eco je oboustranný tisk. Namísto toho, aby se tisklo na dva listy papíru, režim Eco tiskne na obě strany jednoho listu papíru (oboustranný tisk). Pokud se pokusíte tisknout na dva různé listy papíru během režimu Eco, zobrazí se zpráva s otázkou, zda chcete deaktivovat režim Eco. Postupujte podle níže uvedených instrukcí pro nastavení možností režimu Eco.

Tuto funkci lze rovněž použít z aplikace SyncThru™ Web Service. Otevřete internetový prohlížeč na svém počítači připojeném k síti a napište adresu IP svého zařízení. Když se otevře volba SyncThru™ Web Service, klikněte na volby **Settings** > **Machine Settings** > **System** > **Eco Settings**.

- **1** Na obrazovce displeje stiskněte **Nastavení zařízení** > **Eco nastavení**.
- **2** Vyberte příslušnou možnost.

 $\overline{\mathcal{G}}$ 

• **Výchozí Eco režim:** Režim Eco můžete nastavit jako výchozí. Pokud tento režim zapnete, uživatelé budou muset stisknout tlačítko Eco na ovládacím panelu, aby ho vypnuli. Pokud jako administrátor nastavíte heslo, budou muset uživatelé zadat heslo, aby mohli tento režim

vypnout. Jakmile je tato funkce zapnuta, uvidíte symbol  $\mathbb{Z}$  vedle voleb nastavených pro režim Eco.

- **Zap:** Zapnutí Eco režimu.
- **Vypnuto:** Vypnutí Eco režimu.
- Zapnuto vynucené: Zapíná Eco režim s heslem. Pokud chce uživatel ekologický režim vypnout, musí zadat heslo.

Pokud tento režim vypnete, tisková úloha v režimu Eco z ovladače nebude započítána jako Eco režim, ani se nerozsvítí kontrolka Eco režimu.

- **Konfigurace funkce Eco:** Pro Eco režim můžete nastavit výchozí možnosti.
	- **Tovární nastavení:** Můžete zachovat výchozí nastavení.
	- **Vlastní nastavení:** Můžete nastavit tisk a související možnosti pomocí nastavení kopírování a tisku z ovladače počítače. Zde provedená nastavení budou použita na všechny kopírovací úlohy a úlohy tisku z PC ovladače odeslané na zařízení, pokud nebude deaktivován Eco režim.
- **3** Stisknutím tlačítka **OK** uložíte změny nebo tlačítkem (**Dozadu**) se vrátíte na předchozí obrazovku.

### **Původní nastavení**

Počáteční nastavení můžete změnit při prvním zapnutí zařízení.

- **1** Na obrazovce displeje stiskněte **Nastavení zařízení** > **Původní nastavení**.
- **2** Stiskněte jazyk pro použití na displeji a stiskněte **Dalsí**.
- **3** Zadejte heslo pro použití a stiskněte **Dalsí**. Opakovaným zadáním potvrďte heslo a poté stiskněte **Hotovo** > **Dalsí**.
- **4** Nastavte na zařízení čas. Poté stiskněte **Dalsí**.
- **5** Odeberte existující název zařízení a zadejte název zařízení, které chcete používat. Potom stiskněte **OK**. Poté stiskněte **Dalsí**. V případě potřeby zadejte umístění zařízení do pole **Umístení**. V případě potřeby zadejte informace do pole Správce pro osobu, která má být kontaktována v případě výskytu problému se zařízením.
- **6** Pokud se zobrazí Připojeno po stisknutí tlačítka **Test**, stiskněte **Dalsí**.

Pokud se zobrazí **Nepřipojeno**, zkontrolujte, že je zařízení připojeno k síti, a potom znovu zkontrolujte připojení LAN.

Pokud problém s připojením k síti přetrvává, kontaktujte správce sítě.

- **7** Zadejte IP adresu, masku podsítě a bránu do každého pole. Poté stiskněte **Dalsí**.
- Pokud je nová adresa IP přiřazena automaticky serverem DHCP nebo BOOTP, stiskněte **DHCP** nebo **BOOTP**.
	- Jestliže nemáte informace o síťovém prostředí, požádejte o ně správce sítě.
- **8** Zadejte **Název hostitele**, **Název domény**, **Primární server DNS**<sup>a</sup> **Sekundární server DNS**do každého pole. Poté stiskněte **Dokoncit**.
- **9** Zobrazí se okno Dokonceno. Stiskněte tlačítko **Zavrení**.
	- Pokud je modul zaneprázdněný, restartování zařízení může trval déle.

### **Nastavení tisku**

Můžete provést nastavení související s tiskem. Pokud není zadáno nic konkrétního pro volby tisku, tiskárna bude tisknout se zde provedenými nastaveními. Nastavte často používaná nastavení tisku. Tato funkce může být užitečná, pokud má vaše společnost konkrétní tiskový formulář.

- Tuto funkci lze rovněž použít z aplikace SyncThru™ Web Service. Otevřete internetový prohlížeč na svém počítači připojeném k síti a napište adresu IP svého zařízení. Když se otevře volba SyncThru™ Web Service, klepněte na kartu **Settings** > **Machine Settings** > **Printer**.
- **1** Na obrazovce displeje stiskněte **Nastavení zařízení** > **Nastavení tisku**.
- **2** Vyberte příslušnou možnost.

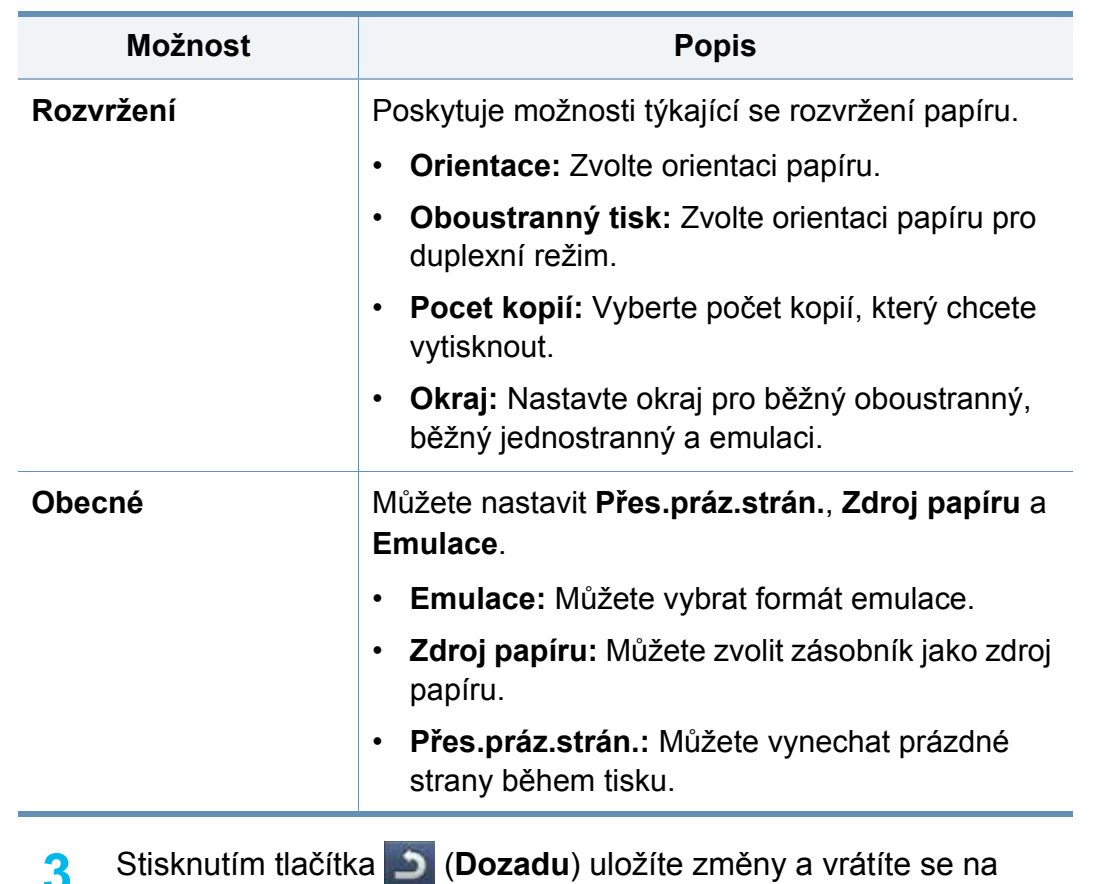

**3** Stisknutím tlačítka (**Dozadu**) uložíte změny a vrátíte se na předchozí obrazovku.

### <span id="page-258-0"></span>**Síťová nastavení**

Tato funkce vám pomůže nastavit síť. Před nastavením informace musíte mít příslušné informace týkající se typu síťových protokolů a systému počítače, který používáte. Pokud si nejste jisti tím, které nastavení použít, kontaktujte správce sítě ohledně informací.

- **1** Na obrazovce displeje stiskněte **Nastavení zařízení** > **Síťová nastavení**.
- **2** Nastavte příslušné možnosti.

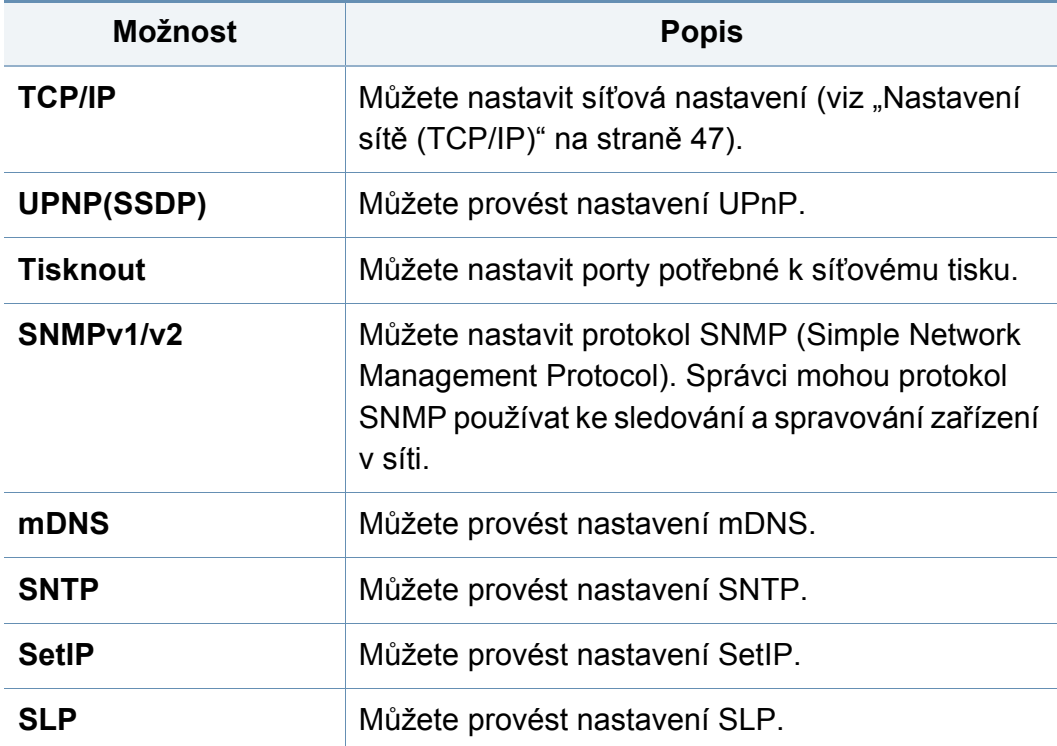

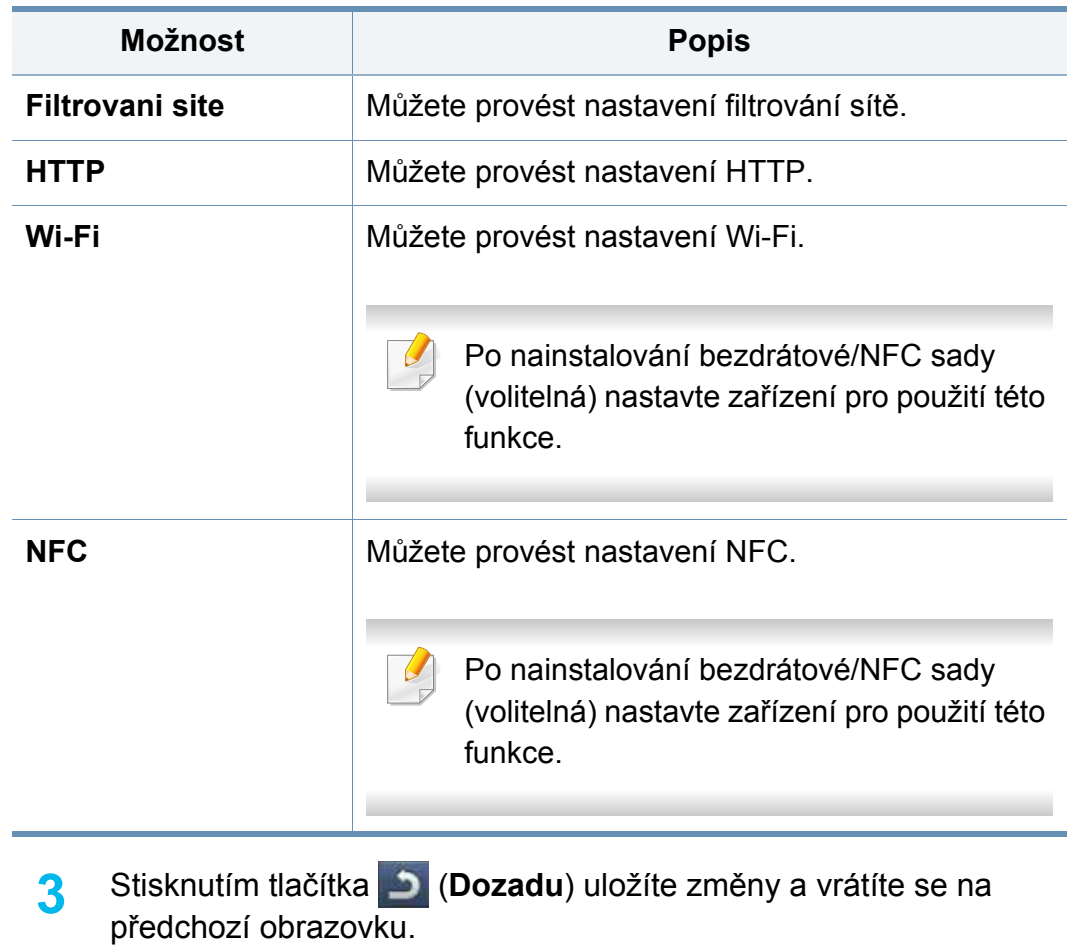

### **Zabezpečení**

Tato funkce umožňuje nastavit nastavení související se zabezpečením.

Tuto funkci lze rovněž použít z aplikace SyncThru™ Web Service. Otevřete internetový prohlížeč na svém počítači připojeném k síti a napište adresu IP svého zařízení. Po otevření okna aplikace SyncThru™ Web Service klikněte na záložku **Zabezpečení** > **Network Security**.

- **1** Na obrazovce displeje stiskněte **Nastavení zařízení**<sup>&</sup>gt; **Zabezpečení**.
- **2** Vyberte příslušnou možnost.

<span id="page-259-0"></span>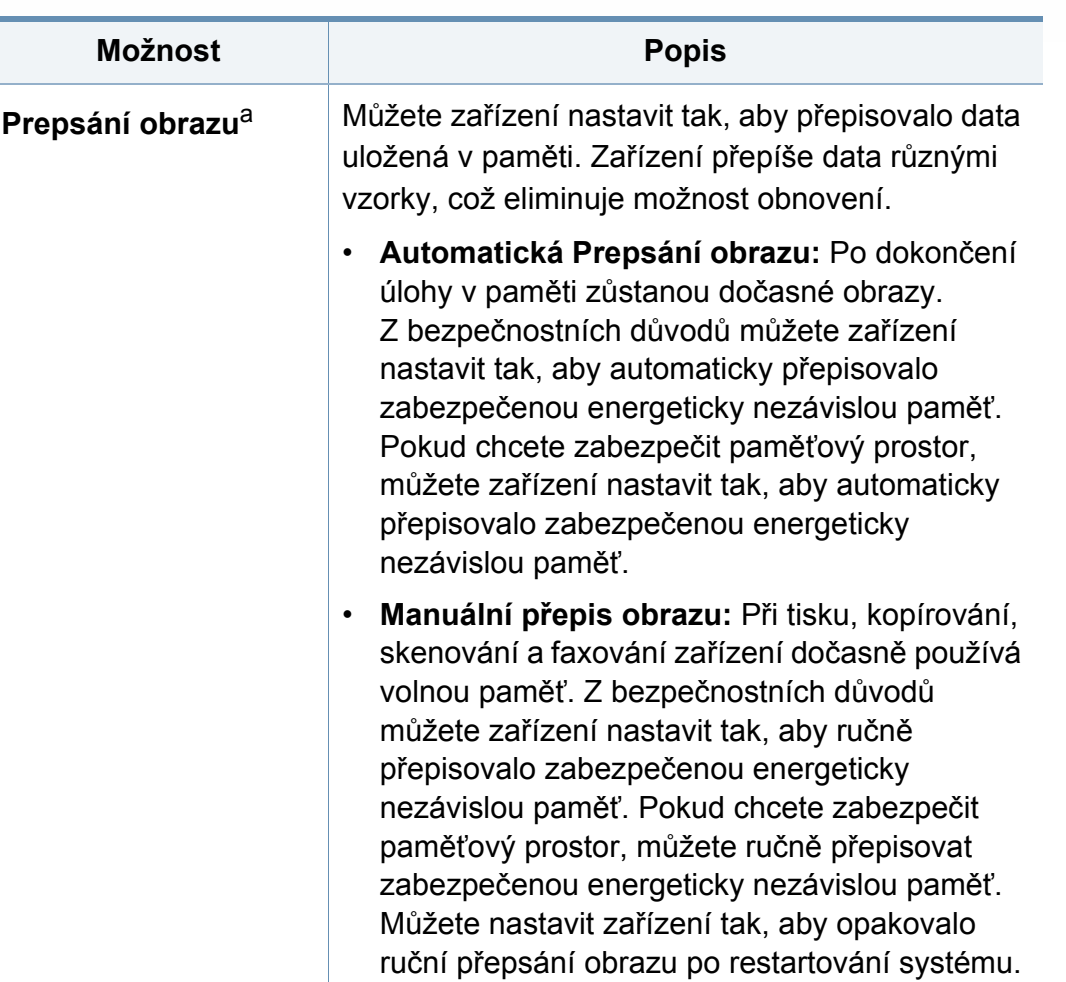

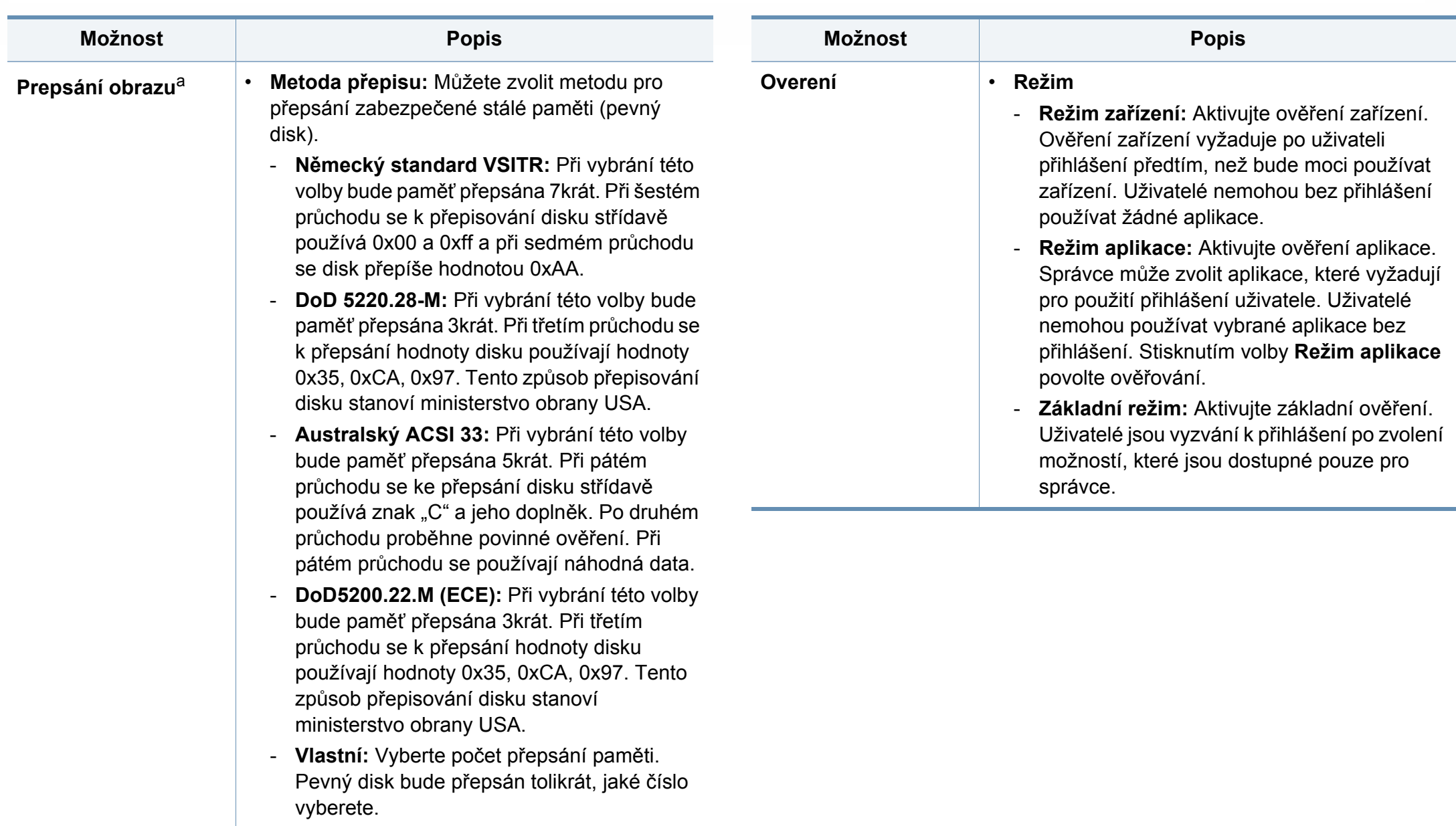

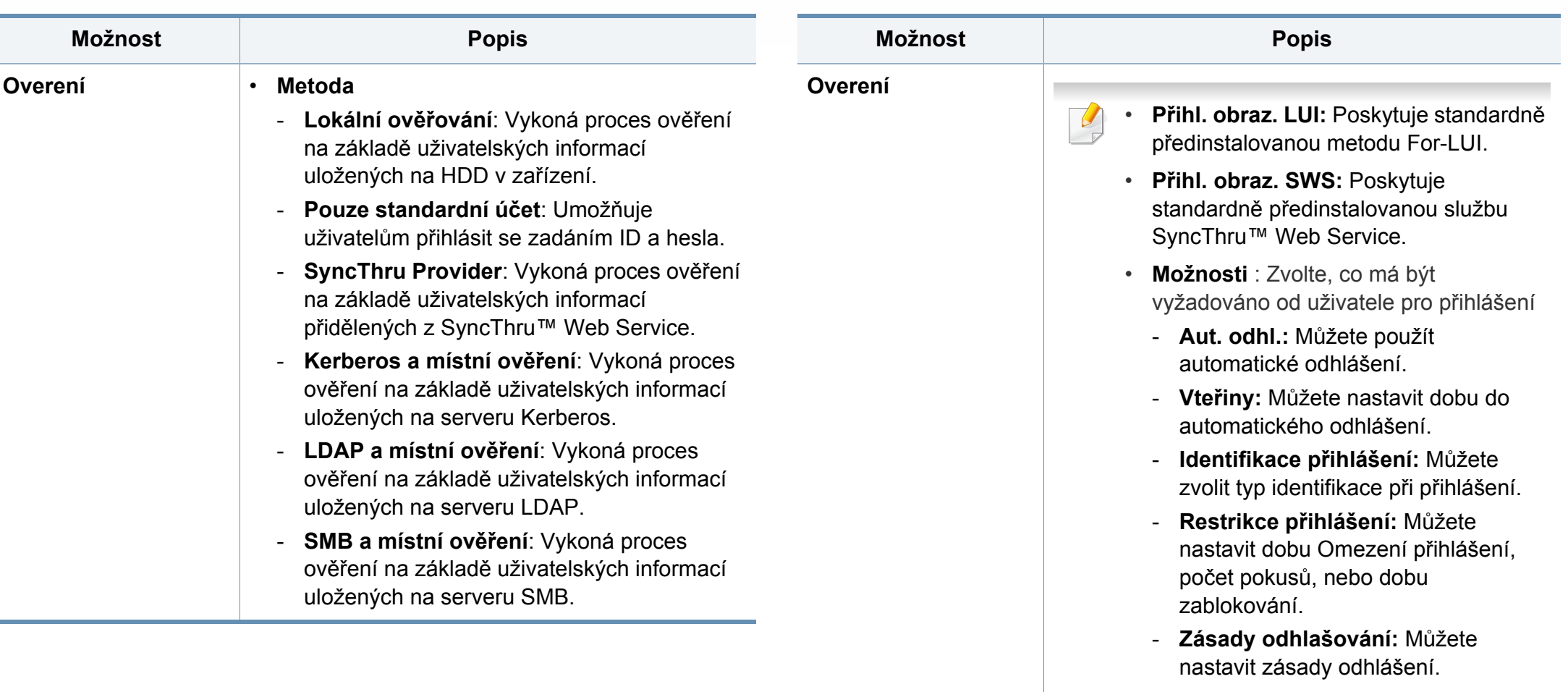

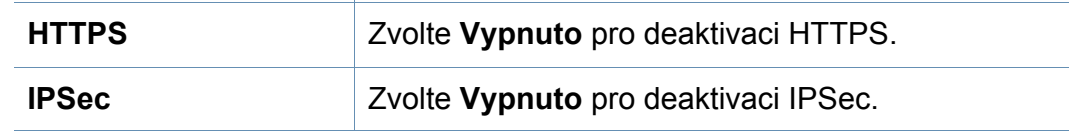

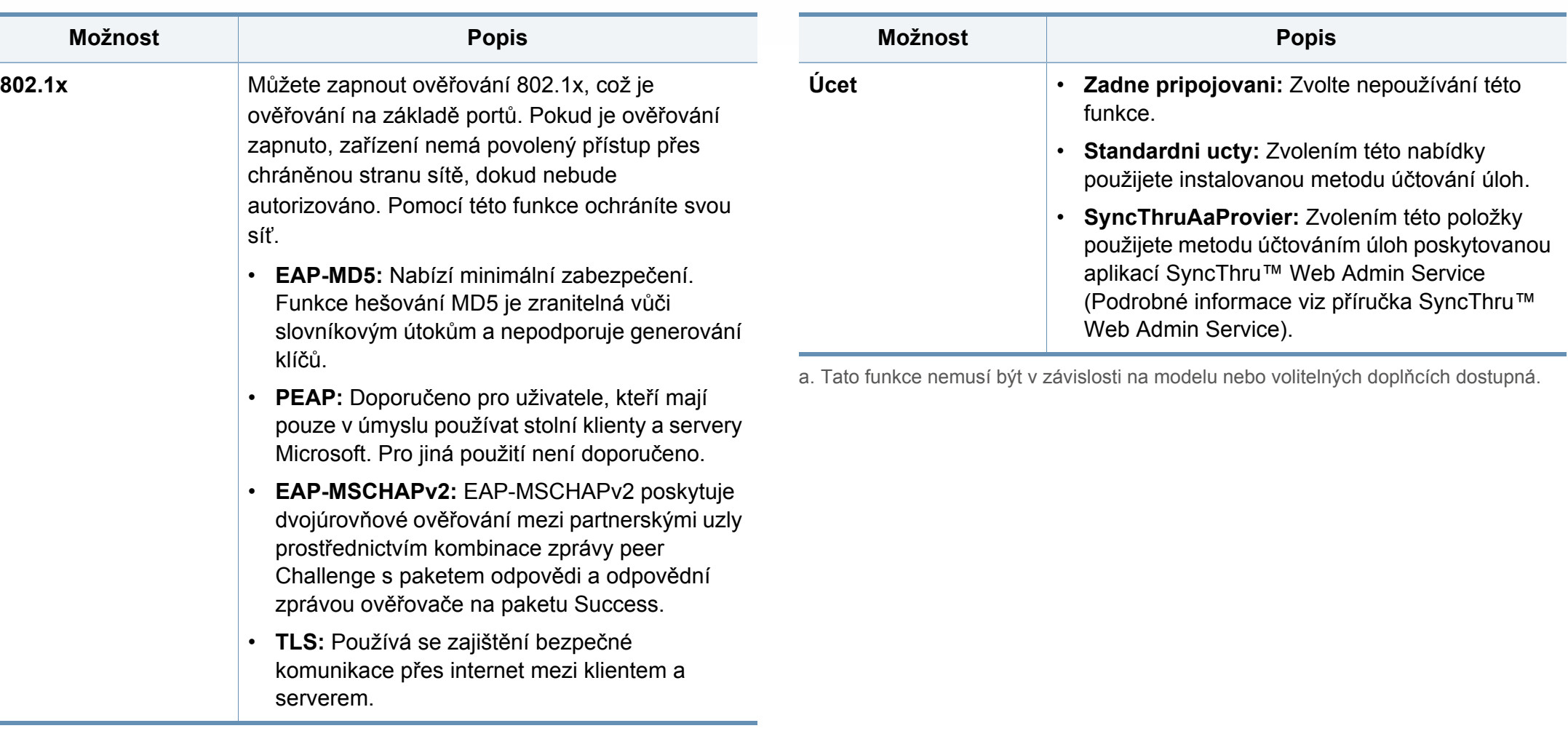

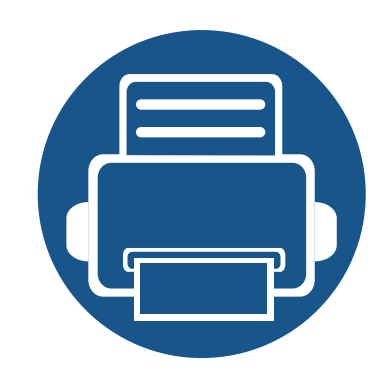

# **13. Užitečné nástroje**

V této kapitole jsou popsány nástroje pro správu, které vám pomohou využít všechny funkce zařízení.

Tato kapitola obsahuje následující informace:

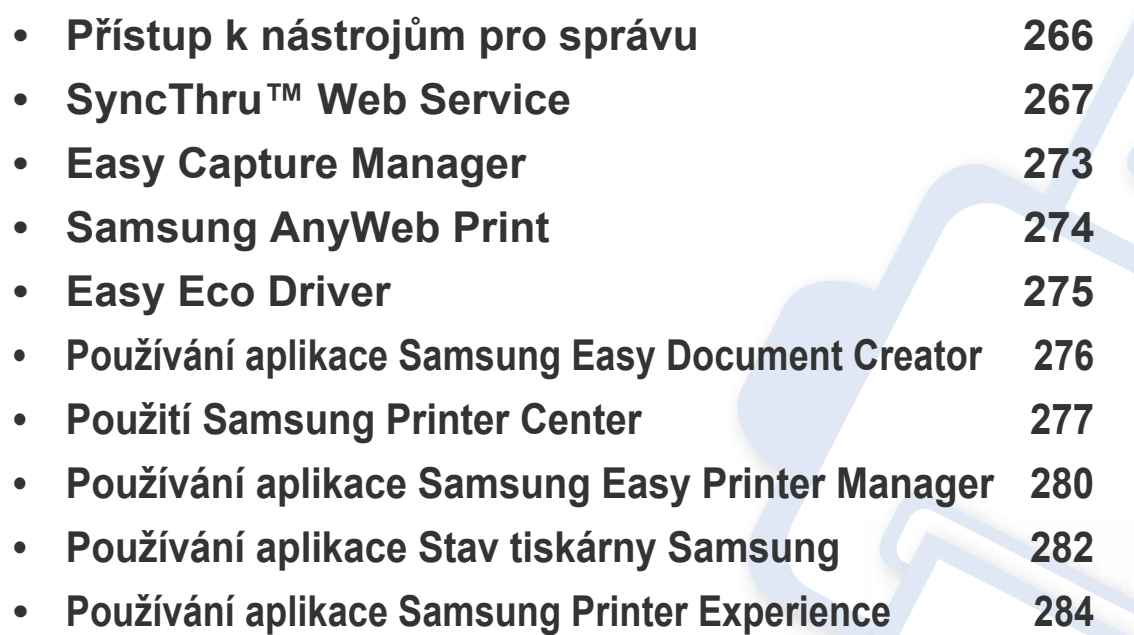

# <span id="page-264-0"></span>**Přístup k nástrojům pro správu**

Společnost Samsung nabízí řadu nástrojů pro správu tiskáren Samsung.

- **1** Zkontrolujte, zda je zařízení připojeno k počítači a zda je zapnuté.
- **2** V nabídce **Začátek** vyberte **Programy** nebo **Všechny programy**.
	- V systému Windows 8 v liště **Charms(Nabídka Ovládací tlačítka)** vyberte **Hledat** > **Apps(Aplikace)**.
- **3** Vyhledejte **Samsung Printers**.
- **4** V části **Samsung Printers** uvidíte nainstalované nástroje pro správu.
- **5** Klepněte na nástroj pro správu, který chcete použít.
	- Po nainstalování ovladače lze některé nástroje pro správu spouštět přímo z nabídky **Začátek** > **Programy** nebo **Všechny programy**.
		- V systému Windows 8 lze po nainstalování ovladače některé nástroje pro správu spouštět přímo z obrazovky **Začátek** klepnutím na odpovídající dlaždici.

<span id="page-265-0"></span>Tato kapitola obsahuje podrobné pokyny pro nastavení síťového prostředí prostřednictvím aplikace SyncThru™ Web Service.

• Minimálním požadavkem pro službu SyncThru™ Web Service je aplikace Internet Explorer® 6.0 nebo vyšší.

• V závislosti na nastaveních a modelech se některé nabídky nemusejí na displeji zobrazovat. V takovém případě se nevztahují k vašemu zařízení.

#### **Požadovaný internetový prohlížeč**

Použití aplikace SyncThru™ Web Service vyžaduje některý z následujících internetových prohlížečů.

- Internet Explorer® 6.0 nebo vyšší
- Chrome 4.0 nebo vyšší
- FireFox 3.0 nebo vyšší
- Safari 3.0 nebo vyšší

#### **K čemu slouží SyncThru™ Web Service?**

Je-li vaše zařízení připojeno k síti a síťové parametry TCP/IP jsou správně nastaveny, můžete zařízení spravovat prostřednictvím aplikace SyncThru™ Web Service. Použití služby SyncThru™ Web Service:

- Zobrazování informací o zařízení a kontrola jeho aktuálního stavu.
- Změna parametrů TCP/IP a nastavení dalších parametrů sítě.
- Změna předvoleb tiskárny.
- Nastavení emailových zpráv upozorňujících na stav zařízení.
- Získávání podpory při používání zařízení.
- Aktualizace softwaru zařízení.

#### **Připojení k aplikaci SyncThru™ Web Service**

### **Internetový protokol s podporou IPv4**

**1** Spusťte internetový prohlížeč, například Internet Explorer®, který podporuje adresování IPv4 ve formě URL.

Zadejte adresu IP zařízení (http://xxx.xxx.xxx.xxx) do pole adresy a stiskněte klávesu Enter nebo klepněte na možnost **Přejít**.

Adresu IP zařízení můžete získat z hlášení o zařízení (viz "Další [nastavení" na stran](#page-244-0)ě 246).

**2** Otevře se webová stránka aplikace SyncThru™ Web Service vašeho zařízení.

### **Internetový protokol s podporou IPv6**

- **1** Spusťte internetový prohlížeč, například Internet Explorer®, který podporuje adresování IPv6 ve formě URL.
- **2** Vyberte jednu z adres IPv6 (**Stateless Address**, **Stateful Address**, **Manual Address**) z hlášení **Network Configuration Report**.
- Adresu IPv6 zařízení můžete získat z hlášení o zařízení (viz "Další [nastavení" na stran](#page-244-0)ě 246).
- **3** Zadejte adresy IPv6 (např., http:// [3ffe:10:88:194:213:77ff:fe82:75b]).
- 

Adresa musí být uzavřena v hranatých závorkách "[ ]".

**4** Otevře se webová stránka aplikace SyncThru™ Web Service vašeho zařízení.

#### <span id="page-266-0"></span>**Přihlášení k serveru SyncThru™ Web Service**

Před konfigurací možností pomocí serveru SyncThru™ Web Service je třeba se přihlásit jako správce. Server SyncThru™ Web Service lze použít i bez přihlášení, avšak nebudete mít přístup ke kartám **Settings** a **Security**.

**1** V pravém horním rohu webové stránky SyncThru™ Web Service klepněte na tlačítko **Login**.

Zobrazí se přihlašovací stránka.

#### **2** Zadejte **ID** a **Password**.

Použijte stejné přihlašovací ID, heslo a doménu jako při přihlašování ze zařízení (viz "Př[ihlášení" na stran](#page-238-0)ě 240).

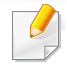

Informace o vytvoření nového uživatele nebo změně hesla viz "Karta Zabezpeč[ení" na stran](#page-268-0)ě 270.

#### **Karta Information**

Na této kartě naleznete obecné informace o zařízení. Můžete zde kontrolovat například stav zařízení, množství zbývajícího toneru, informace počítadla, informace o síti a další informace. Můžete také vytisknout protokoly, například stránku konfigurace.

- **Active Alerts:** Můžete zjistit aktuální výstrahy v zařízení. S využitím těchto informací můžete řešit chyby zařízení.
- **Supplies:** Můžete zkontrolovat informace o spotřebním materiálu. Pro kazety s tonerem se zobrazí stav spotřebního materiálu s vizuálním grafem ukazujícím zbývající množství jednotlivých spotřebních materiálů. K dispozici jsou také počitadla stránek, pomocí kterých můžete předpovědět čas výměny spotřebních materiálů. Tato funkce je také k dispozici ze zařízení.
- **Usage Counters:** Můžete zjistiti informace o účtování a počitadle využití zařízení. Tato funkce je také k dispozici ze zařízení.
- **Current Settings:** Zobrazuje aktuální nastavení zařízení a sítě.
	- **Machine Information:** Zobrazí aktuální nastavení zařízení.
	- **Network Information:** Zobrazí aktuální nastavení sítě. Použijte tuto stránku jako referenci změňte nastavení potřebná pro použití sítě.
- **Security Information:** Zobrazuje aktuální nastavení zabezpečení zařízení a sítě.
- **Print Information:** Můžete vytisknout všechna hlášení poskytovaná vaším zařízením. Tato hlášení mohou pomoci spravovat vaše zařízení. Tato funkce je také k dispozici v zařízení (viz "Další nastavení" na [stran](#page-244-0)ě 246).

#### **karta Address Book**

Umožňuje spravovat adresář. Tato funkce je také k dispozici ze zařízení (viz "Nastavení adresář[e z ovládacího panelu" na stran](#page-183-0)ě 185).

- **Individual:** Umožňuje spravovat jednotlivé záznamy v adresáři.
- **Group:** Umožňuje spravovat skupinové adresáře.

#### **Karta Nastavení**

Karta Nastavení obsahuje vnořené nabídky, **Machine Settings** a **Network Settings**. K této kartě nebudete mít přístup, pokud se nepřihlásíte jako správce (viz "Př[ihlášení k serveru SyncThru™ Web Service" na stran](#page-266-0)ě 268).

- **Machine Settings:** Můžete nastavit zařízení.
	- **System:** Můžete provést nastavení související se zařízením.
	- **Printer:** Můžete provést nastavení související s tiskem, jako je tmavost nebo úprava pozadí. Tato funkce je také k dispozici ze zařízení.
	- **Copy:** Můžete provést nastavení související s kopírováním, jako je tmavost nebo úprava pozadí.
	- **Fax:** Můžete provést nastavení související s faxem, jako je číslo faxu nebo počet opakovaných vytočení. Tato funkce je také k dispozici ze zařízení (viz "Vysvě[tlení obrazovka faxování" na stran](#page-164-0)ě 166).

- **Scan:** Můžete provést nastavení související se skenováním. Tato funkce je také k dispozici ze zařízení (viz "Vysvětlení obrazovky [Skenovat do Emailu." na stran](#page-135-0)ě 137).
- **Email Notification:** Pokud dojde k chybě nebo dochází spotřební materiál, zařízení odešle e-mailem oznámení správci. Můžete nastavit, zda se tato funkce používat má nebo nemá. Můžete také zvolit, které výstrahy budete přijímat a kdy.
- **Network Settings:** Můžete nastavit síťové prostředí pro použití vašeho zařízení jako síťového zařízení. Nastavení můžete také provést ze zařízení. Podívejte se do kapitoly o nastavení sítě (viz "Síťová [nastavení" na stran](#page-258-0)ě 260).
	- **General:** Můžete nastavit obecné informace o zařízení, která budou použita v nastavení sítě a ethernetu. Tato funkce je také k dispozici ze zařízení.
	- TCP/IPv4, TCP/IPv6, Raw TCP/IP, LPR/LPD, IPP, Telnet, WSD, SLP, UPNP, mDNS, CIFS (sdílená složka), SNMPv1/v2, SNMPv3, FTP Print Server, AirPrint, ThinPrint®, Google Cloud Print**:** Můžete provést nastavení protokolu.
	- **Outgoing Mail Server (SMTP):** Můžete provést nastavení serveru pro odchozí e-maily. Pokud není toto nastavení nakonfigurováno, nemůžete používat funkci Skenovat do e-mailu. Odchozí e-maily budou odesílány prostřednictvím nastaveného serveru SMTP.
	- **HTTP:** Můžete povolit nebo zakázat uživatelům přístup k aplikaci SvncThru™ Web Service.
	- **Server proxy:** Můžete provést nastavení proxy serveru a umožnit ověření.

#### <span id="page-268-0"></span>**Karta Zabezpečení**

Karta zabezpečení obsahuje položky **System Security**, **Network Security**, **User Access Control** a **System Log**. K této kartě nebudete mít přístup, pokud se nepřihlásíte jako správce (viz "Přihlášení k serveru [SyncThru™ Web Service" na stran](#page-266-0)ě 268).

- **System Security:** V aplikaci SyncThru™ Web Service vyberte kartu **Security** > **System Security**.
	- **System Administrator:** Zadejte informace o správci systému. Zařízení odešle e-mailové upozornění na nastavenou e-mailovou adresu. Tato funkce je také k dispozici ze zařízení.
	- **Feature Management:** Můžete zapnout/vypnout síťové funkce. Zaškrtněte funkce, které chcete povolit, a klikněte na **Apply**.
	- **Information Hiding:** Můžete zapnout/vypnout síťové funkce. Zaškrtněte funkce, které chcete povolit, a klikněte na **Apply**.
	- **Restart Device:** Můžete restartovat zařízení. Kliknutím na **Restart Now** proveďte restart.
- **Network Security:** V aplikaci SyncThru™ Web Service vyberte kartu **Security** > **Network Security**.
	- Digitální certifikát**:** Můžete spravovat digitální certifikáty. Digitální certifikát je elektronický certifikát, který ověřuje zabezpečené přidružení mezi komunikačními uzly. Pro komunikaci SSL potřebujete přidat certifikát.

- **Zabezpečené připojení:** Zabezpečené připojení můžete zapnout nebo vypnout a použít tak vyspělejší zabezpečený síťový kanál. Pro zabezpečenou komunikaci se doporučuje použití funkce **Secure Connection**.
- **SNMPv3:** Můžete nastavit SNMPv3.
- **IP Security:** Můžete provést nastavení zabezpečení protokolu IP.
- **IP/MAC Filtering:** Můžete nastavit volby filtrování pro adresy IP a MAC. Pokud správce nepřidá pravidlo filtrování pro adresy IPv4, IPv6 a MAC, nic filtrováno nebude. Pokud správce přidal pravidlo filtrování, filtrování bude provedeno u zadaných adres IPv4, IPv6 a MAC.
	- **IPv4 Filtering:** Můžete povolit/zakázat filtrování IPv4 a spravovat pravidla filtrování.
	- **IPv6 Filtering:** Můžete povolit/zakázat filtrování IPv6 a spravovat pravidla filtrování.
	- **MAC Filtering:** Můžete povolit/zakázat filtrování MAC a spravovat pravidla filtrování.
- **802.1x:** Můžete povolit/zakázat zabezpečení 802.1x a spravovat pravidla filtrování.
- **External Authentication Server:** Nastavuje servery pro ověřování.
- **User Access Control:** Můžete zamezit uživatelům přístup k zařízení nebo aplikaci. Rovněž můžete udělit konkrétní oprávnění uživateli pro použití pouze určité funkce zařízení. Například můžete umožnit uživateli A používat pouze funkci tisku. V tomto případě nebude uživatel A moci pomocí zařízení skenovat, kopírovat ani faxovat.
	- **Ověřování (aktivace řízení přístupu):** Můžete vybrat metody ověření pro ověření uživatele. Vyberte režim a klikněte na **Options**.
	- **Authorization** (udělování práv)**:** Můžete udělit oprávnění uživateli pro použití pouze určitých funkcí zařízení.
		- **Správa autorit: Různým uživatelům můžete udělit různá práva.** Můžete například povolit uživateli A používat všechny funkce zařízení a uživateli B udělit práva pouze pro tisk.
		- **Oprávnění externího uživatele:** Nastavuje servery pro ověřování.
	- **Accounting:** Můžete spravovat účty.
	- **User profile:** Informace o uživatelích můžete uložit na pevný disk zařízení. Pomocí této funkce můžete spravovat uživatele používající toto zařízení. Můžete rovněž seskupovat uživatele a spravovat je jako skupinu. Můžete přidat až 1 000 položek. Uživatel identifikovaný pomocí ID uživatele a hesla je oprávněn měnit své heslo. Mají povoleno zobrazit všechny informace o svém profilu. Pokud se týká role, uživatelé jsou oprávněni prohlížet pouze roli, ke které patří, ale neuvidí její oprávnění.

- **System Log:** Můžete si vést evidenci událostí, ke kterým došlo v zařízení. Správce může zaznamenávat a spravovat informace o použití zařízení prostřednictvím souborů systémových protokolů. Soubory systémových protokolů jsou uloženy na pevném disku zařízení. Když se disk zaplní, stará data budou smazána. Exportujte a ukládejte důležitá auditní data samostatně s využitím funkce exportu.
	- **Konfigurace protokolu:** Vedení protokolů lze aktivovat nebo deaktivovat. Soubory protokolů můžete také zálohovat podle období a přenášet je na server úložiště.
	- **Prohlížeč protokolu:** Soubory protokolů můžete zobrazovat, odstraňovat a vyhledávat.
- **Zálohovat/obnovit:** Můžete zálohovat konfigurace zařízení a obnovit je v případě problému se zařízením. Uložené (zálohované) soubory lze použít také ke konfiguraci dalších zařízení.
- **Kontaktní informace:** Umožňuje zobrazit kontaktní informace.
- **Link :** Umožňuje zobrazit odkazy na užitečné stránky, ze kterých můžete:
	- zobrazit informace o produktu a získat podporu (webové stránky společnosti Samsung),
	- stáhnout návody a ovladače,
	- objednat spotřební materiály,
	- zaregistrovat vaše zařízení online.

#### **Karta Údržba**

Tato karta slouží k údržbě zařízení. Můžete zde upgradovat firmware, spravovat aplikace a nastavit kontaktní informace pro odesílání e-mailů. Můžete se také připojit k webovým stránkám společnosti Samsung nebo stáhnout ovladače výběrem nabídky **Link**.

- **Firmware Version:** Můžete zjistit verzi firmwaru používaného v zařízení. Zkontrolujte verzi a v případě potřeby ji aktualizujte.
- **Application Management:** Můžete přidat nebo odstranit aplikace/ licenci. Pokud přidáte nějakou aplikaci, musíte pro nainstalovanou aplikaci aktivovat licenci. Některé aplikace licenci mít nemusejí.

# <span id="page-271-0"></span>**Easy Capture Manager**

• K dispozici pouze uživatelům operačního systému Windows.

 $\overline{6}$ 

• Tato funkce nemusí být v závislosti na modelu nebo volitelných doplňcích dostupná (viz ["Softwarové" na stran](#page-8-0)ě 10).

Stisknutím klávesy Print Screen na klávesnici pořídíte kopii obrazovky a spustíte aplikaci Easy Capture Manager . Nyní můžete zachycenou obrazovku snadno vytisknout v nezměněné nebo upravené podobě.

# <span id="page-272-0"></span>**Samsung AnyWeb Print**

• K dispozici pouze uživatelům operačního systému Windows.

 $\epsilon$ 

• Tato funkce nemusí být v závislosti na modelu nebo volitelných doplňcích dostupná (viz ["Funkce podle model](#page-8-1)ů" na straně 10).

Tento nástroj slouží k zachycování obrazovek, náhledů, výstřižků a tisku stránek z aplikace Internet Explorer v systému Windows jednodušeji než při používání běžného programu.

Stáhněte software z webových stránek společnosti Samsung, pak ho rozbalte a nainstalujte. (http://www.samsung.com > najděte svůj produkt > Podpora nebo Ke stažení).

# <span id="page-273-0"></span>**Easy Eco Driver**

- K dispozici pouze uživatelům operačního systému Windows (viz ["Softwarové" na stran](#page-8-0)ě 10).
- Abyste mohli použít funkce Easy Eco Driver, musíte si nainstalovat **Eco Driver Pack** .

Díky aplikaci Easy Eco Driver můžete před tiskem použít funkce Eco k úspoře papíru a toneru.

Aplikace Easy Eco Driver vám rovněž umožní provádět jednoduché úpravy, jako je odstraňování obrázků a textů a další. Často používané nastavení můžete uložit jako oblíbené (přednastavit).

#### **Použití:**

- **1** Otevřete dokument, který chcete vytisknout.
- **2** Otevřete okno Předvolby tisku (viz "Otevření př[edvoleb tisku" na stran](#page-91-0)ě 93).
- **3** Na kartě **Oblíbené** vyberte **Náhled tisku v ekologickém režimu**.
- **4** V okně klikněte na **OK** > **Tisk**. Zobrazí se okno náhledu.
- **5** Vyberte možnosti, které chcete pro dokument použít.

Můžete si prohlédnout náhled použitých funkcí.

- **6** Klikněte na **Tisk**.
	- Pokud chcete spustit aplikaci Easy Eco Driver při každém tisku, zaškrtněte políčko **Spustit aplikaci Easy Eco Driver před tiskem úlohy** na kartě **Základní** v okně předvoleb tisku.
		- Pro použití tohoto stylového uživatelského rozhraní klikněte na **Samsung Printer Center** > **Možnosti zařízení** a zvolte **Stylové uživatelské rozhraní** (viz ["Použití Samsung Printer Center" na stran](#page-275-0)ě 277).

# <span id="page-274-0"></span>**Používání aplikace Samsung Easy Document Creator**

- K dispozici pouze uživatelům operačních systémů Windows a Mac.
	- Minimálním požadavkem pro aplikaci Samsung Easy Document Creator je systém Windows® XP Service Pack 3 nebo vyšší a prohlížeč Internet Expolorer 6.0 nebo vyšší.

Samsung Easy Document Creator je aplikace, který uživatelům pomáhá skenovat, sestavovat a ukládat dokumenty v různých formátech, včetně formátu .epub. Tyto dokumenty lze sdílet prostřednictvím serverů sociálních sítí nebo faxu. Ať už jste student, který si potřebuje uspořádat výzkum z knihovny, nebo žena v domácnosti, která se chce podělit o naskenované fotografie z loňské oslavy narozenin, aplikace Samsung Easy Document Creator vám poskytne všechny potřebné nástroje.

Aplikace Samsung Easy Document Creator nabízí níže uvedené prvky:

- **Skenování:** Použijte pro skenování obrázků a dokumentů.
- **Konverze textu** Sken (pouze Windows)**:** Slouží ke skenování dokumentů, které je potřeba uložit v editovatelném textovém formátu.
- **Konverze dokumentu:** Poskytuje možnost konverze stávajících souborů do vícero formátů.
- **Fax:** Nabízí možnost odeslat dokument faxem přímo z aplikace Easy Document Creator, pokud je nainstalován ovladač programu Samsung Network PC Fax.

# <span id="page-275-0"></span>**Použití Samsung Printer Center**

K dispozici pouze uživatelům systému Windows.

**Samsung Printer Center** vám umožňuje spravovat všechny ovladače tiskárny nainstalované na vašem počítači z jediné integrované aplikace. **Samsung Printer Center** můžete použít pro přidání nebo odstranění ovladačů tiskárny, ověření stavu tiskárny, aktualizaci softwaru tiskárny a konfiguraci nastavení ovladače tiskárny.

#### **Vysvětlení aplikace Samsung Printer Center**

Spuštění programu:

**Pro systém Windows**

Vyberte **Začátek** > **Programy** nebo **Všechny programy** > **Samsung Printers** > **Samsung Printer Center**.

### **Záložka Tiskárny**

Snímek obrazovky se může lišit v závislosti na operačním systému, modelu nebo příslušenství.

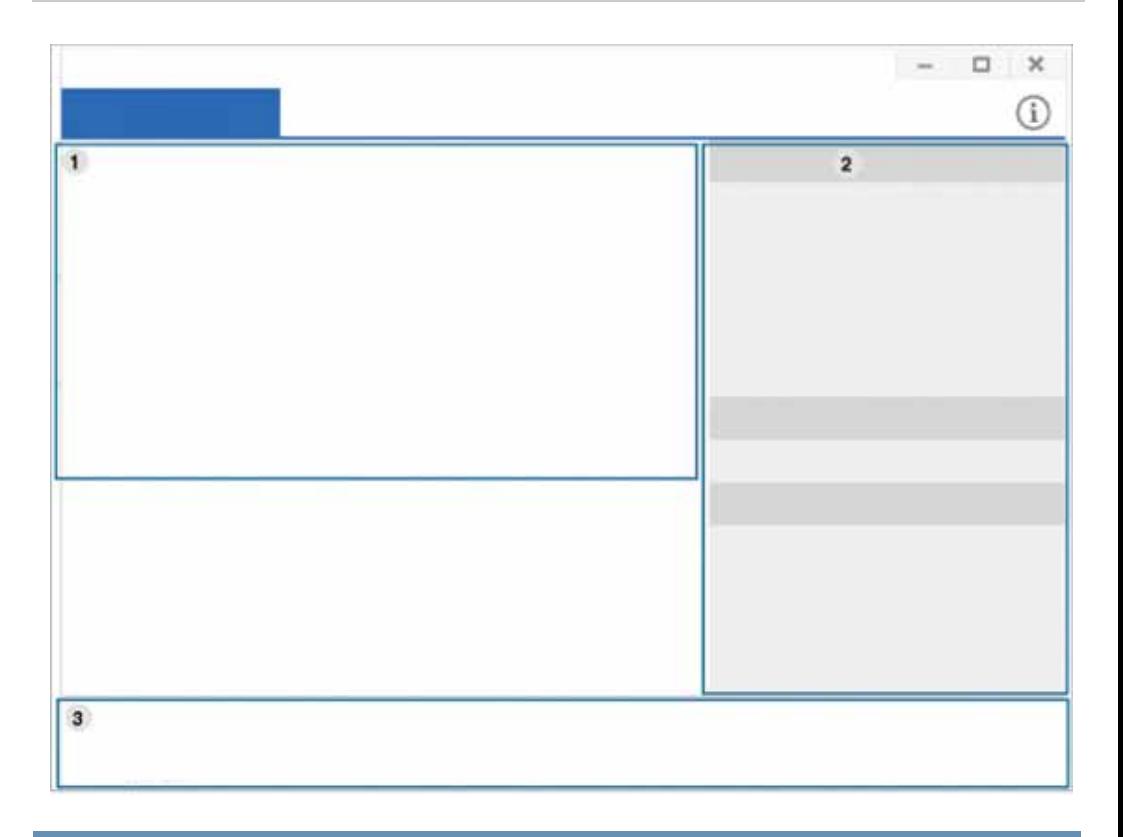

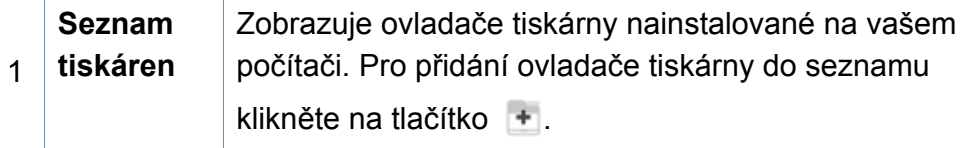

# **Použití Samsung Printer Center**

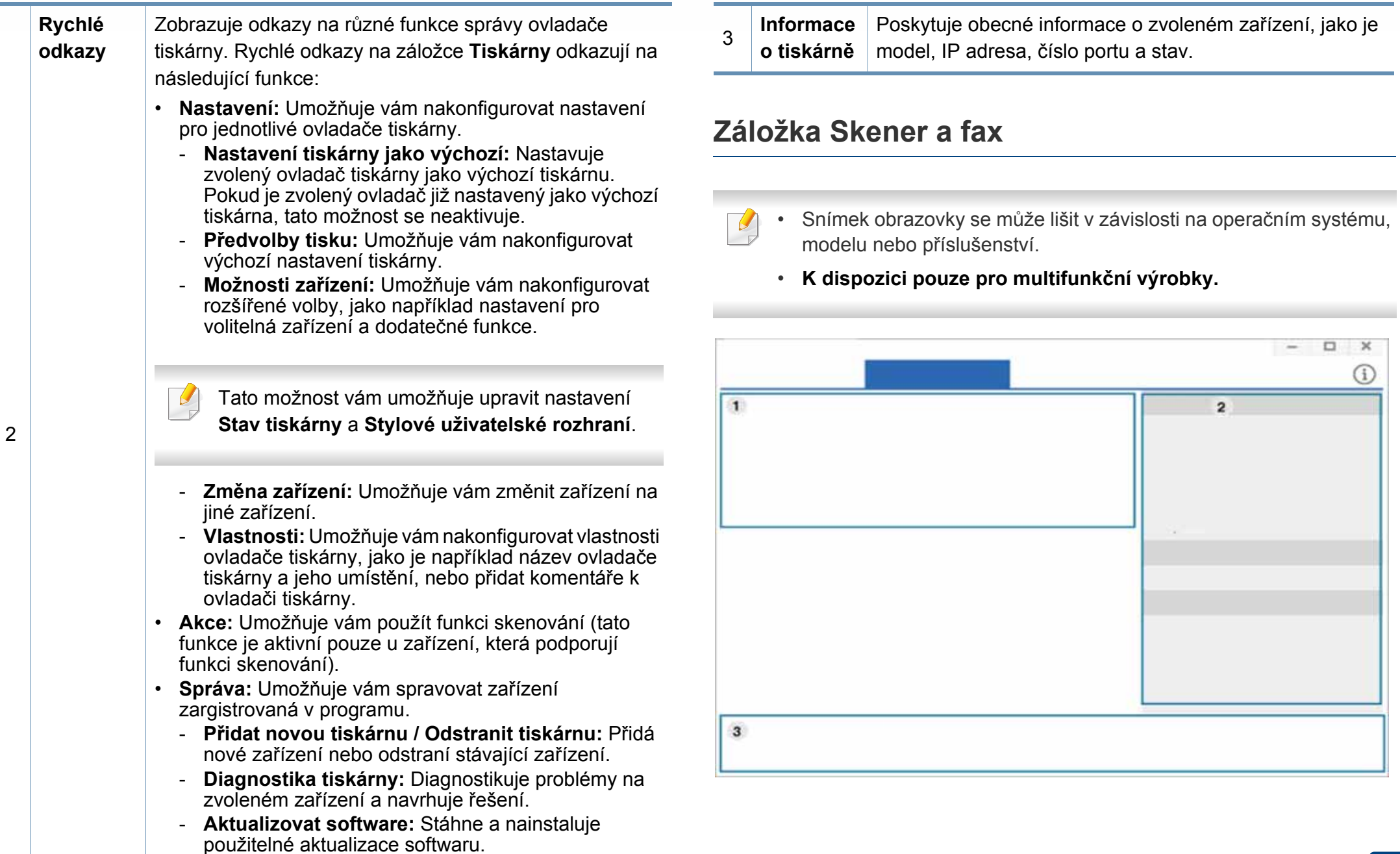

# **Použití Samsung Printer Center**

1

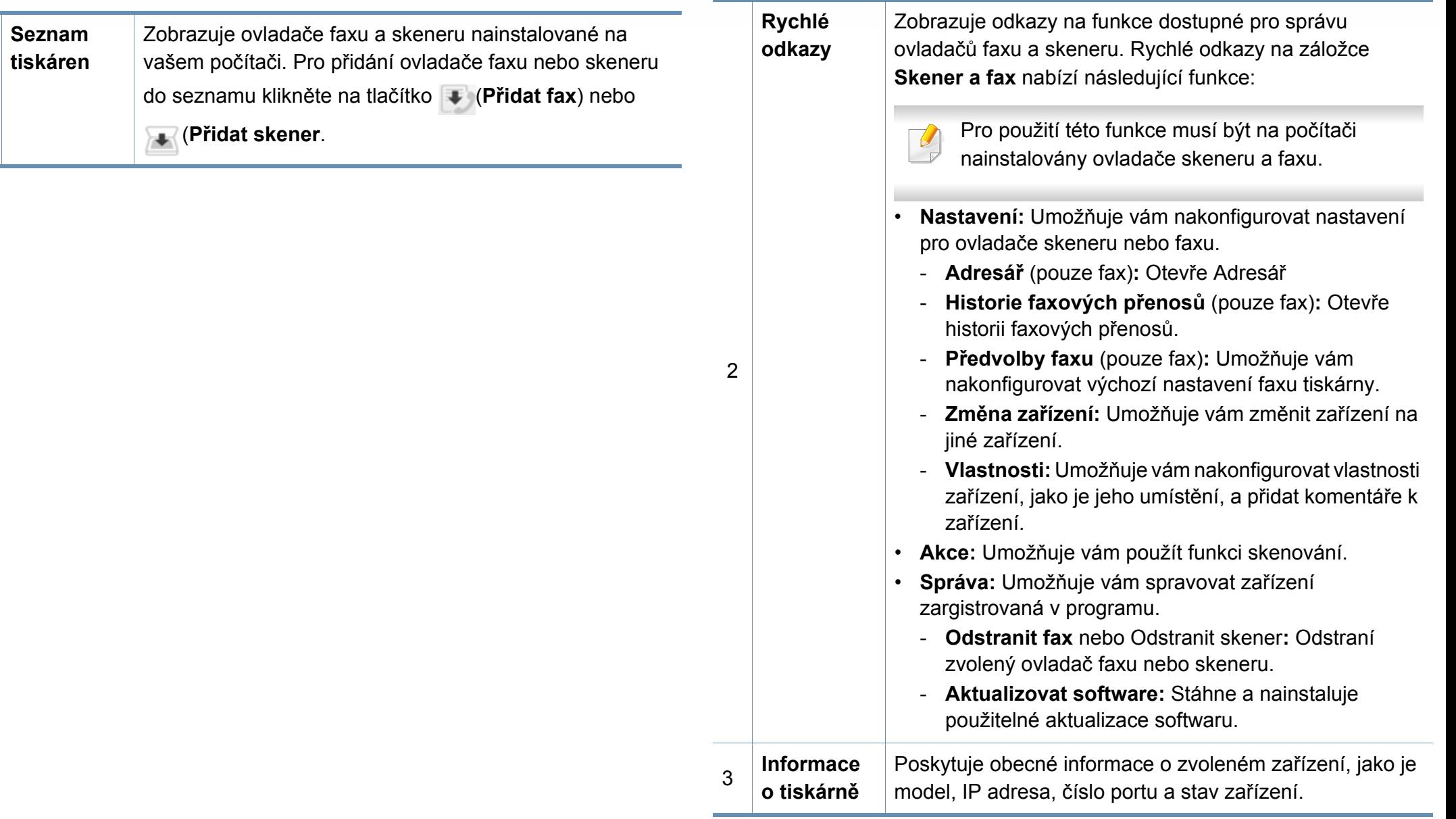

# <span id="page-278-0"></span>**Používání aplikace Samsung Easy Printer Manager**

- 
- K dispozici pouze uživatelům operačních systémů Windows a Mac.

• Minimálním požadavkem pro program Samsung Easy Printer Manager v systému Windows je aplikace Internet Explorer 6.0 nebo vyšší.

Samsung Easy Printer Manager je aplikace, která spojuje všechna nastavení zařízení Samsung na jednom místě. Samsung Easy Printer Manager obsahuje nastavení zařízení i tiskového prostředí, nastavení/akcí a spouštění. Všechny tyto funkce jsou prostředkem k pohodlnému užívání vašeho zařízení Samsung.

#### **Vysvětlení funkcí programu Samsung Easy Printer Manager**

Spuštění programu:

#### **Pro systém Windows**

Vyberte **Začátek** > **Programy** nebo **Všechny programy** > **Samsung Printers** > **Samsung Easy Printer Manager**.

#### **Pro systém Mac**

Otevřete složku **Applications** > složku **Samsung** > **Samsung Easy Printer Manager**.

Rozhraní programu Samsung Easy Printer Manager se skládá z několika základních částí, které jsou popsány v následující tabulce:

Snímek obrazovky se může lišit v závislosti na operačním systému, modelu nebo příslušenství.

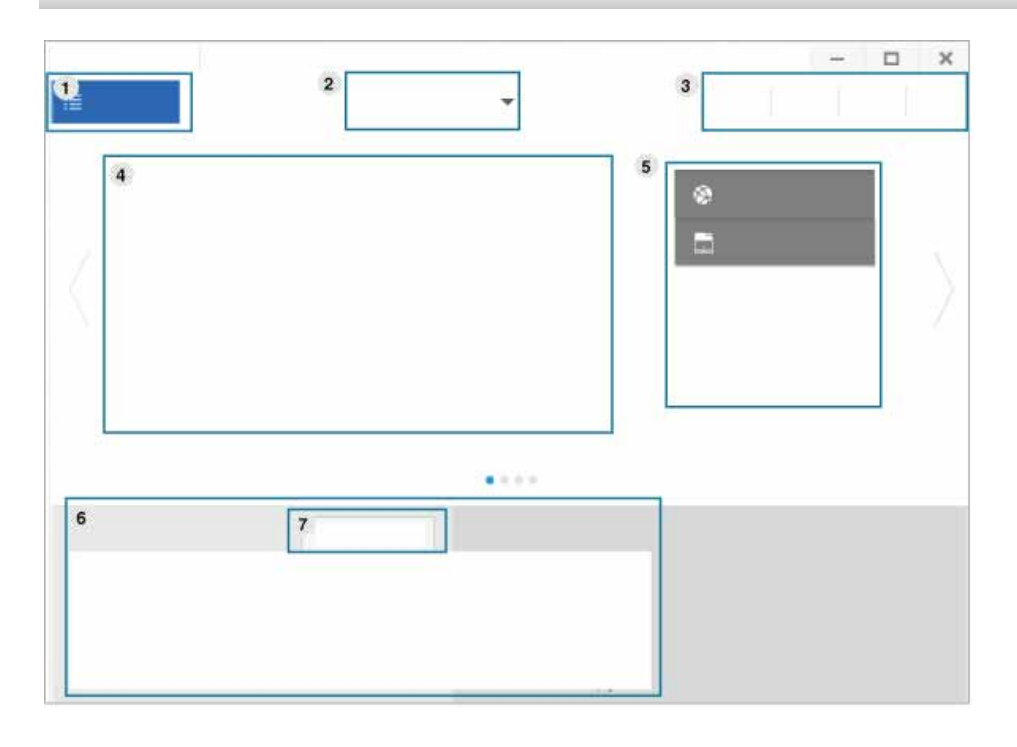

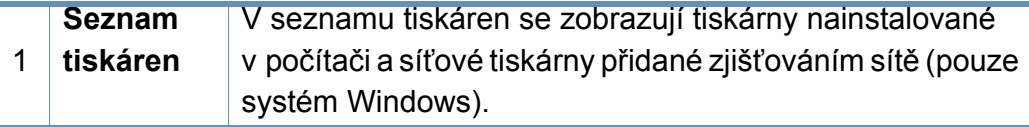

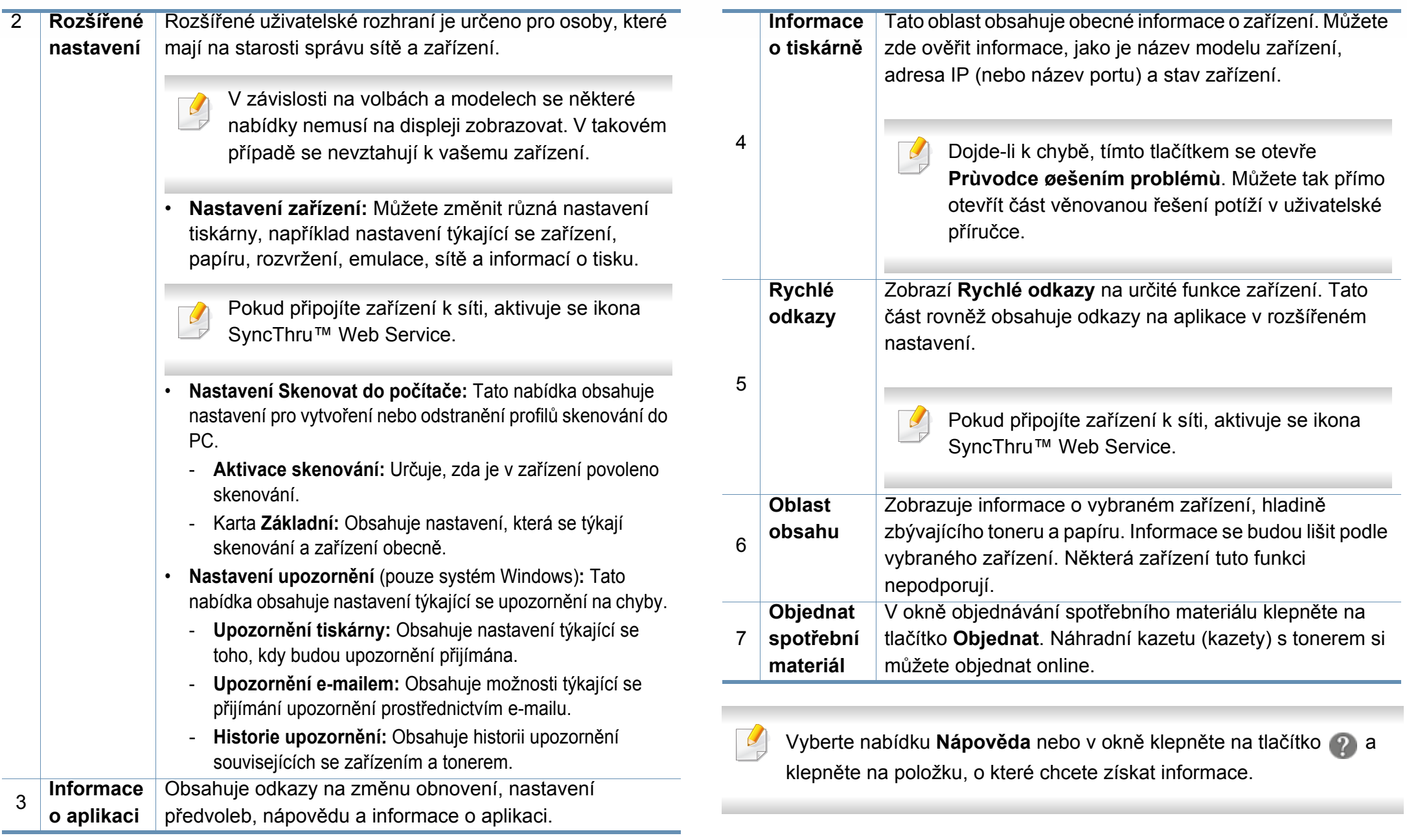

# <span id="page-280-0"></span>**Používání aplikace Stav tiskárny Samsung**

Stav tiskárny Samsung je program, který sleduje stav zařízení a informuje vás o něm.

- Okno Stav tiskárny Samsung a jeho obsah zobrazený v této uživatelské příručce se mohou lišit podle používaného zařízení nebo operačního systému.
	- Zkontrolujte, se kterými operačními systémy je zařízení kompatibilní (viz ["Požadavky na systém" na stran](#page-368-0)ě 370).
	- K dispozici pouze uživatelům operačního systému Windows.

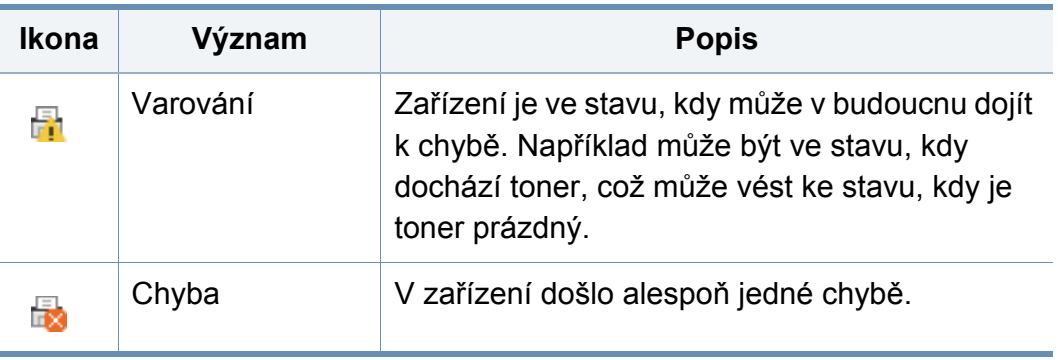

#### **Přehled programu Stav tiskárny Samsung**

Pokud se při tisku vyskytne chyba, můžete chybu zkontrolovat v programu Stav tiskárny Samsung. Při instalaci softwaru k zařízení se program Stav tiskárny Samsung nainstaluje automaticky.

Program Stav tiskárny Samsung můžete také spustit ručně. V okně **Předvolby tisku** klepněte na kartu **Základní** > tlačítko **Stav tiskárny**.

V hlavním panelu systému Windows se zobrazují následující ikony:

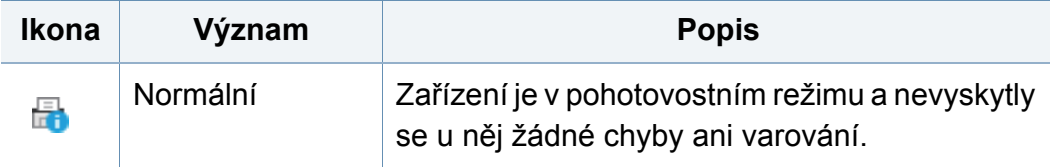

# **Používání aplikace Stav tiskárny Samsung**

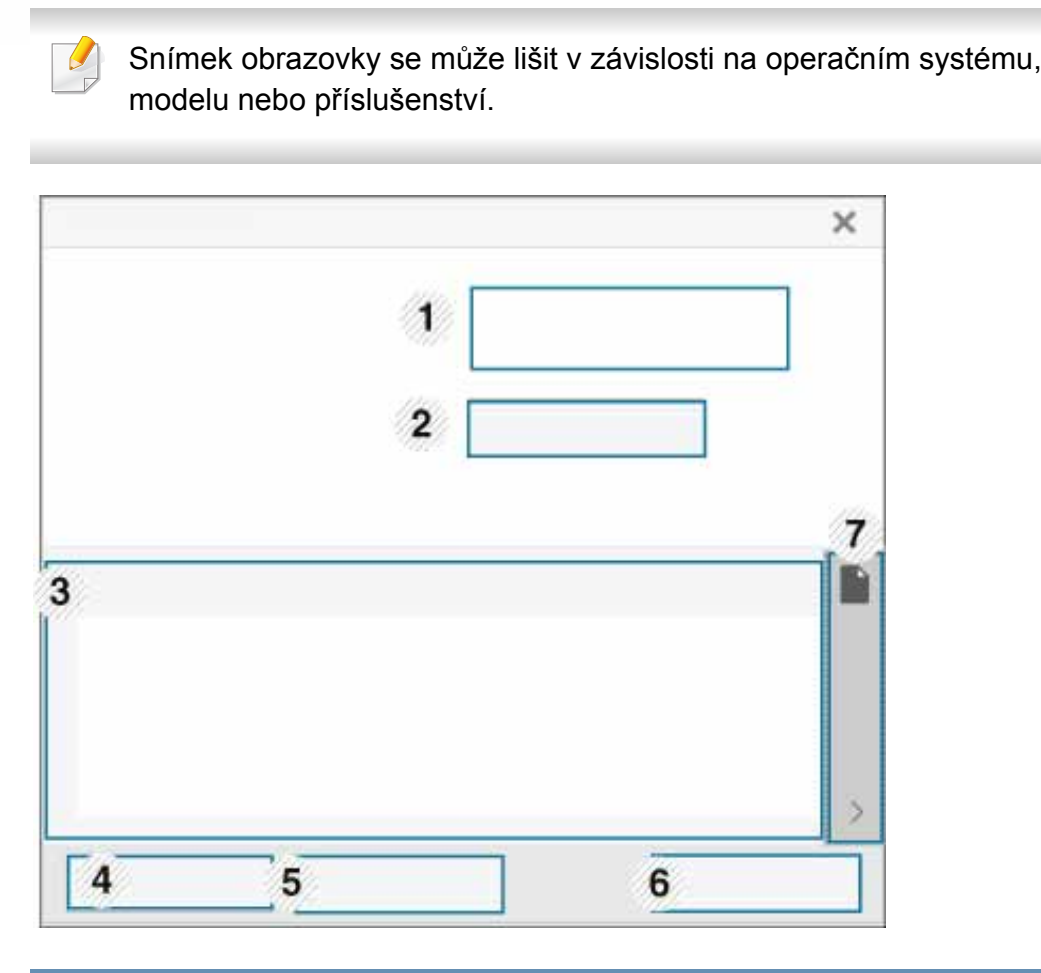

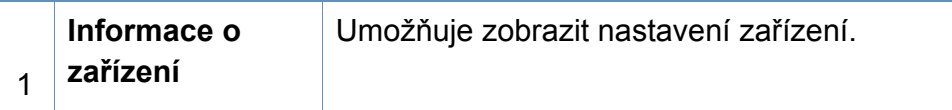

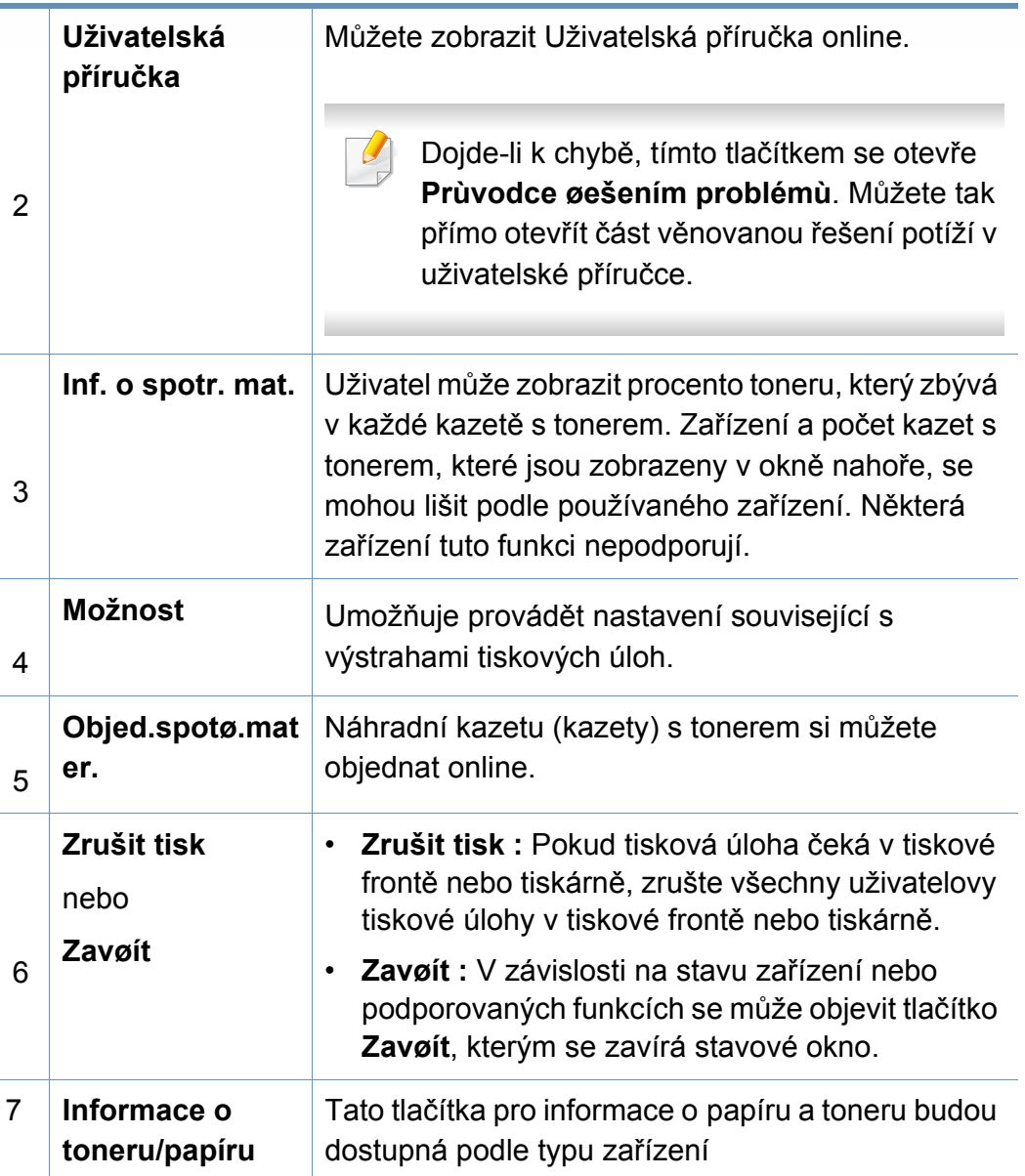

# <span id="page-282-0"></span>**Používání aplikace Samsung Printer Experience**

**Samsung Printer Experience** je aplikace společnosti Samsung, která spojuje nastavení zařízení a správu zařízení Samsung na jednom místě. Můžete provést nastavení zařízení, objednat spotřební materiál, spustit průvodce řešením potíží, navštívit web společnosti Samsung a zobrazit informace o připojeném zařízení. Pokud je zařízení připojeno k počítači s připojením k internetu, bude tato aplikace automaticky stažena z webu Windows **Store(Store)**.

K dispozici pouze uživatelům systému Windows 8.

#### **Vysvětlení aplikace Samsung Printer Experience**

Spuštění aplikace:

Na obrazovce **Začátek** vyberte dlaždici **Samsung Printer Experience**

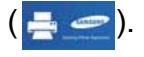

Rozhraní aplikace **Samsung Printer Experience** obsahuje různé užitečné funkce, které jsou popsány v následující tabulce:

Snímek obrazovky se může lišit v závislosti na operačním systému, modelu nebo příslušenství.

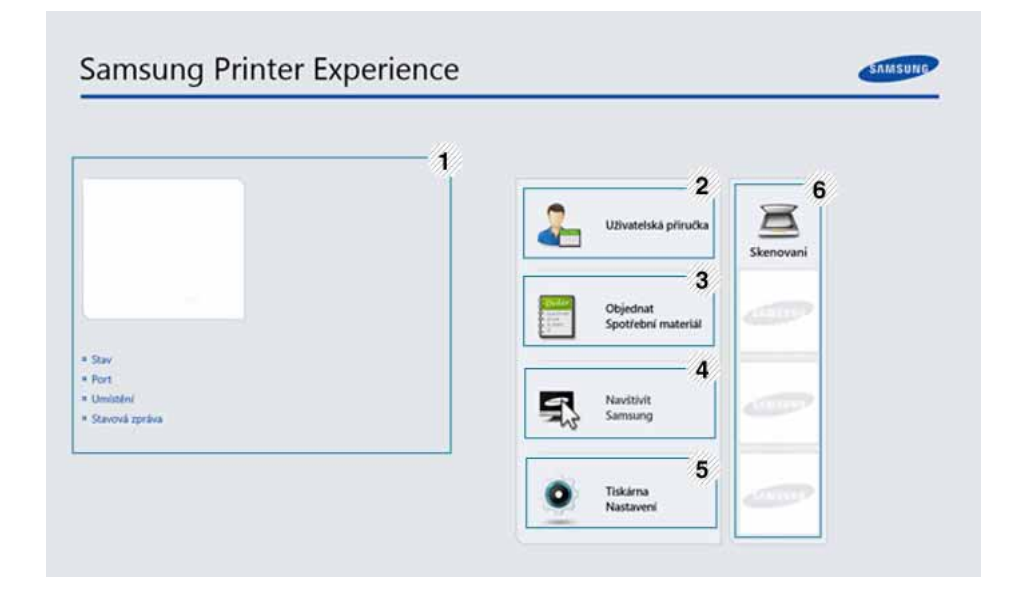

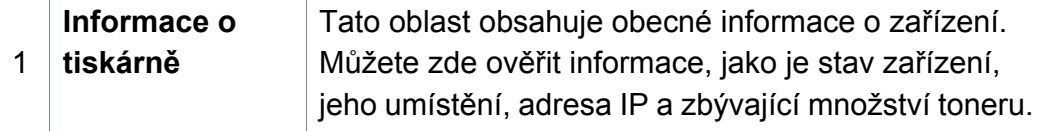

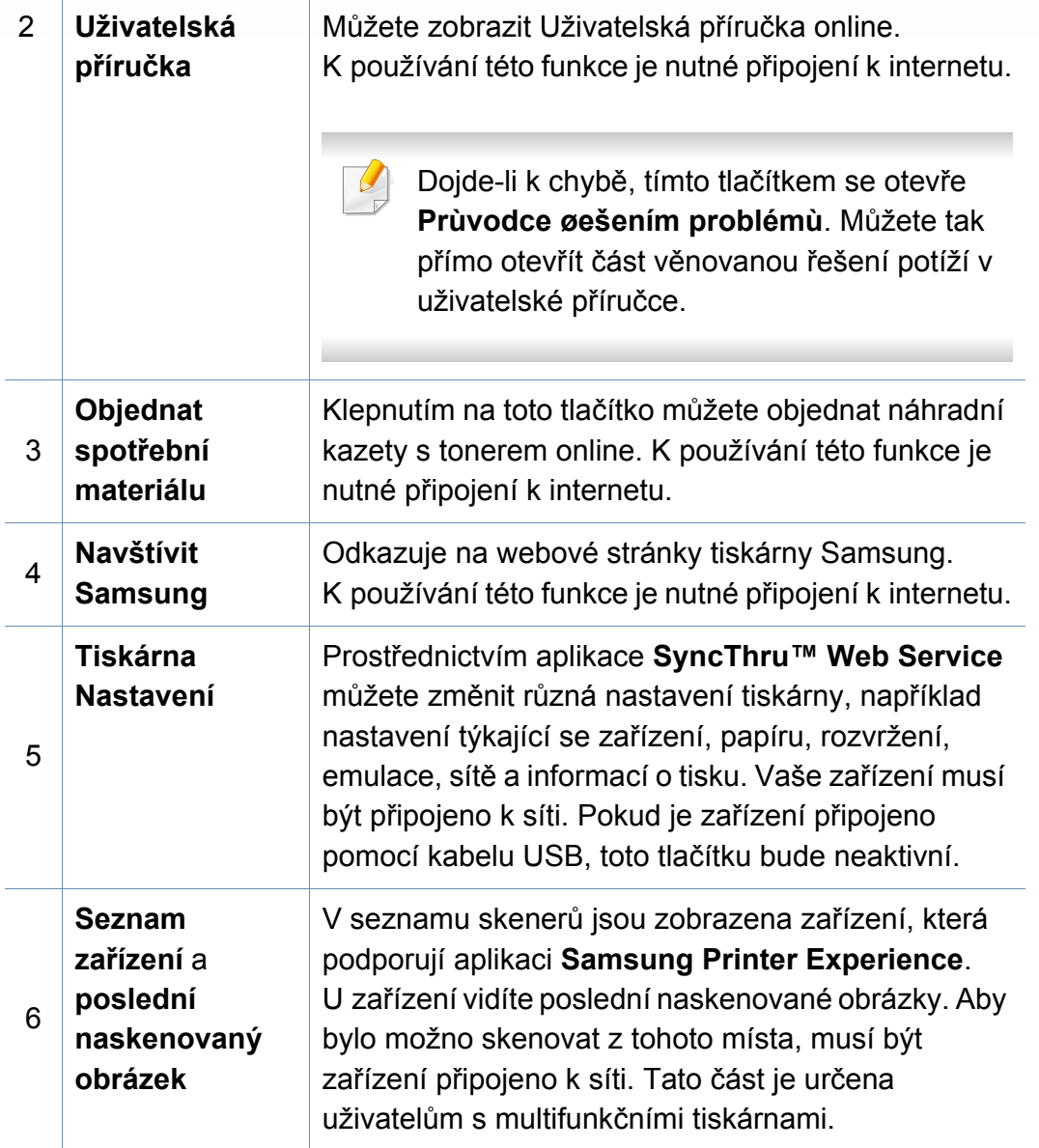

#### **Přidávání/odstraňování tiskáren**

Pokud nemáte v aplikaci **Samsung Printer Experience** přidané žádné tiskárny nebo pokud chcete přidat/odstranit tiskárnu, postupujte dle níže uvedených pokynů.

Přidat/odstranit můžete pouze tiskárny připojené k síti.

### **Přidání tiskárny**

- **1** V lišt<sup>ě</sup> **Charms(Nabídka Ovládací tlačítka)** vyberte **Nastavení**. Nebo klepněte pravým tlačítkem na stránku **Samsung Printer Experience** a vyberte **Nastavení**.
- **2** Vyberte **Přidat tiskárnu**
- **3** Vyberte tiskárnu, kterou chcete přidat. Uvidíte přidanou tiskárnu.
- Pokud uvidíte značku (+), můžete také přidávat tiskárny kliknutím na  $+$

### **Odstranění tiskárny**

- **1** V lišt<sup>ě</sup> **Charms(Nabídka Ovládací tlačítka)** vyberte **Nastavení**. Nebo klepněte pravým tlačítkem na stránku **Samsung Printer Experience** a vyberte **Nastavení**.
- **2** Vyberte **Odstranit tiskárnu**.
- **3** Vyberte tiskárnu, kterou chcete odstranit.
- **4** Klikněte na tlačítko **Ano**.

Uvidíte, že vybraná tiskárna zmizí z obrazovky.

#### **Tisk ze systému Windows 8**

V této části jsou popsány běžné tiskové úlohy z obrazovky **Začátek**.

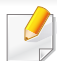

Snímek obrazovky se může lišit v závislosti na operačním systému, modelu nebo příslušenství.

#### **Základní funkce tisku**

- **1** Otevřete dokument, který chcete vytisknout.
- **2** V lišt<sup>ě</sup> **Charms(Nabídka Ovládací tlačítka)** vyberte **Zařízení**.
- **3** Ze seznamu vyberte svou tiskárnu
- **4** Vyberte nastavení tiskárny, jako je počet kopií a orientace.
- **5** Klepnutím na tlačítko **Tiskout** spusťte tiskovou úlohu.

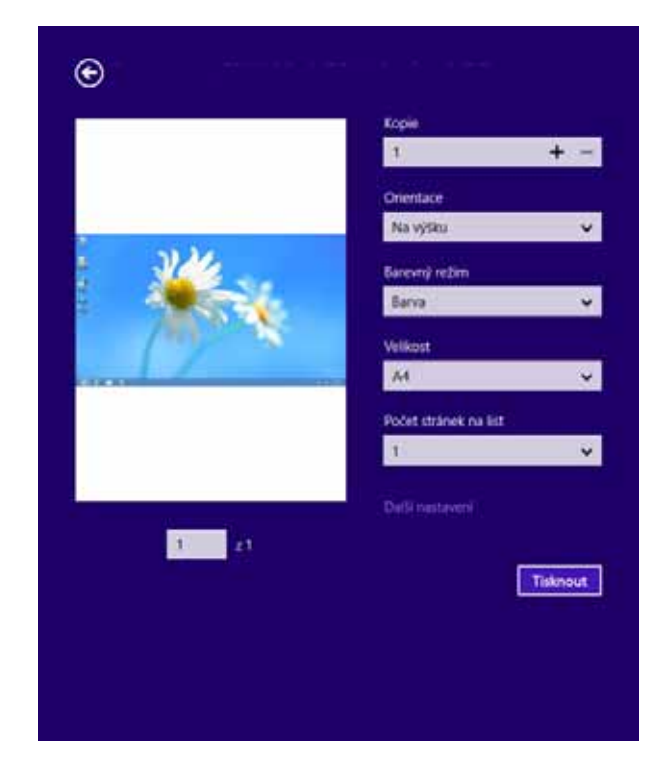

### **Zrušení tiskové úlohy**

Jestliže tisková úloha čeká v tiskové frontě nebo ve službě zařazování tisku, zrušíte úlohu takto:

- Do tohoto okna můžete jednoduše vstoupit tak, že na hlavním panelu systému Windows poklepete na ikonu zařízení ( ).
- Aktuální úlohu můžete také zrušit stisknutím tlačítka  $\left(\frac{1}{2}\right)$  (Stop) na ovládacím panelu.

#### **Otevření dalších nastavení**

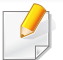

Obrazovka může vypadat trochu jinak v závislosti na modelu nebo volbách.

Můžete nastavit další parametry tisku.

- **1** Otevřete dokument, který chcete vytisknout.
- **2** V lišt<sup>ě</sup> **Charms(Nabídka Ovládací tlačítka)** vyberte **Zařízení**.
- **3** Ze seznamu vyberte svou tiskárnu
- **4** Klepněte na **Další nastavení**.

#### **Karta Základní**

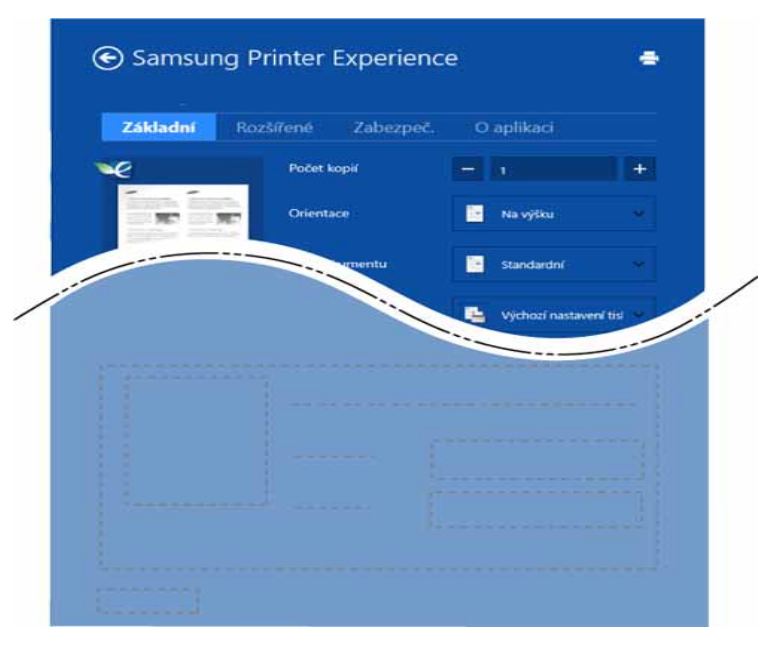

#### **Základní**

Tato volba umožňuje vybrat základní nastavení tisku, jako je počet kopií, orientace a typu dokumentu.

#### **Ekologicka nastaveni**

Tato volba umožňuje vybrat více stránek na stranu, aby se šetřila média.

#### **Karta Rozšířené**

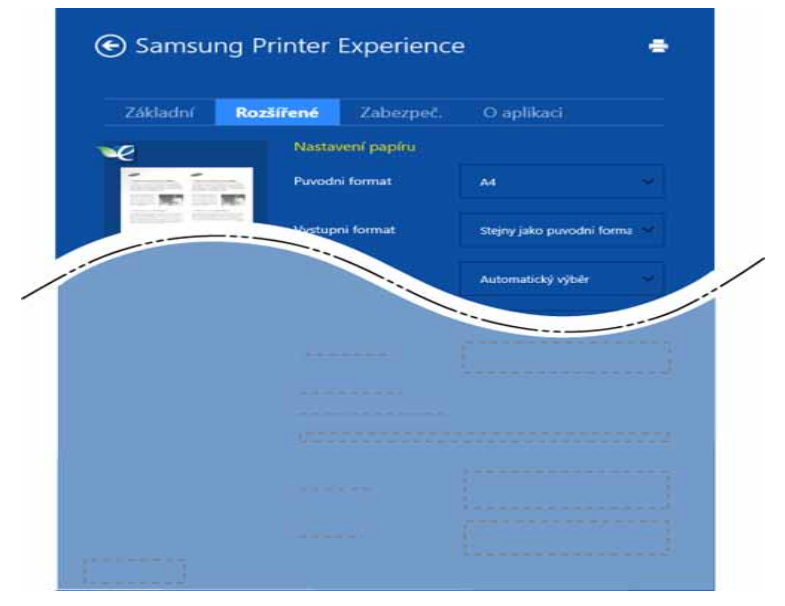

#### **Nastavení papíru**

Tato volba umožňuje nastavit základní specifikace pro manipulaci s papírem.

#### **Nastavení rozvržení**

Tato volba umožňuje nastavit různé způsoby rozvržení dokumentů.

### **Karta Zabezpečení**

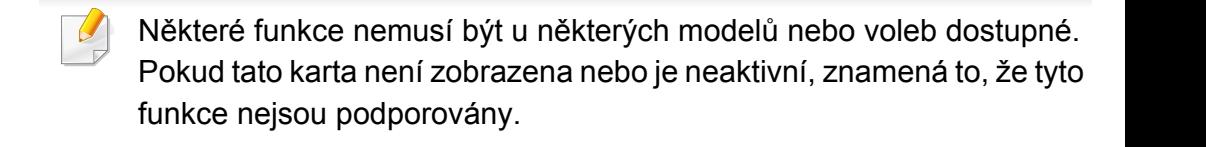

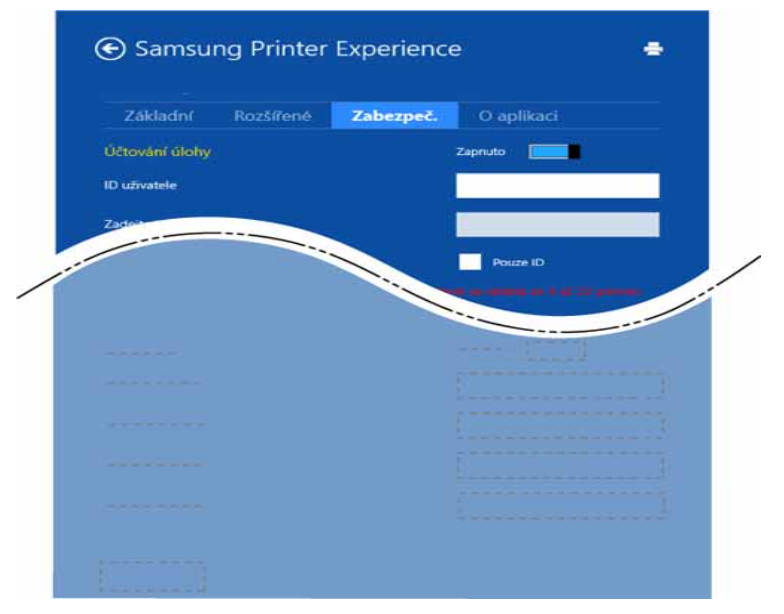

#### **Účtování úlohy**

Pomocí této možnosti lze tisknout s daným oprávněním.

#### **Důvěrný tisk**

Tato volba se používá při tisku důvěrných dokumentů. Při jejím použití je k zahájení tisku třeba zadat heslo.

### **Použití funkce sdílení**

Aplikace **Samsung Printer Experience** vám umožňuje tisknout pomocí funkce sdílení z jiných aplikací nainstalovaných v počítači.

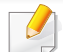

- Tato funkce je k dispozici pouze pro tisk souborů ve formátu jpeg, bmp, tiff, gif a png.
- **1** Vyberte obsah, který chcete vytisknout z jiné aplikace.
- **2** V lišt<sup>ě</sup> **Charms(Nabídka Ovládací tlačítka)** vyberte **Sdílet**<sup>&</sup>gt; **Samsung Printer Experience**.
- **3** Vyberte nastavení tiskárny, jako je počet kopií a orientace.
- **4** Klepnutím na tlačítko **Tisk** spusťte tiskovou úlohu.

#### **Skenování ze systému Windows 8**

Tato část je určena uživatelům s multifunkčními tiskárnami.

Zařízení umožňuje skenovat obrázky a text a převést je tak do digitálních souborů v počítači.

### **Skenování z aplikace Samsung Printer Experience**

Pro rychle skenování jsou zobrazeny nejčastěji používané nabídky tisku.

- **1** Umístěte jeden dokument lícem dolů na skleněnou desku dokumentu nebo vložte dokumenty lícem nahoru do podavače dokumentů.
- **2** Na obrazovce **Začátek** klikněte na dlaždici **Samsung Printer Experience**.
- **3** Klepněte na tlačítko **Scan** ( ).
- **4** Nastavte parametry skenování, jako je typ obrázku, formát dokumentu a rozlišení.
- **5 Klepněte na tlačítko Předskenovat** (  $\circled{Q}$  ) a zkontrolujte obrázek.
- **6** Upravte předskenovaný obrázek pomocí funkcí operace skenování, jako je otočení a zrcadlení.
- *Klepněte na tlačítko Scan* **(> )** a obrázek uložte.
- Když originály vložíte do DSDF, funkce **Předskenovat** ( ) není k dispozici.
	- Pokud ke vybrána volba předskenování, můžete přeskočit krok 5.
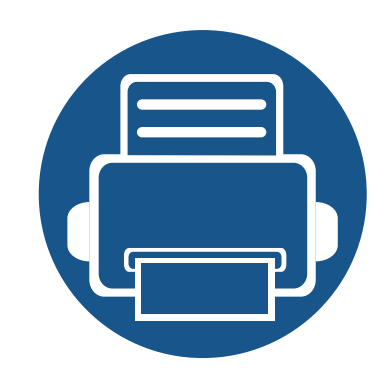

## **14. Údržba**

Tato kapitola obsahuje informace o nákupu spotřebního materiálu, příslušenství a dílů pro údržbu pro vaše zařízení.

Tato kapitola obsahuje následující informace:

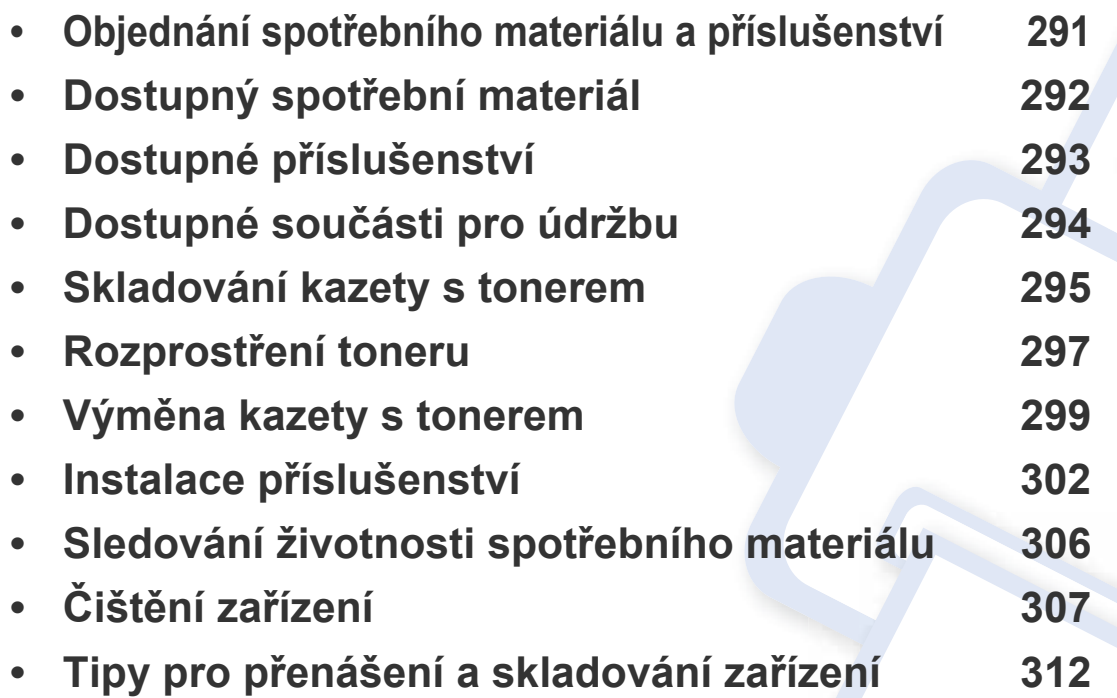

#### <span id="page-289-0"></span>**Objednání spotřebního materiálu a příslušenství**

Dostupné příslušenství se může lišit v závislosti na zemi dodání. Chcete-li mít přehled o dostupném příslušenství a dílech pro údržbu, kontaktujte obchodního zástupce.

Chcete-li objednat autorizovaný spotřební materiál, příslušenství a součásti pro údržbu od společnosti Samsung, obraťte se na svého místního obchodního zástupce společnosti Samsung nebo maloobchodníka, u kterého jste zařízení zakoupili. Můžete rovněž navštívit webové stránky **[www.samsung.com/](http://www.samsung.com/supplies) [supplies](http://www.samsung.com/supplies)**, poté vybrat svou zemi/oblast a získat tak kontaktní informace o servisu.

### <span id="page-290-0"></span>**Dostupný spotřební materiál**

Jakmile skončí životnost spotřebního materiálu, můžete k zařízení objednat následující typy spotřebního materiálu:

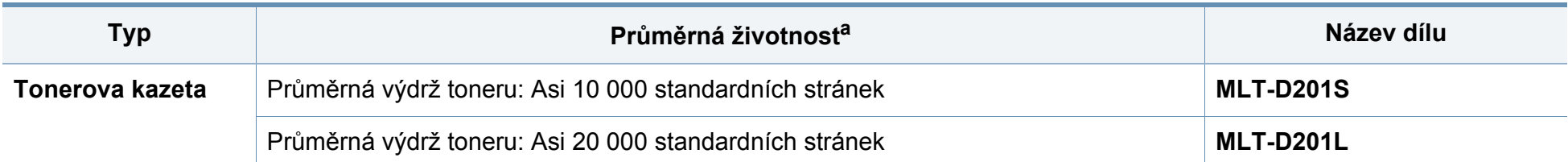

a. Deklarovaná životnost v souladu s ISO/IEC 19752. Počet stránek může být ovlivněný provozním prostředím, frekvencí tisku, grafikou, typy používaných médií a jejich formátem.

Podle použitých voleb, procenta obrazové plochy a režimu použité úlohy se může životnost kazety s tonerem lišit.

Nové kazety s tonerem nebo jiný spotřební materiál je nutné nakupovat ve stejné zemi, ve které bylo zakoupeno vámi používané zařízení. Jinak budou nové kazety s tonerem nebo jiný spotřební materiál nekompatibilní se zařízením z důvodu různých konfigurací kazet s tonerem a jiného spotřebního materiálu podle konkrétních podmínek zemí.

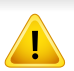

Společnost Samsung nedoporučuje používat kazety s tonerem od jiných společností než Samsung, jako jsou například opakovaně plněné nebo přepracované kazety. Společnost Samsung nemůže zaručit kvalitu neoriginálních kazet s tonerem jiným než Samsung. Na servis či opravy, jejichž provedení bude vyžadováno v důsledku použití jiných kazet s tonerem než originálních Samsung, se nevztahuje záruka přístroje.

### <span id="page-291-0"></span>**Dostupné příslušenství**

Můžete zakoupit a nainstalovat příslušenství, které zvýší výkon a kapacitu zařízení.

Některé funkce a volitelné doplňky nemusí být u některých modelů nebo v některých zemích dostupné (viz ["Funkce podle model](#page-8-0)ů" na straně 10).

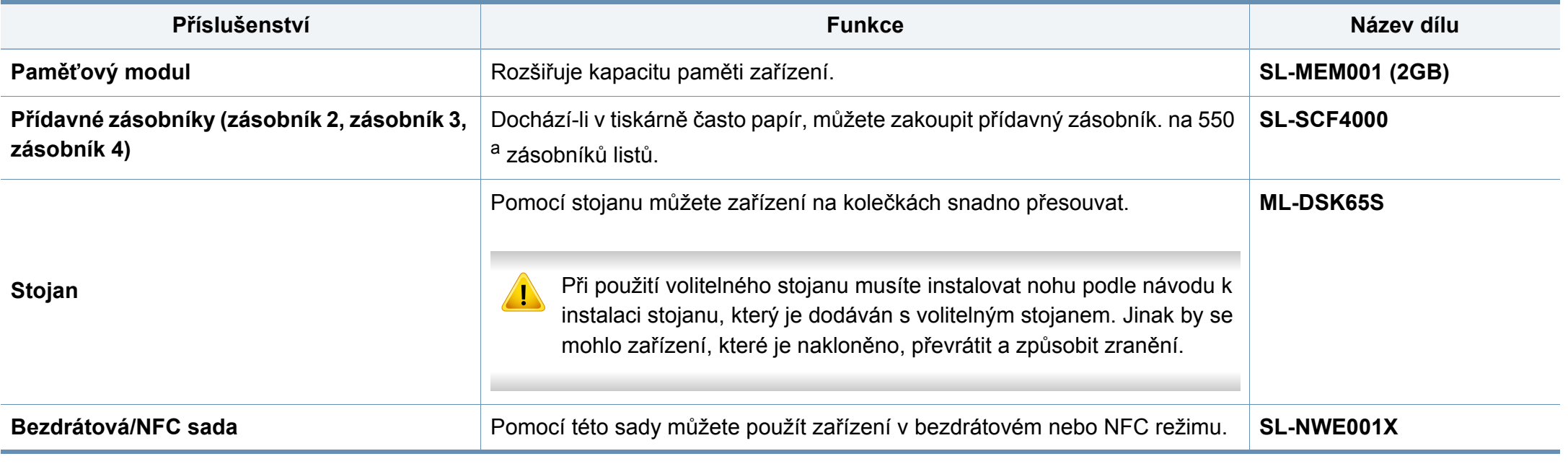

a. Obyčejný papír 75 g/m2.

### <span id="page-292-0"></span>**Dostupné součásti pro údržbu**

Je třeba vyměňovat údržbové součásti ve stanovených intervalech, aby zařízení bylo stále v dobrém stavu a nedocházelo k problémům s kvalitou tisku a s podáváním papíru kvůli opotřebeným součástem. Údržbové součásti jsou především válce, pásy a podložky. Části a časové intervaly pro výměnu se mohou lišit v závislosti na modelu. Výměna součástí smí být prováděna jen autorizovaným poskytovatelem servisu, distributorem nebo prodejcem, od něhož jste zařízení zakoupili. Chcete-li zakoupit součásti pro údržbu, obraťte se na prodejce, od něhož jste zakoupili zařízení. Na interval výměny údržbových součástí vás upozorní program Samsung Printer Status. Nebo na (uživatelské rozhraní), pokud vaše zařízení podporuje displej. Interval pro výměnu se liší v závislosti na používaném operačním systému, výpočetním výkonu, aplikačním softwaru, způsobu připojení, typu a formátu papíru a složitosti tiskové úlohy.

### <span id="page-293-0"></span>**Skladování kazety s tonerem**

Kazety s tonerem obsahují složky, které jsou citlivé na světlo, teplotu a vlhkost. Společnost Samsung radí uživatelům dodržovat tato doporučení, aby byl zajištěn optimální výkon, nejvyšší kvalita a co nejdelší životnost vaší nové kazety s tonerem Samsung.

Skladujte kazetu ve stejném prostředí, jako se nachází tiskárna, ve které bude použita. Takovým prostředím by měla být místnost s řízenou teplotou a vlhkostí. Kazeta s tonerem by měla zůstat neotevřená ve svém originálním balení až do doby její instalace. Pokud není originální balení k dispozici, zakryjte horní otvor kazety papírem a uschovejte ji na tmavém místě.

Otevření obalu kazety před použitím výrazně zkracuje její životnost. Neskladujte na podlaze. Je-li kazeta s tonerem vyjmuta z tiskárny, postupujte podle níže uvedených pokynů k zajištění správného skladování kazety s tonerem.

- Skladujte kazetu uvnitř ochranného sáčku z původního obalu.
- Skladujte vleže naplocho (nepokládejte na jeden konec) stejnou stranou nahoru jako při instalování toneru do zařízení.
- Spotřební materiály nikdy nepřechovávejte za následujících podmínek:
	- při teplotách vyšších než 40 ?,
	- při vlhkosti menší než 20 % nebo větší než 80 %,
	- v prostředí s extrémními výkyvy vlhkosti nebo teploty,
	- na přímém slunci nebo pod umělým osvětlením,
	- na prašných místech,
	- v autě po delší dobu,
- v prostředí s korozivními plyny,
- v prostředí se slaným vzduchem.

#### **Pokyny k manipulaci**

- Nedotýkejte se povrchu fotokonduktivního válce v kazetě.
- Nevystavujte kazetu zbytečným vibracím nebo otřesům.
- Nikdy ručně neotáčejte válcem, zejména v opačném směru; mohlo by dojít k vnitřnímu poškození a úniku toneru.

#### **Použití kazety s tonerem**

Společnost Samsung Electronics nedoporučuje ani neschvaluje, abyste v tiskárně používali kazety s tonerem, které nejsou od společnosti Samsung, včetně běžných, maloobchodních, opakovaně plněných nebo přepracovaných kazet.

Záruka společnosti Samsung na tiskárnu se nevztahuje na škody na zařízení způsobené použitím opakovaně plněné, přepracované nebo neoriginální kazety s tonerem.

#### **Skladování kazety s tonerem**

#### **Předpokládaná životnost kazety**

Předpokládaná životnost kazety (doba jejího zásobování tonerem) závisí na množství toneru potřebném k tiskovým úlohám. Skutečný počet vytištěných stran se může lišit v závislosti na hustotě tisku na stránkách, provozním prostředí, procentu obrazové plochy, frekvenci tisku, typu používaných médií a/nebo jejich velikosti. Pokud například tisknete velké množství grafiky, bude spotřeba toneru vyšší a budete pravděpodobně muset kazetu měnit častěji.

#### <span id="page-295-0"></span>**Rozprostření toneru**

Když je kazeta s tonerem téměř prázdná:

- Objevují se bílé pruhy nebo světlý tisk a/nebo se hustota na každé straně papíru liší.
- Kontrolka **Status** bliká oranžově. Na displeji se může zobrazit zpráva se sdělením, že dochází toner.
- Na monitoru počítače se objeví okno programu Stav tisku Samsung, které vám sdělí, ve které kazetě toner dochází (viz "Používání aplikace Stav [tiskárny Samsung" na stran](#page-280-0)ě 282).

V těchto případech můžete dočasně vylepšit kvalitu tisku opětovným rozprostřením toneru v kazetě. Někdy se bílé pruhy a světlý tisk objevují i po rozprostření toneru.

Ilustrace v této uživatelské příručce se mohou od vaší tiskárny lišit v závislosti na doplňcích a modelu. Zkontrolujte typ svého zařízení (viz ["Pohled zep](#page-20-0)ředu" [na stran](#page-20-0)ě 21).

- Chcete-li předejít poškození kazety s tonerem, nevystavujte ji na světlo po dobu delší než několik minut. V případě potřeby ji můžete přikrýt papírem.
	- Nedotýkejte se zelené plochy kazety s tonerem. Použitím rukojeti na kazetě se vyhnete kontaktu s tímto místem.
	- Při otevírání obalů kazet s tonerem nepoužívejte ostré předměty, jako jsou nože nebo nůžky. Mohli byste poškrábat válec kazety.
	- Pokud se část toneru vysype na váš oděv, setřete jej suchou tkaninou a vyperte ve studené vodě. Horká voda by zafixovala toner do vlákna.

### Rozprostření toneru

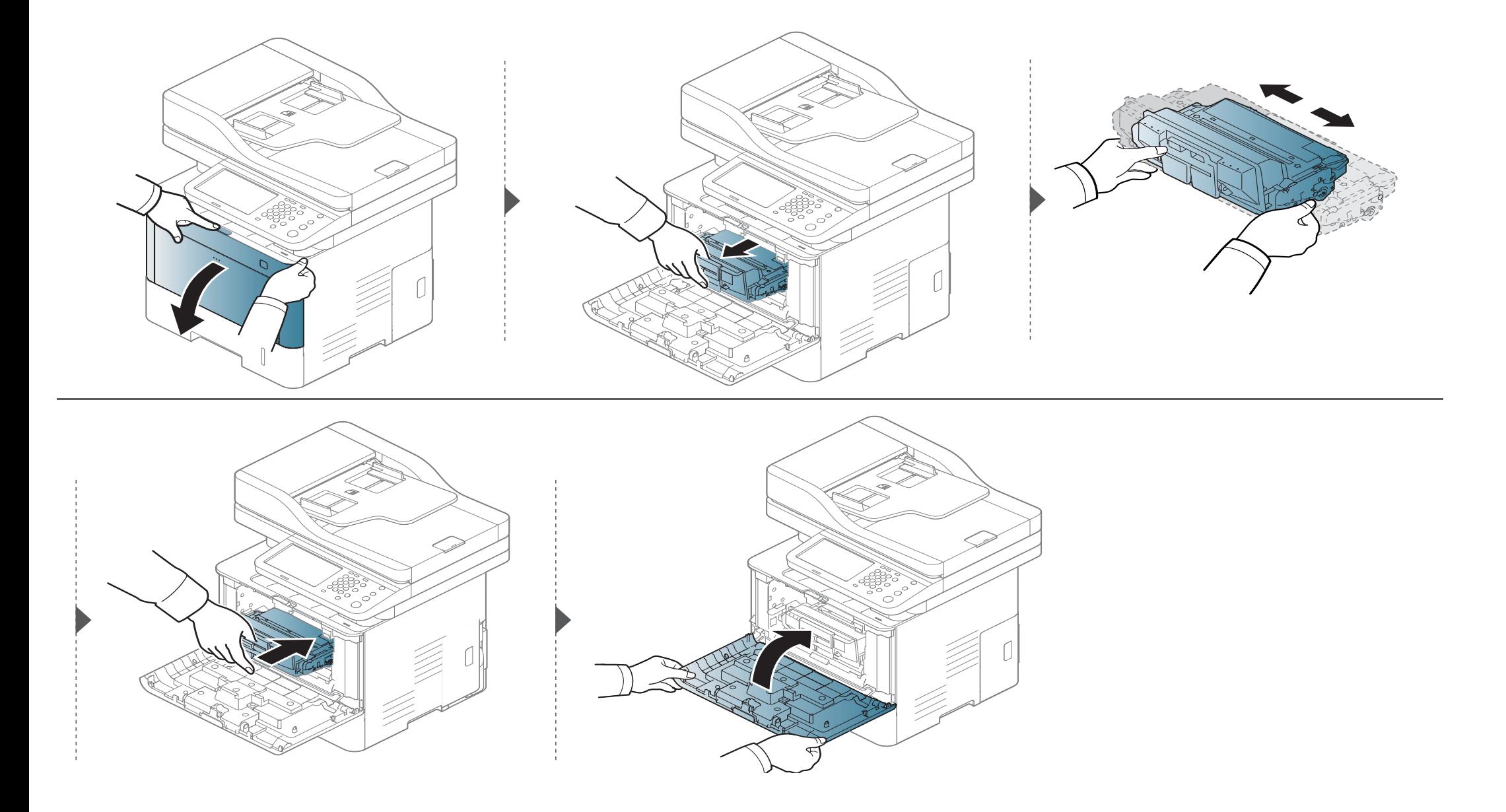

### <span id="page-297-0"></span>**Výměna kazety s tonerem**

Kazeta s tonerem téměř dosáhla své odhadované životnosti:

- Kontrolka stavu a zpráva na displeji týkající se toneru udává, že je nutné vyměnit kazetu s tonerem.
- · Na monitoru počítače se objeví okno programu Stav tisku Samsung, které vám sdělí, ve které barevné kazetě toner došel (viz "Používání aplikace Stav [tiskárny Samsung" na stran](#page-280-0)ě 282).

Zjistěte typ kazety s tonerem pro vaše zařízení (viz "Dostupný spotř[ební materiál" na stran](#page-290-0)ě 292).

- Důkladně protřepejte tonerovou kazetu, aby se zvýšila počáteční kvalita tisku.
- Ilustrace v této uživatelské příručce se mohou od vaší tiskárny lišit v závislosti na doplňcích a modelu. Zkontrolujte typ svého zařízení (viz "Pohled zepř[edu" na stran](#page-20-0)ě 21).

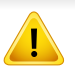

• Chcete-li předejít poškození kazety s tonerem, nevystavujte ji na světlo po dobu delší než několik minut. V případě potřeby ji můžete přikrýt papírem.

- Nedotýkejte se zelené plochy kazety s tonerem. Použitím rukojeti na kazetě se vyhnete kontaktu s tímto místem.
- Při otevírání obalů kazet s tonerem nepoužívejte ostré předměty, jako jsou nože nebo nůžky. Mohli byste poškrábat válec kazety.
- Pokud se část toneru vysype na váš oděv, setřete jej suchou tkaninou a vyperte ve studené vodě. Horká voda by zafixovala toner do vlákna.

### Výměna kazety s tonerem

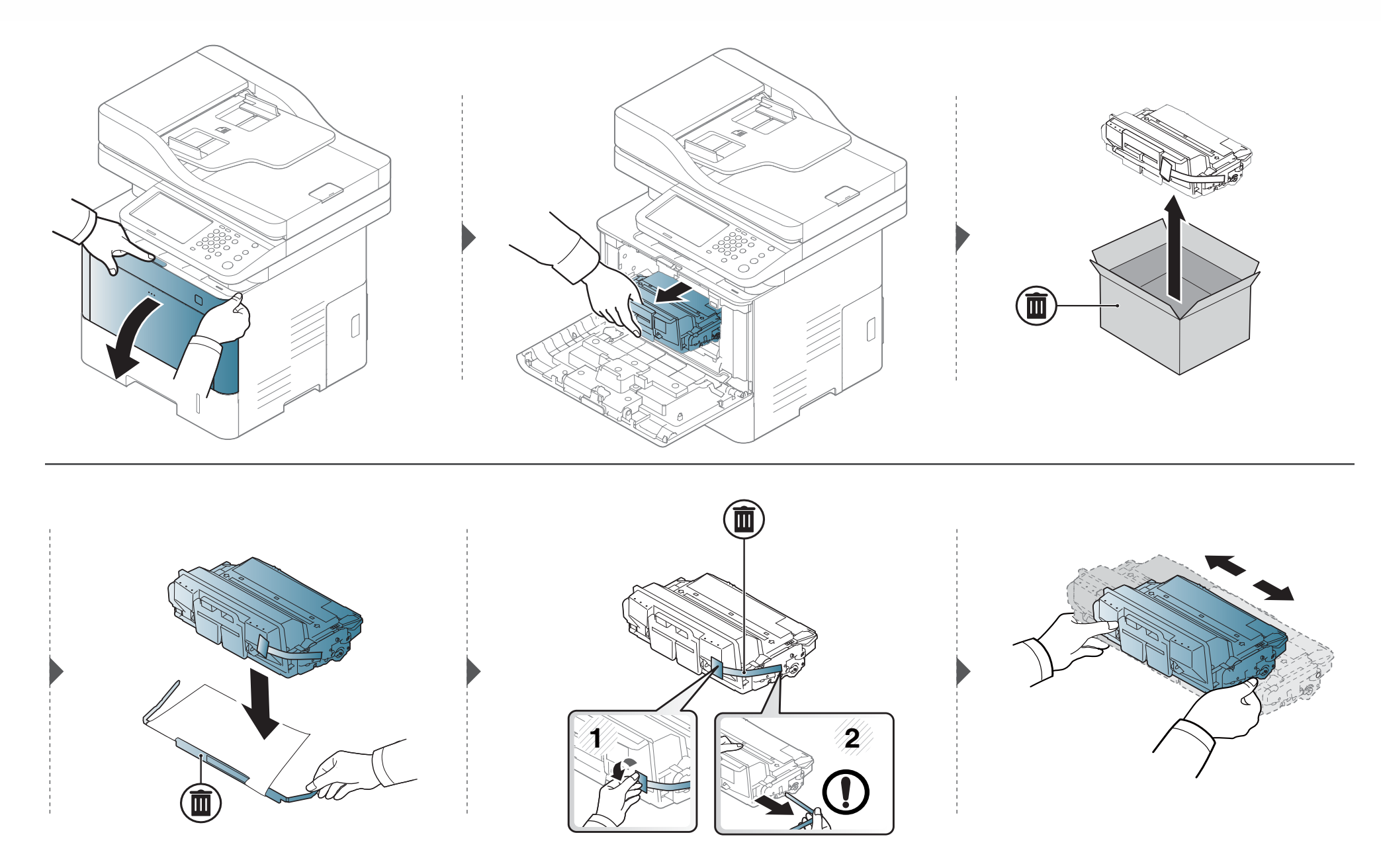

### Výměna kazety s tonerem

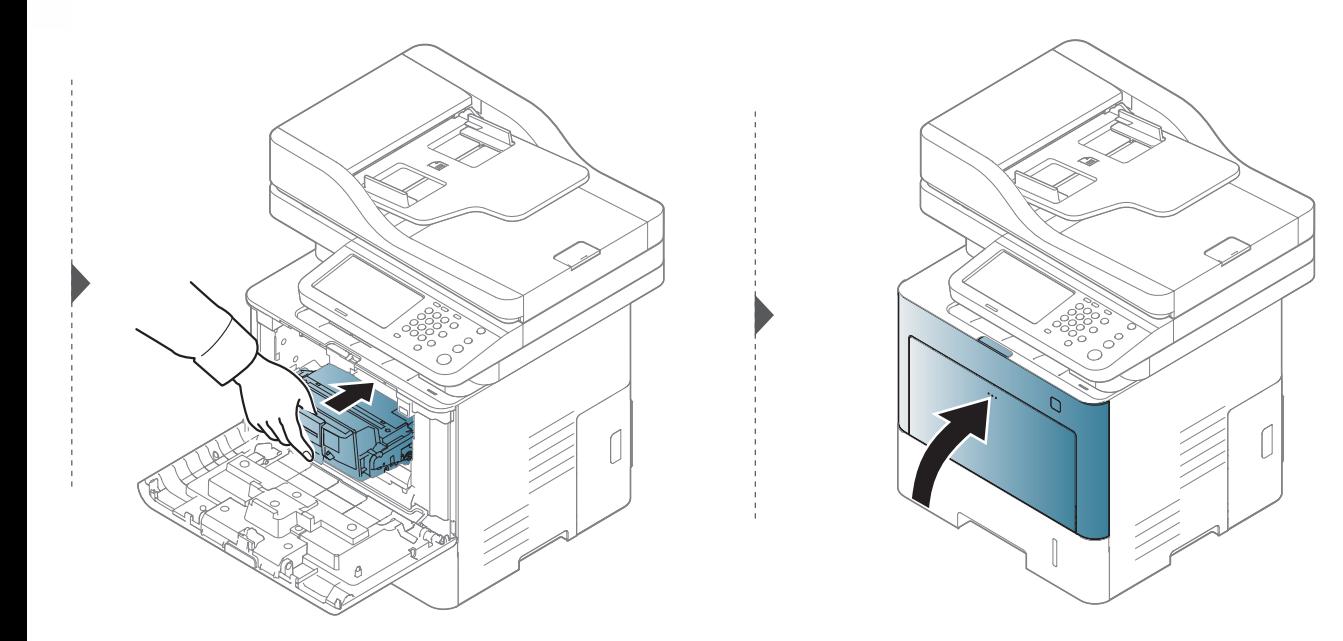

#### <span id="page-300-0"></span>**Bezpečnostní opatření**

• Odpojte napájecí kabel.

Nikdy neodstraňujte kryt řídicí desky, je-li zapnuté napájení.

Abyste předešli možnému úrazu elektrickým proudem, odpojte před KAŽDOU instalací externího či interního příslušenství napájecí kabel z elektrické zásuvky.

• Vybijte statickou elektřinu

Řídící deska a vnitřní příslušenství (paměťový modul) jsou citlivé na statickou elektřinu. Před instalací nebo demontáží vnitřního příslušenství nejprve vybijte veškerou statickou elektřinu ze svého těla: dotkněte se nějakého kovového předmětu, například kovového krytu zařízení, zapojeného do řádně uzemněného zdroje. Pokud před dokončením instalace musíte odejít, proveďte při návratu opět vybití statické elektřiny.

Při instalaci příslušenství pamatujte, že baterie uvnitř zařízení je součást vyžadující odborný servis. Nevyměňujte ji sami. Nahradíte-li baterii nesprávným typem, hrozí riziko výbuchu. Váš servis musí ze zařízení vyjmout starou baterii a likvidovat ji v souladu s příslušnými předpisy platnými pro vaší zemi.

#### **Nastavení Možnosti zařízení**

Když instalujte volitelná zařízení, jako je přídavný zásobník, paměť atd., toto zařízení je automaticky detekuje a nastaví. Pokud nemůžete používat volitelná zařízení, které jste nainstalovali v tomto ovladači, můžete volitelná zařízení nastavit v části **Možnosti zařízení**.

- **1** V systému Windows klepněte na tlačítko **Začátek**.
	- Pro Windows 8 z nabídky **Charms(Nabídka Ovládací tlačítka)** vyberte **Hledat** > **Nastavení**.
- **2** V systému Windows® Service Pack 3/2003 vyberte položku **Tiskárny a faxy**.
	- V systému Windows 2008/Vista klepněte na možnost **Ovládací panely** > **Hardware a zvuk** > **Tiskárny**.
	- V systému Windows 7 vyberte možnost **Ovládací panely** > **Hardware a zvuk** > **Zařízení a tiskárny**.
	- V systému Windows 8 vyhledejte **Zařízení a tiskárny**.
	- V systému Windows Server 2008 R2 vyberte možnost **Ovládací panely** > **Hardwarový** > **Zařízení a tiskárny**.
- **3** Klepněte pravým tlačítkem na své zařízení.

**4** V systémech Windows® XP Service Pack 3/2003/2008/Vista stiskněte **Vlastnosti**.

V systému Windows 7, Windows 8 a Windows Server 2008 R2 vyberte z kontextových nabídek položku **Vlastnosti tiskárny**.

- Pokud položka **Vlastnosti tiskárny** obsahuje značku ?, můžete vybrat jiné ovladače tiskárny spojené s vybranou tiskárnou.
- **5** Vyberte **Možnosti zařízení**.
	- Okno **Vlastnosti** se může lišit v závislosti na používaném ovladači nebo operačním systému.
- **6** Vyberte příslušnou možnost.
	- V závislosti na volbách a modelech se některé nabídky nemusí na displeji zobrazovat. if so, it is not applicable to your machine.
		- **Možnosti zásobníku:** Vyberte přídavný zásobník, který jste nainstalovali. Můžete vybrat zásobník.
		- **Možnosti paměti:** Vyberte rozšiřující paměť, kterou jste nainstalovali. Pokud je tato funkce zaškrtnutá, můžete vybrat **Režim tisku**.
- **Konfigurace tiskárny:** Vyberte jazyk tiskárny pro tiskovou úlohu.
- **Nastavení správce:** Můžete vybrat **Stav tiskárny** a **Řazení EMF**.
- **Účtování úlohy správce:** Umožní vám spojit s každým vytištěným dokumentem informace o identifikaci uživatele a účtu.
	- **Uživatelské oprávnění:** Pokud zaškrtnete tuto možnost, tiskovou úlohu budou moci spustit pouze uživatelé s uživatelským oprávněním.
	- **Skupinové oprávnění:** Pokud zaškrtnete tuto možnost, tiskovou úlohu budou moci spustit pouze skupiny se skupinovým oprávněním.

Pokud chcete šifrovat heslo evidence úloh, zaškrtněte možnost **Kódování hesla pro účtování úlohy**.

- **Nastavení uživatelského formátu papíru:** Můžete určit vlastní formát papíru.
- **7** Klepněte na tlačítko **OK**, dokud se nezavře okno **Vlastnosti** nebo **Vlastnosti tiskárny**.

#### **Upgrade paměťového modulu**

Zařízení je vybaveno paměťovým modulem typu DIMM (dual in-line memory). Do tohoto slotu pro paměťový modul lze nainstalovat další paměť. Doporučujeme používat pouze originální paměťový modul DIMM společnosti Samsung. Záruka může být učiněna neplatnou, jestliže se určí, že problém s vaším zařízením je způsoben použitím DIMM jiného výrobce.

Jsou k dispozici informace k objednání volitelného příslušenství (viz "Dostupné př[íslušenství" na stran](#page-291-0)ě 293).

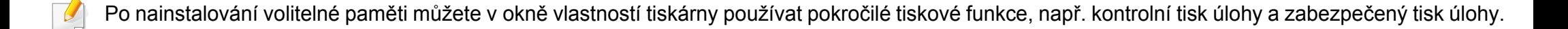

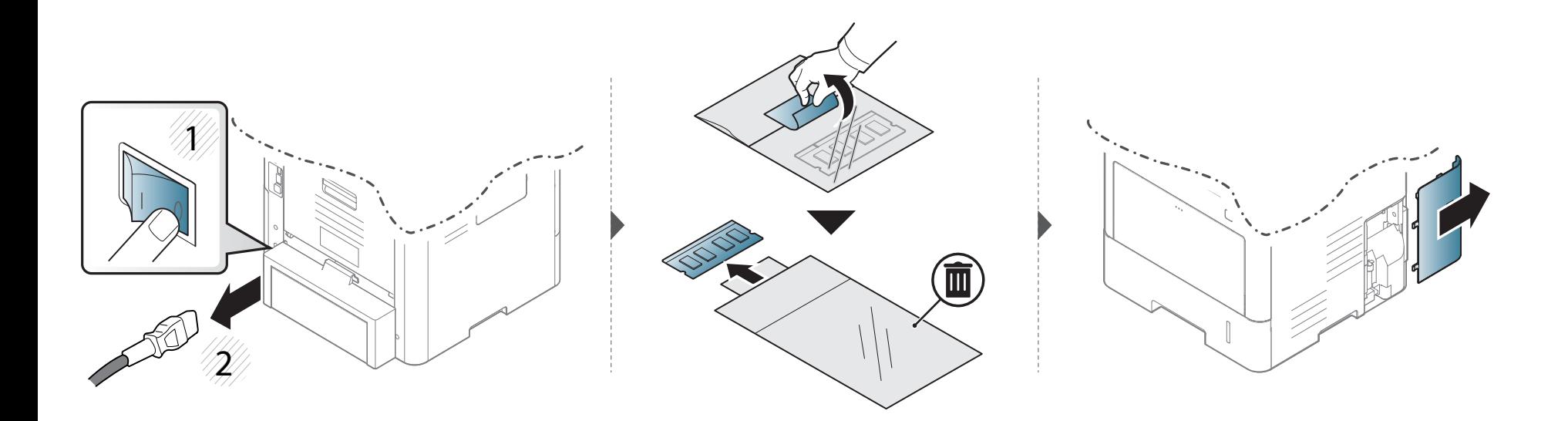

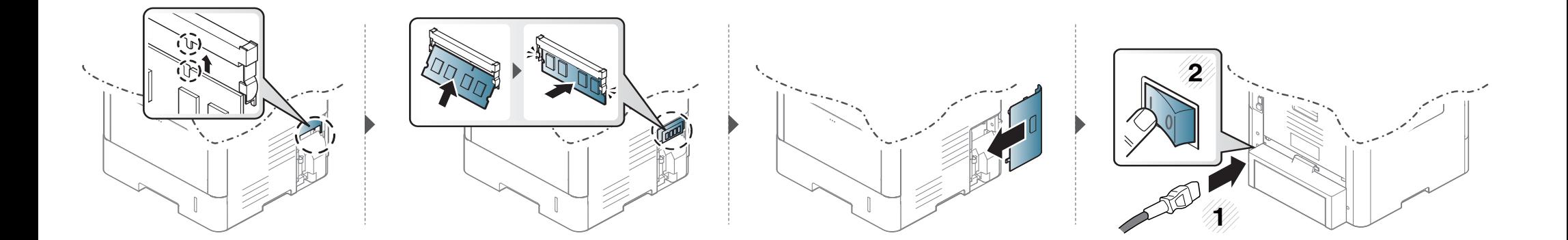

#### <span id="page-304-0"></span>**Sledování životnosti spotřebního materiálu**

Kontrolujte zbývající životnost spotřebního materiálu připravte si sp. materiál předem.

Můžete si také vytisknout hlášení o životnosti spotřebních materiálů. Vyberte volbu **Informace o spotrebním materiálu** ve funkci **Zpráva** (viz ["Další nastavení" na stran](#page-244-0)ě 246).

#### **Z tiskárny**

- **1** Na displeji obrazovky stiskněte **Nastavení zařízení** > **Jiné**<sup>&</sup>gt; **Zivotnost spotr. materiálu**.
- **2** Zkontrolujte účet o použití.

Doporučujeme, abyste si připravili nové spotřební materiály nebo ty, u kterých jste spotřebovali více než 90% jejich průměrné životnosti (viz "Rozprostř[ení toneru" na stran](#page-295-0)ě 297).

**3** Stisknutím tlačítka (**Dozadu**) se vrátíte na předchozí obrazovku.

#### **Ze služby SyncThru™ Web Service**

- **1** V nabídce SyncThru™ Web Service vyberte kartu **Information** <sup>&</sup>gt; **Supplies**.
- **2** Zkontrolujte zbývající procento.

<span id="page-305-0"></span>Pokud nastanou problémy s kvalitou tisku nebo je-li stroj provozován v prašném prostředí, je nutné stroj pravidelně čistit, aby byl zachován jeho nejlepší provozní stav a prodloužena životnost.

- Při čištění skříně zařízení čisticími prostředky s velkým množstvím alkoholu, rozpouštědel nebo jiných účinných látek může dojít k odbarvení nebo mechanickému poškození skříně.
	- Dojde-li ke znečištění zařízení nebo jeho okolí tonerem, doporučujeme použít k čištění hadřík nebo ubrousek namočený ve vodě. Použijete-li vysavač, toner se rozptýlí do vzduchu a mohl by vám uškodit.

#### **Čištění vnějšího povrchu**

Vyčistěte skříň zařízení měkkým hadříkem, který nepouští chlupy. Látku můžete lehce navlhčit, ale dávejte pozor, aby tekutina nestékala po zařízení nebo nenatekla dovnitř.

#### **Čištění vnitřního prostoru**

Během tisku se uvnitř zařízení mohou nahromadit zbytky papíru, toner a prachové částice. Tyto usazeniny mohou způsobit problémy s kvalitou tisku, například skvrny od toneru nebo jeho rozmazání. Vyčištěním vnitřních částí zařízení tyto problémy odstraníte nebo zmírníte.

- Chcete-li předejít poškození kazety s tonerem, nevystavujte ji na světlo po dobu delší než několik minut. V případě potřeby ji můžete přikrýt papírem.
	- Nedotýkejte se zelené plochy kazety s tonerem. Použitím rukojeti na kazetě se vyhnete kontaktu s tímto místem.
- Při čištění vnitřku zařízení použijte suchý hadřík, který nepouští vlákna, a dávejte pozor, abyste nepoškodili přenosový válec nebo jiné vnitřní součásti. Nepoužívejte rozpouštědla, jako jsou benzen nebo ředidlo. Mohou se vyskytnout problémy s kvalitou tisku a způsobit poškození zařízení.
- K čištění zařízení použijte suchý hadřík, který nepouští vlákna.
- Zařízení vypněte a odpojte přívodní šňůru elektrického proudu. Počkejte, než zařízení vychladne. Pokud má zařízení síťový vypínač, před čištěním ho vypněte.
- Ilustrace v této uživatelské příručce se mohou od vaší tiskárny lišit v závislosti na doplňcích a modelu. Zkontrolujte typ svého zařízení (viz "Pohled zepř[edu" na stran](#page-20-0)ě 21).

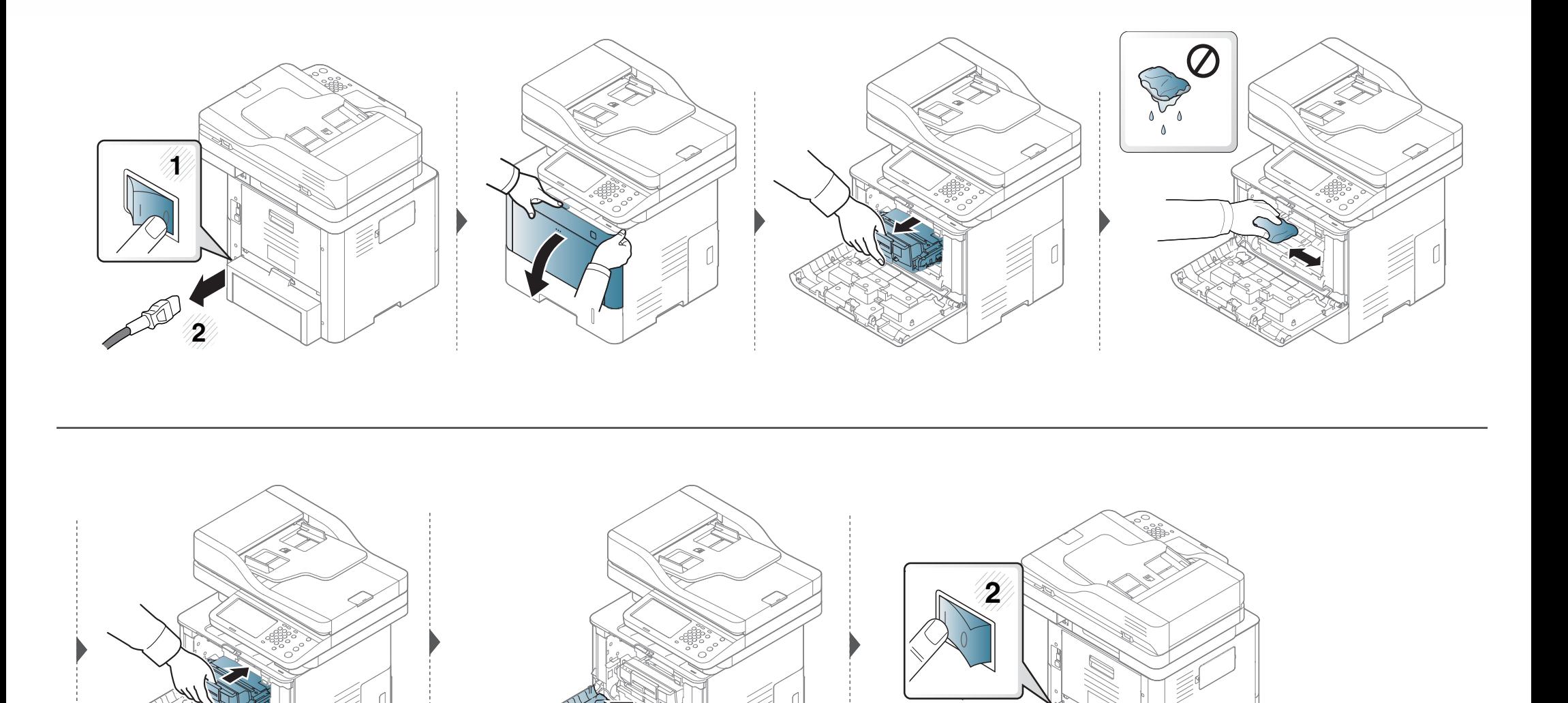

K

#### **Čištění podávacího válce**

- Zařízení vypněte a odpojte přívodní šňůru elektrického proudu. Počkejte, než zařízení vychladne. Pokud má zařízení síťový vypínač, před čištěním ho vypněte.
- Ilustrace v této uživatelské příručce se mohou od vaší tiskárny lišit v závislosti na doplňcích a modelu. Zkontrolujte typ svého zařízení (viz "Pohled zepř[edu" na stran](#page-20-0)ě 21).

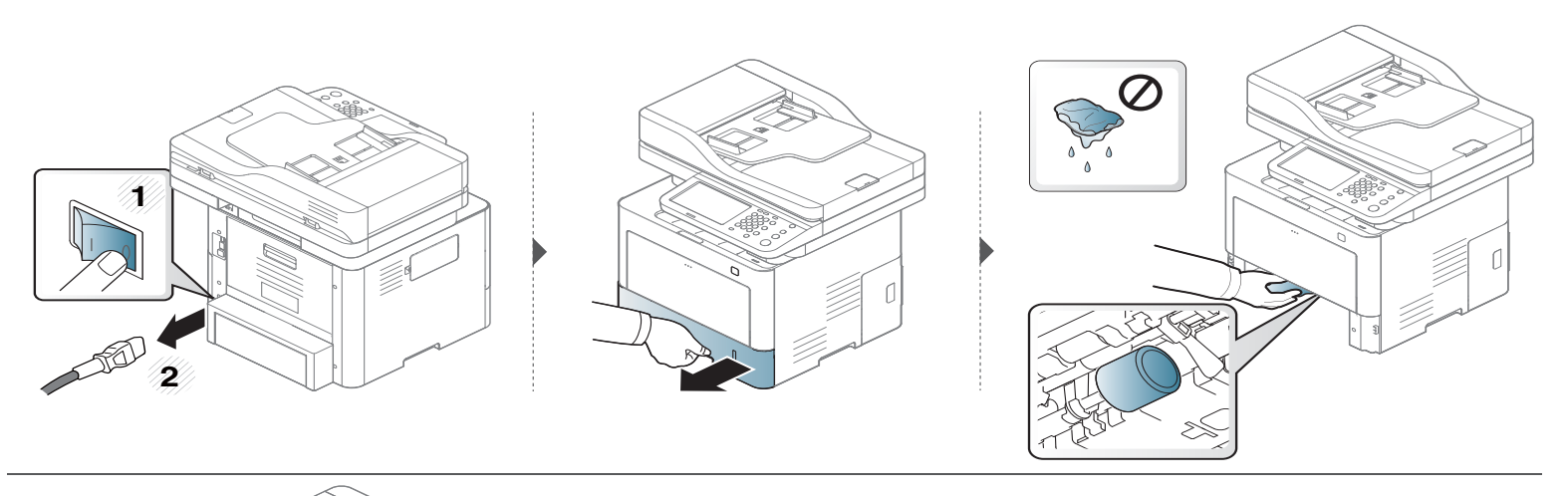

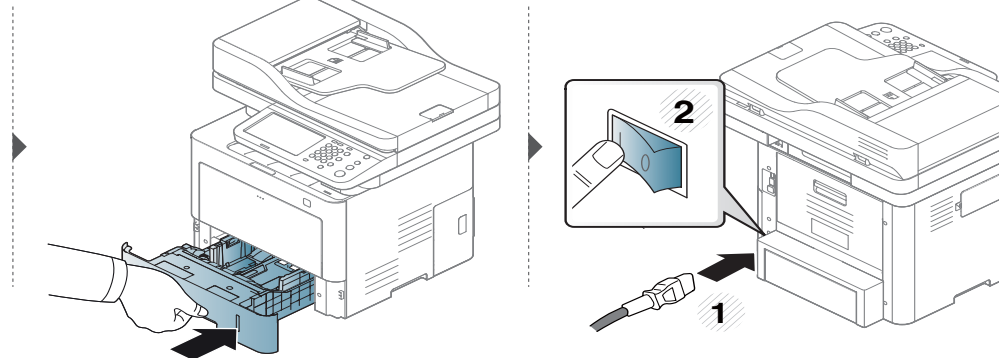

#### **Čištění skenovací jednotky**

Budete-li udržovat skenovací jednotku čistou, zajistíte vysokou kvalitu kopií. Skenovací jednotku doporučujeme čistit podle potřeby na začátku každého dne a během dne.

- Zařízení vypněte a odpojte přívodní šňůru elektrického proudu. Počkejte, než zařízení vychladne. Pokud má zařízení síťový vypínač, před čištěním ho vypněte.
- Ilustrace v této uživatelské příručce se mohou od vaší tiskárny lišit v závislosti na doplňcích a modelu. Zkontrolujte typ svého zařízení (viz "Pohled zepř[edu" na stran](#page-20-0)ě 21).

Vodou lehce navlhčete měkkou tkaninu, která nepouští vlákna, nebo papírovou utěrku.<br>Zvedněte a otevřete kryt skeneru.<br>3 Otřete povrch skeneru tak, aby byl čistý a suchý.

Zvedněte a otevřete kryt skeneru.

Otřete povrch skeneru tak, aby byl čistý a suchý.

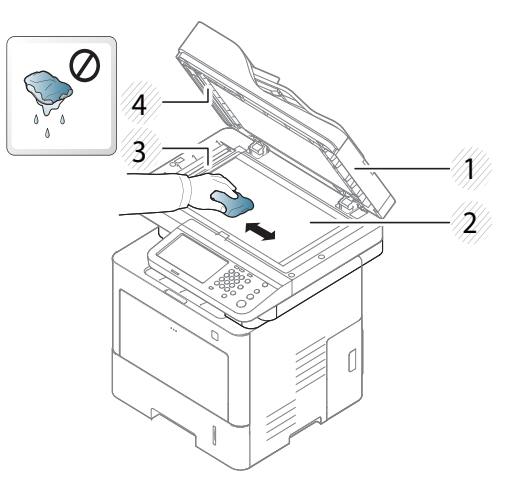

- Víko skeneru
- Skleněná deska skeneru
- Skleněná deska podavače
- Bílý pruh
- Zavřete víko skeneru.

### <span id="page-310-0"></span>**Tipy pro přenášení a skladování zařízení**

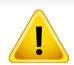

Záruka nepokrývá škody způsobené pádem nebo nárazem způsobené úmyslným nebo neúmyslným zaviněním uživatele.

- Když zařízení přenášíte, nenaklánějte je ani neotáčejte dnem vzhůru. Vnitřní část zařízení by se mohla znečistit tonerem, což může vést k poškození zařízení nebo způsobit špatnou kvalitu tisku.
- Při přesouvání zařízení by jej měly držet alespoň dvě osoby.

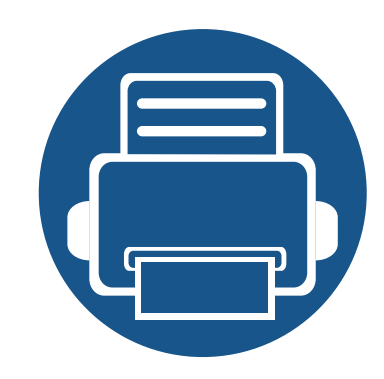

# **15. Řešení potíží**

Tato kapitola obsahuje užitečné informace a postupy pro případ, že by došlo k chybě. Pokud nenajdete řešení v Uživatelská příručka nebo pokud problém přetrvává, obraťte se na odborný servis.

Tato kapitola obsahuje následující informace:

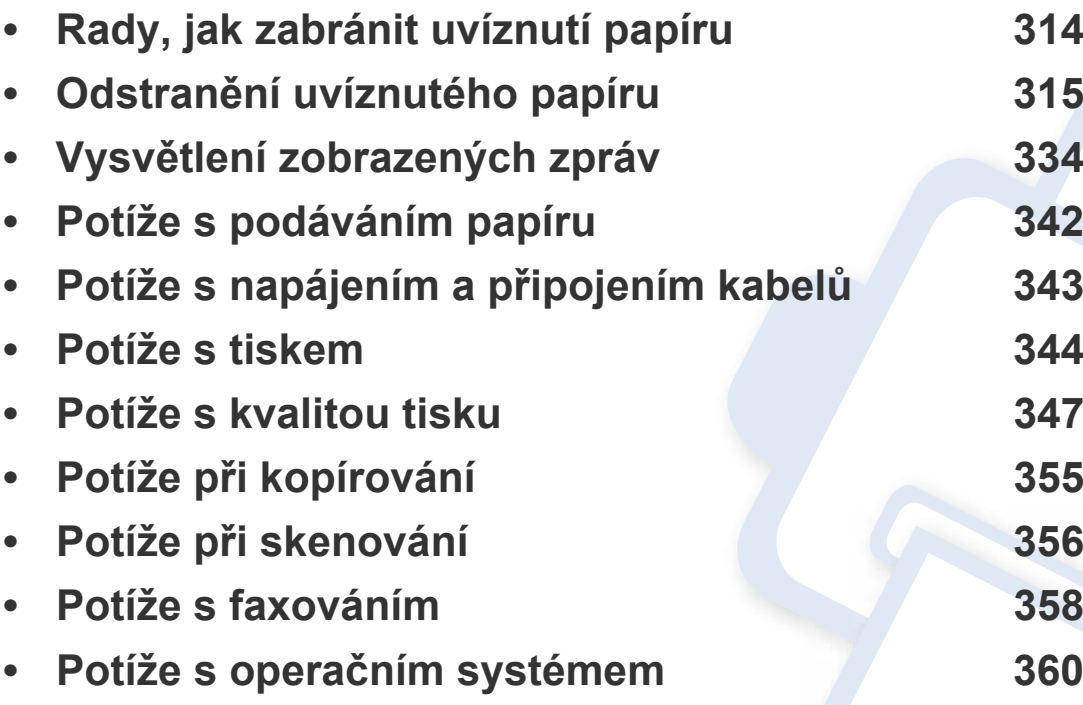

### <span id="page-312-0"></span>**Rady, jak zabránit uvíznutí papíru**

Když vyberete správné druhy médií, k zasekávání papíru většinou nebude docházet. Aby se předešlo uvíznutí papíru, dodržujte následující pokyny:

- Ujistěte se, že jsou nastavitelné vodiče ve správné poloze (viz ["Informace o zásobníku" na stran](#page-75-0)ě 77).
- Nevyjímejte papír ze zásobníku, pokud zařízení tiskne.
- Papír před vložením do zásobníku ohněte, prolistujte a srovnejte.
- Nepoužívejte zmačkaný, vlhký ani hodně pokroucený papír.
- V jednom zásobníku nekombinujte různé typy a formáty papíru.
- Používejte pouze doporučená tisková média (viz ["Specifikace tiskových médií" na stran](#page-365-0)ě 367).

<span id="page-313-0"></span>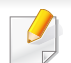

Uvíznutý papír vytahujte ze zařízení pomalu a opatrně, abyste jej neroztrhli.

#### **V zásobníku 1**

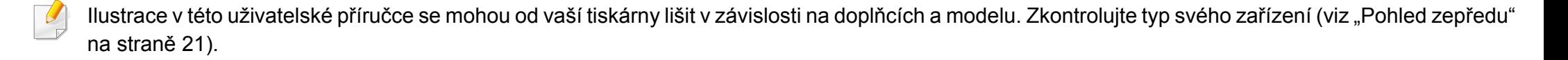

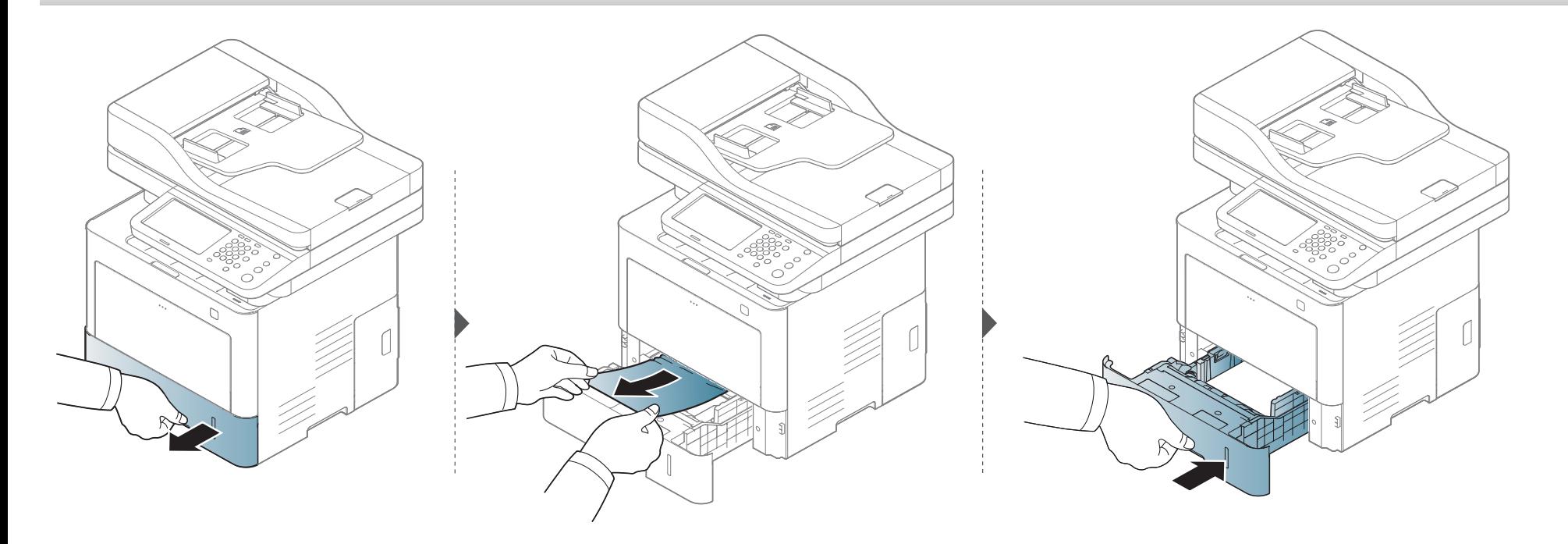

**Pokud papír v této oblasti nevidíte, nepokračujte a přejděte k dalšímu kroku:**

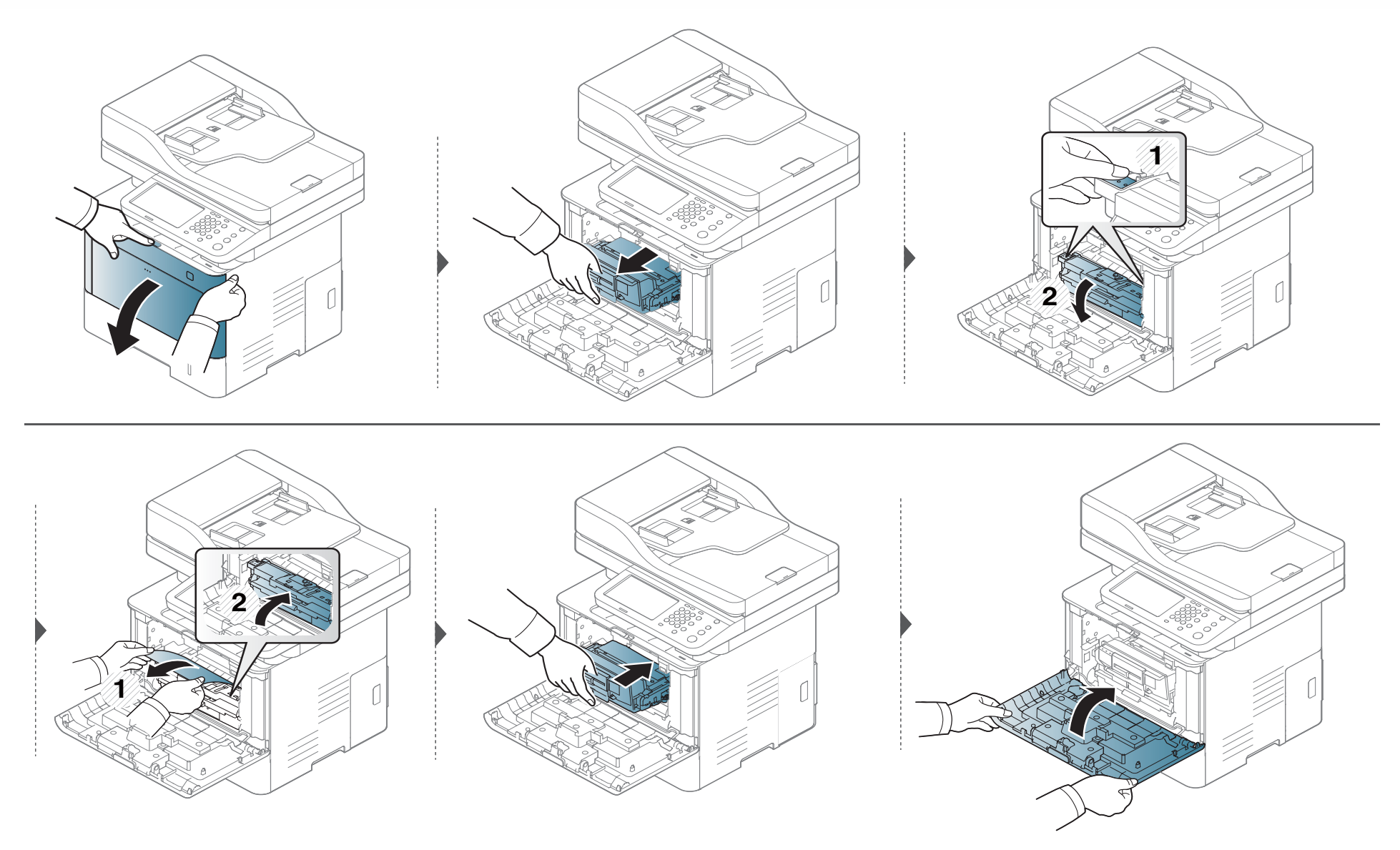

#### **V přídavných zásobnících**

Postup je stejný pro všechny přídavné zásobníky.

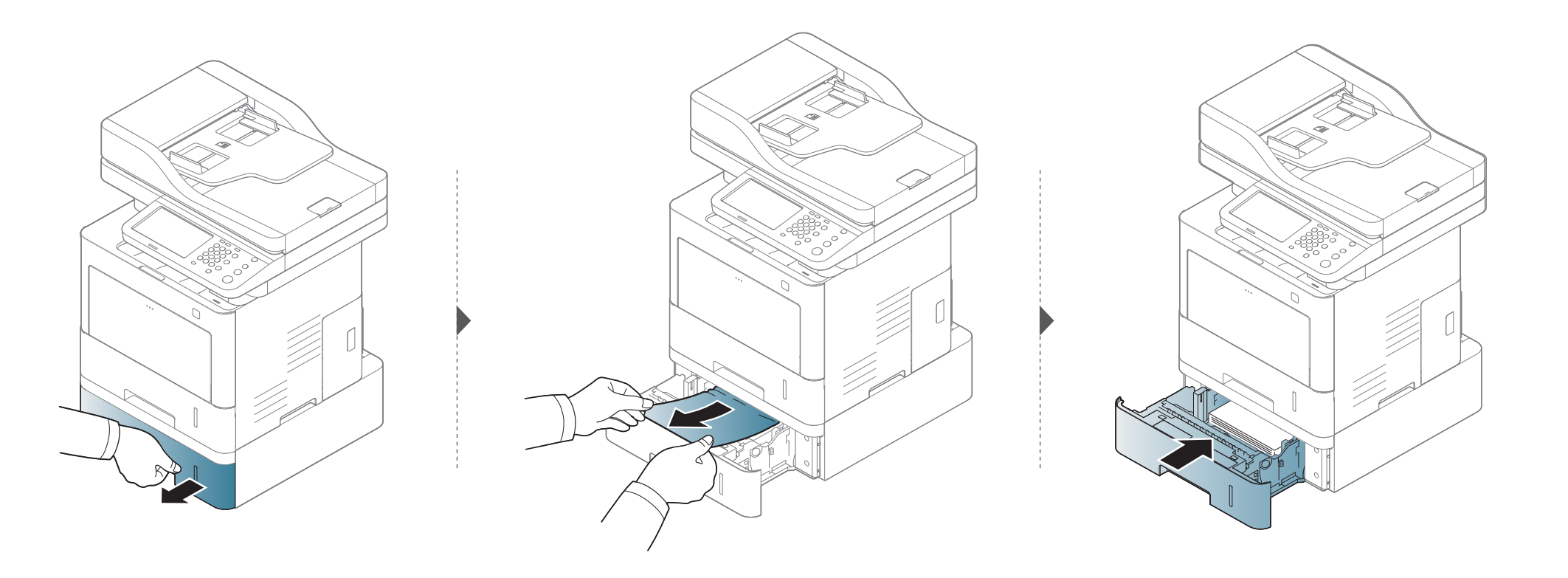

**Pokud papír v této oblasti nevidíte, nepokračujte a přejděte k dalšímu kroku:**

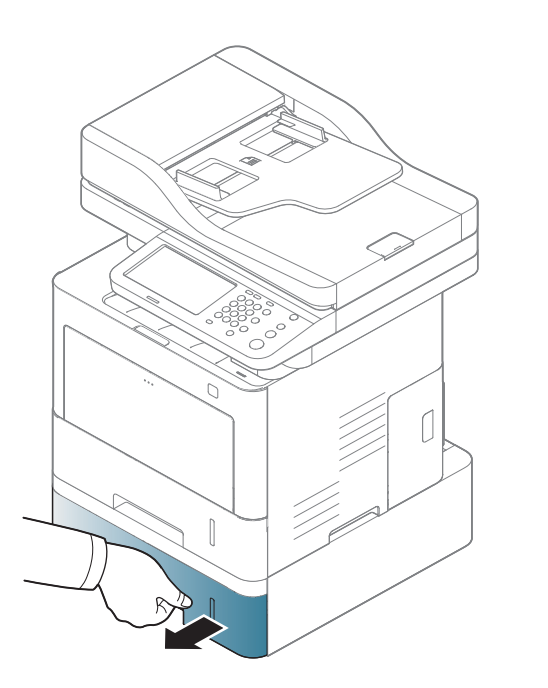

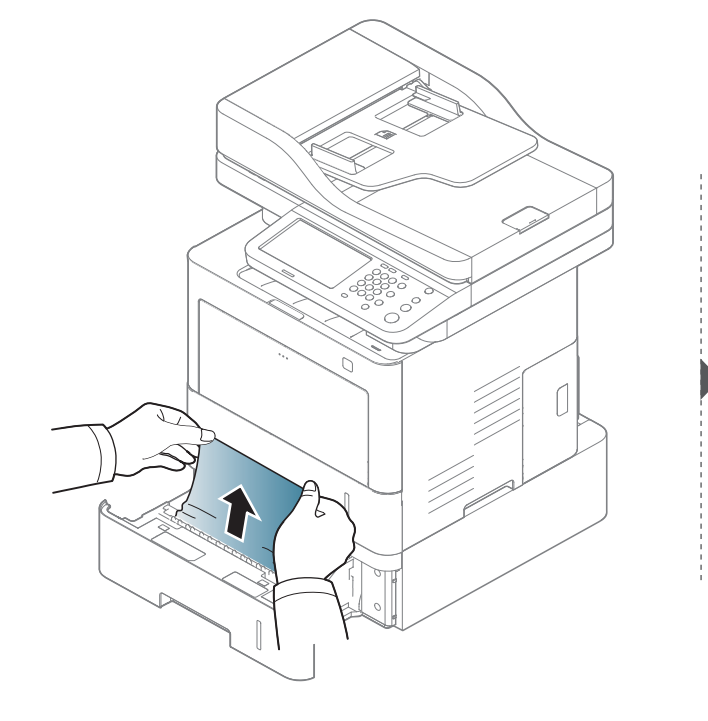

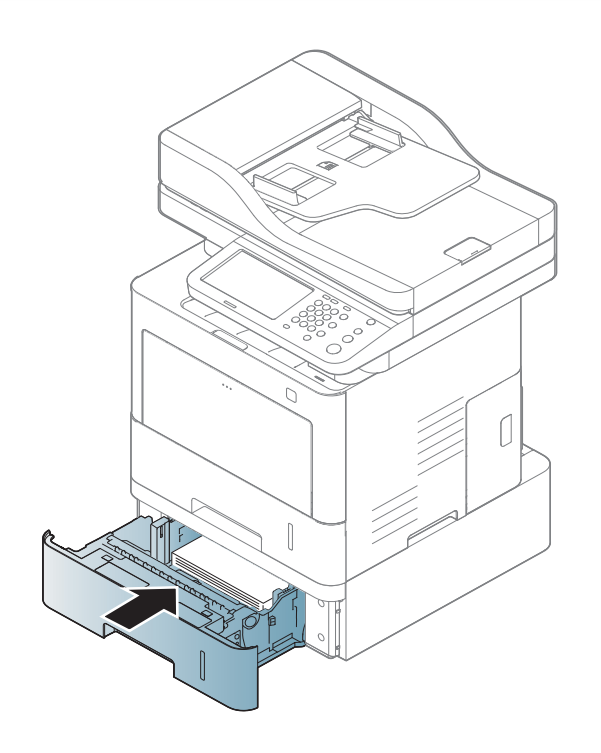

**Pokud papír v této oblasti nevidíte, nepokračujte a přejděte k dalšímu kroku:**

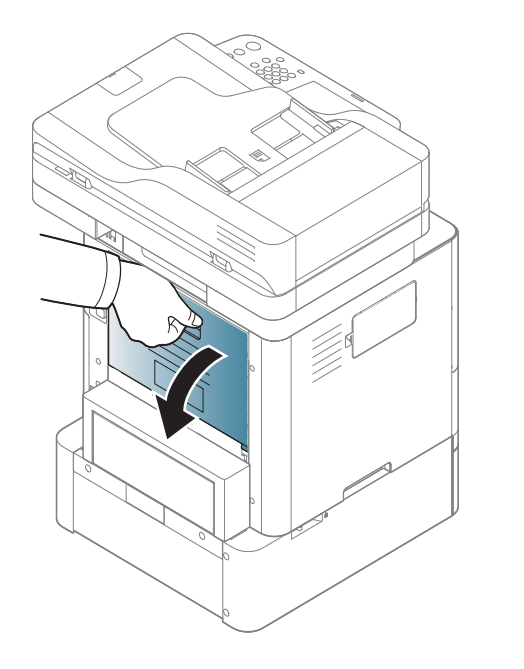

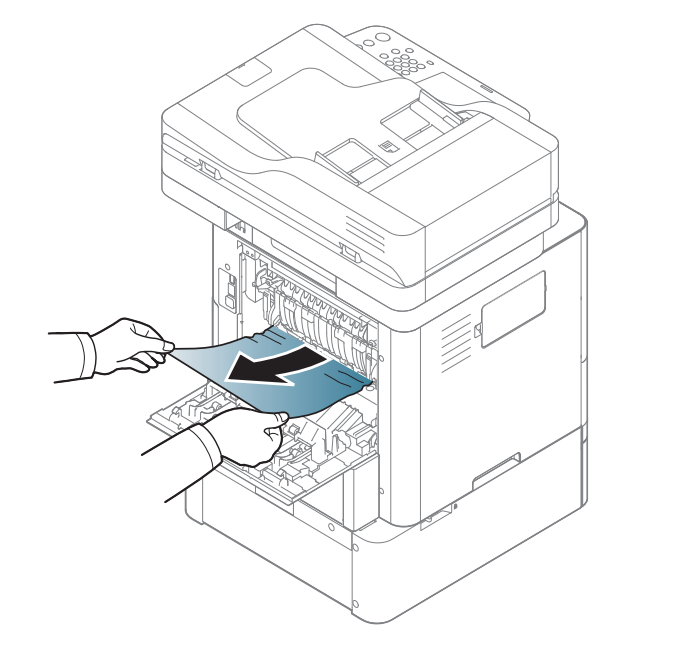

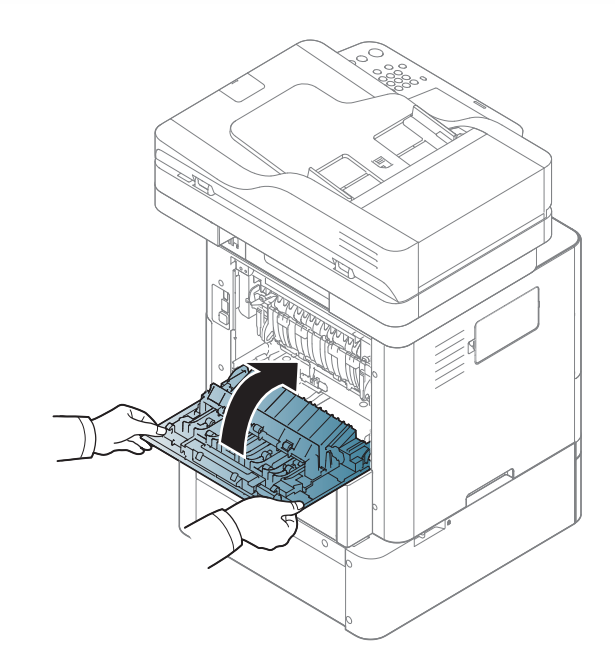

#### Ve víceúčelovém zásobníku

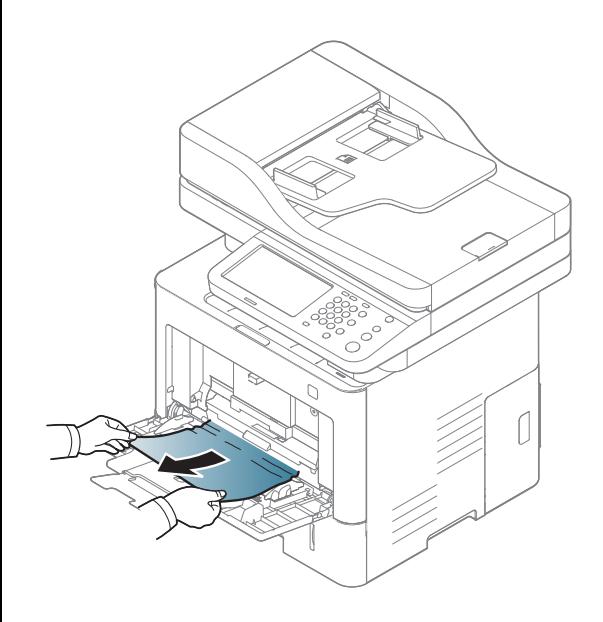

#### **Uvnitř zařízení**

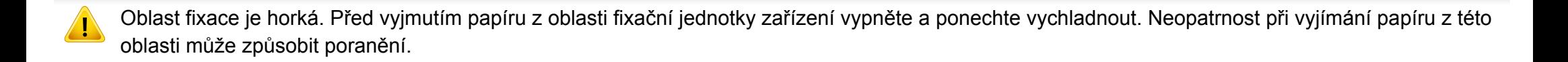

Ilustrace v této uživatelské příručce se mohou od vaší tiskárny lišit v závislosti na doplňcích a modelu. Zkontrolujte typ svého zařízení (viz ["Pohled zep](#page-20-0)ředu" [na stran](#page-20-0)ě 21).

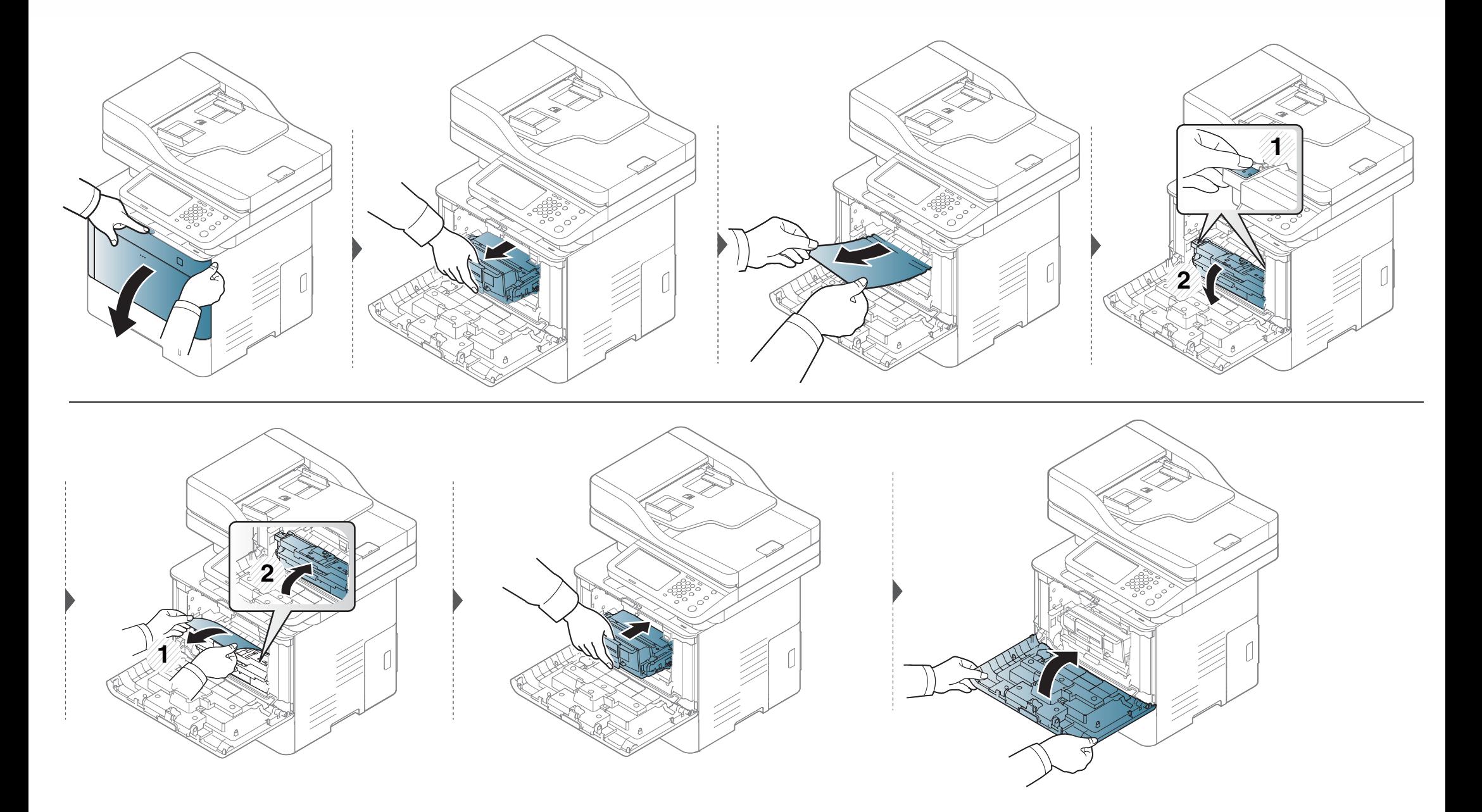

**Pokud papír v této oblasti nevidíte, nepokračujte a přejděte k dalšímu kroku:**

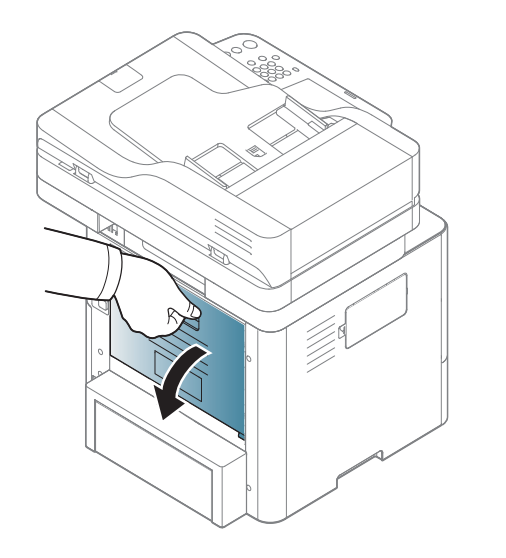

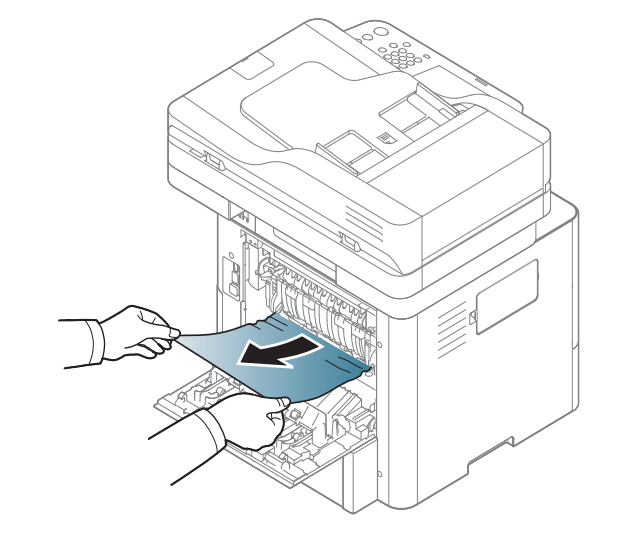

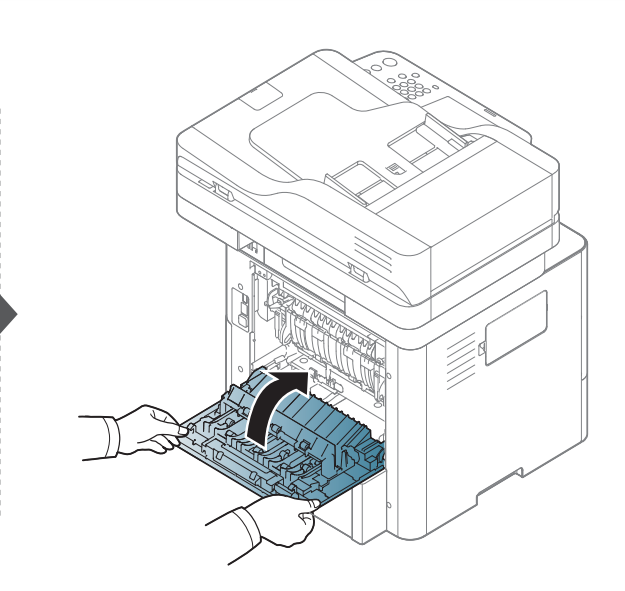

#### **V oblasti výstupu**

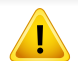

Oblast fixace je horká. Při vytahování papíru ze zařízení buďte opatrní.

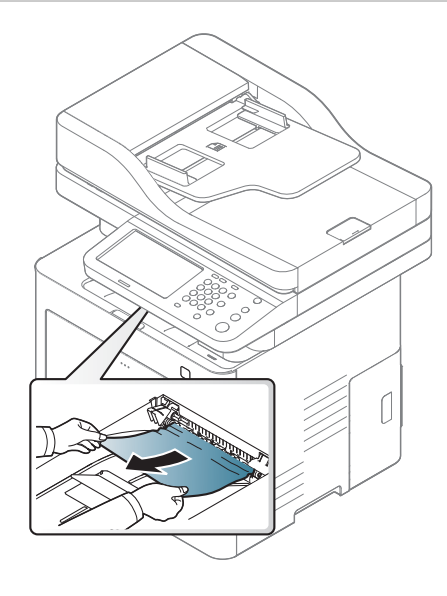

**Pokud papír v této oblasti nevidíte, nepokračujte a přejděte k dalšímu kroku:**

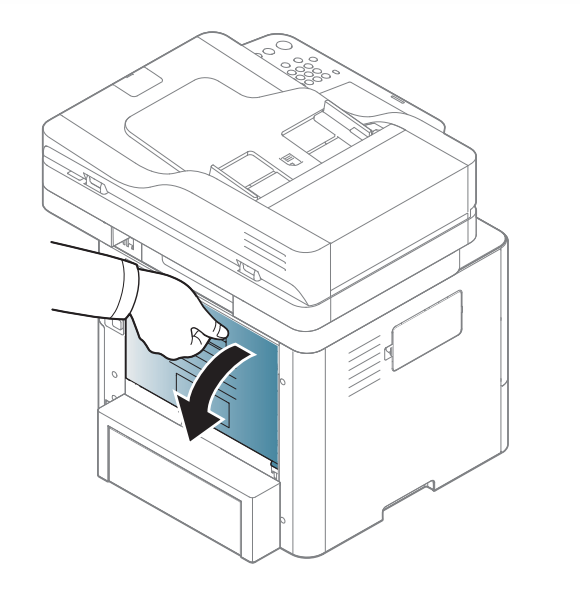

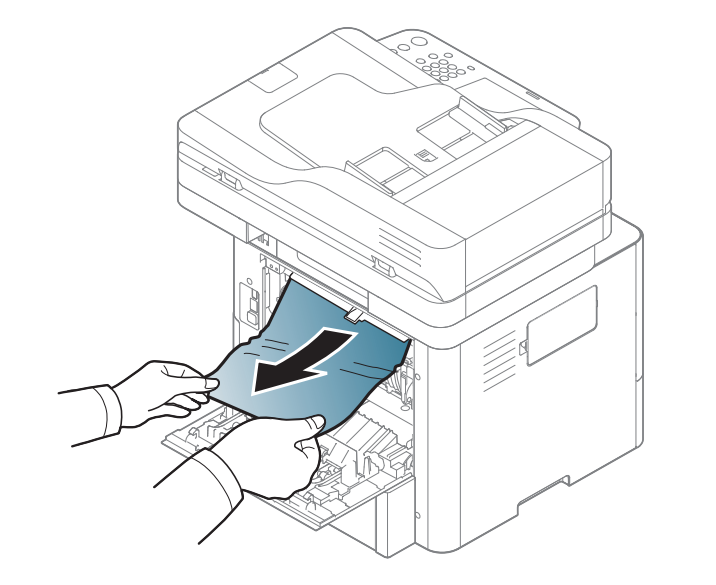

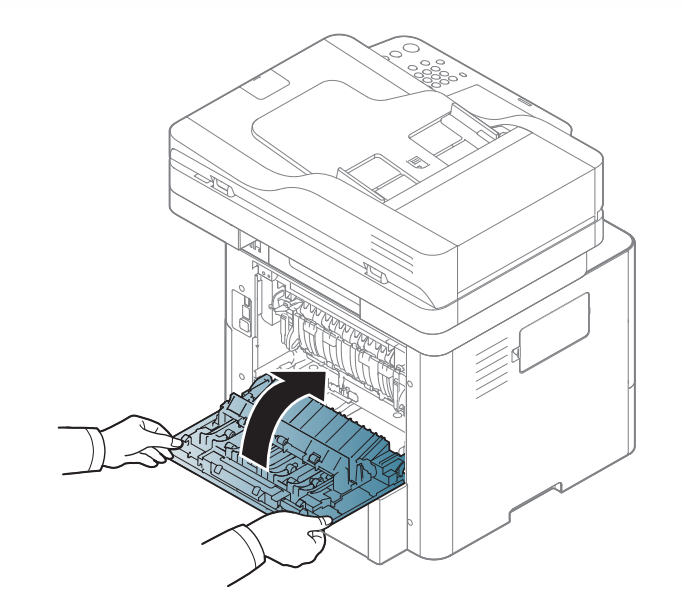
**Pokud papír v této oblasti nevidíte, nepokračujte a přejděte k dalšímu kroku:**

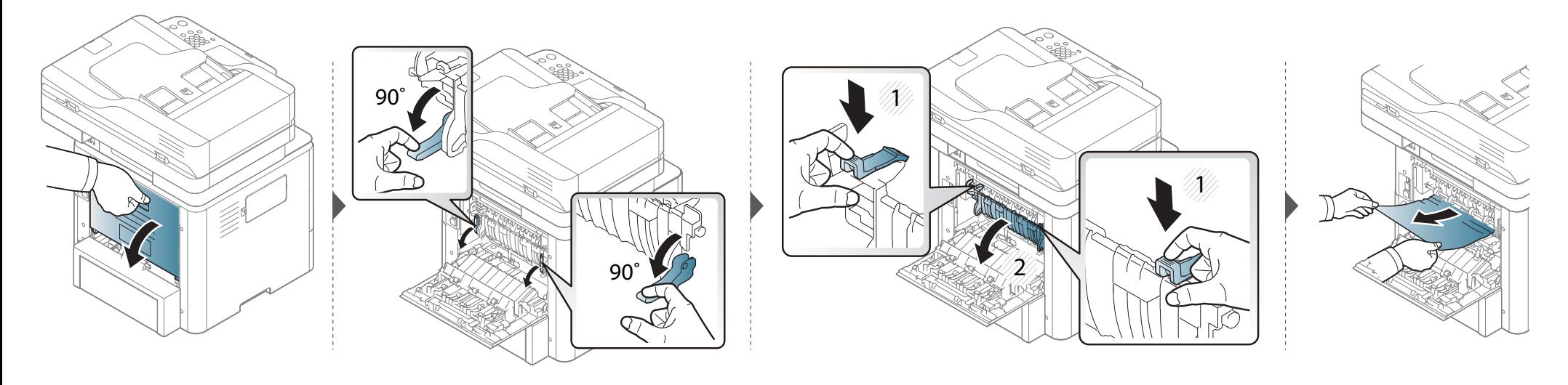

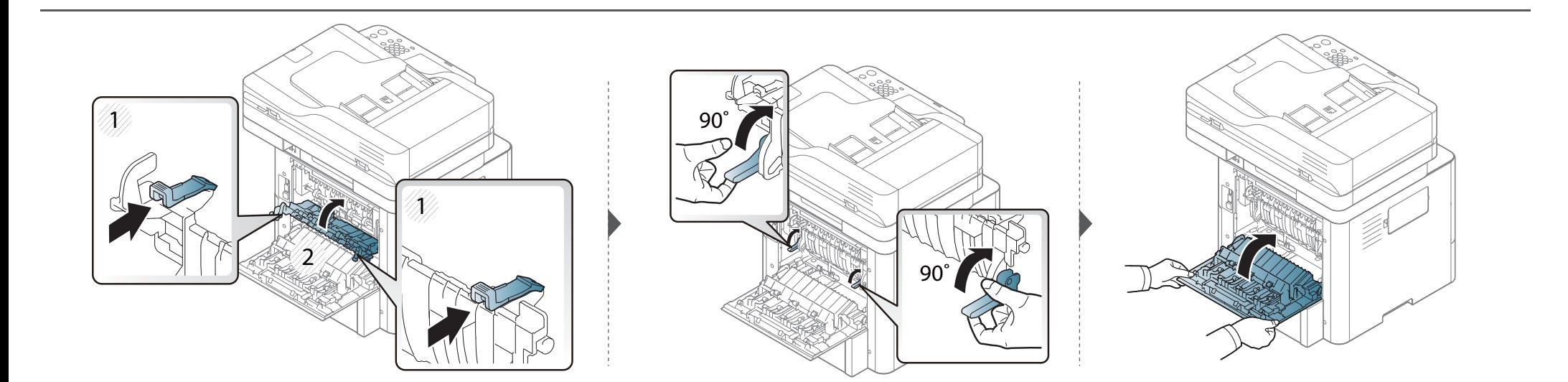

#### <span id="page-325-0"></span>**V oblasti duplexní jednotky**

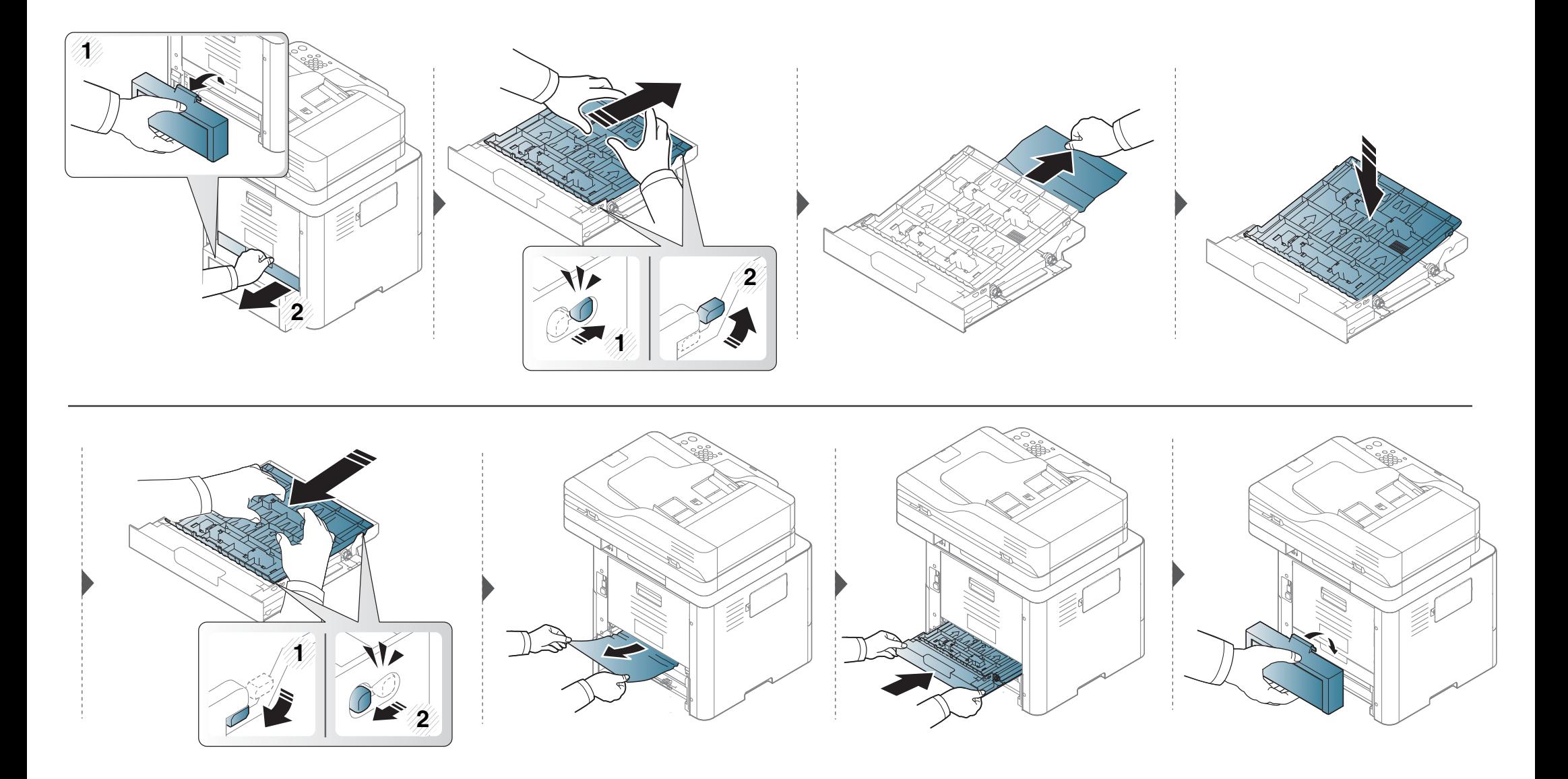

**Pokud papír v této oblasti nevidíte, nepokračujte a přejděte k dalšímu kroku:**

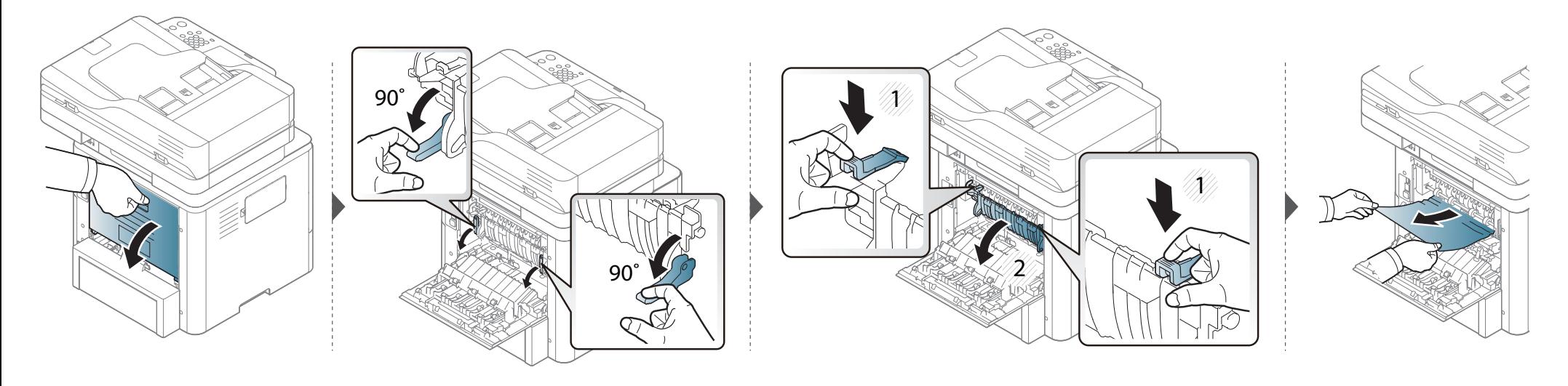

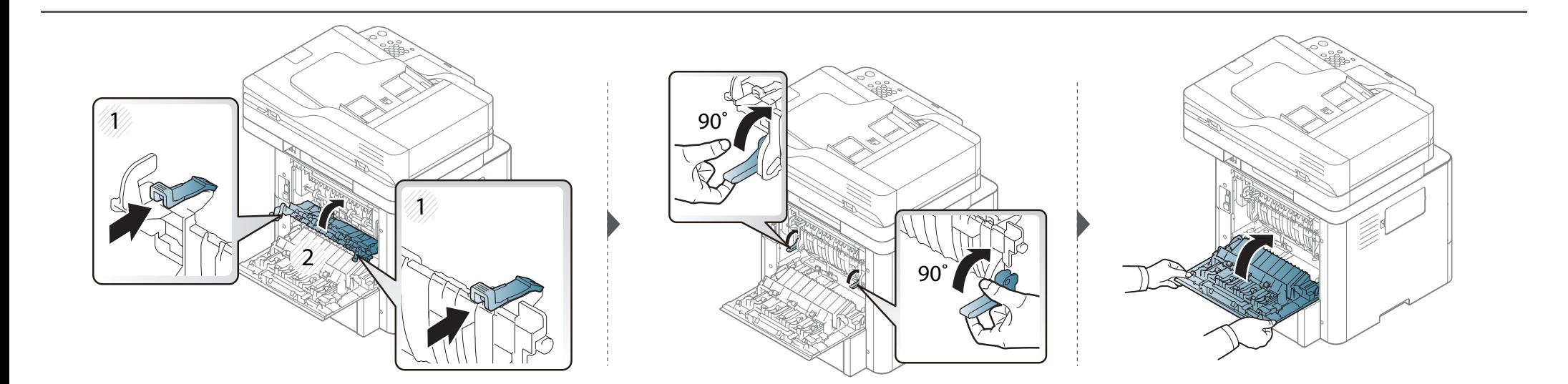

#### <span id="page-327-0"></span>**Odstraňování zaseknutých originálů dokumentů**

Aby nedocházelo k uvíznutí, pokládejte silné a tenké originály a originály na smíšeném typu papíru na skleněnou desku skeneru.

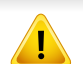

Zaseknutý papír odstraňujte ze zařízení pomalu a opatrně, abyste jej neroztrhli.

#### **Uvíznutí predlohy pred skenerem**

- Ilustrace v této uživatelské příručce se mohou od vaší tiskárny lišit v závislosti na modelu a nainstalovaných doplňcích. Zkontrolujte typ svého zařízení (viz "Pohled zepř[edu" na stran](#page-20-0)ě 21).
- Toto řešení potíží nemusí být v závislosti na modelu nebo volitelných doplňcích dostupné (viz ["Funkce model](#page-9-0)ů" na straně 11).

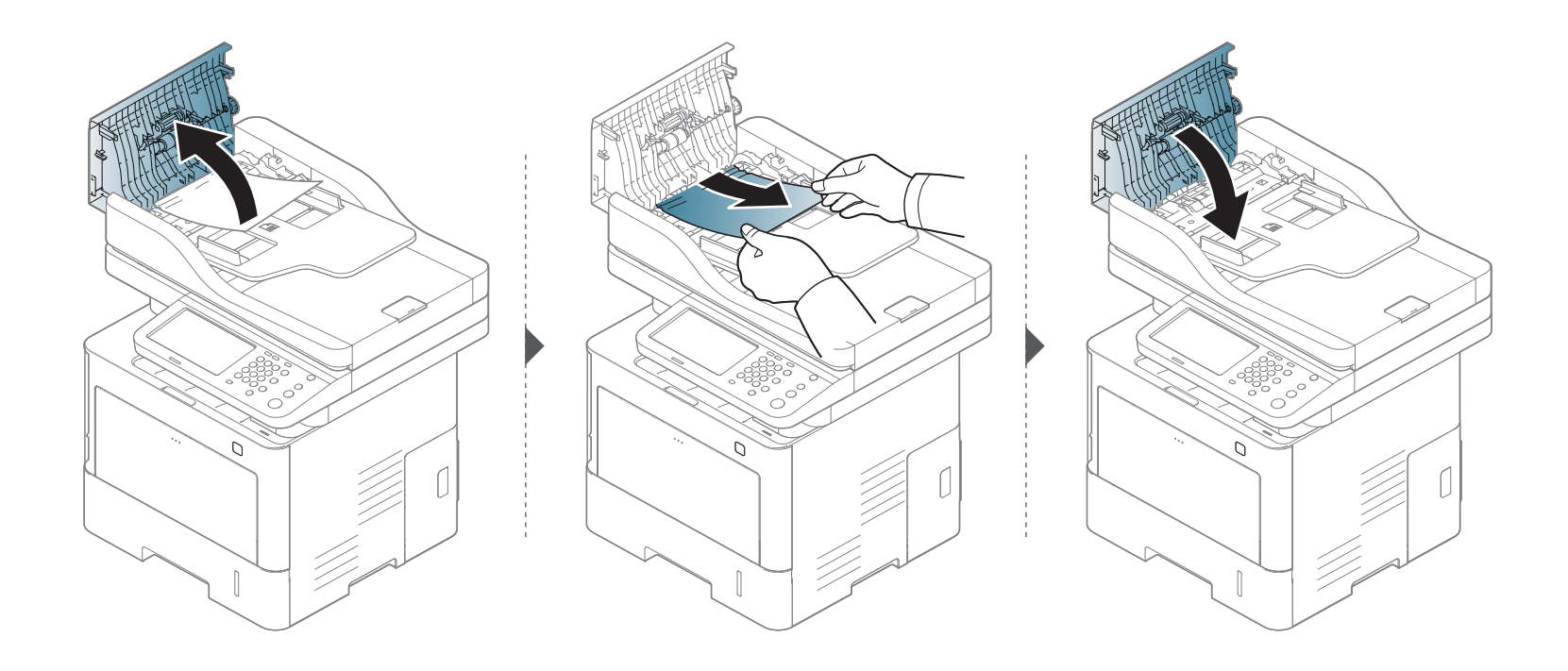

#### **Uvíznutí predlohy uvnitr dráhy duplexu skeneru**

- Ilustrace v této uživatelské příručce se mohou od vaší tiskárny lišit v závislosti na modelu a nainstalovaných doplňcích. Zkontrolujte typ svého zařízení (viz "Pohled zepř[edu" na stran](#page-20-0)ě 21).
- Toto řešení potíží nemusí být v závislosti na modelu nebo volitelných doplňcích dostupné (viz ["Funkce model](#page-9-0)ů" na straně 11).

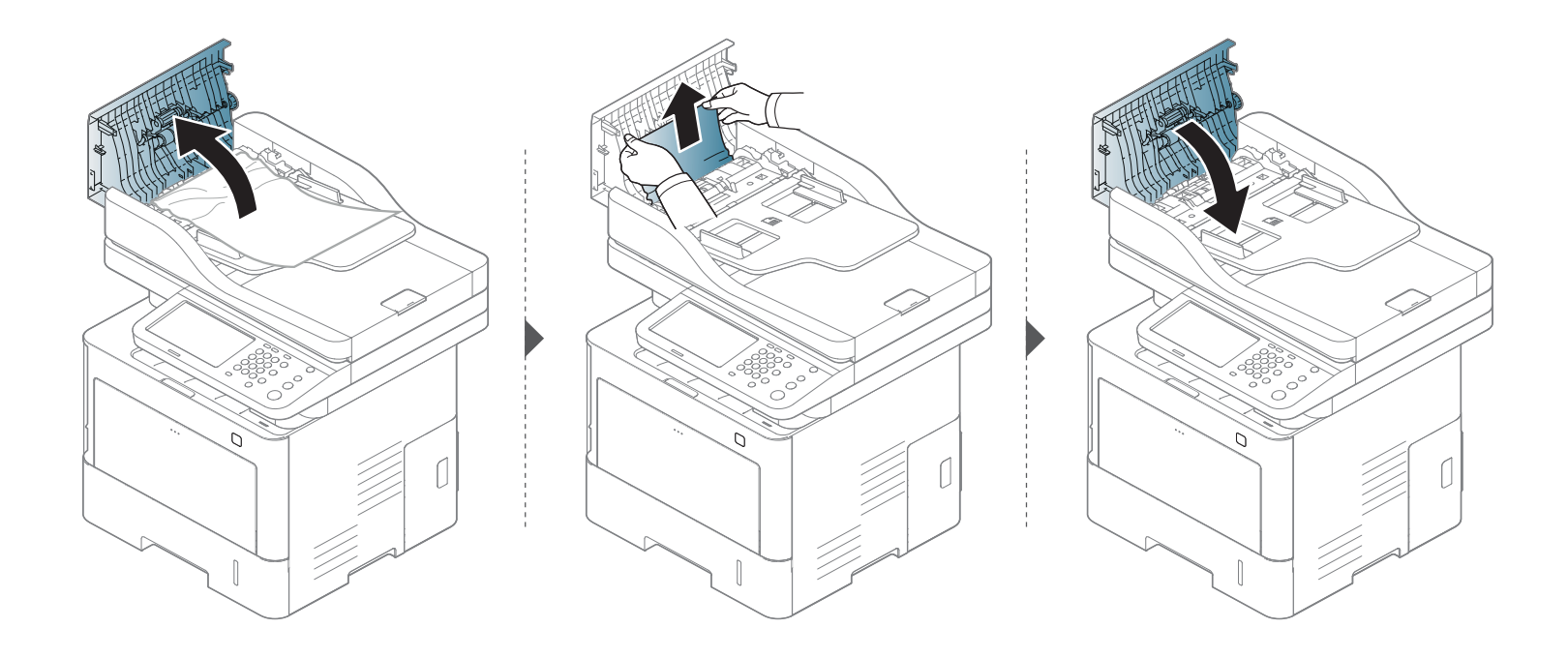

**Pokud papír v této oblasti nevidíte, nepokračujte a přejděte k dalšímu kroku:**

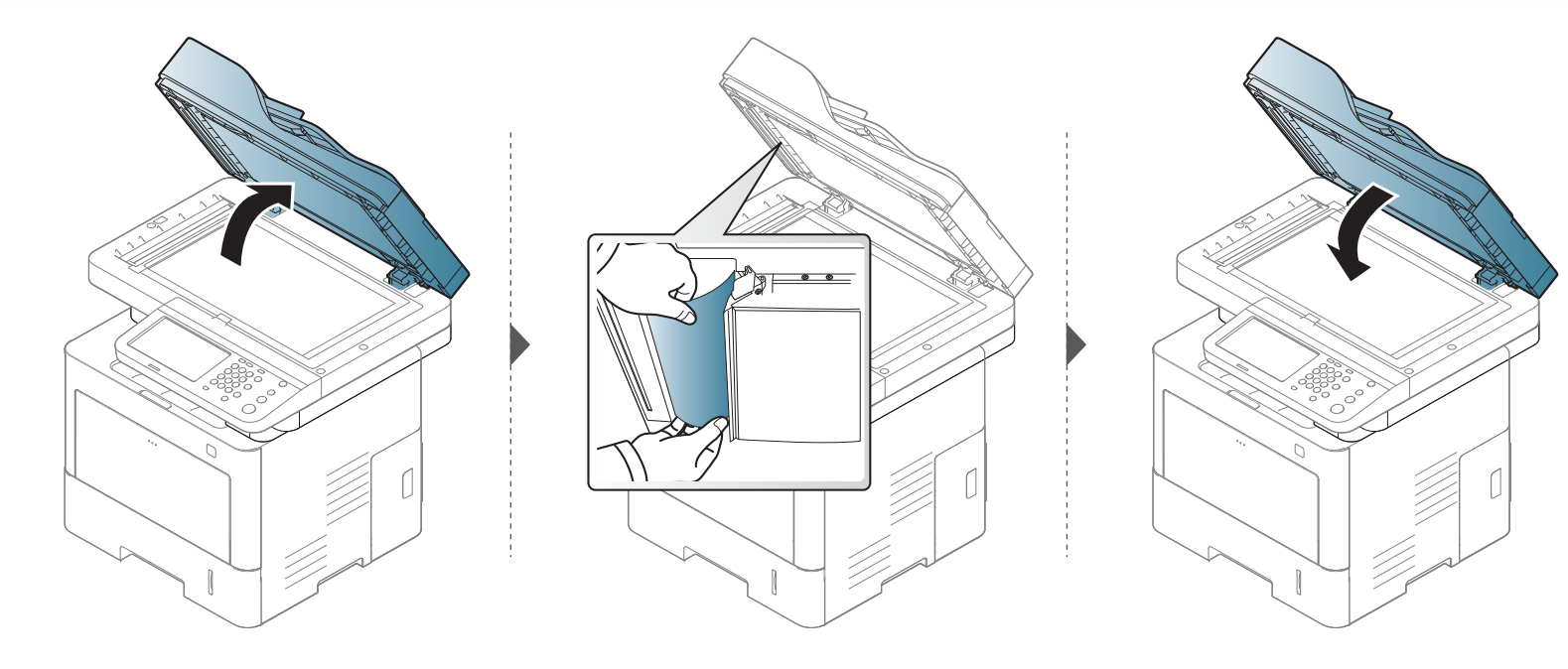

#### **Uvíznutí předlohy v oblasti výstupu skeneru**

- Ilustrace v této uživatelské příručce se mohou od vaší tiskárny lišit v závislosti na modelu a nainstalovaných doplňcích. Zkontrolujte typ svého zařízení (viz "Pohled zepř[edu" na stran](#page-20-0)ě 21).
- Toto řešení potíží nemusí být v závislosti na modelu nebo volitelných doplňcích dostupné (viz "Pohled zepř[edu" na stran](#page-20-0)ě 21).

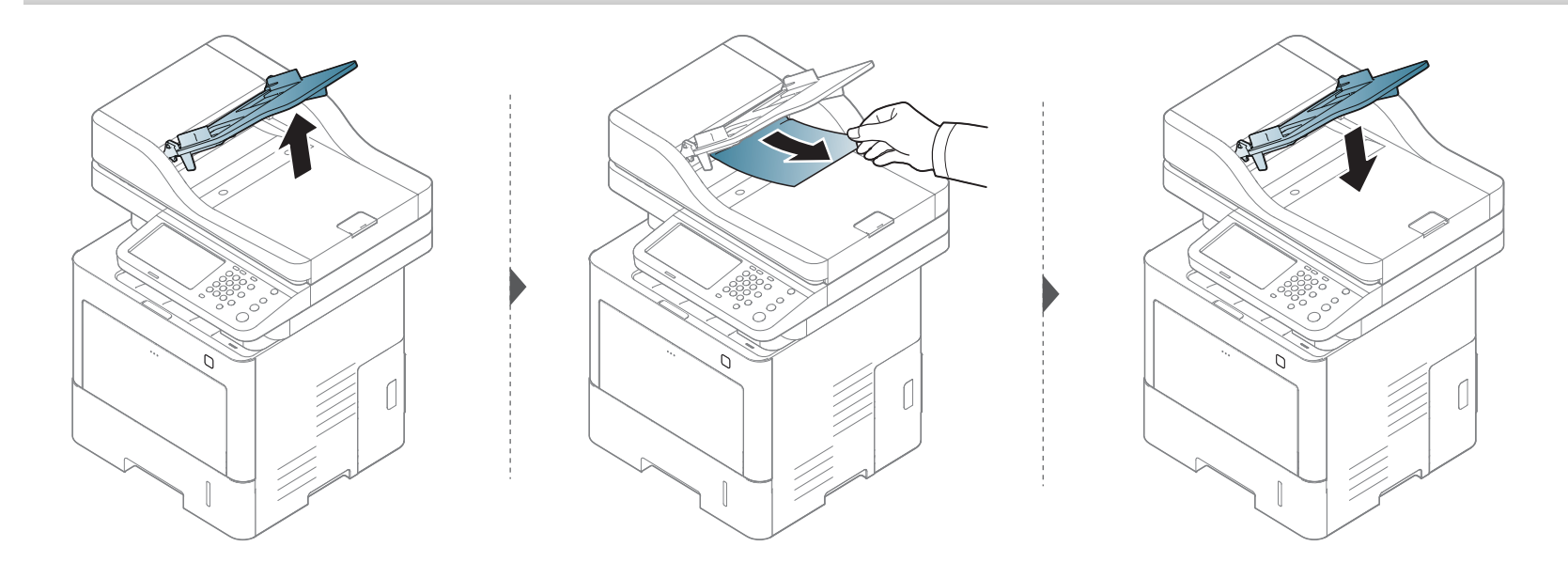

Zprávy zobrazené na ovládacím panelu oznamují stav zařízení nebo závady. V následující tabulce je uveden význam jednotlivých zpráv a navrhovaná řešení pro odstranění případného problému.

- Chybu lze vyřešit pomocí pokynů uvedených v počítači v okně programu Stav tisku (viz "Používání aplikace Stav tiskárny [Samsung" na stran](#page-280-0)ě 282).
	- Není-li zpráva uvedena v tabulce, vypněte a zapněte napájení a zopakujte tiskovou úlohu. Pokud potíže přetrvávají, zavolejte servisního zástupce.
- Když požadujete servis, oznamte servisnímu pracovníkovi obsah zobrazené zprávy.
- V závislosti na možnostech a modelech se některé zprávy nemusejí na displeji zobrazovat.
- [číslo chyby] udává číslo chyby.
- [typ zásobníku] udává číslo zásobníku.

#### **Zprávy související s uvíznutím papíru**

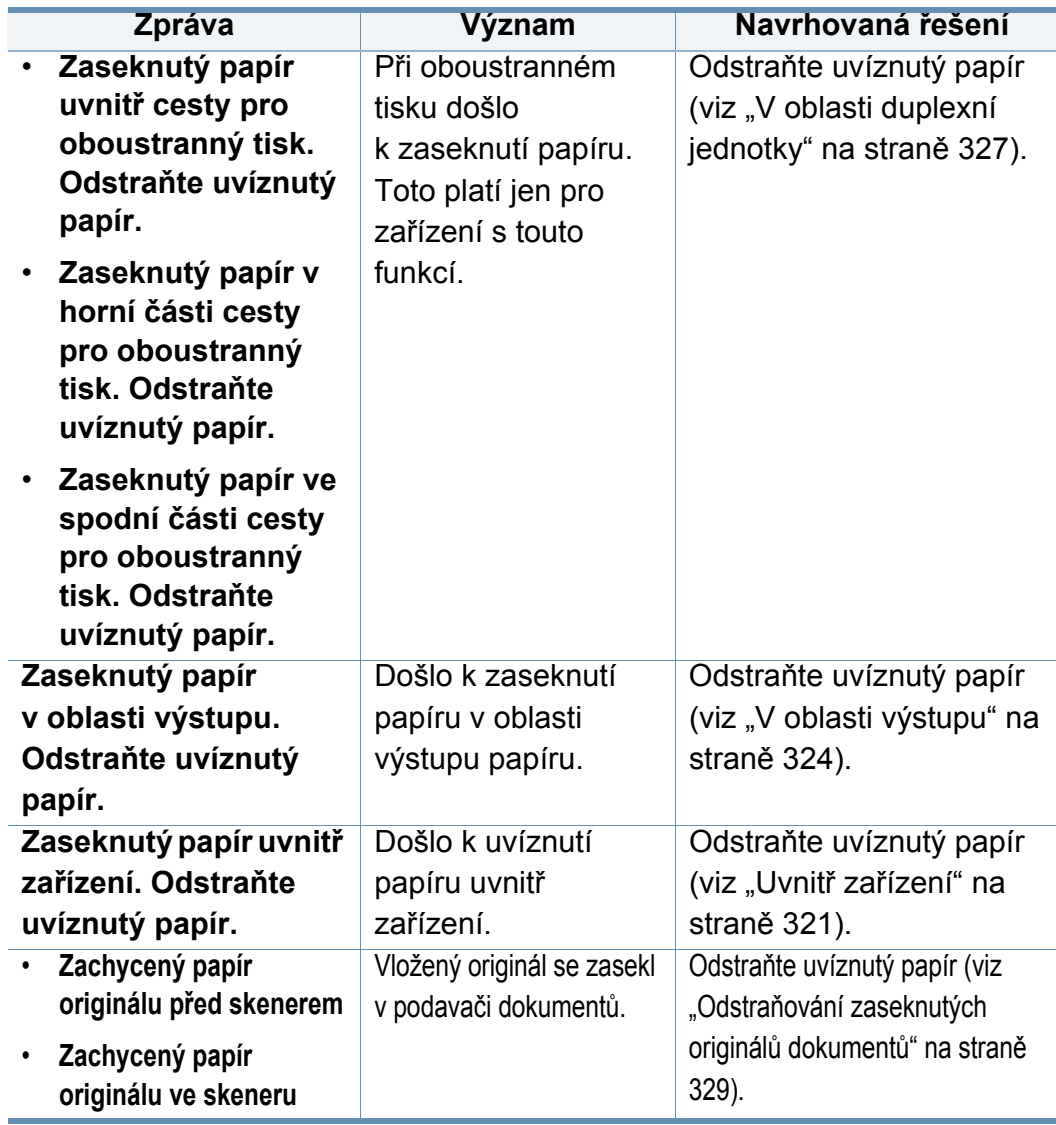

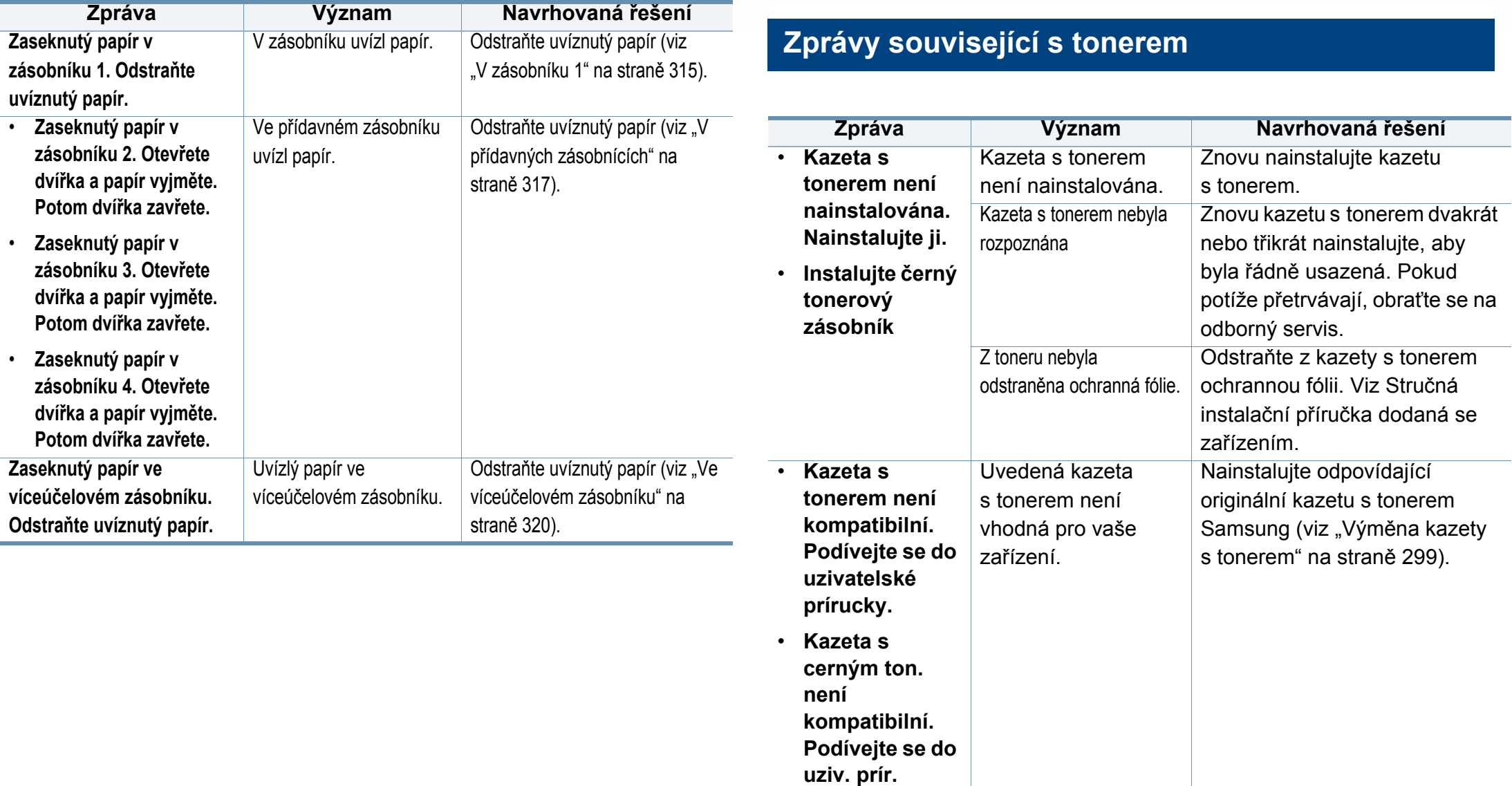

<span id="page-334-0"></span>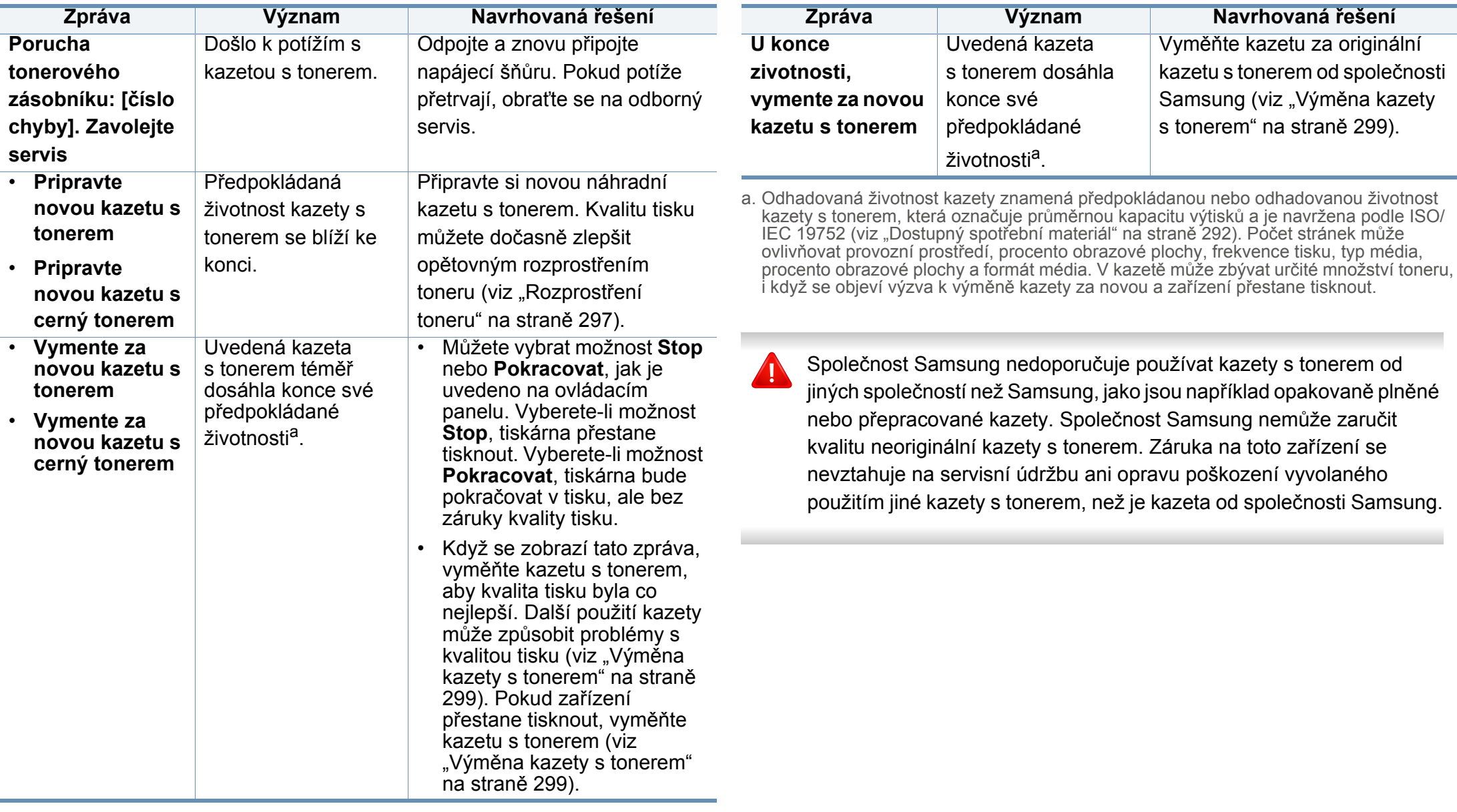

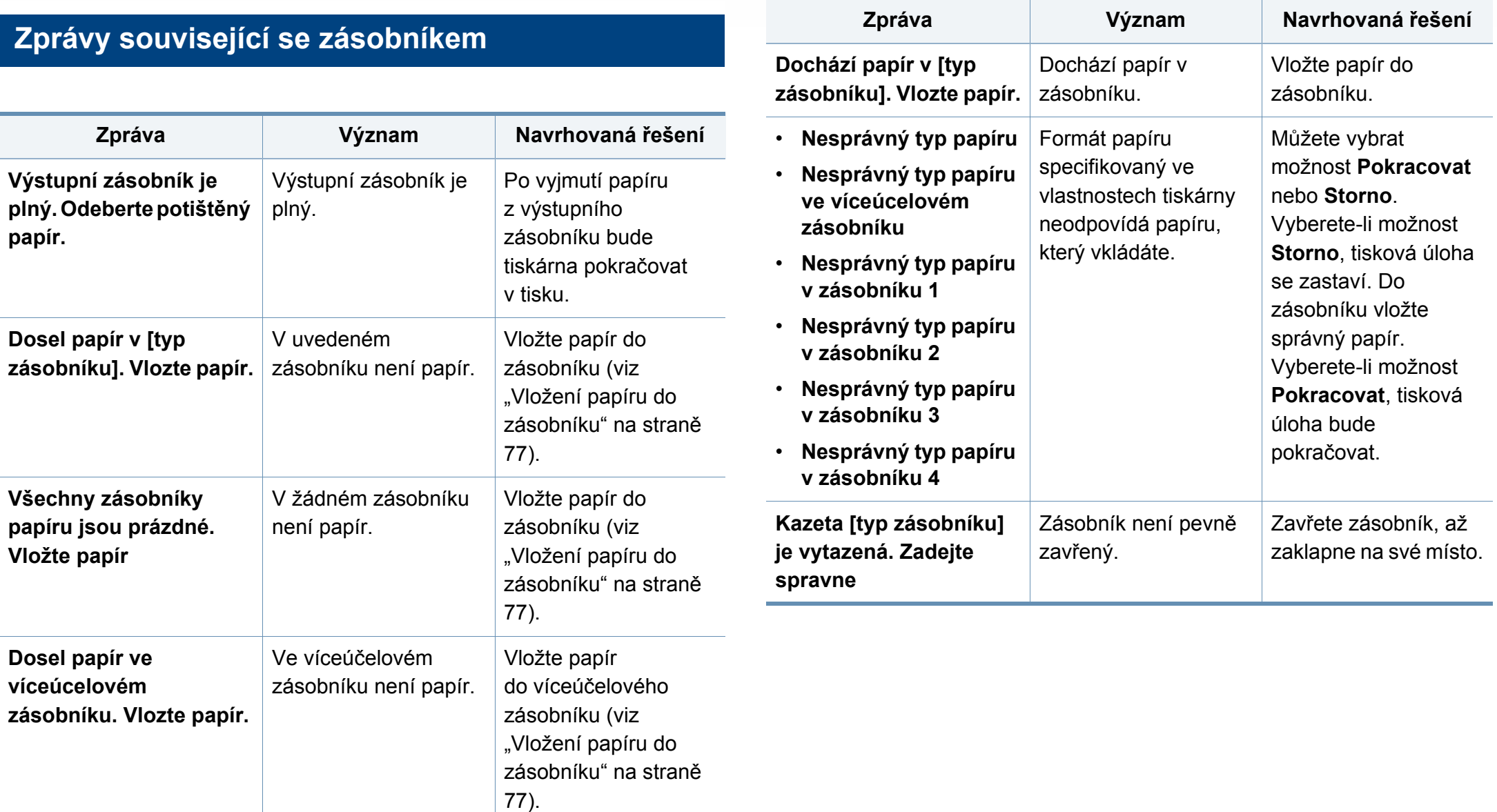

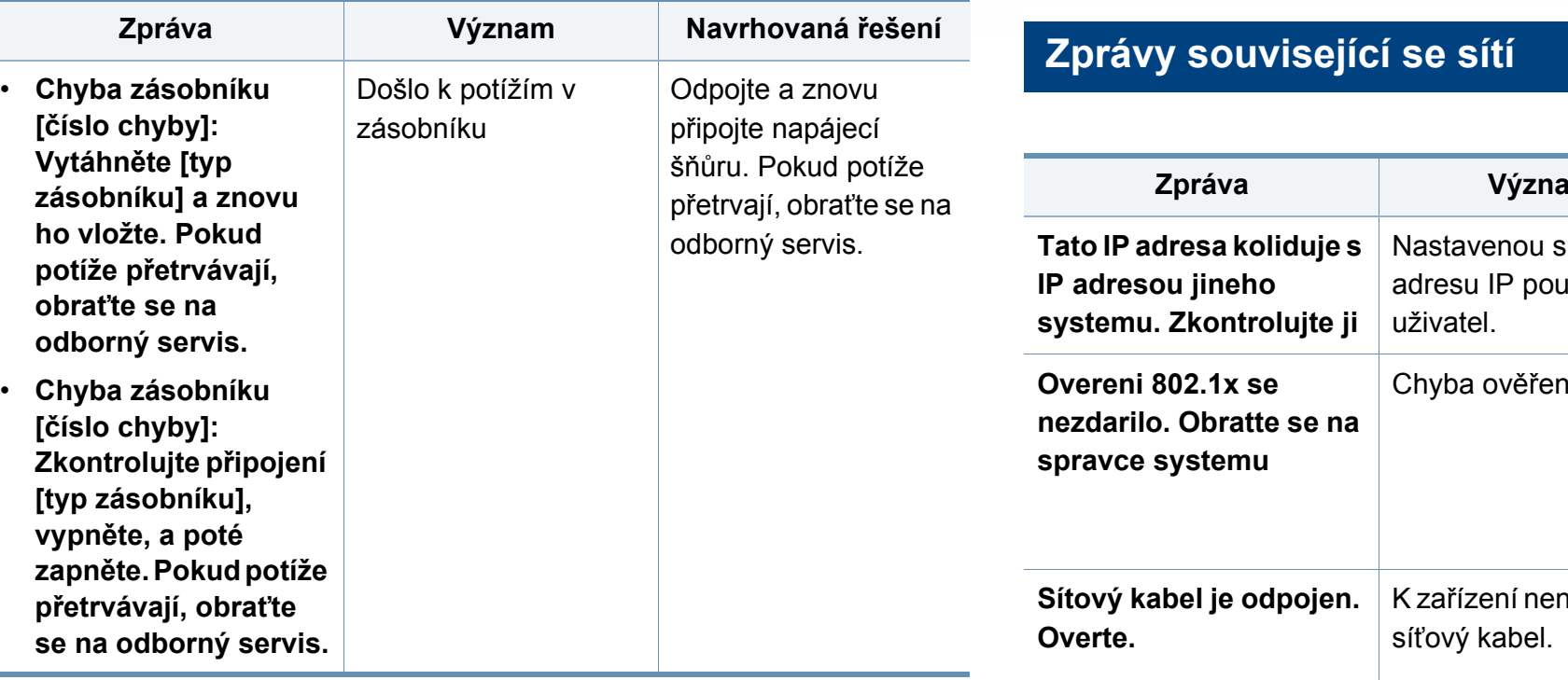

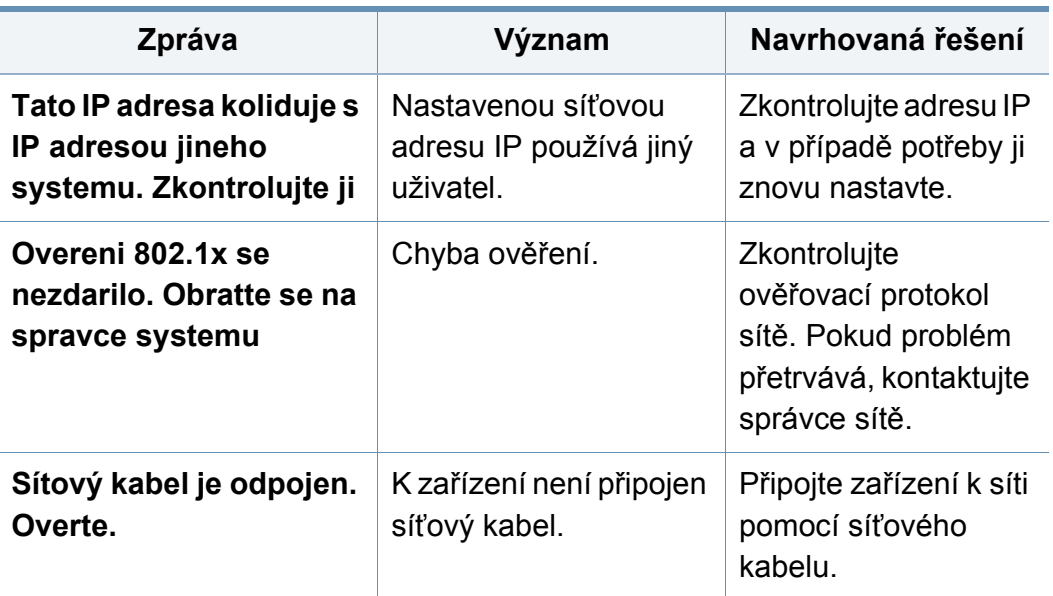

#### **Různé zprávy**

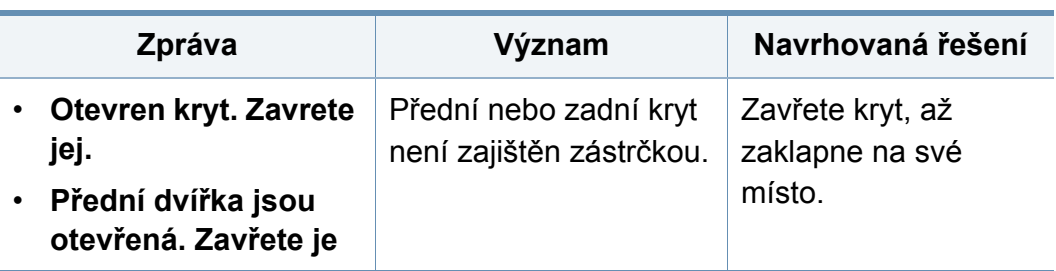

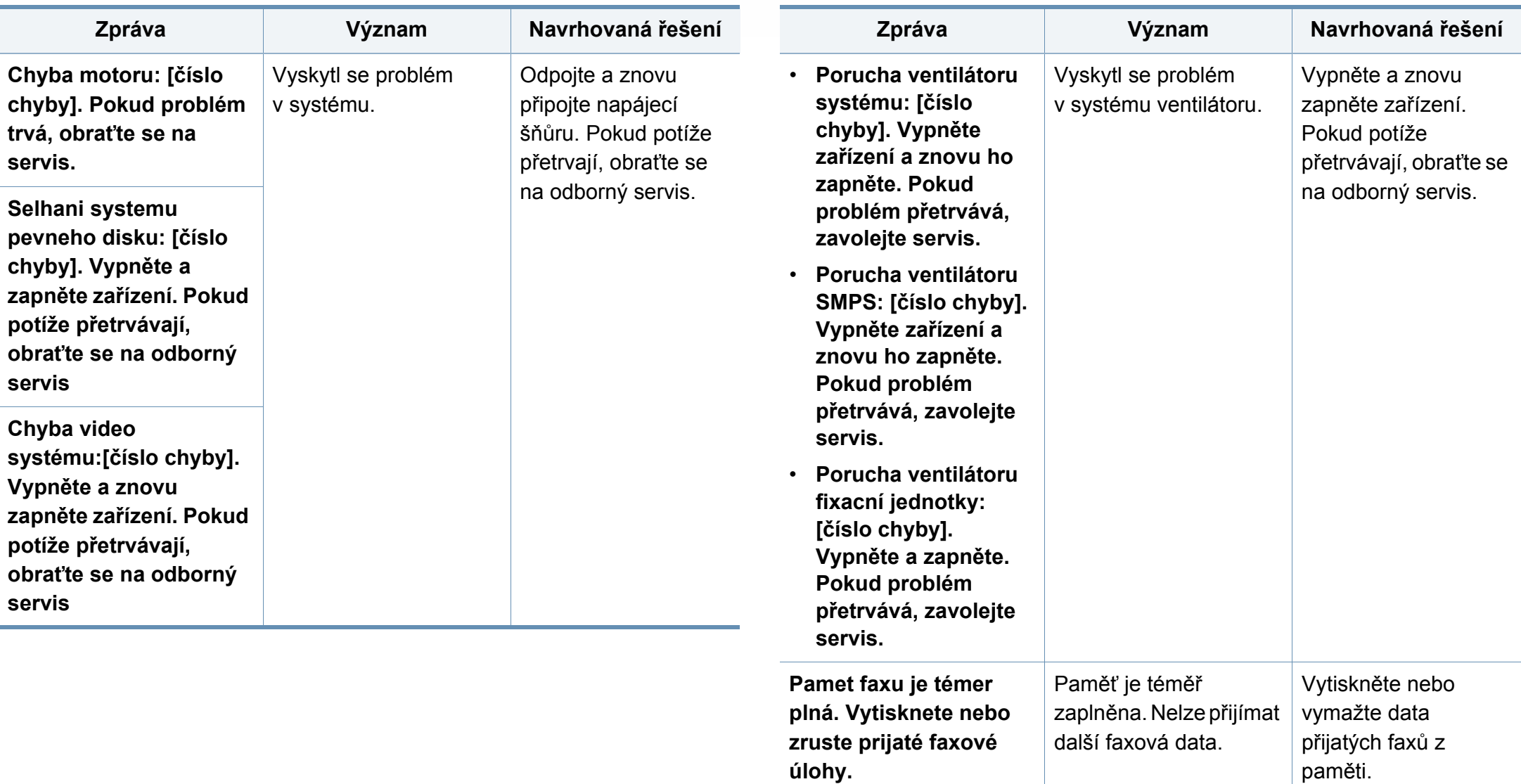

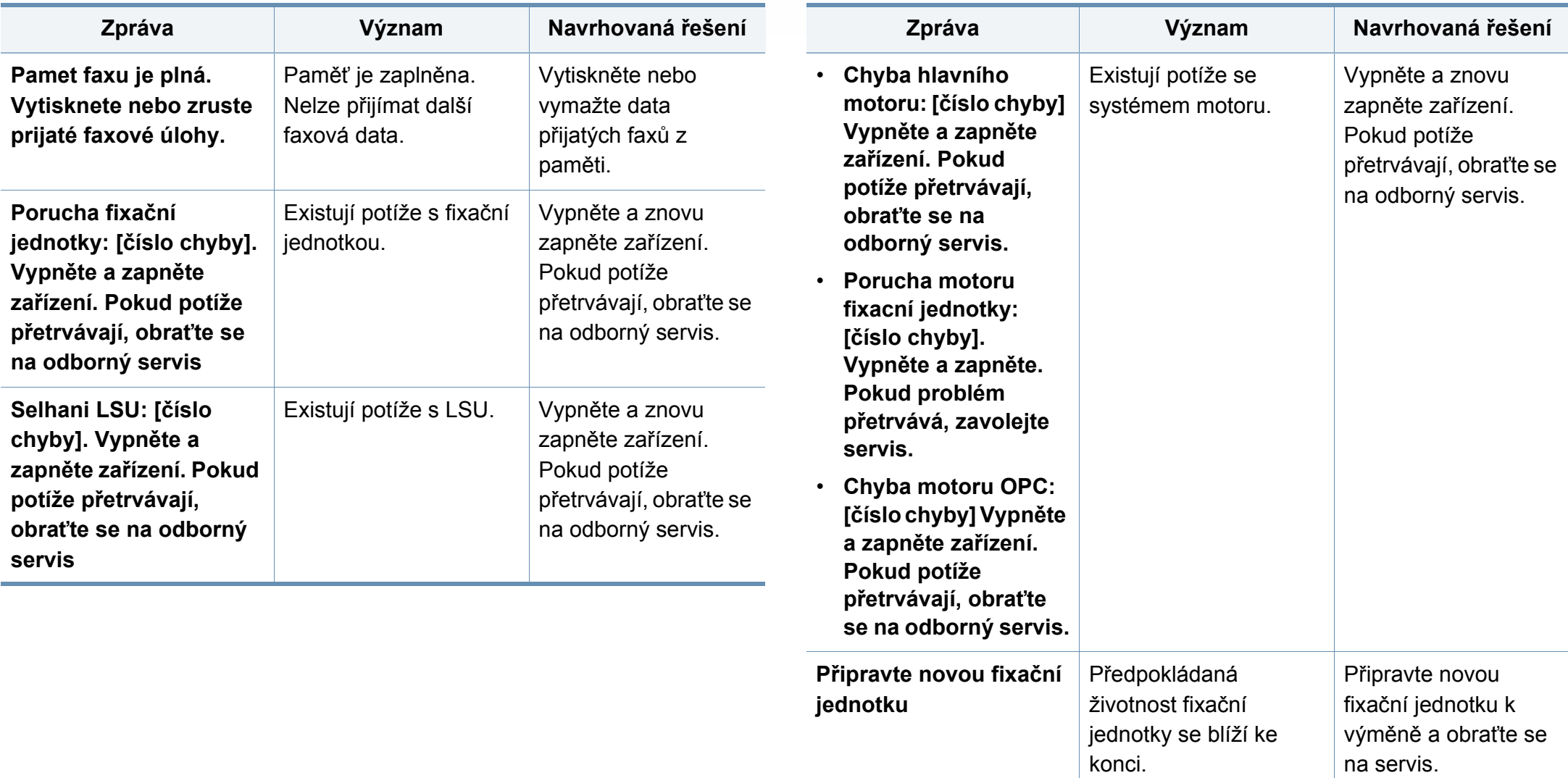

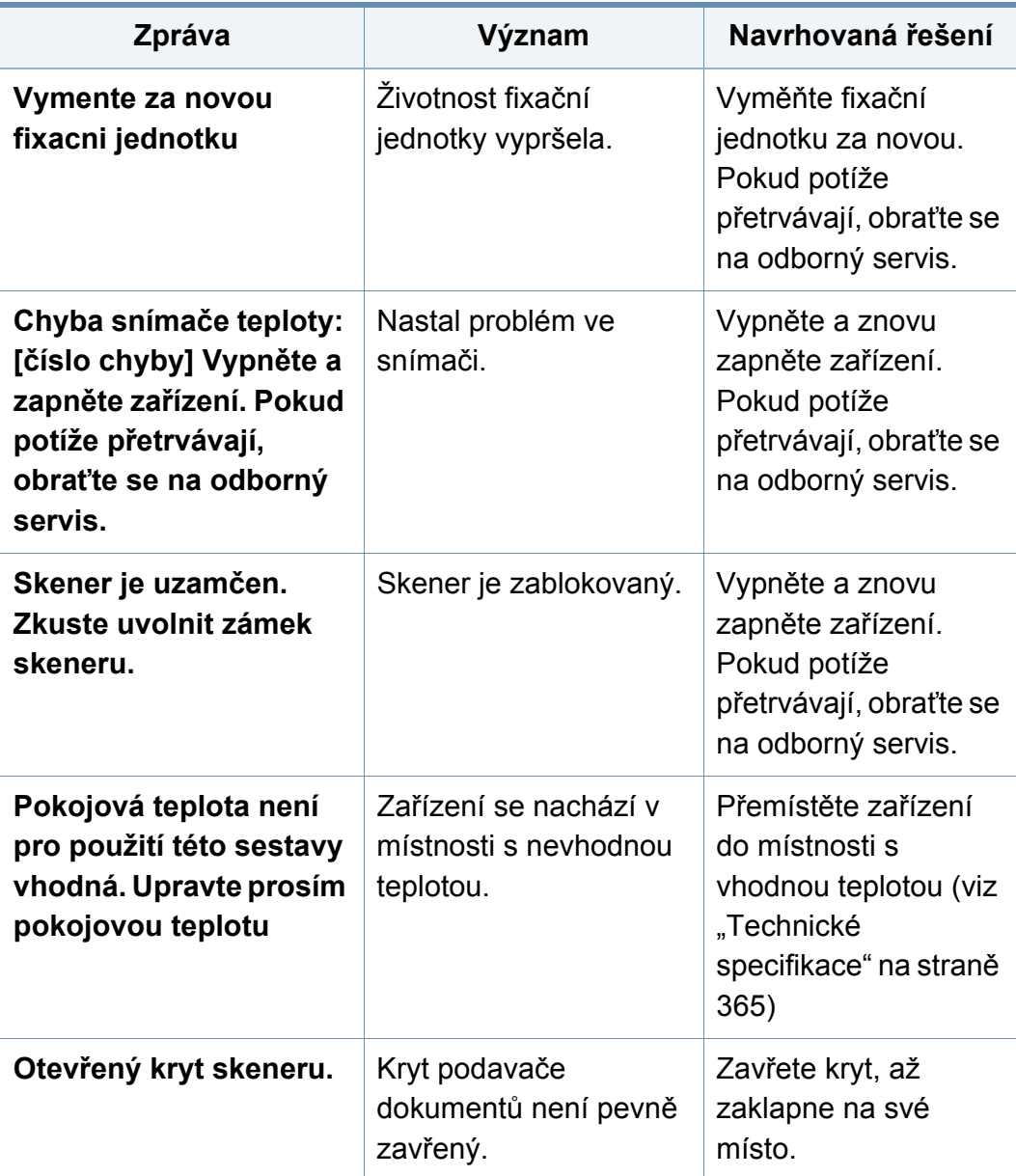

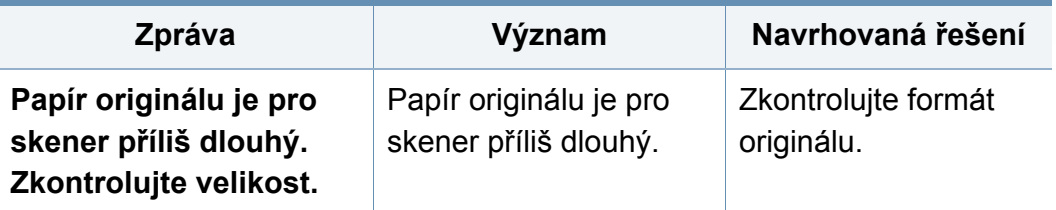

## **Potíže s podáváním papíru**

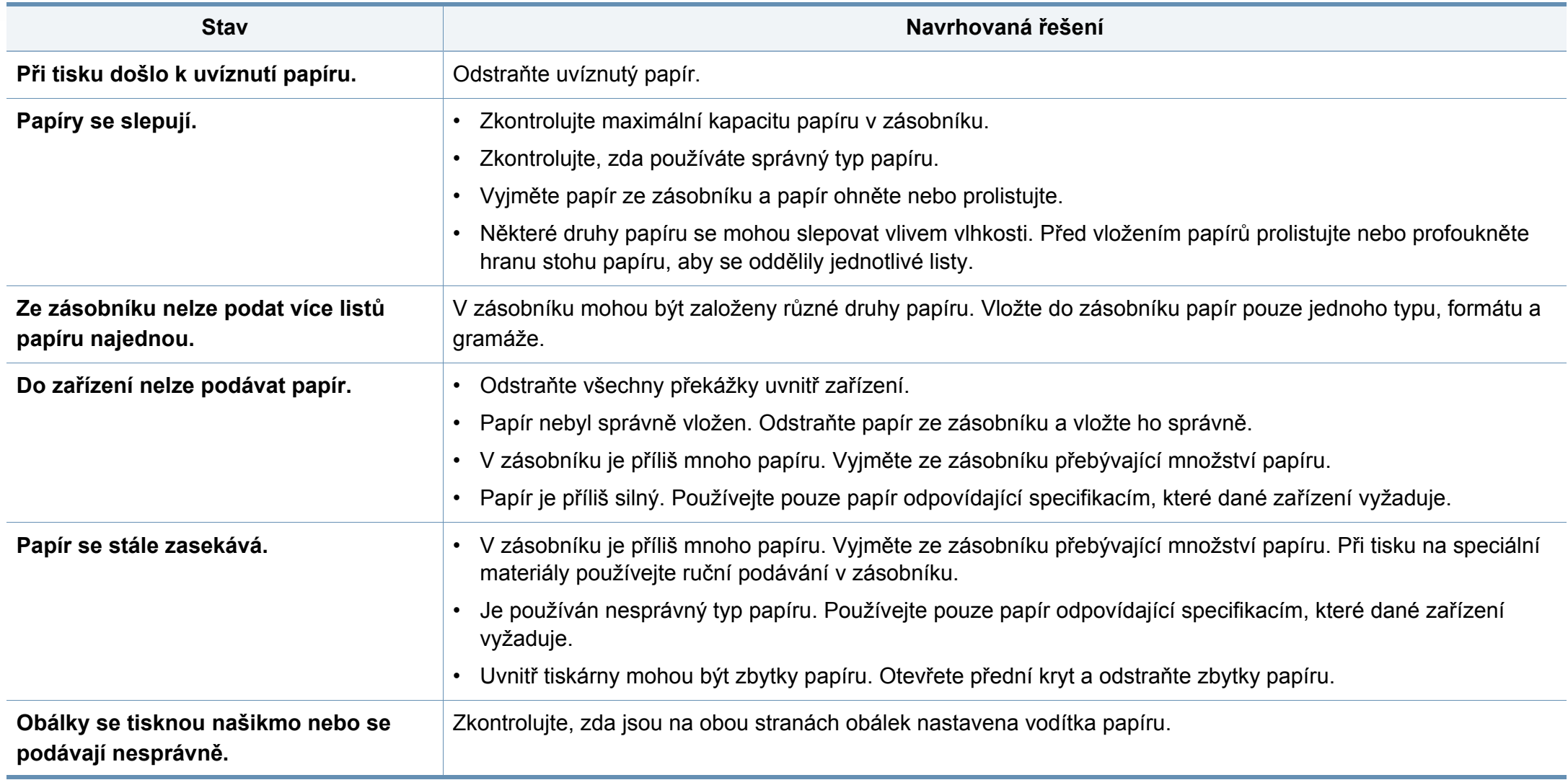

# **Potíže s napájením a připojením kabelů**

Vypněte a znovu zapněte zařízení. Pokud potíže přetrvávají, obraťte se na odborný servis.

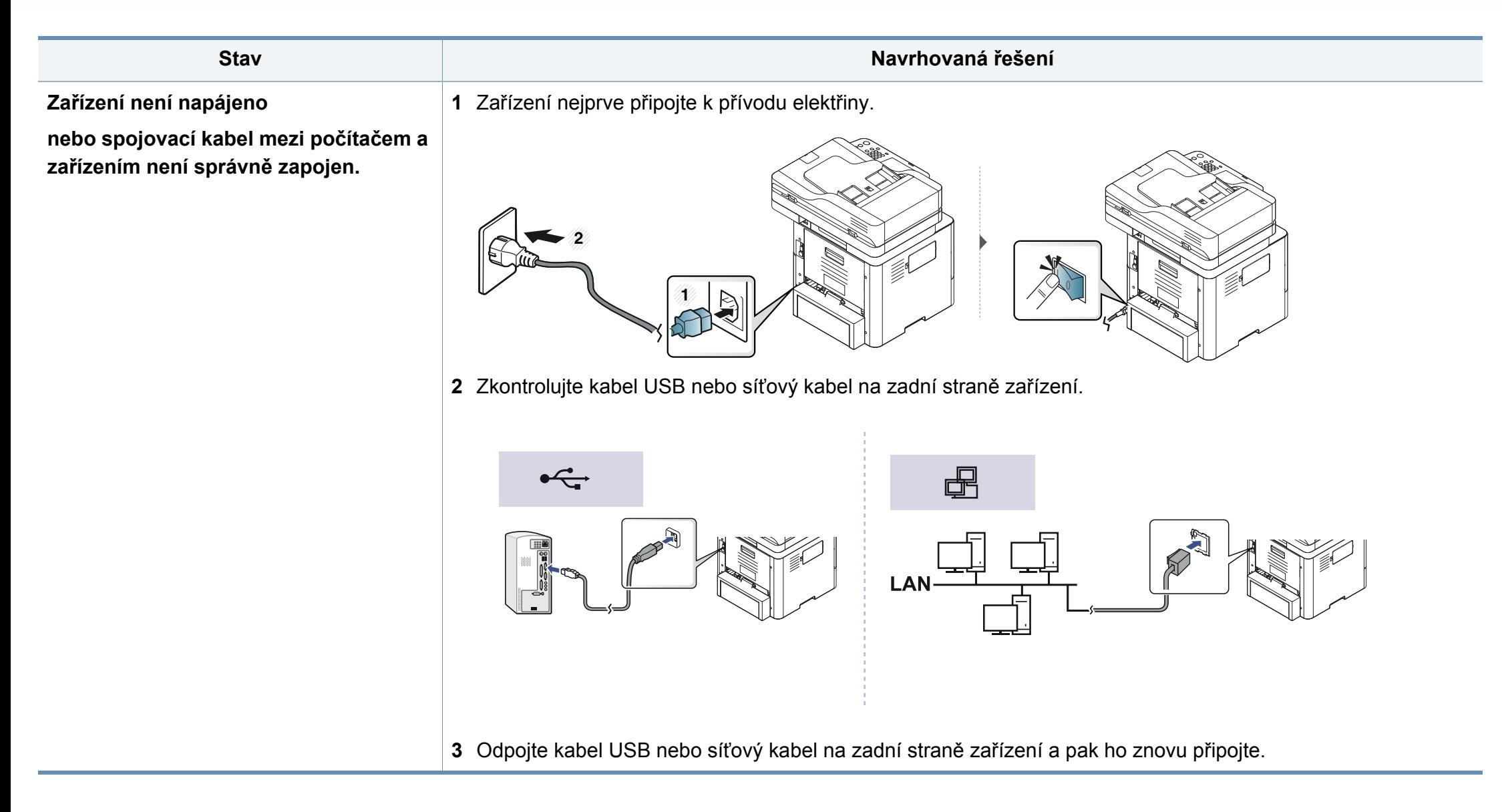

### **Potíže s tiskem**

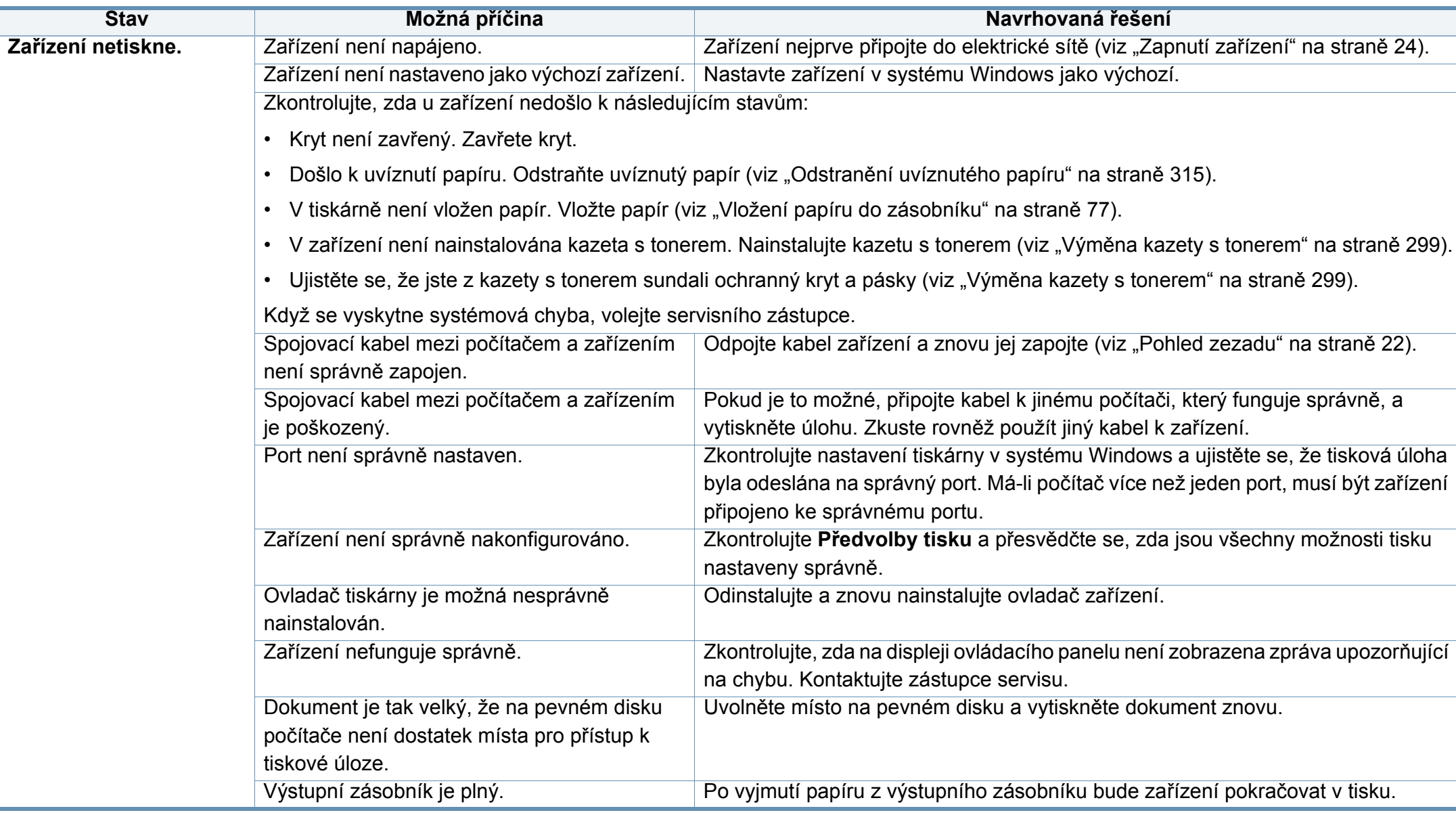

## **Potíže s tiskem**

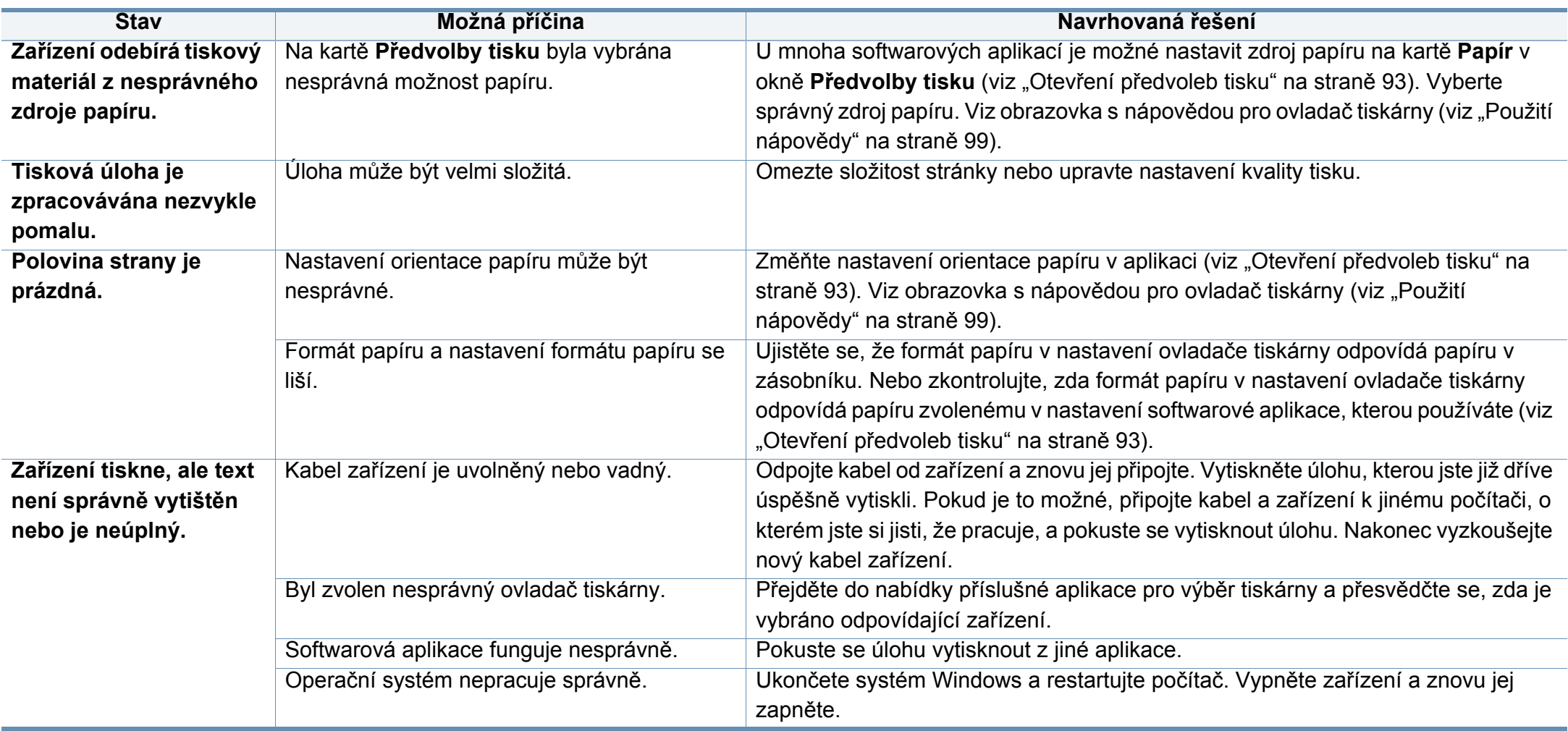

## **Potíže s tiskem**

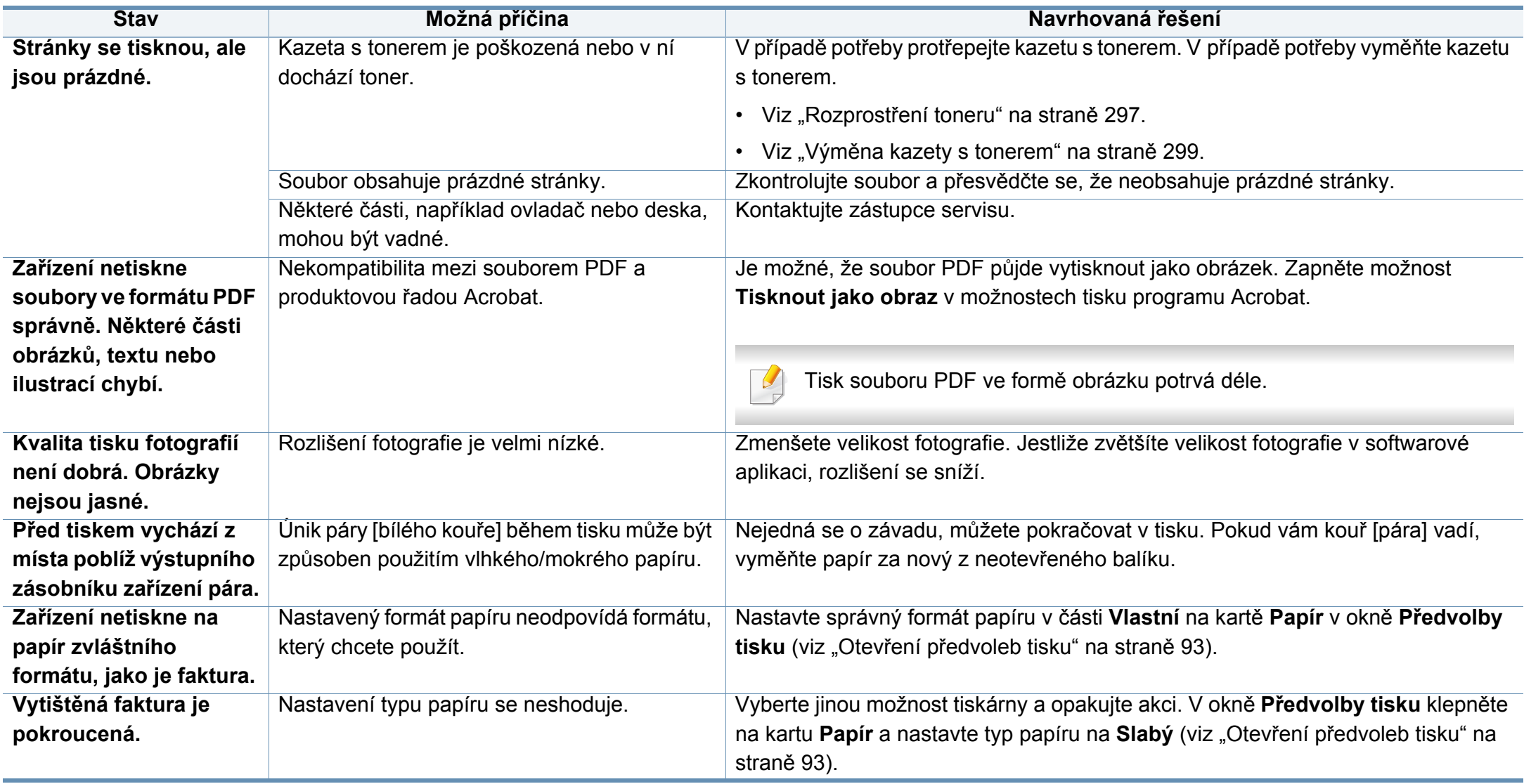

Nečistoty uvnitř zařízení nebo nesprávně vložený papír mohou snižovat kvalitu tisku. Následující tabulka uvádí informace týkající se řešení těchto potíží.

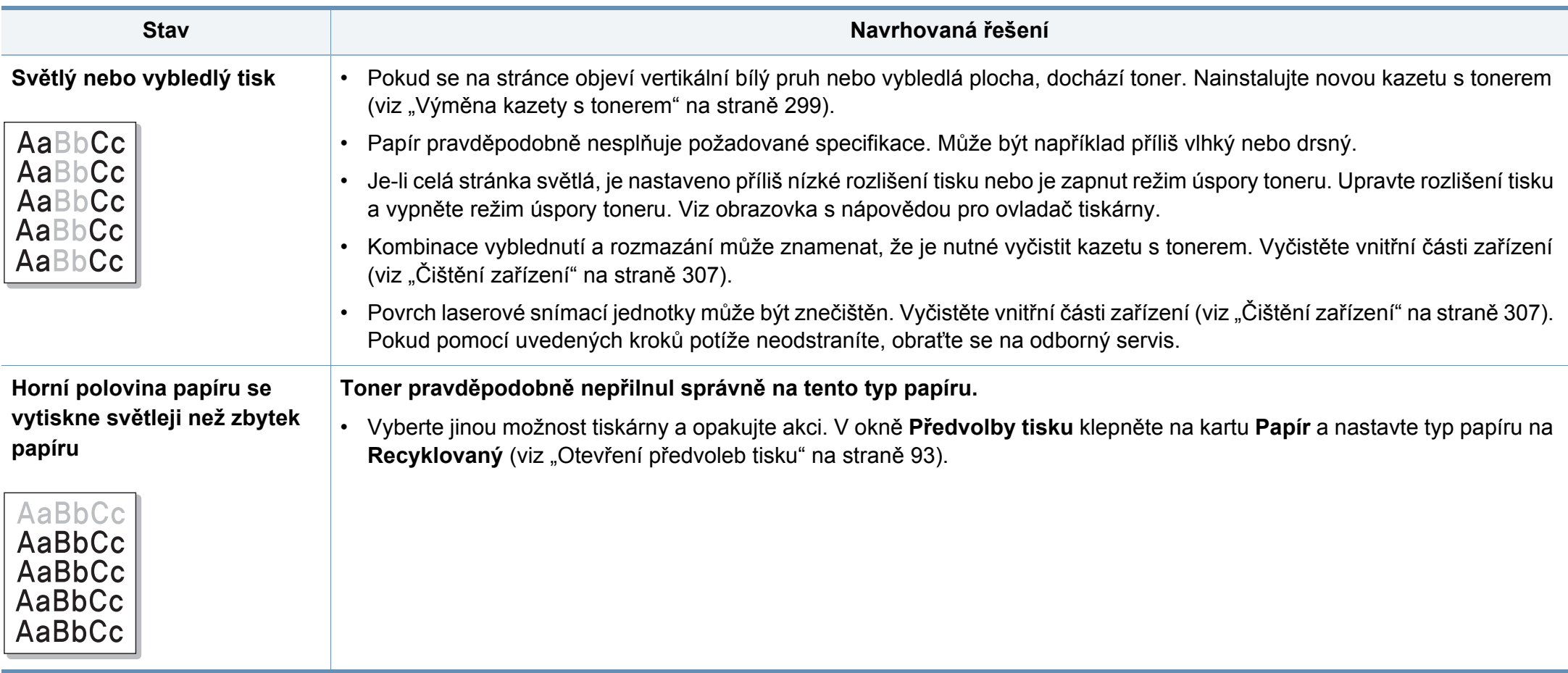

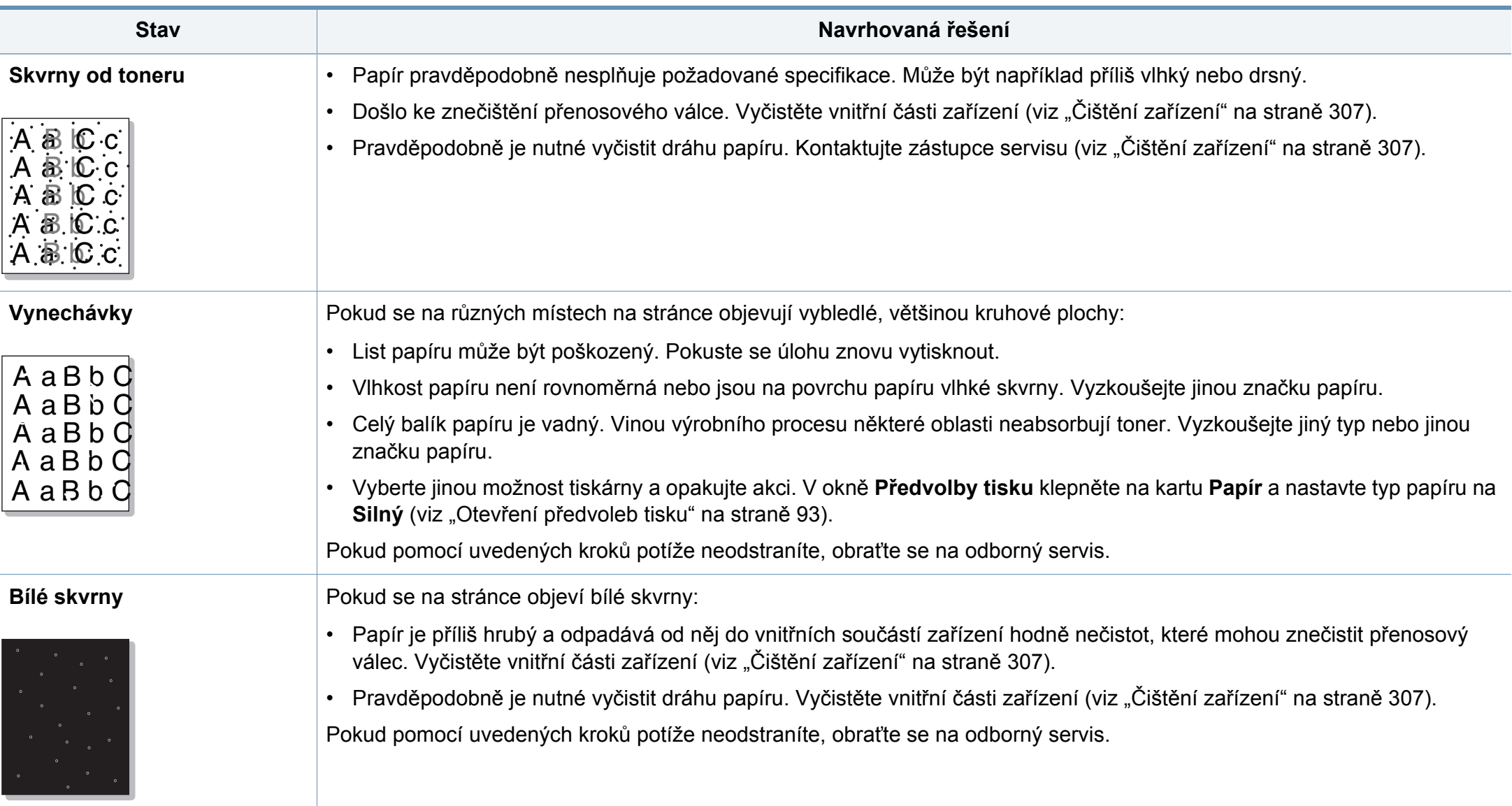

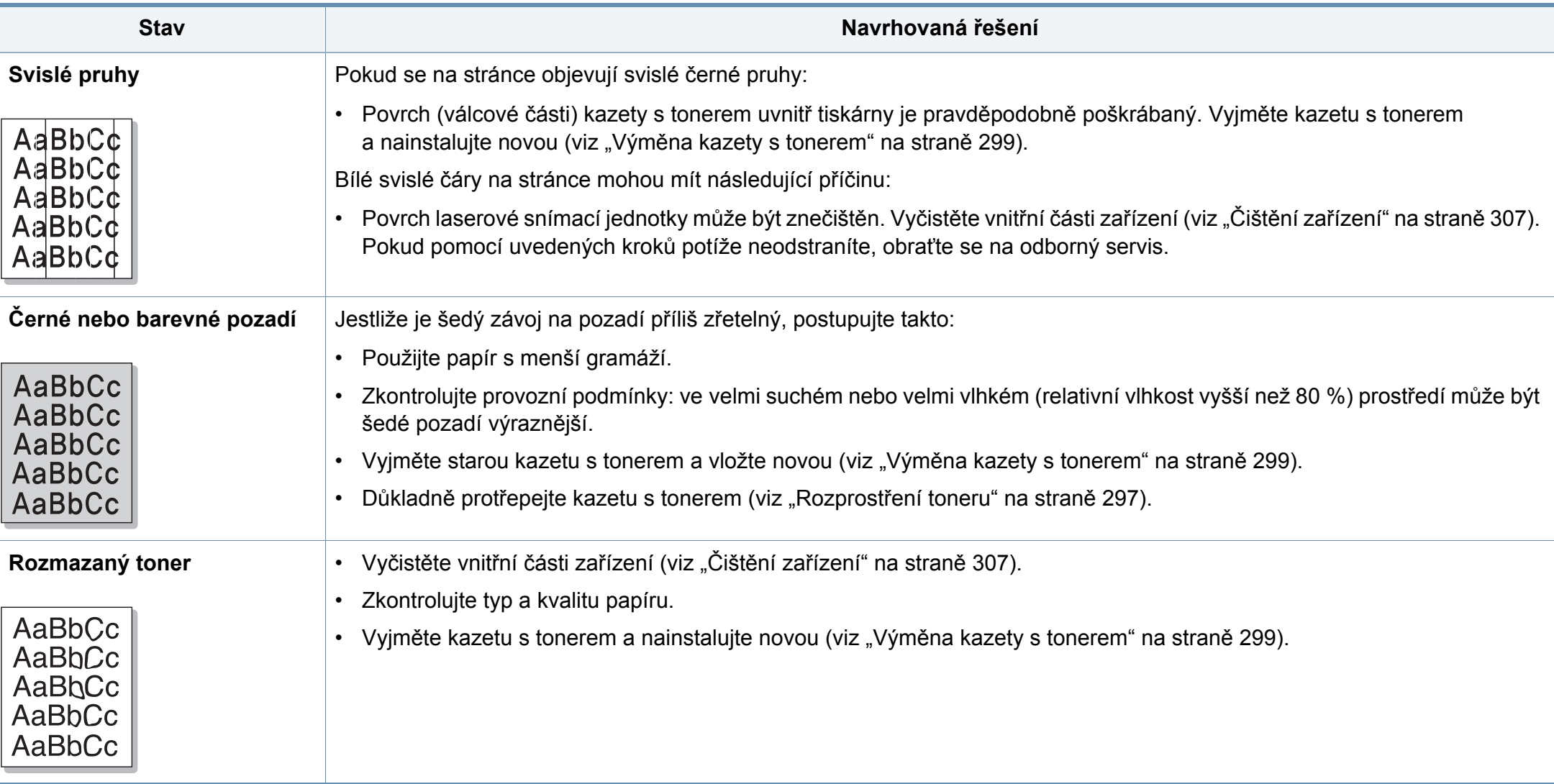

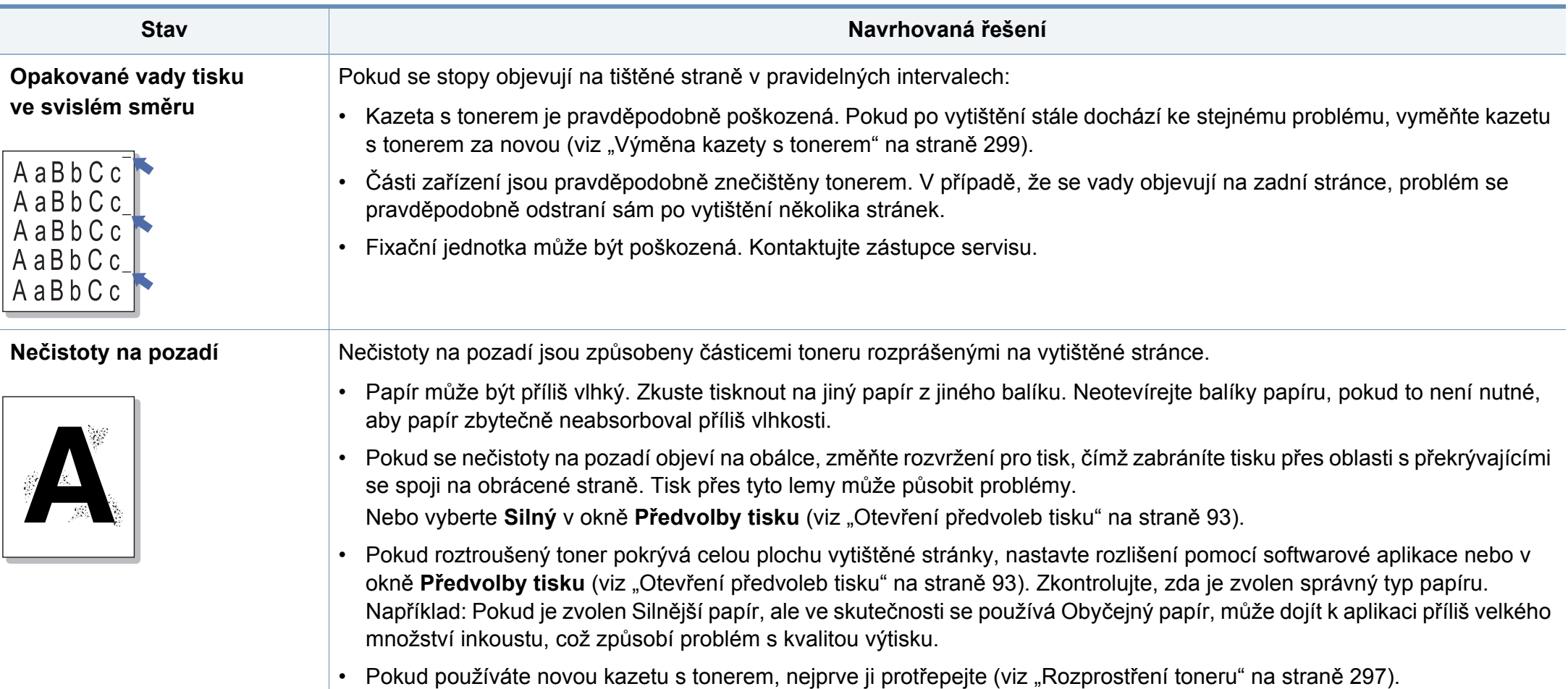

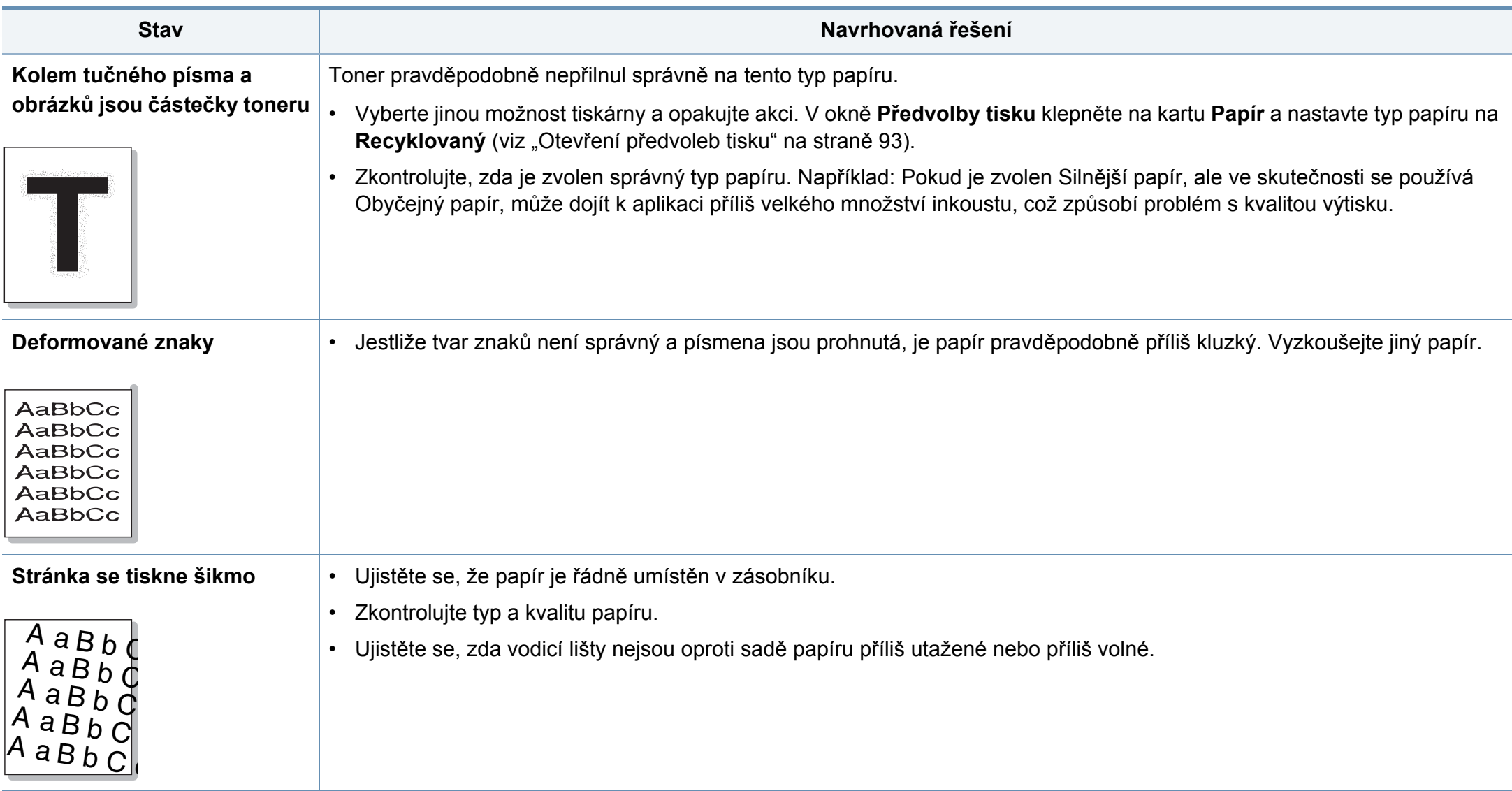

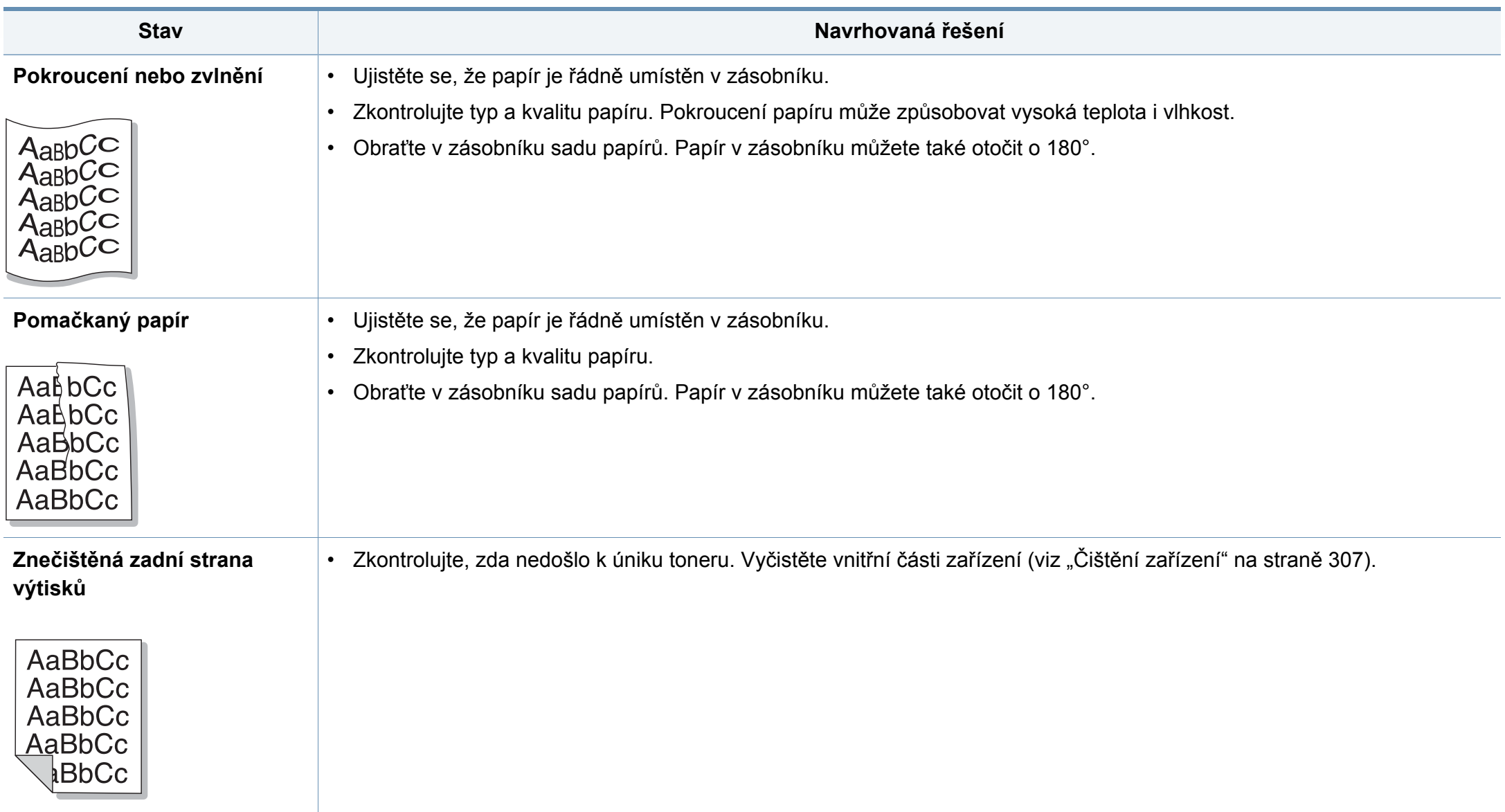

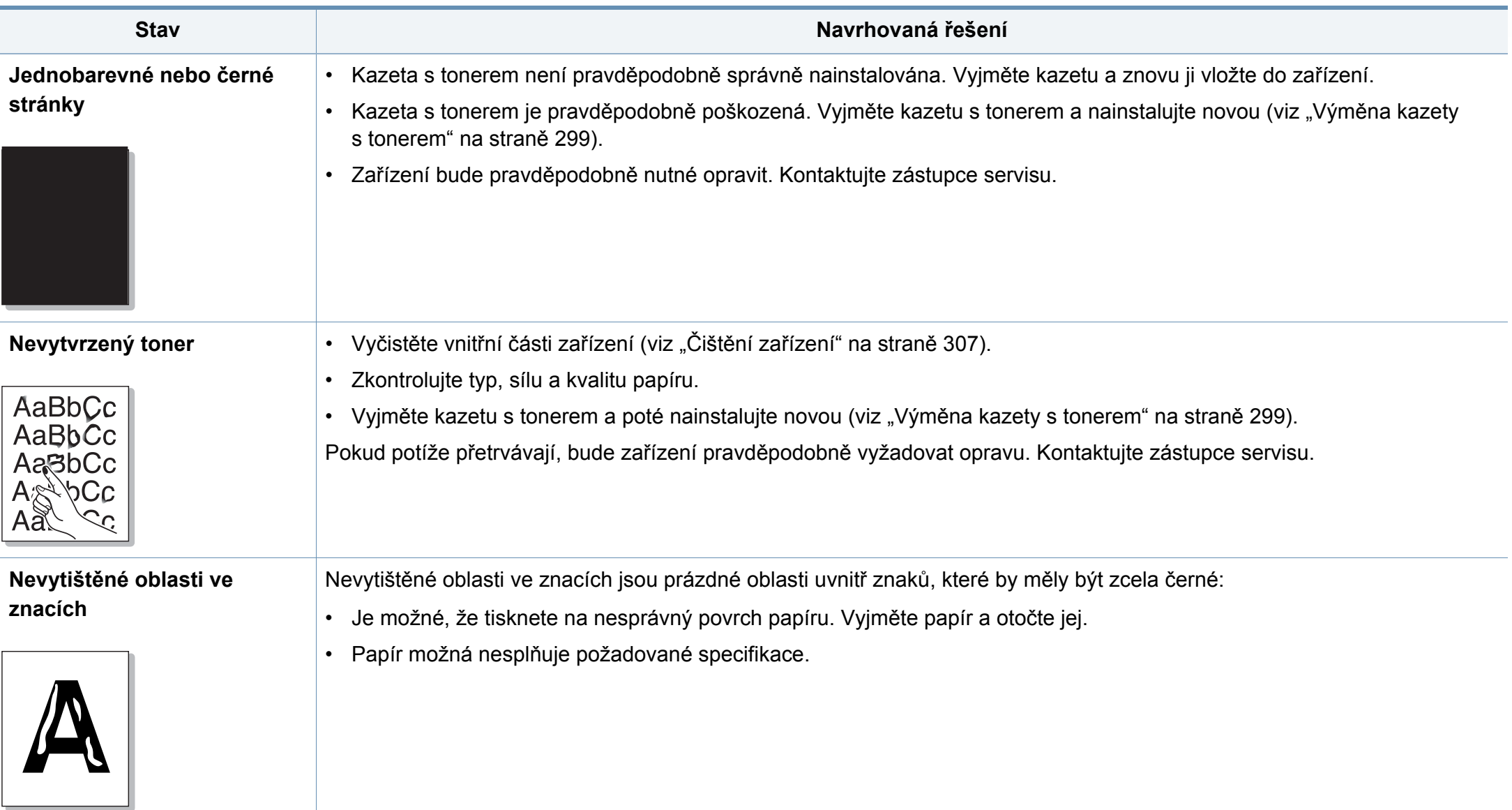

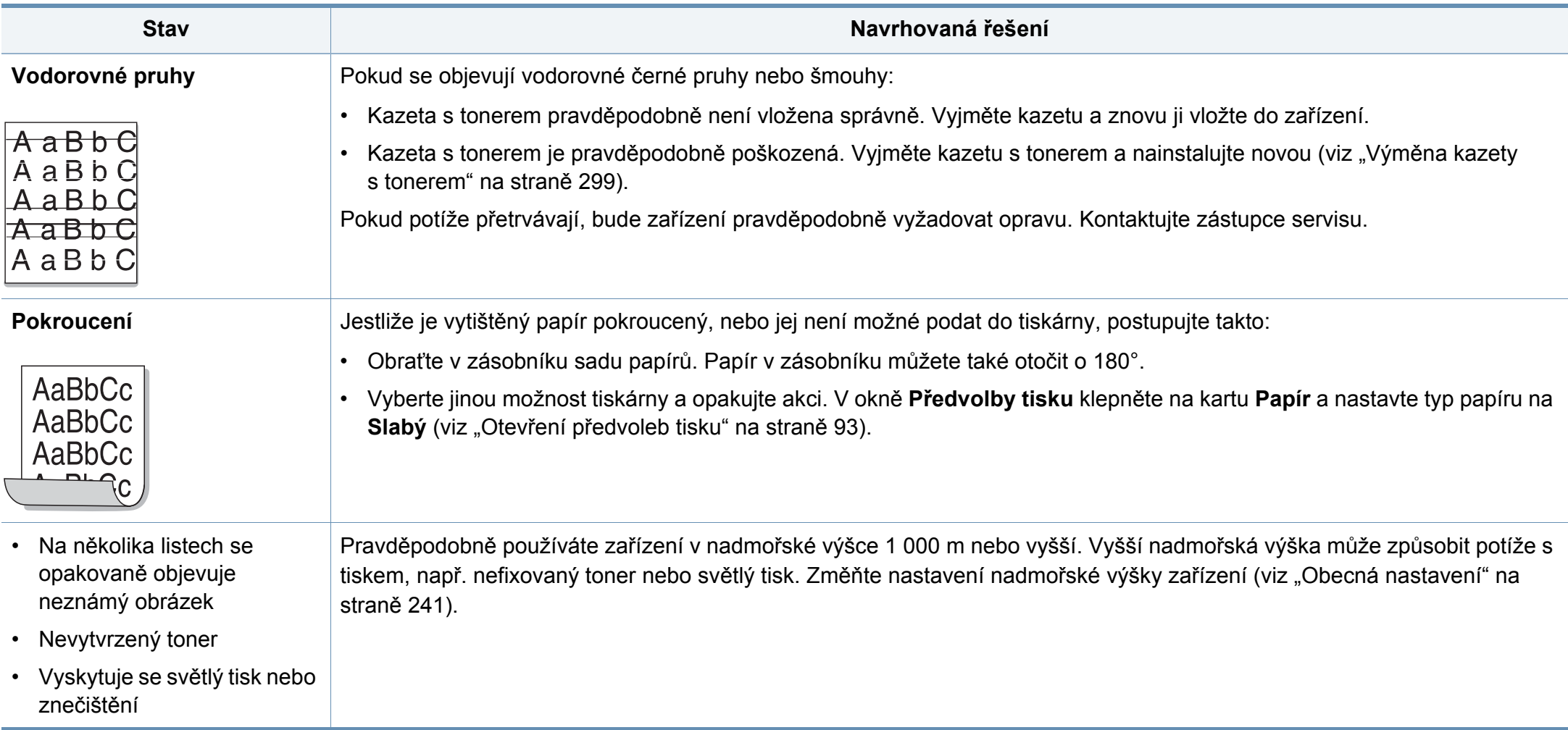

# **Potíže při kopírování**

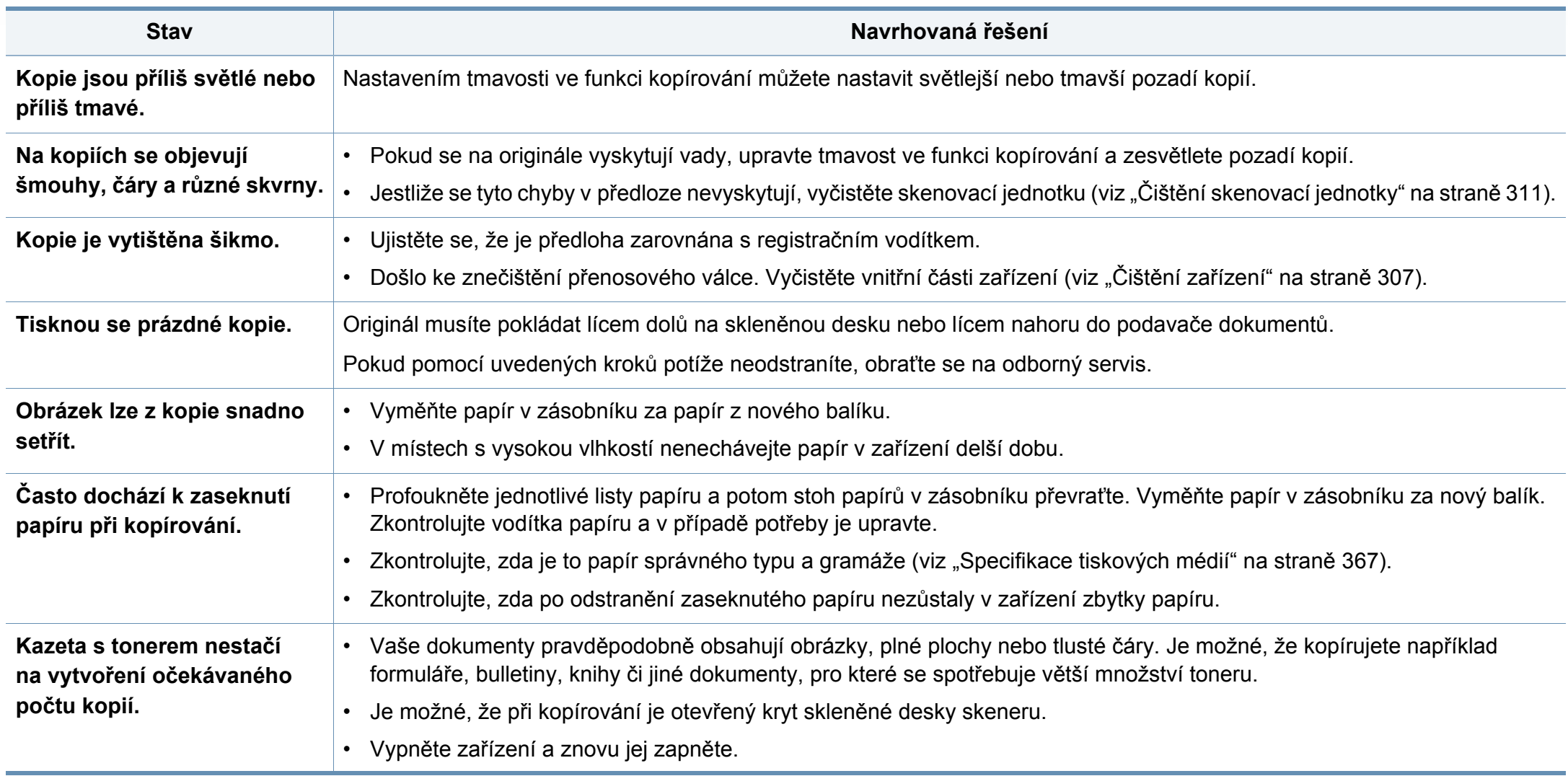

## **Potíže při skenování**

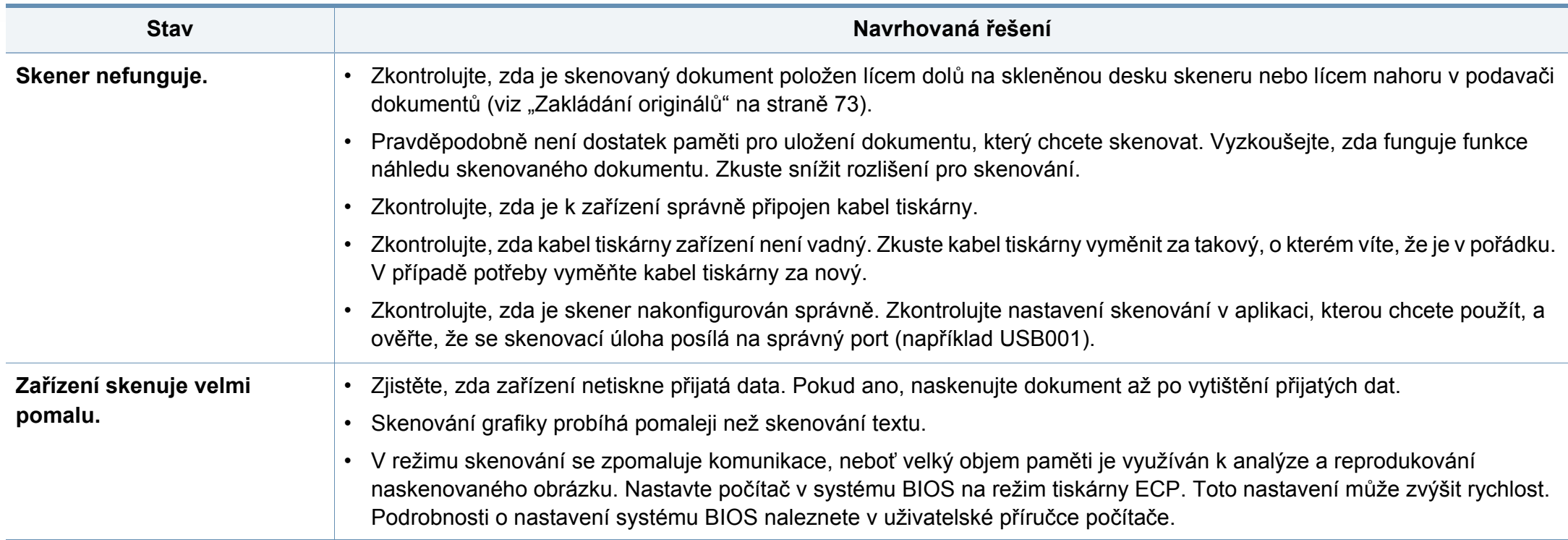

## **Potíže při skenování**

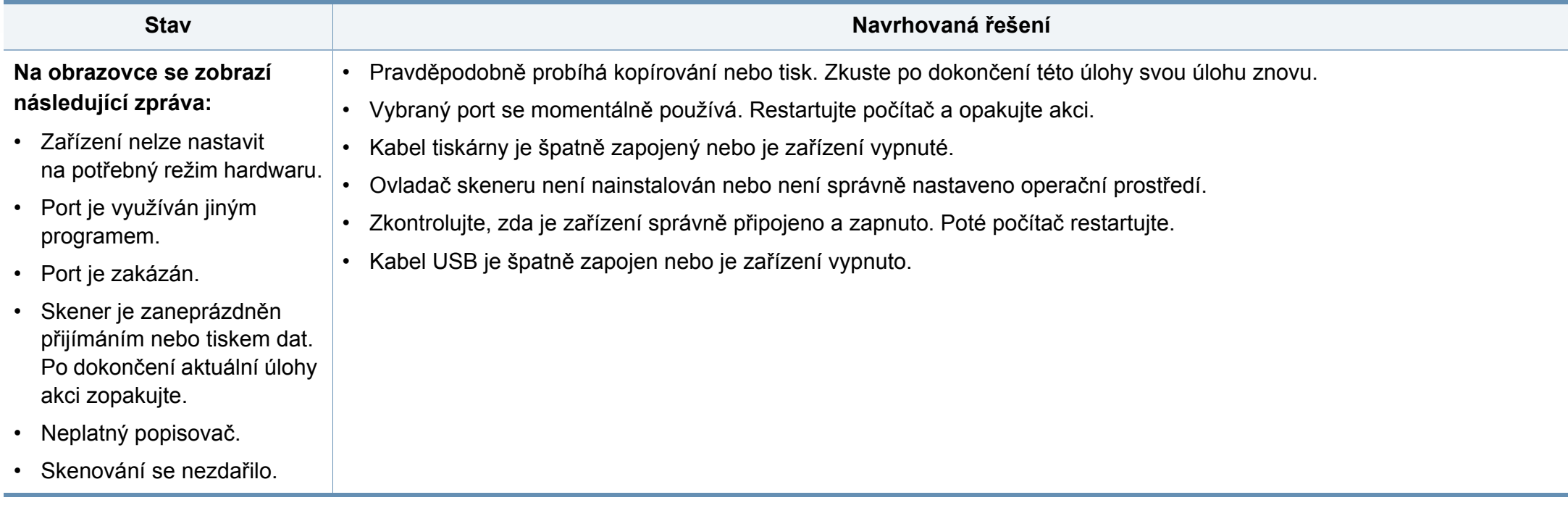

## **Potíže s faxováním**

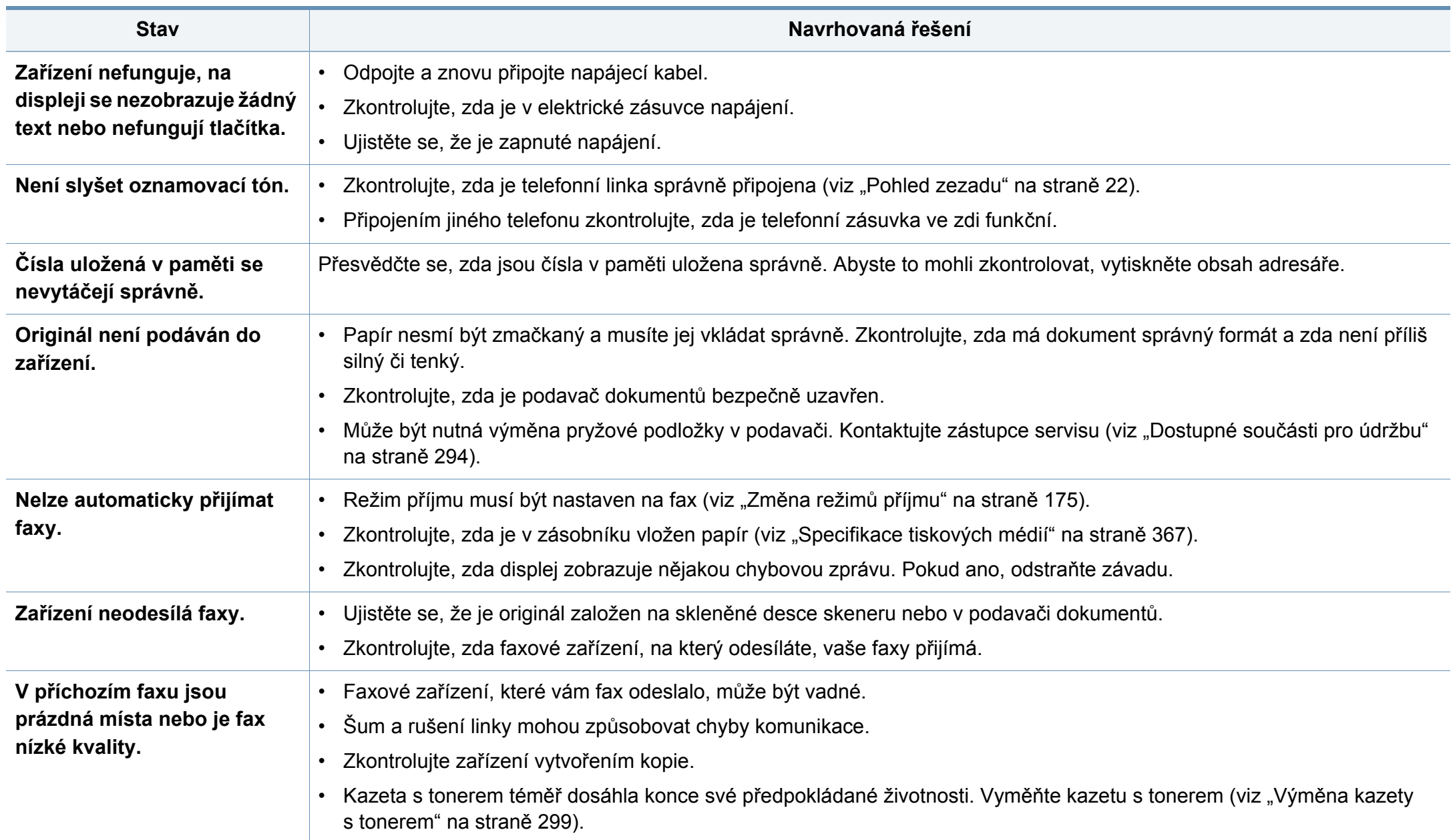

# **Potíže s faxováním**

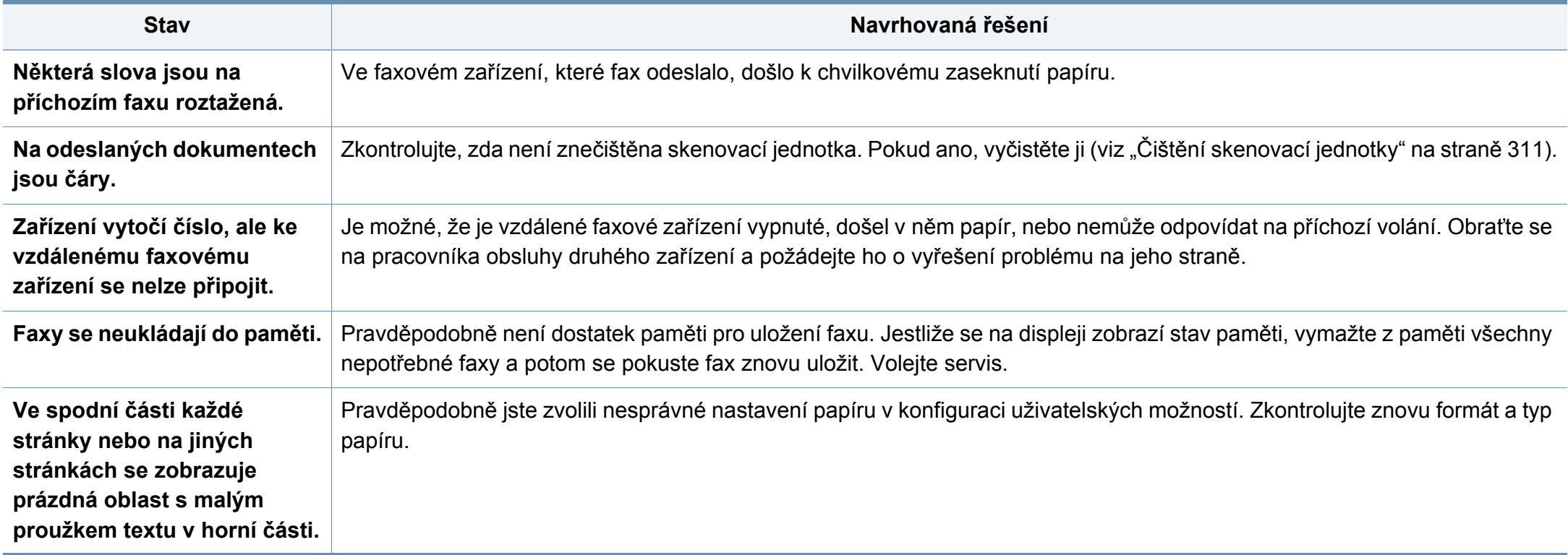

## **Potíže s operačním systémem**

#### **Časté potíže v systému Windows**

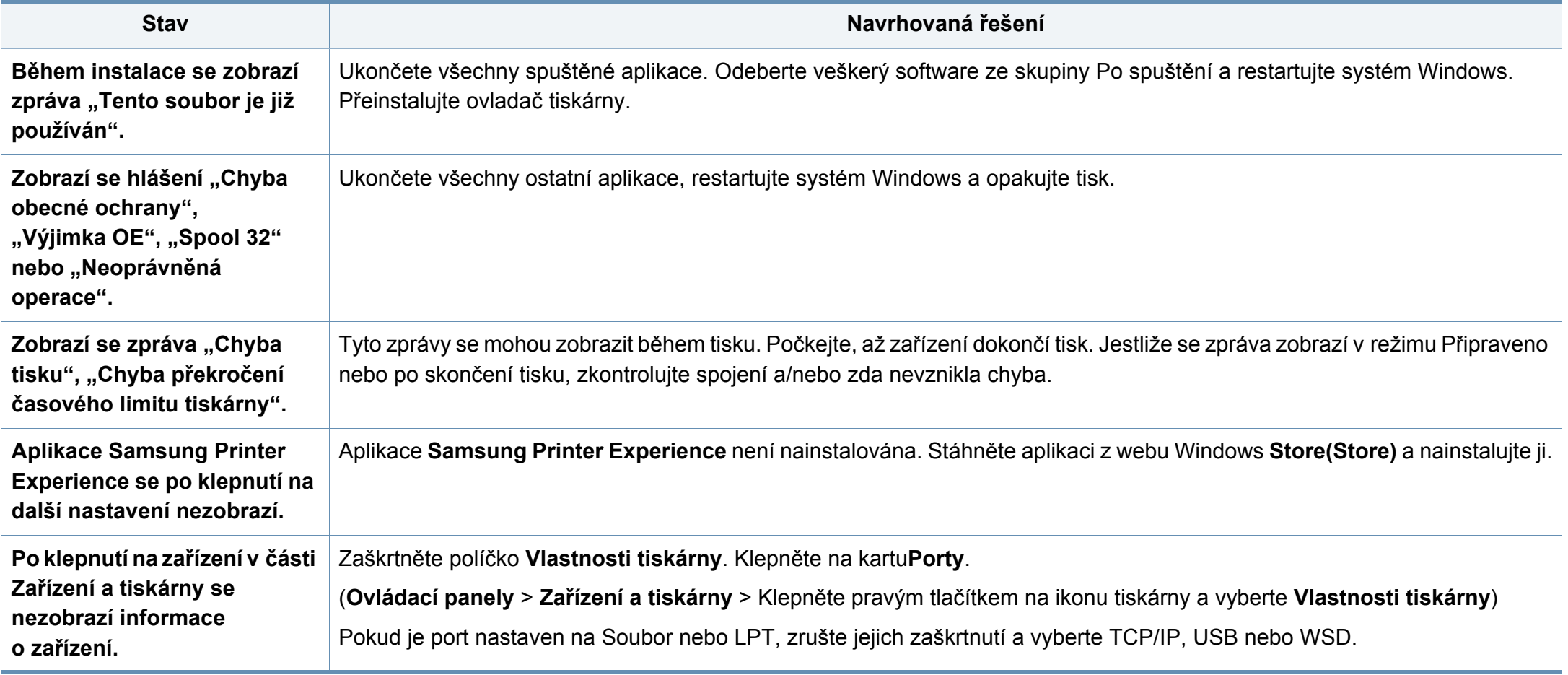

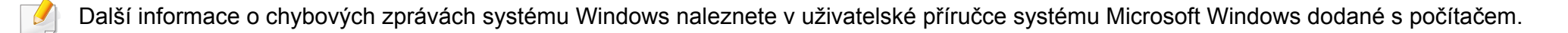

### **Potíže s operačním systémem**

#### **Časté potíže v systému Mac**

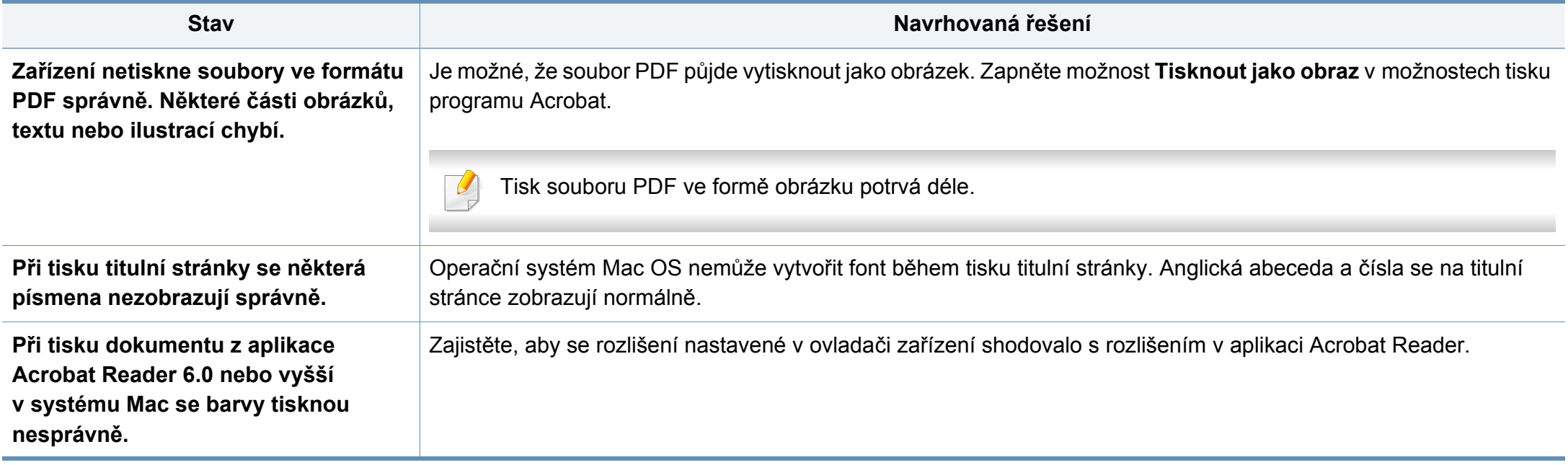

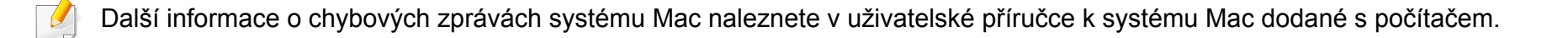
## **Potíže s operačním systémem**

### **Časté potíže v systému Linux**

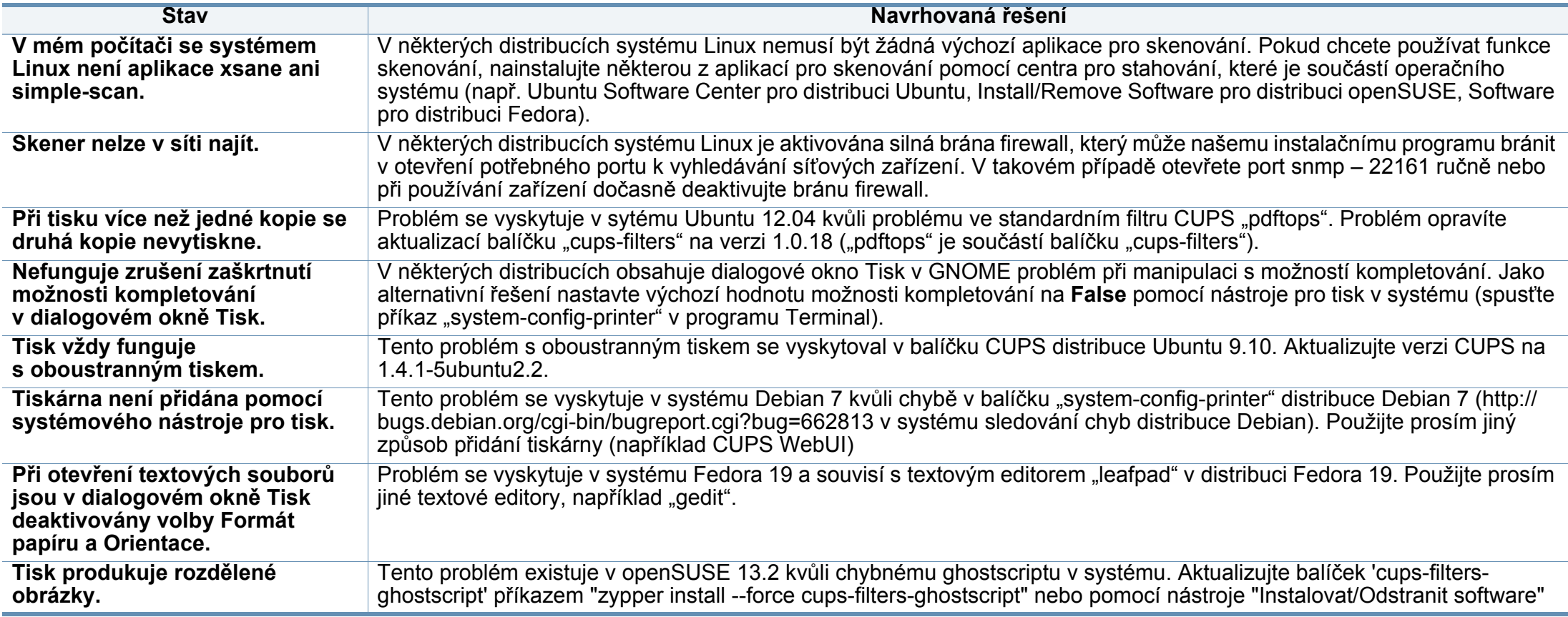

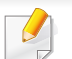

Další informace o chybových zprávách systému Linux naleznete v uživatelské příručce systému Linux dodané s počítačem.

## **Potíže s operačním systémem**

### **Časté potíže s jazykem PostScript**

Následující situace jsou specifické pro jazyk PS a mohou vzniknout při použití více jazyků tiskárny.

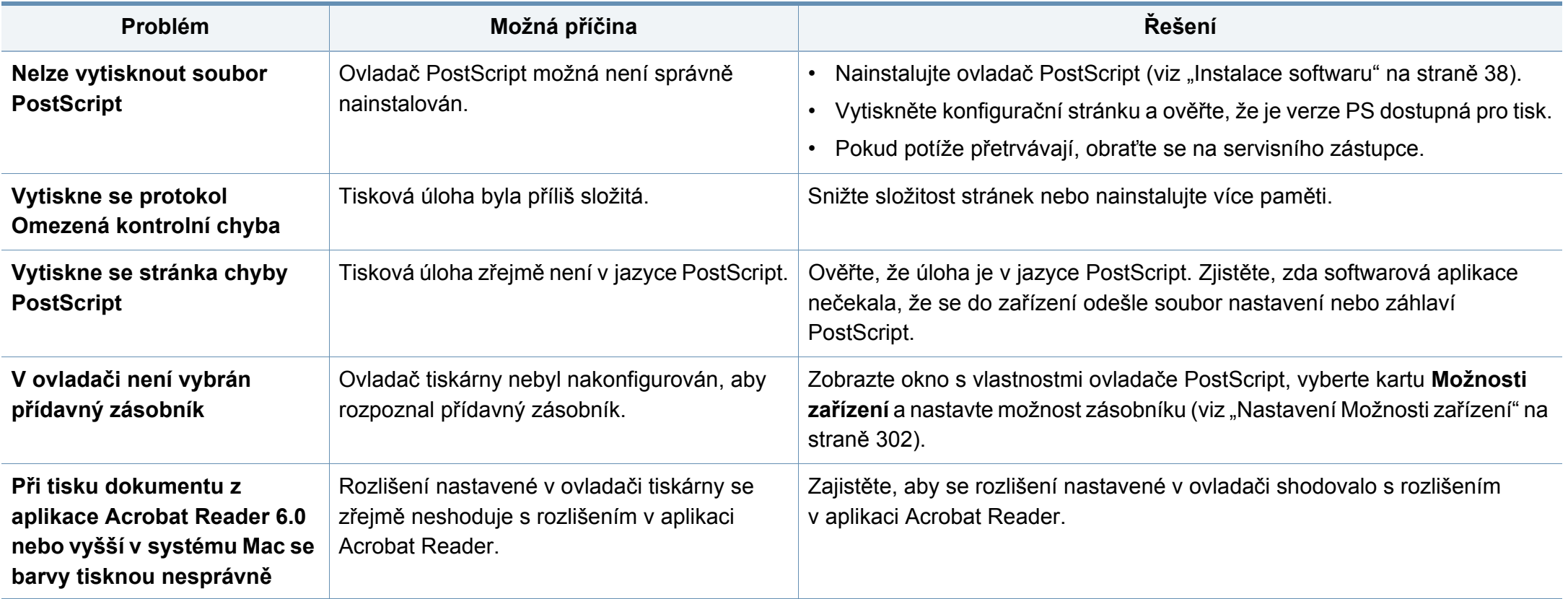

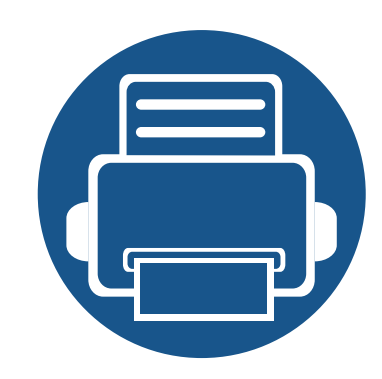

# **16. Příloha**

Tato kapitola obsahuje specifikace výrobku a informace týkající se platných předpisů.

Tato kapitola obsahuje následující informace:

- **• [Technické specifikace](#page-363-0) 365**
- **• [Právní p](#page-371-0)ředpisy 373**
- **• [Copyright](#page-384-0) 386**

### <span id="page-363-0"></span>**Všeobecné specifikace**

 $\overline{6}$ 

Tyto specifikace se mohou měnit bez oznámení. Chcete-li nahlédnout do dalších specifikací a informací o změnách specifikací, navštivte stránky **[www.samsung.com](http://www.samsung.com)**.

<span id="page-363-1"></span>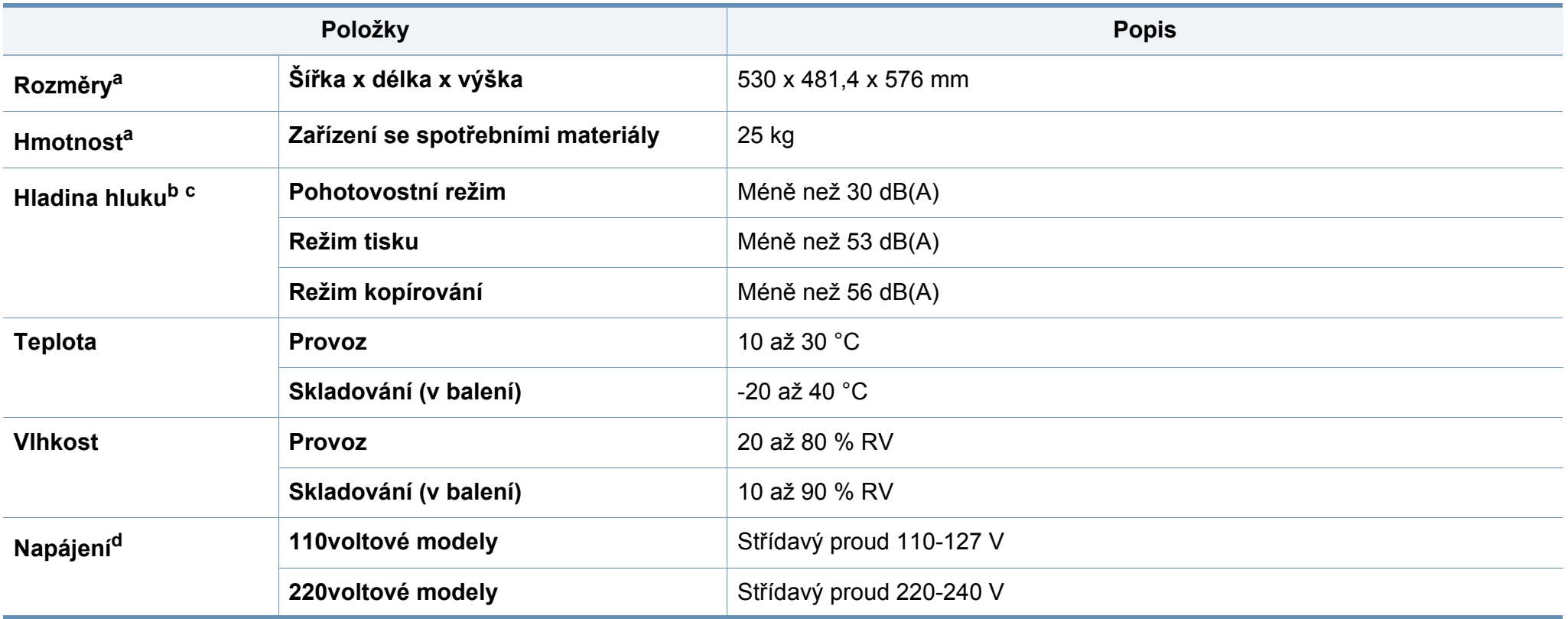

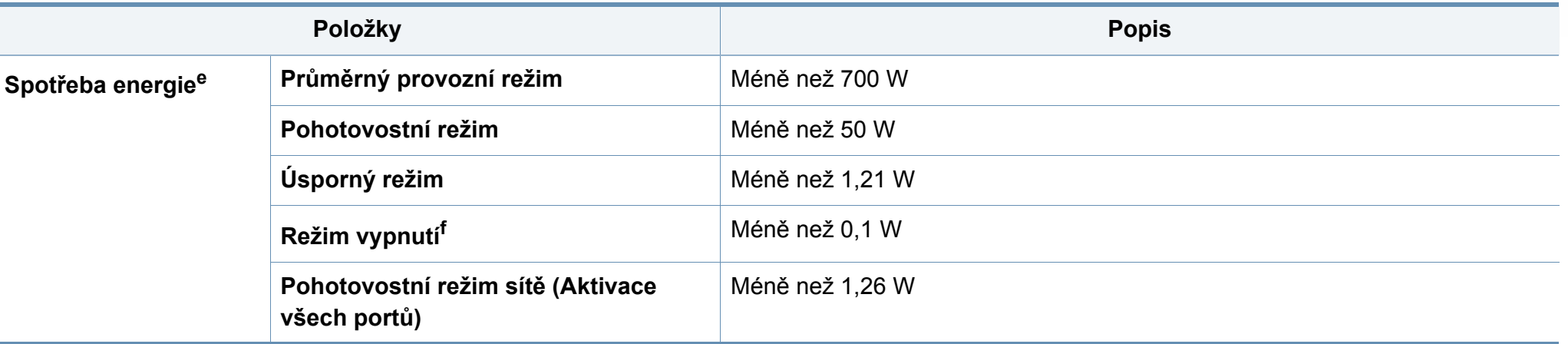

a. Rozměry a hmotnost jsou udávány bez dalšího příslušenství.

b. Hladina akustického tlaku, ISO 7779. Testovaná konfigurace: základní instalace zařízení, papír formátu A4, jednostranný tisk.

c. Pouze Čínu Pokud je hlučnost zařízení vyšší než 63 dB (A), mělo by být zařízení umístěno v relativně nezávislé oblasti.

d. Správné napětí (V), frekvenci (Hz) a proud (A) pro toto zařízení naleznete na typovém štítku.

e. Spotřeba energie může být ovlivněna stavem stroje, podmínkami nastavení, operačním prostředí, měřicím zařízením a metodou, kterou země používá.

f. Spotřebu energie lze zcela vyloučit, pouze pokud není připojen napájecí kabel.

## **Specifikace tiskových médií**

<span id="page-365-0"></span>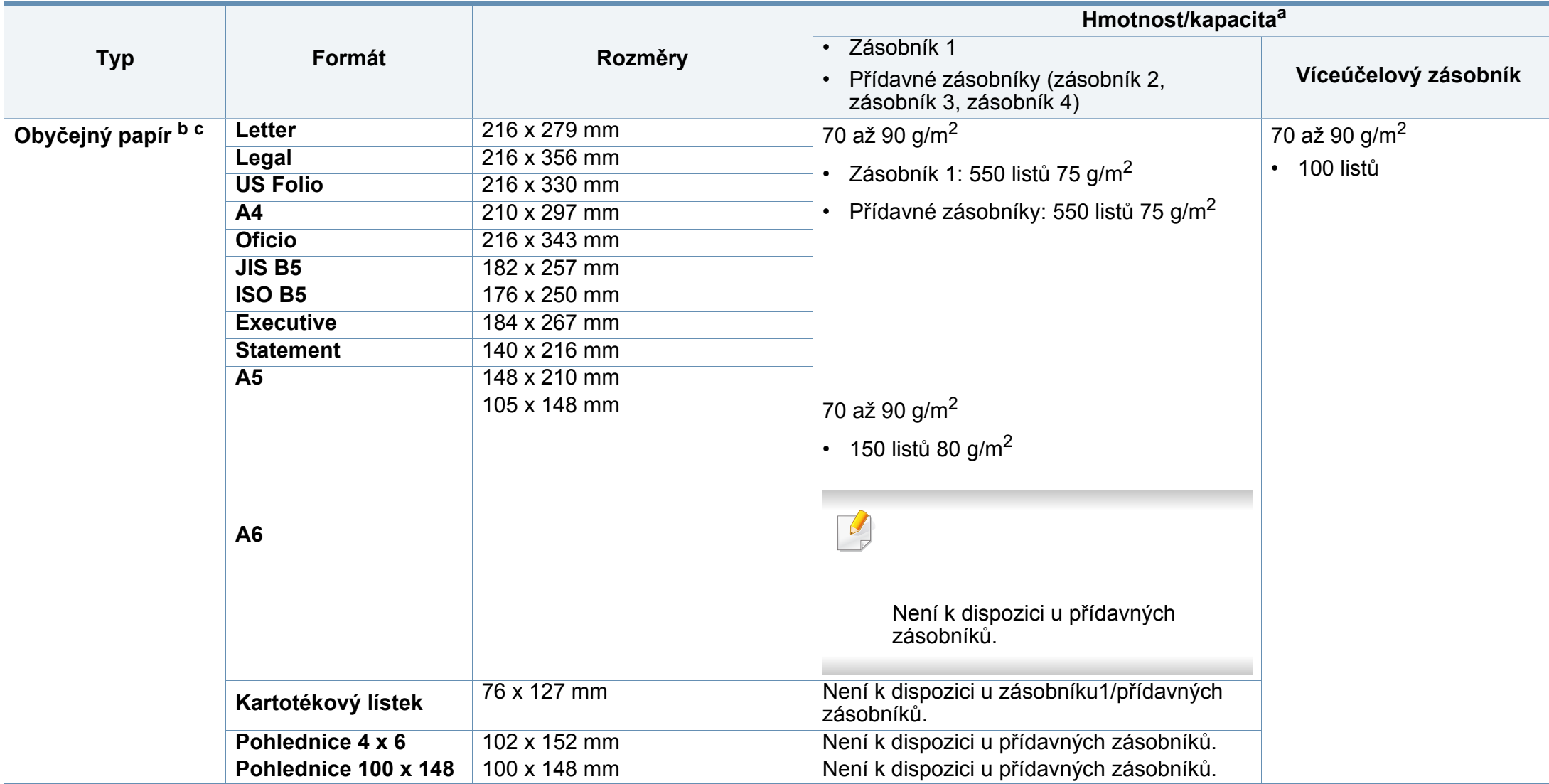

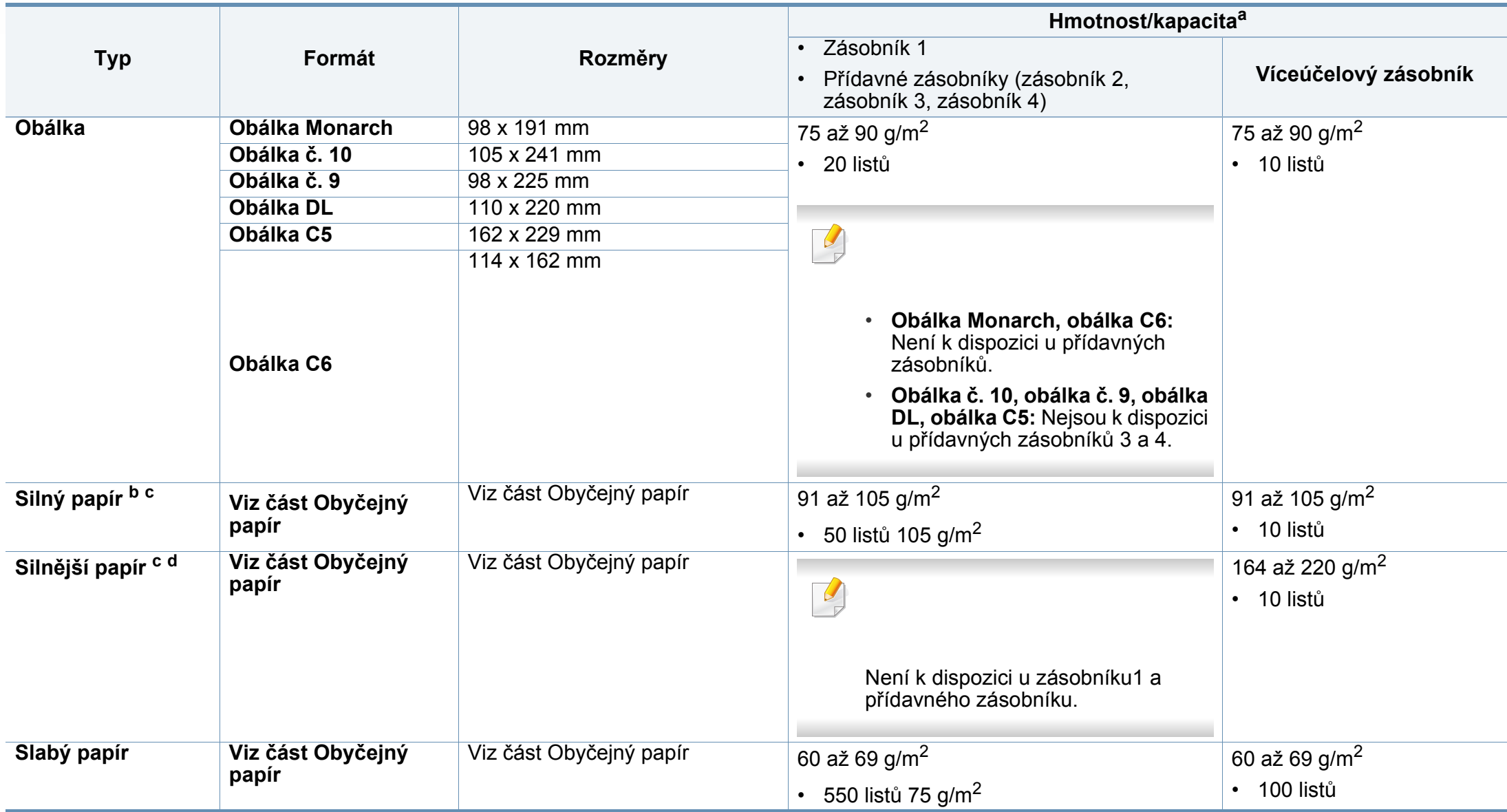

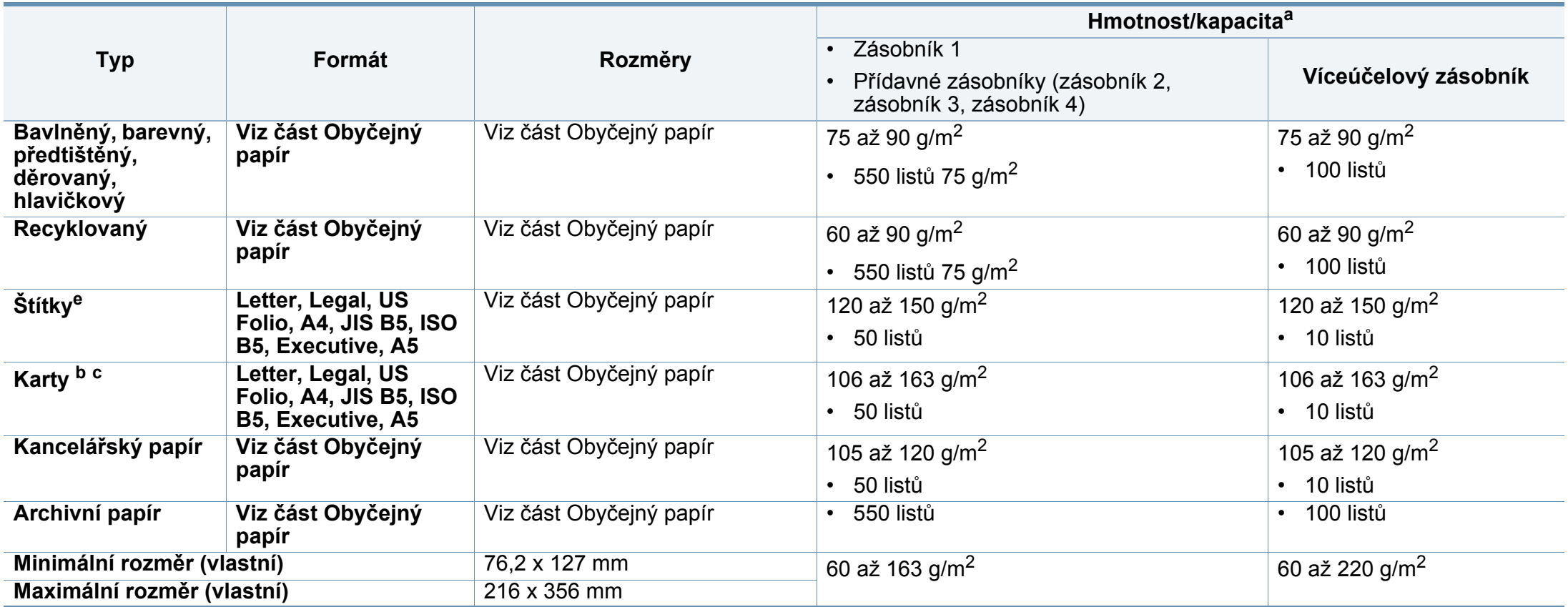

a. Maximální kapacita závisí na gramáži tiskového média, jeho tloušťce a na podmínkách okolního prostředí.

b. Pohlednice 4 x 6 a pohlednice 100 x 148,5 jsou podporovány pro zásobník 1, víceúčelový zásobník.

c. Kartotéční lístky (3x5) jsou podporovány pro víceúčelový zásobník.

d. Pohlednice 4 x 6 a pohlednice 100 x 148,5 jsou podporovány pro víceúčelový zásobník.

e. Hladkost štítků používaných v tomto zařízení je 100 až 250 (Sheffield). Jedná se o číselnou úroveň hladkosti.

### **Požadavky na systém**

#### **Microsoft® Windows®**

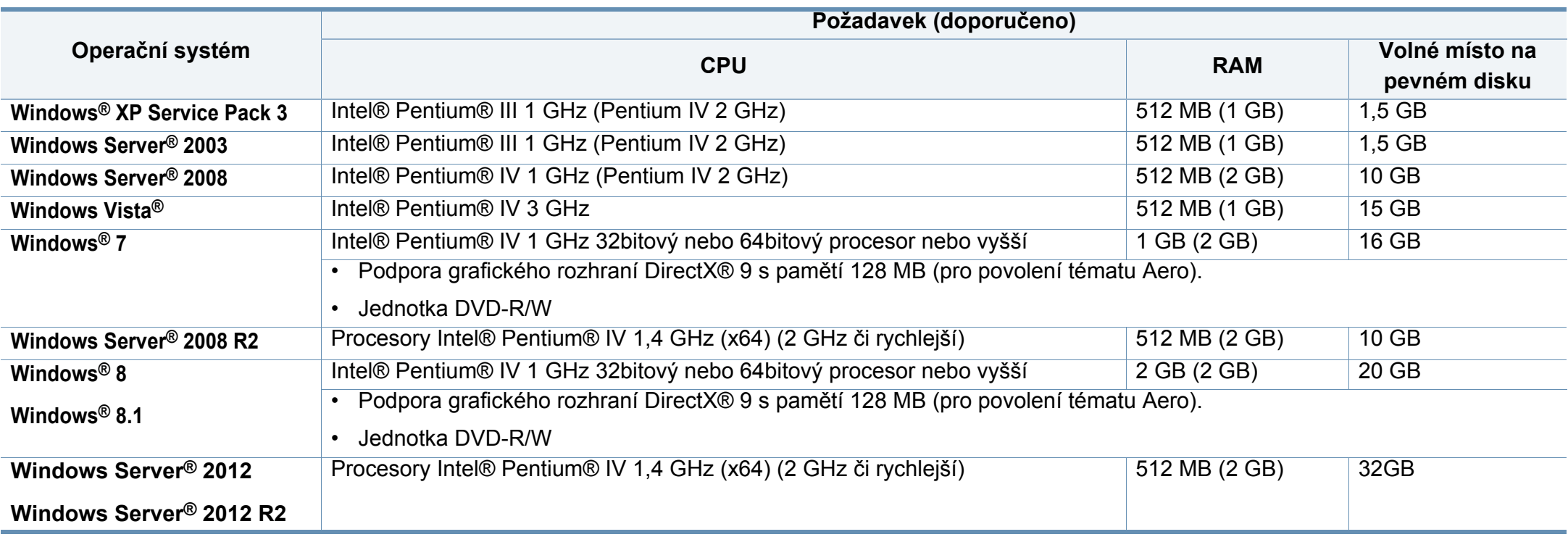

• Minimálním požadavkem pro všechny operační systémy Windows je aplikace Internet Explorer 6.0 nebo novější.

• Software mohou instalovat uživatelé s oprávněním správce.

• Služba **Windows Terminal Services** je kompatibilní se zařízením.

#### **Mac**

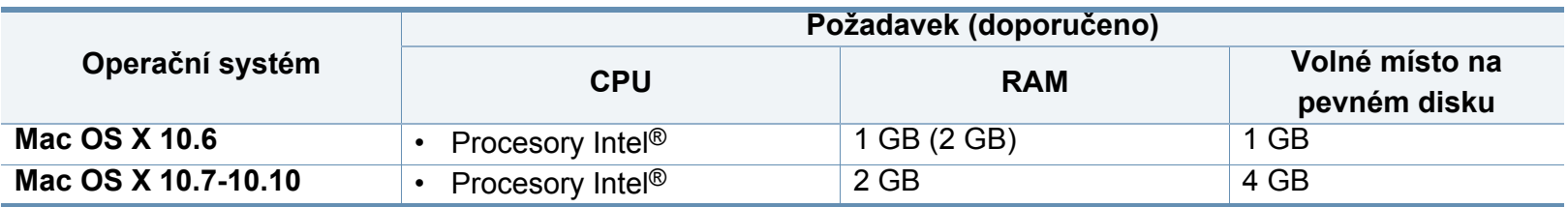

#### **Linux**

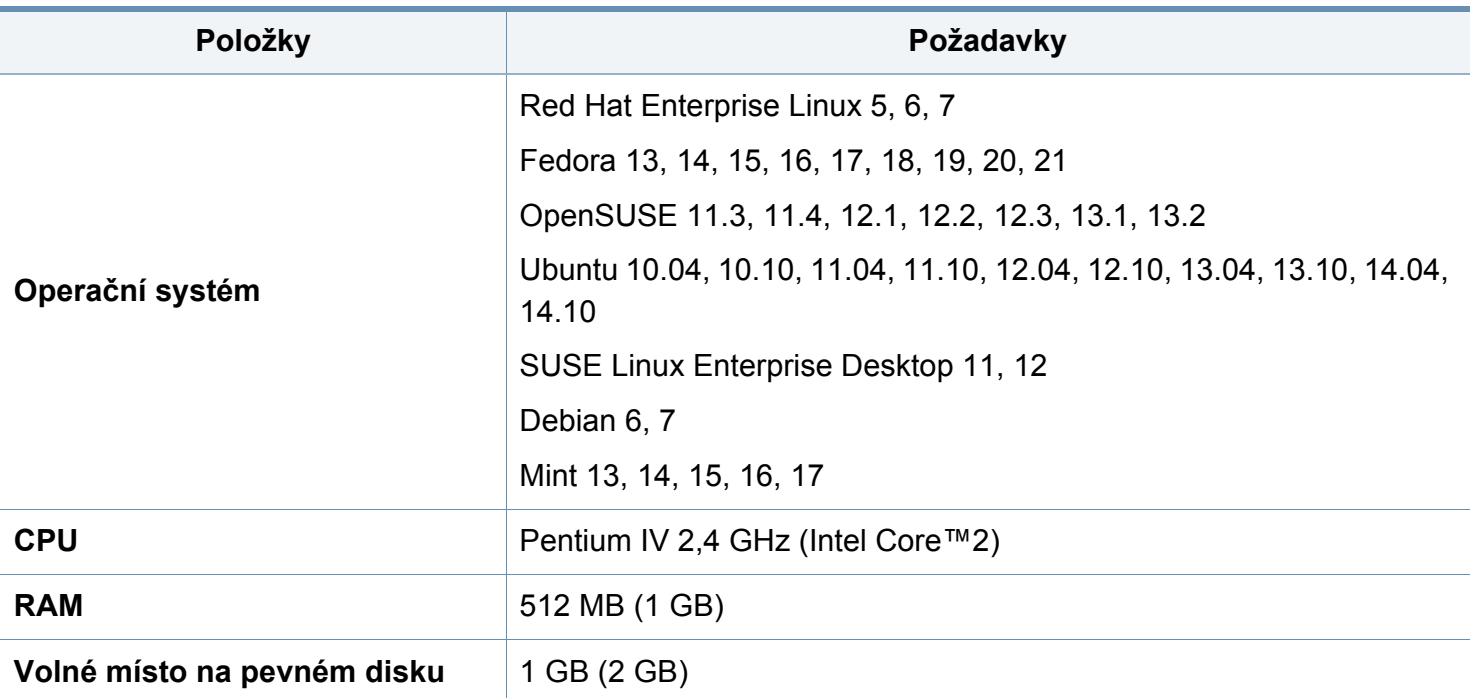

### **Unix**

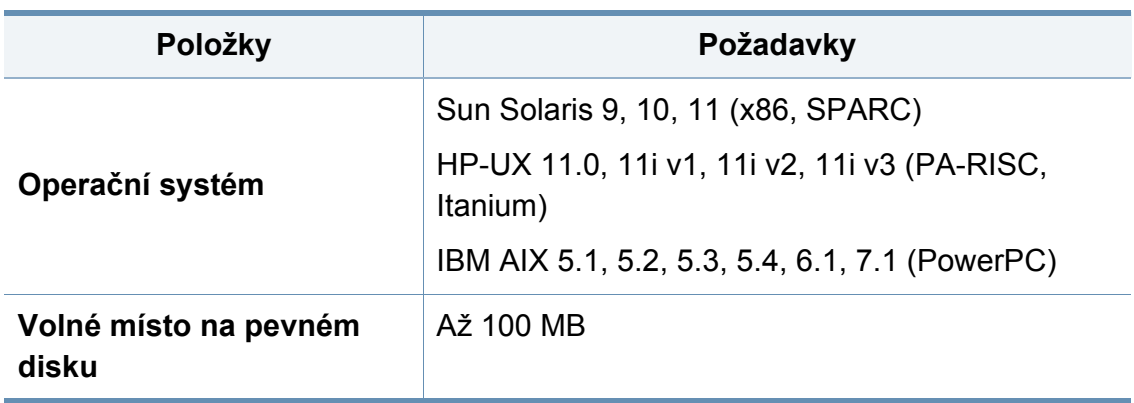

<span id="page-371-0"></span>Toto zařízení je vyvinuto pro běžné pracovní prostředí a bylo mu uděleno několik zákonných certifikátů.

#### **Prohlášení o bezpečnosti laserového zařízení**

Tiskárna vyhovuje americkému nařízení DHHS 21 CFR, podle kapitoly 1 odstavce J pro laserová zařízení třídy I (1). Jinde ve světě má osvědčení pro laserová zařízení třídy I a vyhovuje požadavkům normy IEC 60825- 1:2007.

Laserová zařízení třídy I nejsou považována za nebezpečná. Laserový systém a tiskárna jsou navrženy tak, aby v průběhu používání zařízení, při jeho údržbě nebo servisních pracích nebyl nikdo vystaven laserovému záření nad úrovní třídy I.

### **Varování**

Je-li ochranný kryt jednotky laseru a skeneru sejmutý, nikdy zařízení nepoužívejte ani neprovádějte jeho opravy. Odražený paprsek, přestože není viditelný, vám může poškodit zrak.

Při používání zařízení je třeba vždy dbát následujících bezpečnostních pokynů, čímž snížíte nebezpečí vzniku požáru, úrazu elektrickým proudem či jiného úrazu.

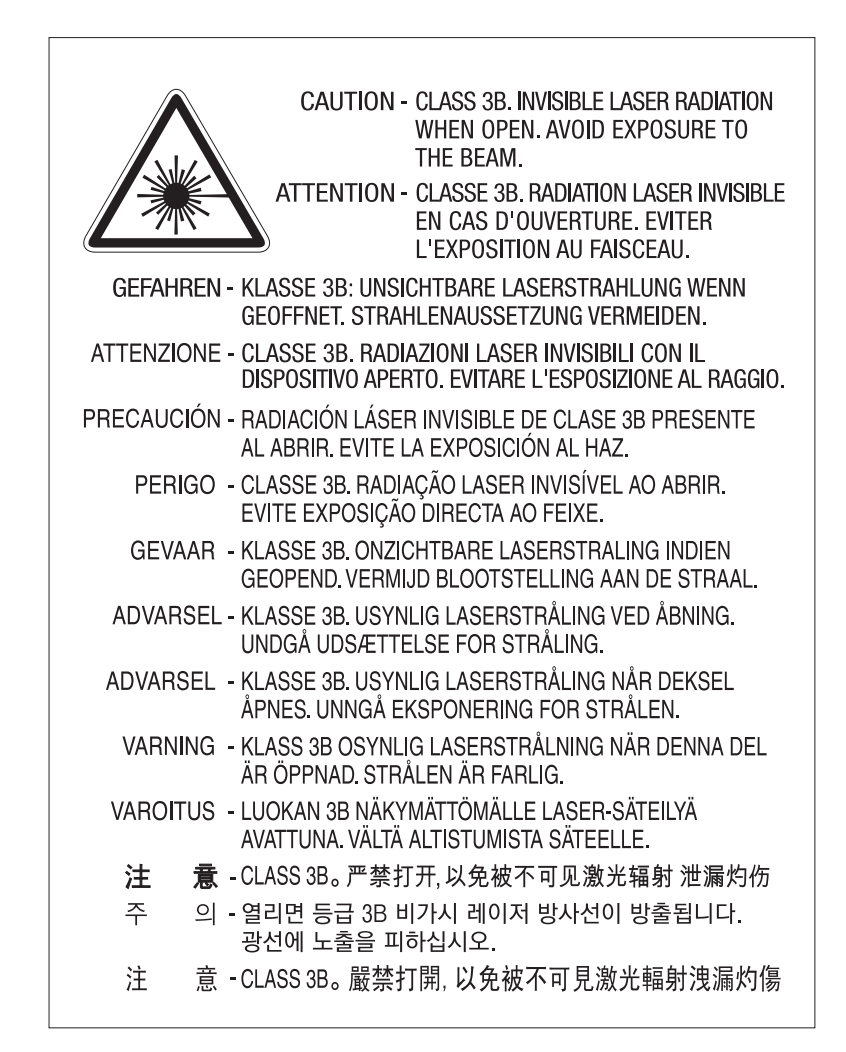

### **Bezpečnostní informace týkající se ozónu**

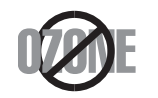

Intenzita emisí ozónu u tohoto produktu je nižší než 0,1 ppm. Vzhledem k tomu, že ozón je těžší než vzduch, umístěte produkt na dobře větrané místo.

#### **Varování o chloristanech**

Toto varování o perchlorátech se vztahuje pouze na lithiové baterie obsahující oxid managaničitý ve výrobcích prodávaných VÝHRADNĚ v Kalifornii (USA).

Obsahuje perchloráty – může vyžadovat zvláštní zacházení.

Viz www.dtsc.ca.gov/hazardouswaste/perchlorate (pouze pro USA).

#### **Úspora elektrické energie**

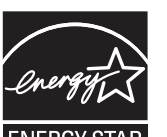

Zařízení je vybaveno zdokonaleným systémem úspory elektrické energie, který snižuje spotřebu zařízení v době, kdy se nepoužívá.

Když tiskárna delší dobu nepřijímá data, spotřeba energie se automaticky sníží.

ENERGY STAR a značka ENERGY STAR jsou registrované známky v USA.

[Více informací o programu ENERGY STAR naleznete na](http://www.energystar.gov)  stránkách http://www.energystar.gov

V případě modelů s certifikací ENERGY STAR bude na zařízení etiketa ENERGY STAR. Zkontrolujte, zda má vaše zařízení certifikaci ENERGY STAR.

#### **Recyklace**

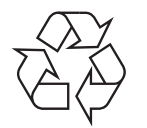

Obal tohoto zařízení likvidujte způsobem šetrným k životnímu prostředí nebo jej recyklujte.

### **Pouze Čínu**

#### 回收和再循环

为了保护环境, 我公司已经为废弃的产品建立了回收和再循环系统。 我们会为您无偿提供回收同类废旧产品的服务。

当您要废弃您正在使用的产品时,请您及时与授权耗材更换中心取得联系, 我们会及时为您提供服务。

[Webová stránka: http://www.samsung.com/cn/support/location/](http://www.samsung.com/cn/support/location/supportServiceLocation.do?page=SERVICE.LOCATION) supportServiceLocation.do?page=SERVICE.LOCATION

#### 中国能效标识

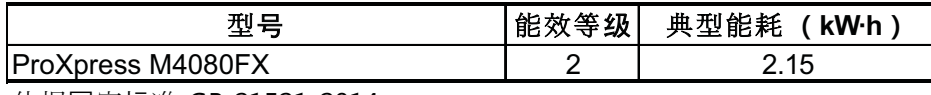

依据国家标准 GB 21521-2014

#### 产品中有害物质的名称及含量

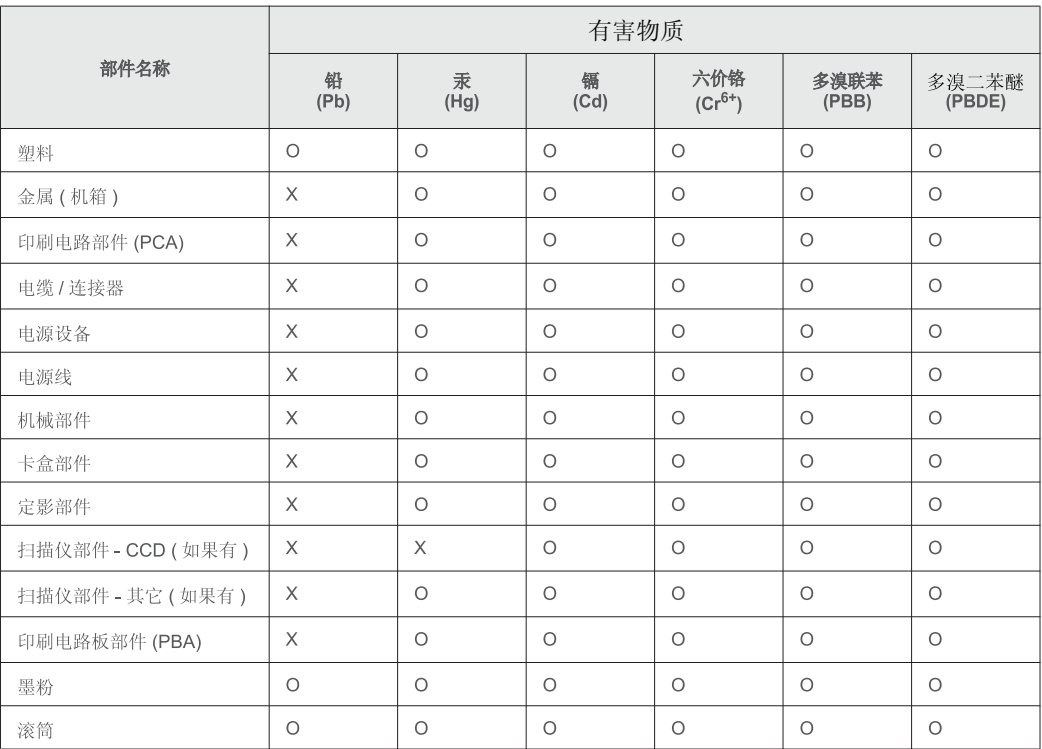

本表格依据 SJ/T 11364 的规定编制。

○: 表示该有害物质在该部件所有均质材料中的含量均在 GB/T 26572 规定的限量要求以下。

X: 表示该有害物质至少在该部件的某一均质材料中的含量超出 GB/T 26572 规定的限量要求。

**Správná likvidace tohoto výrobku (odpadní elektrická a elektronická zařízení)**

#### **(Platí v zemích se samostatnými systémy sběru odpadu)**

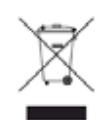

Toto označení na výrobku, jeho příslušenství nebo dokumentaci znamená, že výrobek a jeho elektronické příslušenství (například nabíječku, náhlavní sadu, kabel USB) je po skončení životnosti zakázáno likvidovat jako běžný komunální odpad. Možným negativním dopadům na životní prostředí nebo lidské zdraví způsobeným nekontrolovanou likvidací zabráníte oddělením zmíněných produktů od ostatních typů odpadu a jejich zodpovědnou recyklací za účelem udržitelného využívání druhotných surovin.

Uživatelé z řad domácností by si měli od prodejce, u něhož produkt zakoupili, nebo u příslušného městského úřadu vyžádat informace, kde a jak mohou tyto výrobky odevzdat k bezpečné ekologické recyklaci.

Firemní uživatelé by se měli obrátit na svého dodavatele a zkontrolovat podmínky své kupní smlouvy. Tento výrobek a jeho elektronické příslušenství nesmí být likvidovány spolu s ostatním průmyslovým odpadem.

### **(Pouze USA)**

Nepotřebnou elektroniku odevzdejte do schváleného recyklačního střediska. Chcete-li najít nejbližší recyklační středisko, navštivte naše webové stránky: www.samsung.com/recyclingdirect Nebo zavolejte na číslo (877) 278 - 0799

#### **Varování týkající se Návrhu 65 ve státě Kalifornia (pouze pro USA)**

The California Safe Drinking Water and Toxic Enforcement Act requires the Governor of California to publish a list of chemicals known to the State of California to cause cancer or reproductive toxicity and requires businesses to warn of potential exposure to such chemicals.

WARNING: This product contains chemicals known to the State of California to cause cancer, birth defects or other reproductive harm. This appliance can cause low-level exposure to the chemicals. which can be minimized by operating the appliance in a well ventilated area.

#### **Pouze Tchaj-wan**

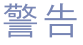

本電池如果更換不正確會有爆炸的危險 請依製造商說明書處理用過之電池

### **Vyzařování rádiových vln**

#### **Informace komise FCC pro uživatele**

Toto zařízení vyhovuje Části 15 směrnice FCC. Jeho provoz se řídí následujícími dvěma podmínkami:

- toto zařízení nesmí způsobovat škodlivé rušení a
- toto zařízení musí být schopné přijímat jakékoli rušení, včetně takového, které může způsobovat jeho nežádoucí provoz.

Toto zařízení bylo podrobeno testům a vyhovuje omezením pro digitální zařízení třídy B podle části 15 směrnice komise FCC. Tato omezení zajišťují přiměřenou ochranu proti škodlivému rušení vyskytujícímu se při instalaci v obytném prostředí. Zařízení vytváří, využívá a může vyzařovat vysokofrekvenční kmitočty. Při nedodržení pokynů pro instalaci a používání může způsobit rušení rádiového spojení. Nelze však zaručit, že k rušení přesto nedojde. Pokud zařízení způsobuje rušení příjmu rozhlasu nebo televize, což lze zjistit jeho zapnutím a vypnutím, doporučuje se uživatelům eliminovat rušení jedním nebo více z následujících opatření:

- Přesměrujte nebo přemístěte anténu pro příjem.
- Zvětšete vzdálenost mezi zařízením a přijímačem.
- Připojte zařízení do zásuvky v jiném obvodu, než do kterého je zapojen přijímač.
- Požádejte o pomoc prodejce nebo zkušeného rádiového nebo televizního technika.

Změny nebo úpravy, které nejsou výslovně schváleny výrobcem  $\overline{a}$ odpovědným za splnění podmínek provozu, by mohly zrušit platnost oprávnění uživatele k provozu tohoto zařízení.

### **Směrnice o rušení rádiových vln pro Kanadu**

Toto zařízení nepřekračuje omezení třídy B pro vyzařování rádiových vln digitálním zařízením, jak je uvedeno v normě pro zařízení způsobující rušení vln s názvem Digital Apparatus, ICES-003 vydané organizací Industry and Science Canada.

Cet appareil numérique respecte les limites de bruits radioélectriques applicables aux appareils numériques de Classe B prescrites dans la norme sur le matériel brouilleur: « Appareils Numériques », ICES-003 édictée par l'Industrie et Sciences Canada.

### **Spojené státy americké**

### **Federální komise pro komunikace (FCC)**

### **Záměrně vysílající zařízení dle Části 15 FCC**

V této tiskárně může být přítomno (vestavěno) nízkovýkonné rádiové zařízení typu LAN (bezdrátové radiofrekvenční – RF – komunikační zařízení), pracující ve vlnovém pásmu 2,4 GHz / 5 GHz. Tato část je relevantní pouze tehdy, jsou-li tato zařízení k dispozici. Přítomnost bezdrátových zařízení zjistíte na štítku systému.

Bezdrátová zařízení, která mohou být nainstalována v systému, jsou určena pouze k použití ve Spojených státech amerických, pokud je na štítku systému uvedeno identifikační číslo FCC.

Pro použití bezdrátového zařízení blízko těla (toto nezahrnuje končetiny) stanovil úřad FCC obecný odstup bezdrátového zařízení a těla na vzdálenost 20 cm. Pokud jsou bezdrátová zařízení zapnutá, mělo by být toto zařízení používáno více než 20 cm od těla. Výkon bezdrátového zařízení nebo bezdrátových zařízení, která mohou být zabudována v tiskárně, je dostatečně pod aktuálními hodnotami vystavení vysokofrekvenční energii, které stanovuje úřad FCC.

Tento vysílač nesmí být společně umístěn nebo provozován ve spojení s žádnou jinou anténou nebo vysílačem.

Provoz tohoto zařízení se řídí následujícími dvěma podmínkami: (1) Toto zařízení nesmí způsobovat škodlivé rušení a (2) toto zařízení musí být schopné přijímat jakékoli rušení, včetně takového, které může způsobovat jeho nežádoucí provoz.

Údržba bezdrátových zařízení nesmí být prováděna uživatelem. Zařízení nijak neupravujte. Při úpravě bezdrátového zařízení může zaniknout oprávnění k jeho dalšímu provozování. Pro servisní služby kontaktujte výrobce.

### **Vyjádření FCC k použití bezdrátových sítí LAN**

Při instalaci a provozování této kombinace vysílače a antény může být v blízkosti nainstalované antény překročen povolený expoziční limit 1 mW/cm2 pro radiokofrekvenční záření. Proto musí uživatel vždy udržovat minimální vzdálenost 20 cm od antény. Toto zařízení nelze umístit společně s jiným vysílačem a vysílací anténou.

#### **Pouze Rusko/Kazachstán/Bělorusko**

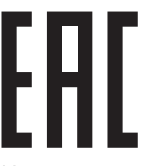

Изготовитель: «Самсунг Электроникс Ко., Лтд.» (Мэтан-донг) 129, Самсунг-ро, Енгтонг-гу, г. Сувон, Кёнги-до, Республика Корея Импортер: ООО «Самсунг Электроникс Рус Компани» Адрес: 125009, г. Москва, ул. Воздвиженка 10

Самсунг Электроникс Ко. Лтд (Мэтан-донг) 129, Самсунг-ро, Енгтонг-гу, Сувон к., Кёнги-до, Корея Республикасы «САМСУНГ ЭЛЕКТРОНИКС КЗ ЭНД ЦЕНТРАЛ ЭЙЖА» ЖШС Заңды мекен-жайы: Қазақстан Республикасы, Алматы қ., Әл-Фараби даңғылы, 36, 3,4-қабаттар

#### **Pouze Německo**

Das Gerät ist nicht für die Benutzung am Bildschirmarbeitsplatz gemäß BildscharbV vorgesehen.

Das Gerät kann der Bildschirmarbeitsverordnung unterliegen und in diesem Zusammenhang Abweichungen von an Bildschirmarbeitsplätze zu stellenden Anforderungen (Zeichengröße auf Bildschirmgerät und Tastatur) aufweisen. Es ist daher für Tätigkeiten nicht geeignet, bei denen Beschäftigte das Gerät für einen nicht unwesentlichen Teil ihrer normalen.

#### **Pouze Turecko**

• Bu ürünün ortalama yaşam süresi 7 yıl, garanti suresi 2 yildir.

#### **Pouze Thajsko**

Toto telekomunikační zařízení splňuje technické požadavky NTC.

#### **Pouze Kanadu**

Tento výrobek splňuje platné technické specifikace komise Industry Canada. / Le present materiel est conforme aux specifications techniques applicables d'Industrie Canada.

Číslo REN (Ringer Equivalence Number) označuje maximální počet zařízení, které lze připojit k telefonickému rozhraní. Koncové připojení na rozhraní se může skládat z libovolné kombinace zařízení za předpokladu, že součet čísel REN všech zařízení nepřekročí hodnotu 5. / L'indice d'equivalence de la sonnerie (IES) sert a indiquer le nombre maximal de terminaux qui peuvent etre raccordes a une interface telephonique. La terminaison d'une interface peut consister en une combinaison quelconque de dispositifs, a la seule condition que la somme d'indices d'equivalence de la sonnerie de tous les dispositifs n'excede pas cinq.

**Číslo Ringer Equivalence Number: 0.1/ Indice REN : 0.1** 

#### **Označení faxu**

Nařízení Telephone Consumer Protection Act z roku 1991 označuje za protiprávní, aby kdokoli používal počítač či jiné elektronické zařízení k odesílání faxových zpráv, které na horním či dolním okraji každé stránky nebo na první stránce přenosu neobsahují následující informace:

- **1** datum a čas přenosu,
- **2** identifikaci podniku, právnické či fyzické osoby odesílající zprávu,
- **3** telefonní číslo odesílajícího zařízení, podniku či osoby.

Společnost poskytující telekomunikační služby může změnit své komunikační vybavení, způsob nebo postup jeho používání, je-li tato změna nutná pro poskytování jejích služeb, a není-li v rozporu s částí 68 požadavků a směrnic komise FCC. Pokud lze důvodně předpokládat, že takové změny způsobí nekompatibilitu některých koncových zařízení zákazníka s komunikačním zařízením telekomunikační společnosti, nebo že bude třeba na koncovém zařízení provést dodatečné úpravy, nebo změna jinak materiálně ovlivní používání nebo výkon koncového zařízení, zákazník by měl obdržet písemnou zprávu, která mu umožní zachovat nepřetržité fungování odebíraných služeb.

### **Číslo Ringer Equivalence Number**

Číslo Ringer Equivalence Number a registrační číslo FCC tohoto zařízení jsou uvedeny na nálepce umístěné na dolní či zadní stěně zařízení. V některých případech může telefonní společnost tato čísla požadovat.

Číslo Ringer Equivalence Number (REN) je měřítkem zatížení telefonní linky a slouží k určení, zda jste linku nepřetížili. Instalace několika typů zařízení na jednu telefonní linku může způsobit potíže při volání a přijímání hovorů, zvláště mohou nastat potíže se zvoněním při příchozích hovorech. Součet čísel REN všech zařízení připojených k jedné telefonní lince by měl být menší než 5, aby bylo možné požadovat kvalitní fungování služeb telefonní společnosti. Pro některé telefonní linky může být i součet 5 příliš vysoký. Pokud nějaké telefonní zařízení nefunguje správně, ihned jej odpojte od telefonní sítě, aby nepoškodilo telefonní linku.

Toto zařízení je v souladu s částí 68 požadavků a směrnic komise FCC a požadavky přijatými radou ACTA. V zadní části tohoto zařízení je umístěn štítek obsahující kromě jiných informací identifikační číslo výrobku ve formátu US:AAAEQ##TXXXX. Na vyžádání je třeba toto číslo poskytnout telekomunikační společnosti.

Požadavky komise FCC obsahují ustanovení, že změny tohoto zařízení, které nejsou explicitně povoleny výrobcem zařízení, mohou vést k zániku platnosti oprávnění, aby uživatel zařízení dále používal. V případě, že koncové zařízení způsobí poškození telefonní sítě, měla by telekomunikační společnost upozornit zákazníka, že poskytování služeb může být ukončeno. V případech, kdy předběžné upozornění nelze provést, může společnost poskytování služeb dočasně přerušit, jsou-li splněny následující podmínky:

- **a** urychleně informuje zákazníka
- **b** dá zákazníkovi příležitost k nápravě potíží se zařízením.
- **c** informuje zákazníka o jeho právu podat stížnost ke komisi Federal Communication Commission podle postupu popsaného v části 68, odstavci E požadavků a směrnic komise FCC.

### **Měli byste si být vědomi i následujících skutečností:**

- Zařízení není určeno k připojení k systému digitální pobočkové ústředny.
- Chcete-li na stejné lince se zařízením používat počítačový nebo faxový modem, mohou u všech připojených zařízení nastat potíže s přenosem a přijímáním faxů. Doporučujeme, aby na jedné telefonní lince se zařízením nebylo používáno žádné jiné zařízení, kromě běžného telefonního přístroje.
- Žijete-li v oblasti, kde je zvýšený výskyt blesků nebo nárazů elektrického proudu, doporučujeme instalaci přepěťové ochrany na přívod elektrického proudu i na telefonní linku. Přepěťovou ochranu zakoupíte u prodejce zařízení nebo ve specializovaném obchodě s telekomunikační technikou.
- Před programováním a testováním volání na nouzová čísla použijte číslo dispečera pohotovostních služeb a oznamte mu, že se chystáte čísla testovat. Dispečer vám poskytne další informace o správném testování pohotovostních čísel.
- Používání zařízení nelze platit mincemi. Zařízení nemůže být použito na společné přípojce.
- Zařízení je vybaveno magnetickým připojením pro naslouchadla pro neslyšící.

Zařízení lze bezpečně připojit k telefonní síti pomocí standardní modulární zástrčky USOC RJ-11C.

#### **Výměna originální zástrčky (pouze pro Velkou Británii)**

### **Důležité**

Přívod elektrického proudu tohoto zařízení je opatřen standardní zástrčkou (BS 1363) pro 13 A a má pojistku na 13 A. Pojistku je při výměně nutno nahradit správnou pojistkou 13 A. Potom vraťte zpět kryt pojistky. Ztratíte-li kryt pojistky, nepoužívejte zástrčku, dříve než získáte nový kryt.

Obraťte se na prodejce, od něhož jste zařízení zakoupili.

Zástrčka 13 A je nejpoužívanější zástrčkou ve Velké Británii, měla by proto vyhovovat. V některých – zvláště starších – budovách ovšem nejsou běžné zásuvky na 13 A. Musíte zakoupit vhodný adaptér. Připojenou zástrčku nikdy neodstraňujte.

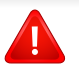

壹

Pokud odříznete zalisovanou zástrčku, urychleně se jí zbavte. Takovou zástrčku nelze znovu napojit. Pokud se ji pokusíte zapojit do zásuvky, můžete si způsobit úraz elektrickým proudem.

### **Důležité varování**

Zařízení musí být uzemněno.

Vodiče v elektrické přípojce jsou označeny následujícími barvami:

- **Zelená a žlutá:** zemnící vodič
- **Modrá:** nulový vodič
- **Hnědá:** fázový vodič

Pokud barvy vodiče hlavního přívodu neodpovídají barvám zástrčky, postupujte takto:

Žlutozelený vodič připojte ke kolíku označenému písmenem E nebo bezpečnostním symbolem zemnění nebo ke kolíku označenému žlutou a zelenou barvou nebo pouze zeleně.

Modrý vodič připojte ke kolíku označenému písmenem N nebo černou barvou.

Hnědý vodič připojte ke kolíku označenému písmenem L nebo červenou barvou.

V zásuvce, adaptéru či na rozvodné desce musí být pojistka 13 A.

### **Prohlášení o shodě (evropské země)**

### **Osvědčení a certifikáty**

Tímto společnost Samsung Electronics prohlašuje, že tento produkt [M408x series] vyhovuje základním požadavkům a dalším relevantním ustanovením směrnice R&TTE 1999/5/ES.

C E Prohlášení o shodě si můžete prohlédnout na adrese **[www.samsung.com](http://www.samsung.com)**, přejděte na odkaz Podpora > Stažení softwaru a zadejte název své tiskárny (MFP), abyste mohli procházet dokumenty EUDoC.

**1. ledna 1995:** Směrnice Rady 2006/95/EC o harmonizaci zákonů členských států týkajících se elektrických zařízení nízkého napětí.

**1. ledna 1996:** Směrnice Rady 2004/108/EC o harmonizaci zákonů členských států týkajících se elektromagnetické kompatibility.

**9. března 1999:** Směrnice Rady 1999/5/EC o rádiových zařízeních a telekomunikačních koncových zařízeních a vzájemném uznávání jejich shody. Plné znění s definicí odpovídajících směrnic a uvedených norem získáte od místního zástupce společnosti Samsung Electronics Co., Ltd.

## **Certifikáty EC**

Certifikát podle směrnice 1999/5/EC o rádiových zařízeních a telekomunikačních terminálových zařízeních (FAX)

Tento výrobek společnosti Samsung je opatřen vlastním certifikátem Samsung pro celoevropské připojení samostatného terminálu k analogové veřejné telefonní síti (PSTN) v souladu se směrnicí 1999/5/EC. Výrobek je určen pro připojení k národním veřejným telefonním sítím a ke kompatibilním pobočkovým ústřednám v evropských zemích.

V případě potíží nejprve kontaktujte laboratoř Euro QA Lab společnosti Samsung Electronics Co., Ltd.

Výrobek vyhovuje standardům TBR21. Institut European Telecommunication Standards Institute (ETSI) vydal pro usnadnění používání koncových zařízení, které vyhovují tomuto standardu, dokument EG 201 121 obsahující další požadavky zajišťující kompatibilitu koncových zařízení TBR21 v síti. Výrobek je vyroben v souladu se všemi relevantními předpisy tohoto dokumentu a plně mu vyhovuje.

### **Evropské osvědčení pro rádiová zařízení (pro výrobky vybavené rádiovými zařízeními schválenými v EU)**

V této tiskárně může být přítomno (vestavěno) nízkovýkonné rádiové zařízení typu LAN (bezdrátové radiofrekvenční – RF – komunikační zařízení), pracující ve vlnovém pásmu 2,4 / 5 GHz. Toto zařízení je určeno pro použití v domácnosti nebo kancelářích. Tato část je relevantní pouze tehdy, jsou-li tato zařízení k dispozici. Přítomnost bezdrátových zařízení zjistíte na štítku systému.

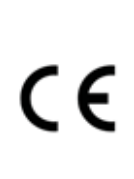

Bezdrátová zařízení, která mohou být přítomna ve vašem systému, jsou způsobilá pro použití v zemích Evropské unie nebo přidružených oblastech pouze tehdy, jsou-li opatřena značkou CE s registračním číslem autorizované osoby a výstražným symbolem na štítku systému.

Dodávaný výkon bezdrátového zařízení nebo bezdrátových zařízení, které mohou být zabudovány ve vaší tiskárně, je pod mezními hodnotami vystavení RF dle stanovení Evropskou komisí ve směrnici R&TTE.

#### **Evropské státy, které splňují bezdrátové limity:**

Země EU

**Evropské státy s omezeným použitím:**

EU

Ve Francii se toto zařízení smí používat pouze v budovách.

Země EEA/EFTA

V současnosti neexistují žádná omezení

### **Prohlášení o shodě**

### **Směrnice o bezdrátových zařízeních**

V této tiskárně může být přítomno (vestavěno) nízkovýkonné rádiové zařízení typu LAN (bezdrátové radiofrekvenční – RF – komunikační zařízení), pracující ve vlnovém pásmu 2,4 GHz / 5 GHz. Následující část je obecný přehled bodů, které je nutné zohlednit při provozování bezdrátových zařízení.

Dodatečná omezení, upozornění a záležitosti pro určité země jsou uvedeny v částech věnovaných dané zemi (nebo v částech pro skupiny zemí). Bezdrátová zařízení ve vašem systému mohou být použita pouze v zemích určených dle označení schválení pro rádiová zařízení na jmenovitém štítku zařízení. Jestliže země, ve které budete bezdrátové zařízení používat, není v seznamu uvedena, kontaktujte pro požadavky svou místní agenturu pro schvalování rádiových zařízení. Bezdrátová zařízení jsou přísně regulována a použití nemusí být povoleno.

Výkon vašeho bezdrátového zařízení nebo bezdrátových zařízení, která mohou být zabudována ve vaší tiskárně, je pod aktuálně známými hodnotami vystavení RF. Vzhledem k tomu, že bezdrátová zařízení (která mohou být zabudována ve vaší tiskárně) vydávají méně energie, než je povoleno v bezpečnostních normách a doporučeních rádiové frekvence, výrobce se domnívá, že použití těchto zařízení je bezpečné. Bez ohledu na úrovně výkonu je třeba během běžného provozu dbát na minimalizaci kontaktu s lidmi.

Pro použití bezdrátového zařízení blízko těla (toto nezahrnuje končetiny) je obvyklé oddělení bezdrátového zařízení a těla na vzdálenost 20 cm. Jestliže jsou bezdrátová zařízení zapnuta a probíhá přenášení, mělo by být toto zařízení používáno více než 20 cm od těla.

Tento vysílač nesmí být společně umístěn nebo provozován ve spojení s žádnou jinou anténou nebo vysílačem.

Některé poměry vyžadují omezení pro bezdrátová zařízení. Příklady běžných omezení jsou uvedeny níže:

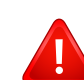

Vysokofrekvenční bezdrátová komunikace může kolidovat s vybavením komerčních letadel. Aktuální letecké předpisy vyžadují vypnutí bezdrátových zařízení během cestování letadlem. IEEE 802.11 (známé také jako bezdrátový Ethernet) a komunikační zařízení Bluetooth jsou příklady zařízení, která poskytují bezdrátovou komunikaci.

V prostředích, kde je riziko rušení jiných zařízení nebo služeb škodlivé nebo je vnímáno jako škodlivé, může být možnost použít bezdrátové zařízení omezena nebo zakázána. Letiště, nemocnice a atmosféry obsahující kyslík či hořlavé plyny jsou některými z příkladů, kdy může být použití bezdrátových zařízení omezeno nebo zakázáno. Pokud se nacházíte v prostředí, kde si nejste jisti povolením použití bezdrátových zařízení, požádejte před použitím nebo zapnutím bezdrátového zařízení o povolení příslušný úřad.

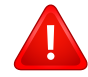

Každá země má jiná omezení použití bezdrátových zařízení. Vzhledem k tomu, že je váš systém vybaven bezdrátovým zařízením, zeptejte se při cestování mezi zeměmi před cestou nebo přesunem místních úřadů na předpisy upravující použití bezdrátového zařízení v cílové zemi.

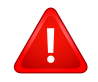

Pokud jste svůj systém obdrželi vybavený interně vestavěným bezdrátovým zařízením, nepoužívejte toto bezdrátové zařízení, dokud nejsou všechny kryty a stínění na svém místě a dokud není systém plně smontován.

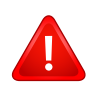

Údržba bezdrátových zařízení nesmí být prováděna uživatelem. Zařízení nijak neupravujte. Při úpravě bezdrátového zařízení může zaniknout oprávnění k jeho dalšímu provozování. Pro servisní služby kontaktujte výrobce.

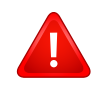

Používejte pouze ovladače schválené pro zemi, ve které budete zařízení používat. Další informace získáte v sadě pro obnovu nebo kontaktujte technickou podporu výrobce.

## <span id="page-384-0"></span>**Copyright**

© 2015 Samsung Electronics Co., Ltd. Všechna práva vyhrazena.

Tato uživatelská příručka je poskytována pouze pro informativní účely. Veškeré v ní obsažené informace mohou být změněny bez předchozího upozornění.

Společnost Samsung Electronics nenese odpovědnost za žádné škody, přímé či nepřímé, vyplývající z použití této uživatelské příručky, nebo s ní související.

- Samsung a logo Samsung jsou ochranné známky společnosti Samsung Electronics Co., Ltd.
- Microsoft, Windows XP Service Pack 3, Windows Vista, Windows 7, Windows 8 a Windows Server 2008 R2 jsou registrované ochranné známky nebo ochranné známky společnosti Microsoft Corporation.
- Microsoft, Internet Explorer, Excel, Word, PowerPoint a Outlook jsou registrované ochranné známky nebo ochranné známky společnosti Microsoft Corporation a USA a dalších zemích.
- Google, Picasa, Google Cloud Print, Google Docs, Android a Gmail jsou buď registrované ochranné známky, nebo ochranné známky společnosti Google Inc.
- iPad, iPhone, iPod touch, Mac a Mac OS jsou ochranné známky společnosti Apple Inc. registrované v USA a dalších zemích.
- AirPrint a logo AirPrint jsou ochranné známky společnosti Apple Inc.
- Všechny ostatní značky nebo názvy produktů jsou ochrannými známkami příslušných společností nebo organizací.

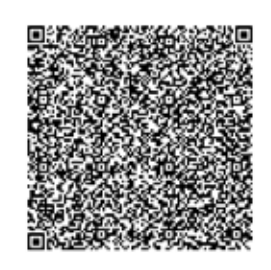

**Kód QR**

Software, který je součástí tohoto produktu, obsahuje open source software. Úplný odpovídající zdrojový kód můžete získat po dobu tří let po posledním zaslání tohoto produktu, pokud zašlete e-mailovou zprávu na adresu mailto:oss.request@samsung.com. Odpovídající zdrojový kód lze rovněž získat na fyzickém médiu, jako je CD-ROM; bude požadován minimální poplatek.

**Na následující adrese URL https://opensource.samsung.com/opensource/ Samsung\_M408x\_Series/seq/45 najdete stránku umožňující stažení dostupného zdrojového kódu a obsahující informace o licenci open source, které se týkají tohoto produktu.** Tato nabídka platí pro každého, kdo obdrží tuto informaci.

If you have any comments or questions regarding Samsung products, contact the Samsung customer care center.

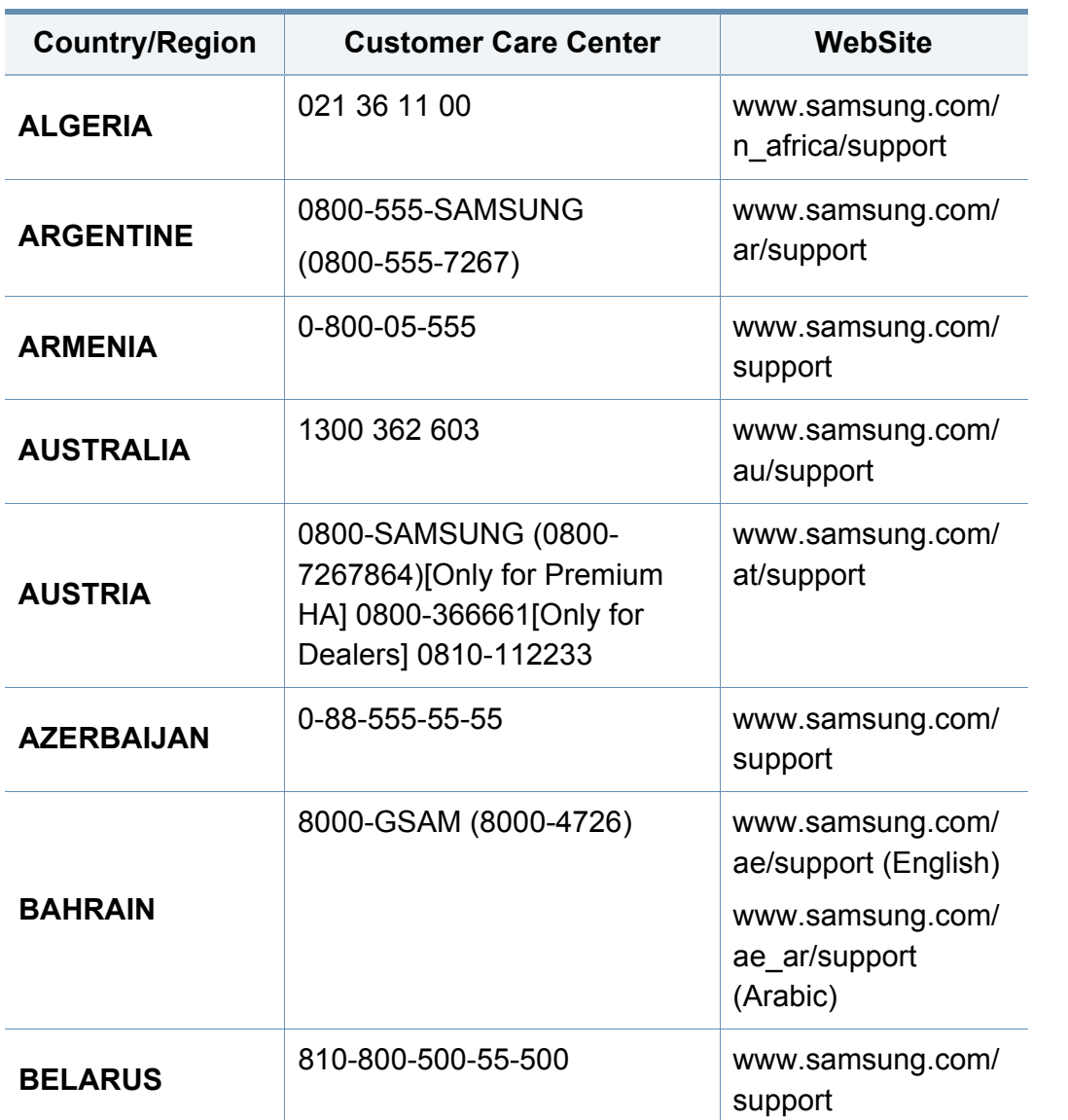

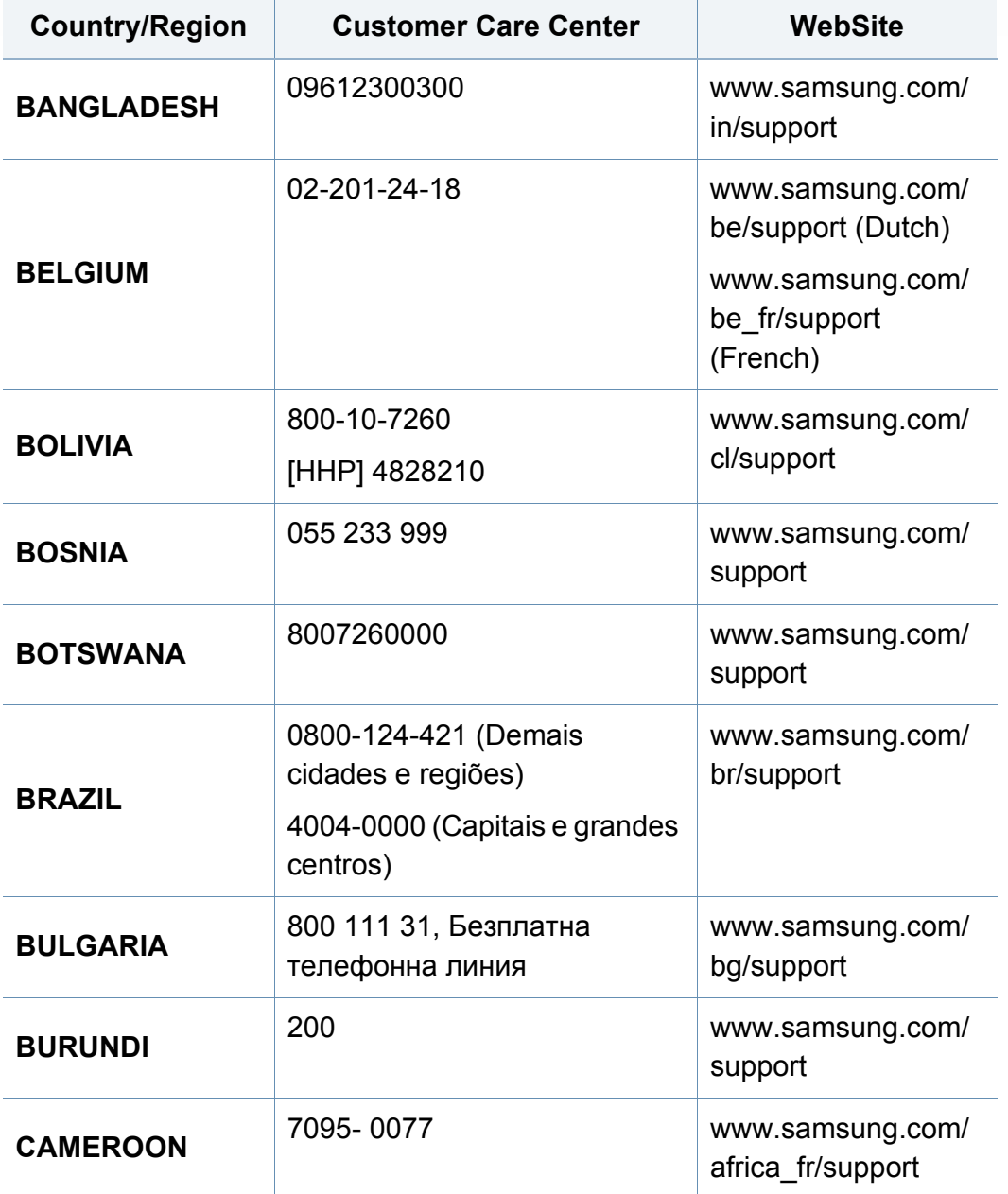

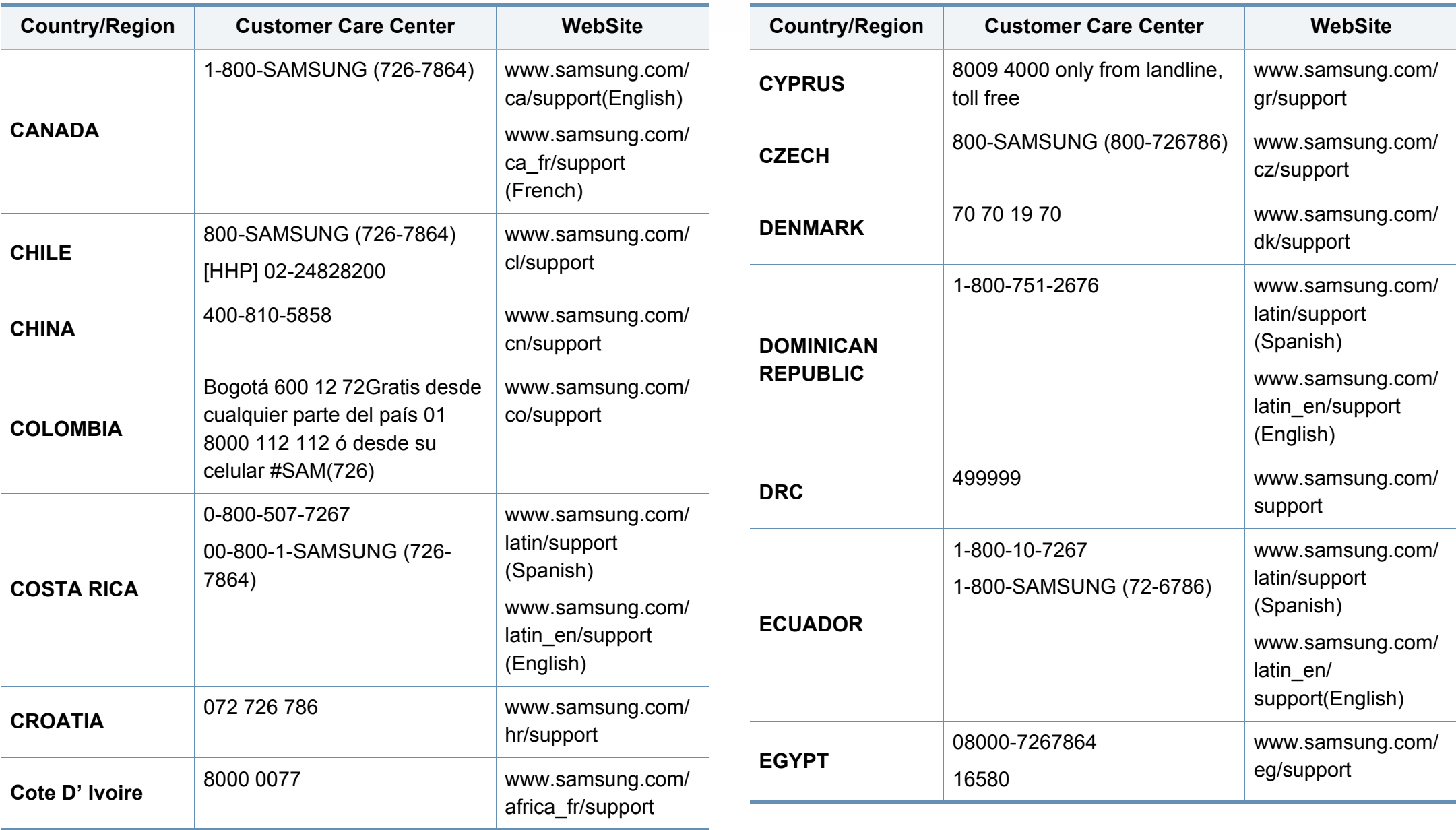

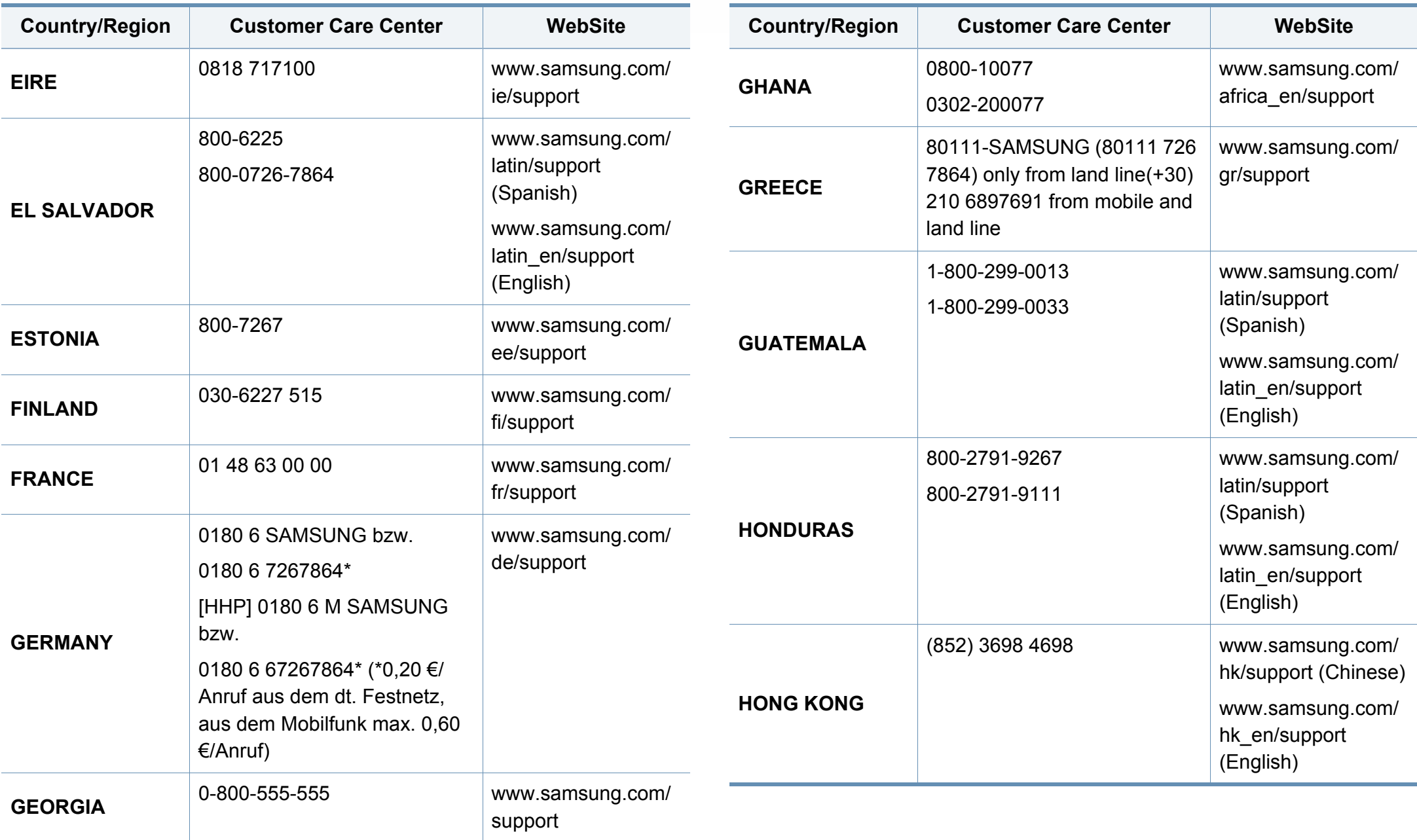

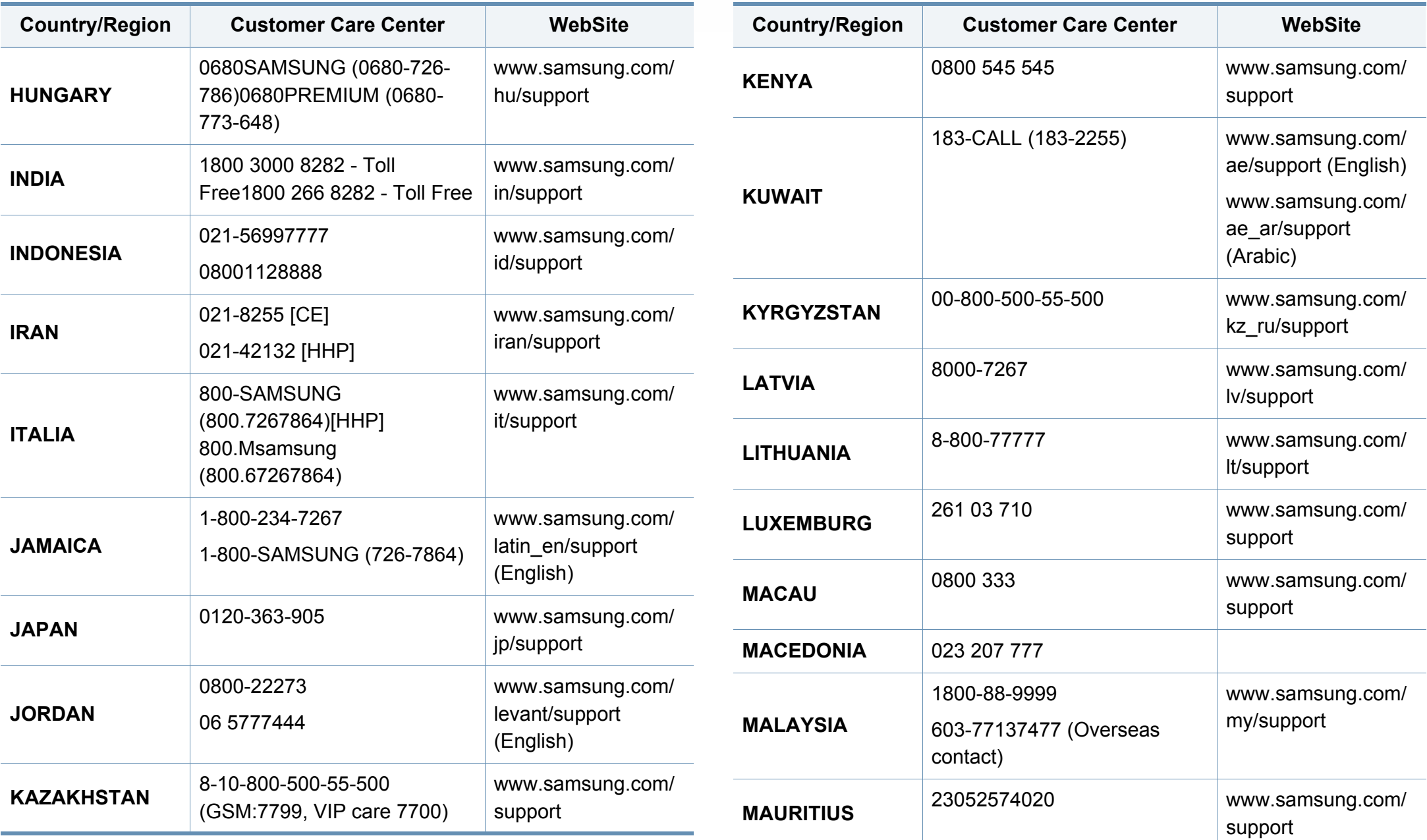

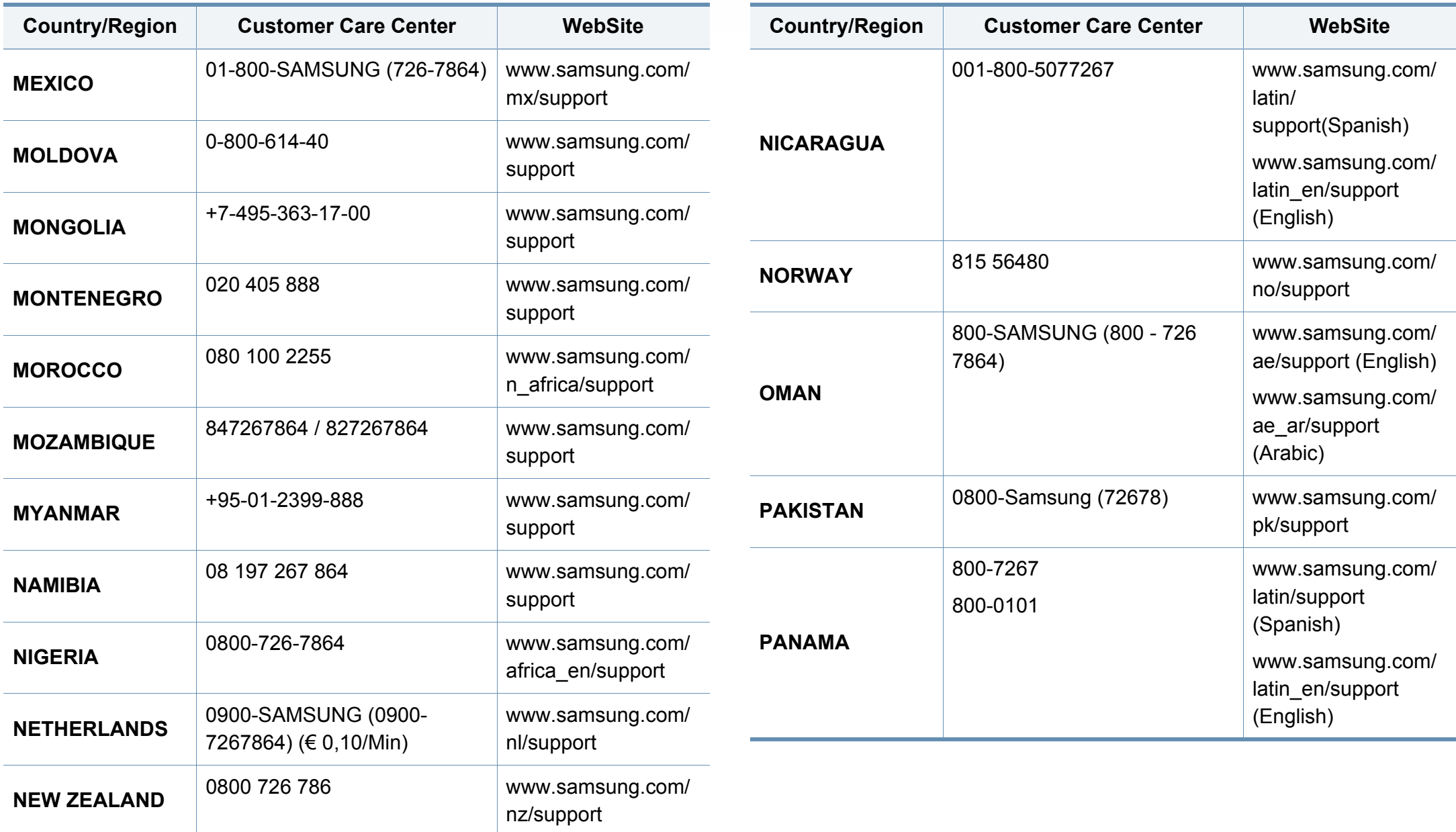

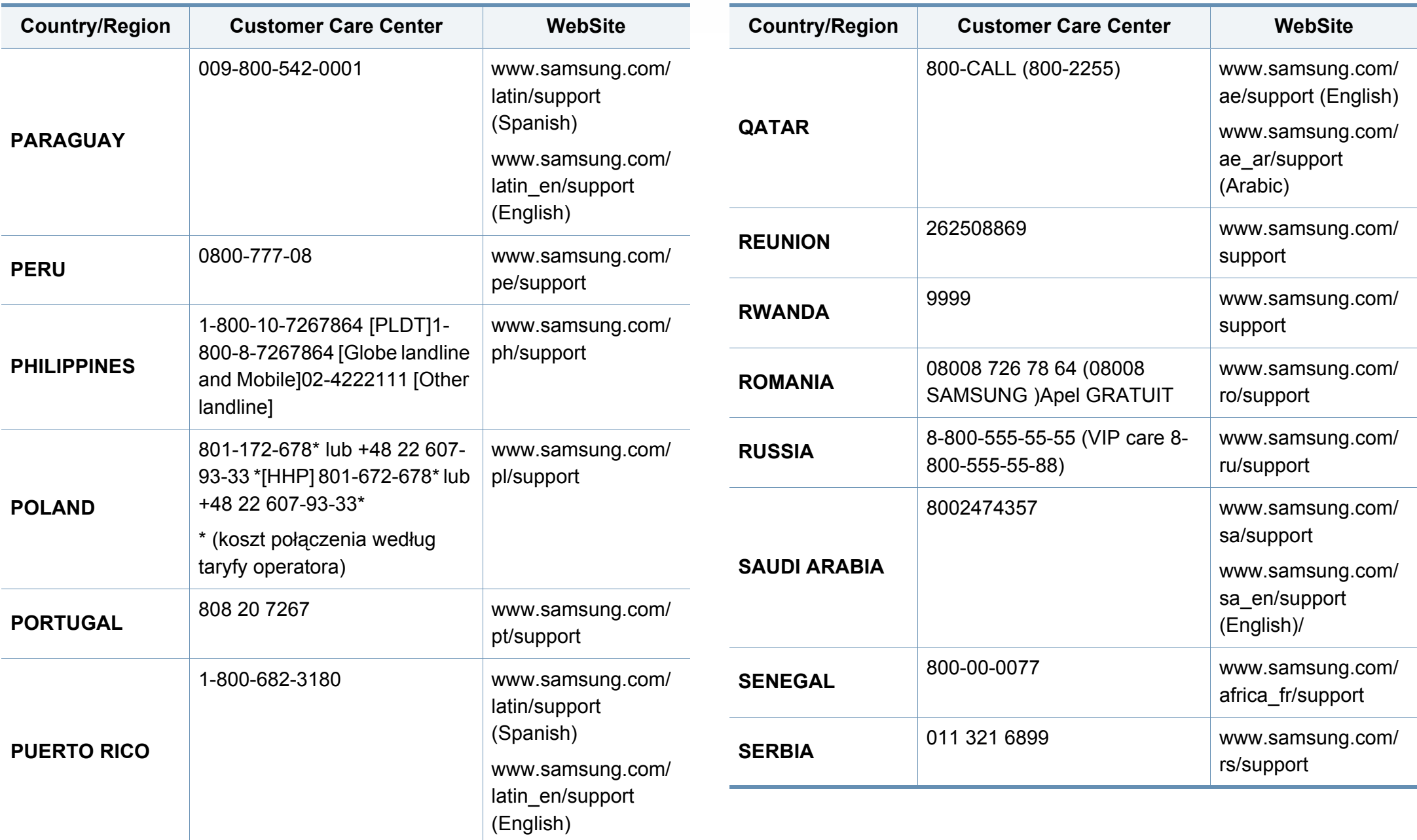

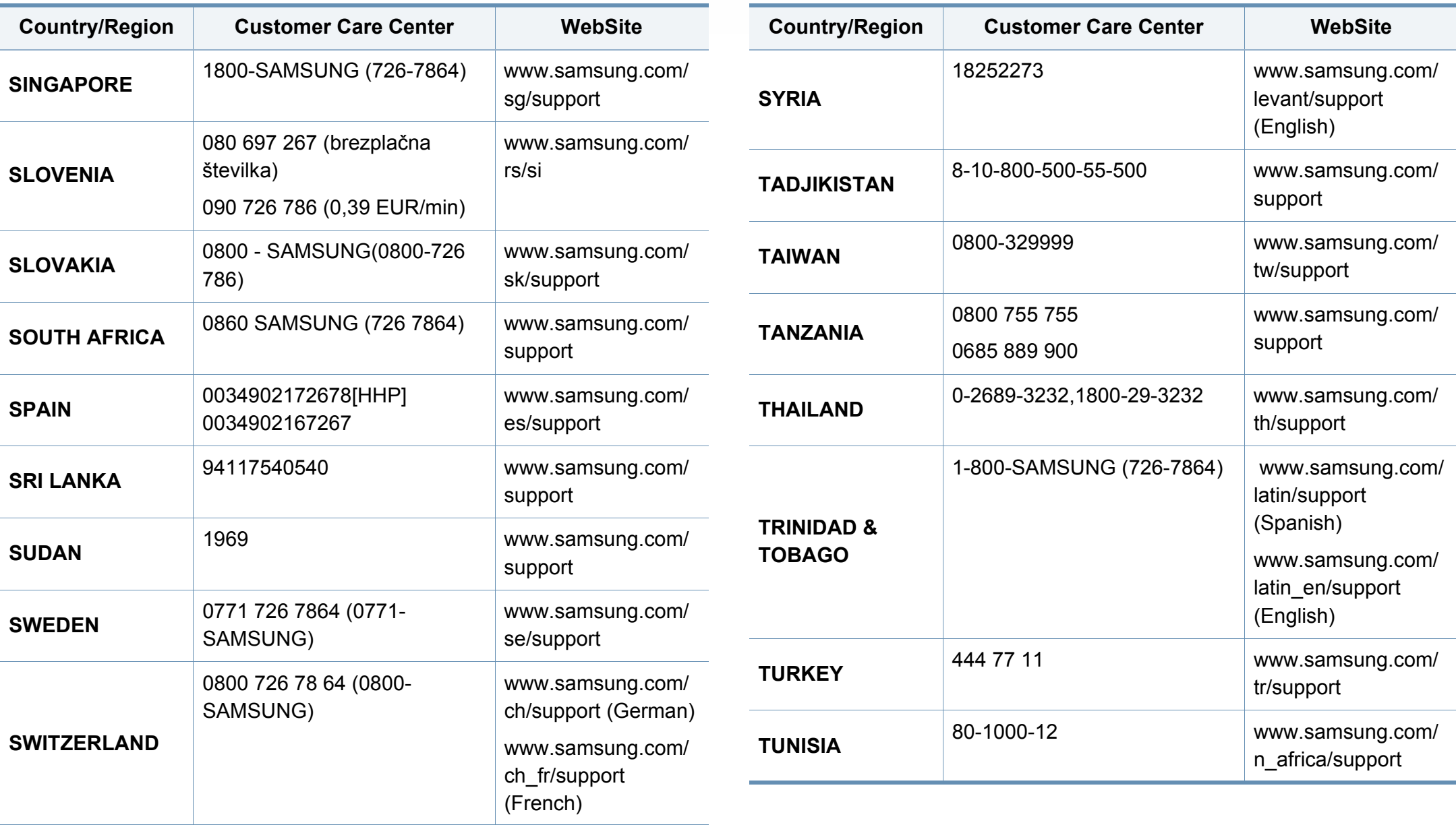

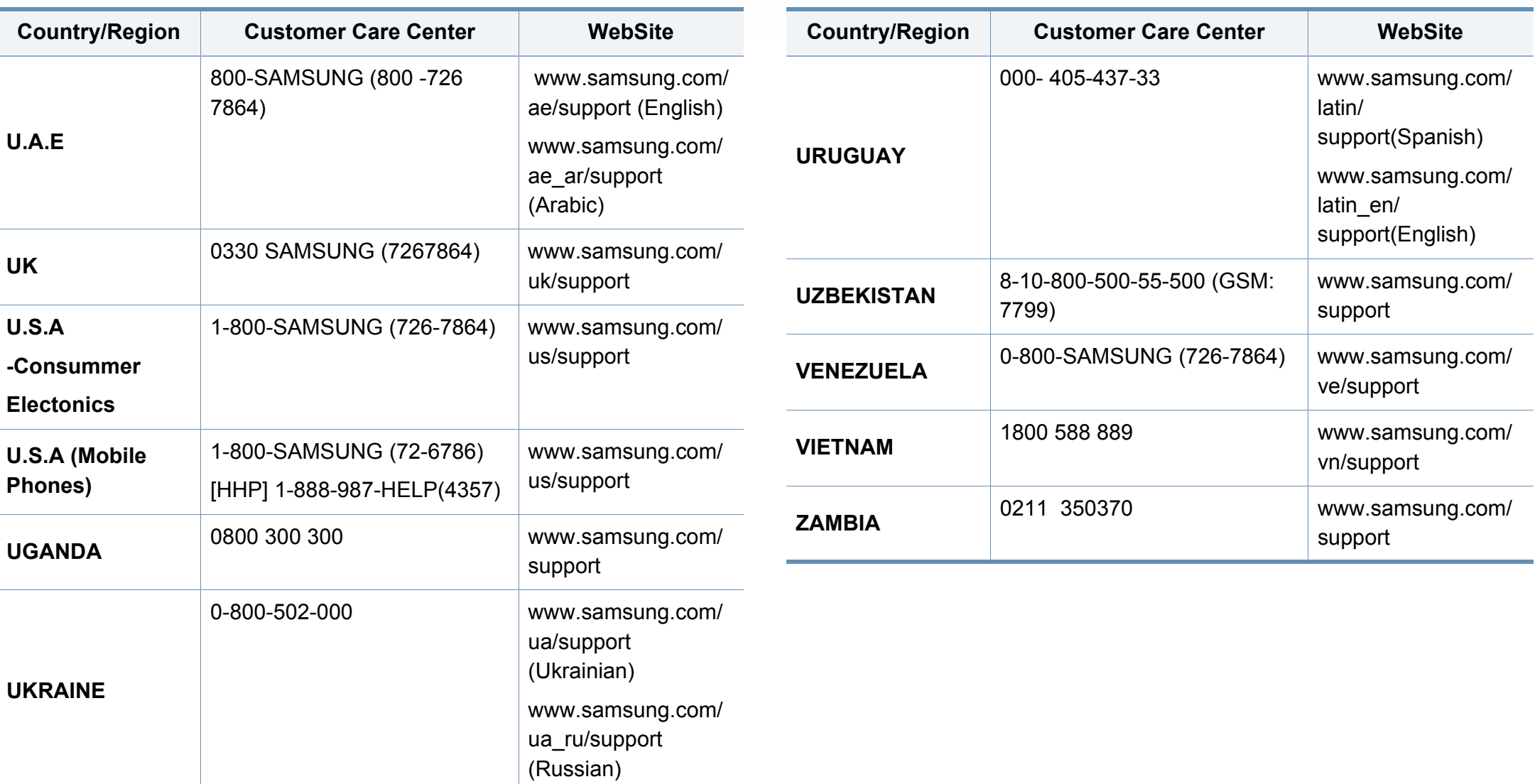

## **Slovník pojmů**

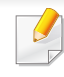

Následující slovník pojmů vám pomůže seznámit se s výrobkem díky porozumění terminologii běžně používané v oblasti tisku a uvedené v této příručce.

### **802.11**

802.11 je sada standardů pro komunikaci prostřednictvím místní bezdrátové sítě (WLAN), vyvinutá komisí IEEE LAN/MAN Standards Committee (IEEE 802).

### **802.11b/g/n**

802.11b/g/n může sdílet stejný hardware a používat vlnové pásmo 2,4 GHz. 802.11b podporuje vlnový rozsah do 11 Mbps; 802.11n podporuje vlnový rozsah až do 150 Mbps. Zařízení s 802.11b/g/n mohou být příležitostně rušeny mikrovlnými troubami, bezdrátovými telefony a zařízeními Bluetooth.

#### **Přístupový bod**

Přístupový bod nebo také Bezdrátový přístupový bod (AP nebo WAP) je zařízení, které spojuje bezdrátová komunikační zařízení v místní bezdrátové síti (WLAN) a funguje jako centrální vysílač a přijímač WLAN rádiových signálů.

### **ADF**

Automatic Document Feeder (ADF), neboli automatický podavač dokumentů, je snímací jednotka, která automaticky podává předlohy do zařízení tak, aby toto zařízení mohlo sejmout několik předloh najednou.

#### **AppleTalk**

AppleTalk je patentovaná sada komunikačních protokolů vyvinutá společností Apple pro počítačové sítě. Byla součástí původních počítačů Macintosh (1984), nyní však od ní Apple upouští a upřednostňuje protokol TCP/IP.

#### **Bitová hloubka**

Termín z počítačové grafiky popisující počet bitů použitých ke zobrazení barvy jednoho pixelu v bitmapovém obrázku. Vyšší barevná hloubka znamená širší rozsah rozlišovacích barev. Se zvyšujícím se počtem bitů se počet možných barev pro barevnou mapu neprakticky zvyšuje. 1bitová barva se obecně nazývá monochromatická nebo také černobílá.

#### **BMP**

Formát bitmapové grafiky používaný vnitřně grafickým subsystémem Microsoft Windows (GDI) a běžně používaný jako jednoduchý formát grafického souboru na této platformě.

## **Slovník pojmů**

### **BOOTP**

Bootstrap Protocol (protokol zavaděče). Síťový protokol používaný síťovým klientem za účelem automatického získání IP adresy. To se obvykle provádí při spouštění počítače nebo operačního systému. Servery BOOTP přiřazují každému klientovi adresu IP z fondu adres. BOOTP umožňuje "bezdiskovým pracovním stanicím" získání IP adresy ještě před zavedením jakéhokoli pokročilého operačního systému.

### **CCD**

Charge Coupled Device, (paměťové zařízení s nábojovou vazbou), je hardware, který umožňuje skenování úloh. K uchycení modulu CCD se též používá zámkový mechanismus CCD, aby se zabránilo jeho poškození při přemisťování zařízení.

### **Trídení kopií**

Třídění kopií je proces tisku úloh s několika sadami kopií. Je-li aktivována volba třídění kopií, vytiskne zařízení celou jednu sadu a teprve poté začne tisknout další kopie.

### **Ovládací panel**

Ovládací panel je rovná, obvykle svislá plocha, na které jsou zobrazeny nástroje pro ovládání nebo sledování. Obvykle se nacházejí na horní nebo na přední straně zařízení.

## **Pokrytí**

Jedná se o tiskárenský termín používaný pro měření spotřeby toneru při tisku. Např. 5% pokrytí znamená, že na papíru formátu A4 je přibližně 5% obrázků nebo textu. Pokud tedy papír nebo předloha obsahuje složité obrázky nebo větší množství textu, bude pokrytí vyšší než 5% a zároveň bude spotřeba toneru odpovídat tomuto pokrytí.

### **CSV**

Comma Separated Values (CSV, hodnoty oddělené čárkou). Typ formátu souboru CSV se používá k výměně dat mezi odlišnými aplikacemi. Formát souboru, tak jak je použit v aplikaci Microsoft Excel, se stal faktickým standardem v celém průmyslu, a to dokonce i u platforem vyvinutých jinými společnostmi než Microsoft.

#### **DSDF**

Duální podavač skenovaných dokumentů (DSDF), je snímací jednotka, která automaticky podává a překlápí předlohu dokumentu tak, aby zařízení mohlo naskenovat obě strany této předlohy.

#### **Výchozí**

Hodnota nebo nastavení, které platí v okamžiku, kdy vyjmete tiskárnu z obalu, resetujete, nebo inicializujete.

## **Slovník pojmů**

### **DHCP**

Dynamic Host Configuration Protocol (DHCP, dynamický konfigurační protokol klienta) je síťový protokol pro strukturu klient-server. Server DHCP poskytuje konfigurační parametry podle hostitele klienta DHCP, obecně informace požadované hostitelem klienta kvůli práci v síti IP. DHCP také poskytuje mechanismus pro alokaci IP adres klientským hostům.

### **DIMM**

Dual Inline Memory Module (DIMM, paměť v pouzdře s vývody po dvou stranách) je malá deska s plošnými spoji, která obsahuje paměť. Modul DIMM ukládá veškerá data zařízení, včetně tiskových dat nebo dat přijatých faxů.

### **DLNA**

Digital Living Network Alliance (DLNA) je standard, který umožňuje zařízením na domovské síti sdílet informace s ostatními po celé síti.

## **DNS**

Domain Name Server (server překládající doménové názvy) je systém, který uchovává informace související s názvy domén v distribuované databázi v sítích, jako je například internet.

### **Bodová tiskárna**

Bodová tiskárna je typ počítačové tiskárny s tiskovou hlavou, která se pohybuje po stránce směrem dopředu a dozadu a tiskne úderem do inkoustem napuštěné pásky nastavené proti papíru – podobně jako při psaní na psacím stroji.

#### **DPI**

Dots Per Inch (počet bodů na palec) je měření rozlišení, které se používá pro skenování a pro tisk. Obecně platí, že vyšší DPI znamená vyšší rozlišení, lepší viditelnost detailu obrázku, ale také větší velikost souboru.

### **DRPD**

Distinctive Ring Pattern Detection (DRPD), neboli detekce odlišného typu vyzvánění. Jedná se o službu telefonní společnosti, která uživateli umožňuje používat jedinou telefonní linku pro komunikaci na více telefonních číslech.

#### **Oboustranný tisk**

Mechanismus, který automaticky překlápí list papíru, aby mohlo zařízení tisknout na obě strany papíru (nebo je skenovat). Tiskárna vybavená duplexní jednotkou umí tisknout na obě strany papíru během jednoho tiskového cyklu.
# **Zatížení**

Zatížení je množství stránek, které měsíčně neovlivní výkon tiskárny. Obecně je životnost tiskárny omezena například počtem stránek za rok. Životnost znamená průměrnou kapacitu výtisků, obvykle v záruční době. Když je například zatížení 48 000 stran za měsíc a počítáme s 20 pracovními dny, je denní kapacita tiskárny 2 400 stran.

## **ECM**

Error Correction Mode (ECM), neboli režim korekce chyb, je volitelný režim přenosu, který je zabudován do faxových přístrojů nebo modemů třídy 1. Automaticky rozpoznává a opravuje chyby vzniklé během přenosu faxu, které někdy vznikají v důsledku šumu v telefonních linkách.

### **Emulace**

Emulace je technika, při které jedno zařízení získává stejné výsledky jako zařízení jiné.

Emulátor duplikuje funkce jednoho systému za pomoci jiného systému tak, aby se tento druhý systém choval stejným způsobem jako systém první. Emulace se soustředí na přesnou reprodukci externího chování, což je opakem simulace, která představuje abstraktní model simulovaného systému, často posuzujícího svůj interní stav.

## **Ethernet**

Ethernet je počítačová síťová technologie využívající rámce pro místní sítě (LAN). Definuje vedení a signály pro fyzickou vrstvu a formát rámců a protokolů pro řízení přístupu médií (MAC) / datovou vrstvu modelu OSI. Ethernet je většinou standardizován jako IEEE 802.3. Stal se celosvětově nejpoužívanější LAN technologií od devadesátých let po současnost.

## **EtherTalk**

Sada protokolů vyvinutá společností Apple Computer pro počítačové sítě. Byla součástí původních počítačů Macintosh (1984), nyní však od ní Apple upouští a upřednostňuje protokol TCP/IP.

#### **FDI**

Foreign Device Interface (FDI), neboli rozhraní pro cizí zařízení, je karta uvnitř zařízení, která umožňuje instalaci zařízení třetích stran, jako např. přístroje na mince nebo čtečky karet. Tyto přístroje pak umožňují placené využívání vašeho zařízení.

#### **FTP**

File Transfer Protocol (FTP, protokol pro přenos souborů), je běžně používaný protokol pro výměnu souborů v jakékoli síti, která podporuje protokol TCP/IP (jako například internet nebo intranet).

# **Fixační jednotka**

Součást laserové tiskárny, která nataví toner na tiskové médium. Sestává z ohřívacího válce a přítlačného válce. Po přenesení toneru na papír fixační jednotka teplem zajistí trvalé přichycení toneru na papír; z tohoto důvodu je papír vycházející z laserové tiskárny teplý.

### **Brána**

Spojení mezi počítačovými sítěmi nebo mezi počítačovou sítí a telefonní linkou. Je velmi populární, protože jde o počítač nebo síť, která umožňuje přístup k jinému počítači nebo síti.

## **Stupnice šedé**

Odstíny šedé, které představují světlé a tmavé části obrazu po převedení barevných obrázků na černobílé; barvy jsou zastoupeny různými odstíny šedé.

## **Polotóny**

Typ obrazu, který simuluje odstíny šedé pomocí různého počtu bodů. Velmi barevné plochy se skládají z velkého množství teček, zatímco světlejší plochy se skládají z menšího množství teček.

## **Velkokapacitní paměťové zařízení (HDD)**

Velkokapacitní paměťové zařízení (HDD), obvykle nazývané pevný disk, je energeticky nezávislé úložné zařízení, které ukládá digitálně kódovaná data na rychle se otáčející destičky s magnetickým povrchem.

#### **IEEE**

(Institute of Electrical and Electronics Engineers, Institut elektrických a elektronických inženýrů) je mezinárodní nezisková profesní organizace pro technologický pokrok v oblasti elektrotechniky.

#### **IEEE 1284**

Standard pro paralelní port 1284 byl vyvinut institutem elektrických a elektronických inženýrů (IEEE). Termín 1284-B se týká specifického typu konektoru na konci paralelního kabelu, který je připojován k perifernímu zařízení (například k tiskárně).

#### **Intranet**

Soukromá síť, která využívá internetové protokoly, připojení k síti a případně i veřejný telekomunikační systém k zabezpečenému sdílení části informací organizace nebo k práci zaměstnanců. Někdy termín popisuje pouze nejviditelnější službu, vnitřní web.

### **IP adresa**

Adresa internetového protokolu IP je jedinečné číslo, které zařízení používají k vzájemné identifikaci a komunikaci v síti využívající standard internetového protokolu.

## **IPM**

Images Per Minute (počet obrázků za minutu) je způsob měření rychlosti tiskárny. Rychlost IPM indikuje počet jednostranných archů, které tiskárna dokončí za jednu minutu.

### **IPP**

Internet Printing Protocol (internetový tiskový protokol) definuje standardní protokol pro tisk, správu tiskových úloh, velikost média, rozlišení atd. IPP lze používat místně nebo v síti Internet pro stovky výtisků. Vedle toho podporuje také řízení přístupu, ověřování a šifrování, takže tisková řešení jsou nyní mnohem bezpečnější a spolehlivější než dříve.

## **IPX/SPX**

Internet Packet Exchange/Sequenced Packet Exchange (IPX/SPX), neboli výměna internetových paketů/výměna sekvenčních paketů. Jedná se o síťový protokol používaný operačními systémy Novell NetWare. Jak IPX, tak i SPX poskytují připojovací služby podobné protokolu TCP/IP, přičemž protokol IPX je podobný IP a SPX se podobá protokolu TCP. IPX/SPX byl původně navržen pro místní oblastní sítě (LAN) a pro tyto účely je protokol vysoce účinný (v sítích LAN obvykle protokol TCP/IP dokonce předčí).

#### **ISO**

International Organization for Standardization (Mezinárodní organizace pro standardizaci) je organizace, která zavádí normy a která je složena ze zástupců z národních organizací pro normy. Vytváří celosvětové průmyslové a komerční normy.

#### **ITU-T**

International Telecommunication Union (ITU), neboli Mezinárodní telekomunikační unie, je organizace založená za účelem standardizace a regulace mezinárodních telekomunikací a rádia. Mezi její hlavní úkoly patří sestavování norem, alokace rádiových frekvenčních pásem a organizování vzájemného propojení různých zemí, aby bylo možné mezi nimi telefonovat. Písmeno T ve zkratce ITU-T pak znamená telekomunikace.

# **Předloha ITU-T**

Standardizovaná zkušební předloha vydaná ITU-T pro faxový přenos dokumentů.

## **JBIG**

Joint Bi-level Image Experts Group (JBIG) je standard pro kompresi obrazu, při které nedochází ke ztrátě přesnosti či kvality. Byla navržena pro kompresi binárních obrazů, zejména pro faxy, lze ji však použít i u jiných obrázků.

# **JPEG**

Joint Photographic Experts Group (skupina spojených expertů na fotografování) je nejčastěji používanou standardní metodou ztrátové komprese pro fotografické snímky. Je to formát používaný pro ukládání a přenos fotografií v síti WWW.

## **LDAP**

Lightweight Directory Access Protocol (odlehčený protokol internetové adresářové služby) je síťový protokol sloužící k dotazování a úpravě adresářových služeb fungujících přes TCP/IP.

## **Kontrolka**

Light-Emitting Diode (svítící dioda či kontrolka) je polovodičové zařízení, které indikuje stav přístroje.

## **Adresa Mac**

Media Access Control (adresa přenosového protokolu přístupu na médium) je adresa s jedinečným identifikátorem spojeným se síťovým adaptérem. Adresa MAC je jedinečný 48bitový identifikátor obvykle zapisovaný 12 šestnáctkovými znaky seskupenými v párech (např. 00-00-0c-34-11-4e). Tato adresa je obvykle pevně zakódována do Network Interface Card (NIC), tedy síťové karty, již od jejího výrobce, a používá se jako pomůcka pro routery pokoušející se vyhledat zařízení ve velkých sítích.

#### **MFP**

Multi Function Peripheral (multifunkční periferie) je kancelářský přístroj, který v sobě obsahuje tiskárnu, kopírku, fax, skener atd.

#### **MH**

Modifikované Huffmanovo kódování (MH) je metoda komprese pro snížení obsahu dat, která musí být vysílána mezi faxovými přístroji k přenosu obrazu. Toto kódování je doporučeno ITU-T T.4. MH je proudové kódovací schéma založené na seznamu kódů a optimalizované k účinnému využití bílých míst. Jelikož většina faxů obsahuje zejména bílá místa, minimalizuje tato funkce dobu přenosu.

# **MMR**

Modified Modified READ (MMR) je kompresní metoda doporučovaná ITU-T T.6.

### **Modem**

Zařízení, které moduluje a demoduluje signál nosiče pro kódování a dekódování digitálních informací.

### **MR**

Modified Modified READ (MMR) je kompresní metoda doporučovaná ITU-T T.6. MR zakóduje první naskenovanou řádku pomocí MH. Další řádka je pak porovnána s řádkou první, jsou určeny rozdíly a tyto rozdíly jsou poté šifrovány a přeneseny.

### **NetWare**

Síťový operační systém vyvinutý společností Novell, Inc. Původně se používal pro kooperativní multitasking pro fungování různých služeb na PC a síťové protokoly byly založeny na typickém systému Xerox XNS. Dnešní NetWare podporuje jak TCP/IP, tak i IPX/SPX.

# **OPC**

Organic Photo Conductor (OPC), neboli organický fotovodič, je mechanismus, který vytváří virtuální obraz pro tisk pomocí laserového paprsku vysílaného z laserové tiskárny. Obvykle má zelenou nebo rezavou barvu a má tvar válce.

Povrch válce v zobrazovací jednotce se používáním tiskárny (při styku s kartáčkem kazet, čistícím mechanismem a papírem) pomalu opotřebovává, je třeba ji řádně měnit.

## **Originály**

První exemplář např. dokumentu, fotografie, textu apod., který se následně kopíruje, množí či převádí do jiných, avšak který sám není z ničeho kopírován ani odvozen. Též se někdy nazývá jako předloha.

### **OSI**

Open Systems Interconnection (propojení otevřených systémů) je model vyvinutý Mezinárodní organizací pro standardizaci (ISO) pro účely komunikace. OSI nabízí standardní, modulární přístup k designu sítí, který rozděluje požadovanou sadu složitých funkcí do menších, snadno zvládnutelných nezávislých funkčních vrstev. Těmito vrstvami jsou (shora dolů): aplikační, prezentační, relační, transportní, síťová, linková a fyzická.

# **PABX**

Private Automatic Branch Exchange (PABX) je automatická telefonní pobočková ústředna v soukromé firmě.

# **PCL**

Printer Command Language (jazyk popisující vzhled stránky, Page Description Language) vyvinutý společností HP jako protokol tiskáren, který se posléze stal průmyslovým standardem. Původně byl vyvinut pro jedny z prvních inkoustových tiskáren, avšak postupně byl vytvořen pro různé úrovně tepelných, bodových a stránkových tiskáren.

## **PDF**

Portable Document Format (patentovaný formát souboru) vyvinutý společností Adobe Systems pro zobrazování dvojrozměrných dokumentů ve formátu nezávislém na zařízení a na rozlišení.

### **PostScript**

PS (PostScript, dodatečný skript) je jazyk pro popis stránek a programovací jazyk, který se používá zejména v oblasti elektronické a stolní počítačové sazby - běží v interpretru, který pak vytváří obraz.

## **Ovladač tiskárny**

Program, který se používá k odesílání příkazů a přenosu dat z počítače na tiskárnu.

#### **Tiskové médium**

Média, jako například papír, obálky, štítky a fólie, které lze používat v tiskárně, skeneru, faxu nebo v kopírce.

#### **PPM**

Pages Per Minute (počet stran za minutu) způsob měření, který určuje rychlost tiskárny vyjádřením počtu stránek vytištěných za jednu minutu.

### **Soubor PRN**

Rozhraní ovladače zařízení, které umožňuje softwaru komunikovat s ovladačem zařízení prostřednictvím standardního vstupně / výstupního systémového volání, což zjednodušuje řadu úloh.

#### **Protokol**

Zvyklost nebo standard, který řídí nebo umožňuje spojení, komunikaci a přenos dat mezi dvěma koncovými body.

## **PS**

Viz PostScript.

#### **PSTN**

Public-Switched Telephone Network (PSTN) je veřejná síť světových telefonních sítí, která je v průmyslových a komerčních zařízeních obvykle vedena přes ústřednu.

## **RADIUS**

Remote Authentication Dial In User Service (vzdálené ověření volajícího uživatele) je protokol pro ověření a účtování vzdáleného uživatele. RADIUS umožňuje centralizované správě ověrovacích dat (jako jsou uživatelská jména a hesla) používat konceptu AAA (authentication, authorization, accounting – ověření, autorizování a záznam) ke správě přístupu na síť.

## **Rozlišení**

Ostrost obrazu měřená v bodech na palec (dpi). Čím je dpi vyšší, tím je vyšší rozlišení.

## **SMB**

Server Message Block (blok serverových zpráv) je síťový protokol používaný převážně ke sdílení souborů, tiskáren, sériových portů a k různé komunikaci mezi uzly v síti. Poskytuje také ověřený mechanismus meziprocesní komunikace.

#### **SMTP**

Simple Mail Transfer Protocol (jednoduchý výměnný protokol pro přenos pošty) je standard pro přenos elektronické pošty prostřednictvím sítě Internet. SMTP je relativně jednoduchý protokol na textové bázi, kde se po zadání jednoho nebo více příjemců zprávy a přenese text zprávy. Jedná se o protokol klient-server, kde klient přenáší zprávu elektronické pošty na server.

#### **SSID**

Service Set Identifier (SSID) neboli identifikátor sady služeb je název místní bezdrátové sítě (WLAN). Všechna bezdrátový zařízené v síti WLAN používají ke vzájemné komunikaci stejný SSID. Parametry SSID mají maximální délku 32 znaků a rozlišují malá a velká písmena.

#### **Maska podsítě**

Maska podsítě se používá ve spojení se síťovou adresou a společně určují, která část adresy je síťová adresa a která hostitelská.

# **TCP/IP**

Transmission Control Protocol a Internet Protocol (kontrolní přenosový protokol a internetový protokol) sada komunikačních protokolů, které implementují zásobník protokolů, které využívá Internet a většina komerčních sítí.

# **TCR**

Transmission Confirmation Report (potvrzující zpráva o přenosu) udává detaily o každém přenosu, jako např. stav úlohy, výsledek přenosu a počet odeslaných stran. Tento protokol lze nastavit tak, aby se tiskl s každou úlohou nebo pouze v případě chyby přenosu.

## **TIFF**

Tagged Image File Format (formát souboru označeného snímku) je bitmapový obrazový formát s proměnlivým rozlišením. TIFF popisuje data obrázků, které jsou typicky vytvářeny ve skeneru. Obrázky TIFF využívají tzv. tagy, což jsou klíčová slova, která definují charakteristiky obrázku obsažené v souboru. Tento flexibilní formát, který není závislý na platformě, lze použít u obrázků, které byly vytvořeny různými aplikacemi pro zpracování snímků.

### **Kazeta s tonerem**

Druh nádobky používaný v zařízení (například tiskárně) obsahující toner. Toner je prášek používaný v laserových tiskárnách a kopírkách, který vytváří text a obrázky na potištěném papíru. Toner je možné tavit kombinací tepla a tlaku fixační jednotky, čímž se přichytí k vláknům v papíru.

#### **TWAIN**

Průmyslový standard pro skenery a software. Při používání skeneru s podporou TWAIN a programu s podporou TWAIN lze spustit skenování z tohoto programu. Je to rozhraní API pro zachycení obrázku pro operační systémy Microsoft Windows a Apple Macintosh.

### **Cesta UNC**

Uniform Naming Convention (konvence uniformního pojmenovávání) je standardní formát zápisu cesty pro přístup ke sdíleným položkám ve Windows NT a dalších produktech společnosti Microsoft. Formát cesty UNC je: \\<název serveru>\<název sdílené položky>\<název adresáře>

#### **URL**

Uniform Resource Locator (uniformní lokátor zdrojů) je globální adresa dokumentů a zdrojů na Internetu. První část adresy označuje používaný protokol, druhá část specifikuje adresu IP nebo název domény, ve které se nachází zdroj.

# **USB**

Universal Serial Bus (univerzální sériová sběrnice) je standard, který byl vyvinut společností USB Implementers Forum, Inc. pro připojování počítačů a periférií. Na rozdíl od paralelního portu je rozhraní USB určeno pro připojení portu USB jednoho počítače k více perifériím současně.

#### **Vodoznak**

Vodoznak je znatelný obrázek nebo vzor na papíru, který se při pohledu proti světlu jeví světlejší. Vodoznaky byly poprvé zavedeny v italské Boloni v roce 1282. Používají je výrobci papíru k identifikaci svých výrobků, dále se používají na poštovních známkách, bankovkách a dalších oficiálních dokumentech, aby se znesnadnila možnost jejich padělání.

#### **WEP**

Wired Equivalent Privacy (WEP) neboli soukromí ekvivalentní drátovým sítím, je bezpečnostní protokol specifikovaný v IEEE 802.11. Slouží k poskytování stejné úrovně soukromí jakou zajišťují drátové sítě LAN. WEP poskytuje zabezpečení pomocí kódování dat přes rádio, takže jsou chráněna při přenosu z jednoho mísa na druhé.

# **WIA**

Windows Imaging Architecture (WIA) je zobrazovací architektura, která byla původně zavedena do Windows Me a Windows XP. Z těchto operačních systémů pak lze spustit skenování za pomoci skeneru s podporou WIA.

#### **WPA**

Wi-Fi Protected Acces (WPA) neboli Wi-Fi chráněný přístup je třída systémů sloužící k zabezpečené bezdrátových (Wi-Fi) počítačových sítí. Byla vyvinuta k vylepšení bezpečnostních vlastností WEP.

## **WPA-PSK**

WPA-PSK (WPA-Pre-Shared Key) neboli WPA předsdílený klíč je zvláštní režim WPA pro malé společnosti a domácí uživatele. V bezdrátovém přístupovém bodu (WAP) stejně jako v každém bezdrátově připojeném zařízení přenosného nebo stolního počítači je nakonfigurován klíč (heslo). WPA-PSK vytváří jedinečný klíč pro každý kontakt bezdrátového klienta a příslušného bodu WAP k zajištění větší bezpečnosti.

#### **WPS**

Wi-Fi Protected Setup (WPS) je standard pro zřízení bezdrátové domovské sítě. Pokud váš bezdrátový přístupový bod podporuje WPS, můžete jednoduše nakonfigurovat bezdrátové síťové připojení bez použití počítače.

# **XPS**

Specifikace papíru XML (XPS) představuje specifikaci pro jazyk popisující stránky (Page Description Language, PDL) a nový formát dokumentu, kterou vyvinula společnost Microsoft. Je výhodná pro přenosné a elektronické dokumenty. Je to specifikace založená na jazyce XML. Vycházející z nové tiskové cesty a formátu dokumentu, který je založen na vektoru a nezávisí na zařízení.

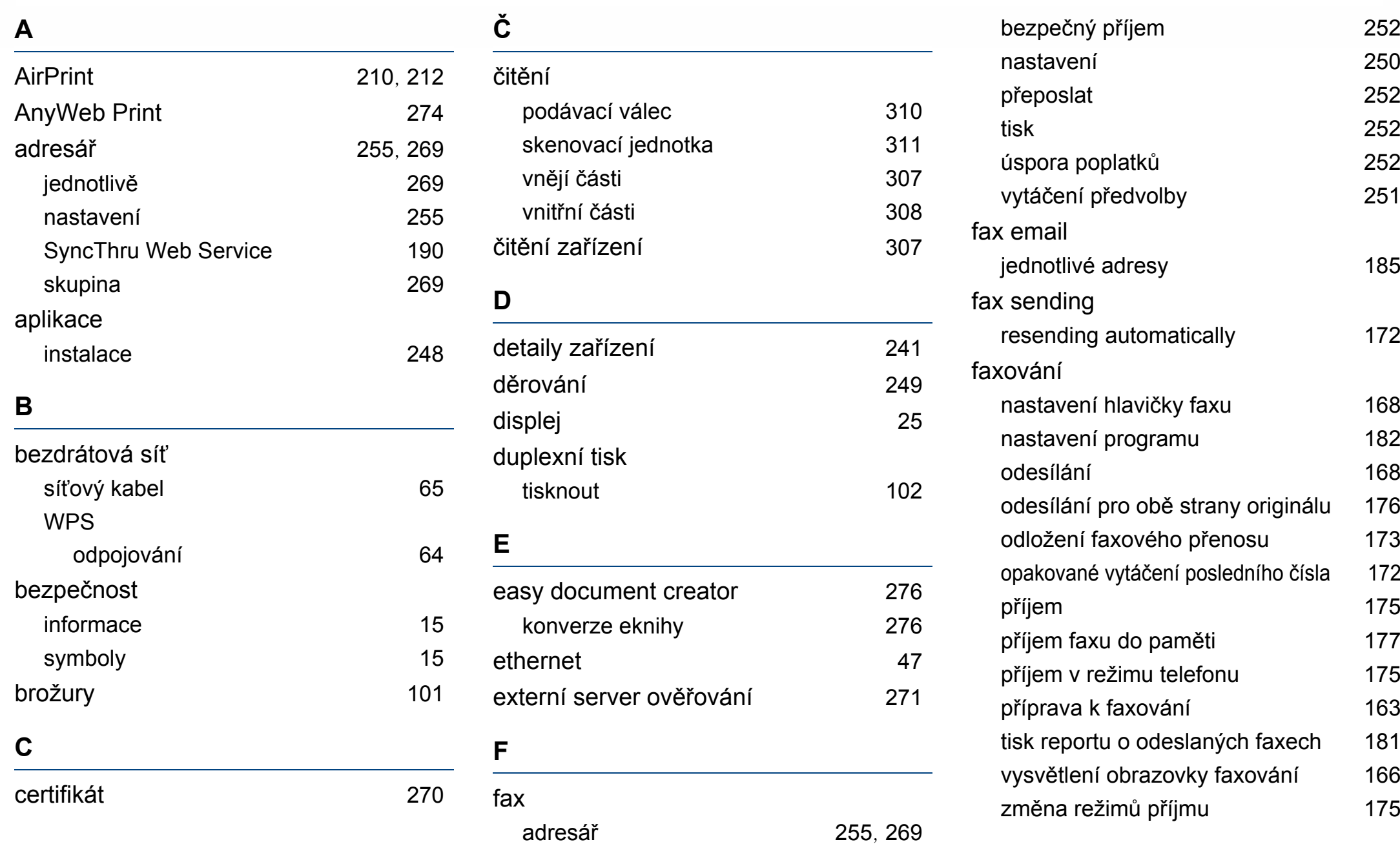

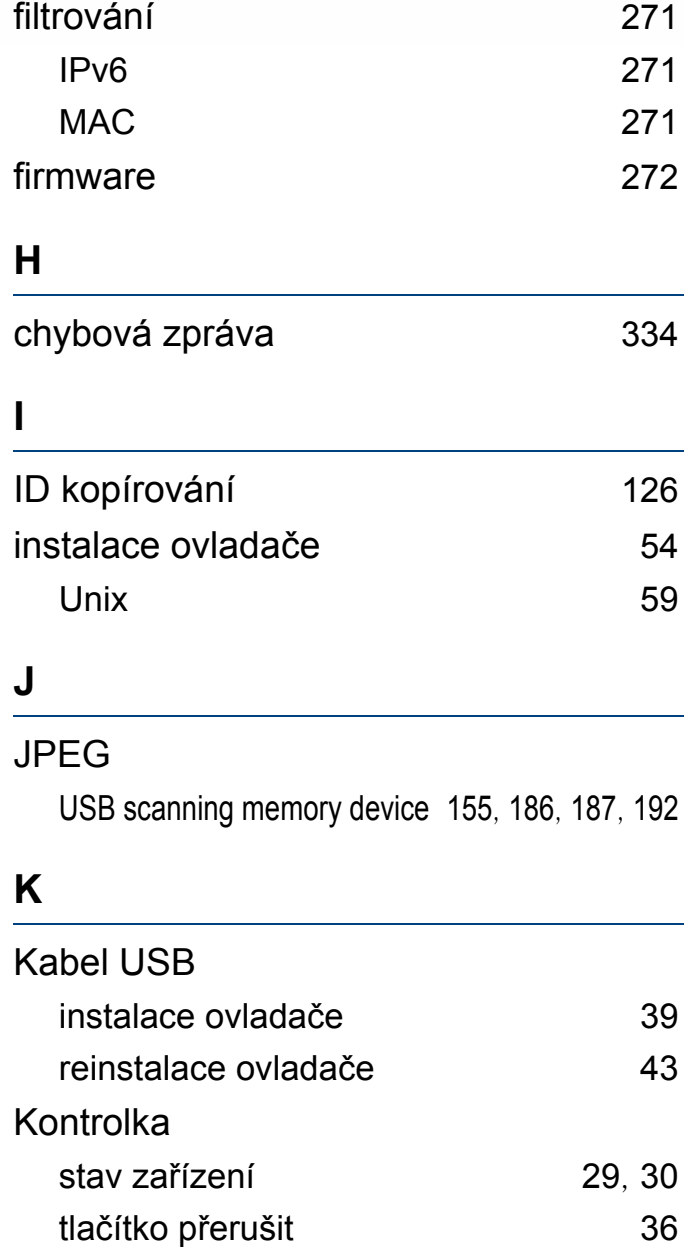

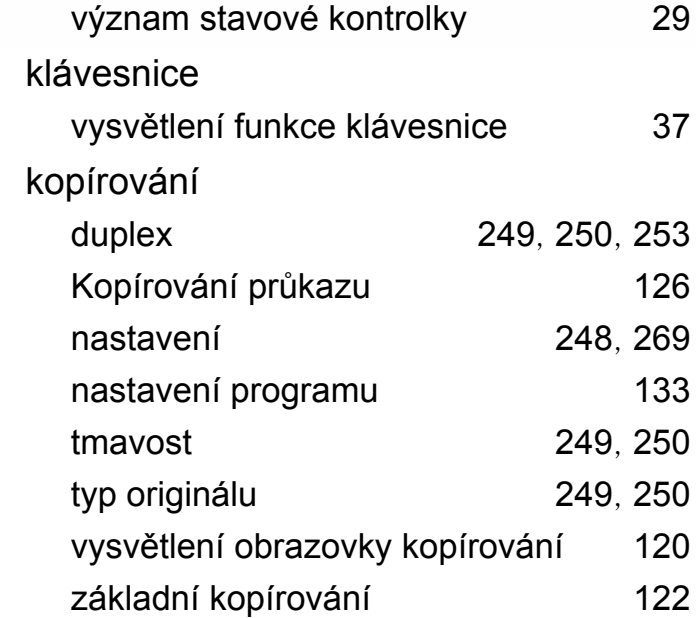

#### **L**

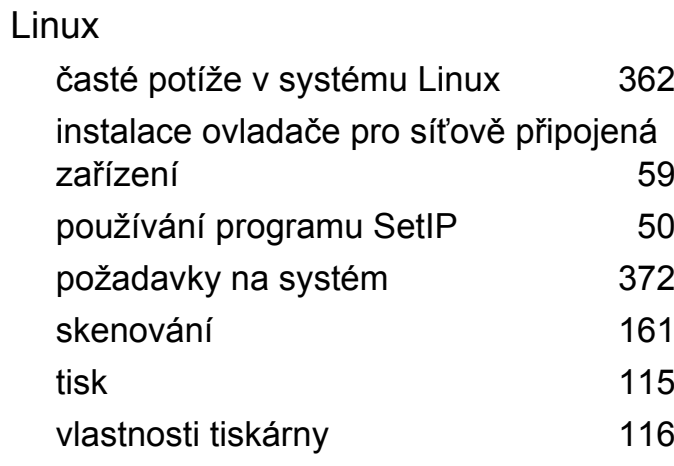

# **M** Mac

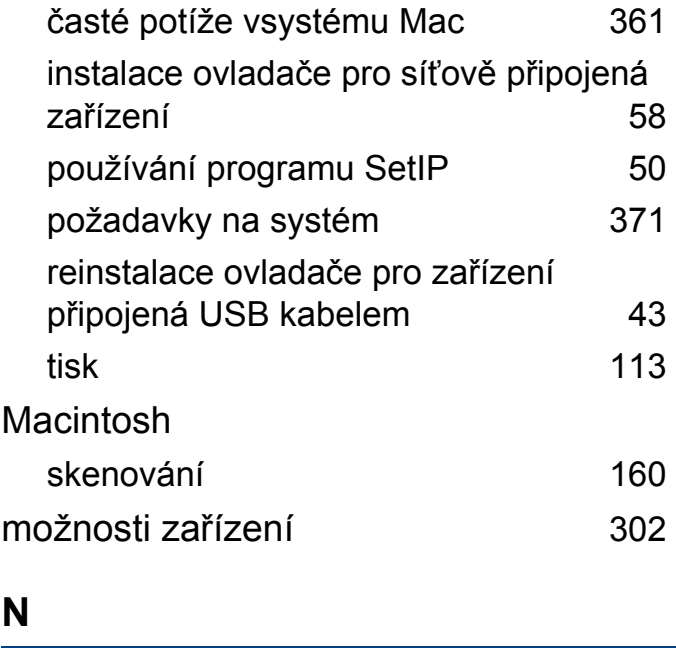

# Nastavení HTTP [263](#page-261-0), [270](#page-268-1) Nastavení IPP [270](#page-268-2) Nastavení LPRLPD [270](#page-268-2) Nastavení WSD [270](#page-268-2) Nastavení základní TCPIP [270](#page-268-2) na paměťové zařízení USB [151](#page-149-0), [152](#page-150-0), [232](#page-230-0) nastavení [261](#page-259-0) adresář [255](#page-253-0) aktuální [269](#page-267-4)

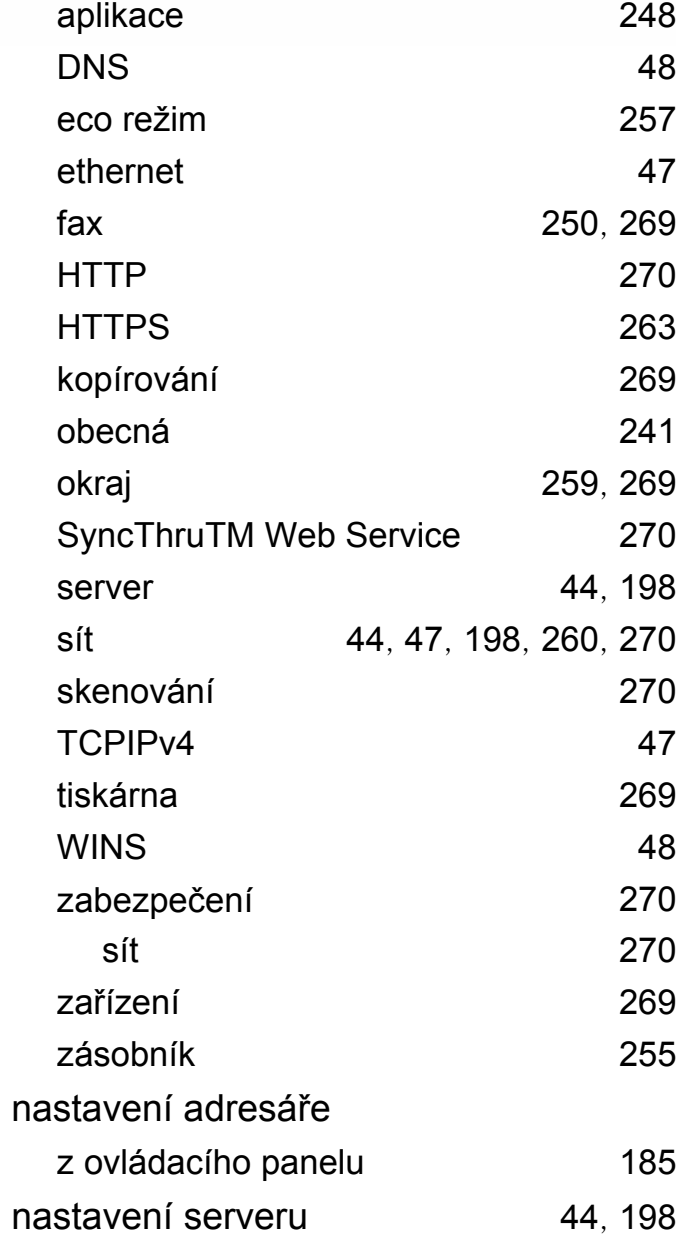

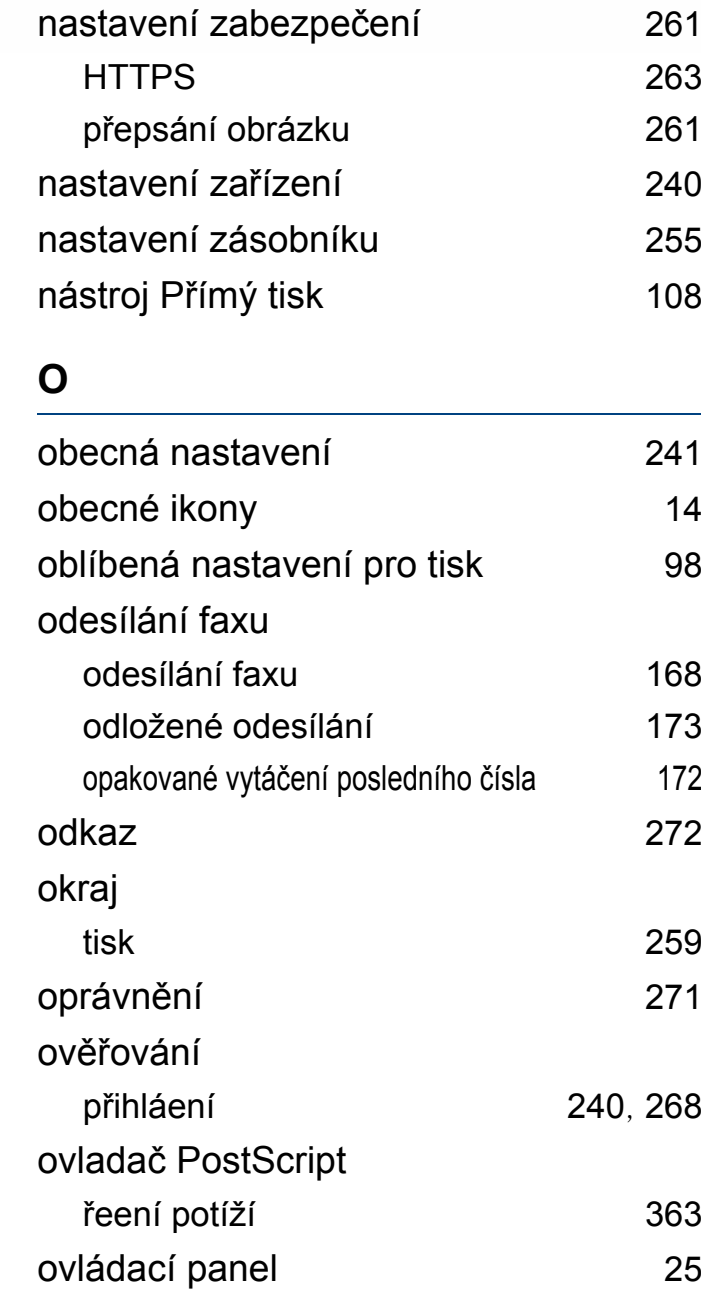

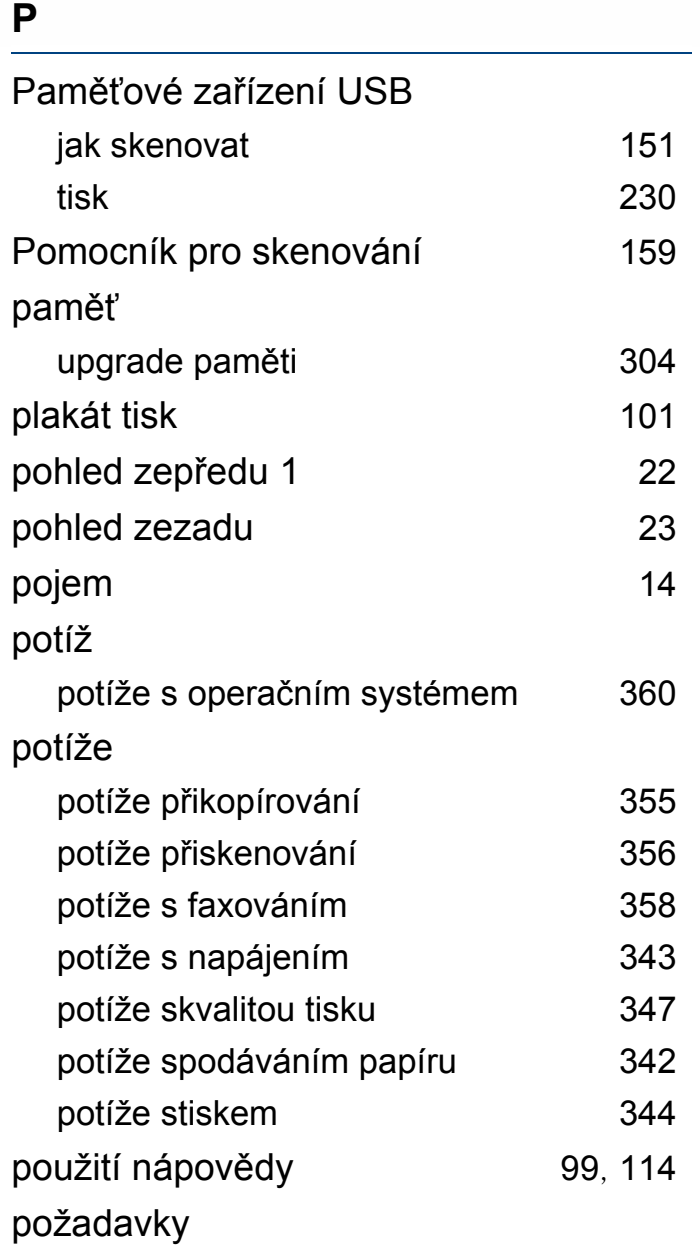

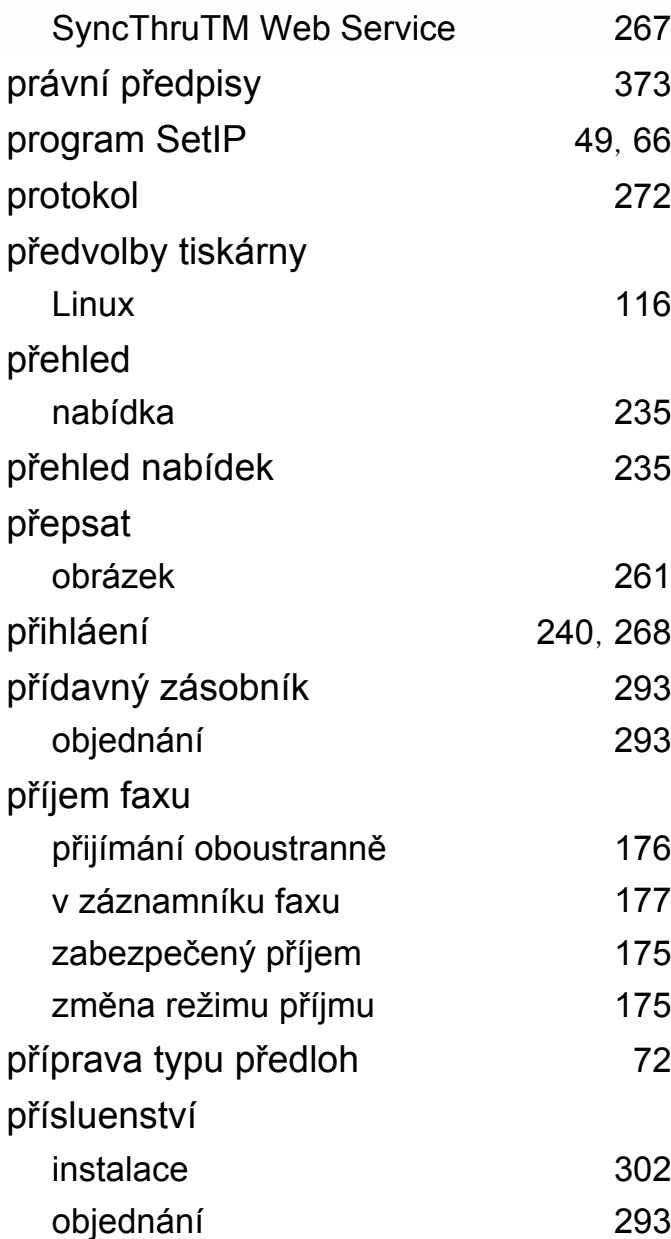

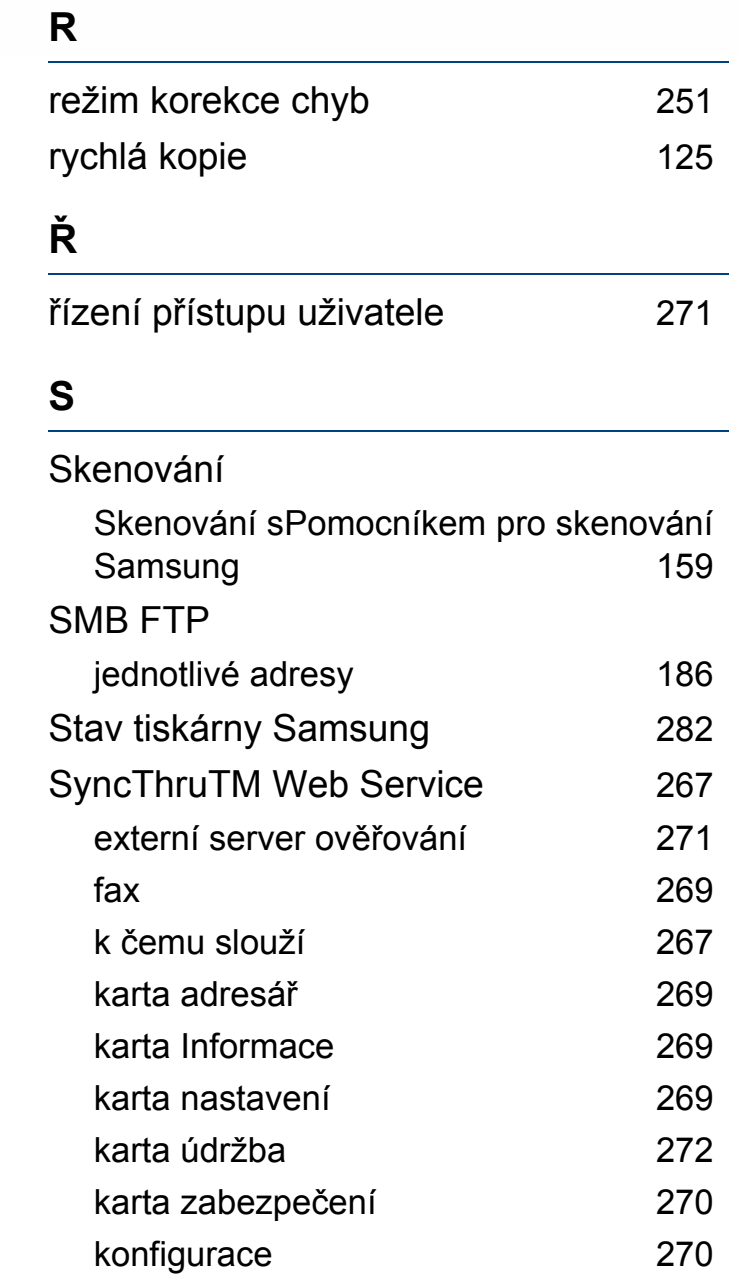

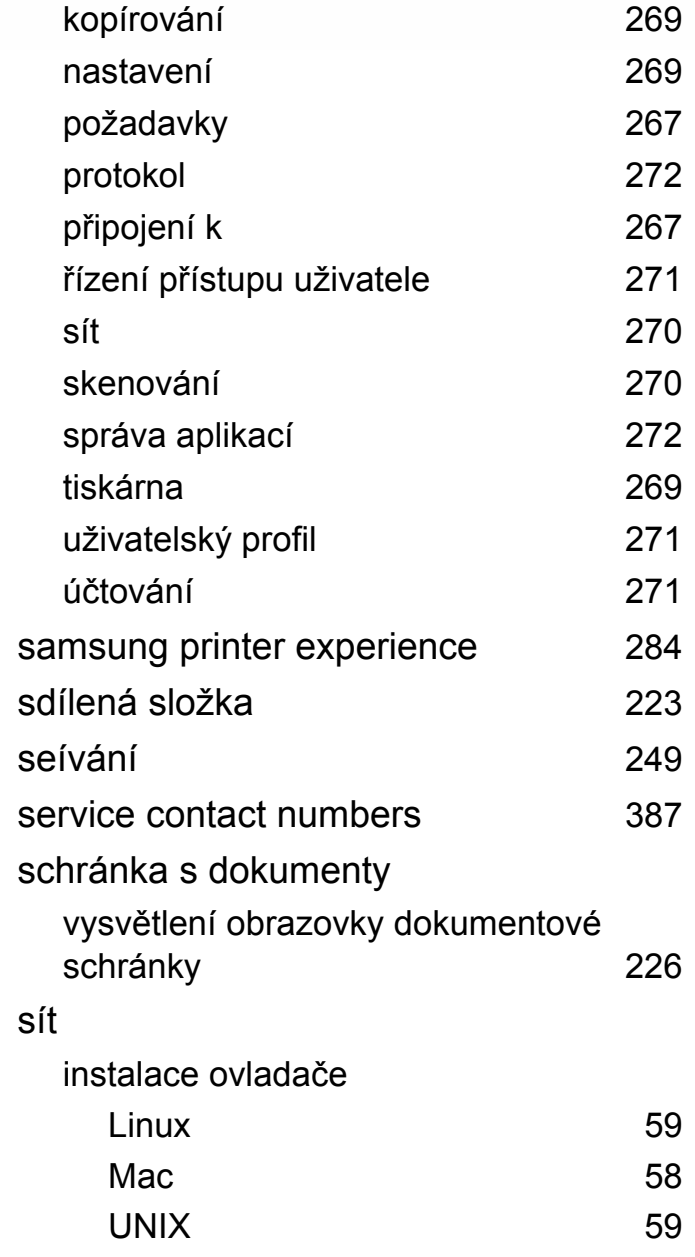

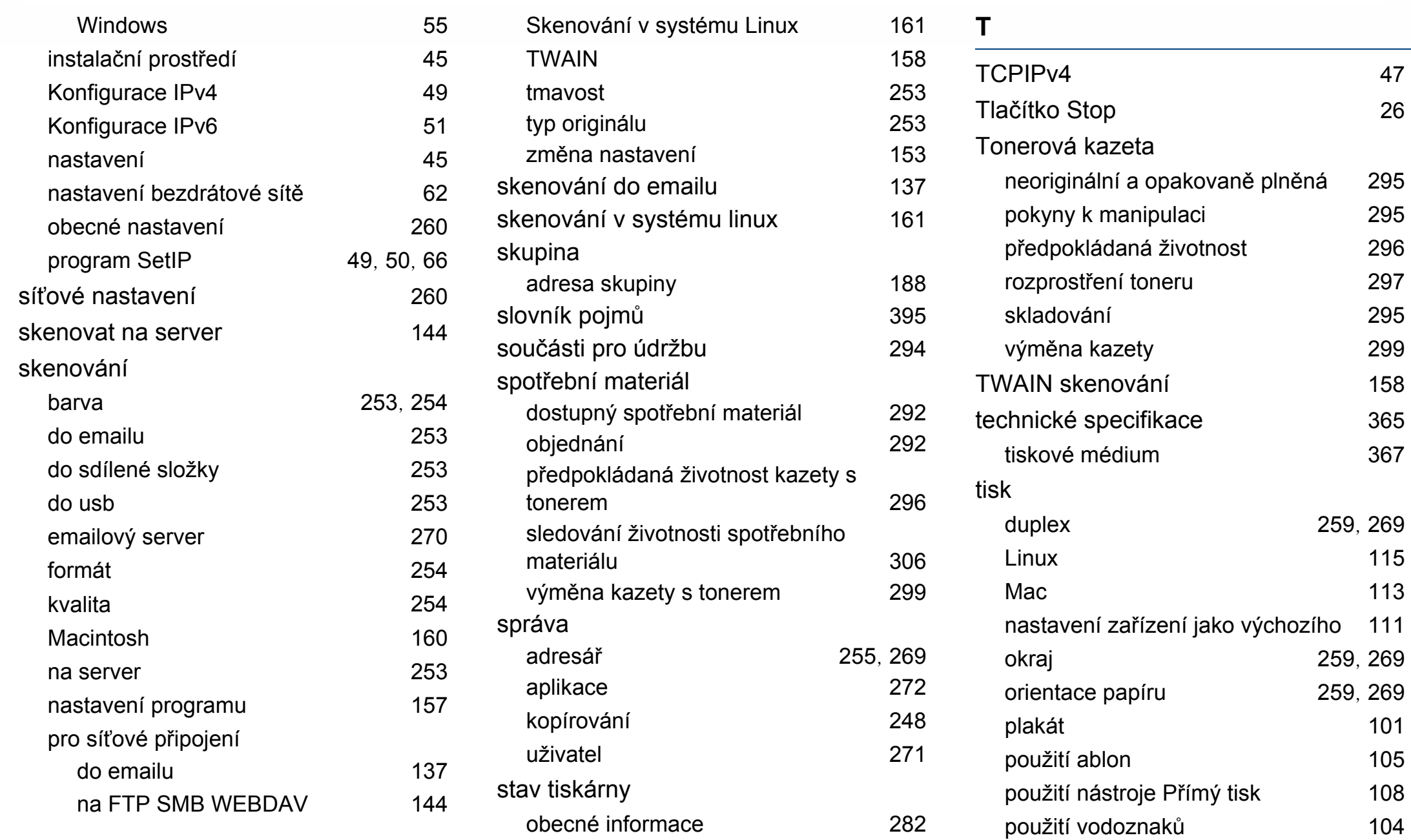

[297](#page-295-0)

[299](#page-297-0)

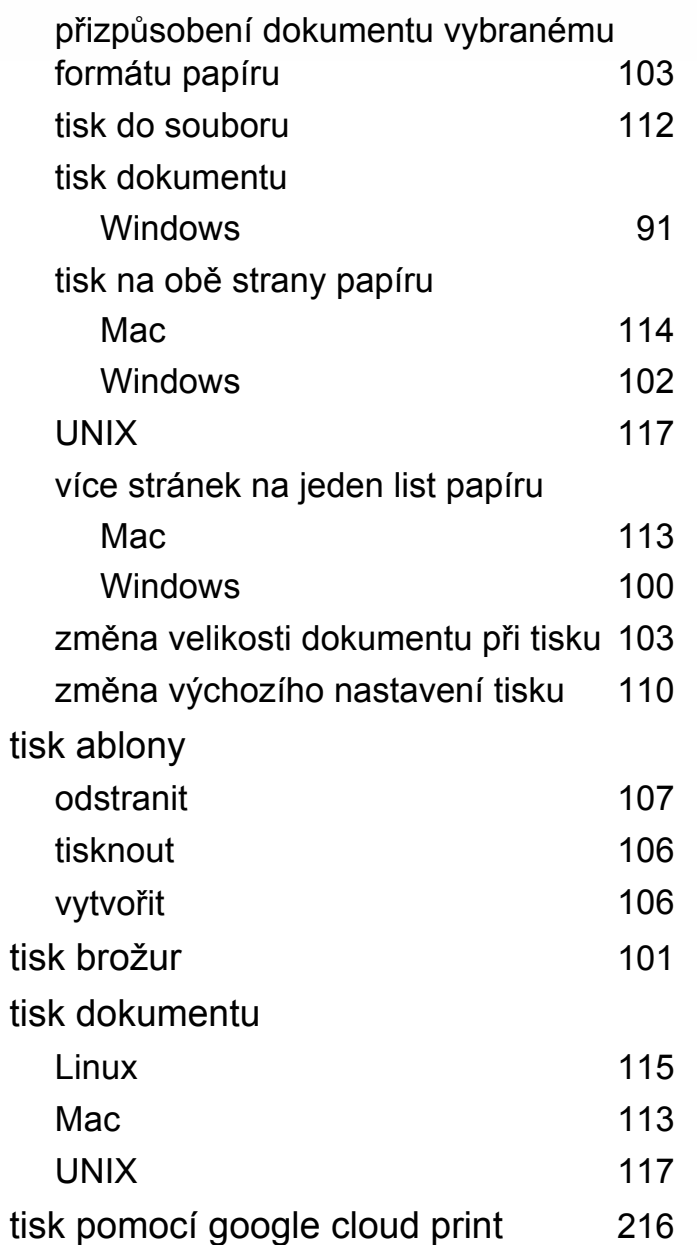

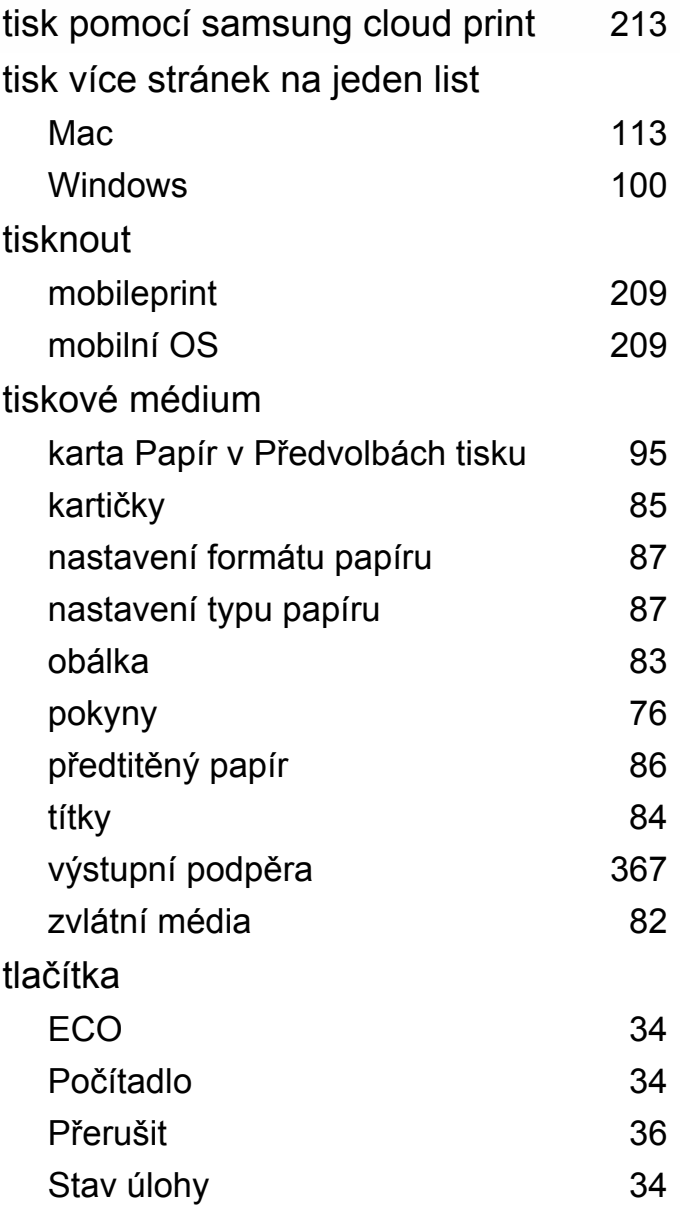

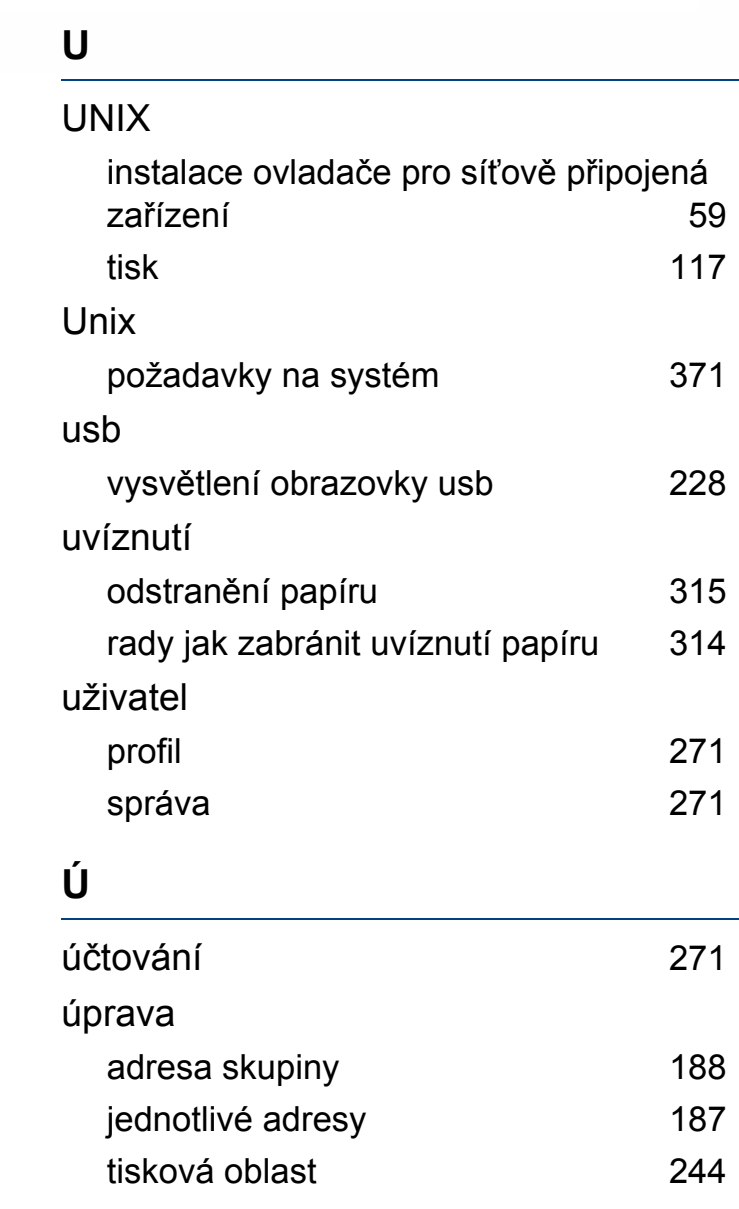

# **V**

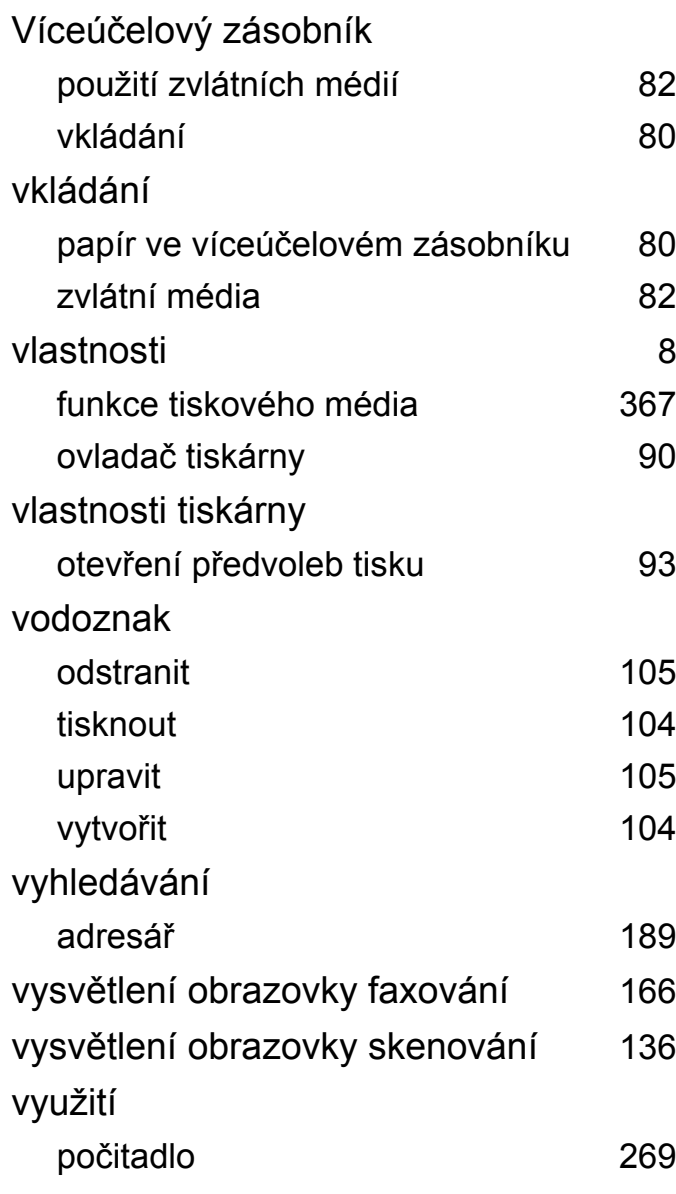

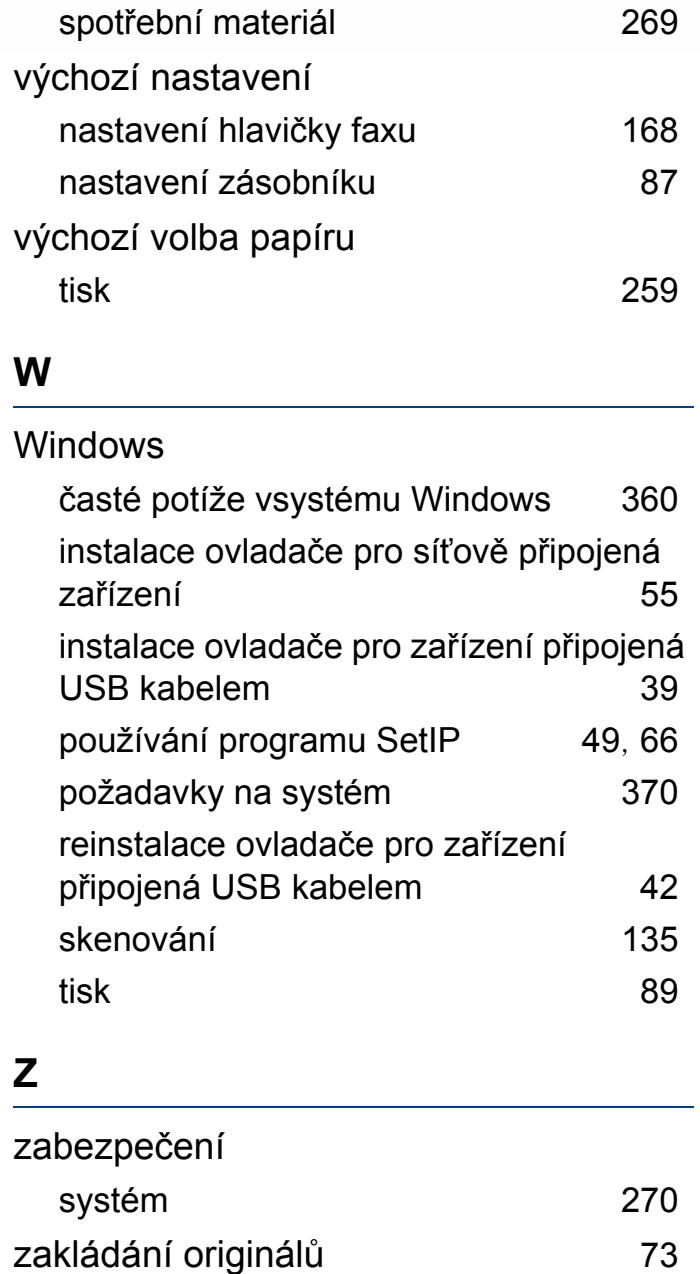

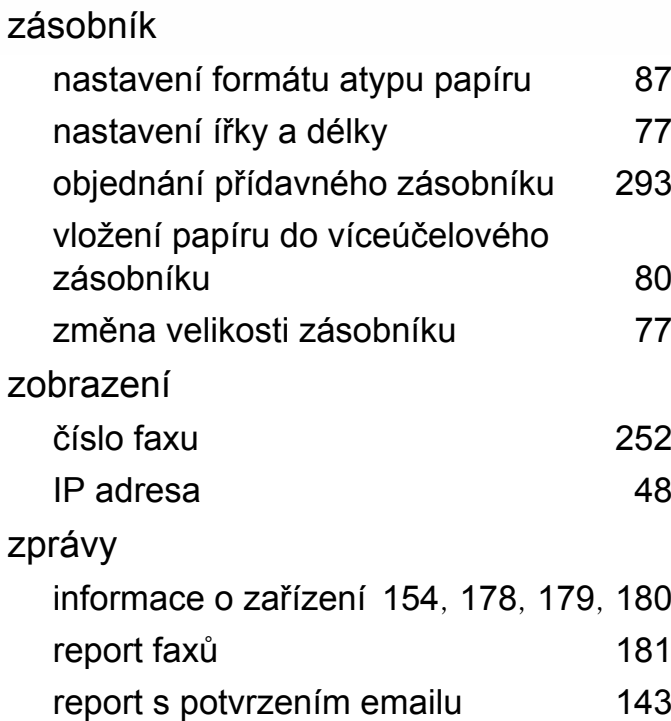